# The Raiser's Edge<sup>™</sup>

Import Guide

#### **013018**

©2018 Blackbaud, Inc. This publication, or any part thereof, may not be reproduced or transmitted in any form or by any means, electronic, or mechanical, including photocopying, recording, storage in an information retrieval system, or otherwise, without the prior written permission of Blackbaud, Inc.

The information in this manual has been carefully checked and is believed to be accurate. Blackbaud, Inc., assumes no responsibility for any inaccuracies, errors, or omissions in this manual. In no event will Blackbaud, Inc., be liable for direct, indirect, special, incidental, or consequential damages resulting from any defect or omission in this manual, even if advised of the possibility of damages.

In the interest of continuing product development, Blackbaud, Inc., reserves the right to make improvements in this manual and the products it describes at any time, without notice or obligation.

*The Raiser's Edge*, *MatchFinder*, *ParaGon*, *RE:Alum*, *RE:Event*, *RE:Member*, *RE:Queue*, *RE:Tribute*, *RE:Volunteer*, *RE:Zip*, *RE:Open*, and *Blackbaud* are registered trademarks of Blackbaud, Inc.

All other products and company names mentioned herein are trademarks of their respective holder.

RE7.9 - Enterprise-Import-2018

# **Contents**

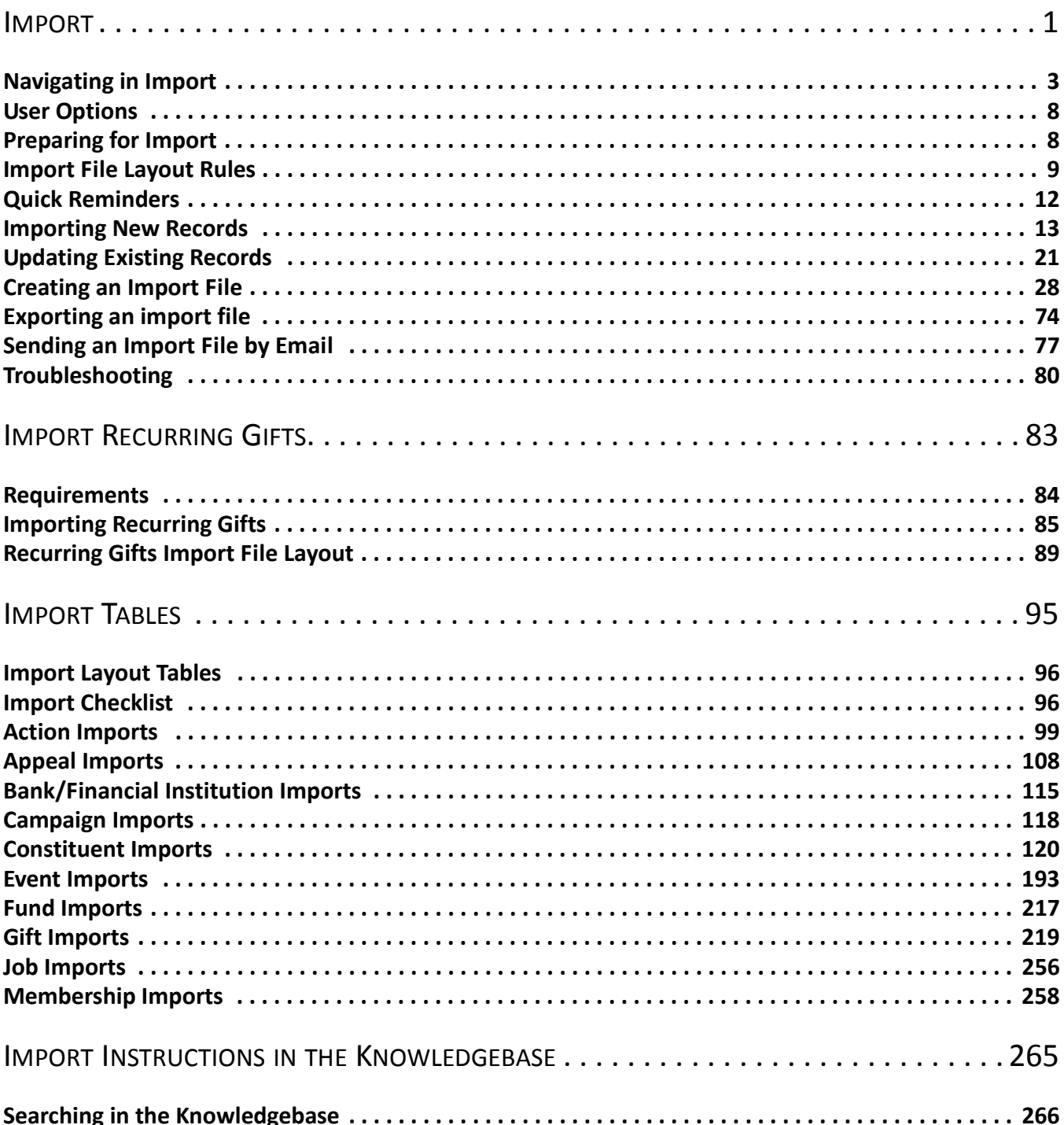

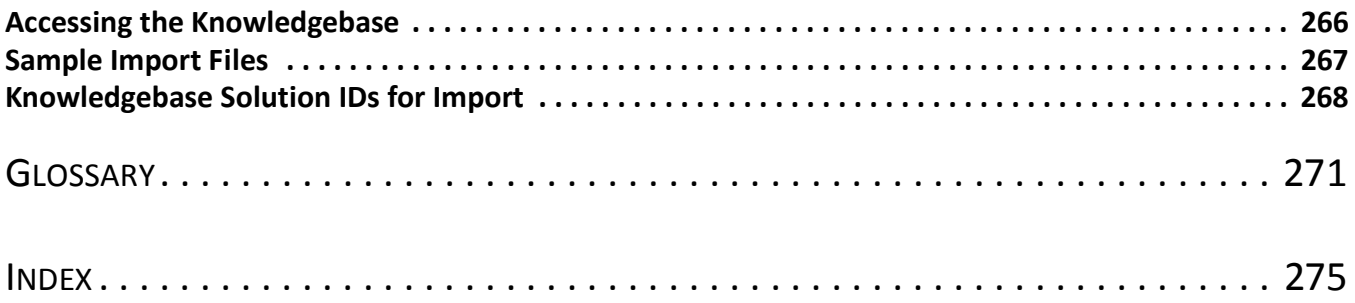

#### What Is In This Guide?

In the *Import Guide*, you learn to create import files, import new records into *The Raiser's Edge*, and update records in *The Raiser's Edge*. You can also learn about the following.

- • ["Preparing for Import" on page 8](#page-13-2)
- • ["Import File Layout Rules" on page 9](#page-14-1)
- • ["Exporting an import file" on page 74](#page-79-1)
- • ["Sending an Import File by Email" on page 77](#page-82-1)
- • ["Import Recurring Gifts" on page 83](#page-88-1)
- • ["Import Tables" on page 95](#page-100-1)

#### How Do I Use These Guides?

*The Raiser's Edge Enterprise* user guides contain examples, scenarios, procedures, graphics, and conceptual information. To find help quickly and easily, you can access the *Raiser's Edge Enterprise* documentation from several places.

**User Guides.** You can access PDF versions of the guides by selecting **Help**, **User Guides** from the shell menu bar or by clicking **Help** on the Raiser's Edge bar in the program. You can also access the guides on our Web site at www.blackbaud.com. From the menu bar, select **Support**, **User Guides**.

In a PDF, page numbers in the Table of Contents, Index, and all cross-references are hyperlinks. For example, click the page number by any heading or procedure on a Table of Contents page to go directly to that page.

**Help File.** In addition to user guides, you can learn about *The Raiser's Edge 7* by accessing the help file in the program. Select **Help**, **The Raiser's Edge Help Topics** from the shell menu bar or press **F1** on your keyboard from anywhere in the program.

Narrow your search in the help file by enclosing your search in quotation marks on the Search tab. For example, instead of entering Load Defaults, enter "Load Defaults". The help file searches for the complete phrase in quotes instead of individual words.

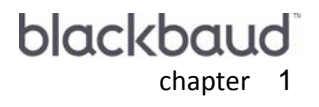

<u> The Community of the Community of the Community of the Community of the Community of the Community of the Community of the Community of the Community of the Community of the Community of the Community of the Community of</u>

# <span id="page-6-0"></span>Import

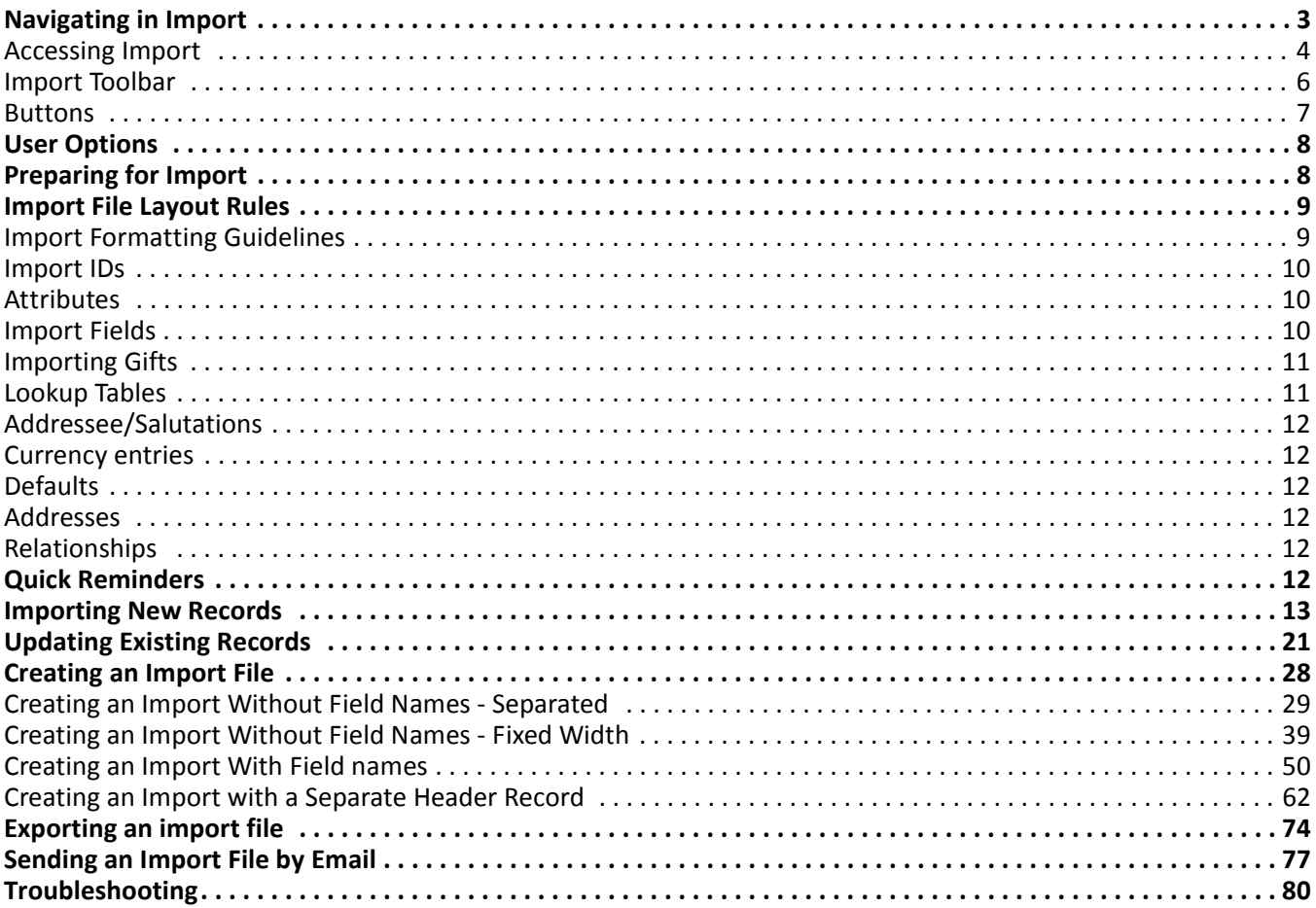

#### **Procedures**

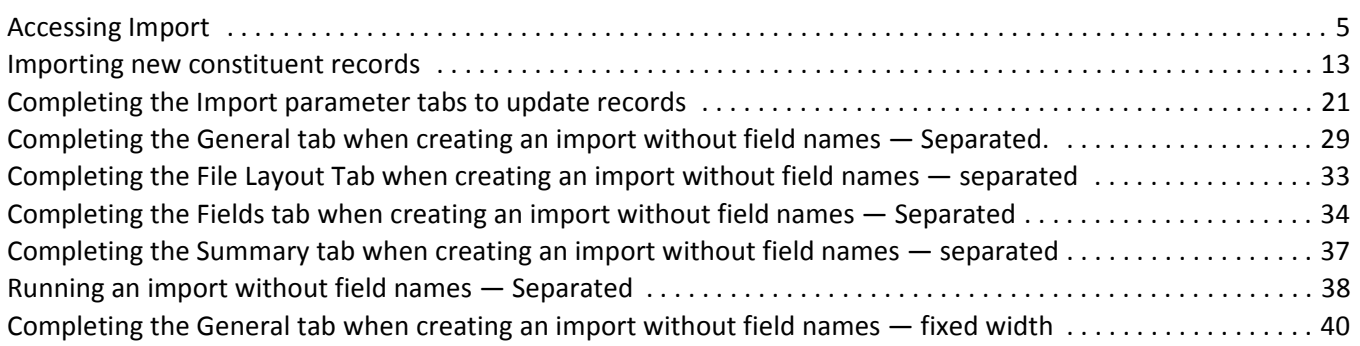

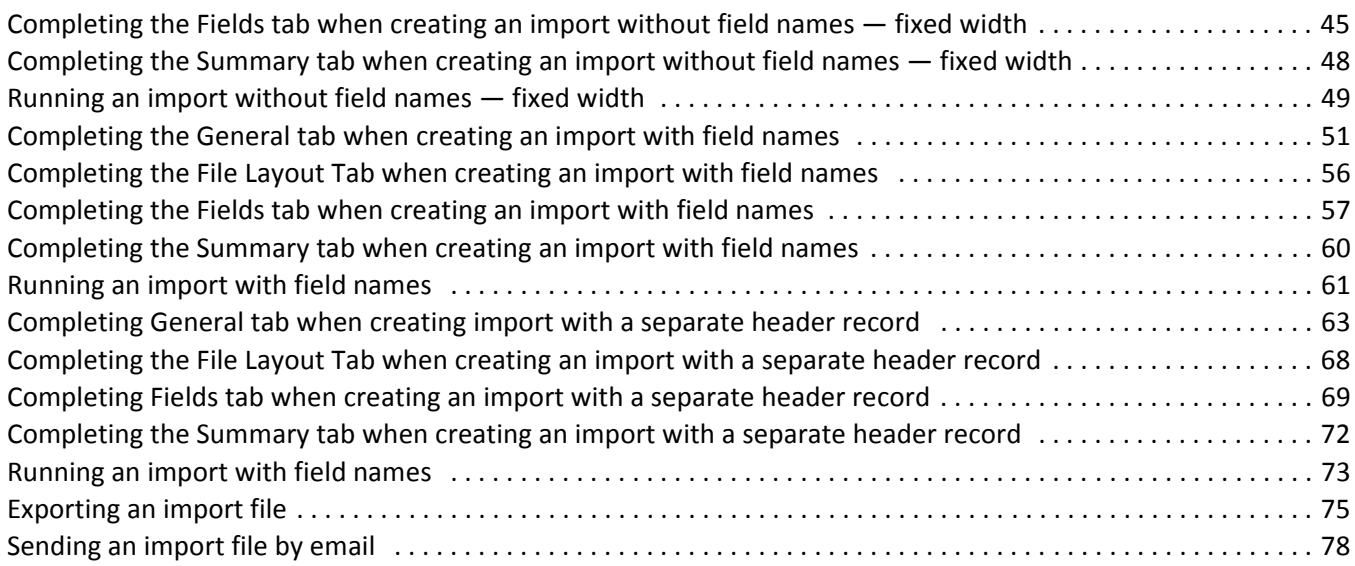

With **Import**, *The Raiser's Edge 7* makes it easy to move data from one program to another. **Import**, accessed by selecting *Admin* on the Raiser's Edge bar, is particularly useful if your organization maintains two databases or if you often need to move information in and out of your database.

**Note:** To view a list of the fields available for each import type, see ["Import Tables" on page 95.](#page-100-1)

In **Import**, you can import new records into *The Raiser's Edge*, import updates to existing records in *The Raiser's Edge*, and create an import file of records in your *Raiser's Edge* database to use in another application. All three options are available on the General tab.

**Warning:** You must back up your database before importing new or updated records.

Using the **Create import file** option, you can create an import file containing selected records from your database. You can then send these records outside your organization to be updated. When the updated file is returned, you can use the same import file to import the updated information back into your database.

You can also create an import file using an outside application, such as Microsoft *Excel*. If you create the file using the header names included in the Import Tables chapter of this guide, you can import this new information into *The Raiser's Edge*, using the **Import new records** option on the General tab.

In addition, you can import new records and update existing records at the same time, as long as the import types are compatible, and you follow all importing rules covered in detail later in this chapter.

The fields necessary to import or update information depend on the import type you select. The import types provide access to all related fields found in your database. See ["Import Tables" on page 95](#page-100-1) for a list of required and optional import fields available for each import type.

To move data in and out of your database using **Import**, you must first identify your import type. For example, are you importing action data? If so, are you working with constituent actions, appeal actions, or event actions? Once you identify the data, you must locate the import type that most satisfies your need. For example, if you are working with event actions, you want to select the Event Action import type, located under the **Constituent**  category in the tree view on the Import page. If you are working with constituent name, address, and telephone information, the Constituent import type would be your best choice, because it includes all of the constituent record biographical fields.

**Warning:** If you use the program on a network, we recommend all other users exit the program before you begin importing.

Next, you must define your import. You define your import using the import parameter file. This file is composed of four tabs — General, File Layout, Fields, and Summary. On these tabs, you must select the records from your database you want to include in your import, the operation you want performed, how you want records identified, and an import format. You must also define your file layout and select the fields to be imported/updated.

Once you complete the import parameter tabs and define how you want the information moved into your database, you can save the settings for future use. This saves a great deal of time should you need to run a similar import at a later date.

## <span id="page-8-0"></span>Navigating in Import

**Note:** For more information about using the menu bar and toolbar, see the *Program Basics Guide*.

**Import** is accessed from the *Administration* page. You move through **Import** using the standard Raiser's Edge menu bar and toolbar.

The Import page also includes a navigation bar to help you move through the parameter tabs, save your settings, and run the import. For more information about the navigation bar, see ["Buttons" on page 7.](#page-12-0)

## <span id="page-9-0"></span>Accessing Import

You access **Import** from the Administration page. From this page, you can create a new import, open an existing import, or delete an import.

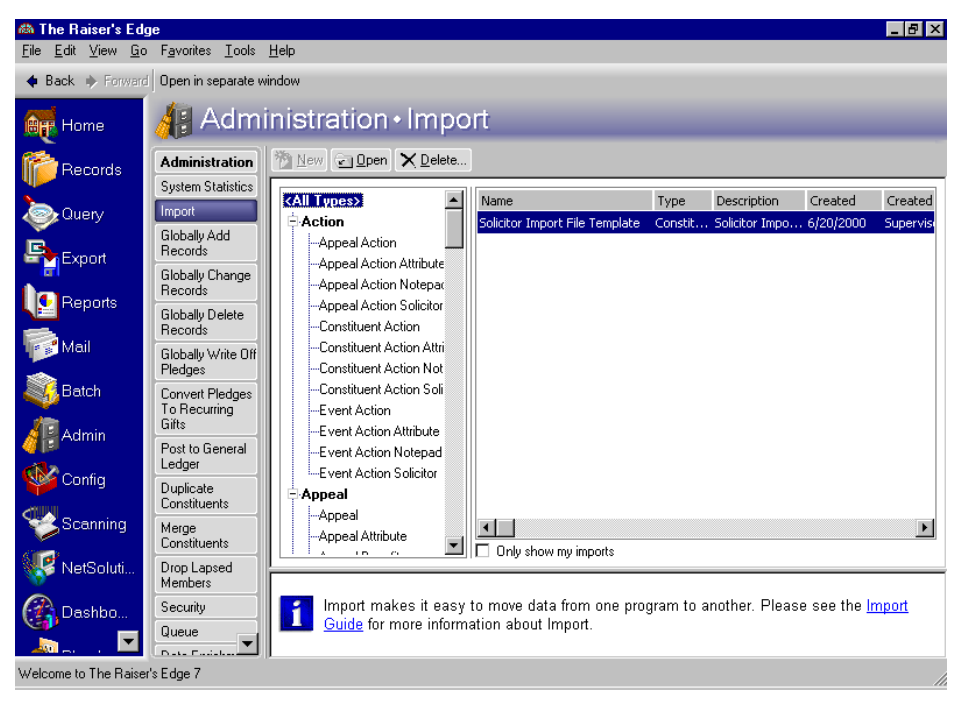

From the tree view on the left, all available import types appear. Under each import type, the categories available for each type display. If the categories are not displayed, click the plus sign next to the import type. By selecting a specific category, you narrow the number of field options offered for each import. For example, if you want to import actions such as phone calls and mailings from a scheduling software program, you can select **Constituent Actions** and search through *all* action fields available in the program, or you can select the **Constituent Action Attribute** category. This restricts the fields available to only those related to constituent action attributes.

If you save an import parameter file, it appears in the box on the right side of the page. To access a saved parameter file, on the left side of the page highlight the import type under which the file is saved. The list of existing imports appear with the import **Name**, the import **Type**, a **Description** of the import, the date the import was **Created**, who it was **Created By**, and the **Last Run** date.

#### <span id="page-10-0"></span>**Accessing Import**

1. On the Raiser's Edge bar, select *Admin*. The Administration page appears.

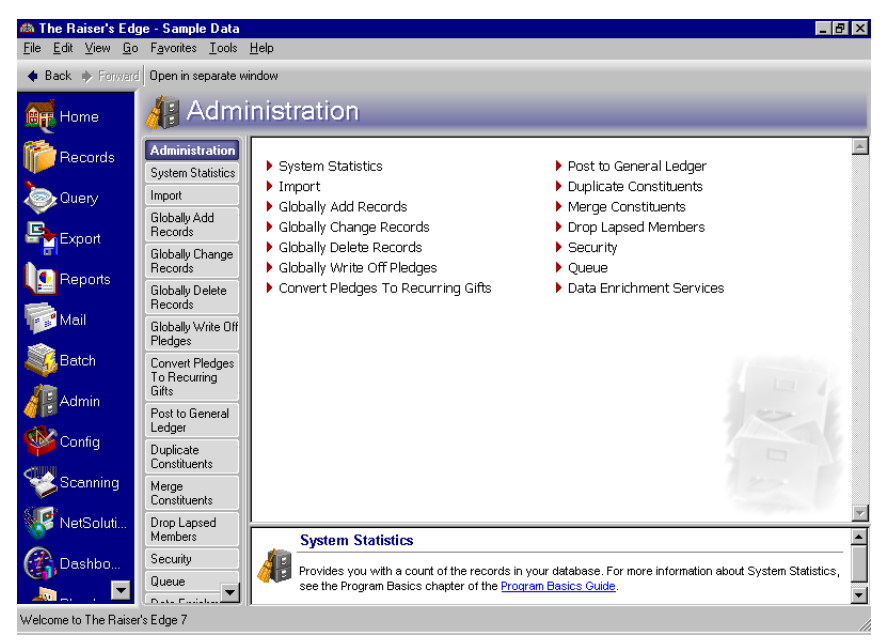

2. Click **Import**. The Import screen appears.

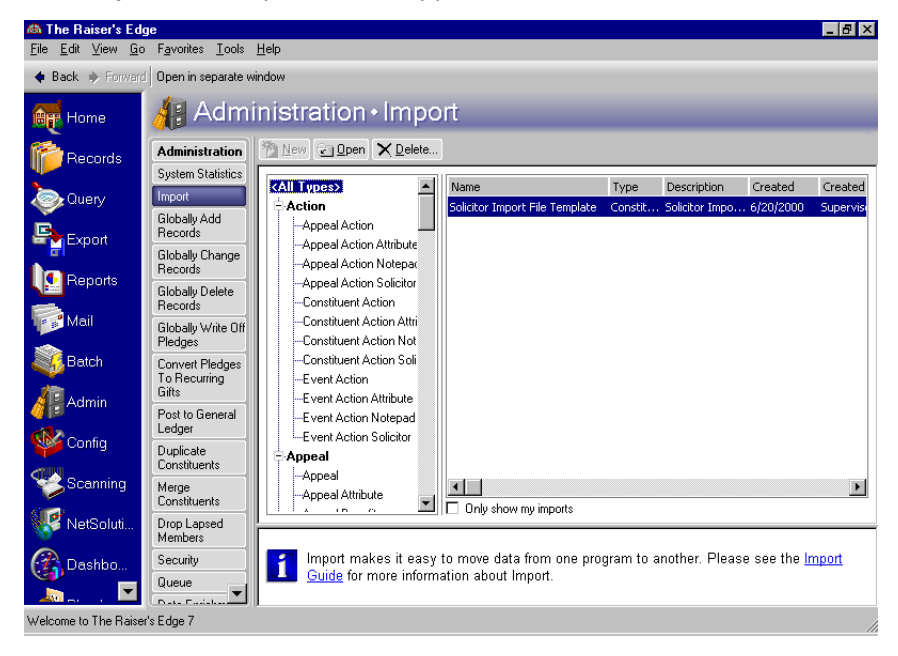

All import types appear in a tree view on the left side of the screen. Information appearing on the right side of the screen depends on the import type you select on the left side and if you have a corresponding import type saved.

3. To create a new import, select the import type you want to create, and click **New Import** on the action bar. To open an existing import, select the import and click **Open**. The Import screen appears displaying the General tab.

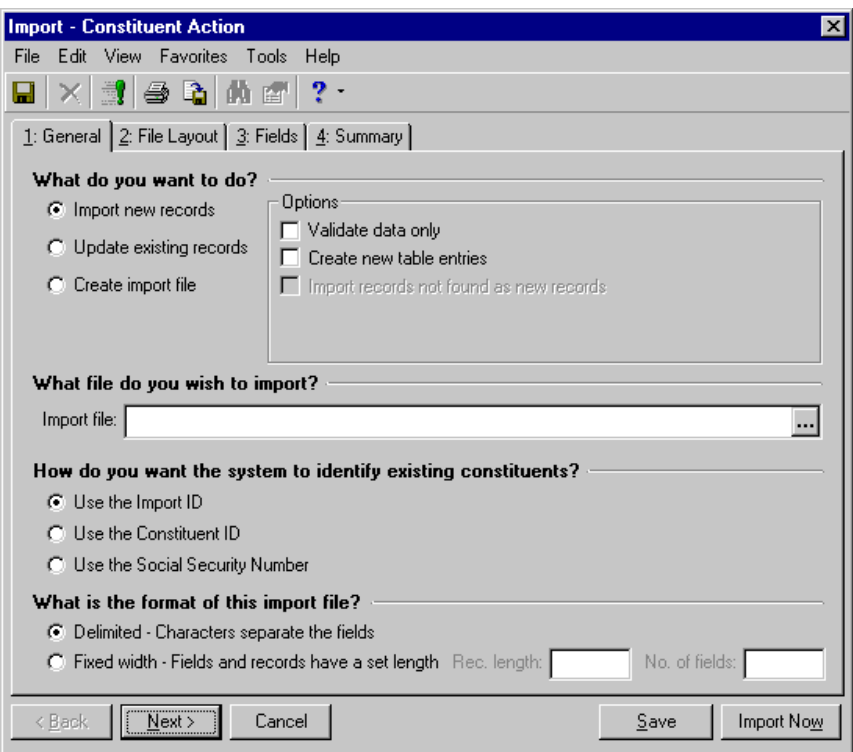

4. To exit and save the parameter file, select **File**, **Save As** from the menu bar or run the import by clicking **Import Now**.

#### <span id="page-11-0"></span>Import Toolbar

The toolbar appears near the top of the Import screen, between the menu bar and the tabs. A toolbar is a row of buttons representing commands or functions for a record.

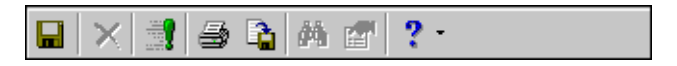

**Note:** You can set up a user option that enables you to view tooltips that explain the function of each toolbar command. Tooltips appear when you move your cursor across each item in the toolbar. For more information about setting up this user option, see the General Options section of the User Options chapter of the *Program Basics Guide*.

You can use these buttons as alternatives to menu commands and save time during data entry. On an import record, for example, the toolbar commands include **Save**, **Delete**, and **Help**. Toolbars and menu bars are discussed in detail in the Program Basics chapter of the *Program Basics Guide*.

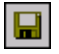

Save the current import parameter file

 $\times$ 

Delete the selected import parameter file

#### §.

Print the Import Summary Report, detailing the criteria and field mapping selected for the import parameter file

N,

Run the selected import

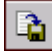

Export the selected import file to another application

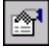

View properties for a selected import

 $\mathbf{?}$ 

Access help topics

For a detailed explanation of all other toolbar options, see the Program Basics chapter in the *Program Basics Guide*.

#### <span id="page-12-0"></span>**Buttons**

At the bottom of the Import parameter screen, several buttons appear to help you navigate through the tabs and set up your import file.

 $\leq$  Back

Go to the previous tab

 $Next$ 

Go to the next tab

Cancel

Close the screen without completing the import procedure

Save

Save the import parameter file

Create Now

Create your import file (appears when you select **Create import file** on the General tab)

Import Now

Import your import file (appears when you select **Import new records** and **Update existing records** on the General tab)

# <span id="page-13-0"></span>User Options

User options are preferences you set that affect how *The Raiser's Edge* looks and runs on the workstation you are using. User options are login-specific, which means that if you log into any workstation using your password, your preferences are active on that workstation. When you log off the workstation, your preferences are not active for any other user.

**Import** has one user option. You can choose to **Automatically save import parameters** on close. The option defaults to off. To change the default, from the menu bar, select **Tools**, **User Options** from anywhere in *The Raiser's Edge*. Select the Administration tab and highlight the Import category. Mark the **Automatically save import parameter on close** checkbox to activate this user option and click **OK**.

**Warning:** We recommend you limit the access to User Options to experienced users.

Your ability to access User Options is based on your access rights. Access rights are defined from the **Security** link of Administration. For more information about user options and access rights, see the Security chapter in the *Configuration & Security Guide*.

# <span id="page-13-2"></span><span id="page-13-1"></span>Preparing for Import

To ensure a successful import, you must properly prepare your data. This means familiarizing yourself with the data you want to import, understanding where you want it to go in *The Raiser's Edge*, identifying all the tables necessary for the import, and making sure you understand the importing process.

Also, we recommend you take preventative measures to ensure the integrity of your database. First, before attempting the import, you must back up your database. If for some reason you cancel the import while in progress or discover after you complete the import the data is not correct, a backup is the only way you can restore your database. We also recommend you run a test import to familiarize yourself with the program and the importing procedures.

The following pre-import checklist should help ensure your imports are a success.

 $\Box$  Back up your database

If you work on a network, make sure all other users exit *The Raiser's Edge*

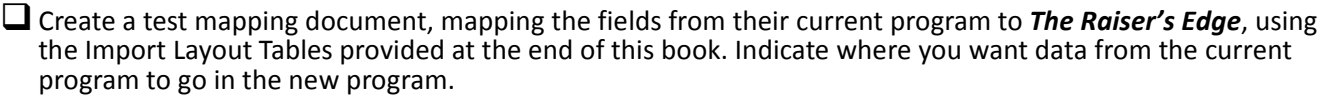

 $\Box$  Set up all tables you need for your test import. Tables are set up in *Configuration*.

Note: For information about setting up tables, see the Configuration chapter in the *Configuration & Security Guide*.

 $\square$  Run a validation. This identifies problem areas before you start. You can run a validation by checking the **Validate data only** checkbox in the **Options** frame of the General tab.

Familiarize yourself with *The Raiser's Edge*

 $\Box$  Try importing the test file

 $\Box$  Review the records. Make sure the information mapped correctly. If not, reevaluate the mapping document and make the necessary adjustments.

 $\Box$  After your test is complete, use the backup to restore your database. You are ready to start importing.

# <span id="page-14-1"></span><span id="page-14-0"></span>Import File Layout Rules

**Note:** We recommend you save your imports with detailed descriptions. This makes locating and identifying imports you want to reuse easier. For example, consider entering how the import was used or a summary of the fields you selected.

Before importing data into your database, you must fully understand how the importing process works, how it moves your data, and what determines where the program stores the new information. If done correctly, importing records into *The Raiser's Edge* is an easy, time-saving task. If done incorrectly, it may require a good deal of your time to clean up your database, running queries to ensure the information is where it is supposed to be, and even running global changes. We strongly recommend you acquire a full understanding of the importing process before proceeding with the import.

This section describes the general **Import** file layout rules, helping you better understand the overall process.

#### <span id="page-14-2"></span>Import Formatting Guidelines

• If you are not using a separate header file and on the File Layout tab of the import parameter screen you select **Field names will be on the first line of the import file**, the first line in an import file is the header line or row containing the Import Name of the fields included in the file. The remaining lines contain data records, one line per record. So, in a Constituent import, each constituent is given their own line; in a Gift import each gift is given its own line; in a Constituent Phone import each phone number is given its own line.

**Warning:** We strongly recommend you compose your import file on a Microsoft *Excel* spreadsheet when possible. The spreadsheet allows you to compose the file without worrying about text qualifiers or field separators. Also, remember you can create import files in *The Raiser's Edge*. For more information, see ["Creating an Import File" on page 28](#page-33-0).

For instance, in the Microsoft *Excel* example below, line 1 represents the import header line. This line contains the names of the import data fields. The actual data starts on line 2.

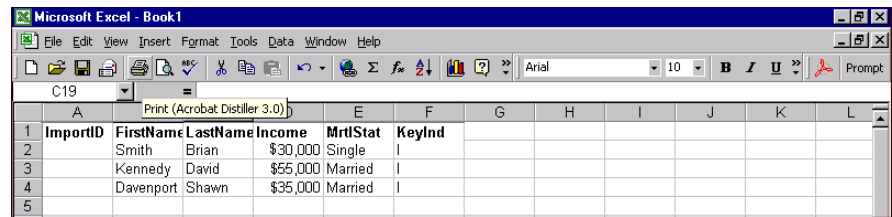

- If you choose the delimited import format on the General tab, the format of your import file must follow some specific rules, without which importing is impossible.
	- You must define a format for your imported data. This means, if you are using a word processor, you must use text qualifiers and field separators when entering your data.
	- The first line of the import file should be the header, which gives the names of the fields in the file. You can select to use data with the header record in a separate file. Or, if you have no field names anywhere, you can map the fields directly to *The Raiser's Edge* fields into which you want them imported.
	- Each record in the import file must have a Carriage Return-Line Feed (CR-LF) at the end

**Warning:** If you attempt to import unencrypted credit card information from a plain text file, for security reasons, *The Raiser's Edge* stores your imported credit card information in the Blackbaud Payment Service. We strongly recommend you encrypt credit card information in compliance with the Payment Card Industry Data Security Standard (PCI DSS). The retention of credit card information in an unencrypted file leaves you vulnerable to malicious users.

• Remember, when creating your import file in an outside application, such as *Excel*, the fields you can include in the import file are limited, based on the type of import you run. For example, if you want to import constituent information such as name, preferred address, and telephone number, you can enter all of this information in one import file and import the information using the **Constituent** import category. However, if you also want to import participant information for a constituent, such as name tag information and travel arrangements, you must enter this information in a separate import file. The participant information can be imported using only the **Participant** import category.

#### <span id="page-15-0"></span>Import IDs

• The program uses the IDs you define in the import to search for duplicates, update information, and link records.

When creating records through **Import**, you have the option of specifying an Import ID for the new record or letting the program create the ID. If you want to specify your own Import ID for record you create through **Import**, remember the following:

- Within a particular record type, all Import IDs must be unique. For example, all Constituent Import IDs must be unique, all Constituent Address Import IDs must be unique, etc.
- An ID can contain up to 20 characters
- When using **Import** to *update* records in *The Raiser's Edge*, the program needs to know which records you want to update.

To specify in your import file which constituents you are updating, you can use the constituent's Social Security Number, Constituent ID, or Import ID to identify the record.

• In imports where you do not have to identify the constituent being modified, you need to specify the Import ID of the record you are attempting to update.

**Note:** Campaigns, funds, appeals, and events are exceptions to this rule. When updating these record types, you identify the records you want to update using the Campaign ID, Fund ID, Appeal ID, or Event ID.

For example, in a Constituent Address import, you must include a reference to the Constituent (Constituent ID, Constit Import ID, or SSN) in order to add or update information (add a new address or update an existing one). There are, however imports where information related to constituents change, but the constituent record does not need to be identified. For example, in a Constituent Phone import, to add or modify a phone number, you only need to reference an address import ID, because the address is inherently tied to a constituent.

• If you do not include the Import IDs when you create the import file through **Impor**t, you can add them later. Using the **Create Import File** option on the General tab of the import parameter file, you can export the Import IDs for the records you are trying to update.

#### <span id="page-15-1"></span>**Attributes**

- If in the **Attributes** link of *Configuration* the **Allow only one per Record** checkbox is checked for an attribute and the attribute is already present on the constituent record, the program generates an exception
- If in the **Attributes** link of *Configuration* the **Required** checkbox is checked for an attribute, the program generates exceptions for all records that do not include the attribute

### <span id="page-15-2"></span>Import Fields

- Import fields may be imported in any order. We recommend grouping related fields.
- CR-LF is not allowed within a field, only at the end of a record
- CR-LF in memo fields (for example, notepad) is represented by /n
- Unmapped fields and fields containing no data are ignored. To clear a field's contents in the program, enter a caret  $(^\wedge)$  character [Shift + 6] in the field.
- Import fields for multiple records of the same type must have a two-digit extension number at the end. Extension numbers start with 00 and can go up to 99. For example, if you want to import home phone number and mobile phone number from constituent records, you must identify the home phone number (PhoneNum00) and the cellular phone number (PhoneNum01).
- When importing multiple "child" records of the same type for a single "parent" record, the import fields that relate to the child records must have a two-digit extension number at the end. Extension numbers start with 00 and can go up to 99. For example, if you want to import a home address and business address (two child records) for a single constituent (one parent record) on one line of a Constituent import, you must select some address fields twice, such as City and State. For the program to know which City goes with which State, it will look at the extension numbers. It will know that AddrCity00 goes with AddrState00, and AddrCity01 goes with AddrState01.
- Most record types making up the constituent record can be imported with a constituent import file or as their own import type. For example, you can import constituent codes with a Constituent import type or a Constituent Code import type.
- When importing both individuals and organizations using the Constituent import file, each record is specific to either an individual or an organization. The program ignores fields specific to organizations for individual records and ignores fields specific to individuals for organization records.

## <span id="page-16-0"></span>Importing Gifts

- When importing gift records, remember the following:
	- Matching gifts do not automatically import with gift records. You can, however, import matching gifts specifically.
	- If you import a gift with a campaign or appeal but do not specify a fund, the gift appears as an exception. The fund is a required field.
	- Benefit information does not default in the program with the gift information imported. You must include the benefit information in the import file if you want it to import.
	- Receipt amounts do not default in the program with the gift information imported
- The program does not soft credit relationship records when importing gifts to a constituent record. However, you can import soft credit information specifically.
- If you import a gift along with an appeal or solicitor and the appeal or solicitor do not already exist in the constituent record, neither is automatically added to the record. They are, however, imported onto the gift.
- For gift import files, all installments must be in the same file as the pledge. Amounts must equal the total of the pledge. You can have the program automatically add installments for new pledges.
- If you import a pledge, and you want the program to create installments, you must define the installment schedule in the import file and check the **Automatically add installments for new pledges** checkbox on the General tab of the import parameter file.

## <span id="page-16-1"></span>Lookup Tables

- Punctuation characters and spaces are important for data contained in lookup tables. For example, the title table contains "Mr.", but your import file mistakenly has "MR" entered for one title. If you marked the **Create new table entries** checkbox on the General tab of the import parameter file, the program adds "MR" to the table, and you now have two table entries for the same title — the correct title "Mr." and the incorrect title "MR".
- In most lookup tables, you can add table entries while importing if on the General tab in *Import*, you marked the **Create new table entries** checkbox.

### <span id="page-17-1"></span>Addressee/Salutations

- You cannot add new addressee/salutations to the Addressee/Salutations table in *Configuration* through **Import**
- Use the Add/Sal ID number to import Addressee/Salutations for individuals and organizations. You can get a list of these numbers in *Configuration*. Select **Addresses/Salutations**. From the menu bar, select **File**, **Print**, **Addressee/Salutations Report**.

#### <span id="page-17-2"></span>Currency entries

- You can have up to 10 digits before the decimal point and two digits after (xxxxxxxxx.yy)
- The currency symbol (\$) is not required
- The decimal point and digits after it are required only for uneven dollar units. For example, you can enter two hundred dollars as 200, but you must format twenty-five dollars and fifty cents as 25.50.

### <span id="page-17-3"></span>**Defaults**

• Defaults established in the program do not carry over to imported data

#### <span id="page-17-4"></span>Addresses

- If you update an address linked to more than one constituent record, the address is updated in all linked records
- In order for the program to recognize separate address lines, (city, ZIP code), you must enter a /n at the end of the line in the file

**Note:** For more information about working on the Configuration page, see the Configuration chapter of the *Configuration & Security Guide*.

• All imported addresses are formatted based on the address format established through the **International** link on the Configuration page. If no country is specified in the import file, the address is formatted based on the address format entered through the **General** link on the Configuration page.

## <span id="page-17-5"></span>Relationships

• You can reciprocate relationships when importing if you mark the **Automatically reciprocate relationships** checkbox on the General tab of the import parameter file.

# <span id="page-17-0"></span>Quick Reminders

Finally, before importing data, remember the following rules.

- Perform a backup on your database. If importing several sets of data, back up your database after you import each set.
- Perform the import on your fastest computer. If possible, use the file server terminal.
- The more record types you include in a constituent import file, the longer the import takes. If you import multiple record types, consider importing each record type separately.

• If you do not have security rights to certain fields, a warning message appears if you select the restricted field to include in your import. Also, you cannot open a saved import unless you have security rights to all fields included in the import.

# <span id="page-18-0"></span>Importing New Records

**Warning:** If you use a mailing house, be aware address lines are imported and exported with the /n between address lines instead of in separate fields. If your mailing house cannot accept this format or the mailing house cannot return the file in this format, you must separate the addresses before you send the file.

You can import information into your database for two reasons: to add new records to your database or to update records already entered in your database. This section details the steps you must follow to import new records. Although the procedure shows you how to import new constituent records, you can apply the same procedure to all import types available in *The Raiser's Edge*.

For information on updating records, see ["Updating Existing Records" on page 21](#page-26-0).

#### <span id="page-18-1"></span>**Importing new constituent records**

On the General tab, you identify what you want the program to do, the import file you want to use, how you want records identified, and how your import file is formatted.

**Note:** For more information about accessing the Import screen, see ["Accessing Import" on page 4.](#page-9-0)

1. From the Import page, scroll down the tree view on the left to the **Constituent** category. Select Constituent.

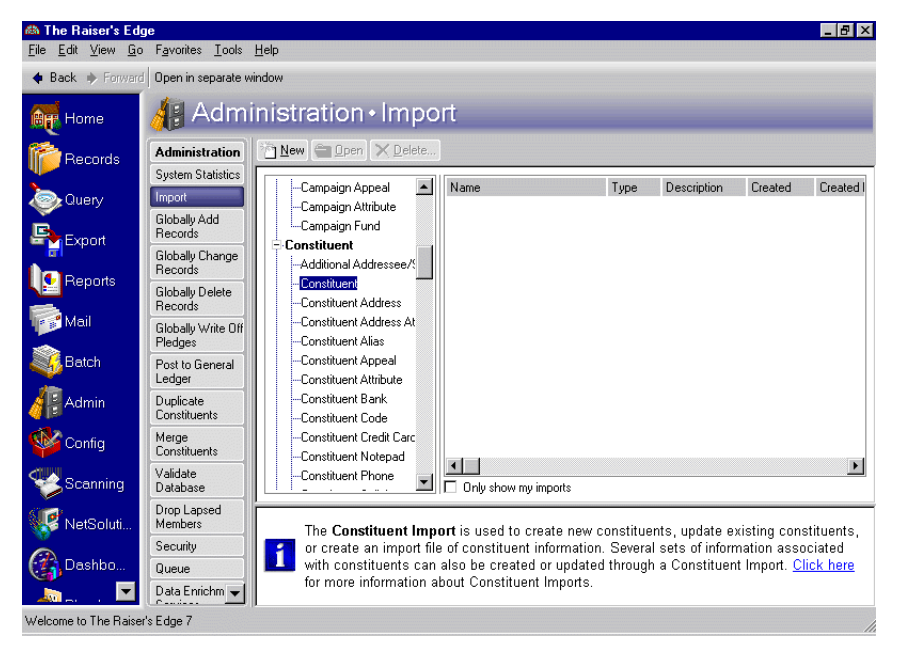

2. Click **New Import** on the action bar. The Import - Constituent screen appears, displaying the General tab.

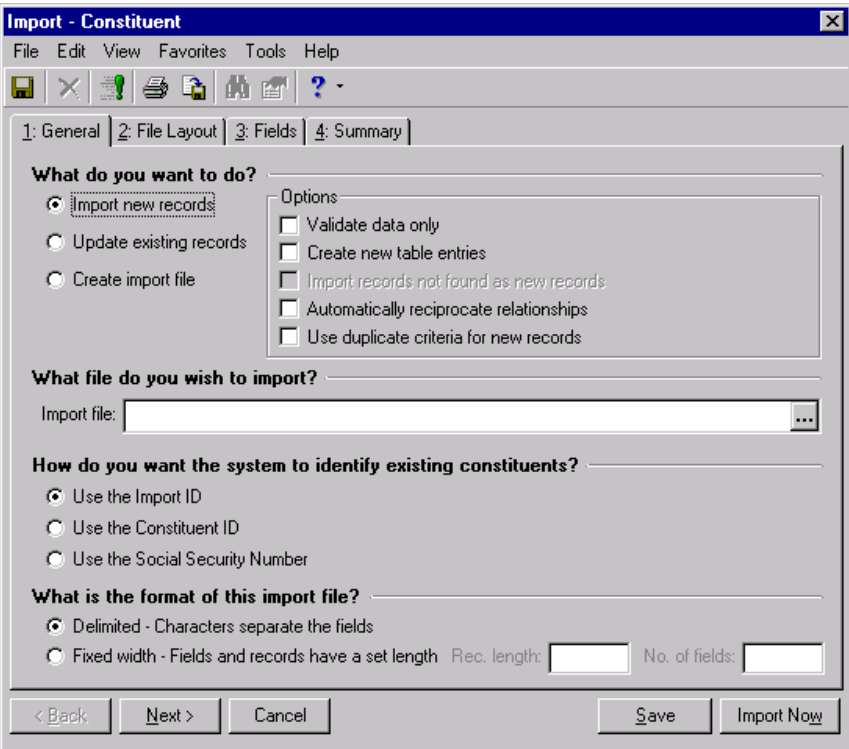

- 3. In the **What do you want to do**? frame, select **Import new records**. The program defaults to this option.
- 4. You can mark any of the checkboxes displayed in the **Options** frame:
	- **Validate data only**  You can validate the data contained in your import file without actually importing the data into *The Raiser's Edge*. The **Validate data only** option searches your import files for errors you may encounter during an import. You can also choose to create a report detailing all exceptions and errors the program found during the validation process. You can then clear up any potential problems before you start importing data into your database. Remember, once you start the import/update process, the only way to restore your database is by restoring it to a backup. Also, if you select this option, the **Import Now** button at the bottom right of the screen changes to **Validate Now**.

**Note:** For more information about table entries, see the Configuration chapter in the *Configuration & Security Guide*.

- **Create new table entries** This checkbox creates new table entries for tables entries found in the import file that do not already exist in *The Raiser's Edge*. You create table entries from the **Tables** link in Configuration.
- **Automatically reciprocate relationships** This checkbox appears for constituent, individual relationship, and organization relationship imports only. If marked, the program automatically adds the relationship and the reciprocal relationship on the relationship's record if the relationship is a constituent. However, the program fills in the **Relationship** and **Reciprocal** fields only if the **Relationship** field is populated on the constituent record.

**Note:** For more information about establishing duplicate criteria, see the Business Rules chapter in the *Program Basics Guide*.

• **Use duplicate criteria for new records** - If you mark this checkbox, the program uses the duplicate criteria established from **Business Rules** in *Configuration* when checking for duplicate records during the import process.

5. In the **What file do you wish to import?** frame, enter the **Import file** name. This is the name of the file you want to import. To access a list of existing files, click the ellipsis. The Select Import File screen appears.

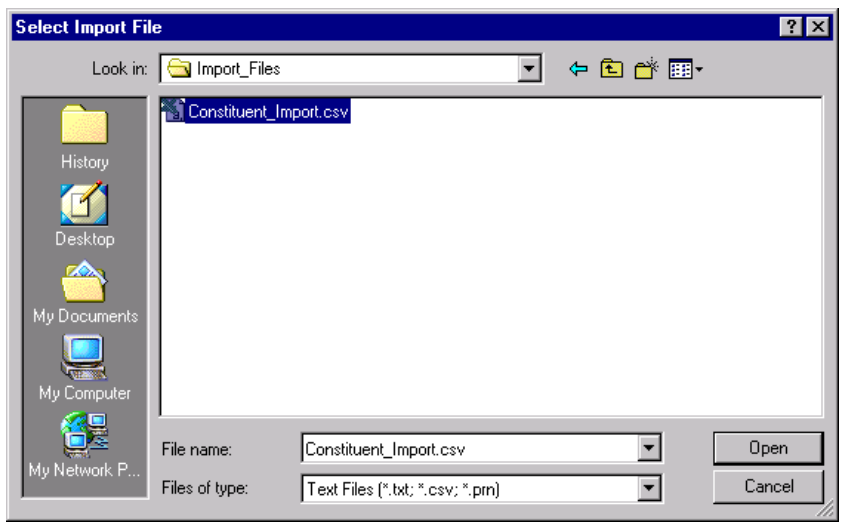

From here you can map to the import file, select the file, and click **Open** to return to the Import screen.

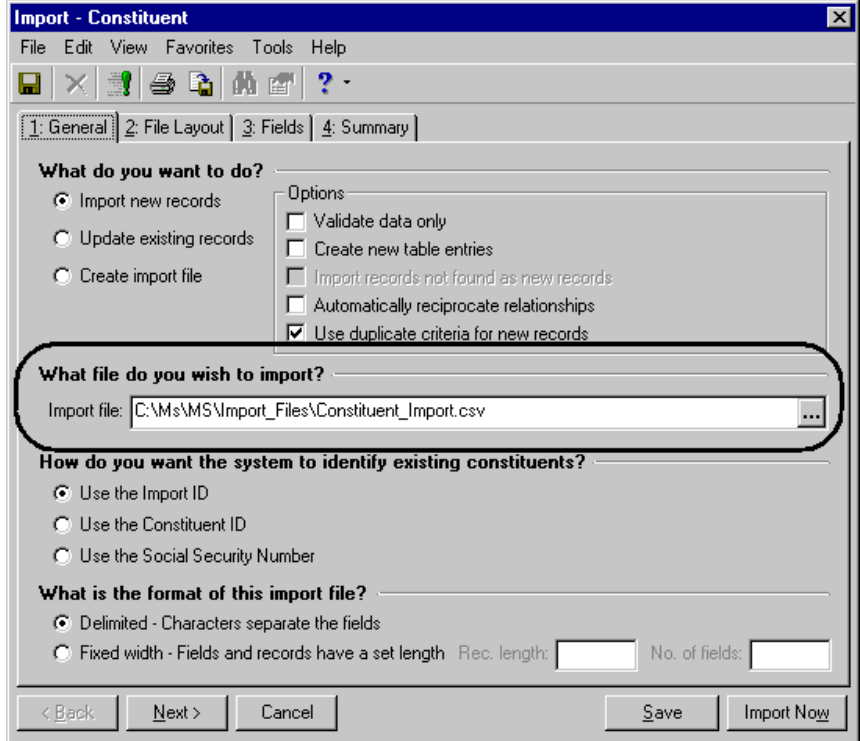

6. In the **How do you want the system to identify existing constituents?** frame, you must select a unique constituent ID for the program to use when identifying existing constituents. You can select one of the following.

**Note:** Because the Import ID is a non-editable field, we recommend this option to be the most reliable for identifying your existing records.

- **Use the Import ID** The program defaults to this option. This is a number the program assigns your records. If you select this option, the program uses the import ID to identify existing records.
- **Use the Constituent ID** If you select this option, the program uses the constituent ID number to identify existing records. The program generates this number based on your selection in **Business Rules** in *Configuration*.

**Note:** If you use constituent Social Security Numbers as an identifier when importing records, you must include the dashes when entering the number in your import file.

- **Use the Social Security Number** If you select this option, the program uses the constituent Social Security Number to identify existing records. You enter this number on the Bio tab of the constituent record.
- 7. In the **What is the format of this import file?** frame, you can select one of the following format options.

**Note:** Unless you are familiar with every field in your import file, we recommend using the delimited format. If you select the fixed length option and you do not know the length of every field in your import, you run the risk of truncating import fields.

- **Delimited Characters separate the fields**. You must select a character, such as a comma, to separate the fields included in your import file. For example, if you select comma delimited, fields are separated as follows: "Phone", "Address", "Name", etc. Carriage returns and line feed breaks separate records.
- **Fixed width Fields and records have a set length**. This option allows you to define the length of the records you intend to import. Enter the number in the **Rec. length** field. For example, if you set the Name field length at 20, all names with 20 characters or less import into the program complete. Any name over 20 characters is truncated at the 21st character. Also, the next field to import starts immediately after the 20th character, so if you have a 20-character field, there is no space between it and the next field. In the **No. of fields** field, you can enter the number of different fields in a record. The import can then map the fields to *The Raiser's Edge*.
- 8. Select the File Layout tab.

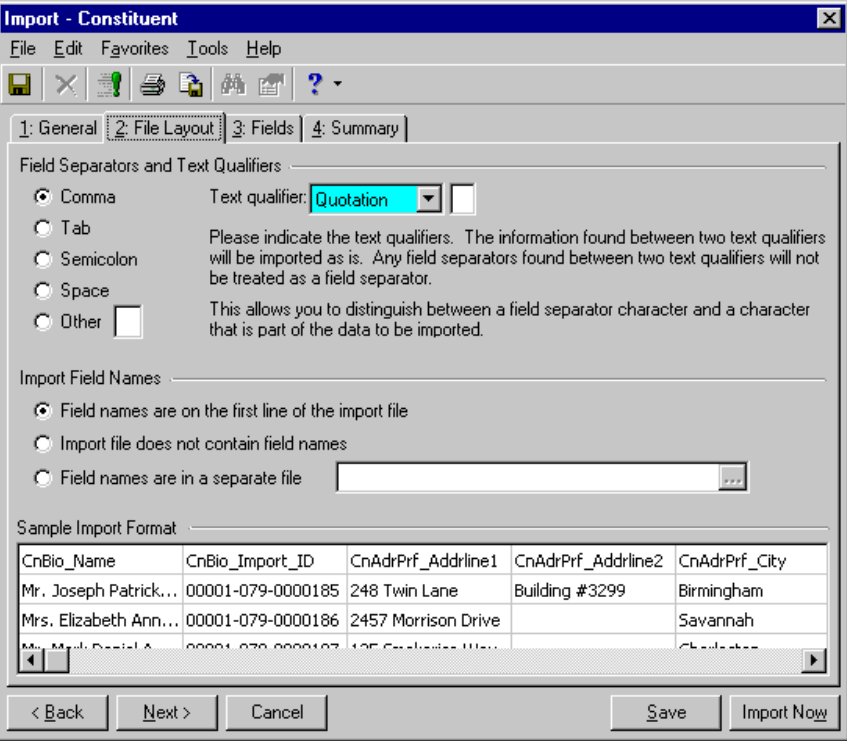

9. Complete the **Field Separators and Text Qualifiers** frame.

- In the **Field Separators** side of the frame, you have to tell the program how you want the import fields separated. Although the program defaults to the **Comma** option, you can select to separate fields using a **Tab**, **Semicolon**, **Space**, or **Other**. The **Other** option allows you to define the field separator, using a separator other than the ones listed.
- In the **Text qualifier** field, select the character you want to use to define the beginning and end points of your field.

The text qualifier also allows the program to distinguish between actual punctuation in a string of text and the field separator. For example, if you select the comma as your separator and then try to import the following address — 100 Main Street, Apt. 23F — the program may think the comma indicates a new field. By placing a text qualifier at the beginning and end of your field — "100 Main Street, Apt. 23F" — the program knows all text contained between the text qualifier is part of the same field.

- 10. Complete the **Import Field Names** frame. Select one of the following options:
	- **Field names are on the first line of the import file** If you select this option, the first line in the import file is the header line or row, which contains the Import Name of the fields included in the file. The remaining lines contain data records, one line per record. So, in a Constituent import, each constituent record is given its own line; in a Gift import each gift is given its own line; in a Constituent Phone import each phone number is give its own line, etc.
	- **Import file does not contain field names** This option does not require you to create a header. The program assumes the first line of the import contain data records.
	- **Field names are in a separate file** This option imports record information from fields defined in a file other than the import file. The header and import records are formatted using the field code names, separators, and text qualifiers explained in the previous sections, but the header record and the import file are contained in separate files.

The **Sample Import Format** frame displays data from your import file. You cannot edit you import file from this frame. It is display only.

11. Click **Next** to move to the Fields tab.

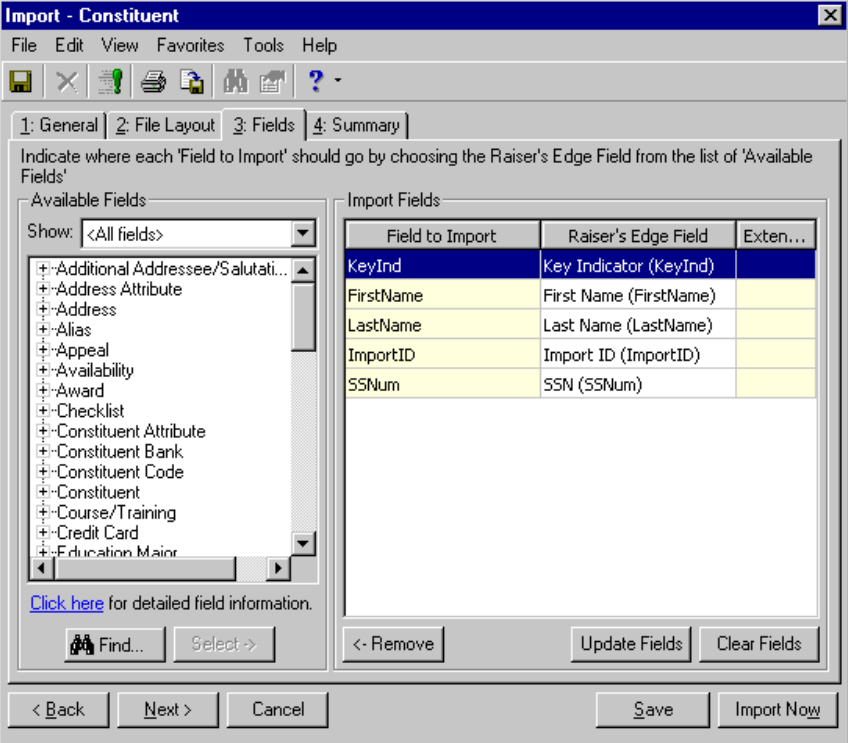

In the **Fields to Import** column, all fields included in the import file you selected on the General tab appear. The program attempts to map all fields in the **Field to Import** column to the corresponding *Raiser's Edge* fields in the **Raiser's Edge Field** column on the right. This is not a case-sensitive process.

If the program fails to map a field (the **Raiser's Edge Field** column row is blank), you must map the field manually.

- Select the **Fields to Import** field you want to map.
- In the **Available Fields** frame on the left side of the screen, in the **Show** field, select the field type you are looking for (Address, Appeal, Award) or select "All fields" to display all available *Raiser's Edge* fields in the tree view.
- Highlight the field you want to move and click **Select**. The highlighted field moves into the **Raiser's Edge Field** column, next to the highlighted **Field to Import** field.

To remove a field from the **Raiser's Edge Field** column, highlight it and click **Remove**. You cannot delete entries from the **Field to Import** column.

To delete all fields from the **Raiser's Edge Field** column, click **Clear Fields**.

To restore any auto mapping, click **Update Fields**.

12. If you need information about what fields are required for this import type, click the **Click here for detailed field information** link in the **Available Fields** frame. The import fields list for the selected import type appears.

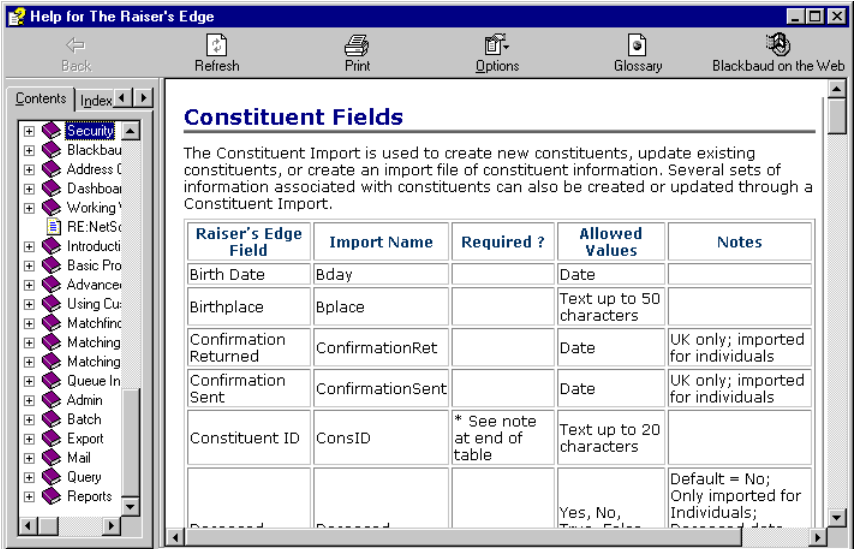

To close this screen and return to the Fields tab, click the "X" in the upper, right corner.

13. When you finish entering information on the Fields tab, select the Summary tab.

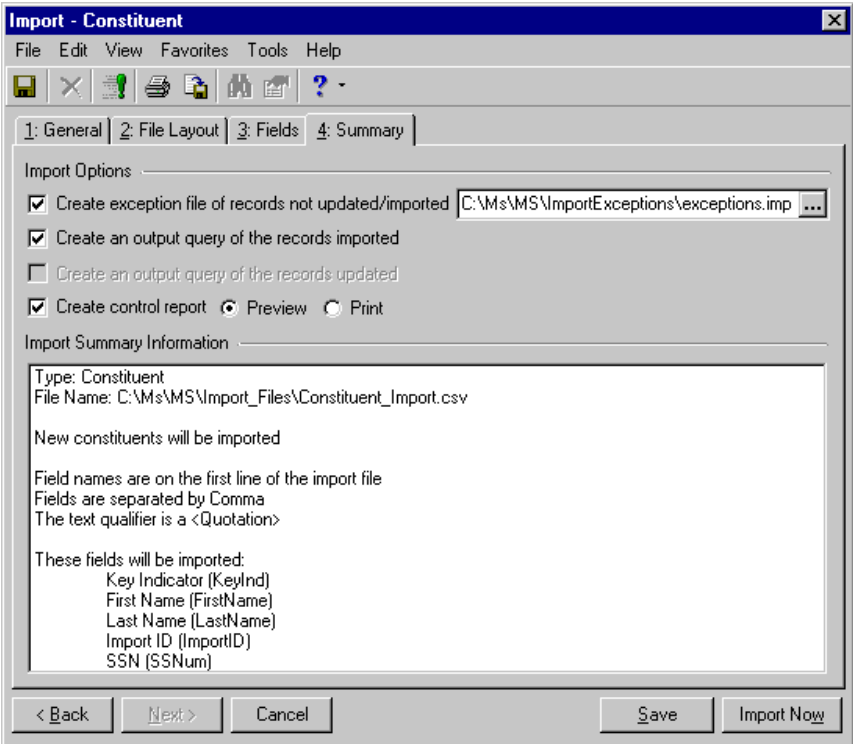

- 14. Complete the **Import Options** frame.
	- **Create exception file of records not updated/imported** Mark this checkbox to generate an exception file at the end of your import. The file contains all fields the program did not successfully update or import. Enter a name for your exception file and the path where you want it created.

Click the ellipsis to access the Save As screen.

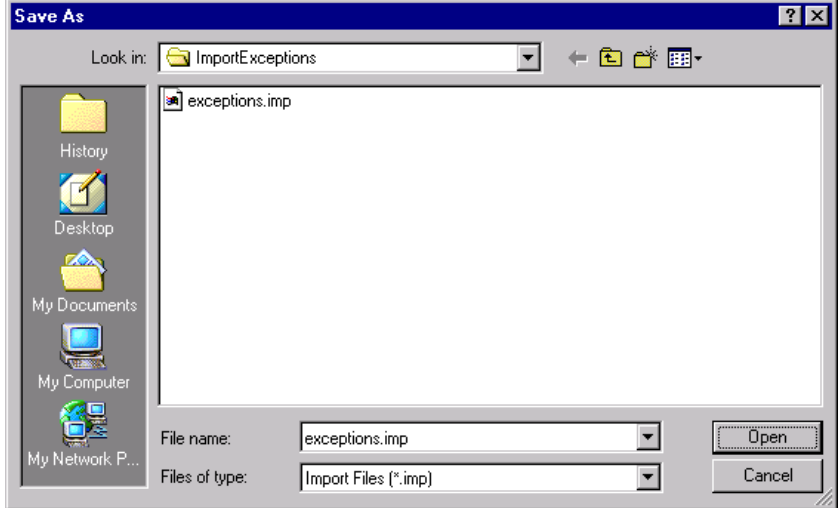

Enter a **File name** for your exception file. This is where your exception file will be stored. In the **Files of type** field, enter a format type. Click **Open** to return to the Import screen.

• **Create an output query of the records imported** - Mark this checkbox if you want to create a query of all records imported. The query type depends on the type of import file selected. For example, if you run a constituent import, a constituent output query is created.

• **Create control report** - Mark this checkbox to print a report listing the criteria fields and criteria operators selected for the import. The report also shows the import name and the directory path where you saved the import. Select **Preview** to view the report on your screen before printing or **Print** to print the report.

The **Import Summary Information** frame displays the import parameters and other information you selected for your import.

15. After confirming the import information, click **Import Now**. If you marked the **Create an output query of the records imported** checkbox on the Summary tab, the Save Query screen appears.

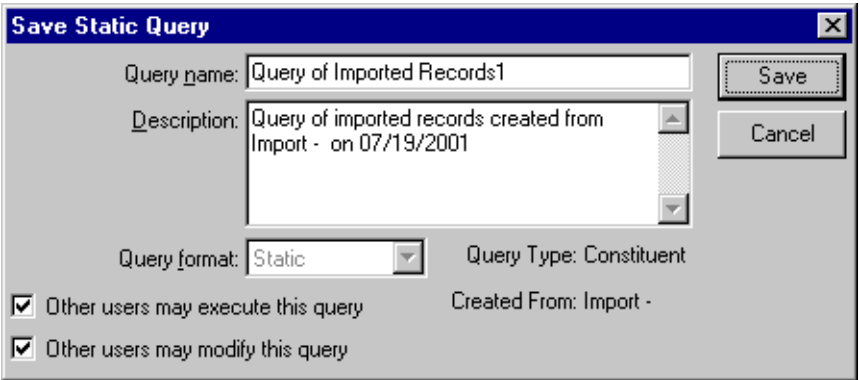

- 16. Enter a **Query name** and **Description**. You can also allow others to use and modify your query.
- 17. Click **Save**. The program processes the import. When the process is complete, the Import Complete! screen appears, displaying the number of records processed and included in the import file and the number of exceptions.
- 18. Click **Close**. If you marked the **Create control report** checkbox and selected the **Preview** option on the Summary tab, the Control Report appears.

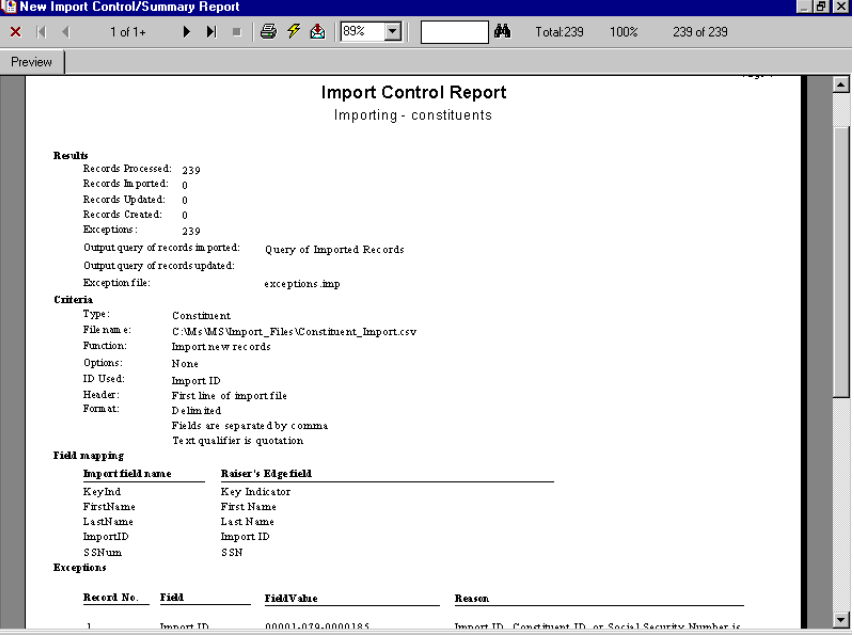

- 19. You can **Print** or **Export** the control report from this screen. To close the report to return to the Import parameter screen, click the "X" in the upper, right corner.
- 20. On the Import parameter screen, click **Save** to save the import parameter file. The Save Import As screen appears.
- 21. Enter a **Name** and **Description** for your import. You can also allow other users to run and modify the import parameter file.
- 22. Click **Save**. You return to the import parameter screen.
- 23. To exit the import parameter screen and return to the Import page, select **File**, **Close**.

# <span id="page-26-0"></span>Updating Existing Records

You can import information into your database for two reasons: to add new records to your database or to update records already entered in your database. This section details the steps you must follow to update existing records.

The **Update existing records** option available on the General tab of the import parameter screen is particularly useful if you send your data out for updates. You can use the **Update existing records** option to import the updated information back into *The Raiser's Edge*.

#### <span id="page-26-1"></span>**Completing the Import parameter tabs to update records**

On the import parameter tabs, you identify what you want the program to do, the import file you want to use, how you want records identified, and how your import file is formatted.

1. From the Import page, scroll down the tree view on the left until you find the import category and type that best match the information you want to import.

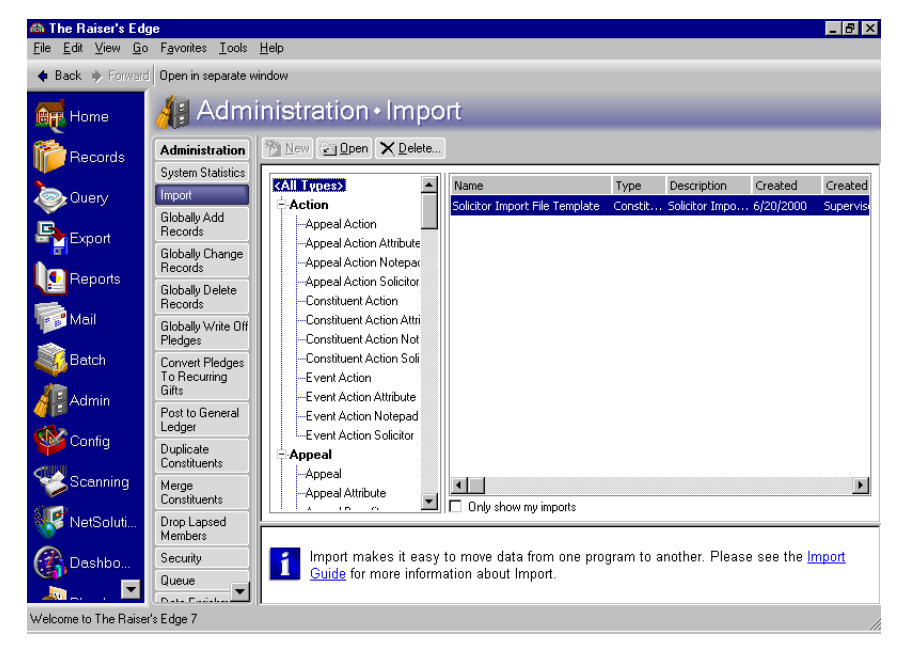

**Note:** For more information about how to create an import file, see ["Creating an Import File" on page 28](#page-33-0).

- 2. For example, if you are importing updated constituent address information, you can select Constituent Address. If you want to import Constituent Address information along with other constituent information such as birth dates or martial status, you can select Constituent. For this example, select Constituent Address.
- 3. All import files saved for the selected import type appear in the grid on the right side of your screen. To open an existing import file, select the import file and click **Open** on the action bar. To create a new import file, click **New Import** on the action bar.

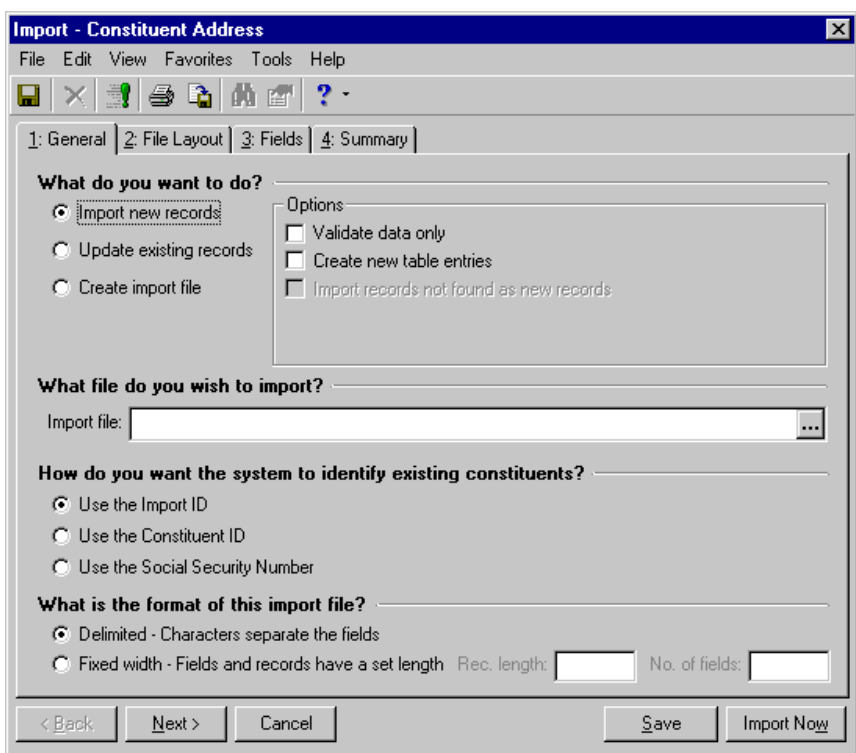

The Import - Constituent Address screen appears, displaying the General tab.

4. In the **What do you want to do?** frame, select **Update existing records**.

**Warning:** You must create the import file before you enter **Import**. The file must be formatted in accordance with the parameter settings you select in **Import**. Import files must be formatted as \*.txt, \*.csv, or \*.prn files.

- 5. You can mark any of the checkboxes displayed in the **Options** frame.
	- **Validate data only**  You can validate the data contained in your import file without actually importing the data into *The Raiser's Edge*. The **Validate data only** option searches your import files for errors you may encounter during an import. You can also choose to create a report detailing all exceptions and errors the program found during the validation process. You can then clear up any potential problems before you start importing data into your database. Remember, once you start the import/update process, the only way to restore your database is by restoring it to a backup. Also, if you select this option, the **Import Now** button at the bottom right of the screen changes to **Validate Now**.

**Note:** For more information about table entries, see the Configuration chapter in the *Configuration & Security Guide*.

- **Create new table entries** This checkbox creates new table entries for tables entries found in the import file that do not already exist in *The Raiser's Edge*. You create table entries from the **Tables** link in Configuration.
- **Import records not found as new records** This checkbox identifies as "new" any update record not matched to an existing record in your database. The program then creates a new record for the data.

6. In the **What file do you wish to import?** frame, enter the **Import file** name. This is the name of the file that contains the updated information you want to import to your records. To access a list of existing import files, click the ellipsis. The Select Import File screen appears.

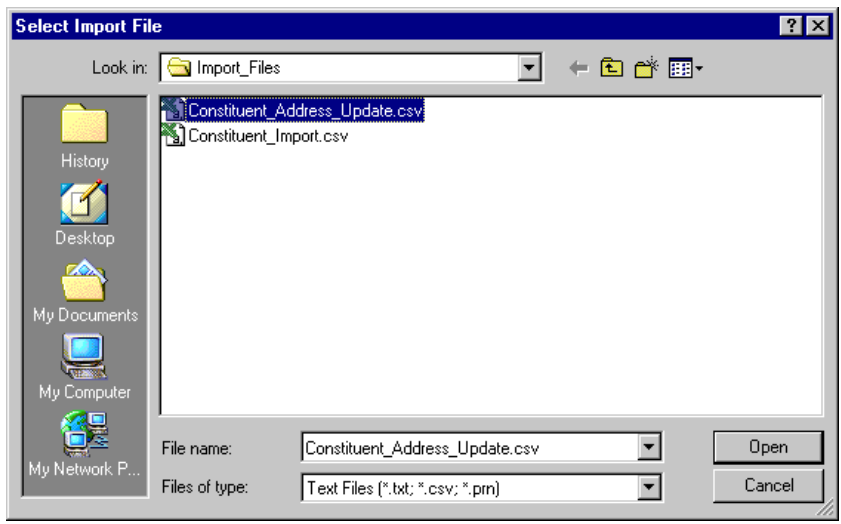

From here you can map to the import file with the updated records, and click **Open** to return to the Import screen.

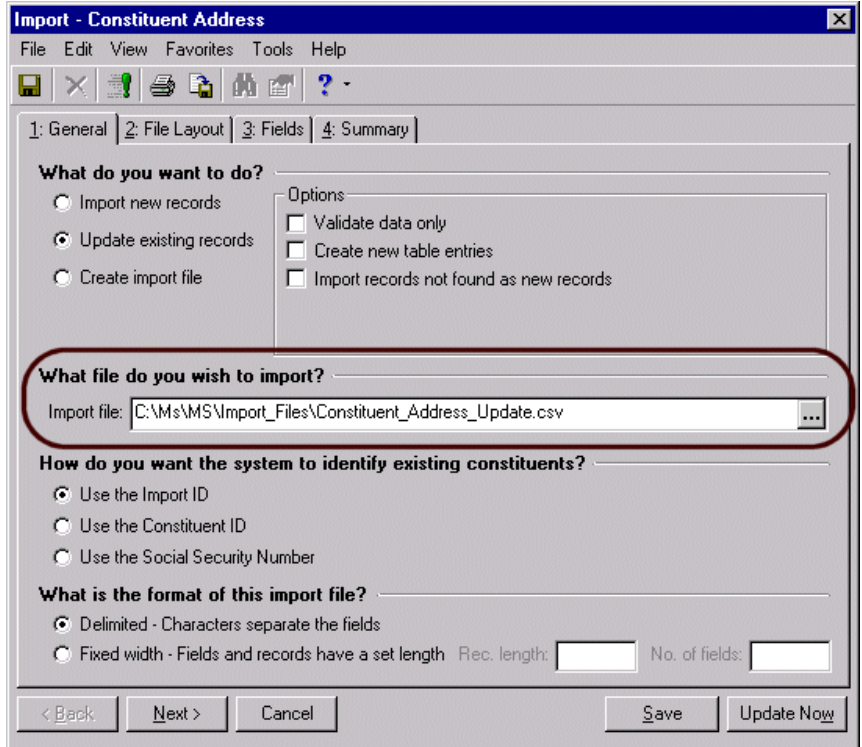

7. In the **How do you want the system to identify existing constituents?** frame, when updating records, you must select **Use the Import ID.** The program defaults to this option. This is a program-generated number assigned to your records. The program uses the import ID to identify existing records.

**Warning:** To *update* a record, you must have a unique ID to reference the record.

8. In the **What is the format of this import file?** frame, select one of the following options.

- **Delimited Characters separate the fields**. You must select a character, such as a comma, to separate the fields. For example, if you select comma delimited, fields are separated as follows: "Phone", "Address", "Name", etc. Carriage returns and line feed breaks separate records.
- **Fixed width Fields and records have a set length**. This option allows you to define the length of the records (fields) you intend to import. Enter the number in the **Rec. length** field. For example, if you set the record length at 20, all records with 20 characters or less import into the program complete. Any record over 20 characters is truncated at the 21st character. Also, the next record to import starts immediately after the 20th character, so if you have a 20-character record, there is no space between it and the next record. In the **No. of fields** field, you can enter the number of different fields there are in a record. The import can then map the fields to *The Raiser's Edge*.
- 9. Click **Next** to move to the File Layout tab.

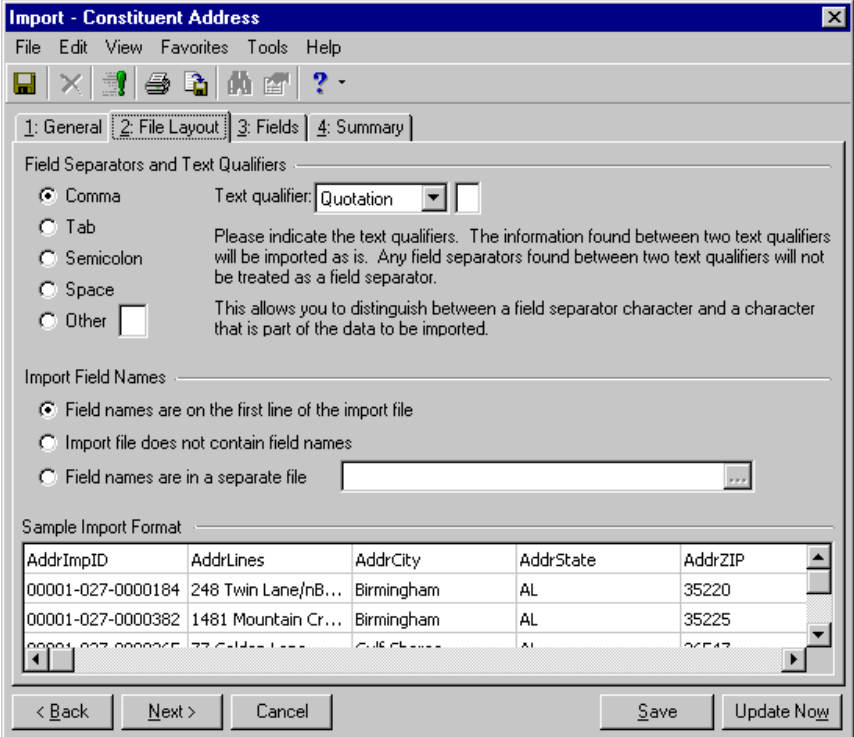

- 10. Complete the **Field Separators and Text Qualifiers** frame.
	- In the **Field Separators** side of the frame, you have to tell the program how you want the import fields separated. Although the program defaults to the **Comma** option, you may select to separate fields using a **Tab**, **Semicolon**, **Space**, or **Other**. The **Other** option allows you to define the field separator, using a separator other than the ones listed.
	- In the **Text qualifier** field, select the character you want to use to define the beginning and end points of your field. For example, if you want to include the **Address block** field in your import file using quotation marks as your text qualifier and commas as your separator it would appear as follows: "AddrBlock",

The text qualifier also allows the program to distinguish between actual punctuation in a string of text and the field separator. For example, if you select the comma as your separator and then try to import the following address — 100 Main Street, Apt. 23F — the program may think the comma indicates a new field. By placing a text qualifier at the beginning and end of your field — "100 Main Street, Apt. 23F" — the program knows all text contained between the text qualifier is part of the same field.

11. Complete the **Import Field Names** frame. Select one of the following options:

- **Field names are on the first line of the import file** If you select this option, the first line in the import file is the header line or row, which contains the Import Name of the fields included in the file. The remaining lines contain data records, one line per record. So, in a Constituent import, each constituent record is given its own line; in a Gift import each gift is given its own line; in a Constituent Phone import each phone number is give its own line.
- **Import file does not contain field names** This option does not require you to create a header. The program assumes the first line of the import contain data records.
- **Field names are in a separate file** This option imports record information from fields defined in a file other than the import file. The header and import records are formatted using the field code names, separators, and text qualifiers explained in steps 8 and 9, but the header record and the import file are contained in separate files.
- 12. Click **Next** to move to the Fields tab.

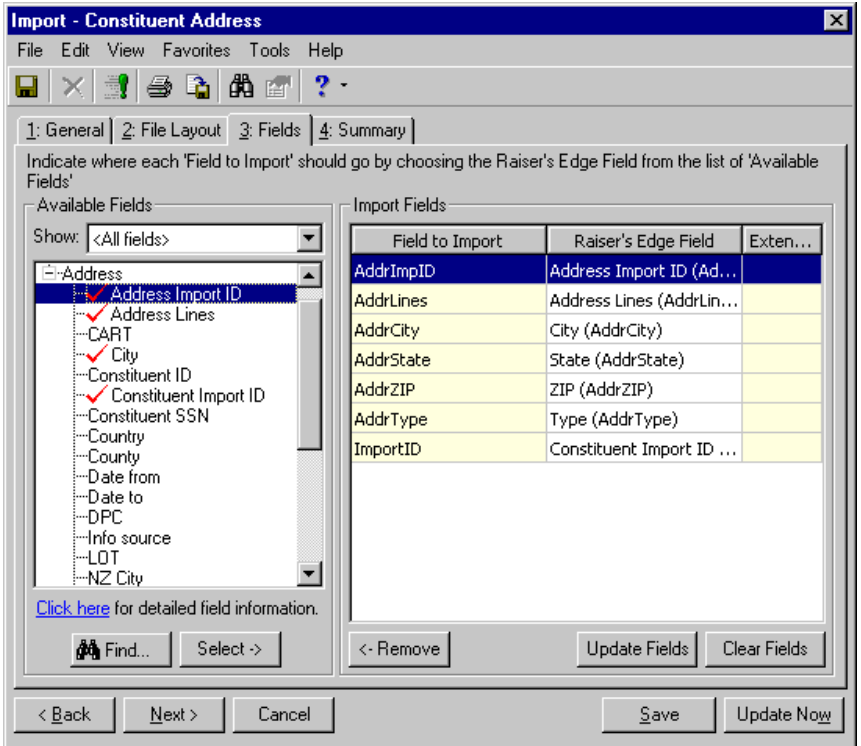

In the **Fields to Import** column, all fields included in the import file you selected on the General tab appear. The program attempts to map all fields in the **Field to Import** column to the corresponding *Raiser's Edge* fields in the **Raiser's Edge Field** column on the right. This is not a case-sensitive process.

If the program fails to map a field (the **Raiser's Edge Field** column row is blank), you must map the field manually.

- Select the **Fields to Import** field you want to map.
- In the **Available Fields** frame on the left side of the screen, in the **Show** field, select the field type you are looking for (Address, Appeal, Award) or select "All fields" to display all available *Raiser's Edge* fields in the tree view.
- Highlight the field you want to move and click **Select**. The highlighted field moves into the **Raiser's Edge Field** column, next to the highlighted **Field to Import** field.

**Note:** The import values contained in your import file must be arranged in the same order you arrange the field names on the Fields tab.

To remove a field from the **Raiser's Edge Field** column, highlight it and click **Remove**. You cannot delete entries from the **Field to Import** column.

To delete all fields from the **Raiser's Edge Field** column, click **Clear Fields**.

To restore any auto mapping, click **Update Fields**.

13. If you need information about what fields are required for this import type, click the **Click here for detailed field information** link in the **Available Fields** frame. The import fields list for the selected import type appears.

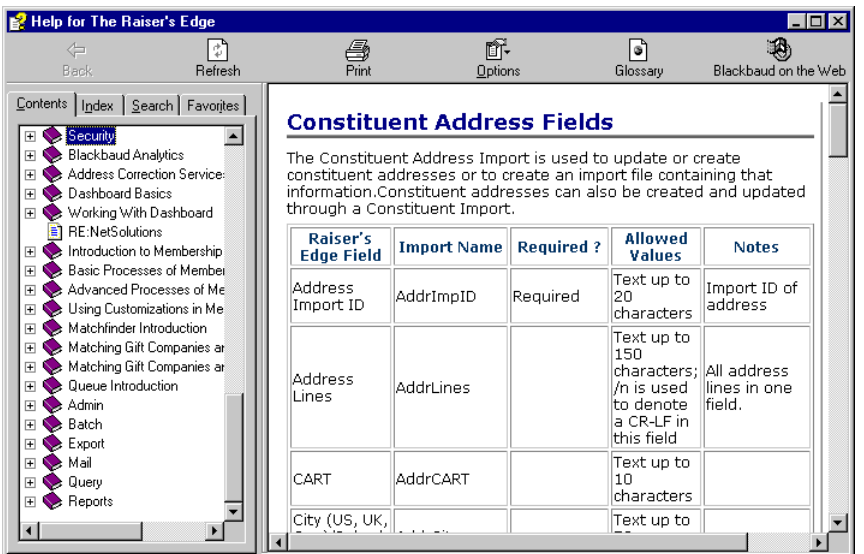

To close this screen and return to the Fields tab, click the "X" in the upper, right corner.

14. When you finish entering informant on the Fields tab, select the Summary tab.

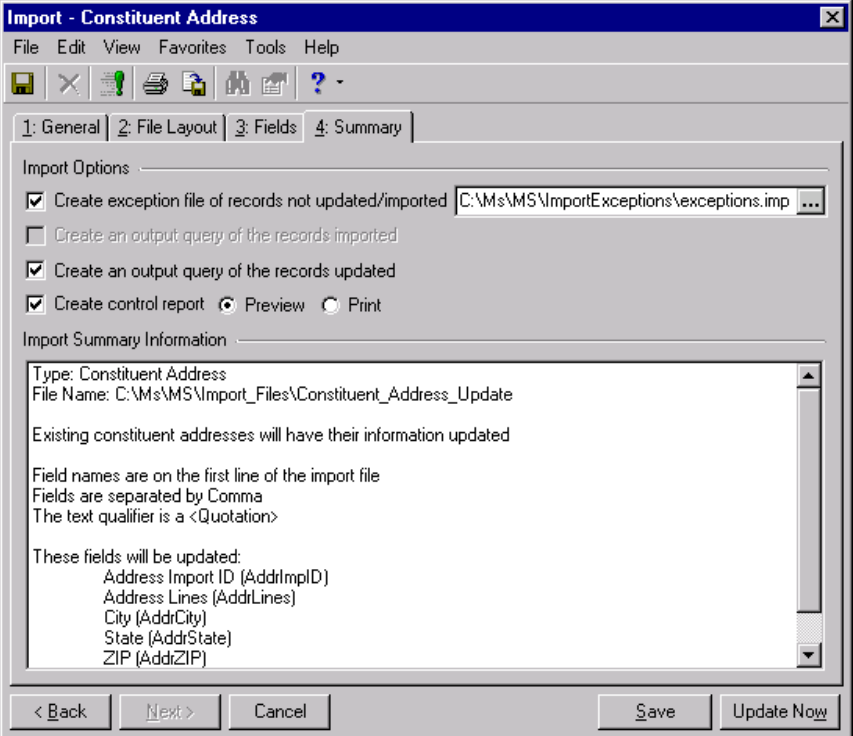

- 15. Complete the **Import Options** frame.
	- **Create exception file of records not updated/imported** Mark this checkbox to generate an exception file at the end of your import. The file contains all records the program did not successfully update or import. Enter a name for your exception file and the path where you want it created.

Click the ellipsis to access the Save As screen.

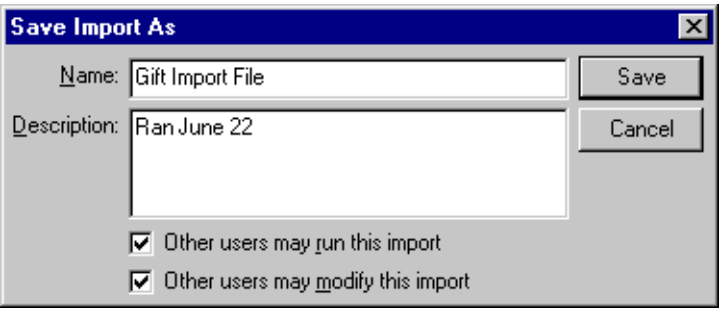

Enter a **File name** for your exception file. This is where your exception file will be stored. In the **Files of type** field, enter a format type. Click **Open** to return to the Import screen.

- **Create an output query of the records imported** Mark this checkbox if you want to create a query of all records imported. The query type depends on the type of import file selected. For example, if you run a constituent import, a constituent output query is created.
- **Create an output query of the records updated** Mark this checkbox if you want to create a query of all records updated. The query type depends on the type of import file selected. For example, if you run a gift import, a gift output query is created.
- **Create control report** Mark this checkbox to print a report listing the criteria fields and criteria operators selected for the import. The report also shows the import name and the directory path where you saved the import. Select **Preview** to view the report on your screen before printing or **Print** to print the report.

The **Import Summary Information** frame displays the import parameters and other information you selected for your import.

16. After confirming the update information, click **Update Now**. If you marked the **Create an output query of the records updated** checkbox on the Summary tab, the Save Query screen appears.

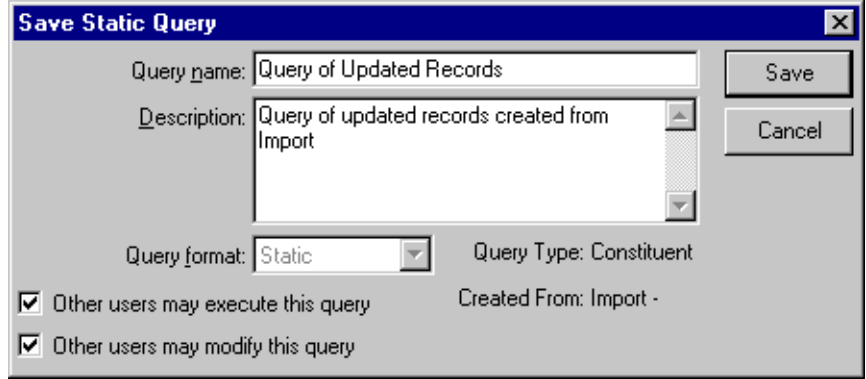

- 17. Enter a **Query name** and **Description**. You can also allow others to use and modify your query.
- 18. Click **Save**. The program processes the update. When the process is complete, the Import Complete! screen appears, displaying the number of records processed, added, and updated. It also shows the number of exceptions and how long the process took.

19. Click **Close**. If you marked the **Create Control Report** checkbox and selected the **Preview** option on the Summary tab, the control report appears.

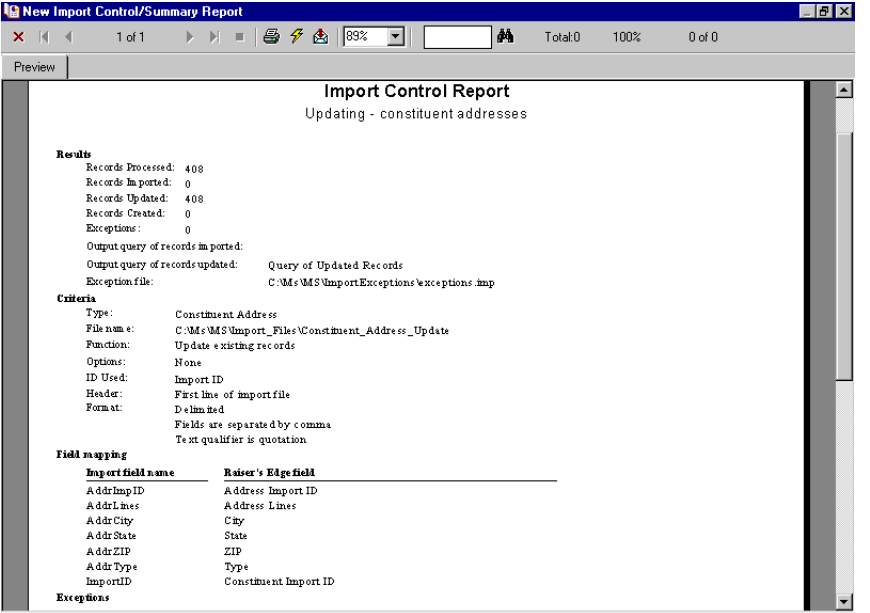

- 20. You can **Print** or **Export** the control report from this screen. To close the control report ant return to the import parameter screen, click the "X" in the upper, right corner.
- 21. To exit the import parameter screen, from the menu bar, select **File**, **Close**.

## <span id="page-33-0"></span>Creating an Import File

**Warning:** If you use a mailing house, be aware address lines are imported and exported with the /n between address lines instead of in separate fields. If your mail house cannot accept this format or the mail house cannot return the file in this format, you must separate the addresses before you send the file.

The **Create import file** option included on the import parameter screen in **Import** creates an import file you can then use in other applications. You can also import any updated or new records back into *The Raiser's Edge* using the same file.

The option creates a file of selected database records. It works very much like *Export* in *The Raiser's Edge*. You select fields, import IDs, etc. The program then extracts all of the selected information, placing it in the import file, which you can save and reuse. You can create an import file one of four ways:

- **Create an import without field names separated**
- **Create an import without field names fixed width**
- **Create an import containing field names**
- **Create an import with a separate field names record**

This section explains each method in detail. Once you create and save an import file, you can use it over and over to import new records or update existing records.

**Note:** *The Raiser's Edge* sample database includes several sample import files. These files may prove useful as guides when you create import files. You can access the sample files in **Import** by clicking the ellipsis in the **What file do you wish to import?** frame. The Select Import File screen appears, and you can map to the sample import files, which are stored in RE7/Help folders. In the **Files of type** field, select "All Files".

### <span id="page-34-0"></span>Creating an Import Without Field Names - Separated

Of the four methods you can use to create an import file, the **Creating an import file without field names separated** is the easiest. This method does not require you to create a header or define field or record lengths. You do, however, have to format the import file to match the parameters you establish in *The Raiser's Edge*.

#### <span id="page-34-1"></span>**Completing the General tab when creating an import without field names — Separated.**

On this tab, you identify what you want the program to do, the import file you want to create, how you want records identified, and how your import file is formatted.

**Warning:** Make sure every row in the last column of your import file is populated with data. The system then knows when to move on to the next record. To do this, open your file in *Excel* and move one of the required field columns to the last column in the file.

1. From the **Import** page, in the tree view on the left, select the type of import record you want to create.

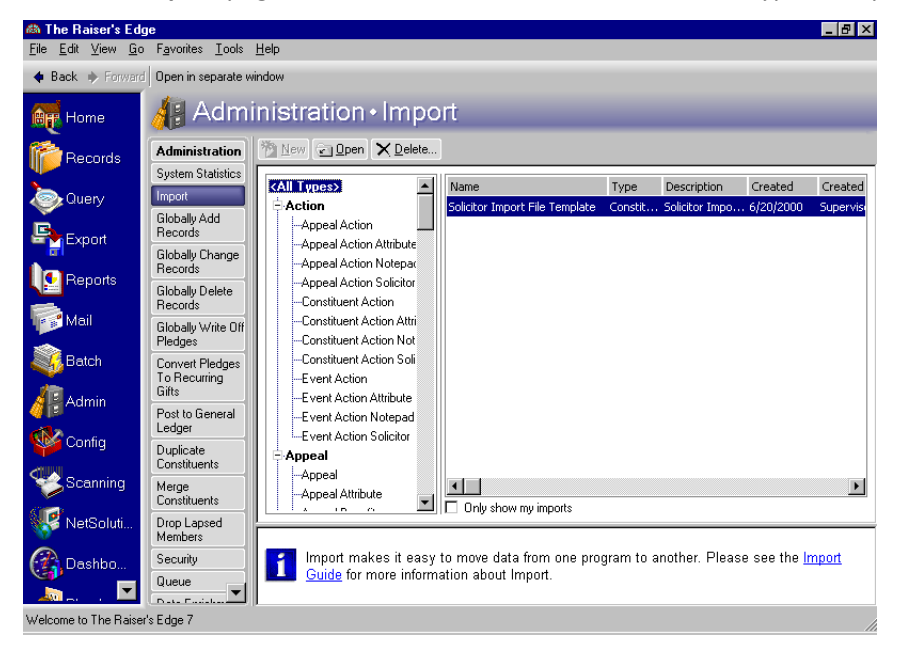

**Note:** *The Raiser's Edge* sample database includes several sample import files. These files may prove useful as guides when you create import files. You can access the sample files in **Import** by clicking the ellipsis in the **What file do you wish to import?** frame. The Select Import File screen appears, and you can map to the sample import files, which are stored in RE7/Help folders. In the **Files of type** field, select "All Files".

2. Click **New Import** on the action bar. The Import screen appears, displaying the General tab.

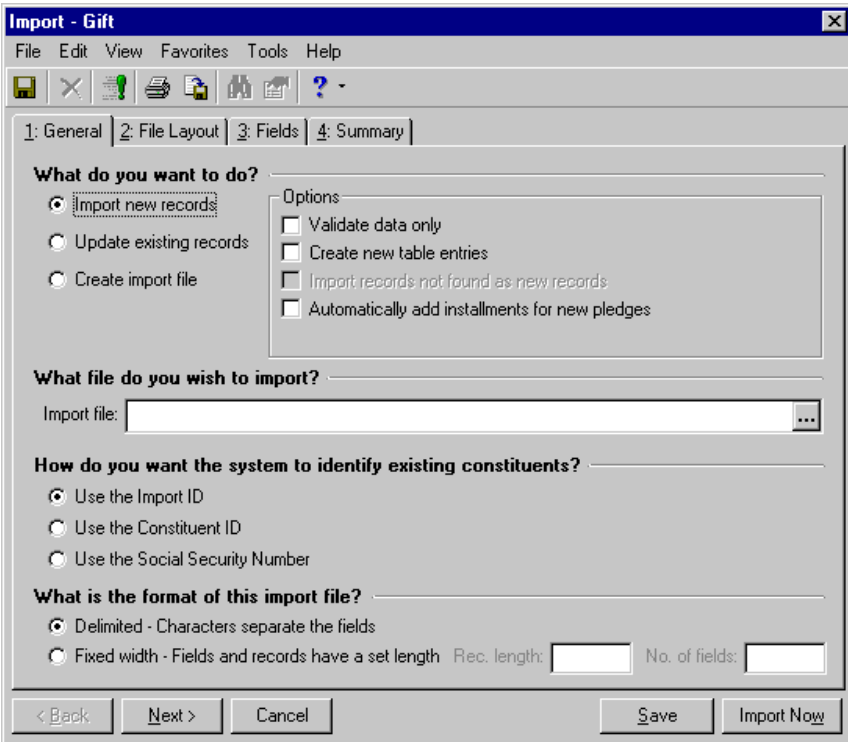

3. In the **What do you want to do?** frame, select **Create import file.**

**Note:** The **Import new records, Update existing records,** and **Validate data only** options also offered in the **What do you want to do?** frame are each covered in their own sections in this chapter.

- 4. Complete the checkboxes and buttons enabled in the **Options** frame.
	- **Include** Click this button and select the records you want to include in your import file. **All records** includes all records in your database.
**Selected records** includes only records you saved in a query. If you choose this option, the Open Query screen appears.

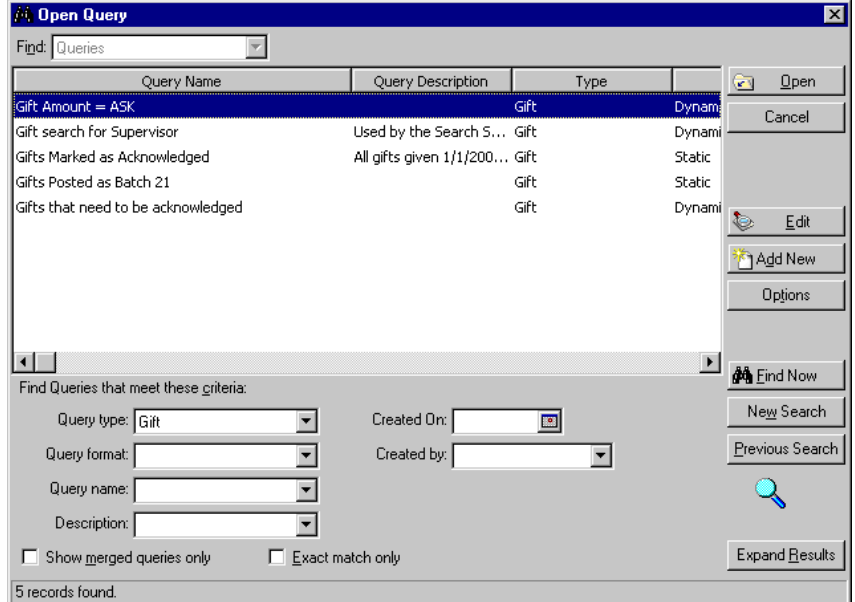

You can use the Open Query screen to search for an existing query or to create a new query. To search for a query, you can enter the criteria you want to use to filter the results and click **Find Now**. For example, you can limit a search to constituent queries, queries created by a specific person, or created on a specific date. To open a record, select the record and click **Open**.

To create query, click **Add Now**. The New Query screen appears.

**Note:** For more information about creating and accessing queries, see the Query chapter in the *Query & Export Guide*.

**Records changed as of** adds a date field. Enter the date and all records changed as of the date you enter are included in the import file.

• **Include selected fields in the import file** - The program defaults to this option. If selected, on the Fields tab you must select and order the fields you want to include in your import file.

If you select this option, when you create your import file, the program does not require the usual required fields. For example, you can create an import file without a key indicator or import ID. However, you cannot import this file back into your database.

**Note: Rec length** and **No. fields** are always disabled when you select the **Create import file** option. The program automatically completes these fields based on the fields you select to import.

- **Include all fields in the import file** This option includes in your import all fields related to the selected import type. If you select this option, all the fields are automatically loaded on the Fields tab by field names in the fixed-width format. The **Rec. length** and **No. of fields** fields in the **What is the format of this import file?** frame are disabled. The program automatically sets this information. Also, if you select this option, the program deletes whatever you entered on the Fields tab, replacing your entries with all fields.
- 5. In the **What file do you wish to create?** frame, enter the **Import file** name. This is the name of the file you are creating.

If you want to map to a specific directory and subdirectory in which you want the import file saved, click the ellipsis. The Select Import File screen appears.

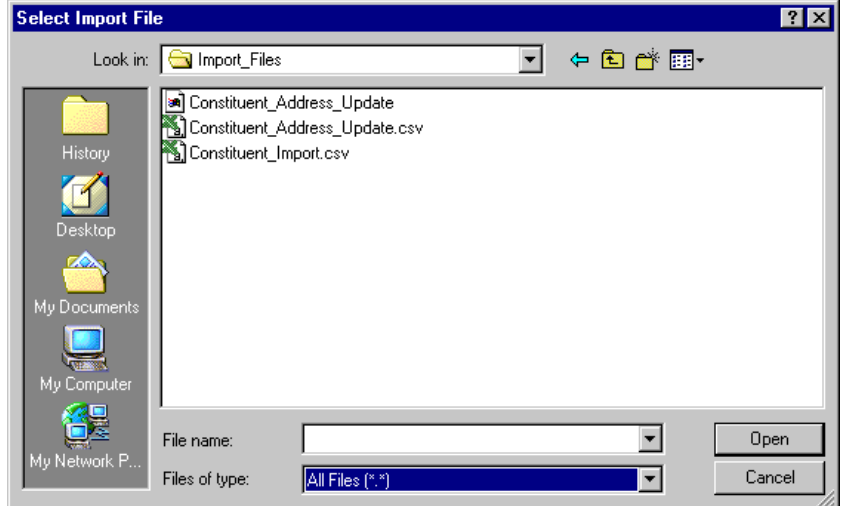

Locate the directories, enter a **File name**, and select a file type in the **Files of type** field. Click **Open** to return to the Import screen.

6. On the Import screen, complete the **What ID field do you want to use?** frame. All the IDs must be unique. You can select one of the following:

**Note:** Because the Import ID is a non-editable field, we recommend this option to be the most reliable for identifying your existing records.

- **Use the Import ID** The program defaults to this option. This is a program-generated number the program assigns your records. If you select this option, the program uses the import ID to identify existing records.
- **Use the Constituent ID** If you select this option, the program uses the constituent ID number to identify existing records. The program generates this number based on your selection in **Business Rules** in *Configuration*.
- **Use the Social Security Number** If you select this option, the program uses the constituent Social Security Number to identify existing records. You enter this number on the constituent records.

**Note:** If you use constituent Social Security Numbers as an identifier when importing records, you must include the dashes when entering the number in your import file.

7. In the **What is the format of this import file?** frame, select **Delimited - Characters separate the fields**. If you select this option, carriage returns and line feed breaks do not separate the fields in your import. You must select a character, such as a comma, to separate the fields. For example, if you select comma delimited, fields are separated as follows: "Phone", "Address", "Name", etc.

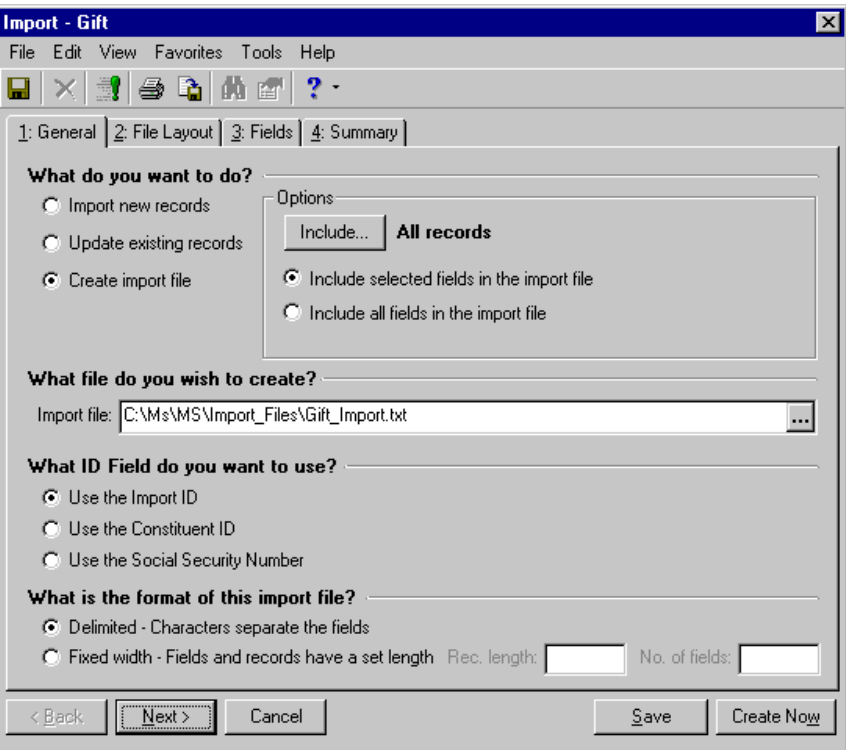

8. When you finish the General tab, you are ready to move to the File Layout tab.

## **Completing the File Layout Tab when creating an import without field names — separated**

On this tab define how you want the program to create the import file. The options offered here are based on your selection in the **What is the format of this import file?** frame on the General tab. This section explains the delimited format option.

**Note:** You must format the import file using the separator and text qualifier you select on the File Layout tab.

1. Select the File Layout tab.

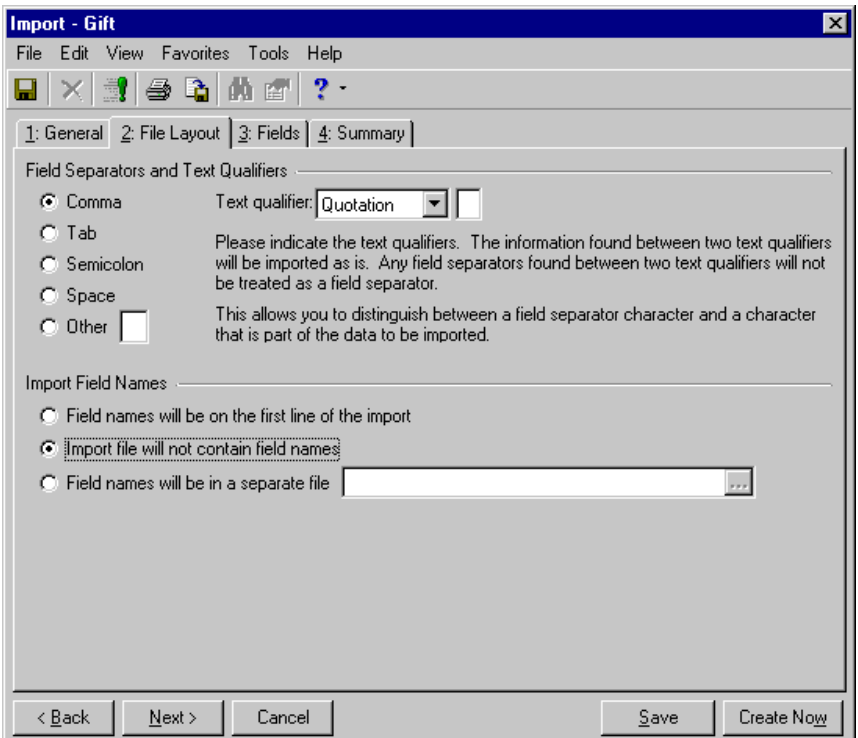

2. Complete the **Field Separators and Text Qualifiers** frame. Although the program defaults to the **Comma** option, you can select to separate fields using a **Tab**, **Semicolon**, **Space**, or **Other**. The **Other** option allows you to define the field separator, using a separator other than the ones listed. Complete the **Text qualifier**  field. This defines the beginning and end points of your field.

The text qualifier also allows the program to distinguish between actual punctuation in a string of text and the field separator. For example, if you select the comma as your separator and then try to import the following address — 100 Main Street, Apt. 23F — the program may think the comma indicates a new field. By placing a text qualifier at the beginning and end of your field — "100 Main Street, Apt. 23F" the program knows all text contained between the text qualifier is part of the same field.

**Note:** The **Field names will be on the first line of the import file** and the **Field names are in a separate file** options are explained later in this chapter.

- 3. In the **Import Field Names** frame, select the **Import file will not contain field names** option. This option does not require you to create a header. The program assumes the first line of the import contains data records.
- 4. When you finish the File Layout tab, you are ready to move to the Fields tab.
- **Completing the Fields tab when creating an import without field names Separated**

On this tab, you select the fields you want included in the import file.

**Warning:** When creating an import file, the program automatically includes fields required for the import type you are creating. These default fields allow you to create the import file and import the file back into *The Raiser's Edge*. We strongly recommend you do not remove any of the default fields.

1. Select the Fields tab. If on the General tab, you selected **Include selected fields in the import file**, the Raiser's Edge Field box appears with only the fields required for the import type you are creating. If on the General tab, you selected **Include all fields in the import file**, skip to step 5.

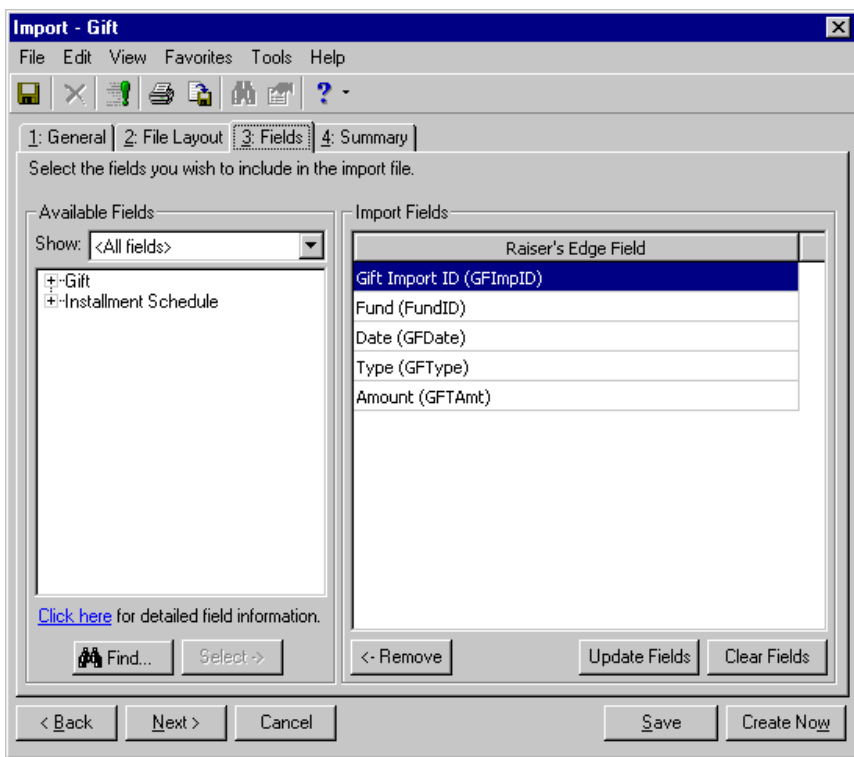

2. In the **Available Fields** frame, you must select the additional fields you want to include. Use the **Show** field to filter the options appearing in the tree view.

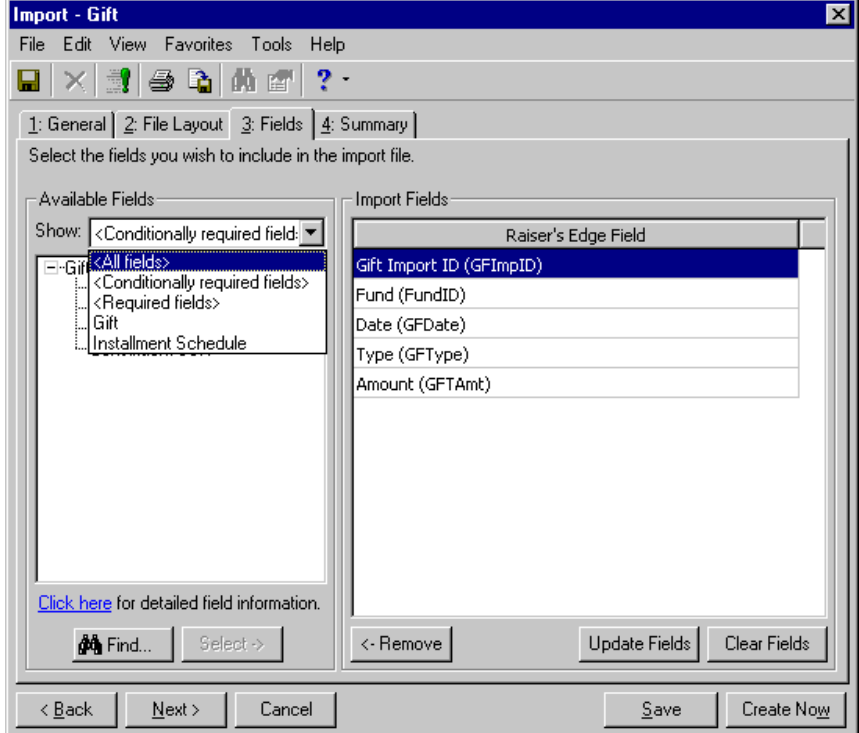

For example, if you want to see only fields for a gift import, select "Gift"; If you want to see only the required fields, you can select "Required fields" or "Conditionally required" fields. You can select "All fields" to display every field category.

- 3. In the tree view on the left, click the plus sign next to the category heading to view all fields available for that category.
- 4. Highlight the field you want to include in your import file, and click **Select** to move the field into the **Raiser's Edge Field** box. Repeat this step until you have all the import fields you want to include in your import file in the **Raiser's Edge Field** box.
- 5. If on the General tab, you selected **Include all fields in the import file**, all fields default into the **Raiser's Edge Field** box on the right.

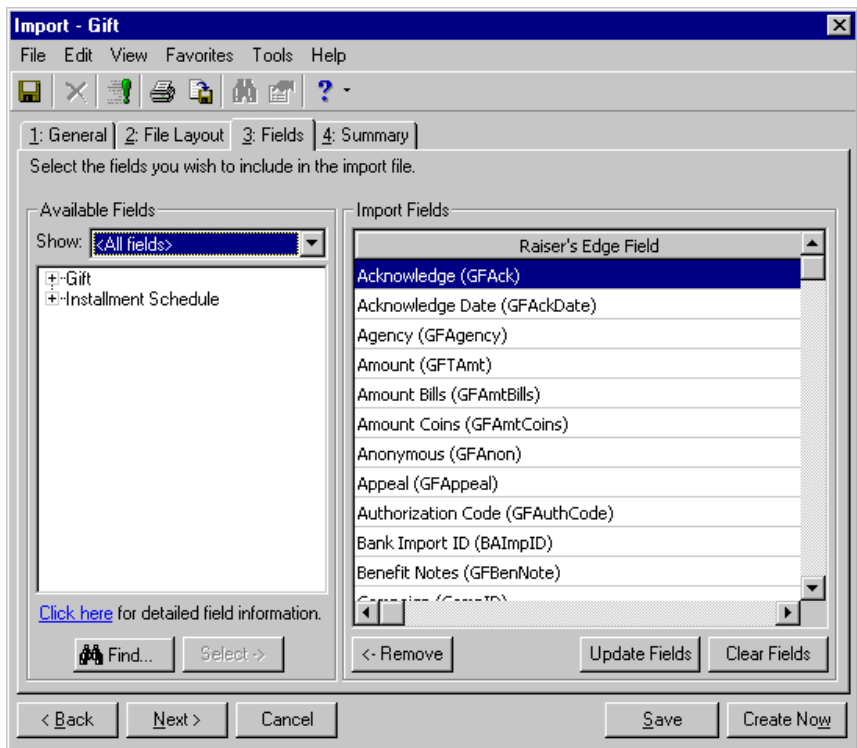

- 6. You can edit the field selections on this screen.
	- To remove a field, highlight it and click **Remove**.
	- To make sure the list of fields is up-to-date, click **Update Fields**.
	- To remove all fields from the **Raiser's Edge Field** box, click **Clear Fields**.
	- If you want to see the required fields, in the **Show** field in the **Available Fields** frame, select "Required fields" or "Conditionally required" fields.

7. If you need more information about fields available for this import type, click the **Click here for detailed field information** link in the **Available Fields** frame. The import fields list for the selected import type appears.

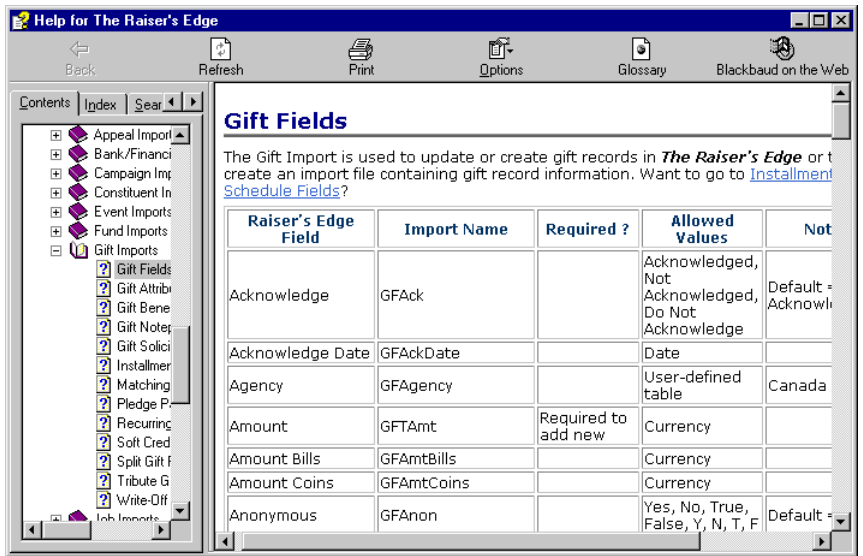

To close this screen and return to the Fields tab, click the "X" in the upper, right corner.

- 8. When you finish the Fields tab, you are ready to move to the Summary tab.
- **Completing the Summary tab when creating an import without field names separated**

This tab gives you an overview of the choice you made while creating your import file. You can review the information and make any necessary changes before you actually create the file.

1. Select the Summary tab.

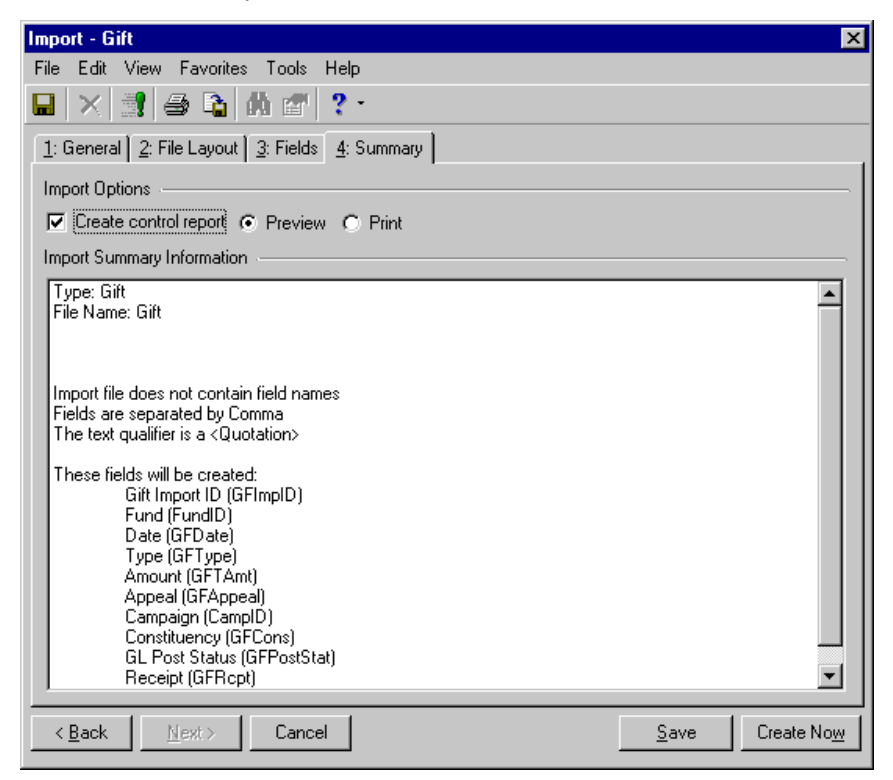

2. Complete the **Import Options** frame.

**Create control report** - Mark this checkbox to generate a report listing the criteria fields and criteria operators selected for the import. The report also shows the import name and the directory path where you saved the import. Select **Preview** to view the report on your screen before printing or **Print** to print the report.

- 3. The **Import Summary Information** frame displays the import parameters and other information you selected for your import.
- 4. When you complete the Summary tab, you are ready to run the import.

### **Running an import without field names — Separated**

- 1. After you complete the parameter tabs, defining your import file, click **Create Now**. A screen appears tracking the process. The processing time varies, based on the size of your database and the number of fields you included in your import file.
- 2. When the process is complete, the Import Complete! screen appears, displaying the number of records processed and included in the import file and the number of exceptions.

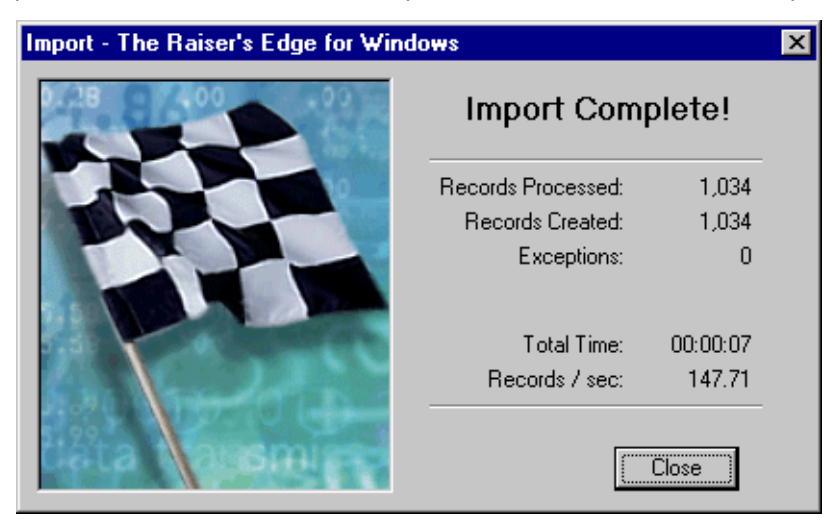

**Note:** If you did not mark the **Create control report** checkbox on the Summary tab, a **Preview Report** button appears on the Import Complete! screen. Click this button if you want to view the control report.

3. Click **Close**. If you marked the **Create control report** checkbox on the Summary tab, the Control Report appears.

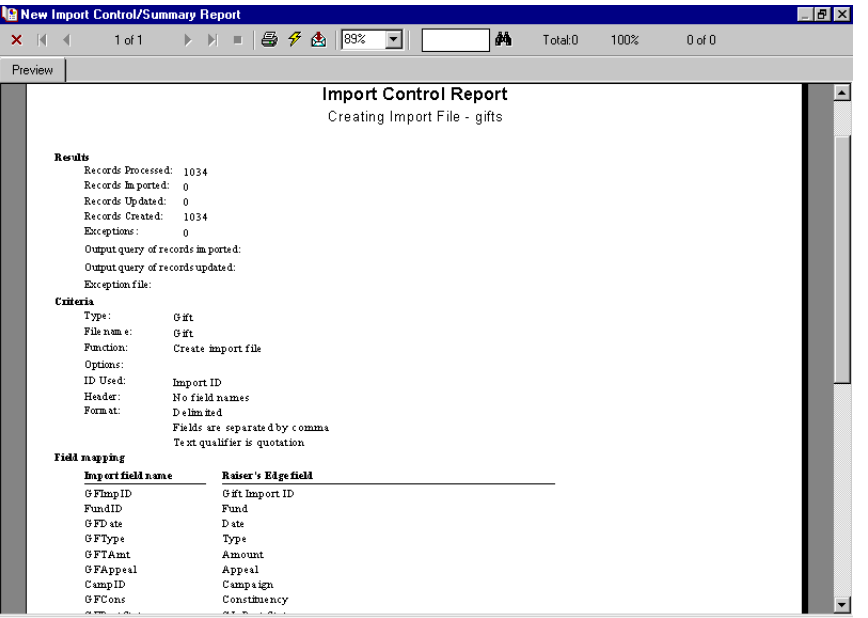

- 4. You can **Print** or **Export** this report. To close the report and return to the import parameter screen, click the "X" in the upper, right corner.
- 5. On the import parameter screen, click **Save** to save the import parameter file. The Save Import As screen appears.

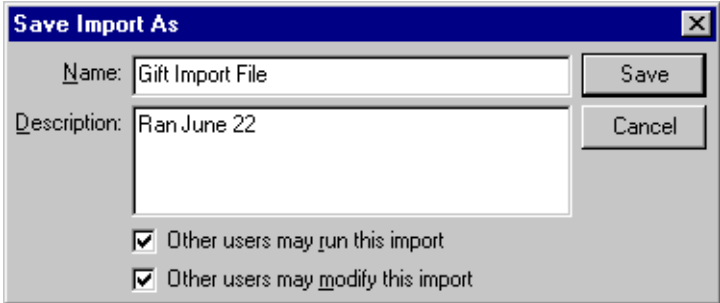

- 6. Enter a **Name** and **Description** for your import. You can also allow other users to run or modify the import parameter file.
- 7. Click **Save** to return to the import parameter screen.
- 8. To exit the import parameter screen, from the menu bar, select **File**, **Close**. You return to the Import screen.

# <span id="page-44-0"></span>Creating an Import Without Field Names - Fixed Width

This import type reads import data based on the length of the selected fields. When *creating* an import file, the **Rec. length** and **No. of fields** fields on the General tab are disabled. The program automatically completes these two fields based on the fields you select to include in your import. The program allows for the largest field included in the import. Also, because field separators and text qualifiers are not need when the import file layout is based on the size of the records and fields, the File Layout tab is not necessary and does not appear when you select the fixed-width option.

### **Completing the General tab when creating an import without field names — fixed width**

**Warning:** Make sure every row in the last column of your import file is populated with data. The system then knows when to move to the next record. To do this, open your file in *Excel* and move one of the required field columns to the last column in the file.

On this tab you identify what you want the program to do, the import file you want to create, how you want records identified, and how your import file is formatted.

1. From the **Import** page, in the tree view on the left, select the type of import record you want to create.

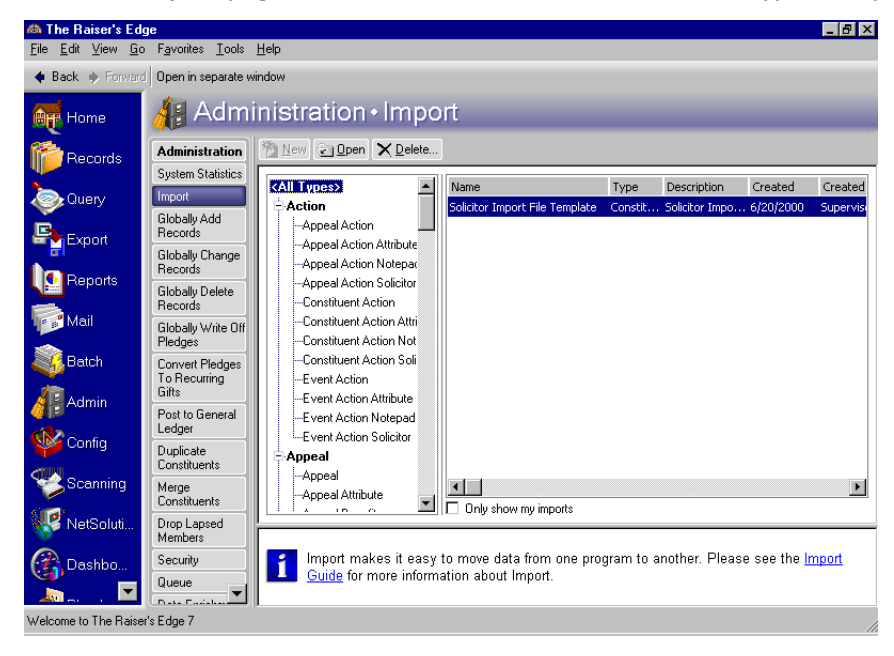

**Note:** *The Raiser's Edge* sample database includes several sample import files. These files may prove useful as guides when you create import files. You can access the sample files in **Import** by clicking the ellipsis in the **What file do you wish to import?** frame. The Select Import File screen appears, and you can map to the sample import files, which are stored in RE7/Help folders. In the **Files of type** field, select "All Files".

2. On the action bar, click **New Import**. The Import screen appears, displaying the General tab.

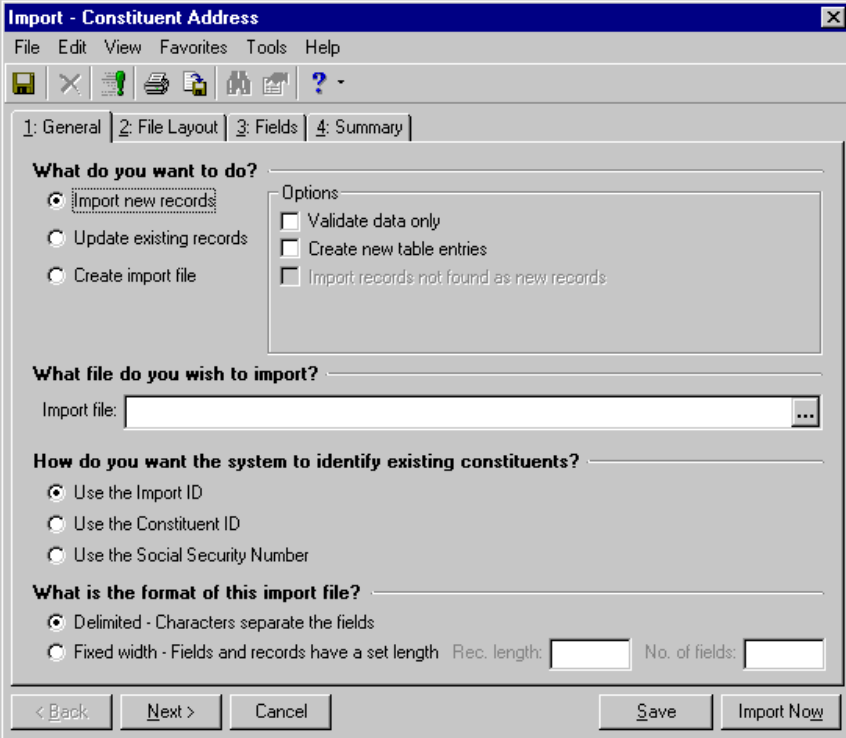

3. In the **What do you want to do?** frame, select **Create import file.**

**Note:** The **Import new records** and **Update existing records** options also offered in the **What do you want to do?** frame are each covered in their own sections in this chapter.

- 4. Complete the checkboxes and buttons enabled in the **Options** frame.
	- **Include** Click this button and select the records you want to include in your import file. **All records** includes all records in your database.

**Selected records** includes only records you saved in a query. If you choose this option, the Open Query screen appears.

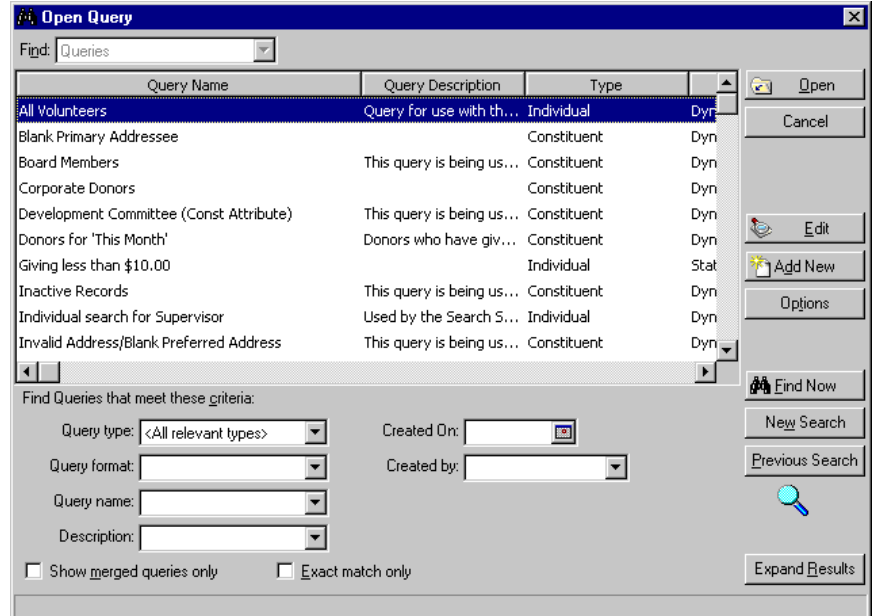

You can use the Open Query screen to search for an existing query or to create a new query. To search for a query, you can enter the criteria you want to use to filter the results and click **Find Now**. For example, you can limit a search to constituent queries, queries created by a specific person, or created on a specific date. To open a record, select the record and click **Open**.

To create query, click **Add Now**. The New Query screen appears.

**Note:** For more information about creating and accessing queries, see the Query chapter in the *Query & Export Guide*.

**Records changed as of** adds a date field. Enter the date and all records changed as of the date you enter are included in the import file.

• **Include selected fields in the import file** - The program defaults to this option. If selected, on the Fields tab you must select and order the fields you want to include in your import file.

If you select this option, when you create your import file, the program does not require the usual required fields. For example, you can create an import file without a key indicator or import ID. However, you cannot import this file back into your database.

**Note: Rec length** and **No. fields** are always disabled when you select the **Create import file** option. The program automatically completes these fields based on the fields you select to import.

- **Include all fields in the import file** This option includes in your import all fields related to the selected import type. If you select this option, all the fields are automatically loaded on the Fields tab by field names in the fixed-width format. The **Rec. length** and **No. of fields** fields in the **What is the format of this import file?** frame are disabled. The program automatically sets this information. Also, if you select this option, the program deletes whatever you entered on the Fields tab, replacing your entries with all fields.
- 5. In the **What file do you wish to create?** frame, enter the **Import file** name. This is the name of the file you are creating.

If you want to map to a specific directory and subdirectory in which you want the import file saved, click the ellipsis. The Select Import File screen appears.

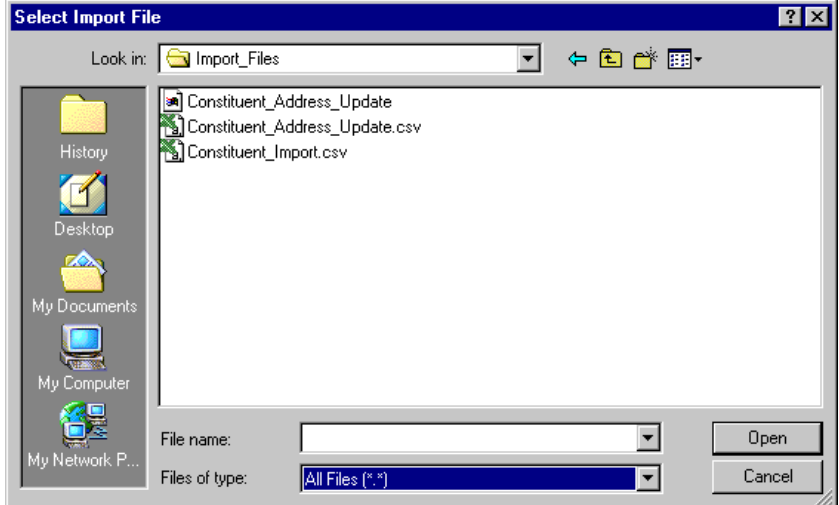

Locate the directories, enter a **File name**, and select a file type in the **Files of type** field. Click **Open** to return to the Import screen.

6. On the Import screen, complete the **What ID field do you want to use?** frame. All the IDs must be unique. You can select one of the following:

**Note:** Because the Import ID is a non-editable field, we recommend this option to be the most reliable for identifying your existing records.

- **Use the Import ID** The program defaults to this option. This is a program-generated number the program assigns your records. If you select this option, the program uses the import ID to identify existing records.
- **Use the Constituent ID** If you select this option, the program uses the constituent ID number to identify existing records. The program generates this number based on your selection in **Business Rules** in *Configuration*.
- **Use the Social Security Number** If you select this option, the program uses the constituent Social Security Number to identify existing records. You enter this number on the constituent records.

**Note:** If you use constituent Social Security Numbers as an identifier when importing records, you must include the dashes when entering the number in your import file.

7. In the **What is the format of this import file?** frame, select the **Fixed width - Fields and records have a set length** option. When *creating* an import file, the **Rec. length** and **No. of fields** fields are disabled. The program automatically updates these fields, based on the fields you select on the Fields tab.

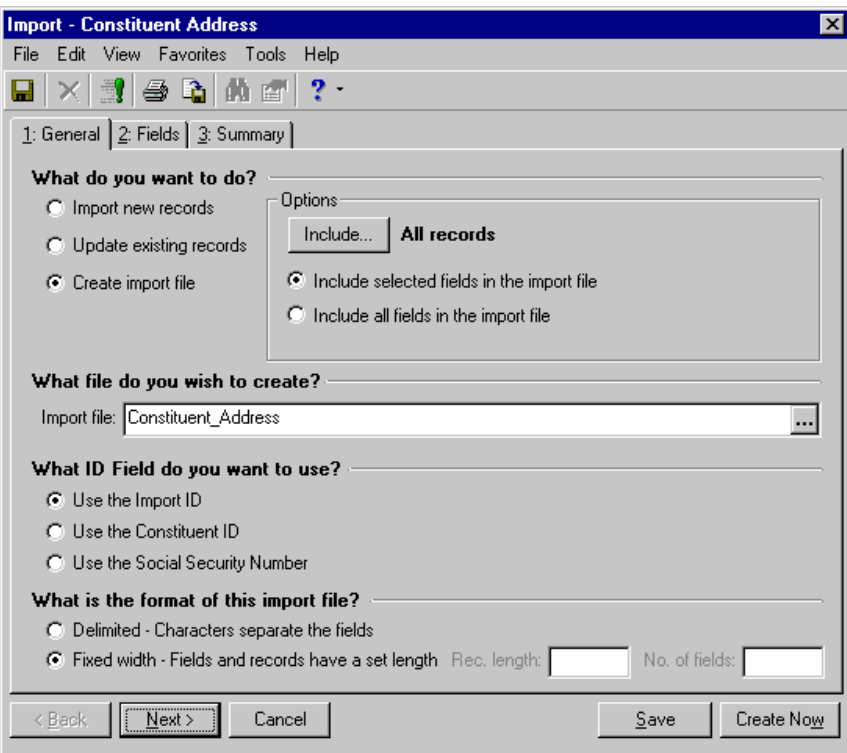

8. When you finish the General tab, you are ready to move to the Fields tab.

**Completing the Fields tab when creating an import without field names — fixed width**

On this tab, you select the fields you want to include in the import file.

1. Select the Fields tab. If on the General tab, you selected **Include selected fields in the import file**, the Raiser's Edge Field box appears with only the fields required for the import type you are creating. If on the General tab, you selected **Include all fields in the import file**, skip to step 5.

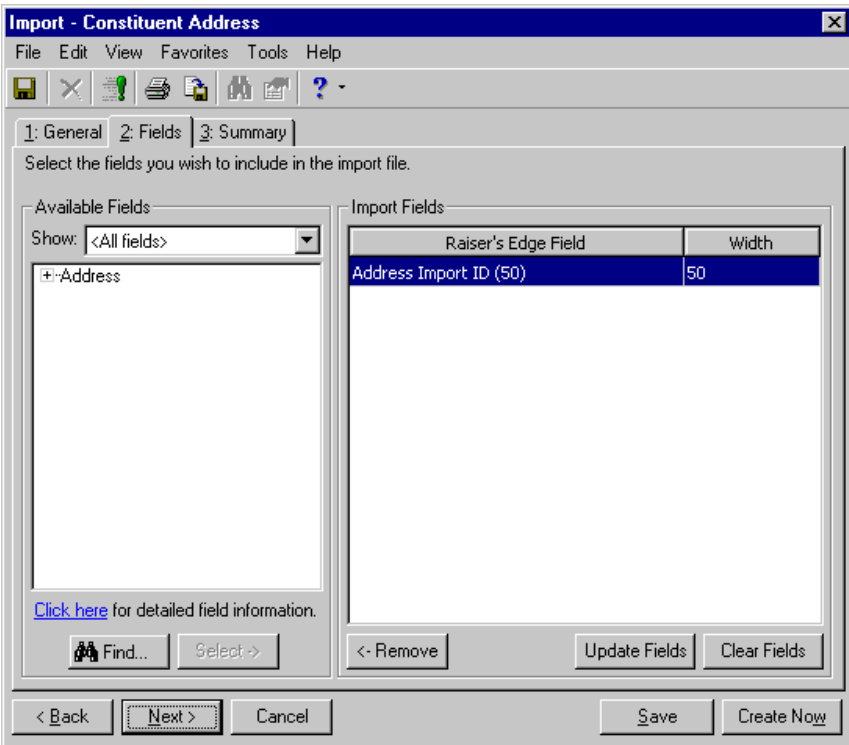

2. In the **Available Fields** frame, you must select the additional fields you want to include. Use the **Show** field to filter the options appearing in the tree view.

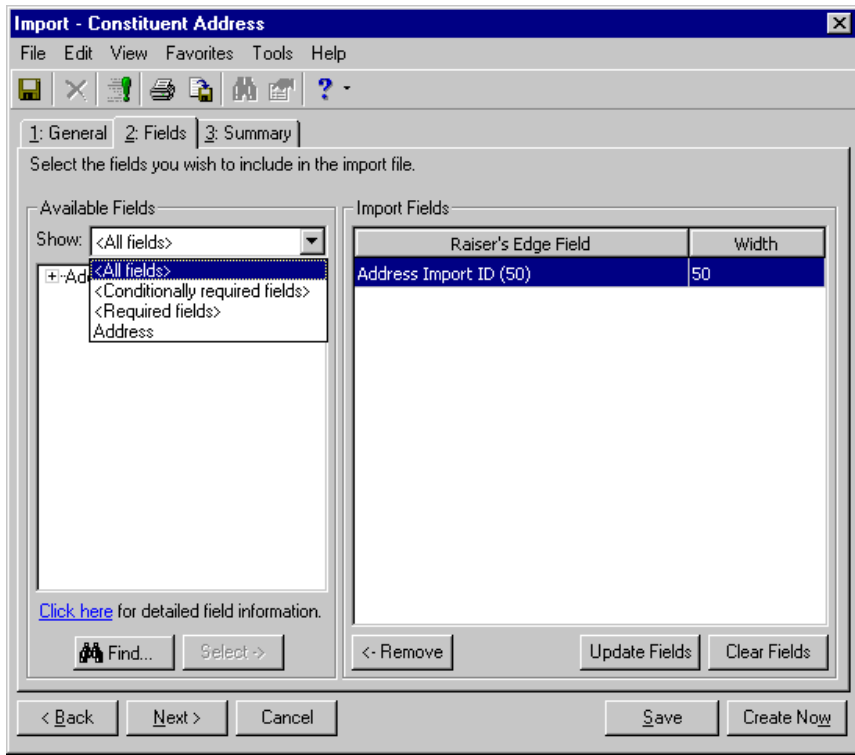

For example, if you want to see only fields for an address import, select "Address"; If you want to see only the required fields, you can select "Required fields" or "Conditionally required" fields. You can select "All fields" to display every field category.

- 3. In the tree view on the left, click the plus sign next to the category heading to view all fields available for that category.
- 4. Highlight the field you want to include in your import file, and click **Select** to move the field into the **Raiser's Edge Field** box. Repeat this step until you have all the import fields you want to include in your import file in the **Raiser's Edge Field** box.

5. If on the General tab, you selected **Include all fields in the import file**, all fields default into the **Raiser's Edge Field** box on the right.

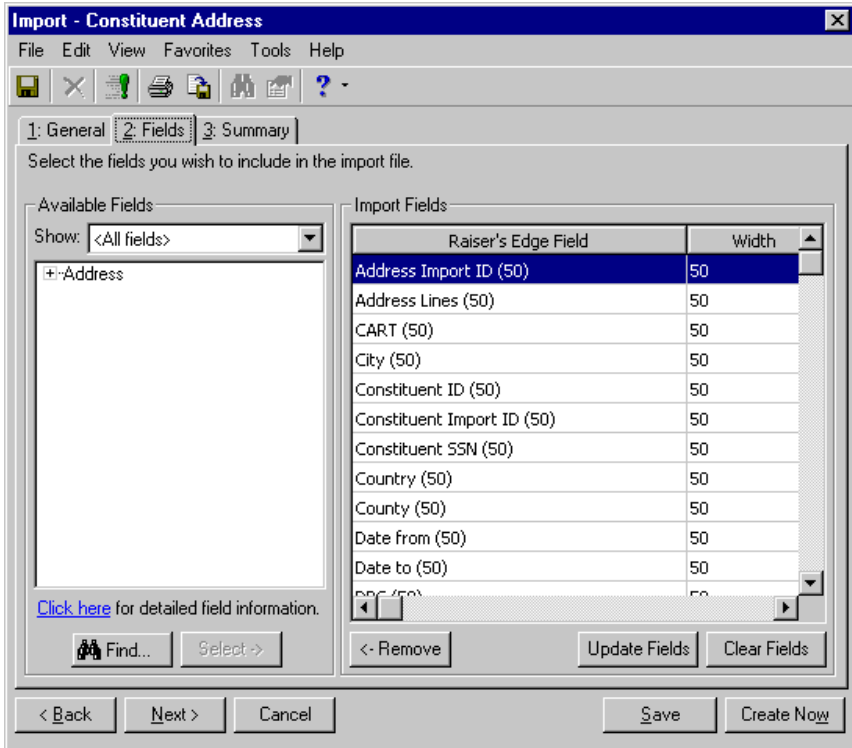

- 6. You can edit the field selections on this screen.
	- To remove a field, highlight it and click **Remove**.
	- To make sure the list of fields is up-to-date, click **Update Fields**.
	- To remove all fields from the **Raiser's Edge Field** box, click **Clear Fields**.
	- If you want to see the required fields, in the **Show** field in the **Available Fields** frame, select "Required fields" or "Conditionally required" fields.

7. If you need more information about fields available for this import type, click the **Click here for detailed field information** link in the **Available Fields** frame. The import fields list for the selected import type appears.

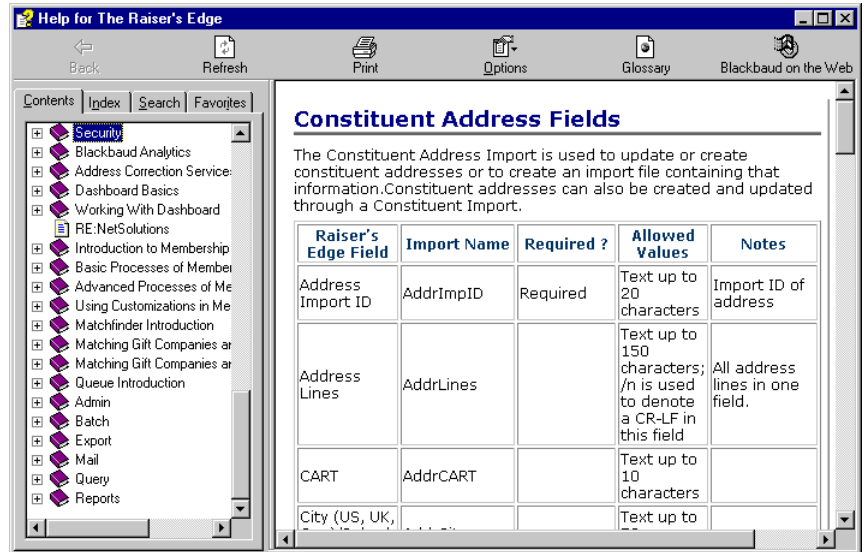

To close this screen and return to the Fields tab, click the "X" in the upper, right corner.

- 8. When you finish the Fields tab, you are ready to move to the Summary tab.
- **Completing the Summary tab when creating an import without field names fixed width**

This tab gives you an overview of the choices you made while creating your import file. You can review the information and make any necessary changes before you actually create the file.

1. Select the Summary tab.

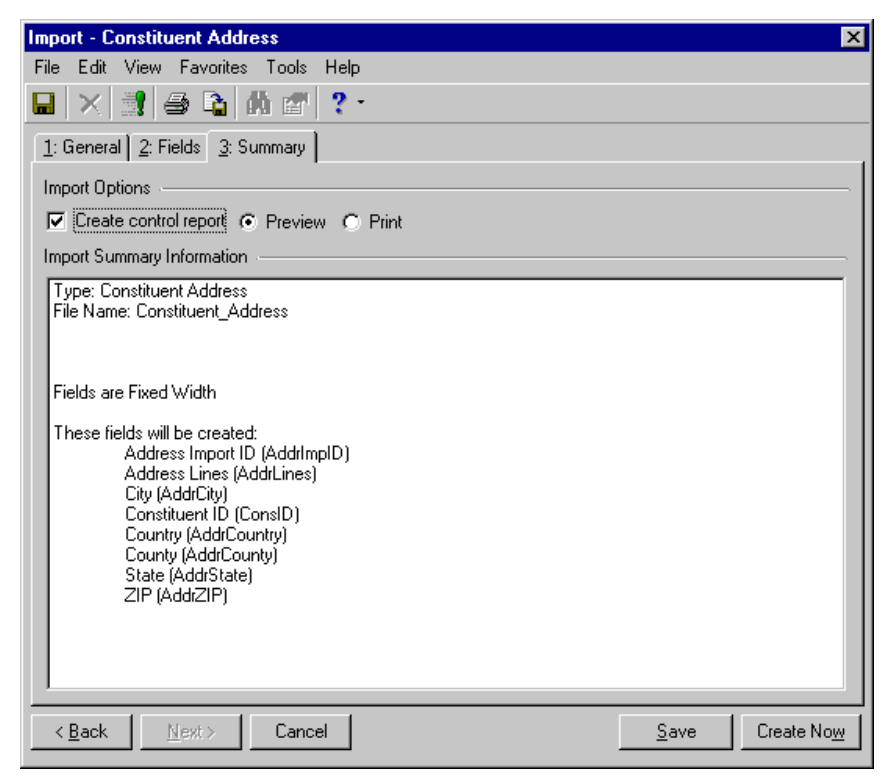

2. Complete the **Import Options** frame.

**Create control report** - Mark this checkbox to generate a report listing the criteria fields and criteria operators selected for the import. The report also shows the import name and the directory path where you saved the import. Select **Preview** to view the report on your screen before printing or **Print** to print the report.

- 3. The **Import Summary Information** frame displays the import parameters and other information you selected for your import.
- 4. When you complete the Summary tab, you are ready to run the import.

#### **Running an import without field names — fixed width**

- 1. After you complete the parameter tabs, defining your import file, click **Create Now**. A screen appears tracking the process. The processing time varies, based on the size of your database and the number of fields you included in your import file.
- 2. When the process is complete, the Import Complete! screen appears, displaying the number of records processed and included in the import file and the number of exceptions.

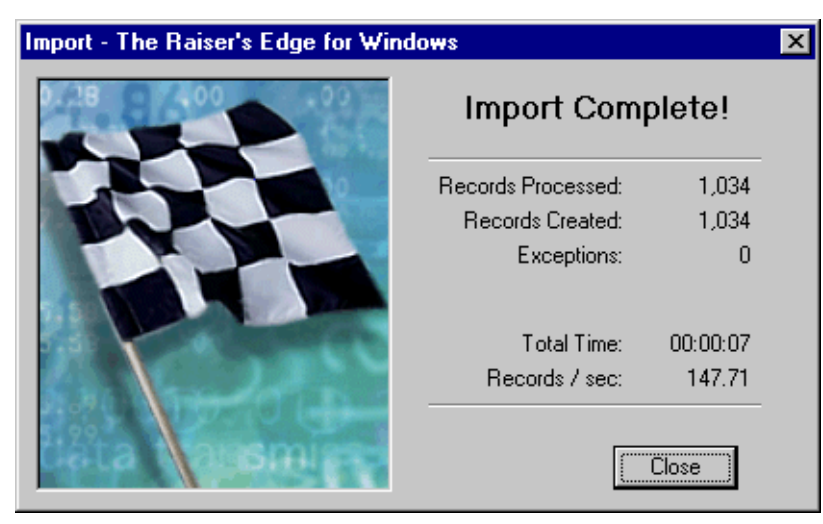

**Note:** If you did not mark the **Create control report** checkbox on the Summary tab, a **Preview Report** button appears on the Import Complete! screen. Click this button if you want to view the control report.

3. Click **Close**. If you marked the **Create control report** checkbox on the Summary tab, the Control Report appears.

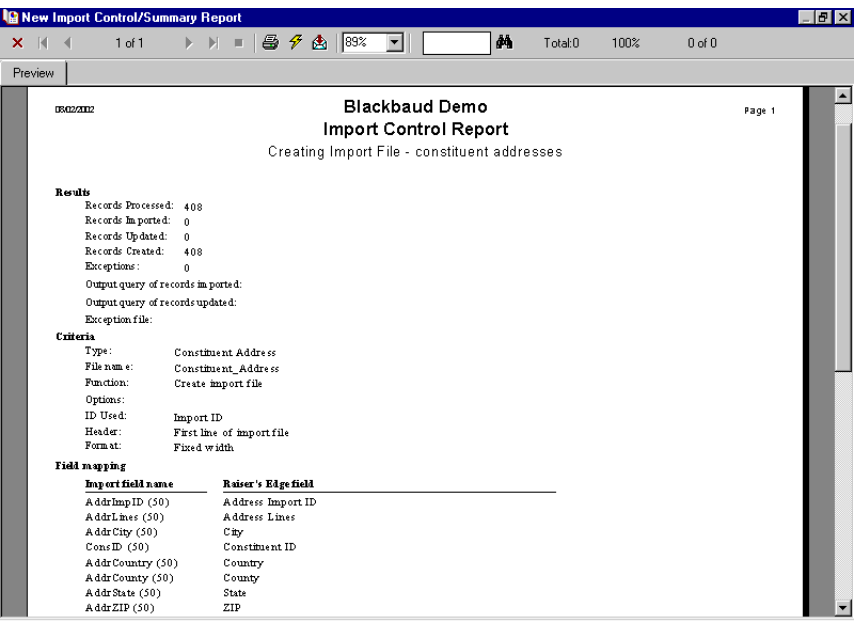

- 4. You can **Print** or **Export** this report. To close the report and return to the import parameter screen, click the "X" in the upper, right corner.
- 5. On the import parameter screen, click **Save** to save the import parameter file. The Save Import As screen appears.
- 6. On the Import parameter screen, click **Save** to save the import parameter file. The Save Import As screen appears.

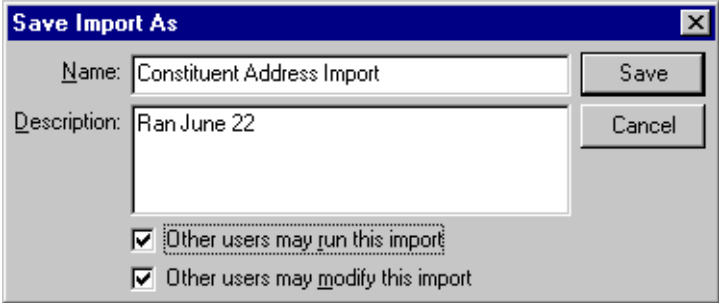

- 7. Enter a **Name** and **Description** for your import. You can also allow other users to run or modify the import parameter file.
- 8. Click **Save** to return to the import parameter screen.
- 9. To exit the import parameter screen, from the menu bar, select **File**, **Close**. You return to the Import screen.

# Creating an Import With Field names

This option imports fields with header records. This means you define each field included in your import. To define the fields, you must assign code names to each field you want to import. These code names appear on the first line of your import file and function as headers.

**Note:** For more information about code names, see ["Import Tables" on page 95.](#page-100-0)

For example, you want to run an constituent import and include the following *Raiser's Edge* fields: **First name**, **Last name**, and **Marital status**. Based on the information in the Import Tables, you must include the following entries in the first row of your header record: FirstName, LastName, and MrtlStat.

### **Completing the General tab when creating an import with field names**

**Warning:** Make sure every row in the last column of your import file is populated with data. The system then knows when to move on to the next record. To do this, open your file in *Excel* and move one of the required field columns to the last column in the file.

On this tab you identify what you want the program to do, the import file you want to create, how you want records identified, and how your import file is formatted.

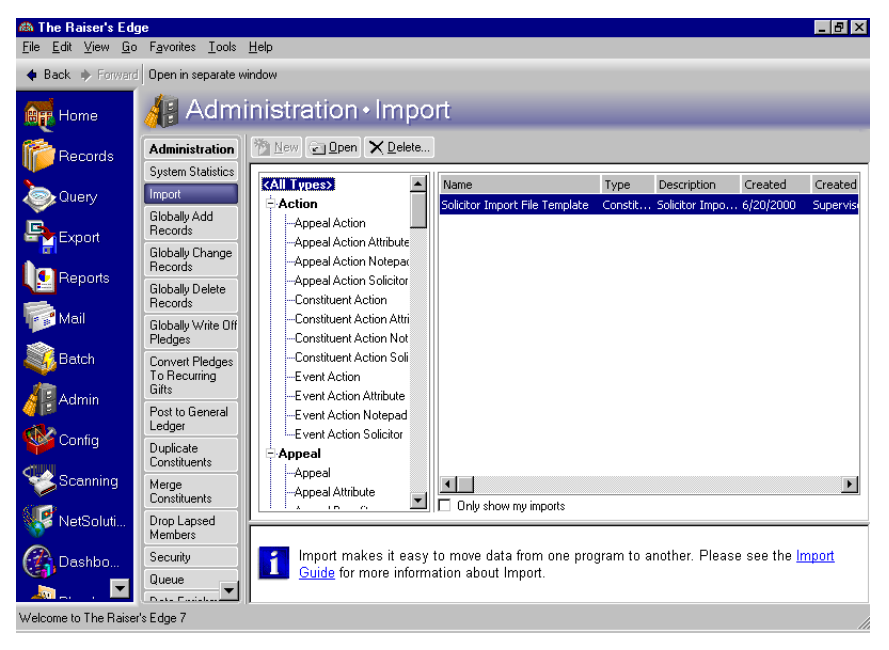

1. From the **Import** page, in the tree view on the left, select the type of import record you want to create.

**Note:** *The Raiser's Edge* sample database includes several sample import files. These files may prove useful as guides when you create import files. You can access the sample files in **Import** by clicking the ellipsis in the **What file do you wish to import?** frame. The Select Import File screen appears, and you can map to the sample import files, which are stored in RE7/Help folders. In the **Files of type** field, select "All Files".

2. On the action bar, click **New Import**. The Import screen appears, displaying the General tab.

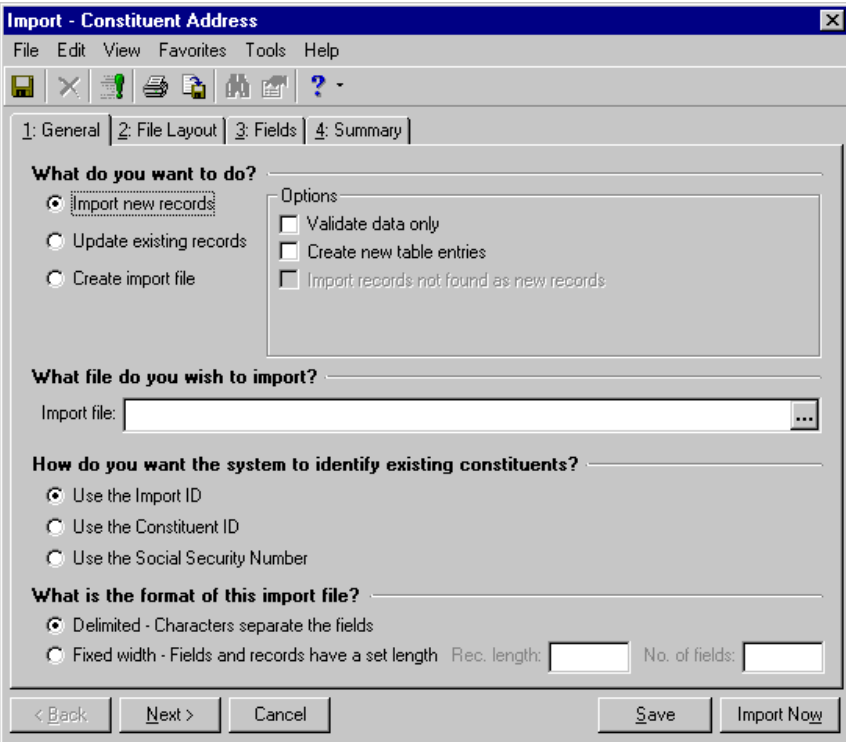

3. In the **What do you want to do?** frame, select **Create import file.**

**Note:** The **Import new records** and **Update existing records** options also offered in the **What do you want to do?** frame are each covered in their own section in this chapter.

- 4. Complete the checkboxes and buttons enabled in the **Options** frame.
	- **Include** Click this button and select the records you want to include in your import file. **All records** includes all records in your database.

**Selected records** includes only records you saved in a query. If you choose this option, the Open Query screen appears.

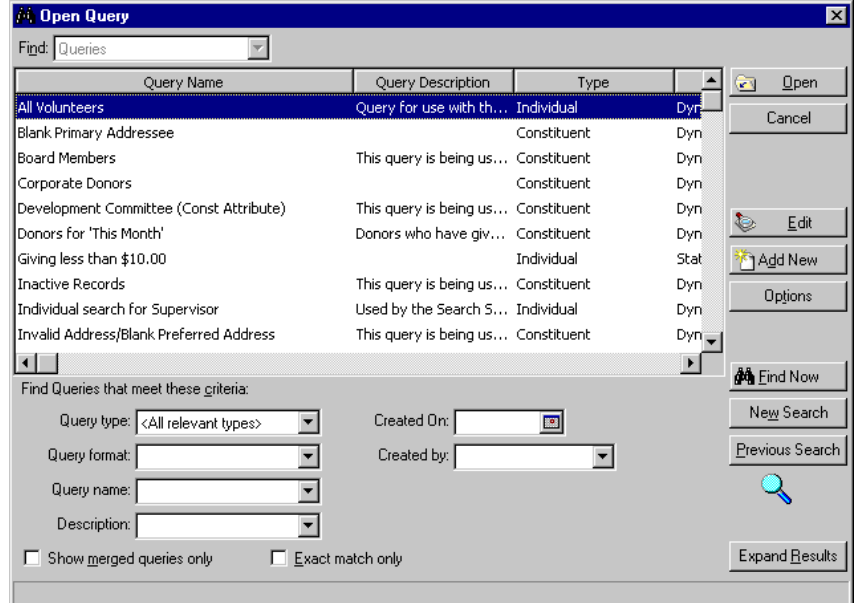

You can use the Open Query screen to search for an existing query or to create a new query. To search for a query, enter the criteria you want to use to filter the results. For example, you can limit a search to constituent queries, queries created by a specific person, or created on a specific date. To open a record, select the record and click **Open**; to create query, click **Add Now**.

**Note:** For more information about creating and accessing queries, see the Query chapter in the *Query & Export Guide*.

**Records changed as of** adds a date field. Enter the date and all records changed as of the date you enter are included in the import file.

• **Include selected fields in the import file** - The program defaults to this option. If selected, on the Fields tab you must select and order the fields you want to include in your import file.

If you select this option, when you create your import file, the program does not require the usual required fields. For example, you can create an import file without a key indicator or import ID. However, you cannot import this file back into your database.

**Note: Rec length** and **No. fields** are always disabled when you select the **Create import file** option. The program automatically completes these fields based on the fields you select to import.

- **Include all fields in the import file** This option includes in your import all fields related to the selected import type. If you select this option, all the fields are automatically loaded on the Fields tab by field names in the fixed-width format. The **Rec. length** and **No. of fields** fields in the **What is the format of this import file?** frame are disabled. The program automatically sets this information. Also, if you select this option, the program deletes whatever you entered on the Fields tab, replacing your entries with all fields.
- 5. In the **What file do you wish to create?** frame, enter the **Import file** name. This is the name of the file you are creating.

If you want to map to a specific directory and subdirectory in which you want the import file saved, click the ellipsis. The Select Import File screen appears.

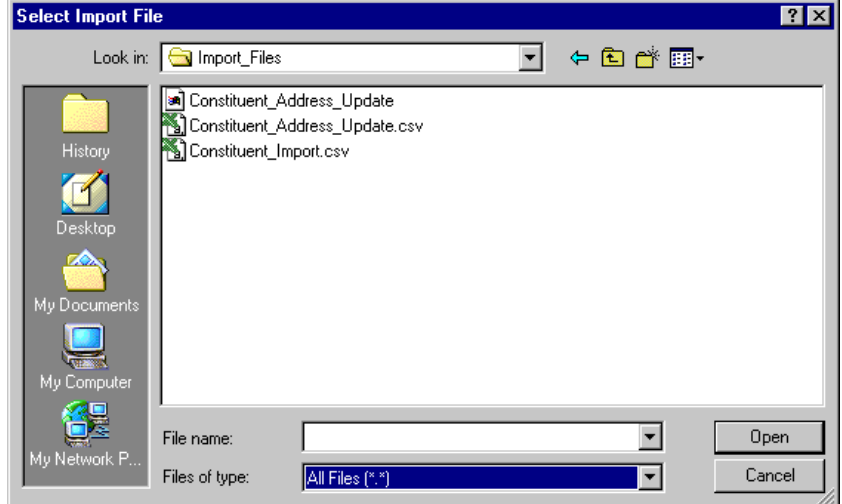

Locate the directories, enter a **File name**, and select a file type in the **Files of type** field. Click **Open** to return to the Import screen.

6. On the Import screen, complete the **What ID field do you want to use?** frame. All the IDs must be unique. You can select one of the following:

**Note:** Because the Import ID is a non-editable field, we recommend this option to be the most reliable for identifying your existing records.

- **Use the Import ID** The program defaults to this option. This is a program-generated number the program assigns your records. If you select this option, the program uses the import ID to identify existing records.
- **Use the Constituent ID** If you select this option, the program uses the constituent ID number to identify existing records. The program generates this number based on your selection in **Business Rules** in *Configuration*.
- **Use the Social Security Number** If you select this option, the program uses the constituent Social Security Number to identify existing records. You enter this number on the constituent records.

**Note:** The **Fixed Width** option offered in the **What is the format of this import file?** frame is covered in ["Creating an Import Without Field Names - Fixed Width" on page 39.](#page-44-0)

7. In the **What is the format of this import file?** frame, select **Delimited - Characters separate the fields**. If you select this option, carriage returns and line feed breaks do not separate the fields in your import. You must select a character, such as a comma, to separate the fields. For example, if you select comma delimited, fields are separated as follows: "Phone", "Address", "Name", etc.

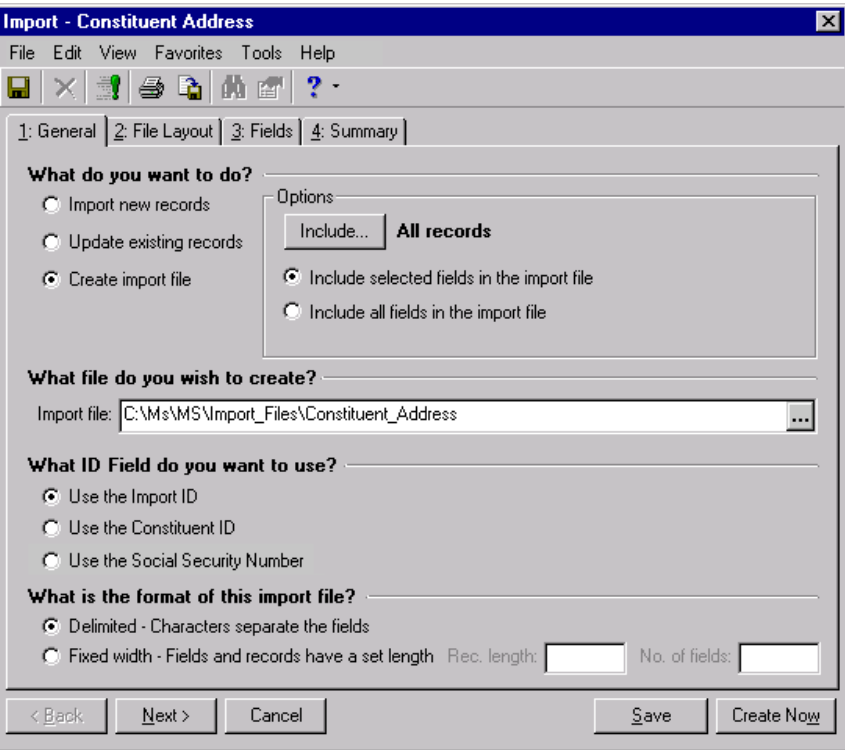

8. When you finish the General tab, you are ready to move to the File Layout tab.

### **Completing the File Layout Tab when creating an import with field names**

This tab allows you to define how you want the program to read the import file. The screen changes based on your selection in the **What is the format of this import** frame on the General tab. This procedure explains the delimited format option.

1. Select the File Layout tab.

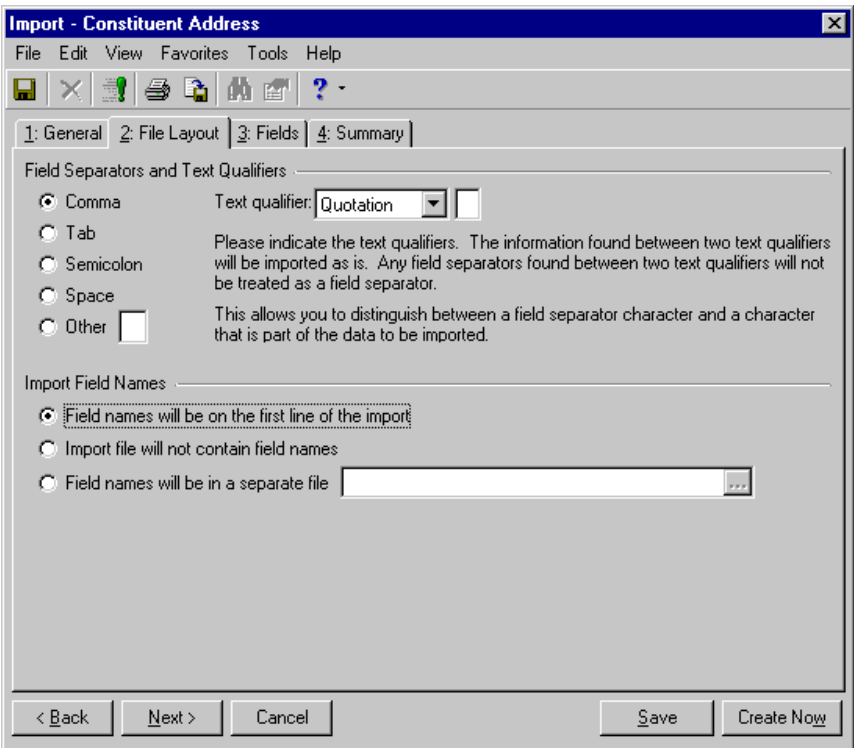

2. Complete the **Field Separators and Text Qualifiers** frame. Although the program defaults to the **Comma** option, you can select to separate fields using a **Tab**, **Semicolon**, **Space**, or **Other**. The **Other** option allows you to define the field separator, using a separator other than the ones listed. Complete the **Text qualifier**  field. This defines the beginning and end points of your field.

The text qualifier also allows the program to distinguish between actual punctuation in a string of text and the field separator. For example, if you select the comma as your separator and then try to import the following address — 100 Main Street, Apt. 23F — the program may think the comma indicates a new field. By placing a text qualifier at the beginning and end of your field — "100 Main Street, Apt. 23F" the program knows all text contained between the text qualifier is part of the same field.

- 3. In the **Import Field Names** frame, select **Field names will be on the first line of the import file**. This option tells the program to save the first line of your import for field names.
- 4. When you finish the File Layout tab, you are ready to move to the Fields tab.

## **Completing the Fields tab when creating an import with field names**

On this tab, you select the fields you want to include in the import file in the order you want them to appear in the file. The header record you enter in your import file identifies the fields in *The Raiser's Edge*.

1. Select the Fields tab. If on the General tab, you selected **Include selected fields in the import file**, the Raiser's Edge Field box appears with only the fields required for the import type you are creating. If on the General tab, you selected **Include all fields in the import file**, skip to step 5.

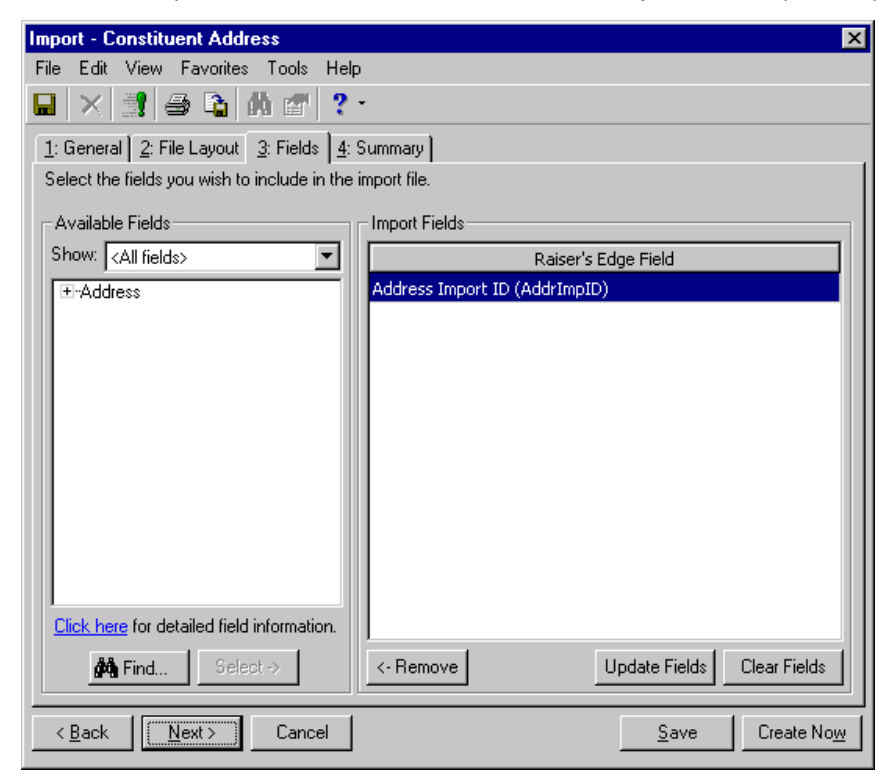

2. In the **Available Fields** frame, you must select the additional fields you want to include. Use the **Show** field to filter the options appearing in the tree view.

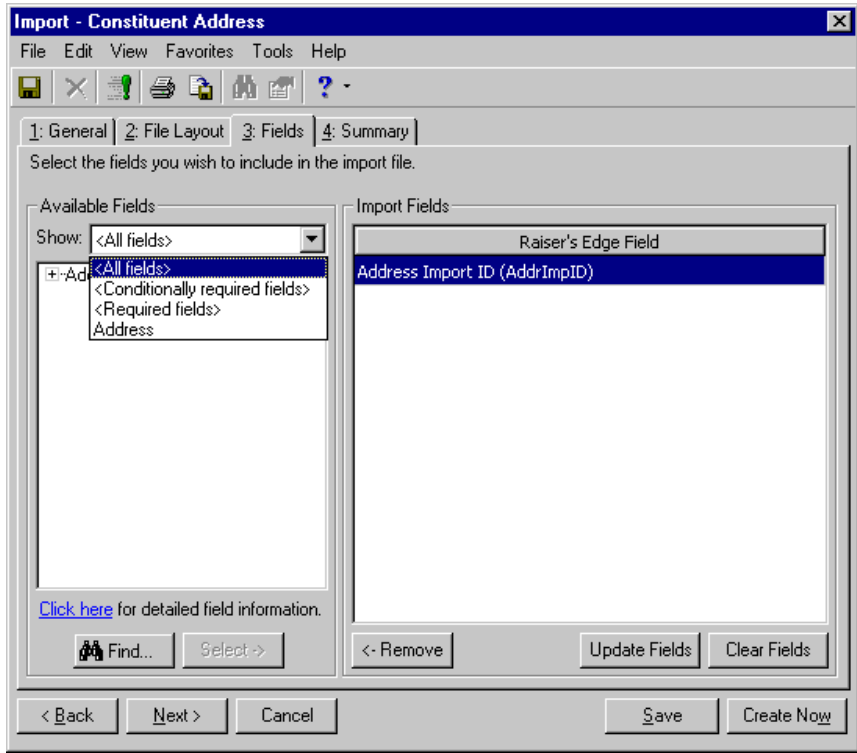

For example, if you want to see only fields for an address import, select "Address"; If you want to see only the required fields, you can select "Required fields" or "Conditionally required" fields. You can select "All fields" to display every field category.

- 3. In the tree view on the left, click the plus sign next to the category heading to view all fields available for that category.
- 4. Highlight the field you want to include in your import file, and click **Select** to move the field into the **Raiser's Edge Field** box. Repeat this step until you have all the import fields you want to include in your import file in the **Raiser's Edge Field** box.

5. If on the General tab, you selected **Include all fields in the import file**, all fields default into the **Raiser's Edge Field** box on the right.

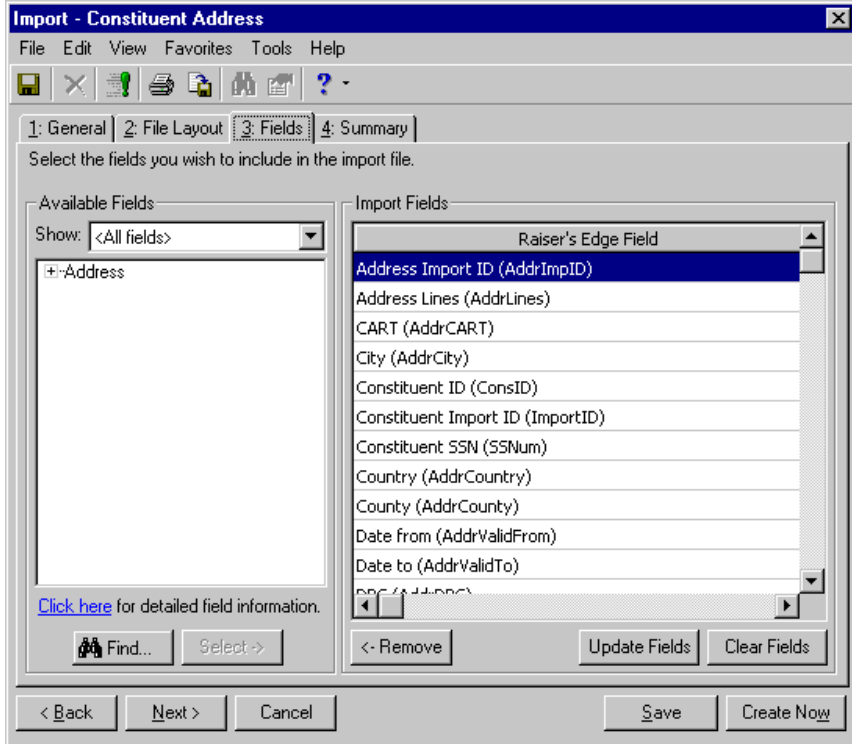

- 6. You can edit the field selections on this screen.
	- To remove a field, highlight it and click **Remove**.
	- To make sure the list of fields is up-to-date, click **Update Fields**.
	- To remove all fields from the **Raiser's Edge Field** box, click **Clear Fields**.
	- If you want to see the required fields, in the **Show** field in the **Available Fields** frame, select "Required fields" or "Conditionally required" fields.

7. If you need more information about fields available for this import type, click the **Click here for detailed field information** link in the **Available Fields** frame. The import fields list for the selected import type appears.

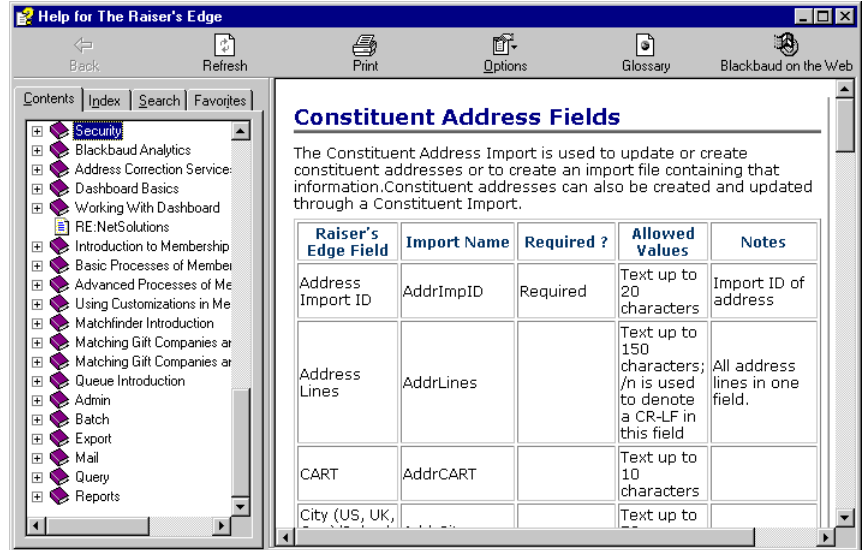

To close this screen and return to the Fields tab, click the "X" in the upper, right corner.

8. When you finish the Fields tab, you are ready to move to the Summary tab.

### **Completing the Summary tab when creating an import with field names**

The Summary tab allows you to review the import parameters and other information you selected for your import. It also offers miscellaneous import options.

1. Select the Summary tab.

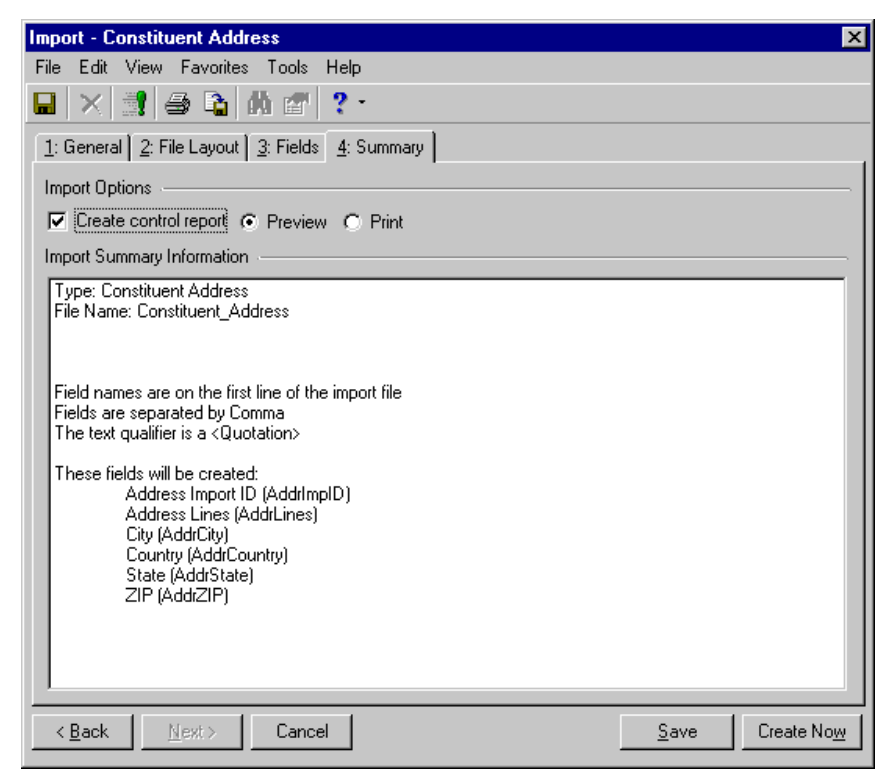

2. Complete the **Import Options** frame.

**Create control report** - Mark this checkbox to generate a report listing the criteria fields and criteria operators selected for the import. The report also shows the import name and the directory path where you saved the import. Select **Preview** to view the report on your screen before printing or **Print** to print the report.

- 3. The **Import Summary Information** frame displays the import parameters and other information you selected for your import.
- 4. When you complete the Summary tab, you are ready to run the import.

#### **Running an import with field names**

- 1. After you complete the parameter tabs, defining your import file, click **Create Now**. A screen appears tracking the process. The processing time varies, based on the size of your database and the number of fields you included in your import file.
- 2. When the process is complete, the Import Complete! screen appears, displaying the number of records processed and included in the import file and the number of exceptions.

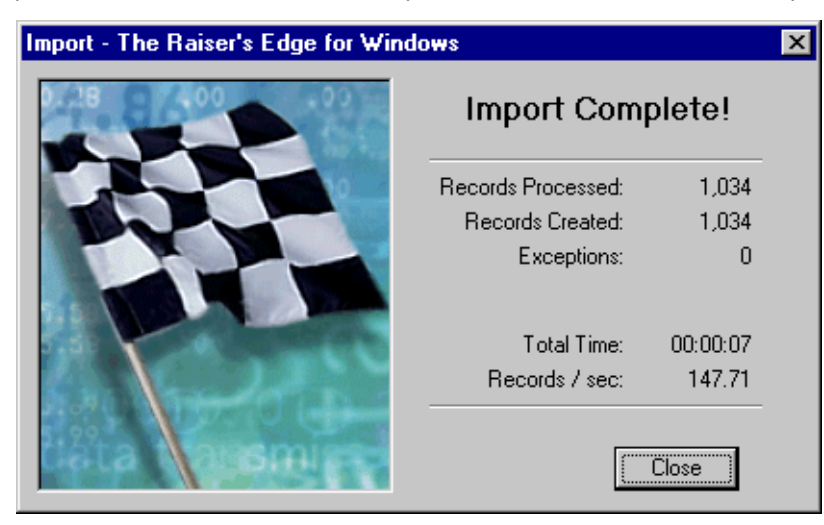

**Note:** If you did not mark the **Create control report** checkbox on the Summary tab, a **Preview Report** button appears on the Import Complete! screen. Click this button if you want to view the control report.

3. Click **Close**. If you marked the **Create control report** checkbox on the Summary tab, the Control Report appears.

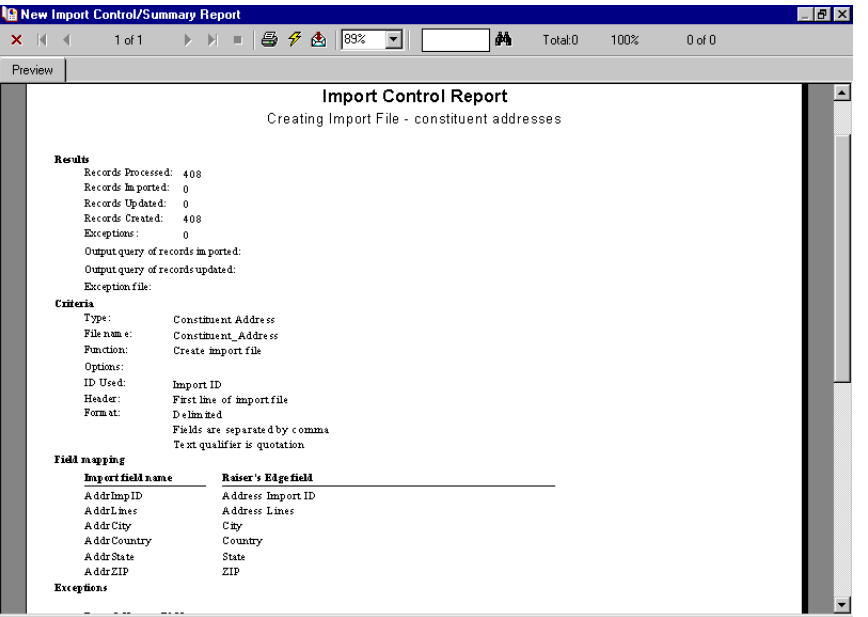

- 4. You can **Print** or **Export** this report. To close the report and return to the import parameter screen, click the "X" in the upper, right corner.
- 5. On the import parameter screen, click **Save** to save the import parameter file. The Save Import As screen appears.

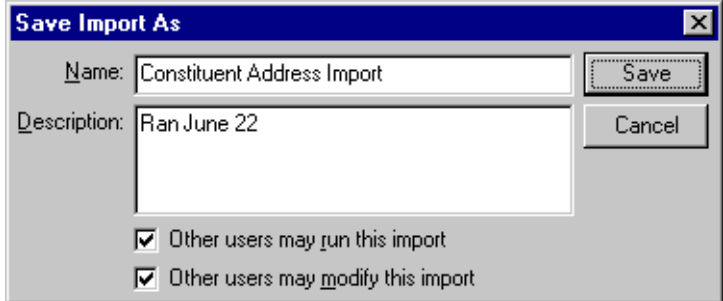

- 6. Enter a **Name** and **Description** for your import. You can also allow other users to run or modify the import parameter file.
- 7. Click **Save** to return to the import parameter screen.
- 8. To exit the import parameter screen, from the menu bar, select **File**, **Close**. You return to the Import screen.

# Creating an Import with a Separate Header Record

This option includes record information from fields defined in a file other than the import file. The header and import records are formatted using the field code names, separators, and text qualifiers explained in the previous sections, but the header record and the import file are contained in separate files.

## **Completing the General tab when creating an import with a separate header record**

**Warning:** Make sure every row in the last column of your import file is populated with data. The system then knows when to move on to the next record. To do this, open your file in *Excel* and move one of the required field columns to the last column in the file.

On this tab you identify what you want the program to do, the import file you want to create, how you want records identified, and how your import file is formatted.

1. From the **Import** page, in the tree view on the left, select the type of import record you want to create.

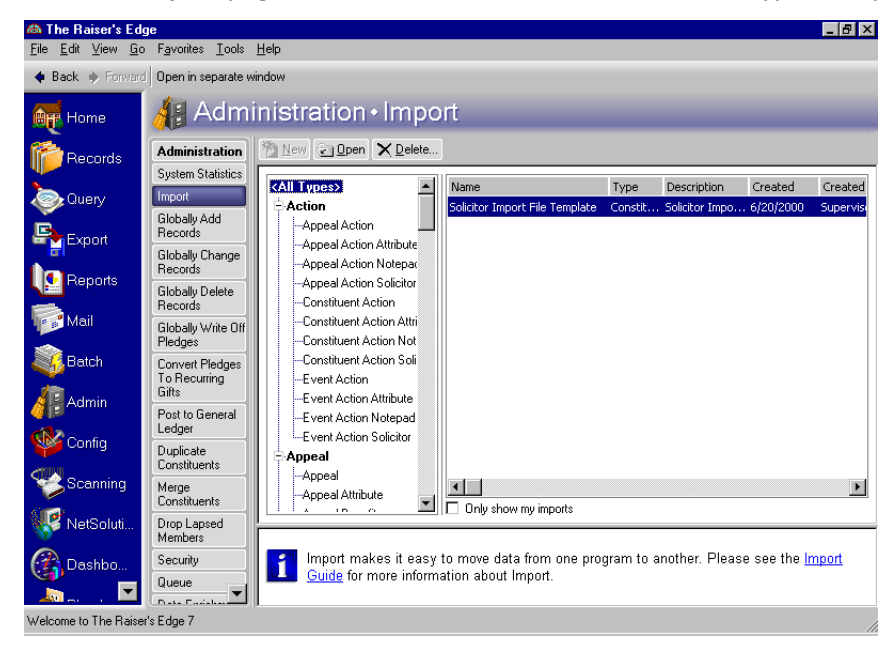

2. On the action bar, click **New Import**. The Import screen appears, displaying the General tab.

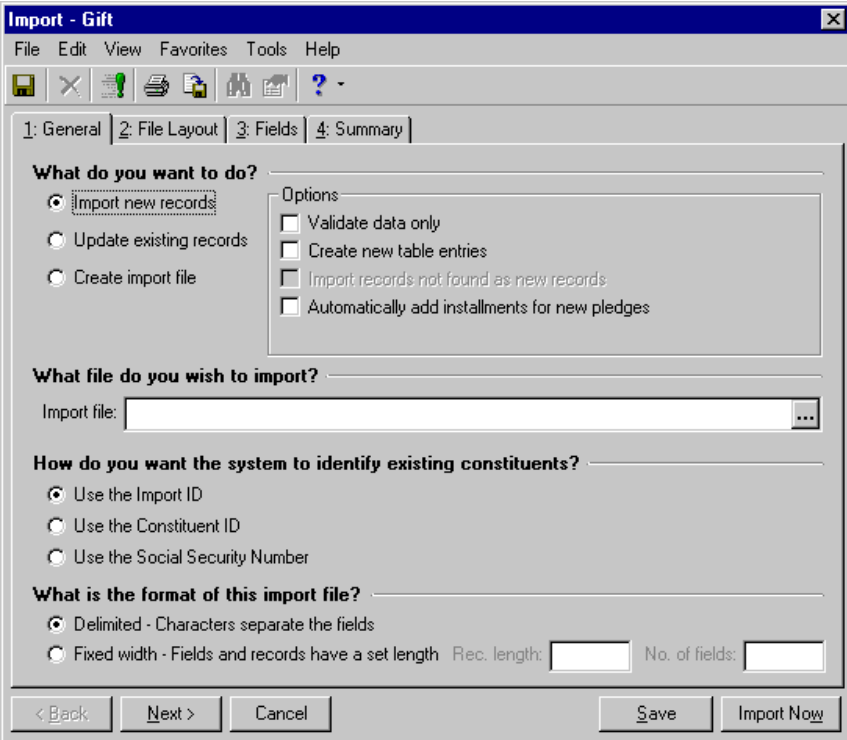

3. In the **What do you want to do?** frame, select **Create import file.**

**Note:** The **Import new records** and **Update existing records** options also offered in the **What do you want to do?** frame are each covered in their own section in this chapter.

- 4. Complete the checkboxes and buttons enabled in the **Options** frame.
	- **Include** Click this button and select the records you want to include in your import file. **All records** includes all records in your database.

**Selected records** includes only records you saved in a query. If you choose this option, the Open Query screen appears.

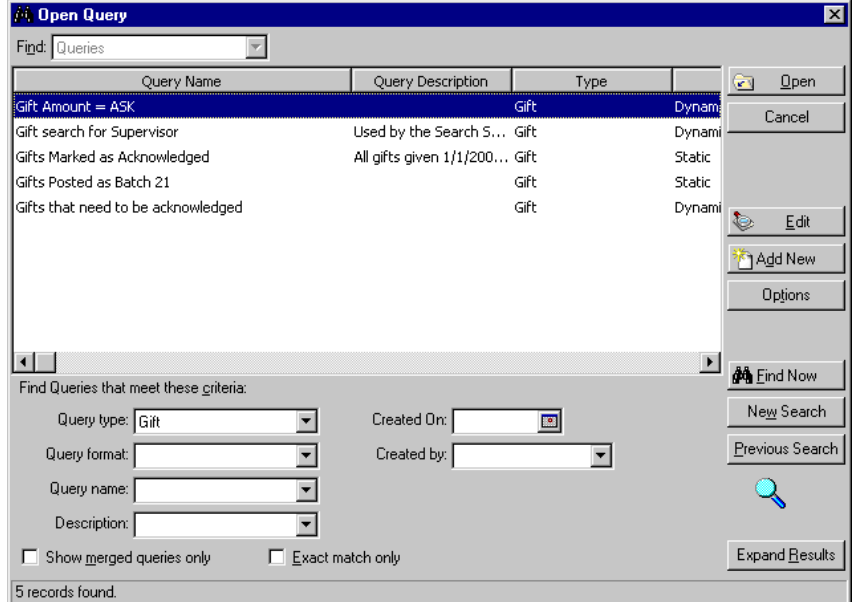

You can use the Open Query screen to search for an existing query or to create a new query. To search for a query, you can enter the criteria you want to use to filter the results. For example, you can limit a search to constituent queries, queries created by a specific person, or created on a specific date. To open a record, select the record and click **Open**; to create query, click **Add Now**.

**Note:** For more information about creating and accessing queries, see the Query chapter in the *Query & Export Guide*.

**Records changed as of** adds a date field. Enter the date and all records changed as of the date you enter are included in the import file.

• **Include selected fields in the import file** - The program defaults to this option. If selected, on the Fields tab you must select and order the fields you want to include in your import file.

If you select this option, when you create your import file, the program does not require the usual required fields. For example, you can create an import file without a key indicator or import ID. However, you cannot import this file back into your database.

**Note: Rec length** and **No. fields** are always disabled when you select the **Create import file** option. The program automatically completes these fields based on the fields you select to import.

- **Include all fields in the import file** This option includes in your import all fields related to the selected import type. If you select this option, all the fields are automatically loaded on the Fields tab by field names in the fixed-width format. The **Rec. length** and **No. of fields** fields in the **What is the format of this import file?** frame are disabled. The program automatically sets this information. Also, if you select this option, the program deletes whatever you entered on the Fields tab, replacing your entries with all fields.
- 5. In the **What file do you wish to create?** frame, enter the **Import file** name. This is the name of the file you are creating.

If you want to map to a specific directory and subdirectory in which you want the import file saved, click the ellipsis. The Select Import File screen appears.

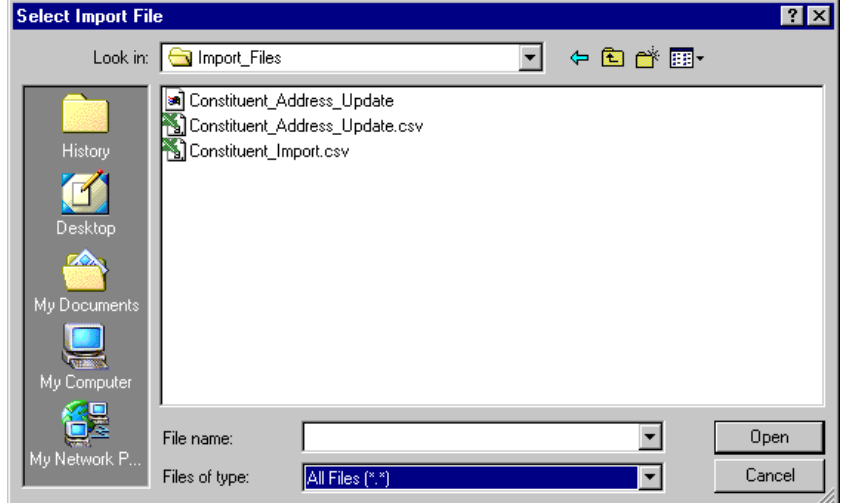

Locate the directories, enter a **File name**, and select a file type in the **Files of type** field. Click **Open** to return to the Import screen.

6. On the Import screen, complete the **What ID field do you want to use?** frame. All the IDs must be unique. You can select one of the following:

**Note:** Because the Import ID is a non-editable field, we recommend this option to be the most reliable for identifying your existing records.

- **Use the Import ID** The program defaults to this option. This is a program-generated number the program assigns your records. If you select this option, the program uses the import ID to identify existing records.
- **Use the Constituent ID** If you select this option, the program uses the constituent ID number to identify existing records. The program generates this number based on your selection in **Business Rules** in *Configuration*.
- **Use the Social Security Number** If you select this option, the program uses the constituent Social Security Number to identify existing records. You enter this number on the constituent records.

**Note:** The **Fixed Width** option offered in the **What is the format of this import file?** frame is covered in ["Creating an Import Without Field Names - Fixed Width" on page 39.](#page-44-0)
7. In the **What is the format of this import file?** frame, select **Delimited - Characters separate the fields**. If you select this option, carriage returns and line feed breaks do not separate the fields in your import. You must select a character, such as a comma, to separate the fields. For example, if you select comma delimited, fields are separated as follows: "Phone", "Address", "Name", etc.

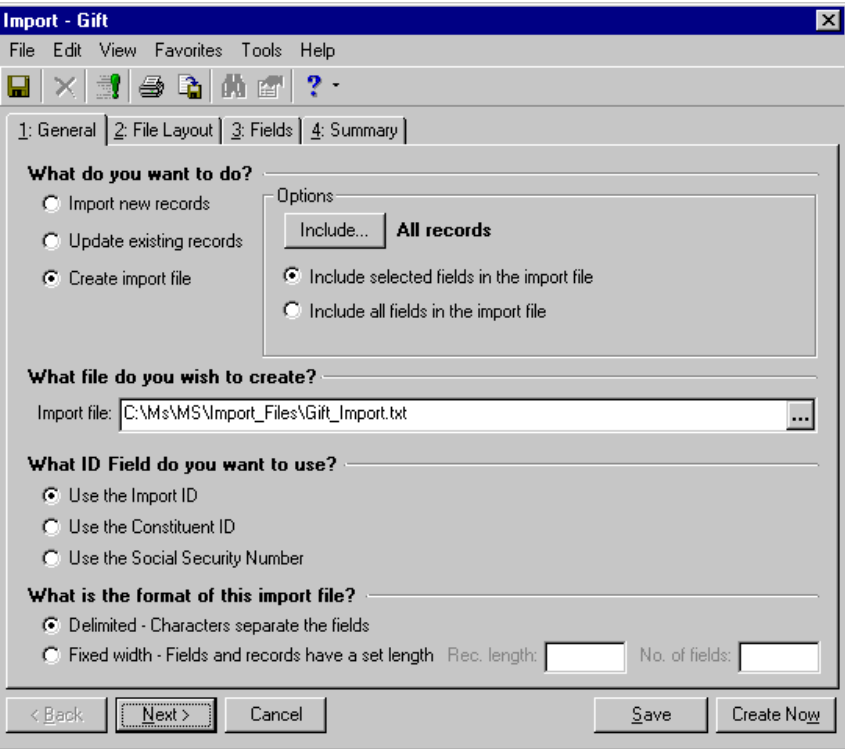

8. When you finish the General tab, you are ready to move to the File Layout tab.

#### **Completing the File Layout Tab when creating an import with a separate header record**

This tab defines how you want the program to lay out the import file. The screen changes based on your selections in the **What is the format of this import file?** frame on the General tab. This procedure explains the delimited format option.

1. Select the File Layout tab.

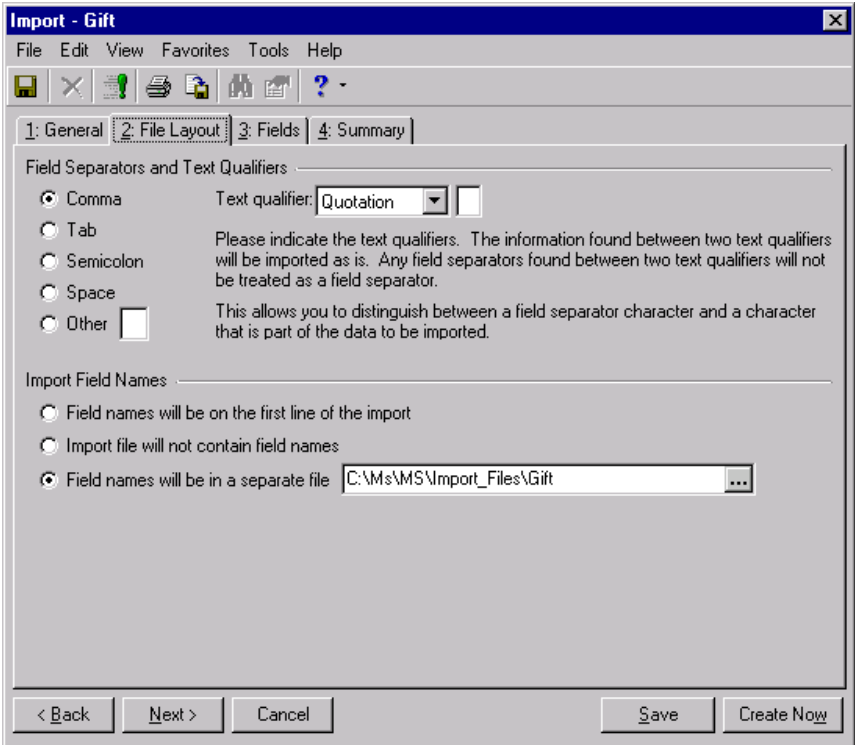

2. Complete the **Field Separators and Text Qualifiers** frame. Although the program defaults to the **Comma** option, you can select to separate fields using a **Tab**, **Semicolon**, **Space**, or **Other**. The **Other** option allows you to define the field separator, using a separator other than the ones listed. Complete the **Text qualifier**  field. This defines the beginning and end points of your field.

The text qualifier also allows the program to distinguish between actual punctuation in a string of text and the field separator. For example, if you select the comma as your separator and then try to import the following address — 100 Main Street, Apt. 23F — the program may think the comma indicates a new field. By placing a text qualifier at the beginning and end of your field — "100 Main Street, Apt. 23F" the program knows all text contained between the text qualifier is part of the same field.

- 3. In the **Import Field Names** frame, select **Field names are in a separate file**. You must then enter the path to and name of the header file or click the ellipsis to map to the file.
- 4. When you finish the File Layout tab, you are ready to move to the Fields tab.

**Note:** For more information about the **Field names will be on the first line of the import file** option, see ["Creating an Import With Field names" on page 50](#page-55-0). For more information about the **Field names are in a separate file** option, see ["Creating an Import with a Separate Header Record" on page 62.](#page-67-0)

#### **Completing the Fields tab when creating an import with a separate header record**

On this tab, you map the fields in the import file to the appropriate location in *The Raiser's Edge*. The header record you enter in your import file identifies the fields in *The Raiser's Edge* to which you want to import the information.

1. Select the Fields tab. If on the General tab, you selected **Include selected fields in the import file**, the Raiser's Edge Field box appears with only the fields required for the import type you are creating. If on the General tab, you selected **Include all fields in the import file**, skip to step 5.

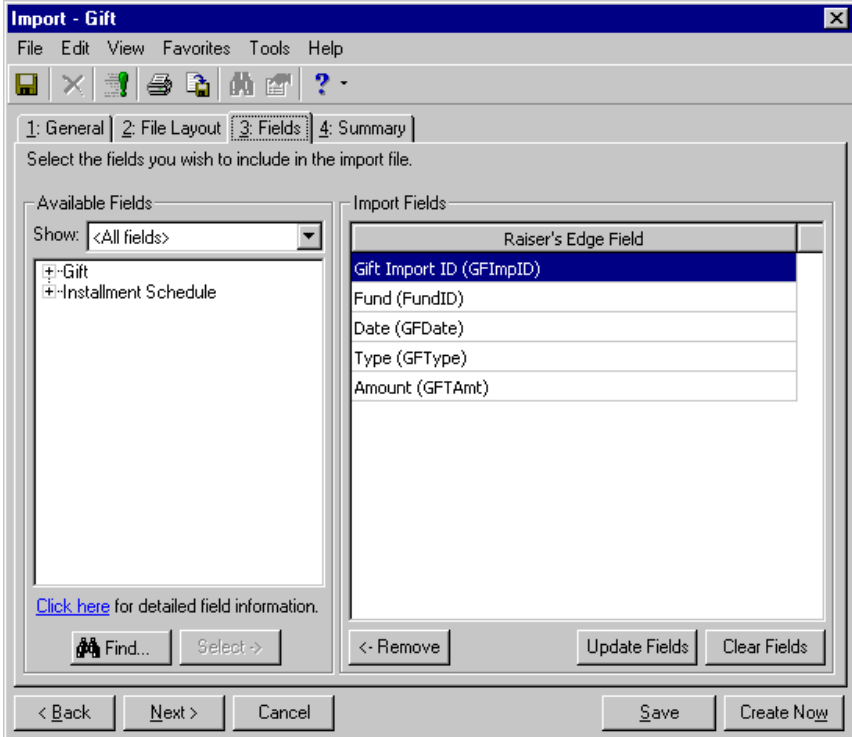

2. In the **Available Fields** frame, you must select the additional fields you want to include. Use the **Show** field to filter the options appearing in the tree view.

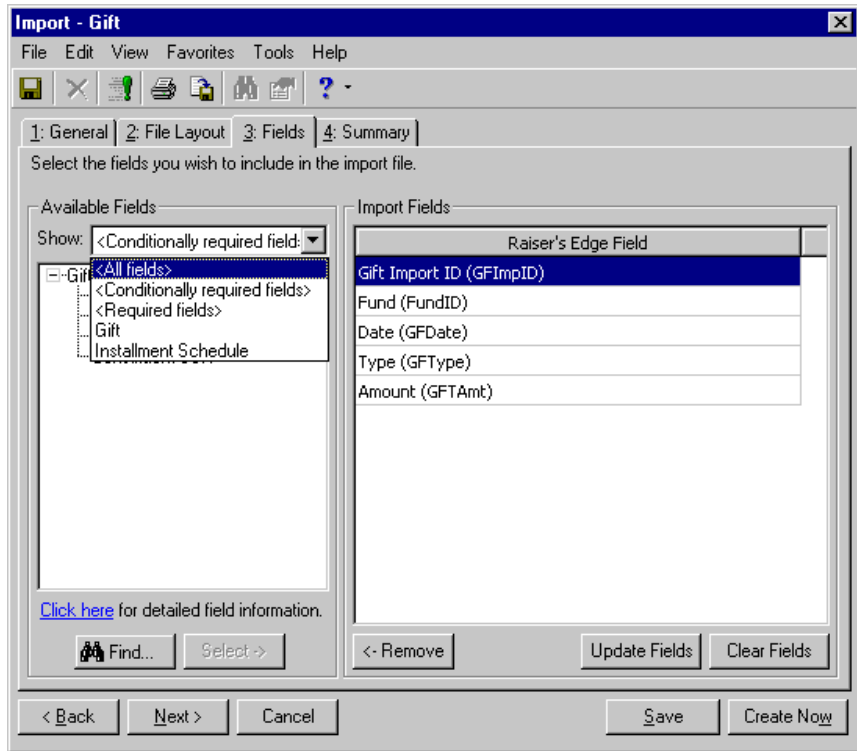

For example, if you want to see only fields for a gift import, select "Gift"; If you want to see only the required fields, you can select "Required fields" or "Conditionally required" fields. You can select "All fields" to display every field category.

- 3. In the tree view on the left, click the plus sign next to the category heading to view all fields available for that category.
- 4. Highlight the field you want to include in your import file, and click **Select** to move the field into the **Raiser's Edge Field** box. Repeat this step until you have all the import fields you want to include in your import file in the **Raiser's Edge Field** box.

5. If on the General tab, you selected **Include all fields in the import file**, all fields default into the **Raiser's Edge Field** box on the right.

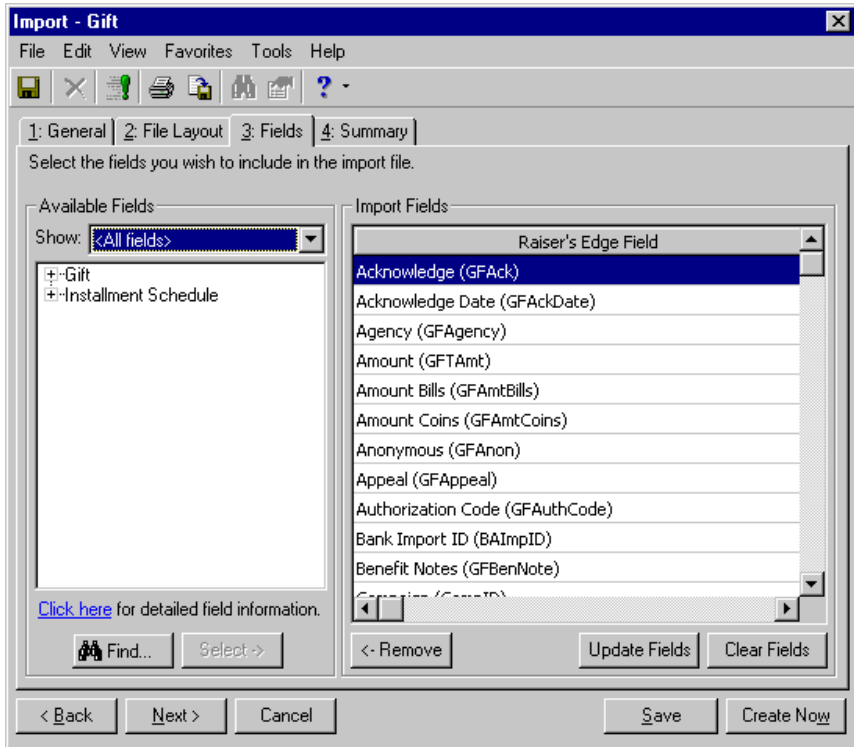

- 6. You can edit the field selections on this screen.
	- To remove a field, highlight it and click **Remove**.
	- To make sure the list of fields is up-to-date, click **Update Fields**.
	- To remove all fields from the **Raiser's Edge Field** box, click **Clear Fields**.
	- If you want to see the required fields, in the **Show** field in the **Available Fields** frame, select "Required fields" or "Conditionally required" fields.

7. If you need more information about fields available for this import type, click the **Click here for detailed field information** link in the **Available Fields** frame. The import fields list for the selected import type appears.

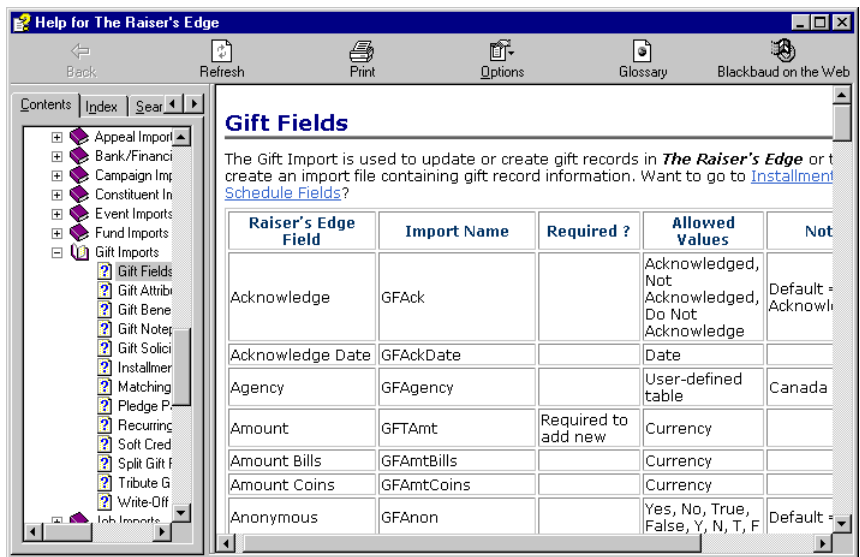

To close this screen and return to the Fields tab, click the "X" in the upper, right corner.

8. When you finish the Fields tab, you are ready to move to the Summary tab.

#### **Completing the Summary tab when creating an import with a separate header record**

The Summary tab reviews the import parameters and other information you selected for your import. It also offers miscellaneous import options.

1. Select the Summary tab.

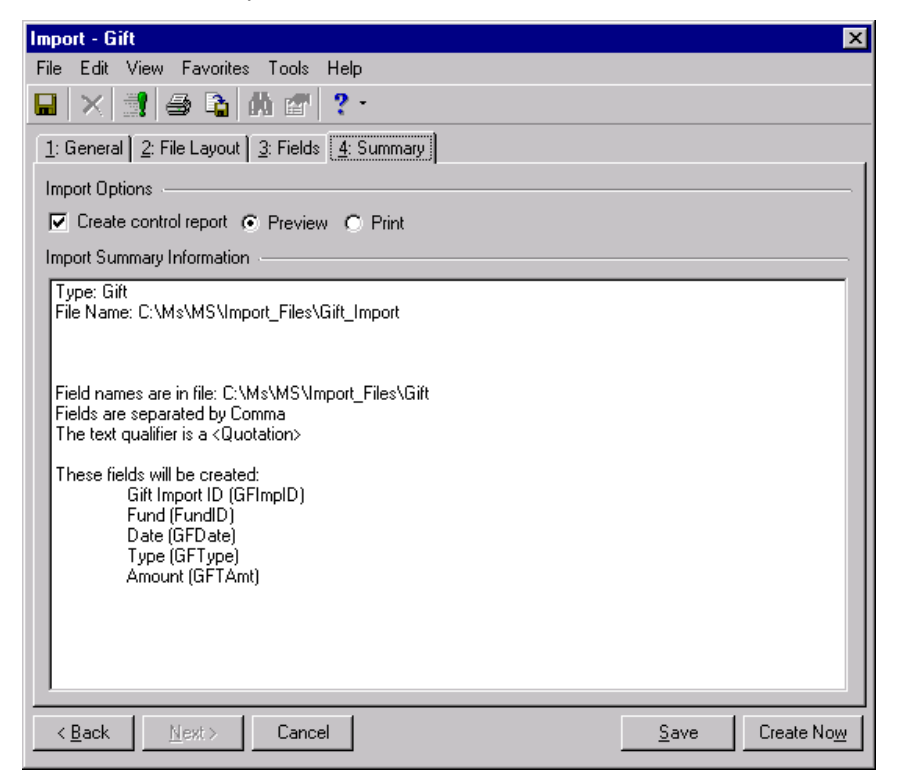

2. Complete the **Import Options** frame.

**Create control report** - Mark this checkbox to generate a report listing the criteria fields and criteria operators selected for the import. The report also shows the import name and the directory path where you saved the import. Select **Preview** to view the report on your screen before printing or **Print** to print the report.

- 3. The **Import Summary Information** frame displays the import parameters and other information you selected for your import.
- 4. When you complete the Summary tab, you are ready to run the import.

#### **Running an import with a separate header record**

- 1. After you complete the parameter tabs, defining your import file, click **Create Now**. A screen appears tracking the process. The processing time varies, based on the size of your database and the number of fields you included in your import file.
- 2. When the process is complete, the Import Complete! screen appears, displaying the number of records processed and included in the import file and the number of exceptions.

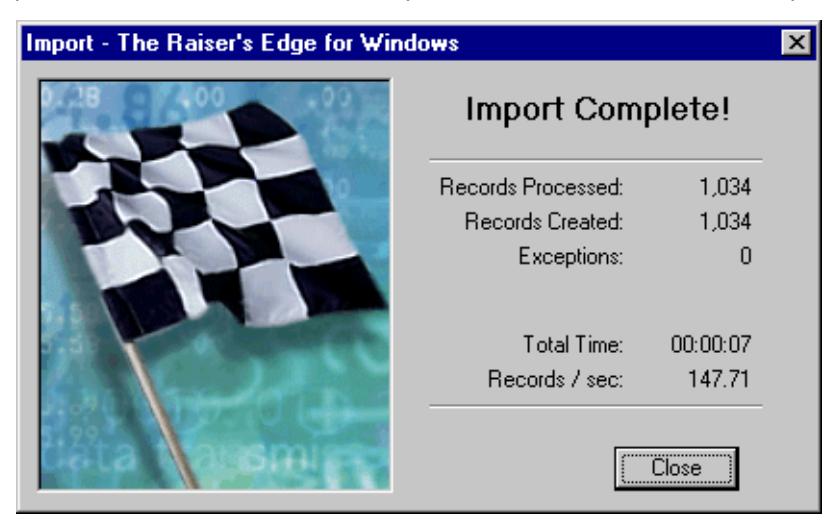

**Note:** If you did not mark the **Create control report** checkbox on the Summary tab, a **Preview Report** button appears on the Import Complete! screen. Click this button if you want to view the control report.

3. Click **Close**. If you marked the **Create control report** checkbox on the Summary tab, the Control Report appears.

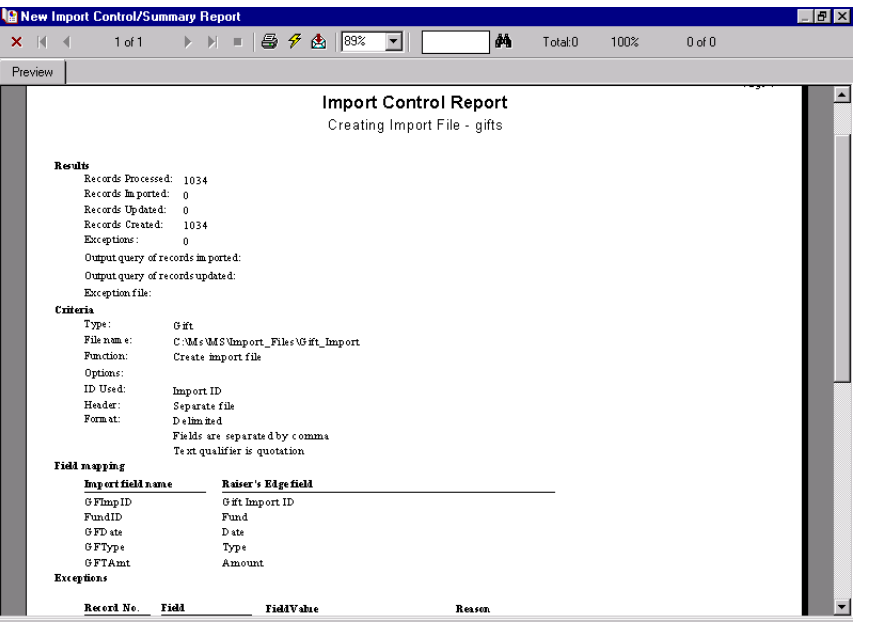

- 4. You can **Print** or **Export** this report. To close the report and return to the import parameter screen, click the "X" in the upper, right corner.
- 5. On the import parameter screen, click **Save** to save the import parameter file. The Save Import As screen appears.

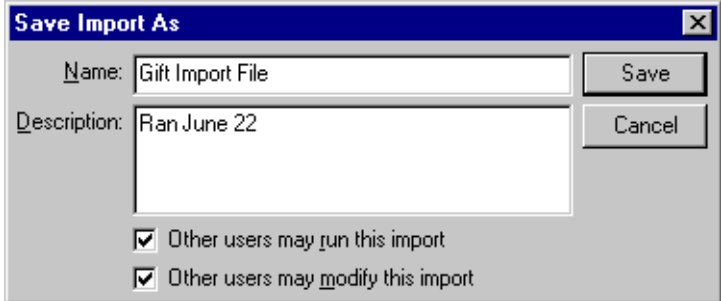

- 6. Enter a **Name** and **Description** for your import. You can also allow other users to run or modify the import parameter file.
- 7. Click **Save** to return to the import parameter screen.
- 8. To exit the import parameter screen, from the menu bar, select **File**, **Close**. You return to the Import screen.

### Exporting an import file

From **Import**, you can export any saved import file to another application. For example, if your organization has several branch offices or others with whom you want to share import parameter settings, you can export the settings to a disk and send the disk to the other offices.

#### **Exporting an import file**

1. From the **Import** page, in the tree view on the left side of the screen, select the type of import record you want to export. All import files saved for the selected import type appear in the grid on the right side of your screen.

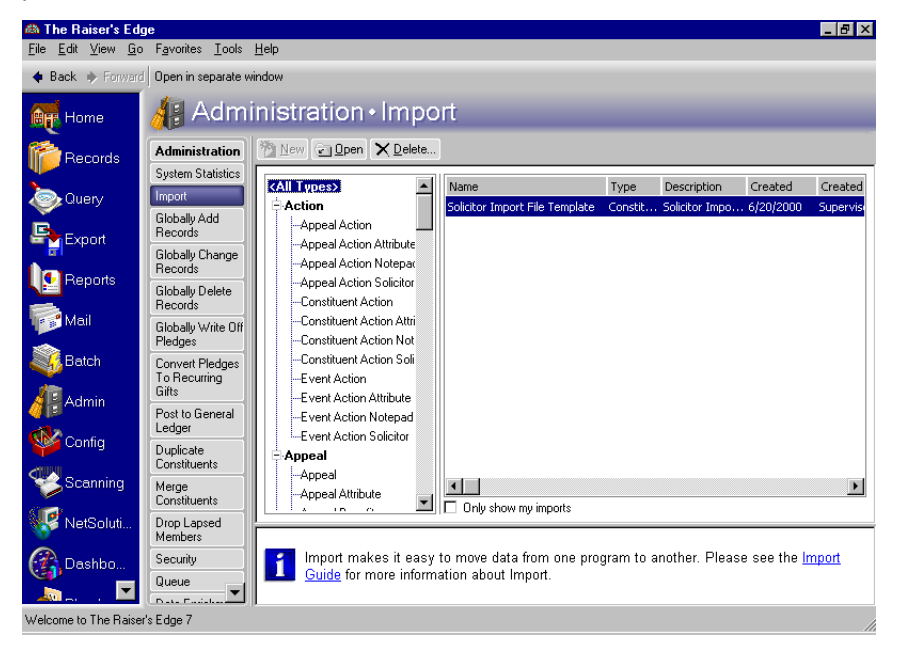

2. In the grid, select the import parameter file you want to export and click **Open**. The import parameter screen appears.

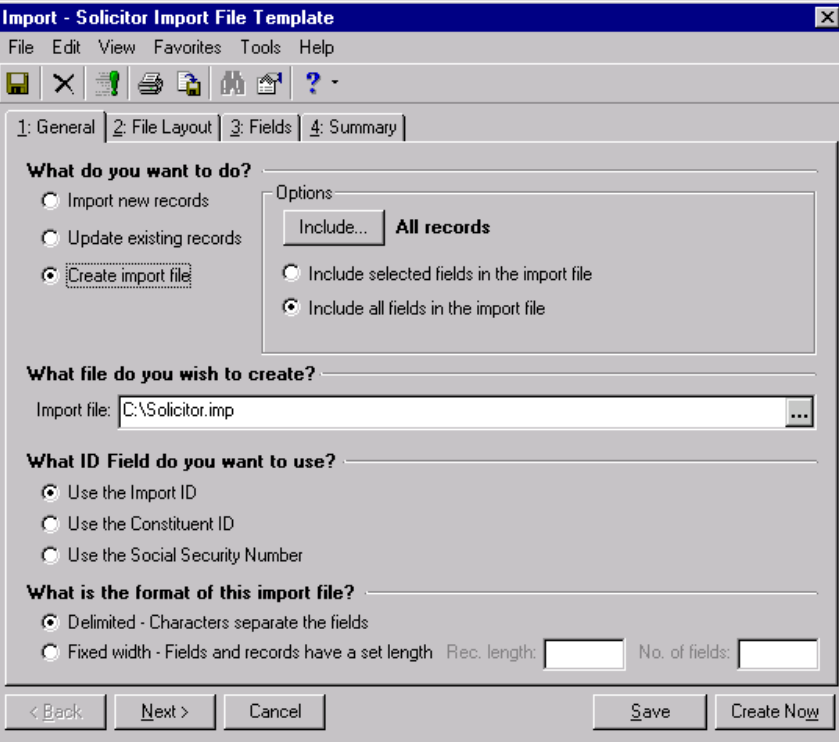

3. From the menu bar, select **File**, **Export**.

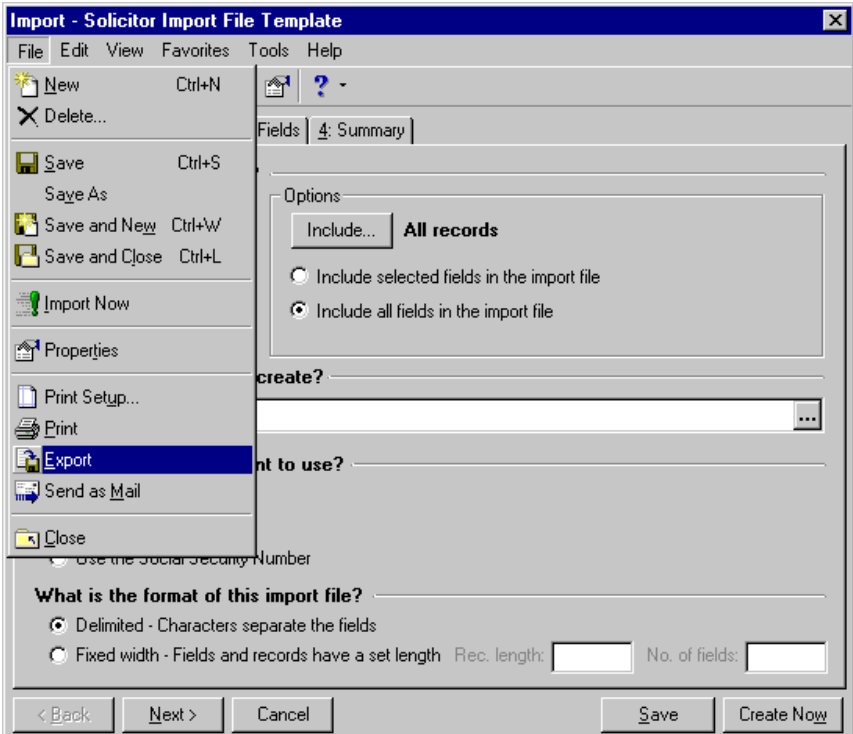

#### The Export screen appears.

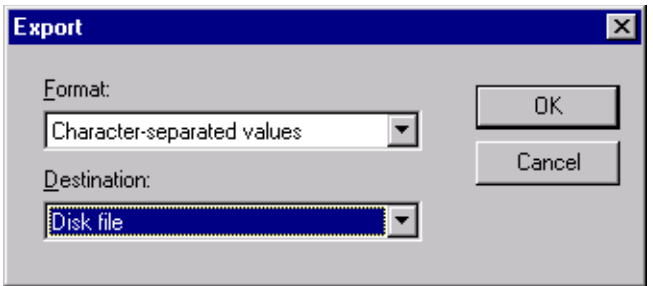

- 4. In the **Format** field, select how you want the export file formatted. For more information on all of the **Format** options, please see the Export chapter in the *Query & Export Guide*.
- 5. In the **Destination** field, select where you want the exported data sent.
- 6. Click **OK**. If you selected "Character-separated values" as your **Format**, the Character-Separated Values screen appears.

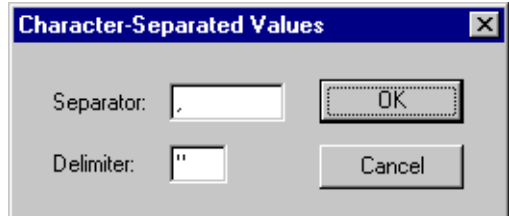

- 7. In the **Separator** field, enter the character you want to use to separate fields in your export.
- 8. In the **Delimiter** field, select the character you want to use to mark the beginning and end of an export field.

9. Click **OK**. The Number and Date Format Dialog screen appears.

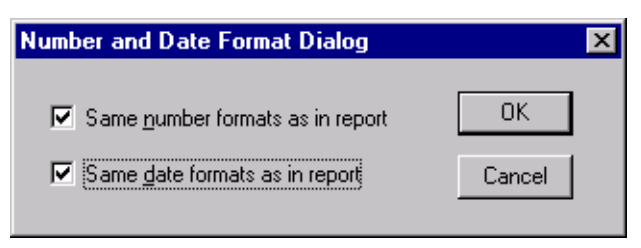

- 10. Mark how you want numbers and dates formatted.
- 11. Click **OK**. The Choose Export File screen appears.

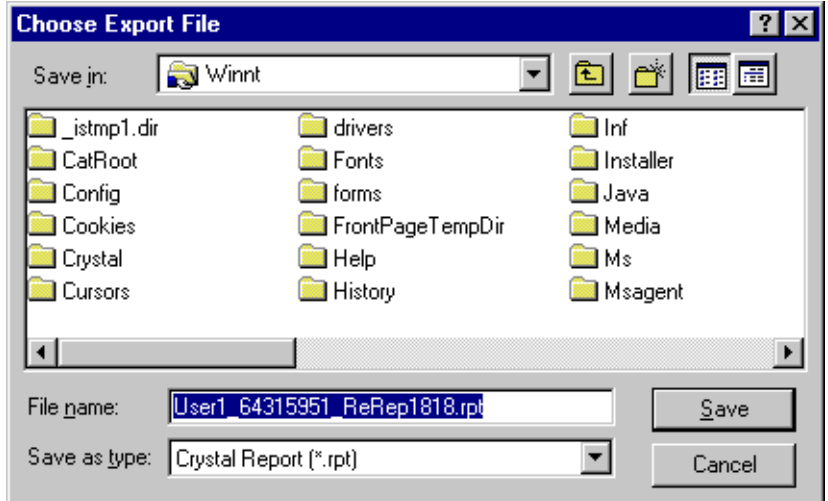

- 12. In the **File name** field, enter a name for this file.
- 13. In the **Save as type** field, select a format for this file.
- 14. Click **Save**. A processing screen displays until the export is complete.
- 15. To exit the Import parameter screen, from the menu bar, select **File**, **Close**.

### Sending an Import File by Email

In **Import**, you can send via email any saved import parameter file. For example, if your organization uses electronic mail, and you want to share import parameter settings with other users, you can email the users your settings.

#### **Sending an import file by email**

1. From the **Import** page, in the tree view on the left side of the screen, select the type of import record you want to send by email. All import files saved for the selected import type appear in the grid on the right side of your screen.

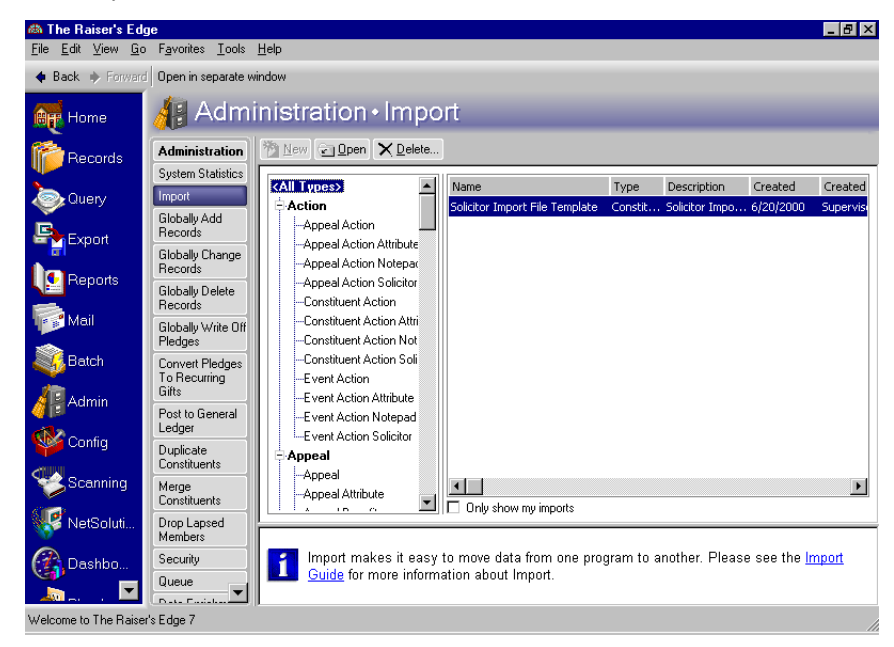

2. In the grid, select the import file you want to email and click **Open**. The import parameter screen appears.

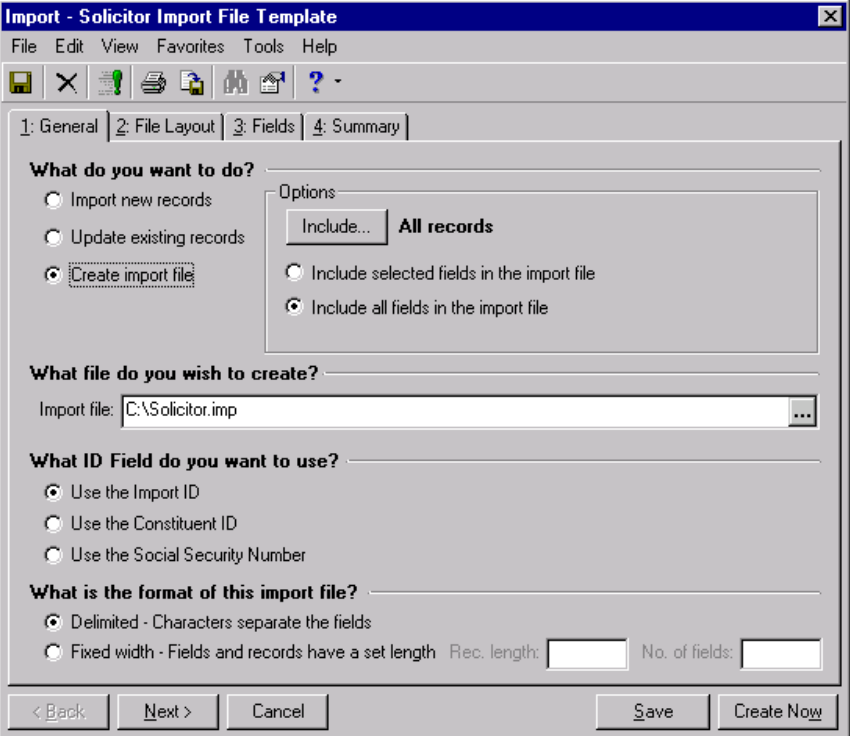

3. From the menu bar, select **File**, **Send as Mail**.

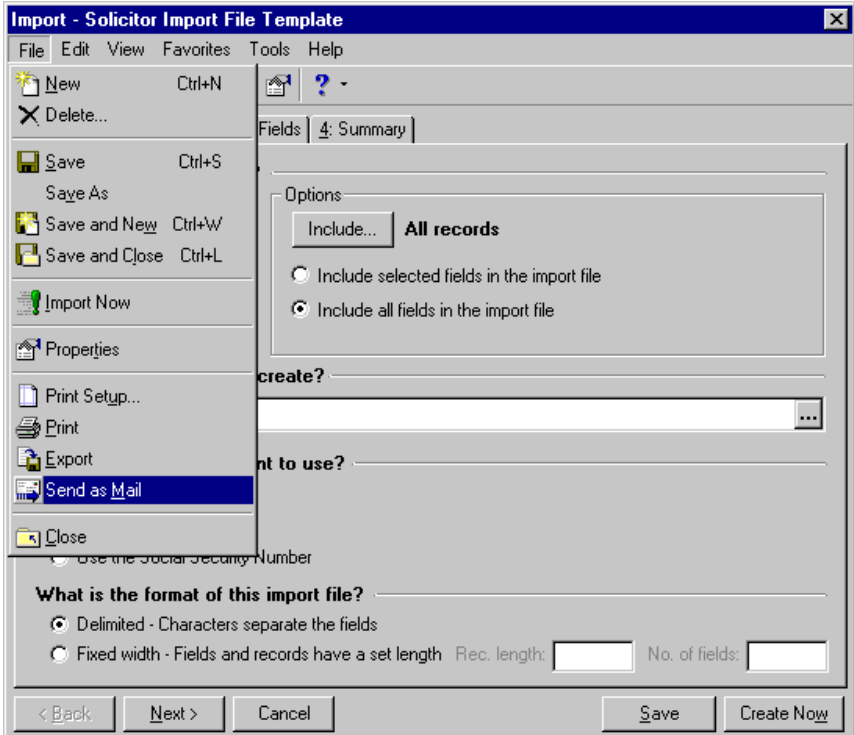

#### The Export screen appears.

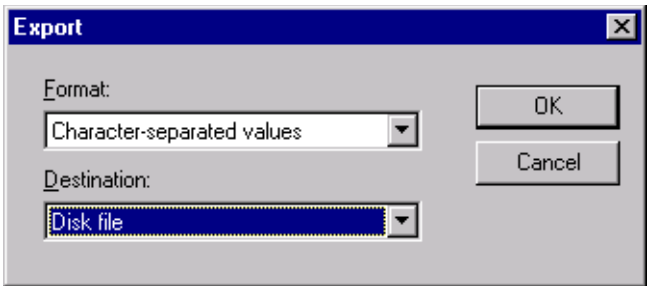

- 4. In the **Format** field select how you want the email formatted. For more information on all of the **Format** options, please see the Export Format section in the Export chapter in the *Query & Export Guide*.
- 5. In the **Destination** field, select the email application to which you want the import sent.
- 6. Click **OK**. If you selected "Character-separated values" as your **Format**, the Character-Separated Values screen appears.

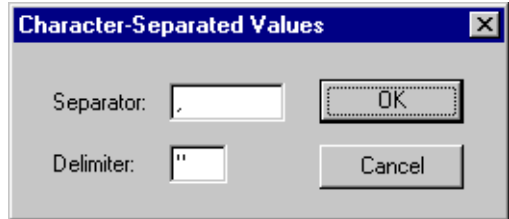

- 7. In the **Separator** field, enter the character you want to use to separate fields in your export.
- 8. In the **Delimiter** field, select the character you want to use to mark the beginning and end of an export field.

9. Click **OK**. The Number and Date Format Dialog screen appears.

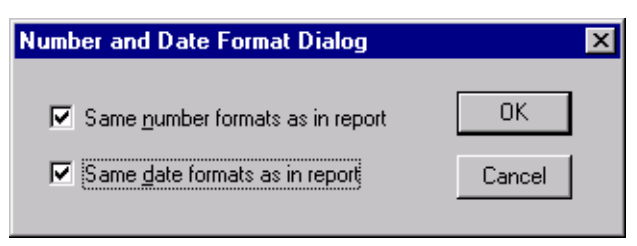

- 10. Mark how you want numbers and dates formatted.
- 11. Click **OK**. The Send Mail screen appears.

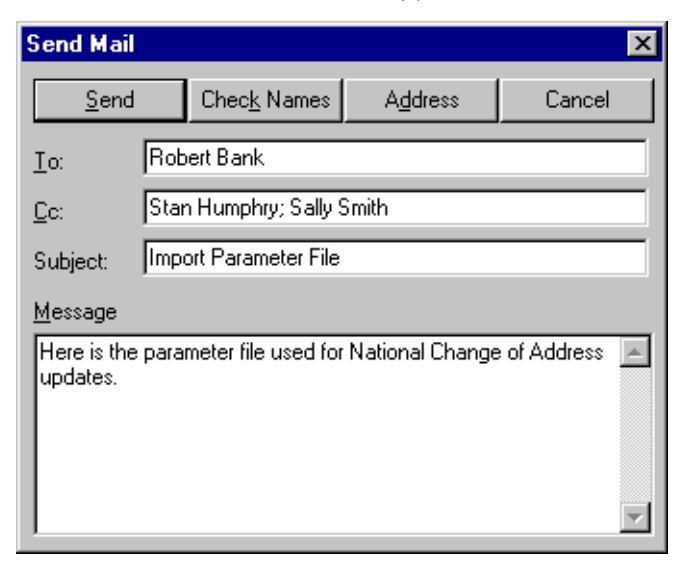

- 12. Enter to whom you want to send the import file and your message.
- 13. To confirm the email addresses, click **Check Names**; to access your address book, click **Address**.

**Note:** An error message appears if the program could not deliver the email.

- 14. To send the email, click **Send**. You return to the Import parameter screen.
- 15. To exit the Import parameter screen, select **File**, **Close**.

# **Troubleshooting**

**Warning:** Always back up your database before beginning a new import or update process. The only way to restore your database is from a backup.

This table lists issues that may occur during import along with possible solutions:

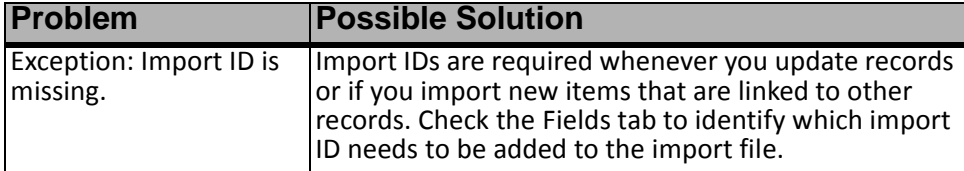

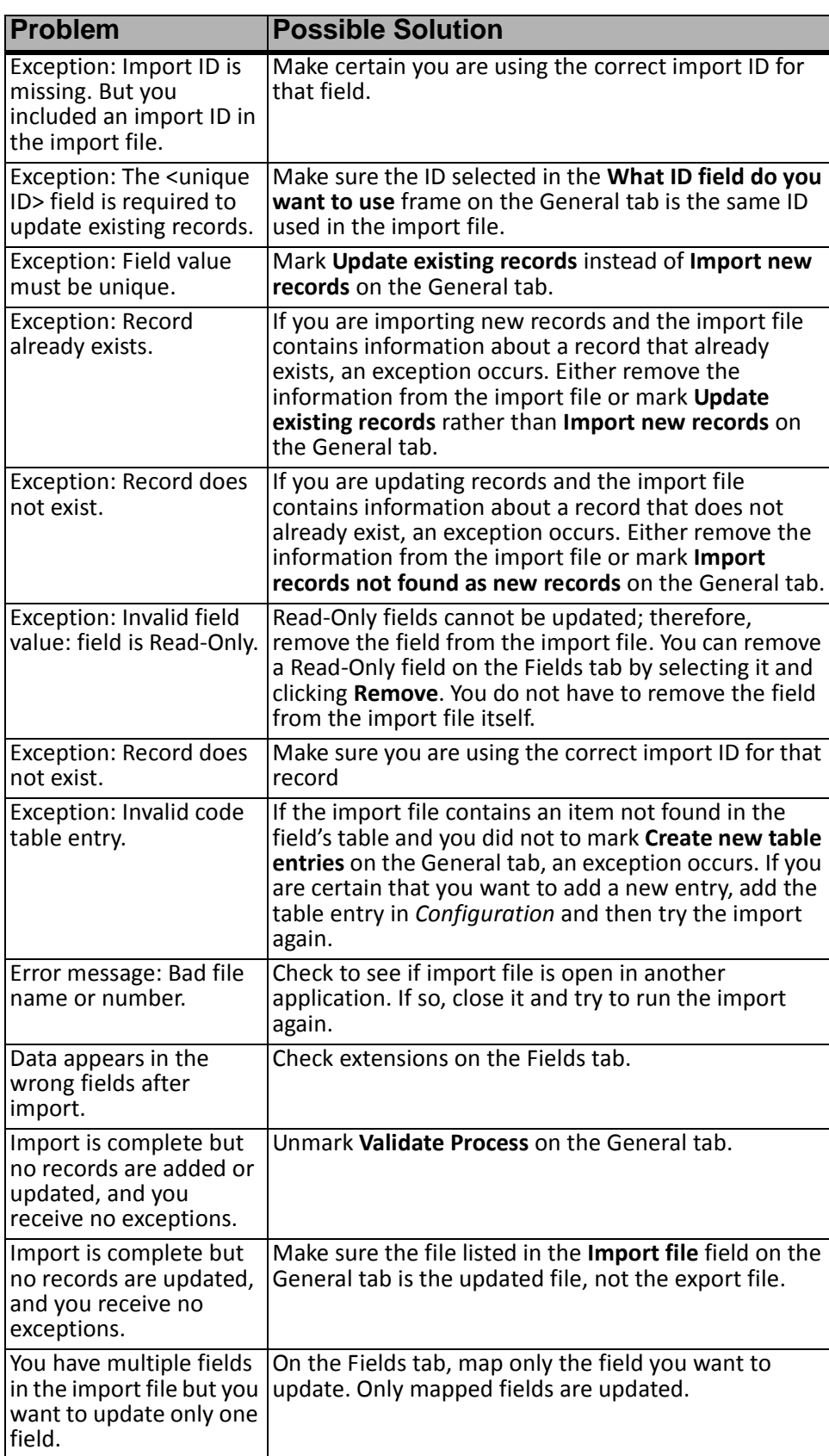

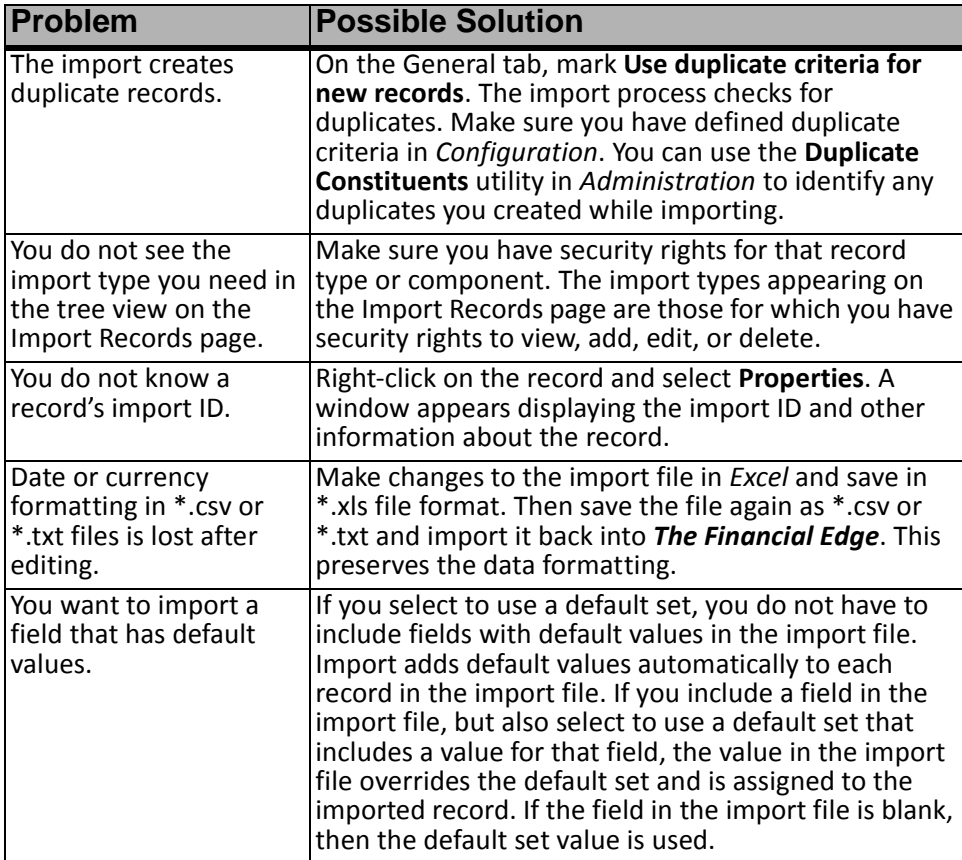

# Import Recurring Gifts

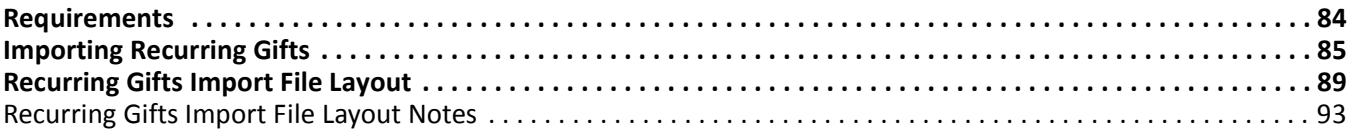

### **Procedures**

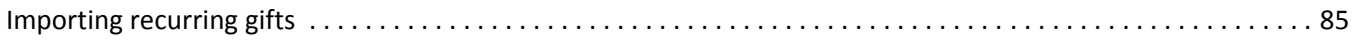

The **Import Recurring Gifts** plug-in imports data for new recurring gifts from a single file; you do not have to create several different import files. This import creates a new recurring gift record and includes the associated payment schedule.

When you create your import file, if a constituent or financial institution included in the file does not already exist in *The Raiser's Edge* database and the file contains sufficient data to create the new record, the plug-in creates the constituent or financial institution record as well.

Also, the import file layout includes a field in which the donor's country may be specified, allowing the plug-in to process gifts from foreign countries. Any country-specific processing for a gift is based on the country specified in this field, rather than on the country in which the nonprofit organization is located.

Because **Import Recurring Gifts** works with a single import file, the amount of detail you can import for each gift, constituent, and financial institution is somewhat limited. You can import more detailed information using **Import**, but several import files may be needed. Use **Import Recurring Gifts** to import only basic information for new gifts, constituents, and financial institutions.

# <span id="page-89-0"></span>Requirements

• The import file must fit a specific layout designed for *The Raiser's Edge*. For information about the file layout, see ["Recurring Gifts Import File Layout" on page 89](#page-94-0).

**Note:** You can add new gifts to existing constituent records, and you can use existing banks for routing payments, but you cannot update existing constituent and bank/financial institution records in **Import Recurring Gifts**.

- **Import Recurring Gifts** imports only Individual constituents, not organizations.
- You cannot update existing records using **Import Recurring Gifts**. You can only add new constituent, gift, and bank records.
- For constituent records, only the Preferred Address can be included in the import file.
- **Import Recurring Gifts** supports only the following payment schedule frequencies: Annually, Semi-Annually, Quarterly, Bimonthly, and Monthly.
- When a new recurring gift import is processed, *The Raiser's Edge* first checks for invalid data or data not satisfying the format required for this import. It then performs a duplicate check to identify records already on the *Raiser's Edge* database. The duplicate search is based on the criteria selected on the Business Rules page in *Configuration*. If a duplicate constituent is found where there is only a single matching record in the database, a new recurring gift is created for the existing constituent. Any invalid data or duplicate constituents with multiple matches in the database are treated as exceptions and are not imported.
- For any new gift records in the import file that do not have a duplicate constituent record already on the database, the program creates a new constituent record as well as the new recurring gift record. If there is not enough data to establish a new constituent record, an exception is generated.
- *The Raiser's Edge* performs a duplicate search to identify financial institutions in the import file that do NOT already exist in the *Raiser's Edge* database. The criteria for duplicates is based on the Bank + Branch + Sort Code (Transit/Routing Number, BSB Number, Bank Number, or Institution Number) for each institution. If any financial institution in the import file does not have a matching record in *The Raiser's Edge*, a new financial institution record is created in *Raiser's Edge* based on the data in the import file. If the financial institution already exists, the program applies the gift against the existing institution, using the account number or credit card number included in the import file.

# <span id="page-90-0"></span>Importing Recurring Gifts

The **Import Recurring Gifts** plug-in makes it easy to import basic recurring gifts and payment schedules. You can import any file satisfying the import file layout rules (see ["Recurring Gifts Import File Layout" on page 89\)](#page-94-0), including files supplied by third-party fundraising organizations.

#### <span id="page-90-1"></span>**Importing recurring gifts**

1. Select **Plug-Ins** on the Raiser's Edge bar. The Plug-Ins screen appears.

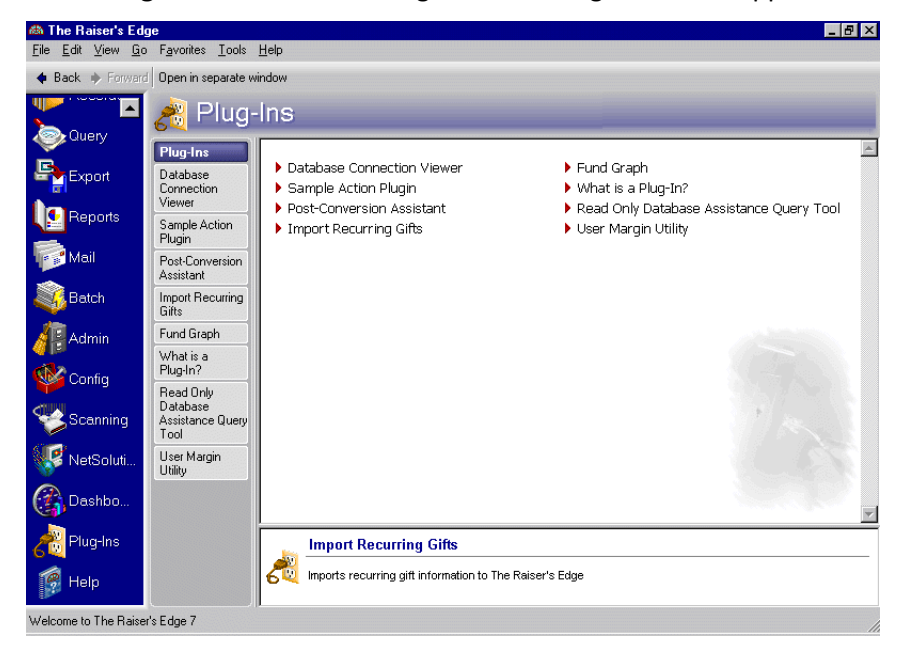

2. Click **Import Recurring Gifts**. The Import Recurring Gifts screen appears.

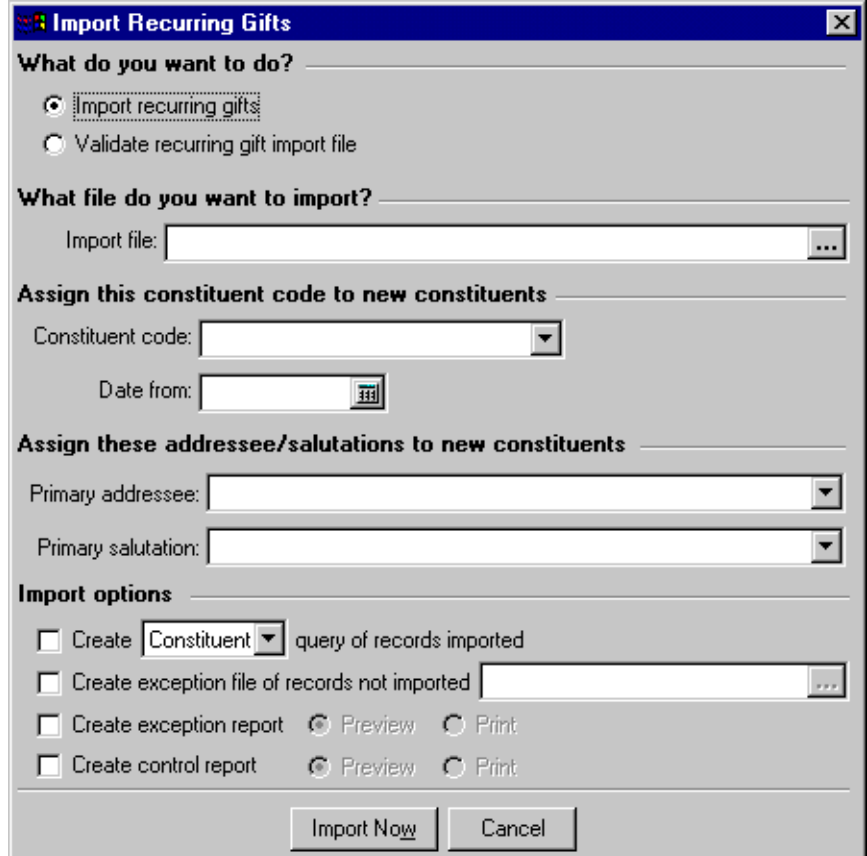

- 3. In the **What do you want to do?** frame, you can choose one of two options:
	- **Import recurring gifts** is the default option. If selected, *The Raiser's Edge* imports data from the designated file when you click the **Import Now** button at the bottom of the screen.
	- **Validate recurring gift import file** checks the designated file for any invalid data or formats.
- 4. Under **What file do you want to import?**, in the **Import file** field, you must enter the path and file name of the import file to be processed. This field is required. You can enter the information directly or click the ellipses to open the Import Recurring Gifts File screen.

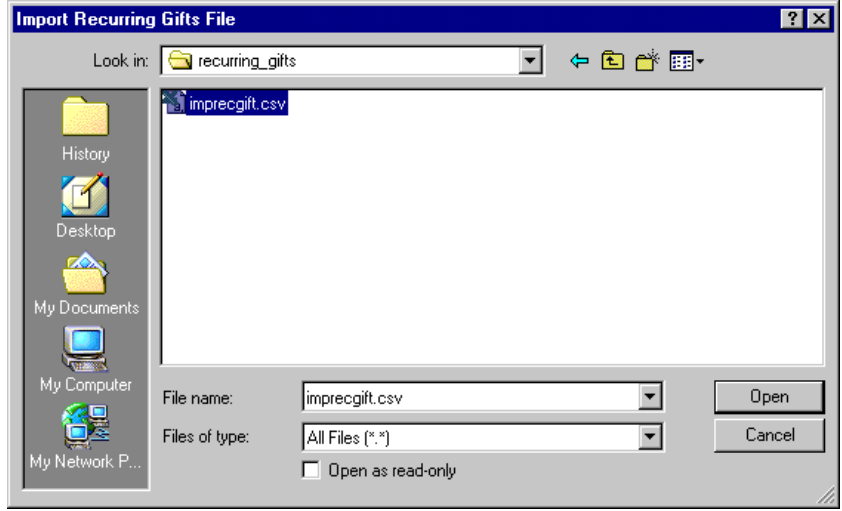

Browse to the import file, and click **Open**. You return to the Import Recurring Gifts screen. The import file name appears in the **Import file** field.

- 5. Under **Assign this constituent code to new constituents**, select the **Constituent code** you want assigned any new constituents included in the import file. This information is stored in the **Constituent Codes** grid on the Bio 2 tab of the constituent record. Depending the data entry protocal you established in *Configuration*, a constituent code may be required for new records. If it is a requied field and it is not included in your import file, an exception occures and the information is not imported.
- 6. In the **Date From** field, you can enter a starting date for the constituent code. For example, if you select "Member" as you **Constituent Code**, and you want to complete the **Date From** column in the **Constituent Code** grid on the Bio 2 tab of the constituent record, enter the date information here. If you enter **Date From** information, the **Constituent Code** field is required.
- 7. Under **Assign this addressee and salutation to new constituents**, select the **Primary addressee** you want assigned any new constituent included in the import file. You can also select the Primay salutation for any new constituent records. Depending the data entry protocal you established in *Configuration*, an addressee/salutation may be required for new records. If it is a requied field and it is not included in your import file, an exception occures and the information is not imported.
- 8. The **Import options** frame includes a number of options you can choose to include in the importing process. The **Create <Constituent/Gift> query of records imported** and **Create exception file of records not imported** checkboxes do not activate if you select **Validate recurring gift import file** in the **What do you want to do?** frame.
	- Mark **Create <Constituent/Gift> query of records imported**, and you can specify the type of query you want created when the import is processed. If the checkbox is checked, either a Constituent Query or a Gift Query of the records successfully imported from the import file is generated. If the checkbox is not marked, no query is created.
	- Mark **Create exception file of records not imported** to generate an exception file when the import is processed. This is a comma-delimited file, listing all records not successfully imported. If you mark this checkbox, in the field you must enter a path and file name for the exception file. If the checkbox is not marked, no exception file is created
	- Mark **Create exception report** to create an exception report. You then must select a form: **Preview,** to view the report on the screen before printing, or **Print**, to automatically print the exception report when the import process is complete.

• Mark **Create control report** to create a control report. You then must select a form: **Preview,** to view the report on the screen before printing, or **Print**, to automatically print the report when the import process is complete.

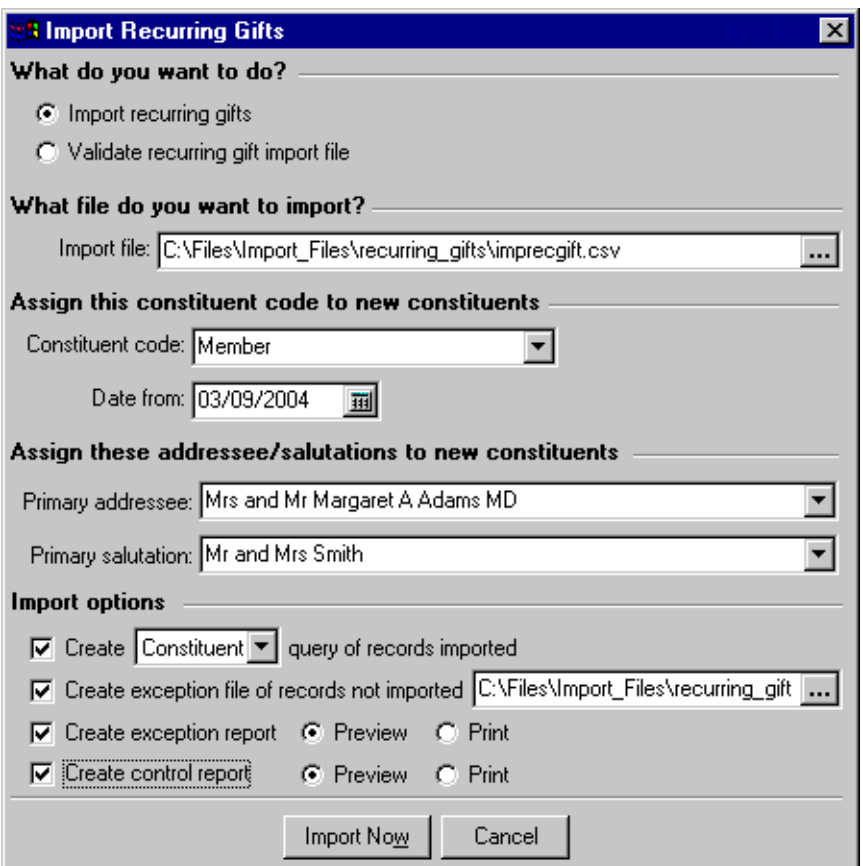

9. If in the **What do you want to do?** frame you selected **Import recurring gifts**, click **Import Now** to start the importing process. The program checks for invalid data and duplicate records, and creates new records where applicable.

If in the **What do you want to do?** frame you selected **Validate recurring gift import file**, click **Validate Now**. The program validates the data in your import file.

10. If you mark **Create <Constituent/Gift> query of records imported**, in the **Import options** frame, the Save Static Query screen appears.

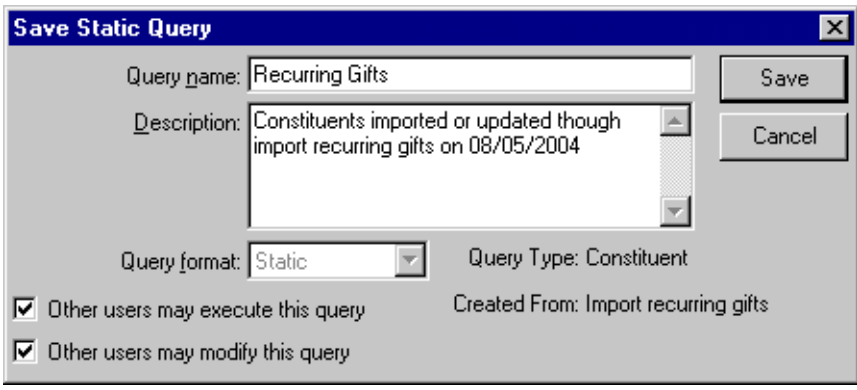

Enter a **Query name**. This is a required field. The name is then included in the list of available queries on the Query page. You can also enter a **Description** and allow other users to execute and/or modify the query.

11. Click **Save**. The import or validation is processed. When the process is complete, a confirmation screen appears.

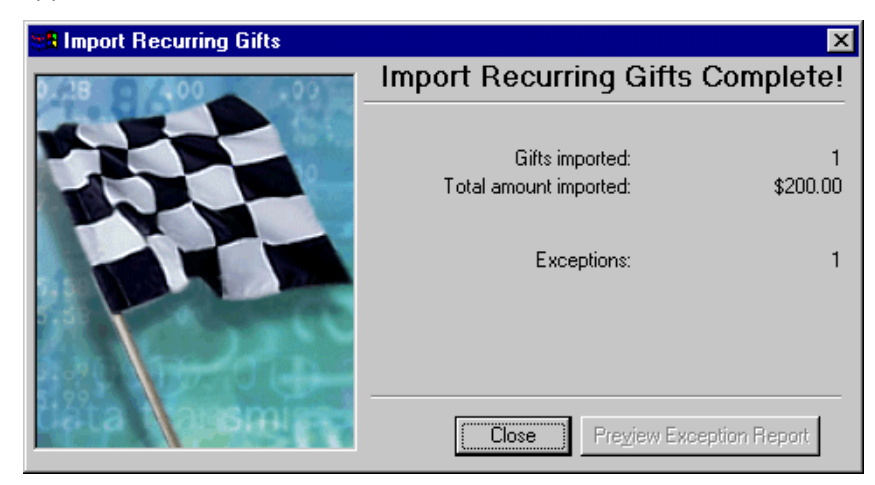

**Note:** The **Preview Exception Report** button is disabled if you marked **Create exception report** on the Import Recurring Gifts screen. If you did not mark this checkbox, the button is activated, allowing you to view the exception report for the import file.

Click **Close**. The control report preview and/or exception report preview displays or the applicable reports are sent to the printer, depending on which checkboxes you marked on the Import Recurring Gifts screen.

12. From the report screen, you can print the report or click the "X" in the upper right corner to close the report and return to the Plug-Ins screen.

# <span id="page-94-0"></span>Recurring Gifts Import File Layout

All import files for Recurring Gift imports must use the following layout.

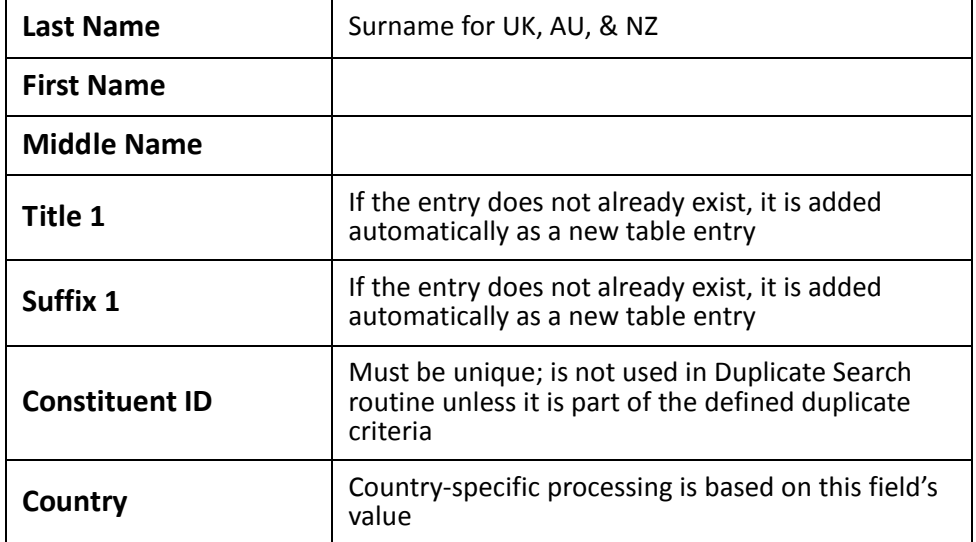

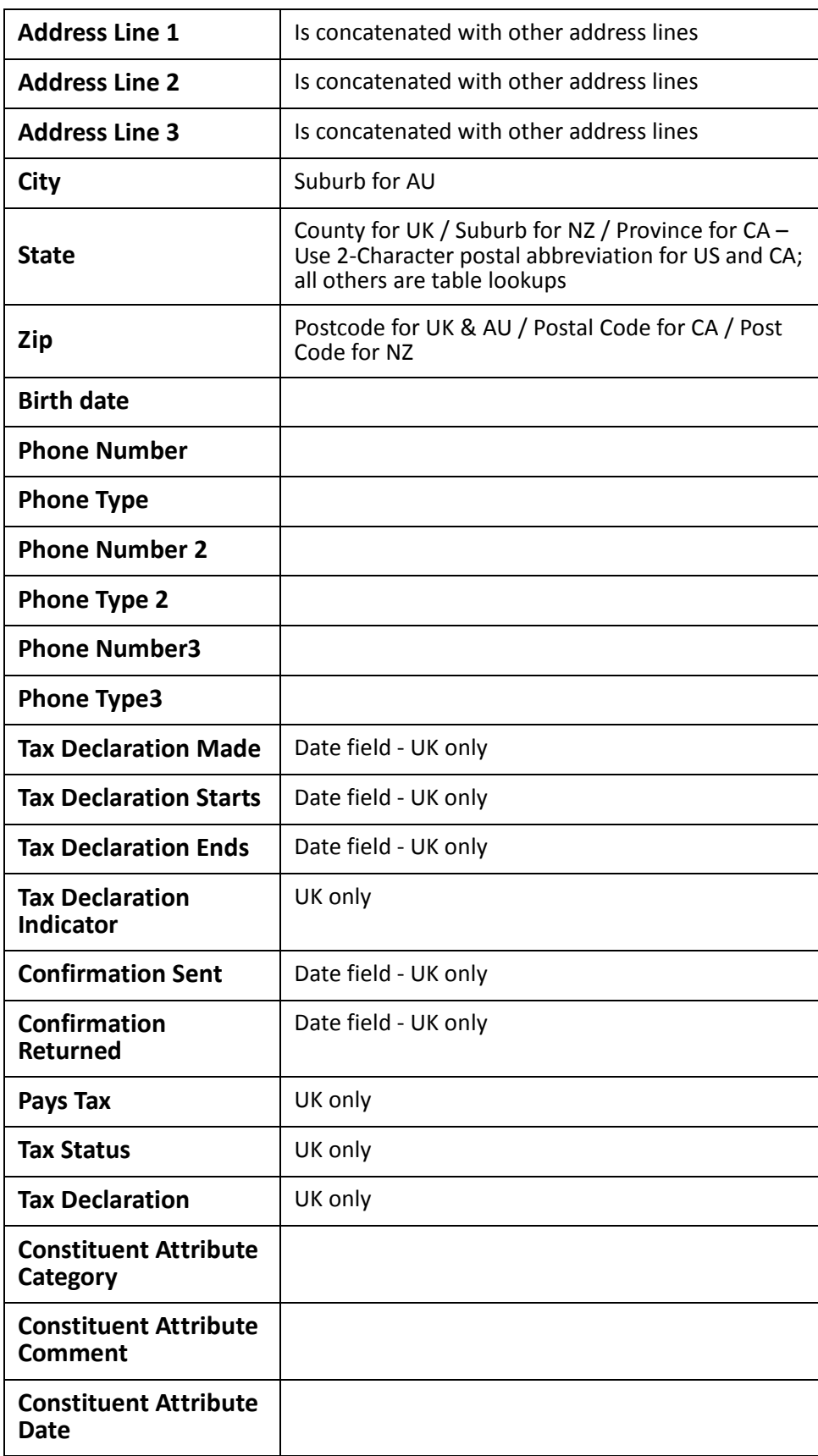

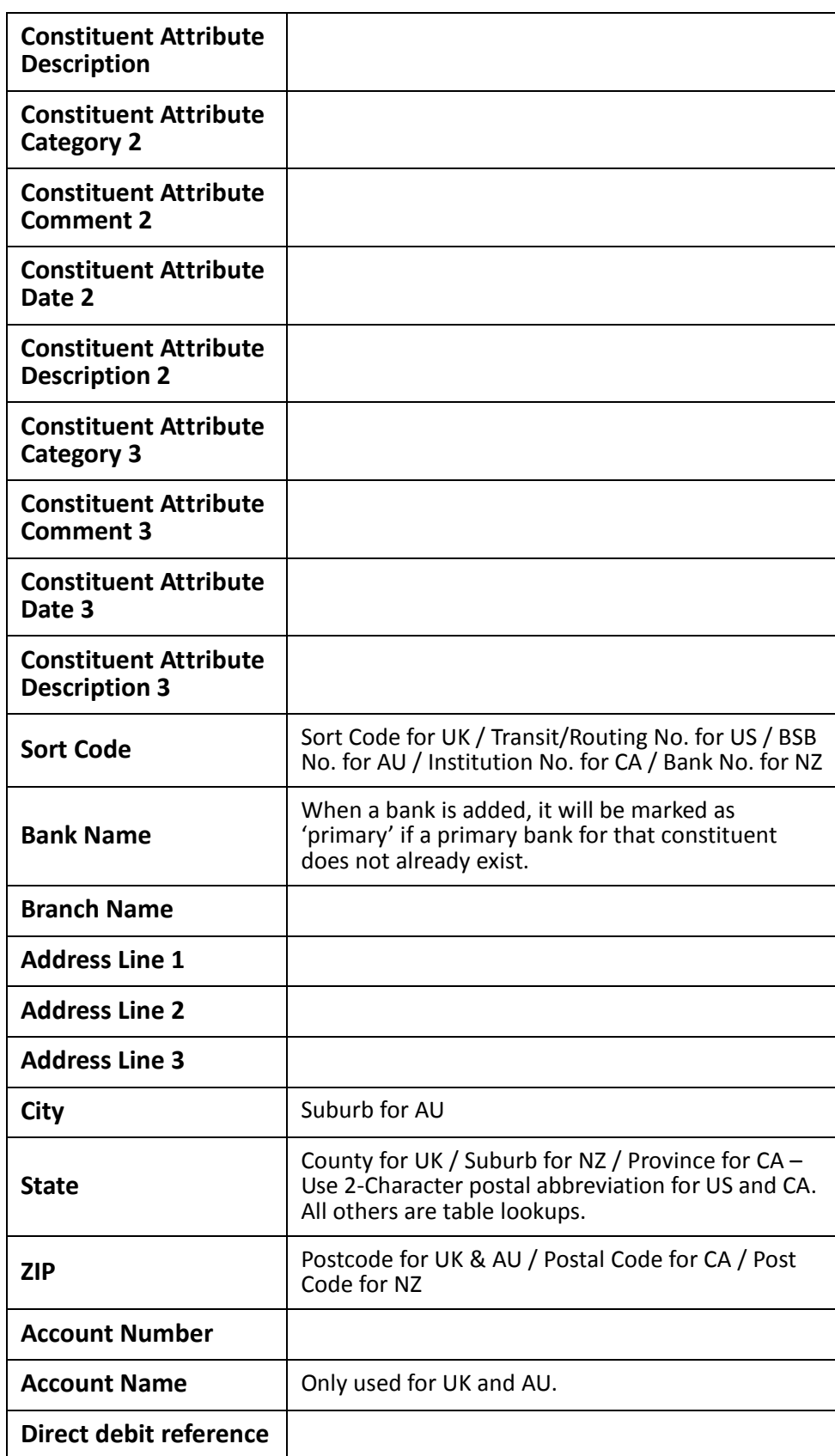

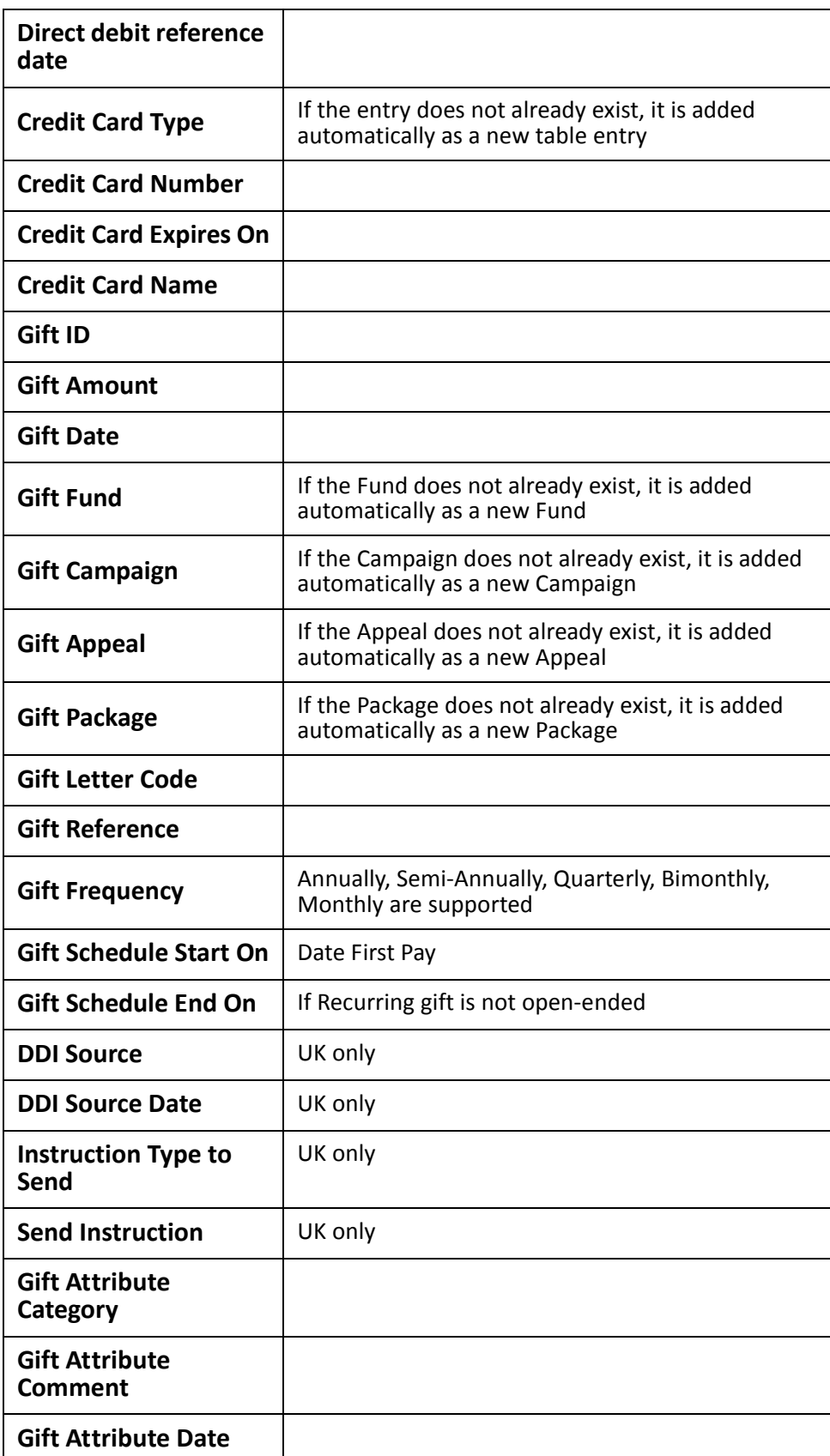

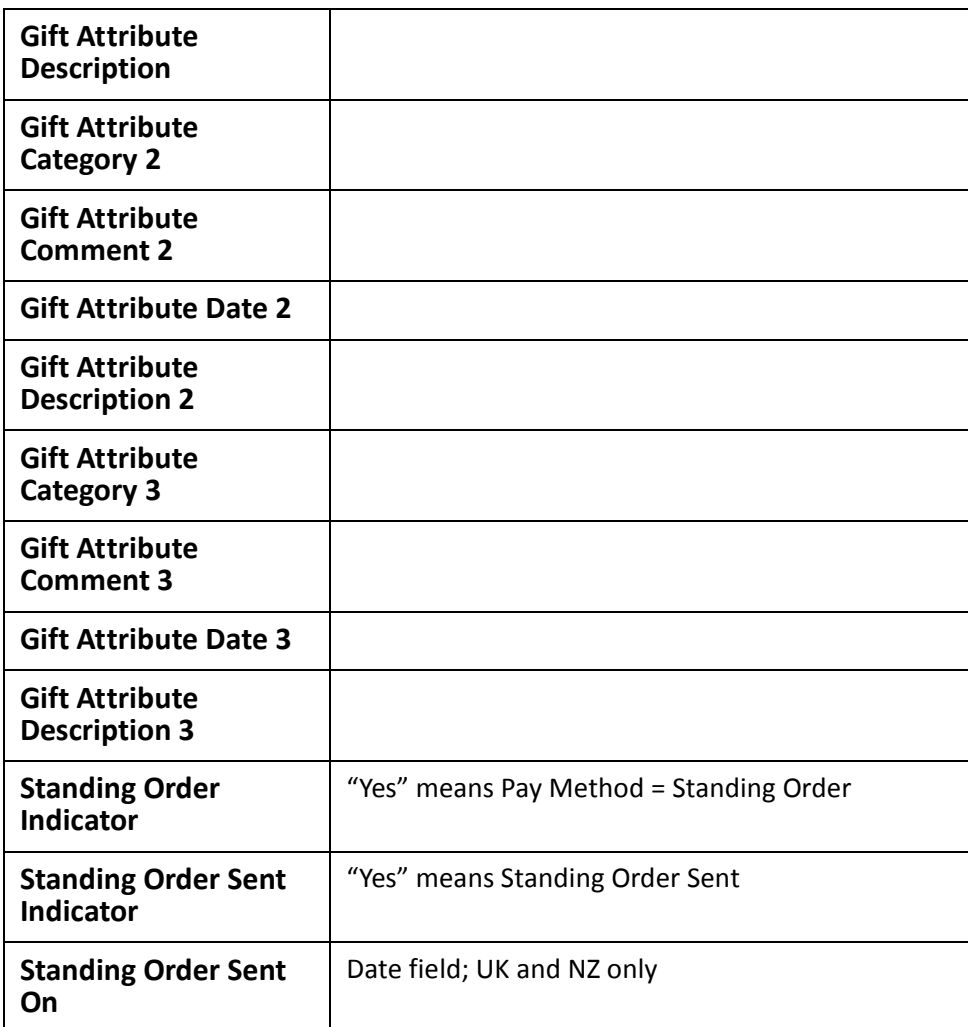

### <span id="page-98-0"></span>Recurring Gifts Import File Layout Notes

- All table entries are added on the fly if a match cannot be found. A match is made by checking the long description and then the short description, if the table has a short description.
- If Bank information is specified, then no credit card information is needed. The gift is created as a direct debit payment type.
- If no bank information is specified, then credit card information should be specified.
- All gifts have the EFT checkbox checked.

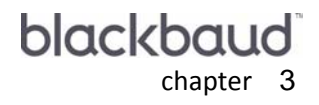

# **Import Tables**

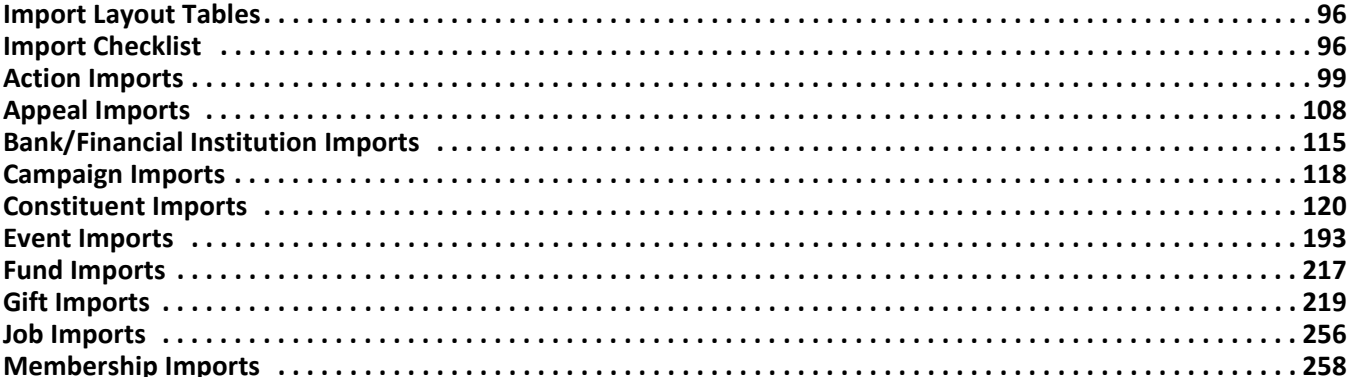

# <span id="page-101-0"></span>Import Layout Tables

Import tables provide you with the information necessary to import records with headers. All **Available Fields** in *The Raiser's Edge* are listed in this section, arranged based on import types. Next to these fields, the **Import ID** you must provide with the header is listed. The tables also offer information on **Allowed Values** and **Notes**.

Remember, all **Import IDs** must be unique within their own type, and no CR-LFs are allowed inside import fields. In memo and text fields, a CR-LF is represented by /n. Memo fields contain text with a maximum length of 64,000 characters; text fields may contain up to 255 characters.

For table lookup fields, punctuation is important but leading and trailing spaces are not (e.g., "Mr." <> "Mr", " MR. " = "MR."). Please note that although capitalization does not matter when adding to code tables, the fields are put into *The Raiser's Edge* exactly as they appear in the first occurrence in the import file. The order of fields within an import file does not matter. However, you may find it easier to manage your import file if related fields are grouped together.

Multiples of the same record type must have a two digit extension at the end (e.g., 01, 02, 03, … 99). There is an option to add **Table Lookup** fields not currently in the table. However, some tables do not allow additions, such as the **Salutation** table and **Attribute** table. The **Notes** column in the field list specifies if values can be added. Any fields left blank are ignored. Any field set as "required" in *Configuration* must be present in the import file when importing new records. Records that do not have a value for the required field generate an exception.

Some fields are used to link another constituent in your database with the current record. These link fields contain the **Import ID** of the constituent record to which you are linking. For instance, if Joe Doe's wife, Jane Doe, is also a constituent in your database, put Jane Doe's **Import ID** into the SPLink import field for Joe Doe's record. When linking to a campaign, fund, appeal, or event record, use the campaign, fund, appeal, or event ID, **not** the import ID in the link field. Fill in link fields only if you are linking to another record.

### <span id="page-101-1"></span>Import Checklist

When importing constituent records, remember the following.

**Warning:** Confirm you have a good backup of your database before running any imports/updates.

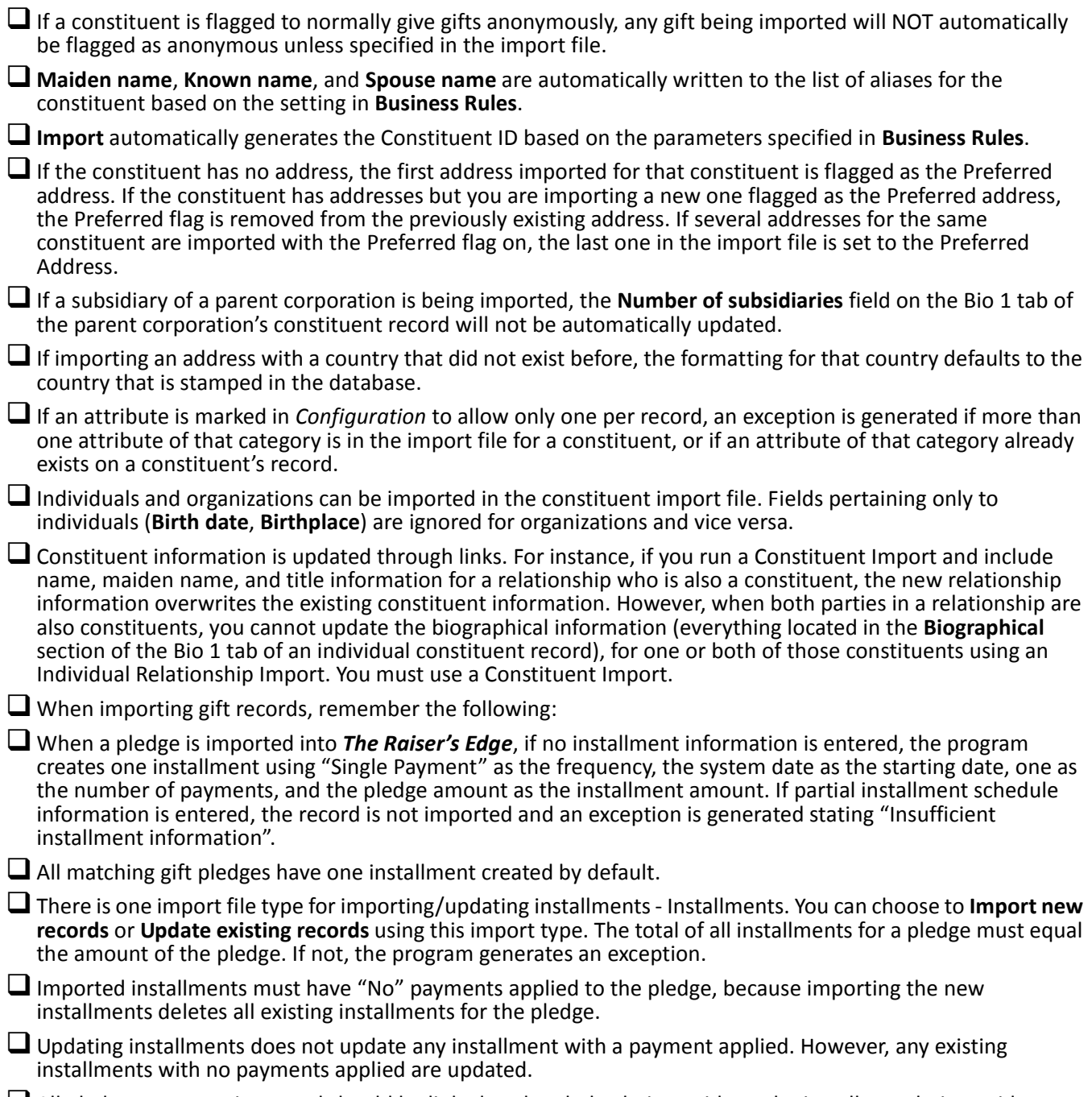

 $\Box$  All pledge payments imported should be linked to the pledge being paid not the installment being paid. Installments are paid in chronological order.

# <span id="page-104-0"></span>Action Imports

Using **Import**, you can import new actions into constituent or event records in *The Raiser's Edge*, update existing actions, or create an import file of action information.

The list below shows the available import types for importing actions. Each of these is a separate import type. The tables below the list display the fields available for each import type.

- Appeal Action Fields
- Appeal Action Attribute Fields
- Appeal Action Notepad Fields
- Appeal Action Solicitor Fields
- Constituent Action
- Constituent Action Attribute (also available as part of a Constituent Action import)
- Constituent Action Notepad Fields
- Constituent Action Solicitor
- Event Action
- Event Action Attribute (also available as part of an Event Action import)
- Event Action Notepad Fields
- Event Action Solicitor

### Appeal Action Fields

The Appeal Action Import is used to update or create action information on an appeal record or to create an import file containing that information.

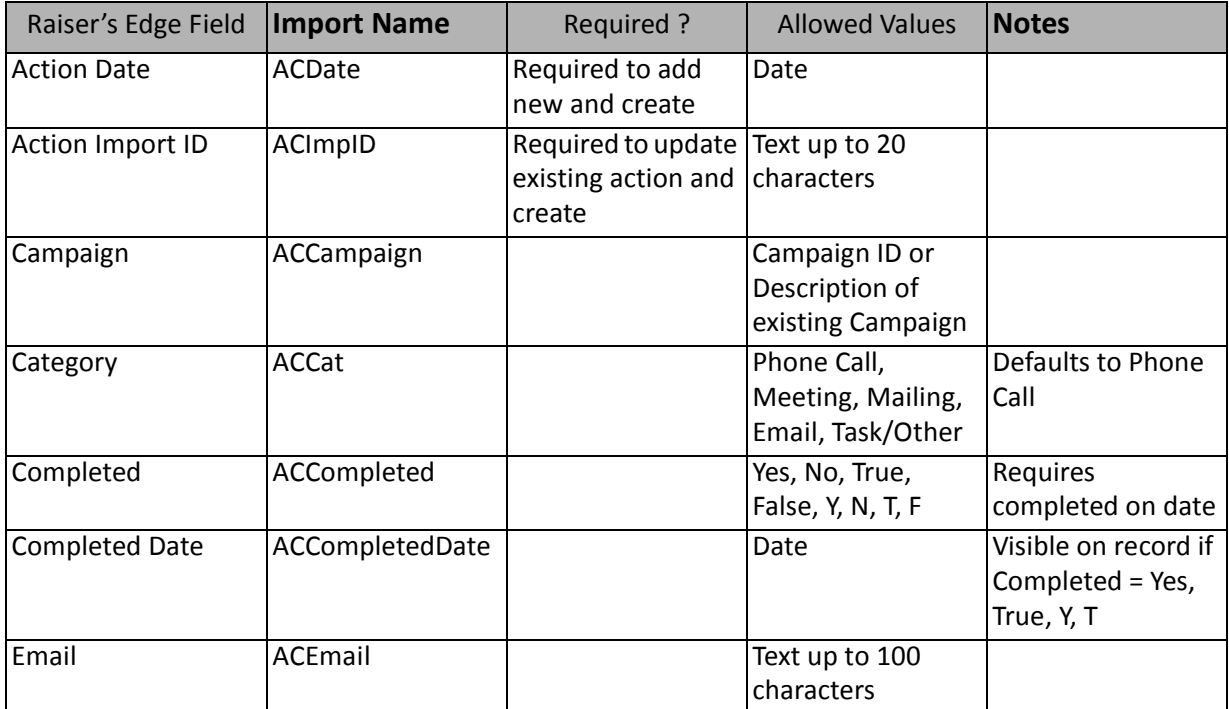

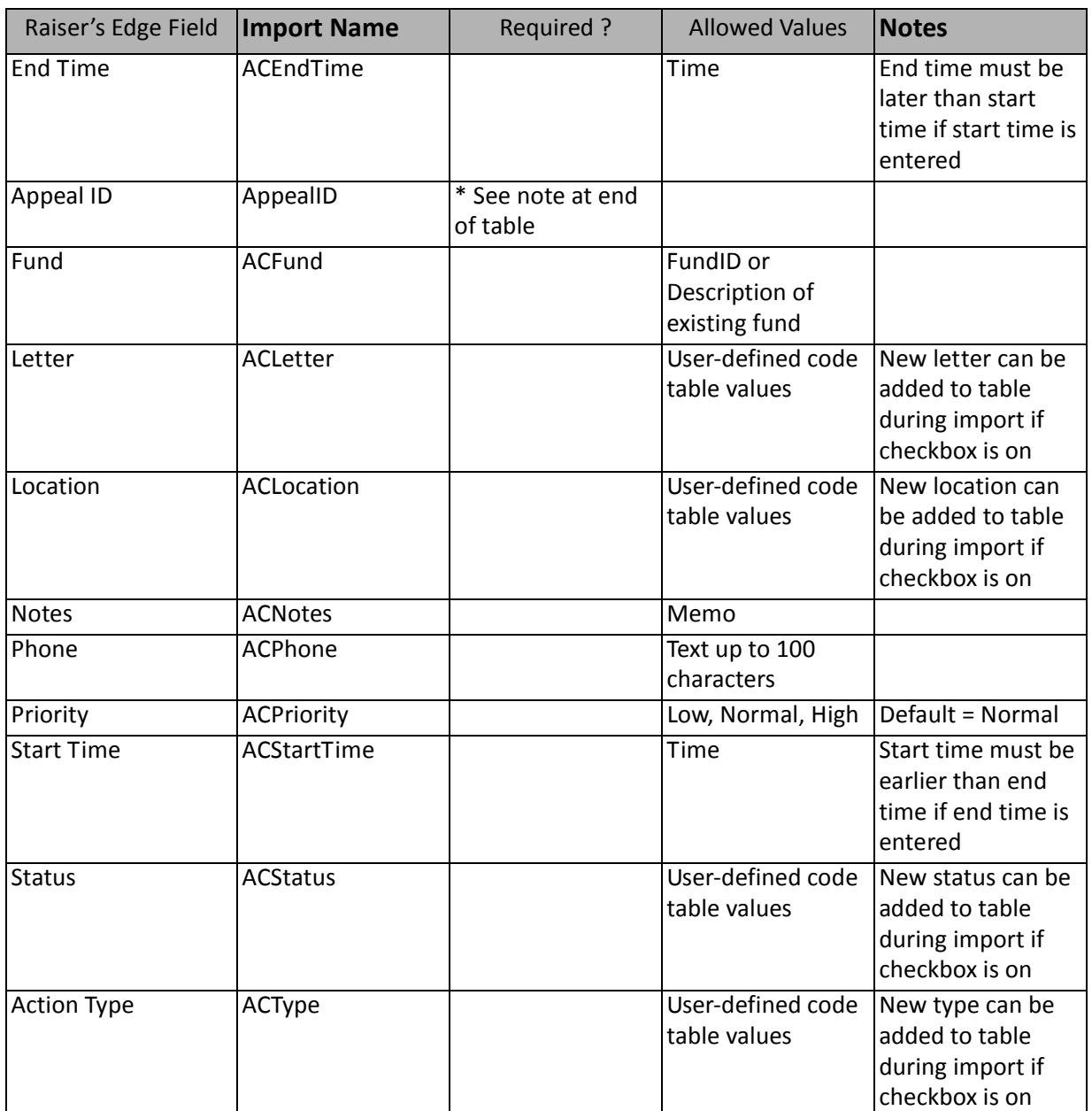

\*This field is required to add new actions. When updating an existing action, an exception is generated if the appeal linked does not match the existing action's appeal.

### Appeal Action Attribute Fields

The Appeal Action Attribute Import is used to update or create action attribute information on an appeal record or to create an import file containing that information.

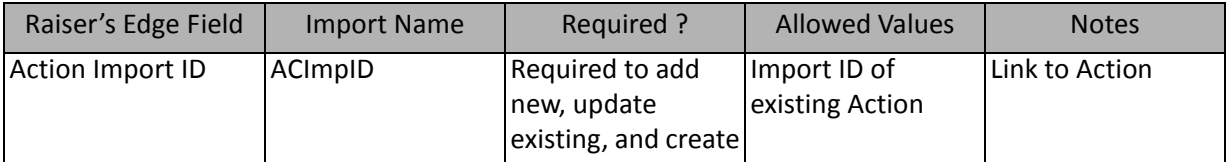

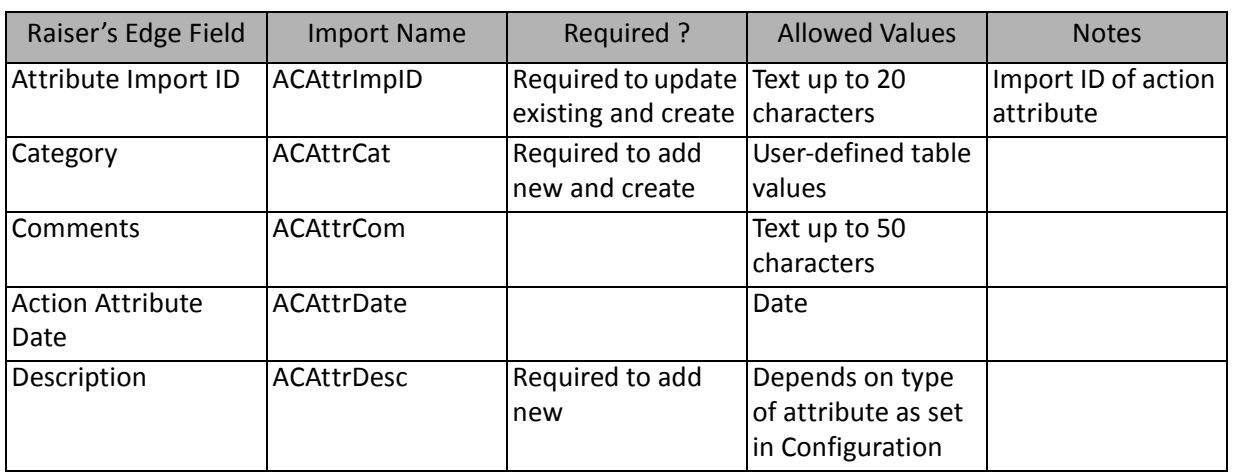

### Appeal Action Notepad Fields

The Appeal Action Notepad Import is used to update or add notes to appeal action records or create an import file containing appeal action note information.

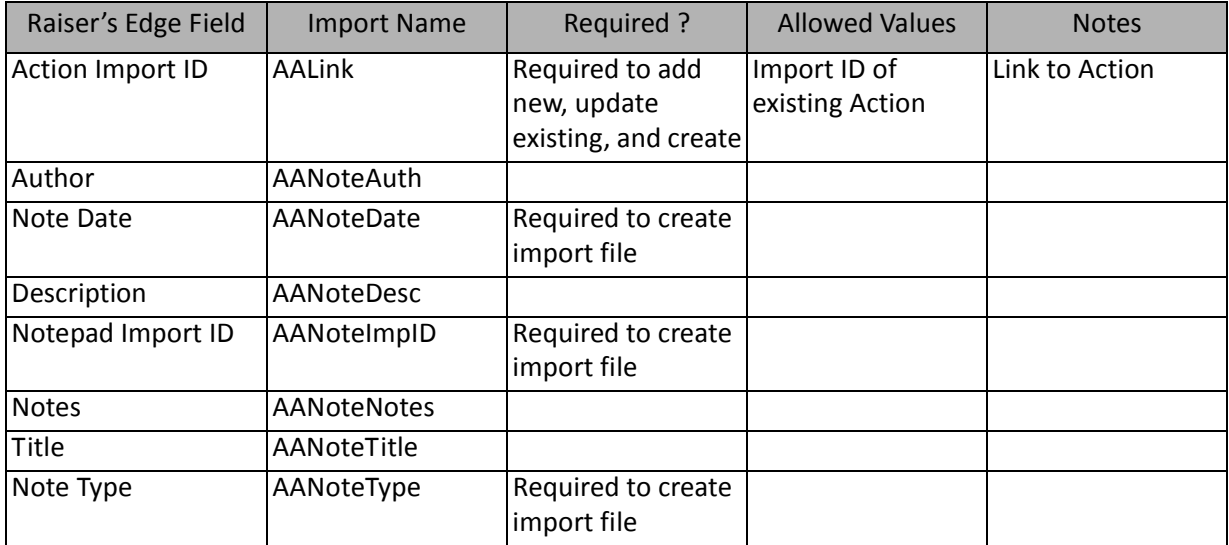

### Appeal Action Solicitor Fields

The Appeal Action Solicitor Import is used to create solicitor action information on an appeal record or to create an import file containing that information.

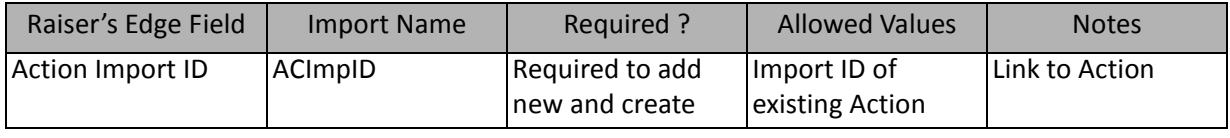

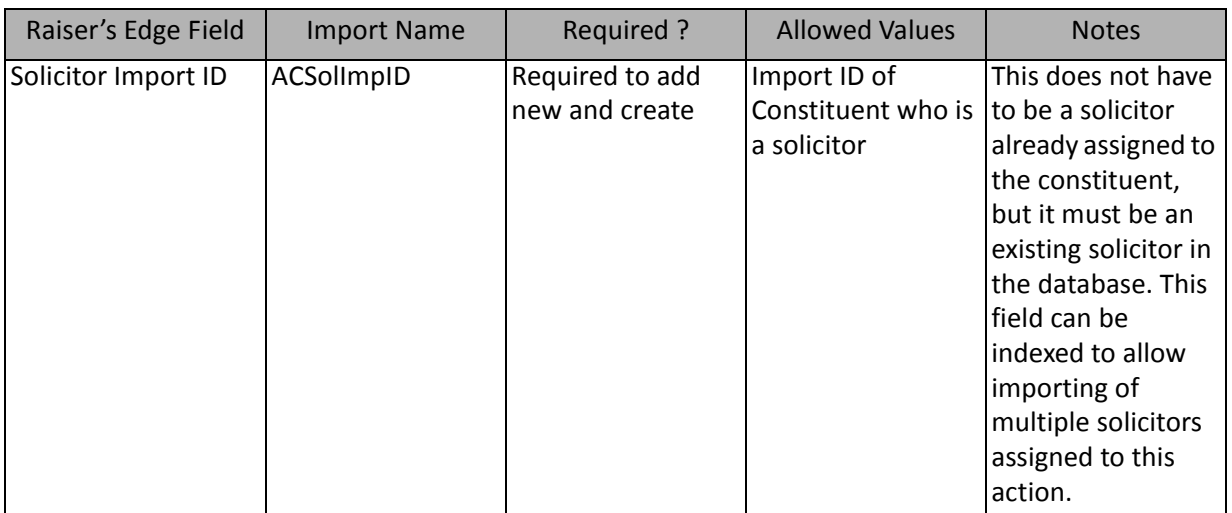

### Constituent Action Fields

The Constituent Action Import is used to update or create action information on a constituent record or to create an import file containing that information.

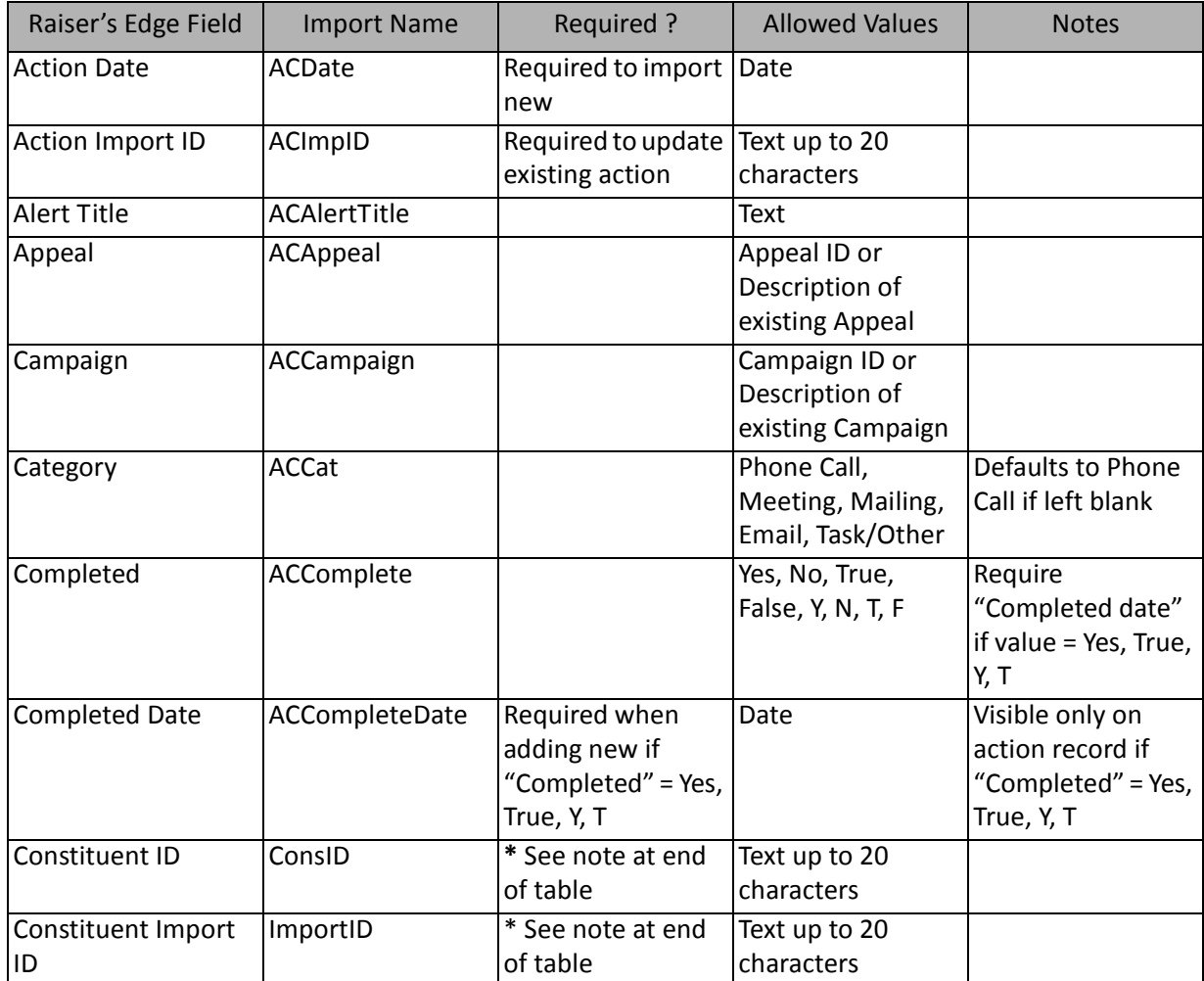
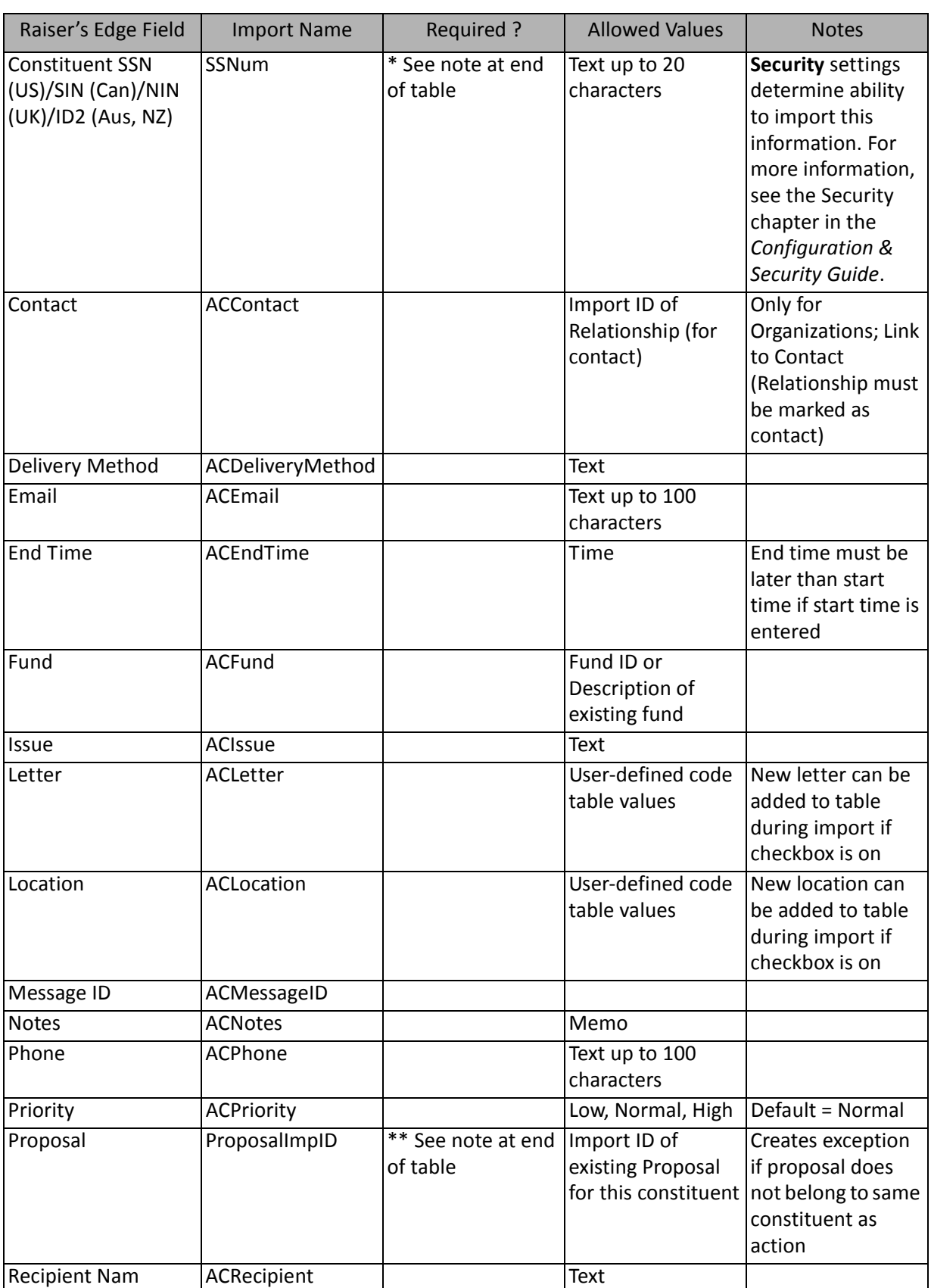

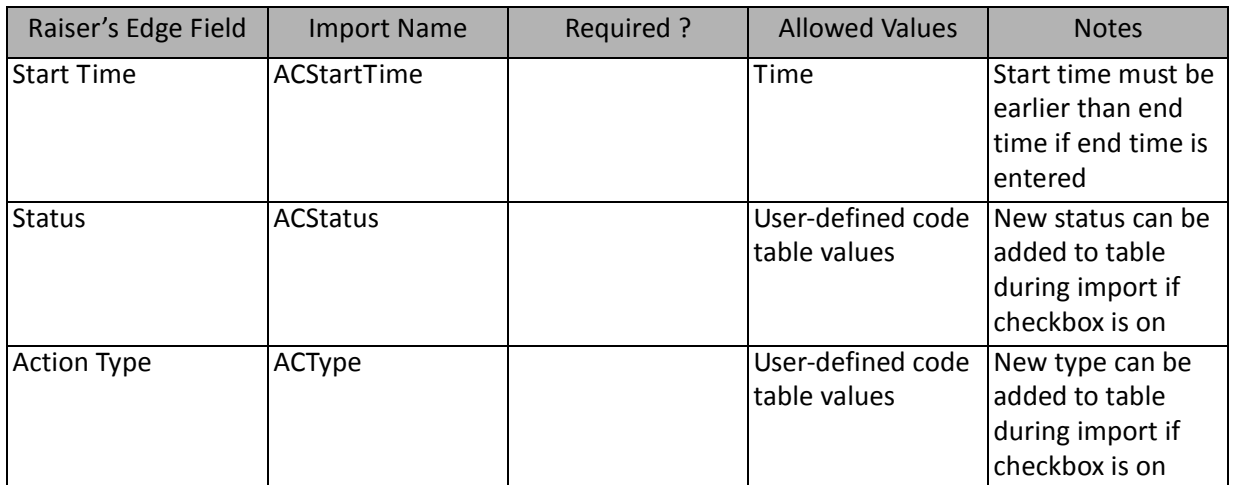

\*If available, one of them is required, depending on the option selected in the **What ID field do you want to use?** frame on the General Tab to identify existing constituents. If available, the field is required to add new constituent notepads. The other two fields are ignored.

\*\* This field is available only if you have *Prospect Research Management*.

### Constituent Action Attribute Fields

The Constituent Action Attribute Import is used to update or create action attribute information on a constituent record or to create an import file containing that information.

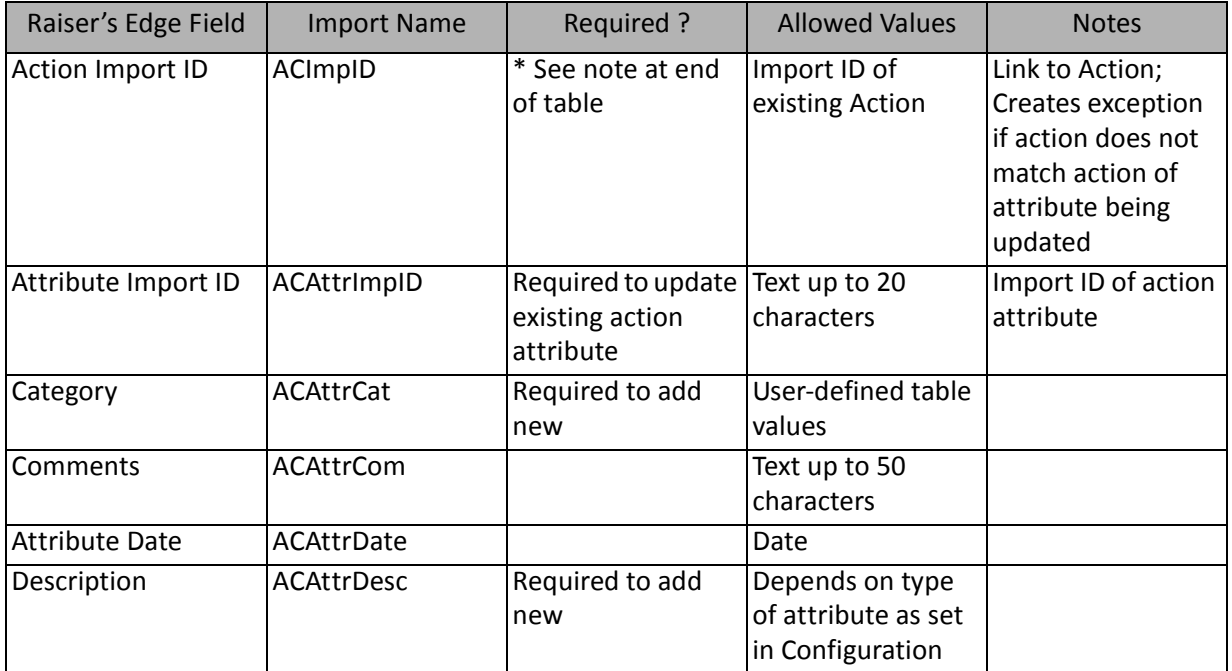

\*This field is available for constituent action attribute imports and event action attribute imports. If available, this field is required to add new records.

## Constituent Action Notepad Fields

The Constituent Action Notepad Import is used to update or add notes to constituent action records or create an import file containing constituent action note information.

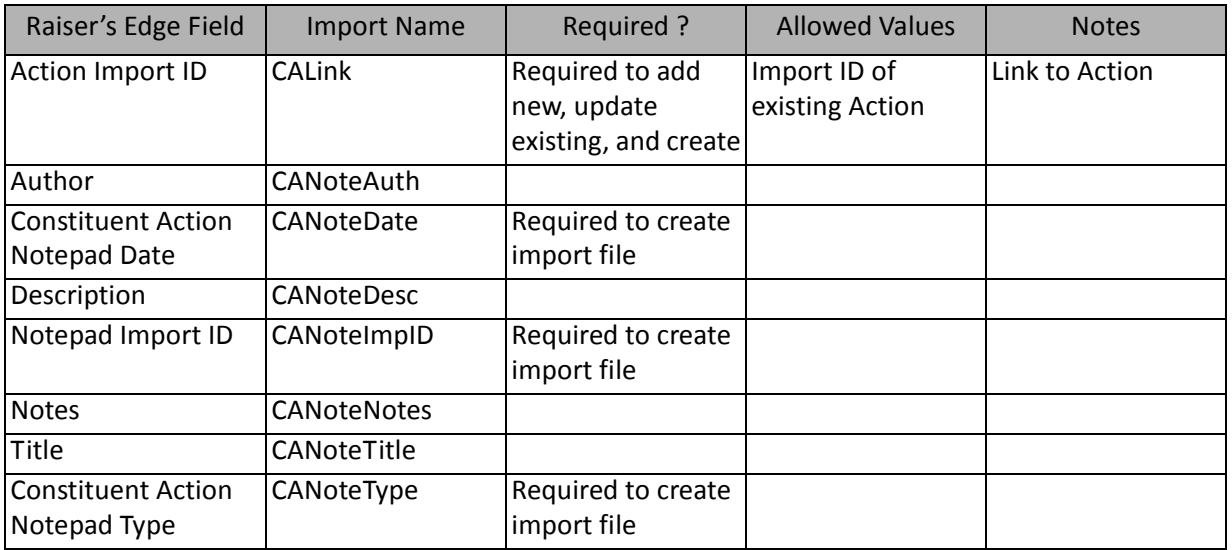

### Constituent Action Solicitor Fields

The Constituent Action Solicitor Import is used to update or create solicitor action information on a constituent record or to create an import file containing that information.

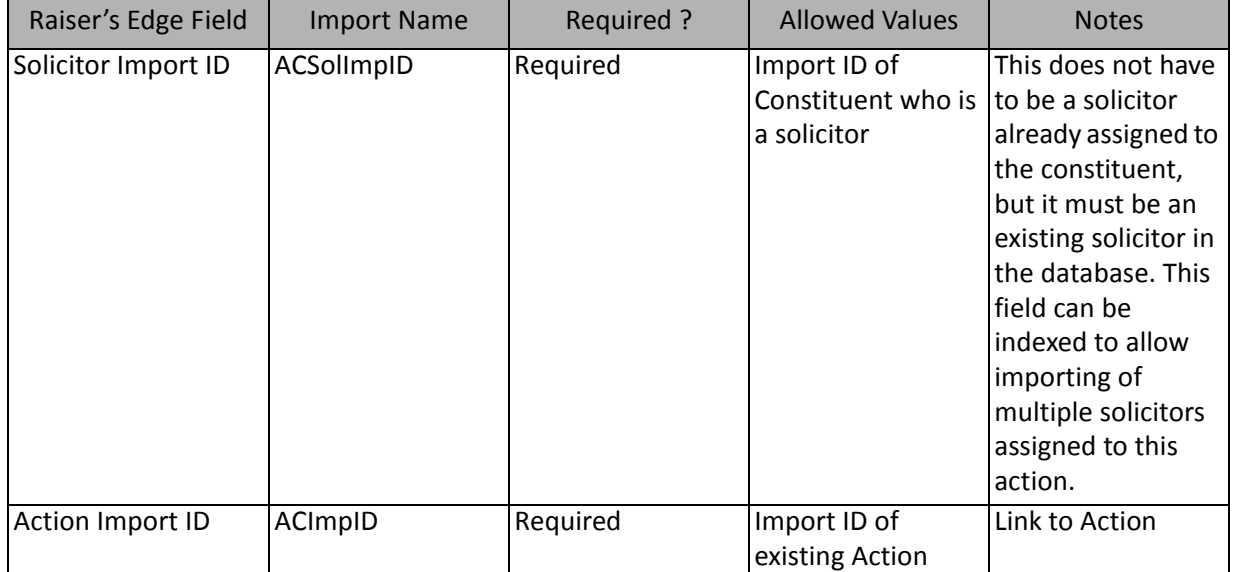

**Note:** This import type can be used to import solicitors for an action. Solicitors already on the action record remain and cannot be changed or deleted through **Import**.

# Event Action Fields

The Event Action Import is used to update or create action information on an event record or to create an import file containing that information.

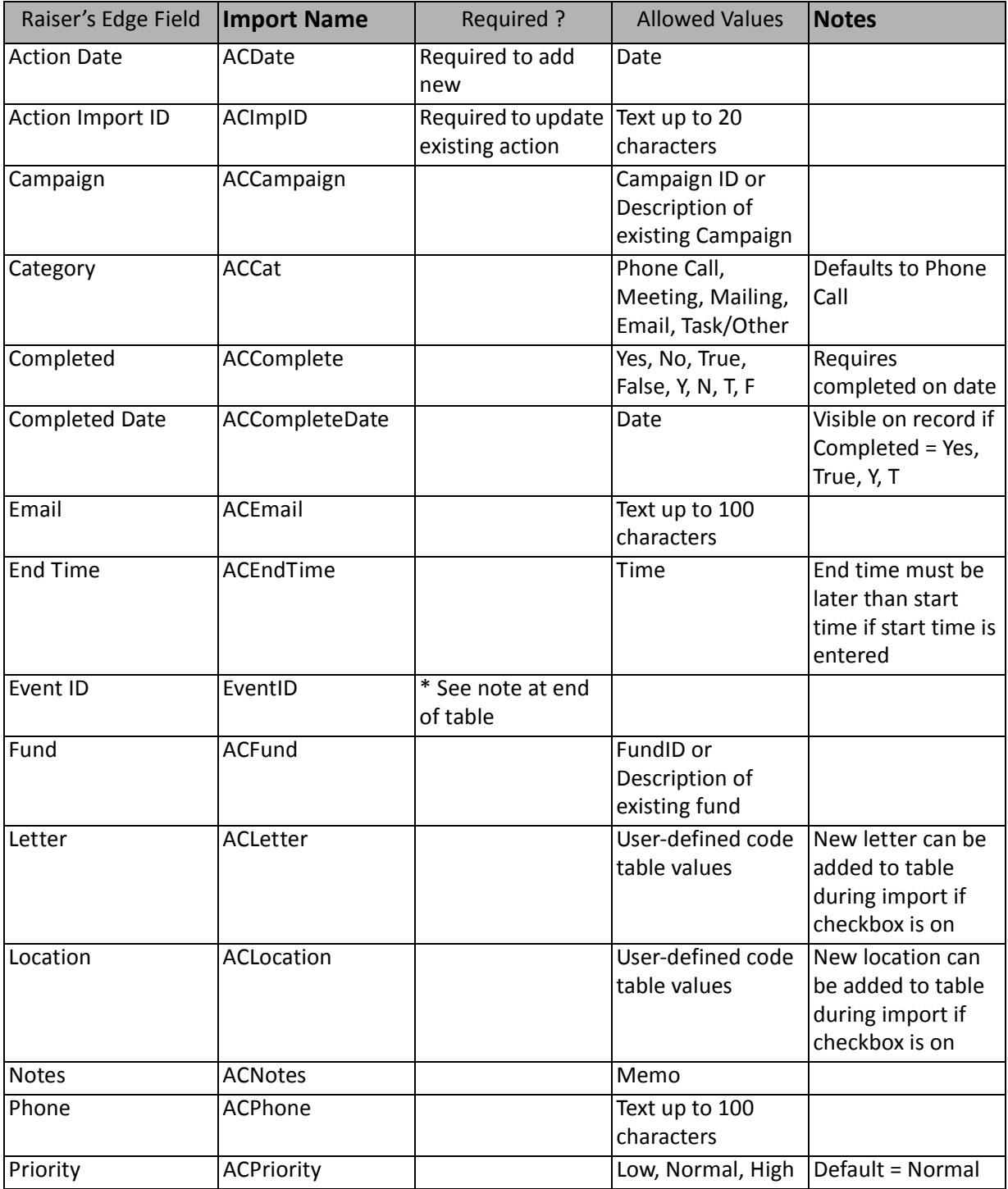

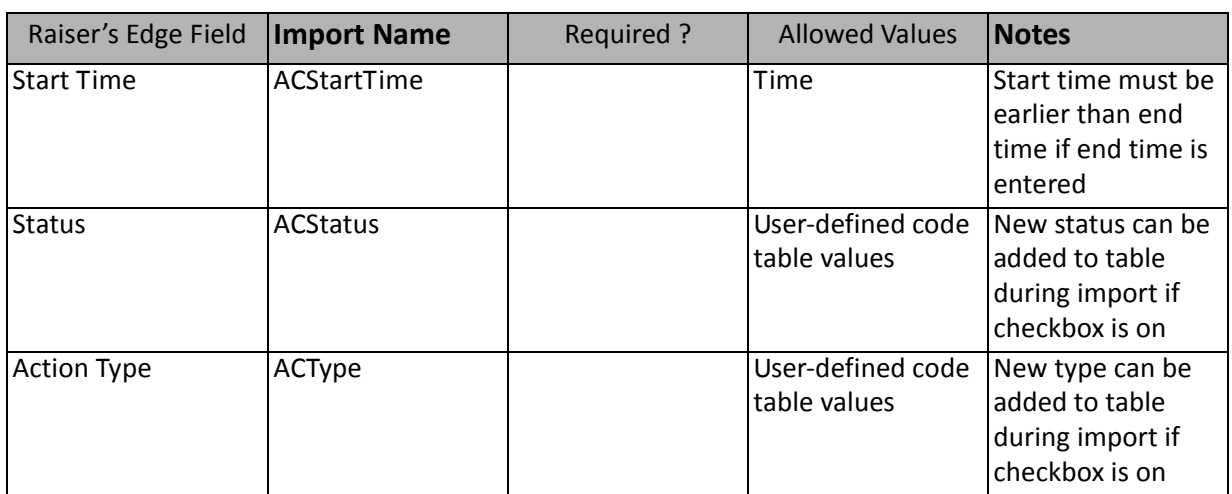

\*This field is required to add new actions. When updating an existing action, an exception is generated if the event linked does not match the existing action's event.

#### Event Action AttributeFields

The Event Action Attribute Import is used to update or create action attribute information on an event record or to create an import file containing that information.

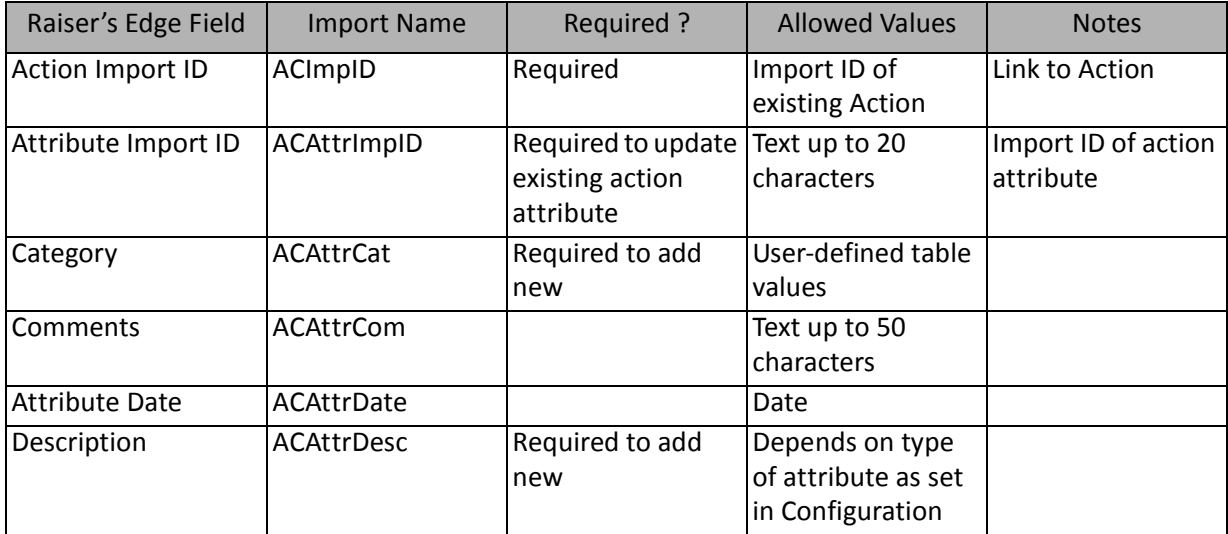

#### Event Action Notepad Fields

The Event Action Notepad Import is used to update or add notes in event action records or create an import file containing event action note information.

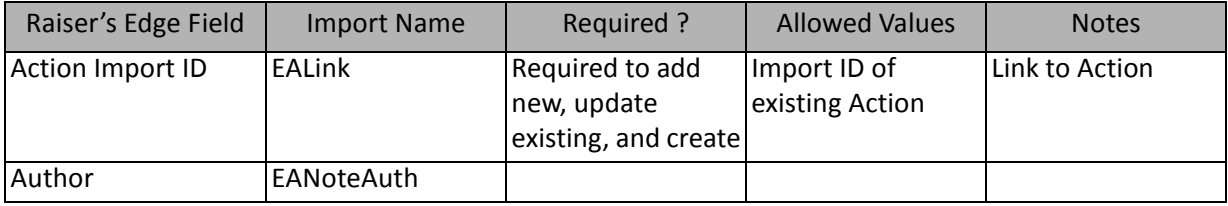

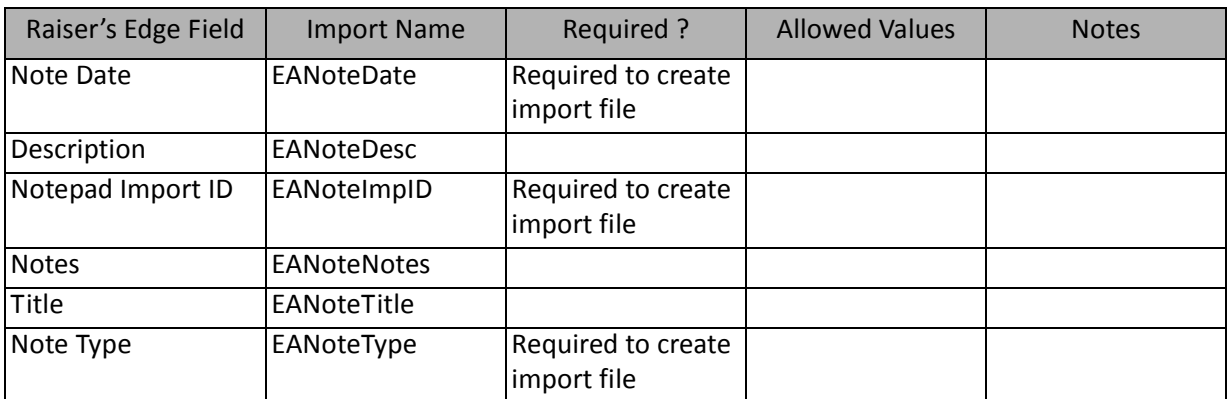

### Event Action Solicitor Fields

The Event Action Solicitor Import is used to update or create solicitor action information on an event record or to create an import file containing that information.

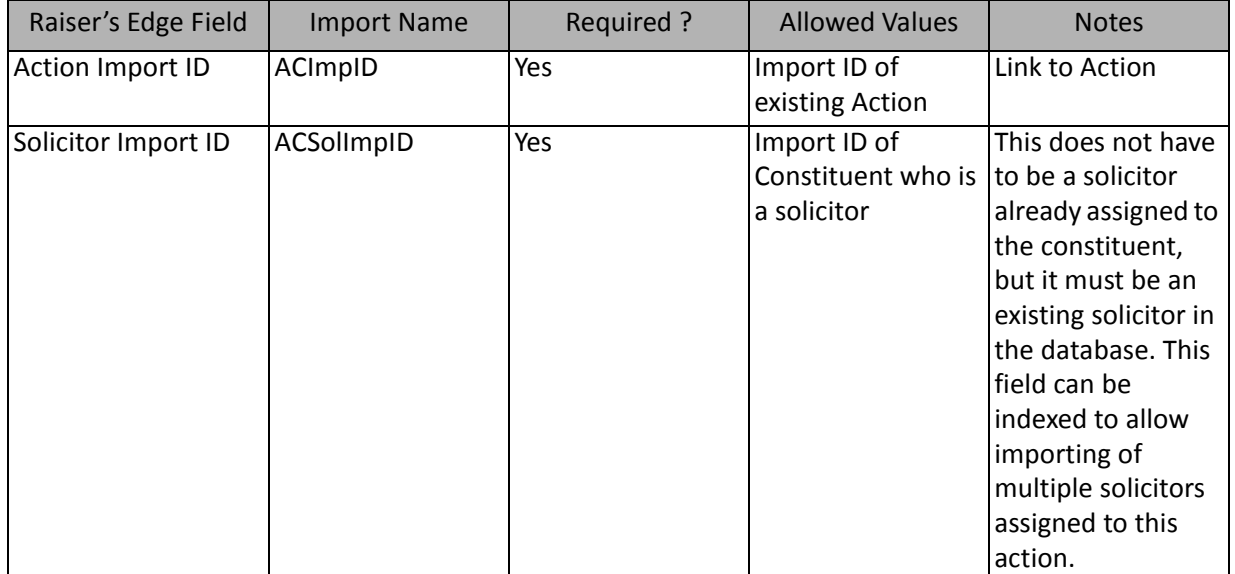

# Appeal Imports

Using **Import**, you can import new appeals into *The Raiser's Edge*, update existing appeal records, or create an import file of appeal information.

The list below shows the available import types for importing appeals and packages. Each of these is a separate import type. The tables below the list show the fields that display for each import type.

**Note:** The appeal import type does not import appeals to the Appeals tab in a constituent record. If you want the appeal information imported to the Appeals tab of a constituent record, you must run a constituent import.

- Appeal
- Appeal Attribute (also available as part of an Appeal import)
- Appeal Benefit
- Appeal Campaign
- Appeal Expense
- Appeal Fund
- Appeal Package
- Package Attribute (also available as part of a Package import)
- Package Benefit

## Appeal Fields

The Appeal Import is used to update or create appeal records in *The Raiser's Edge* or to create an import file containing appeal information.

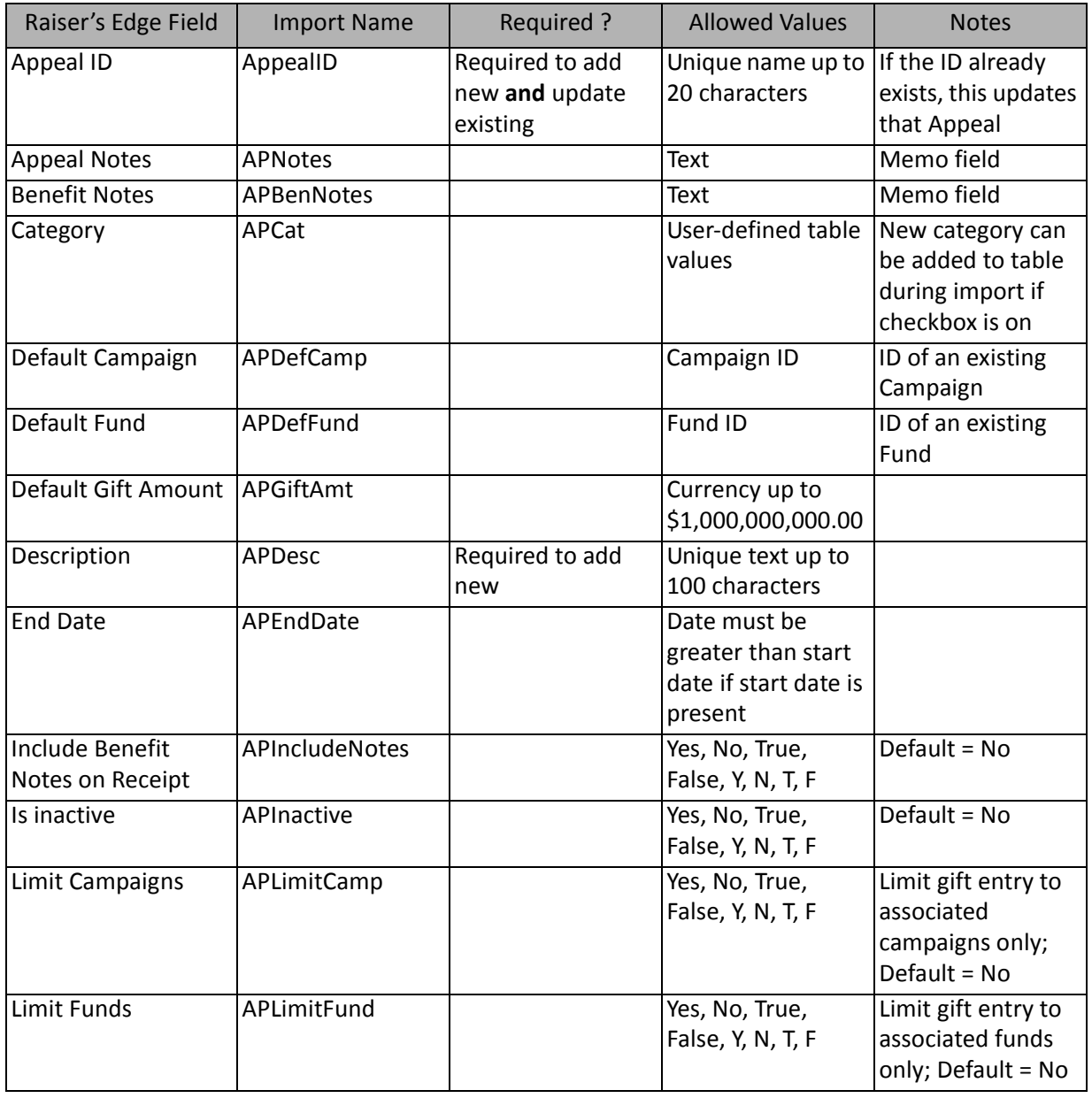

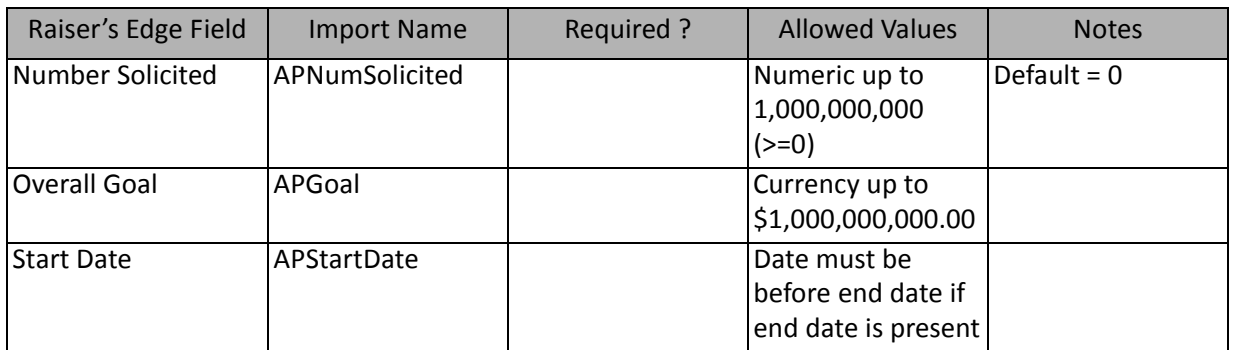

# Appeal Attribute Fields

The Appeal Attribute Import is used to update or create appeal attribute information on an appeal record or to create an import file containing that information.

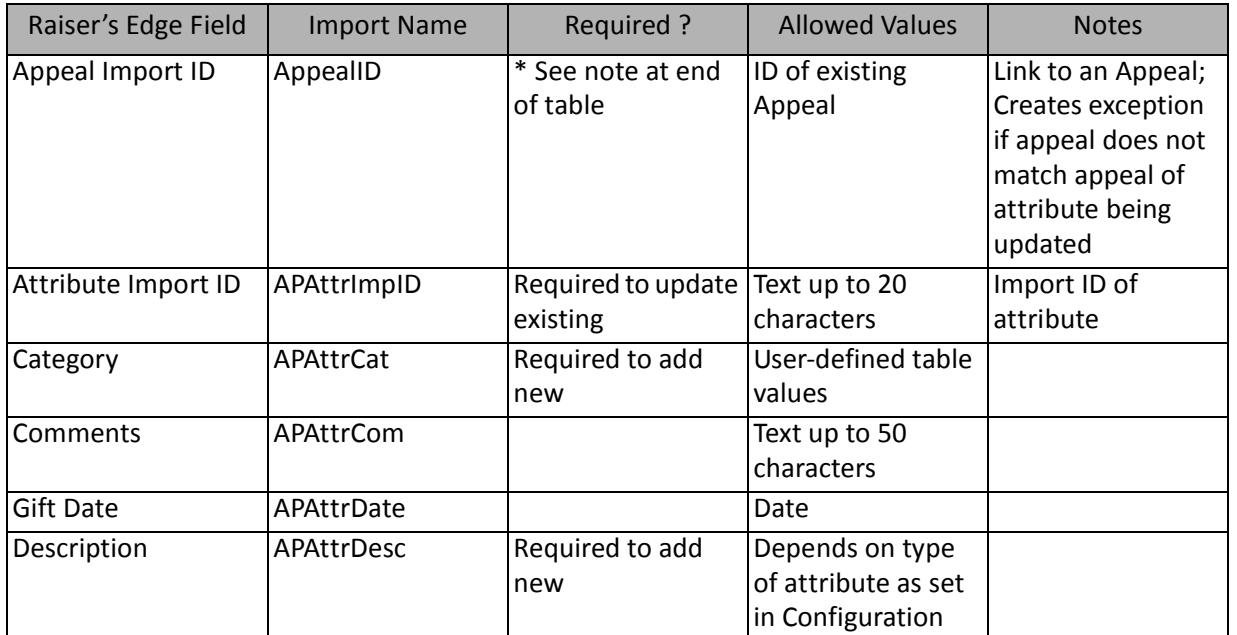

\*This field is available for appeal attribute imports. If available, this field is required to add new **and** update existing records.

# Appeal Benefit Fields

The Appeal Benefit Import is used to update or create appeal benefit information on an appeal record or to create an import file containing that information.

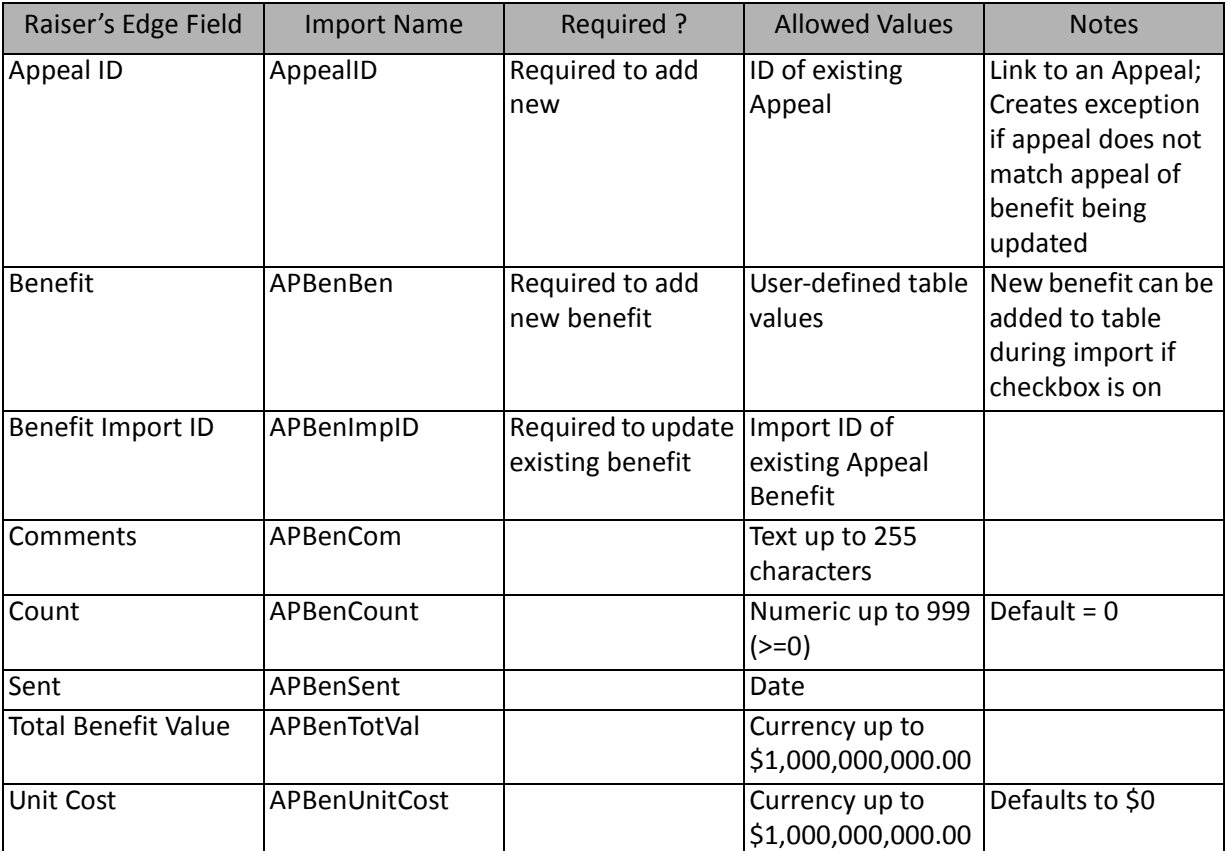

## Appeal Campaign Fields

The Appeal Campaign Import is used to create campaign information on an appeal record or to create an import file containing that information.

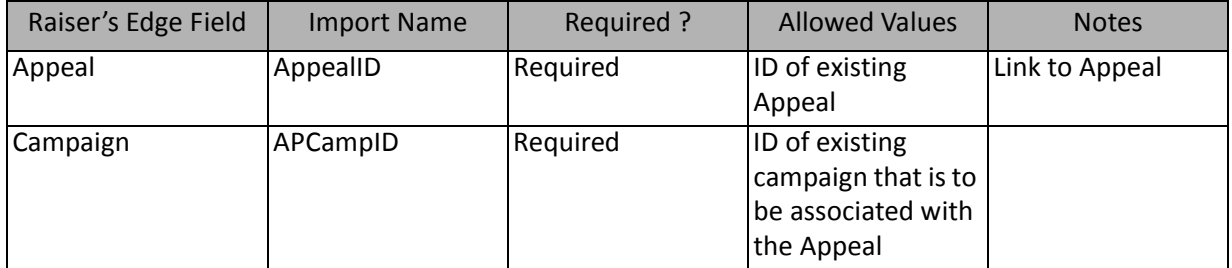

**Note:** This import type can only be used to import existing campaigns newly associated with an appeal. Campaigns already associated with this appeal remain and cannot be changed or deleted through **Import**.

# Appeal Expense Fields

The Appeal Expense Import is used to update or create appeal expense information on an appeal record or to create an import file containing that information.

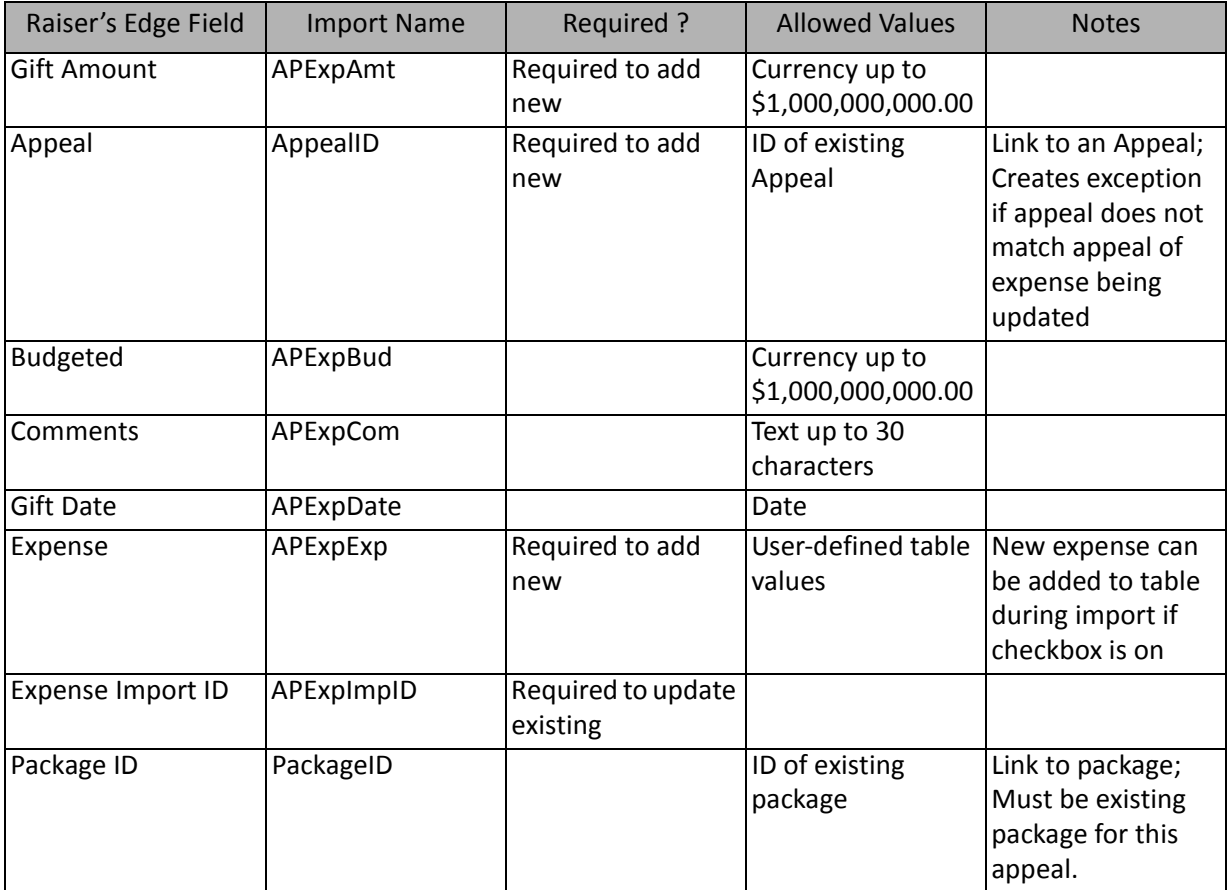

### Appeal Fund Fields

The Appeal Fund Import is used to create fund information on an appeal record or to create an import file containing that information.

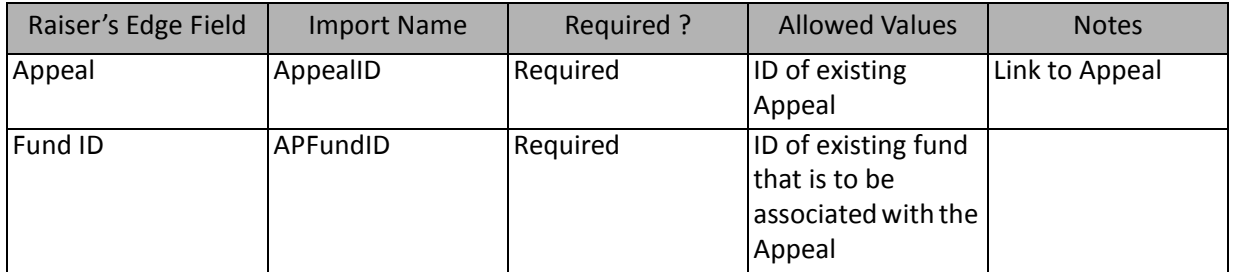

**Note:** This import type is used to import existing funds newly associated with an appeal. Funds already associated with this appeal remain and cannot be changed or deleted through **Import**.

# Appeal Package Fields

The Appeal Package Import is used to update or create appeal package information on an appeal record or to create an import file containing that information.

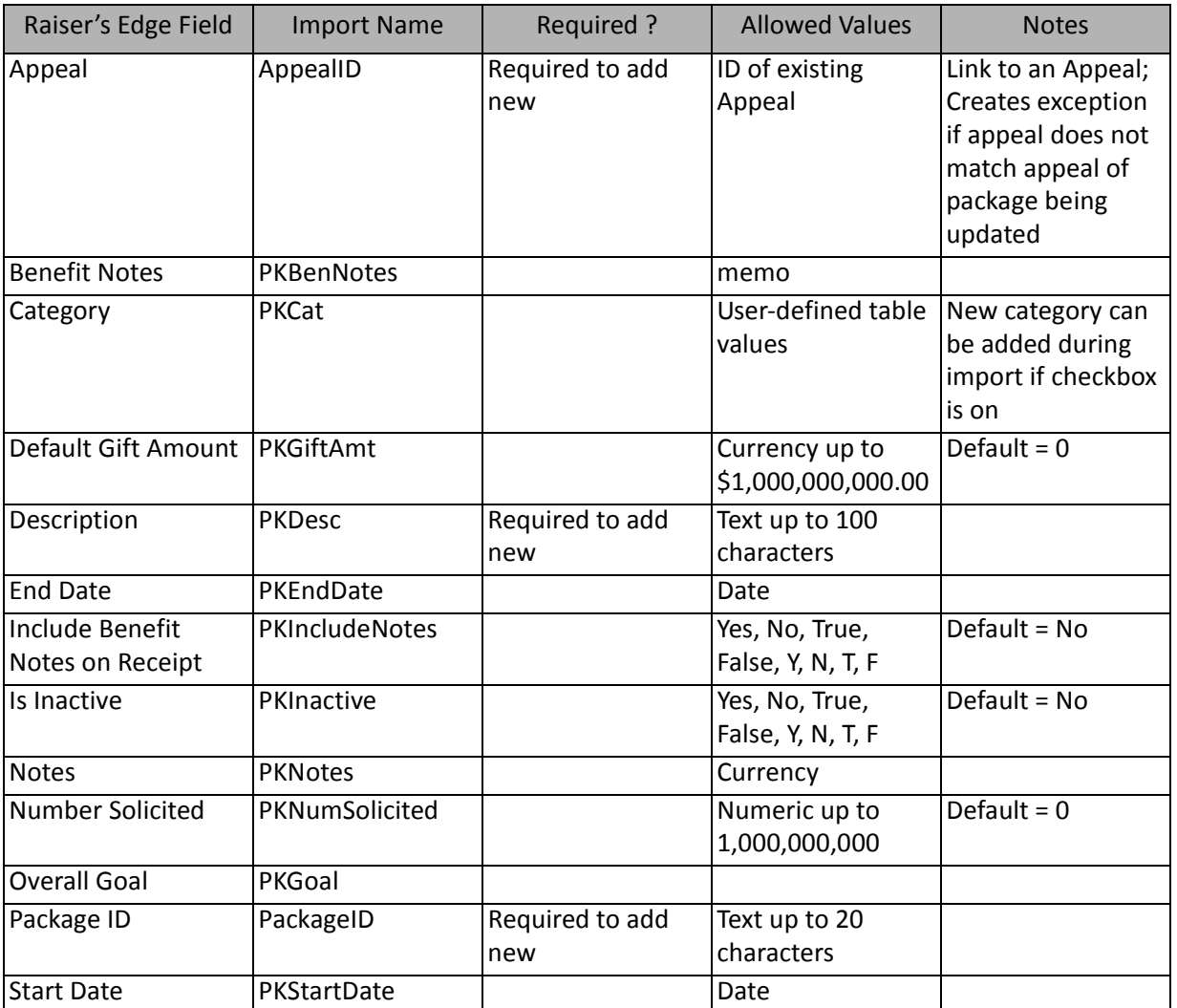

## Package Attribute Fields

The Package Attribute Import is used to update or create package attribute information on an appeal record or to create an import file containing that information.

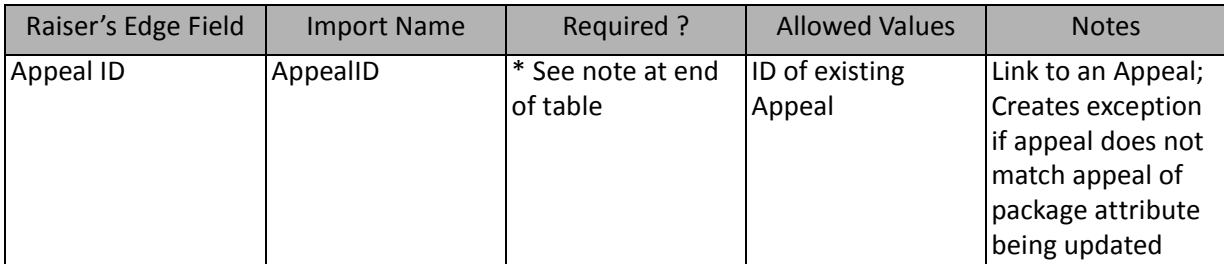

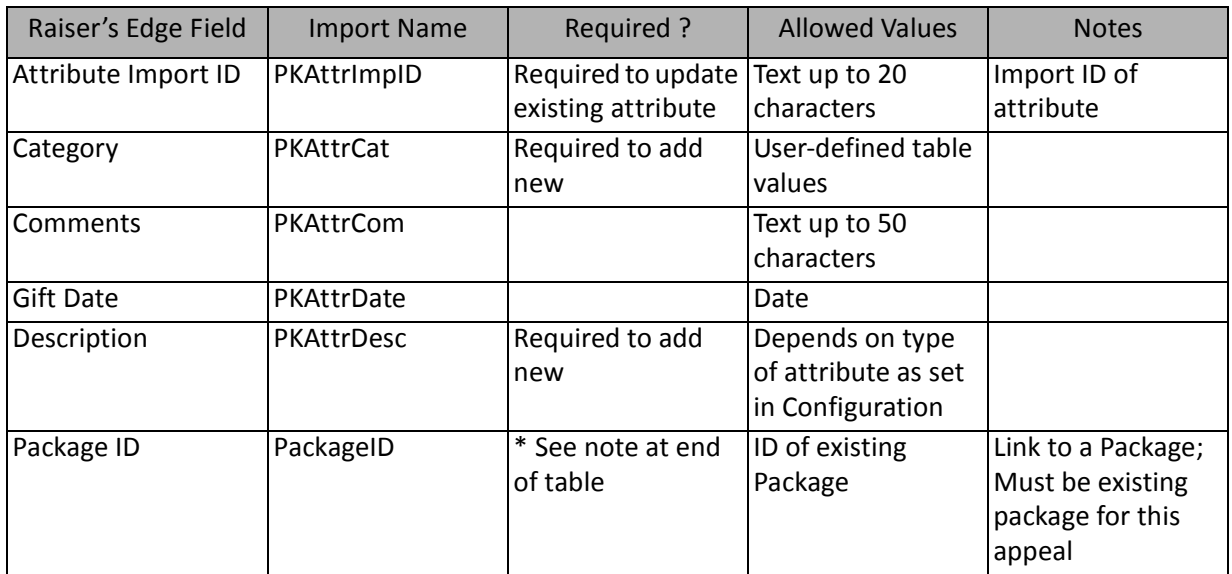

\*This field is available only for package attribute imports. If available, this field is required to add new records.

# Package Benefit Fields

The Package Benefit Import is used to update or create package benefit information on an appeal record or to create an import file containing that information.

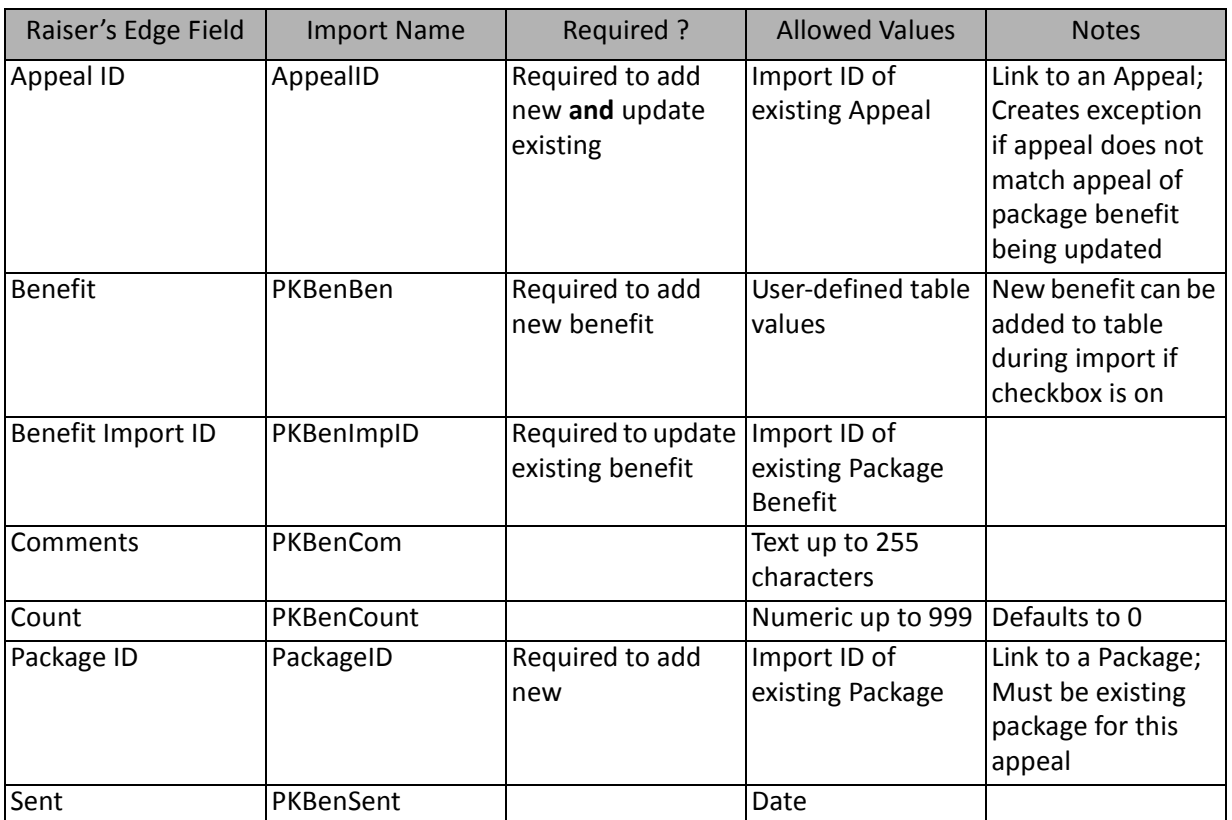

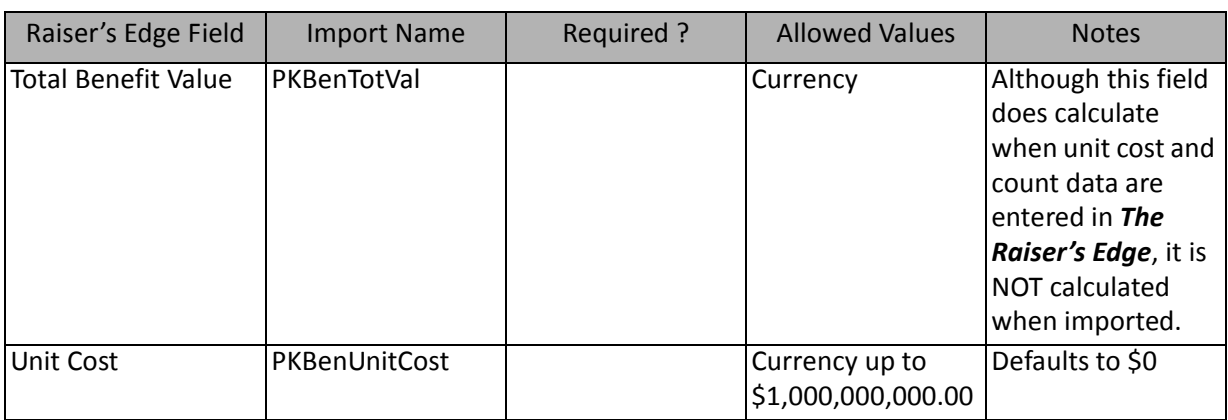

# Bank/Financial Institution Imports

Using **Import**, you can import new bank information into *The Raiser's Edge*, update existing bank information, or create an import file of bank information.

The table below shows the available import types for importing banks/financial institutions. Each of these is a separate import type. The tables below the list show the fields that display for each import type.

- Bank Phone Numbers
- Bank/Financial Information

#### Bank/Financial Institution Phone Fields

The Bank/Financial Institution Phone Import is used to update or create bank telephone information on a configuration level or to create an import file containing that information.

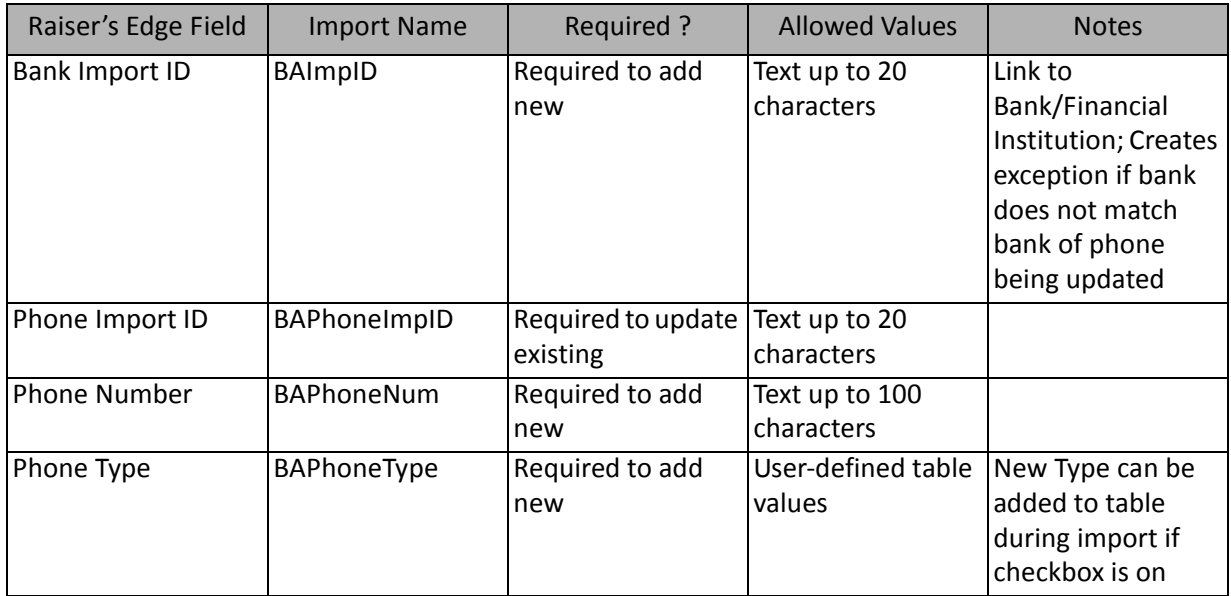

## Bank/Financial Institution Fields

The Bank/Financial Institution Import is used to update or create bank information on a configuration level or to create an import file containing that information.

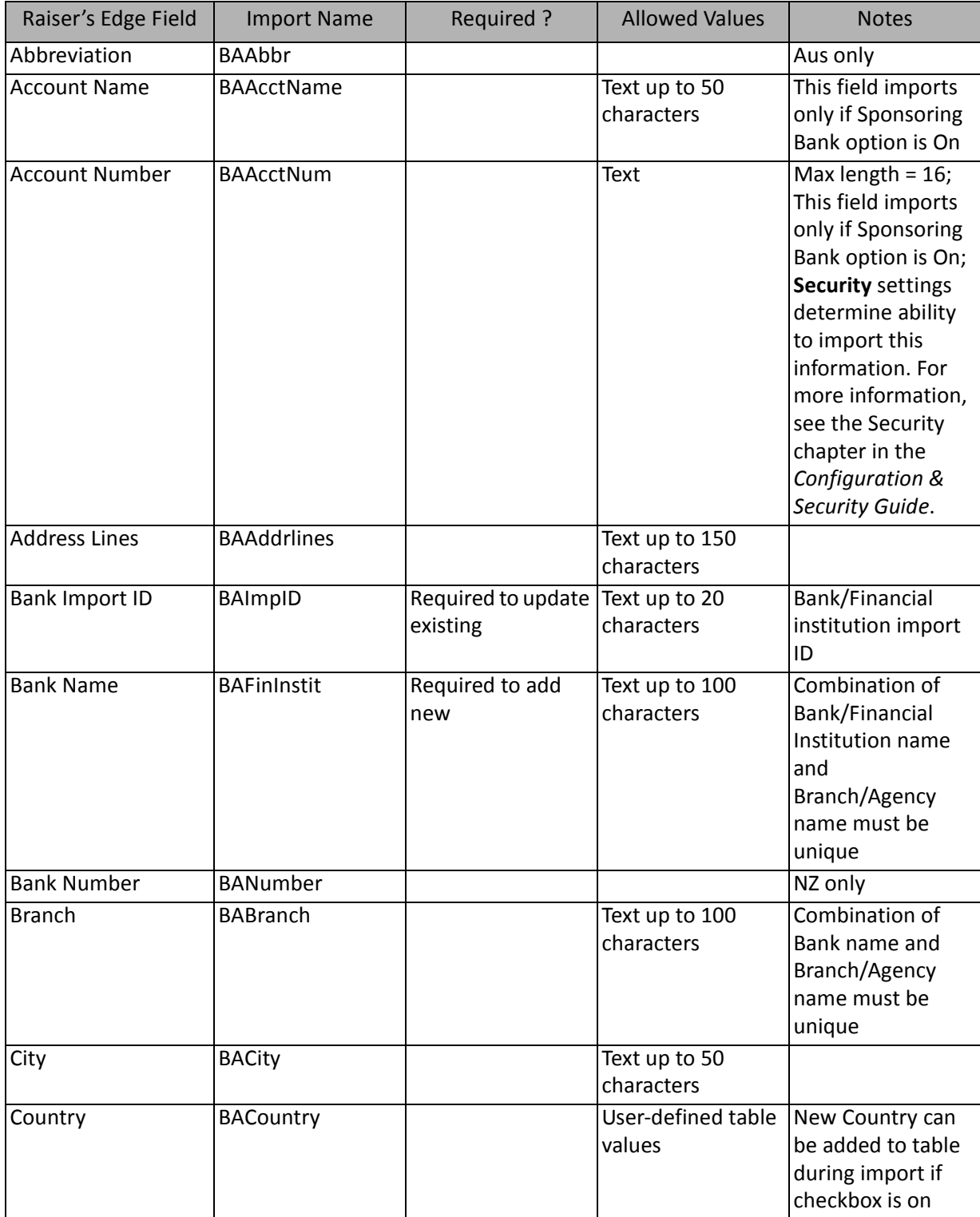

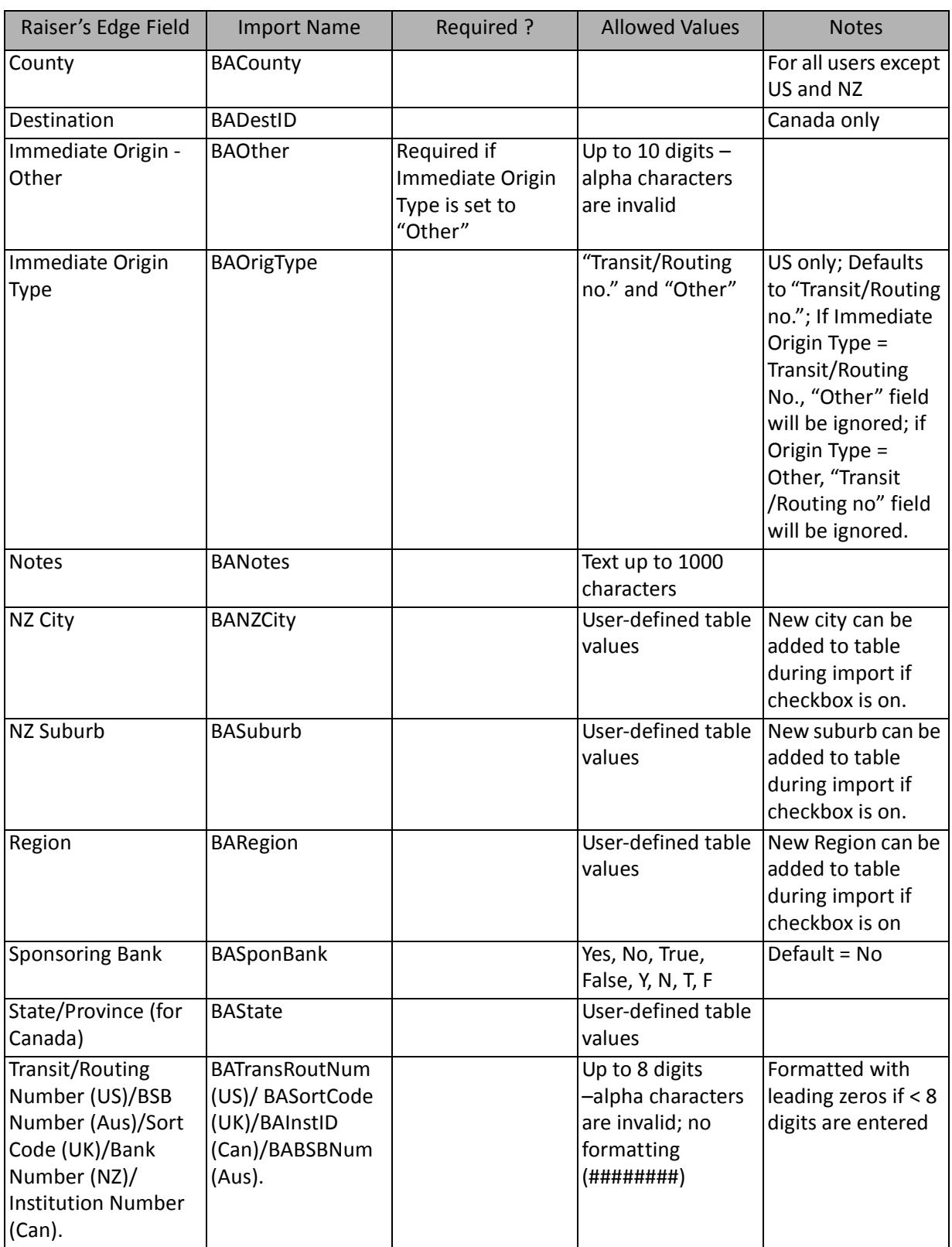

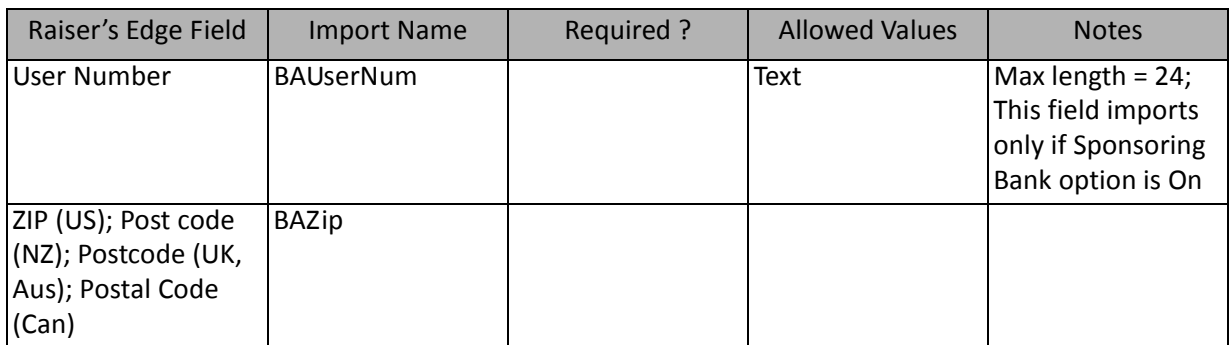

# Campaign Imports

Using **Import**, you can import new campaigns into *The Raiser's Edge*, update existing campaign records, or create an import file of campaign information.

The list below shows the available import types for importing campaigns. Each of these is a separate import type. The tables below the list show the fields that display for each import type.

- Campaign
- Campaign Appeal
- Campaign Attribute (also available as part of a Campaign import)
- Campaign Fund

## Campaign Fields

The Campaign Import is used to update or create campaign records in *The Raiser's Edge* or to create an import file containing campaign information.

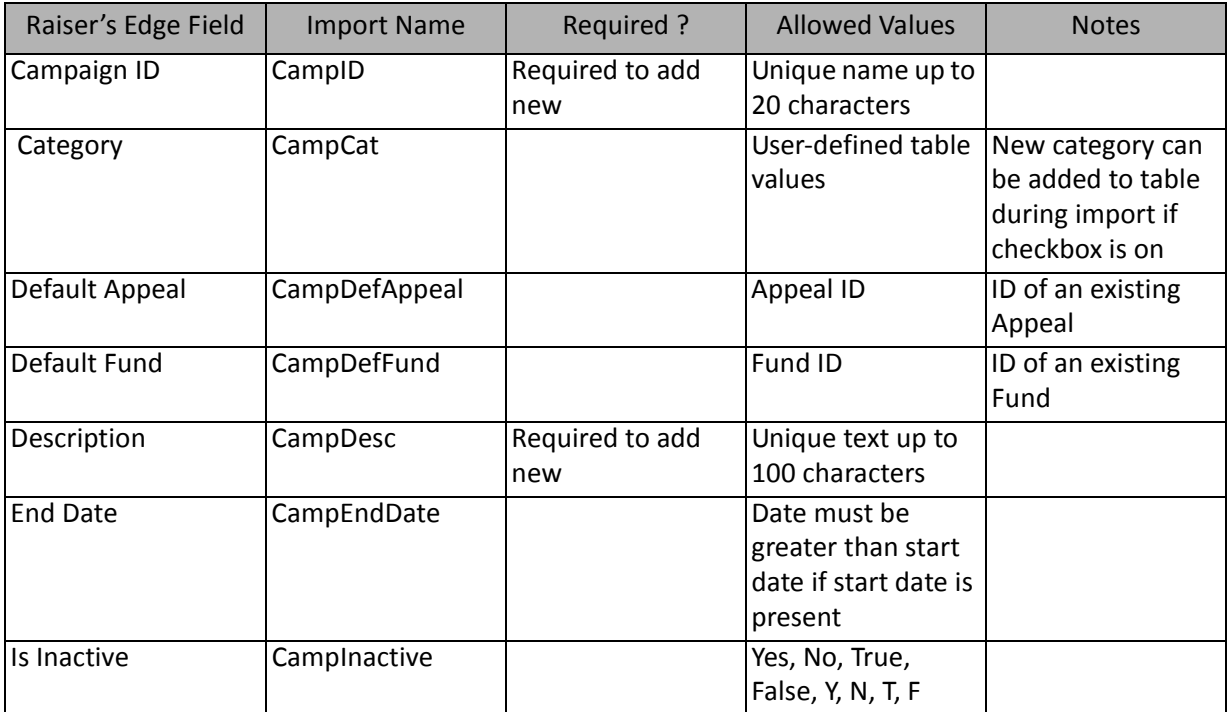

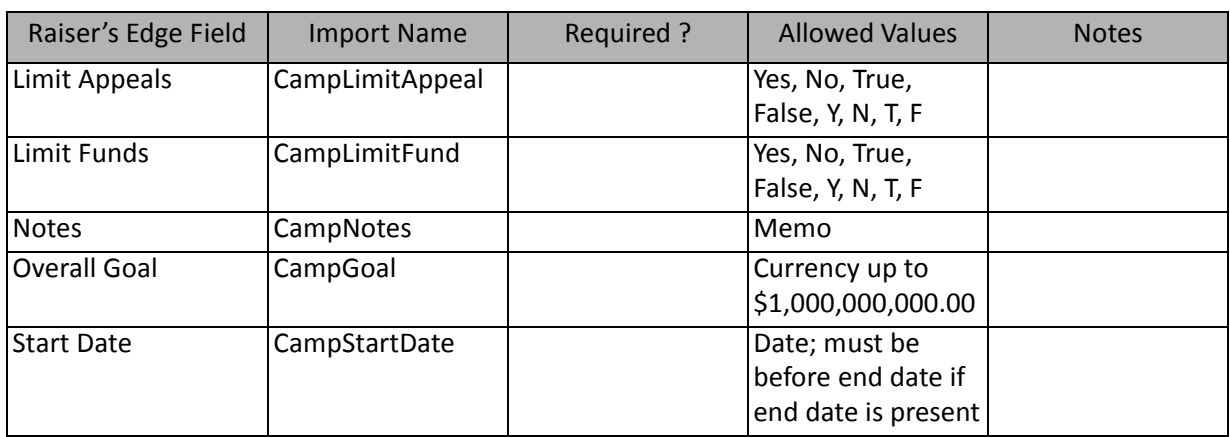

## Campaign Appeal Fields

The Campaign Appeal Import is used to create appeals in campaign records in *The Raiser's Edge* or to create an import file containing campaign appeal information.

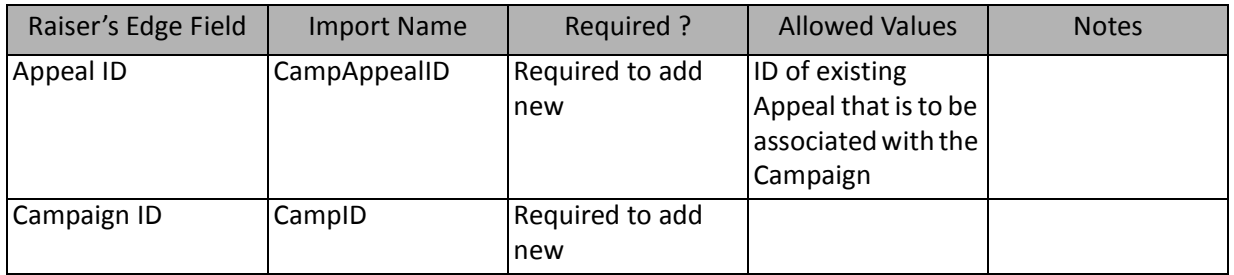

**Note:** This import type is used to import existing appeals newly associated with a campaign. Appeals already associated with this campaign remain and cannot be changed or deleted through **Import**.

## Campaign Attribute Fields

The Campaign Attribute Import is used to update and create attributes in campaign records in *The Raiser's Edge* or to create an import file containing campaign attribute information.

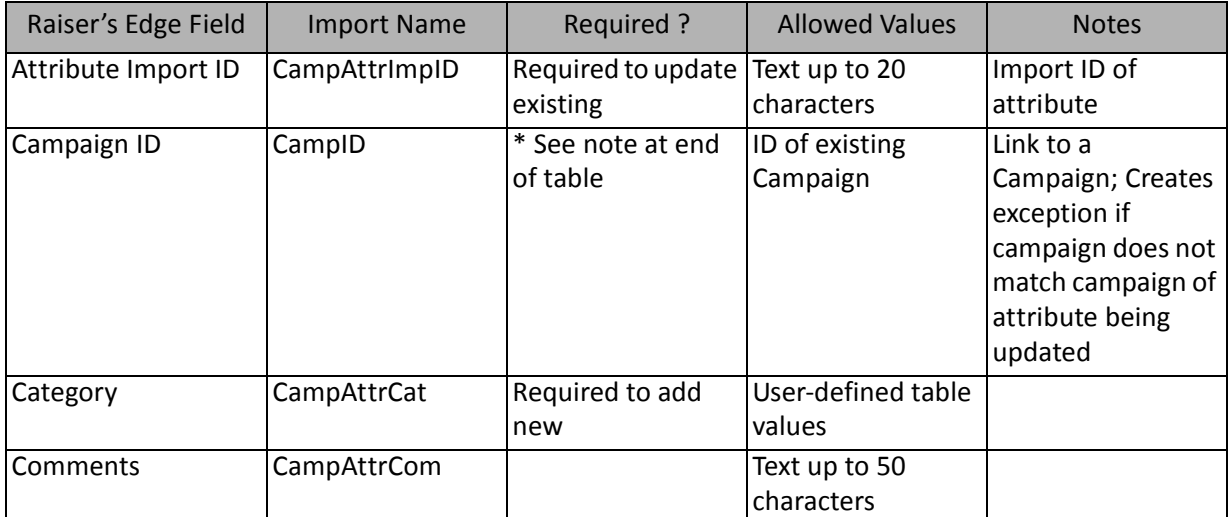

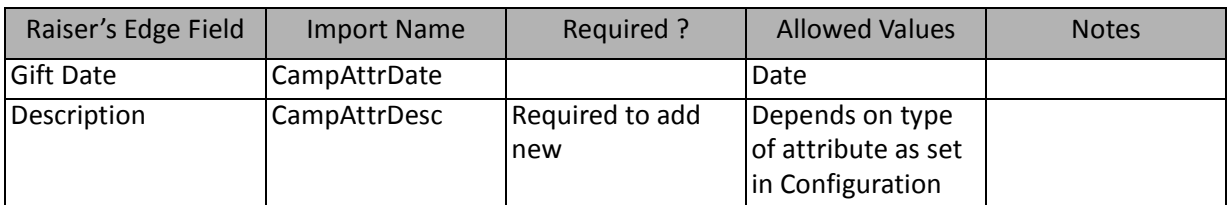

\*This field is available for campaign attribute imports. If available, this field is required to add new records

## Campaign Fund Fields

The Campaign Fund Import is used to create funds in campaign records in *The Raiser's Edge* or to create an import file containing campaign fund information.

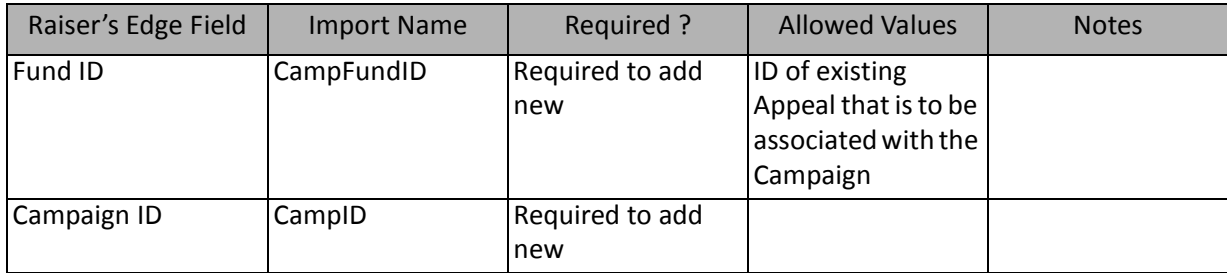

**Note:** This import type is used to import existing appeals newly associated with a campaign. Appeals already associated with this campaign remain and cannot be changed or deleted through **Import**.

# Constituent Imports

Using **Import**, you can import a new constituent into *The Raiser's Edge*, update an existing constituent, or create an import file with the constituent information.

The list below shows the available import types for importing constituents. Each of these is a separate import type. The tables below the list show the fields that display for each import type.

- Additional Addressee/Salutation
- Constituent
- Constituent Address
- Constituent Address Attribute (also available as part of a constituent address import)
- Constituent Alias
- Constituent Appeal
- Constituent Attribute
- Constituent Bank
- Constituent Code
- Constituent Credit Card
- Constituent Notepad
- Constituent Phone
- Constituent Solicitor
- Education Attribute (also available as part of an Education/School Relationship Import)
- Education Major
- Education Minor
- Education/School
- Individual Relationship
- Individual Relationship Address Attribute (not available as part of a constituent import)
- Individual Relationship Attribute (also available as part of an Individual Relationship Import)
- Individual Relationship Phone
- Organization Relationship
- Organization Relationship Address Attribute (not available as part of a constituent import)
- Organization Relationship Attribute (also available as part of an Organization Relationship Import)
- Organization Relationship Phone
- Proposal
- Proposal Attribute (also available as part of a Proposal Import)
- Proposal Notepad
- Proposal Solicitor
- Prospect Financial Information
- Prospect Other Gift
- Prospect Philanthropic Interest
- Prospect Rating
- Prospect Will Not Give To
- Solicit Code
- Solicitor Goal
- Spouse
- Spouse Business
- Spouse Education/School
- Spouse Phone
- Tribute
- Volunteer
- Volunteer Assignment Interest
- Volunteer Availability
- Volunteer Award
- Volunteer Checklist
- Volunteer Courses/Training
- Volunteer Job Assignment
- Volunteer Medical Information
- Volunteer Skills/Experience
- Volunteer Special Need
- Volunteer Time Sheet
- Volunteer Type

**Note:** Proposal and prospect import types are available with *Prospect Research Management* only.

### Additional Addressee/Salutation Fields

The Additional Addressee/Salutation Import is used to update or create additional addressees/salutations for constituents or to create an import file of additional addresses/salutations for constituents. Additional constituent addresses/salutations can also be created and updated using a Constituent Import.

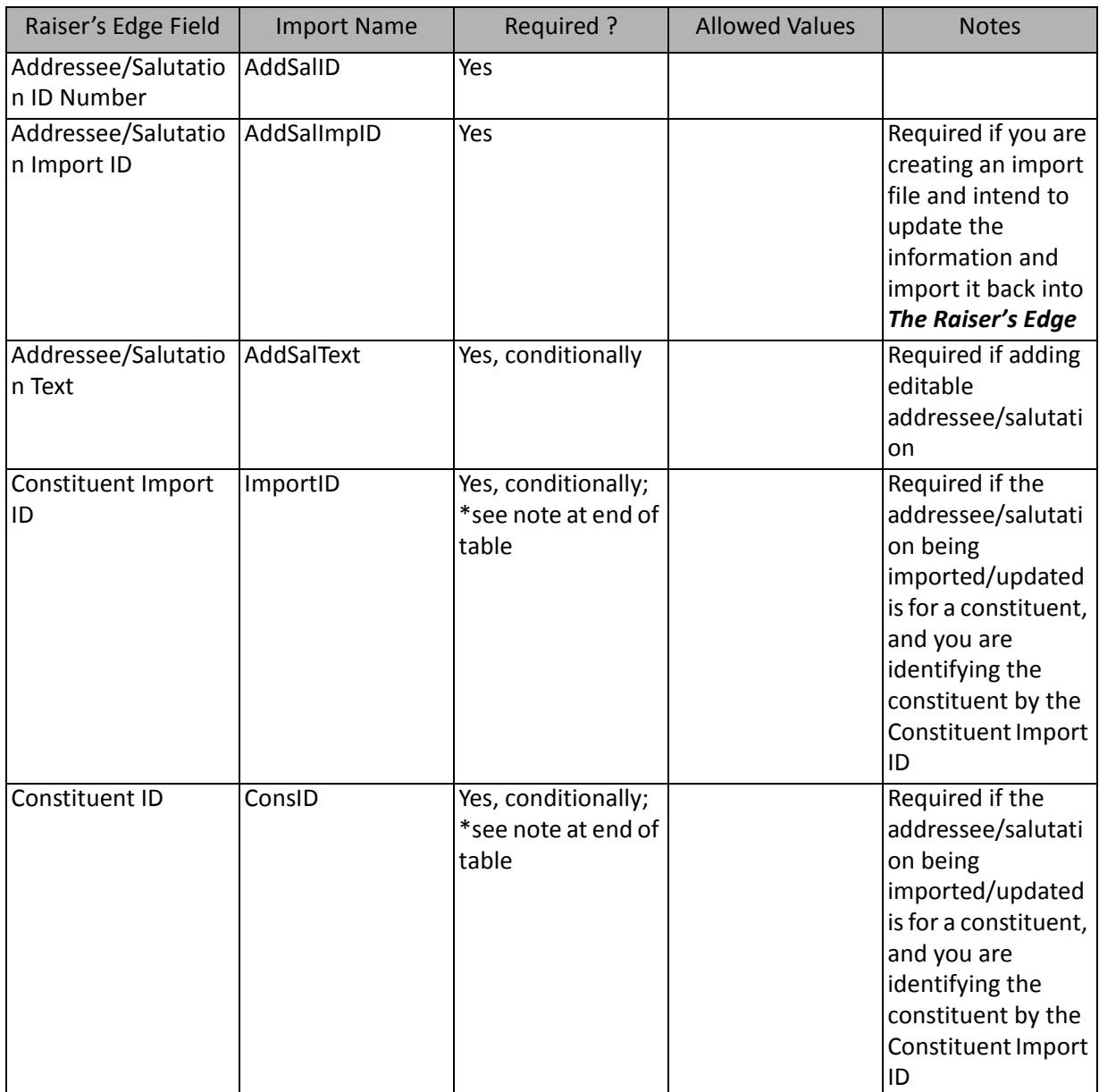

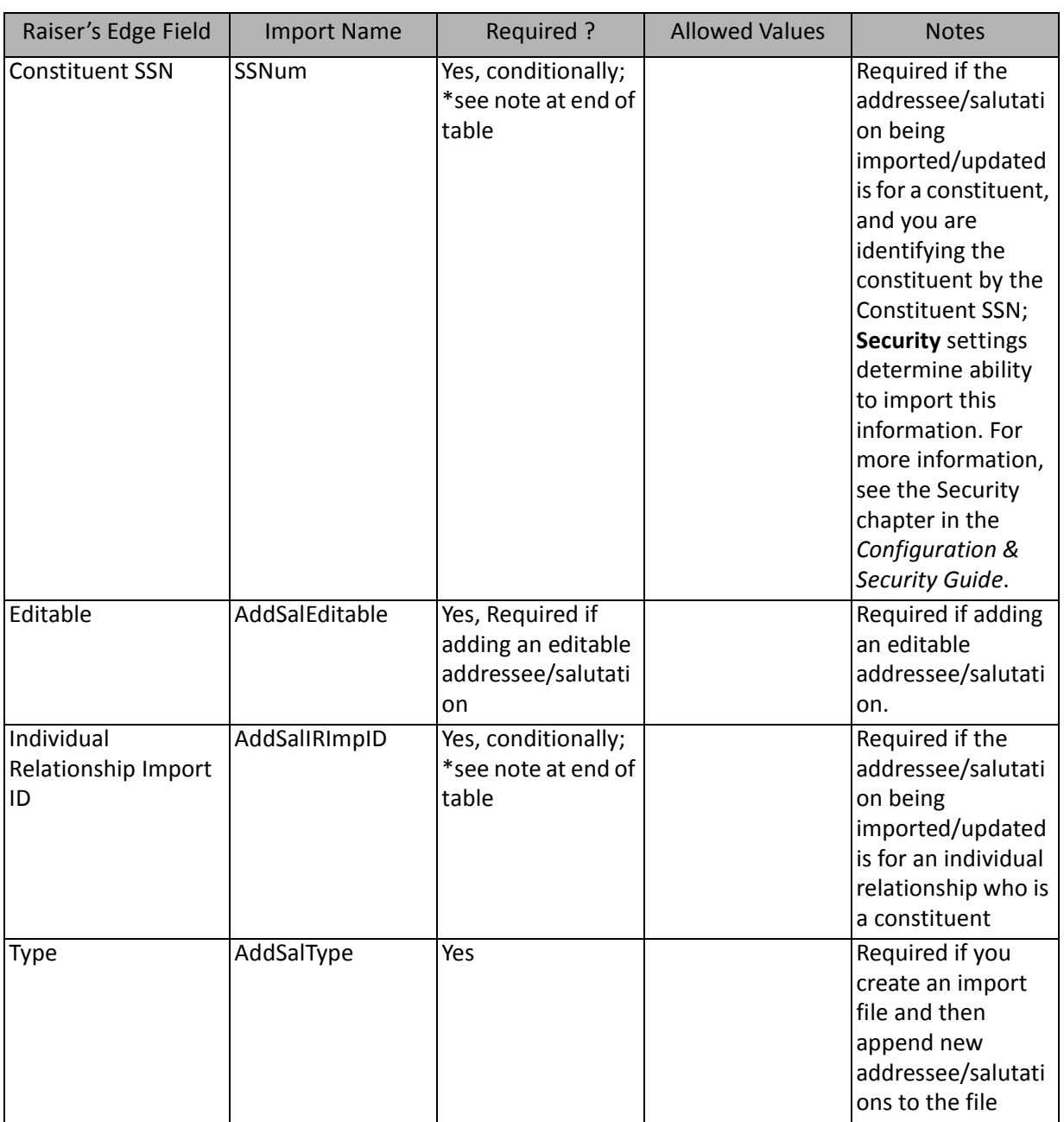

\*These fields are available for only additional addressee/salutation imports. If available, one of the three constituent identifier fields (ConsID, ImportID, and SSNum ), or the Individual relationship import ID are required to add new, depending on whether or not the add/sal is for a constituent or a relationship who is not a constituent. If the add/sal is for a relationship who is not a constituent, the individual relationship import ID is required. The three constituent identifier fields are ignored. It must contain the import ID of an existing individual relationship. If the add/sal is for a constituent, the Relationship import ID field is ignored and one of the three constituent identifier fields is required, depending on the option selected on Tab 1 to identify existing constituents.

## Constituent Fields

The Constituent Import is used to create new constituents, update existing constituents, or create an import file of constituent information. Several sets of information associated with constituents can also be created or updated through a Constituent Import.

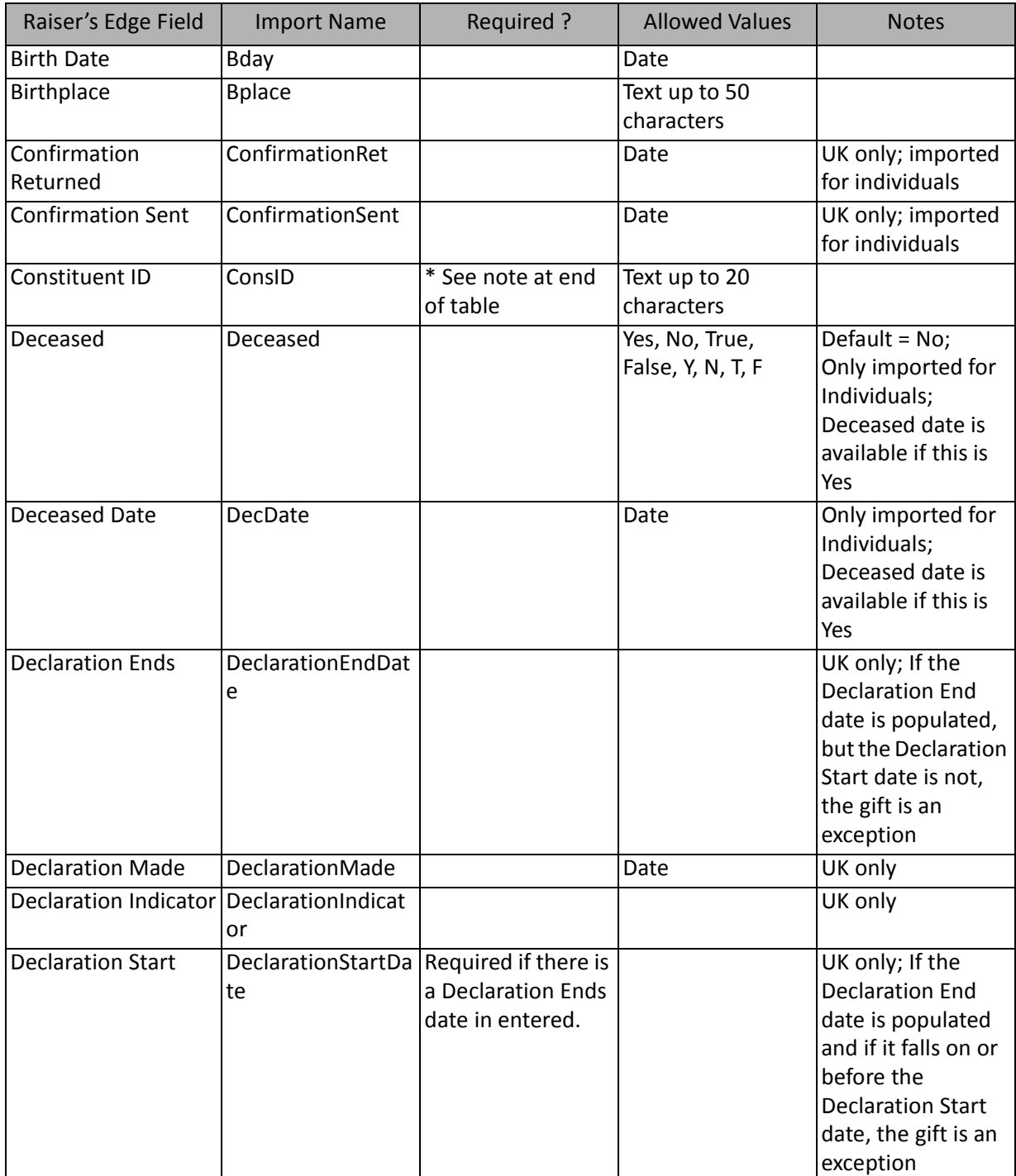

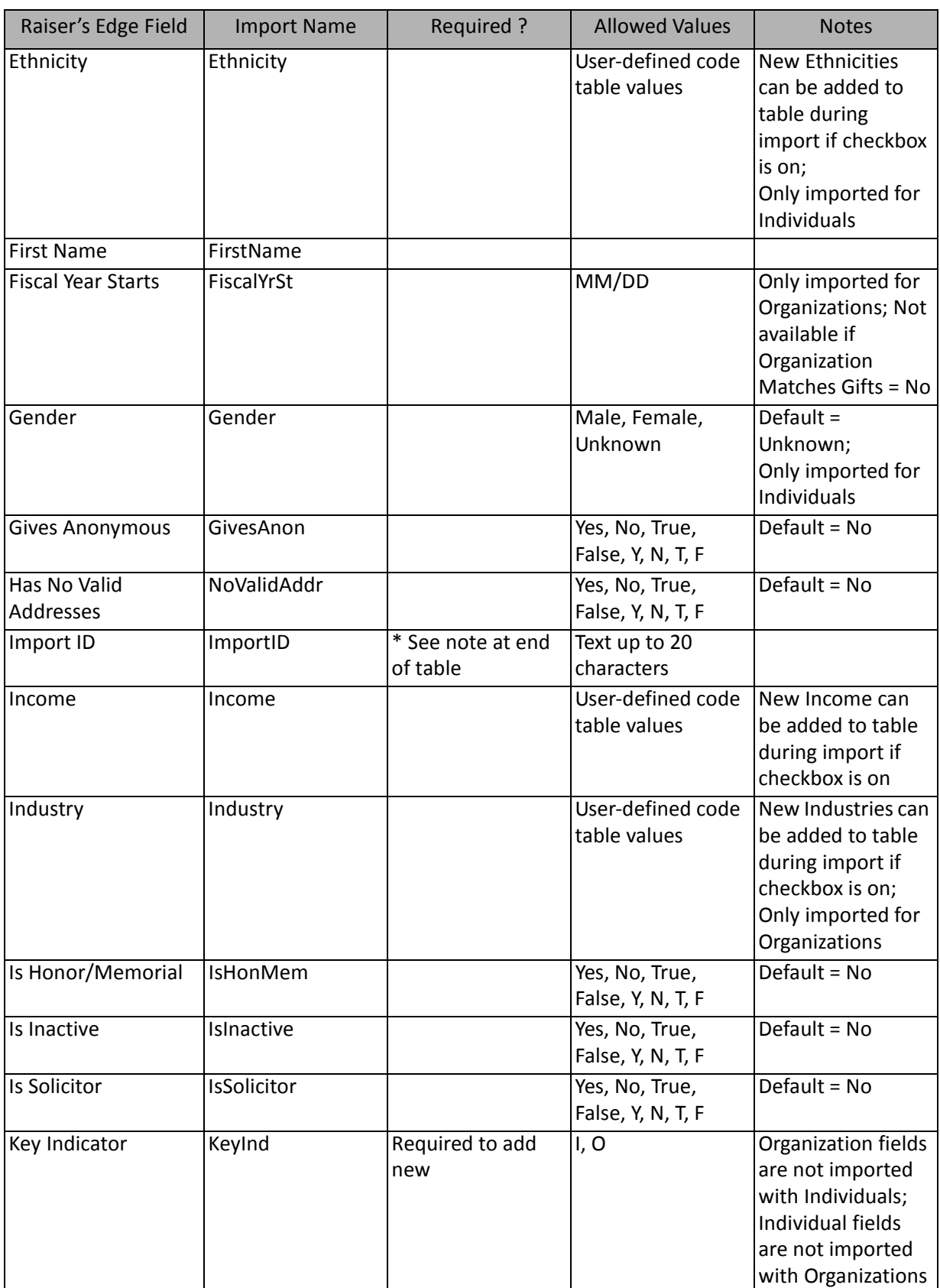

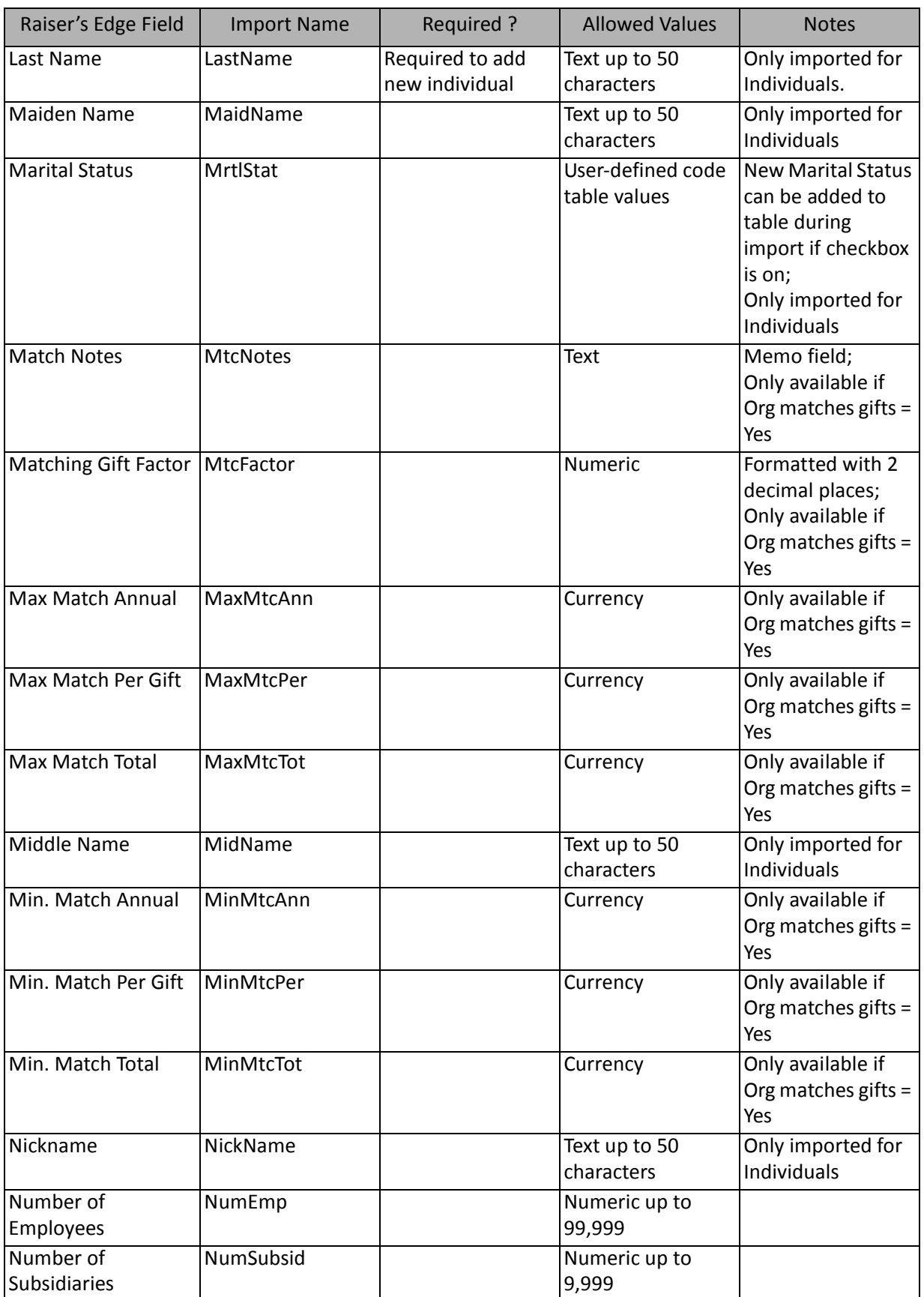

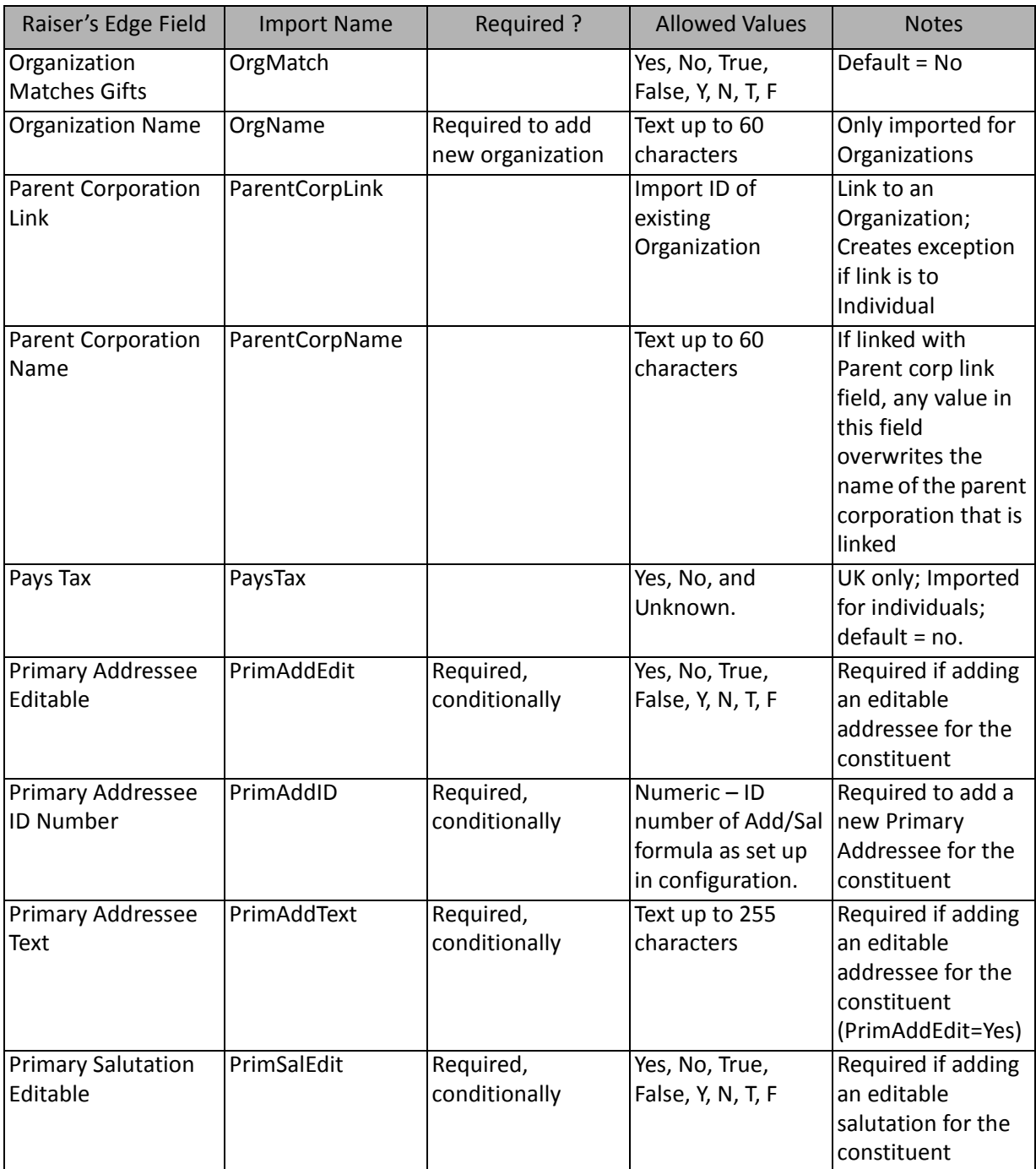

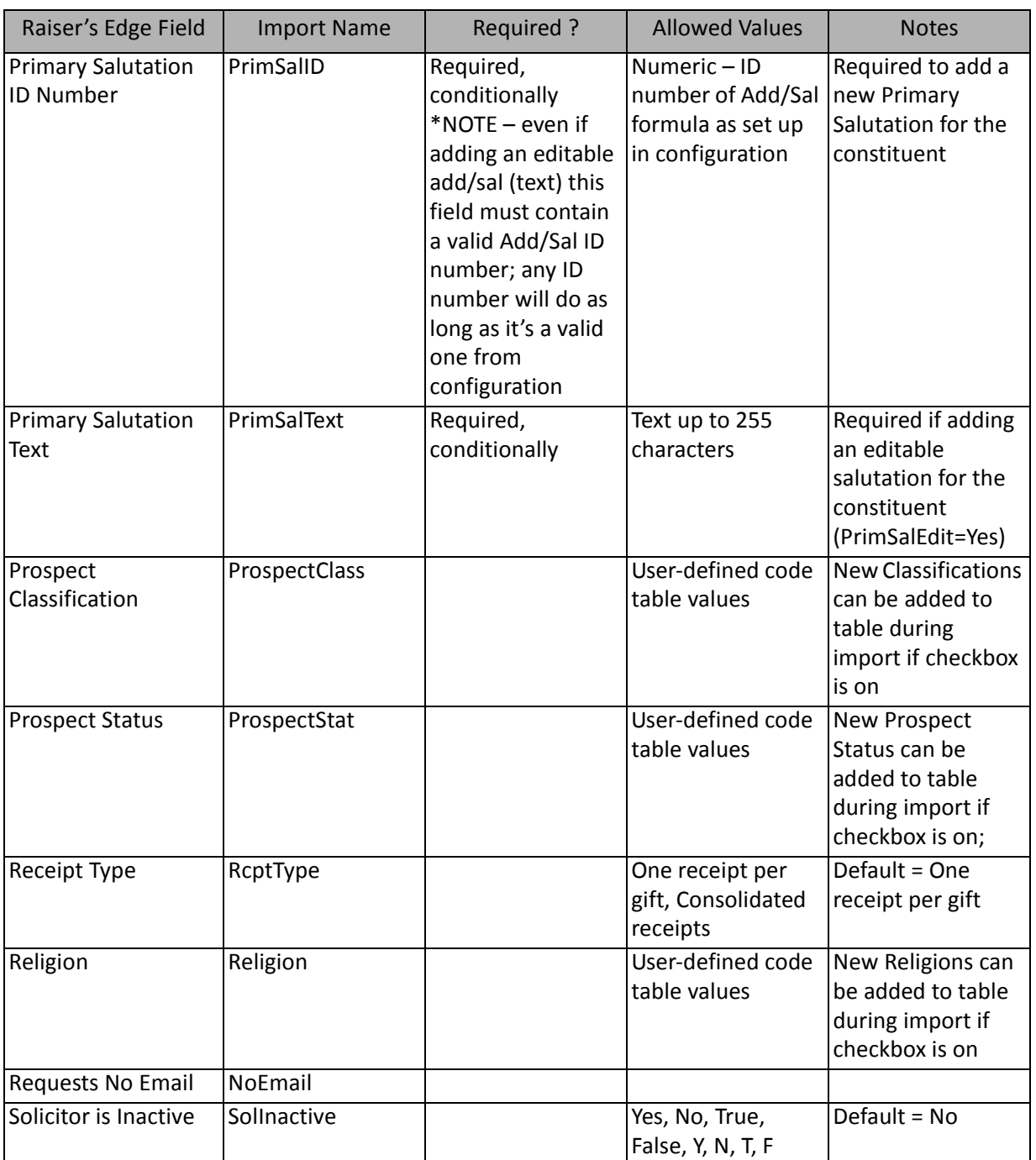

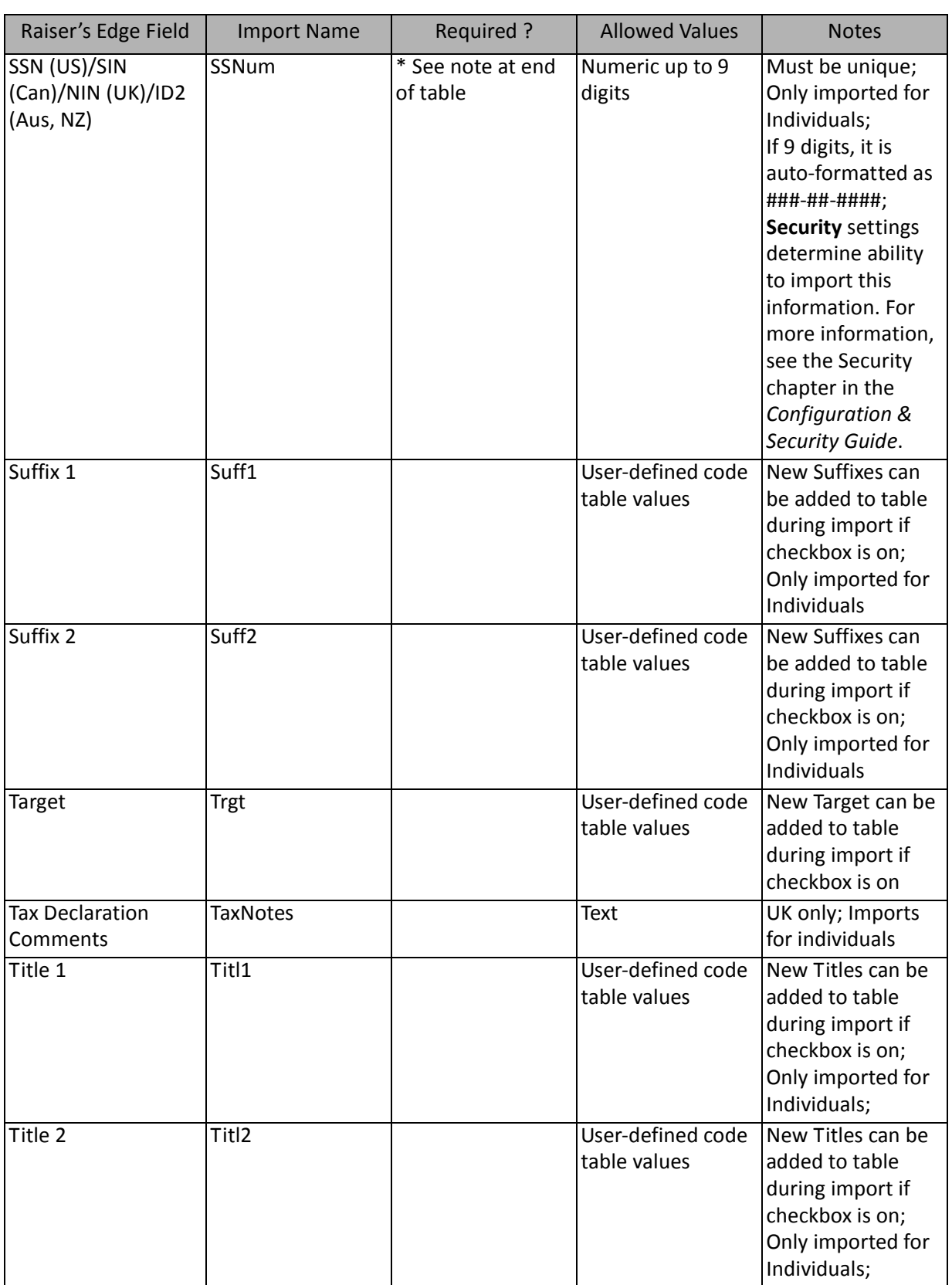

\*If available, one of them is required, depending on the option selected in the **What ID field do you want to use?** frame on the General Tab to identify existing constituents. The other two fields are ignored.

**Exception:** If importing relationships as part of a constituent import, this field is required in the import file whether the constituent is being added or updated.

### Constituent Address Fields

The Constituent Address Import is used to update or create constituent addresses or to create an import file containing that information.Constituent addresses can also be created and updated through a Constituent Import.

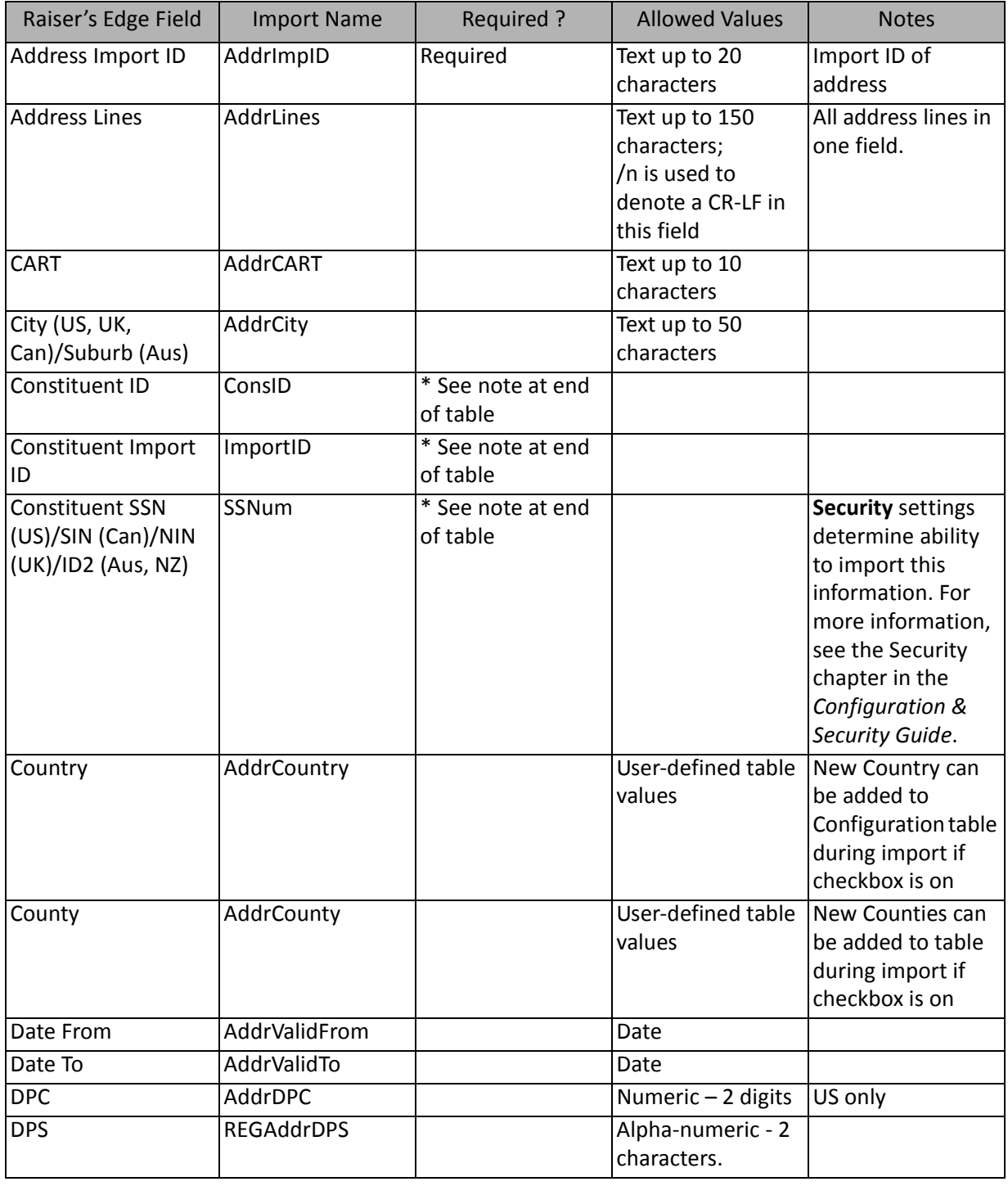

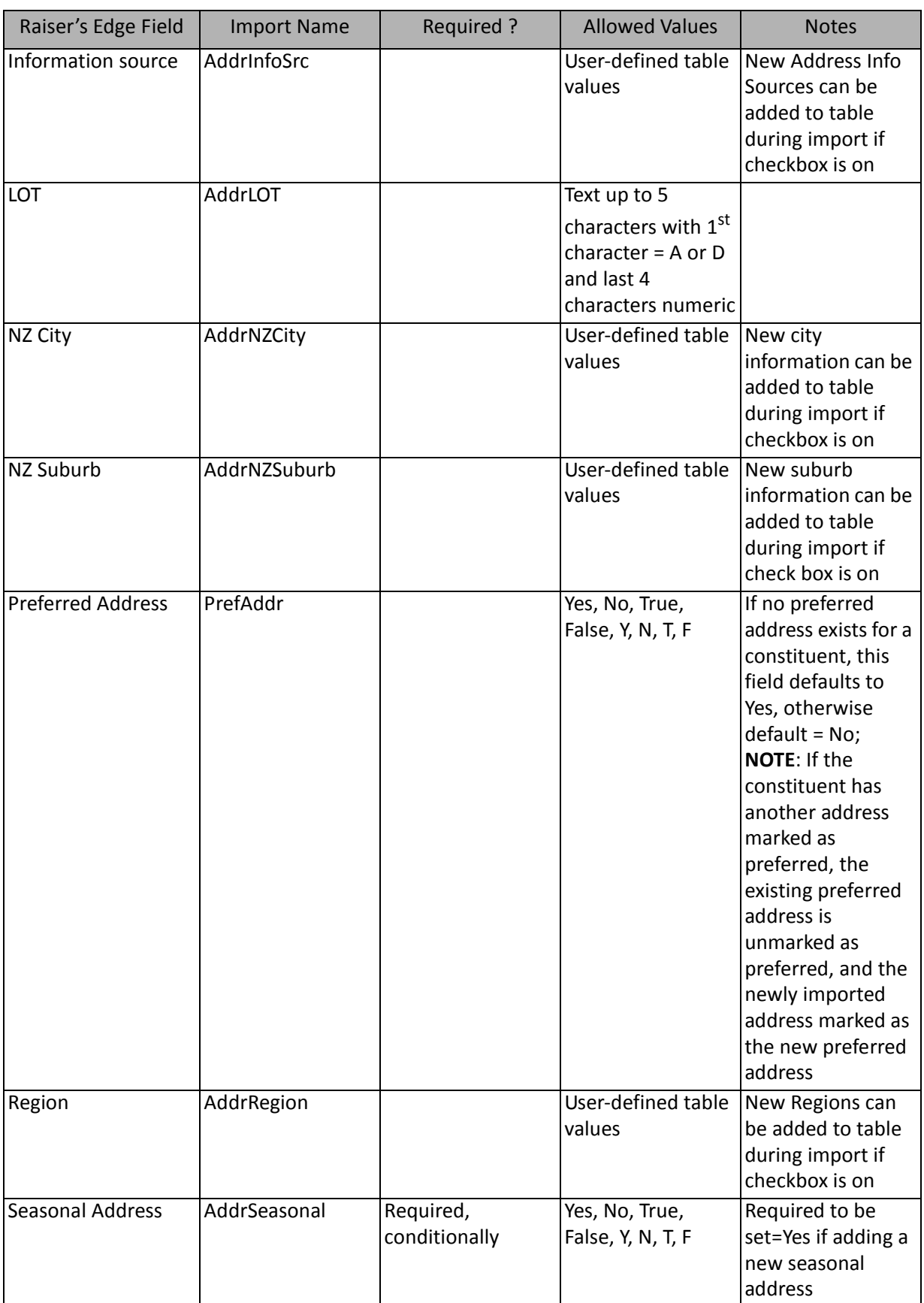

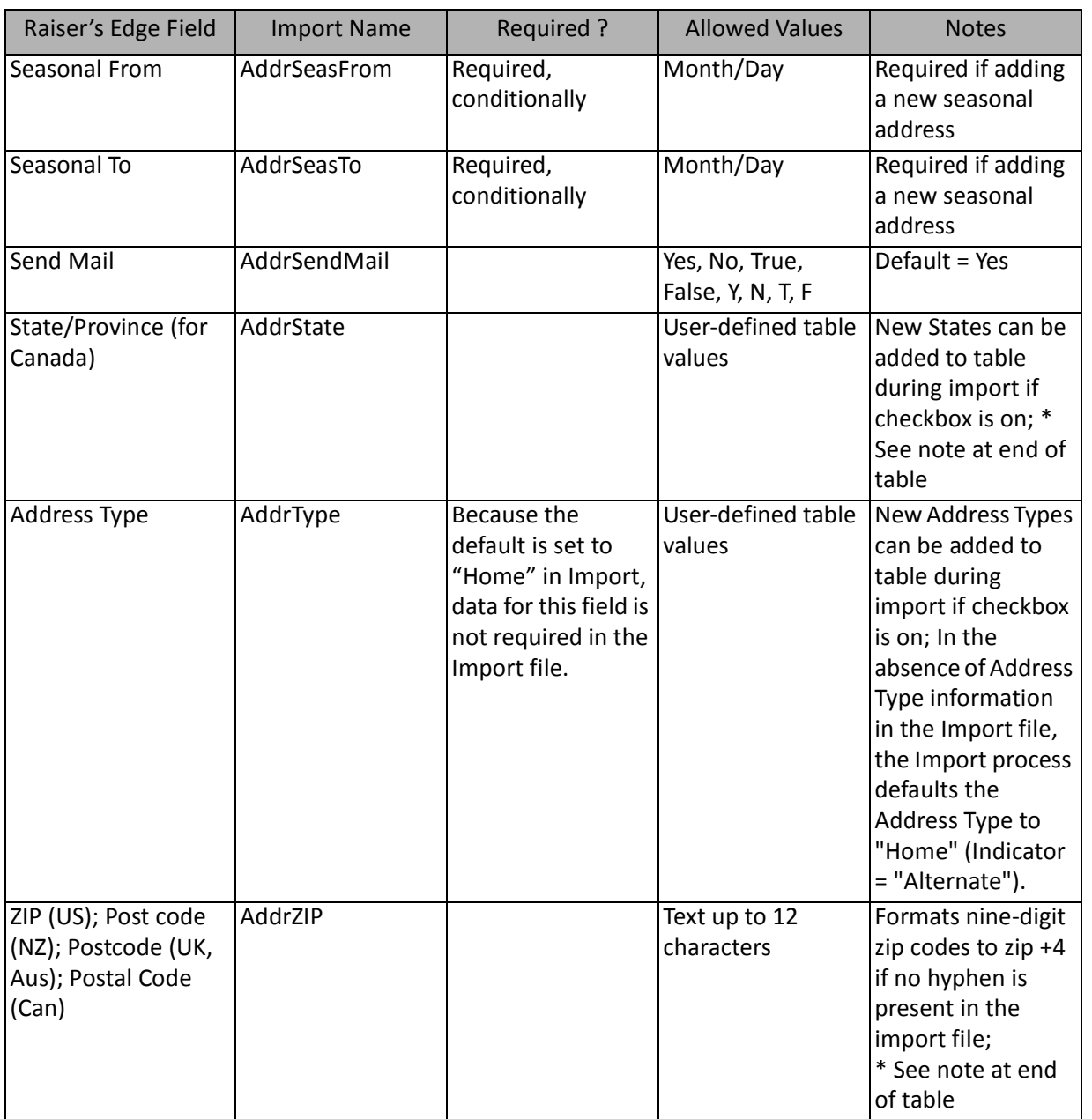

\*If available, one of them is required, depending on the option selected in the **What ID field do you want to use?** frame on the General Tab to identify existing constituents. The other two fields are ignored.

## Constituent Address Attribute Fields

The Constituent Address Attribute Import is used to update or create constituent address attributes or to create an import file containing that information. Constituent address attributes can also be created and updated through a Constituent Import.

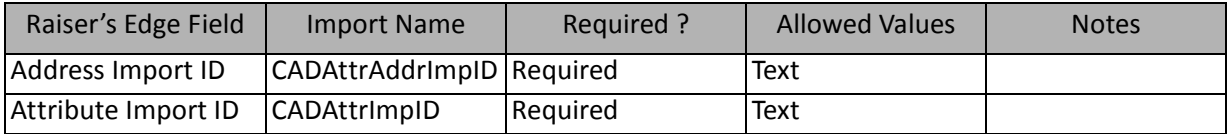

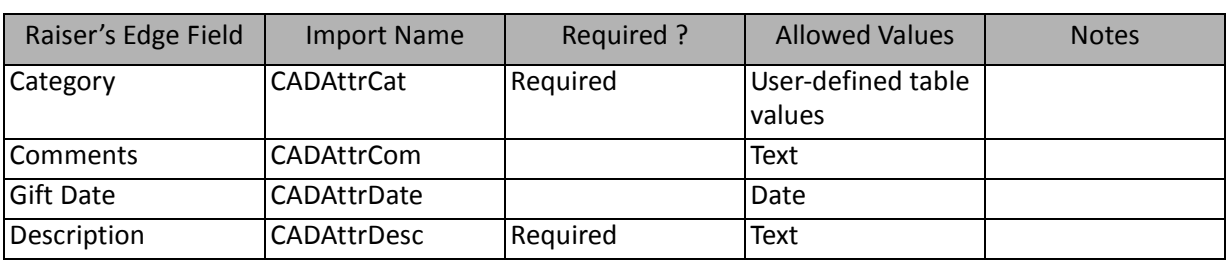

### Constituent Alias Fields

The Constituent Alias Import is used to create aliases for constituents or to create an import file of constituent aliases. Constituent aliases can also be created through a Constituent Import. Aliases can be added through **Import**; they cannot be updated.

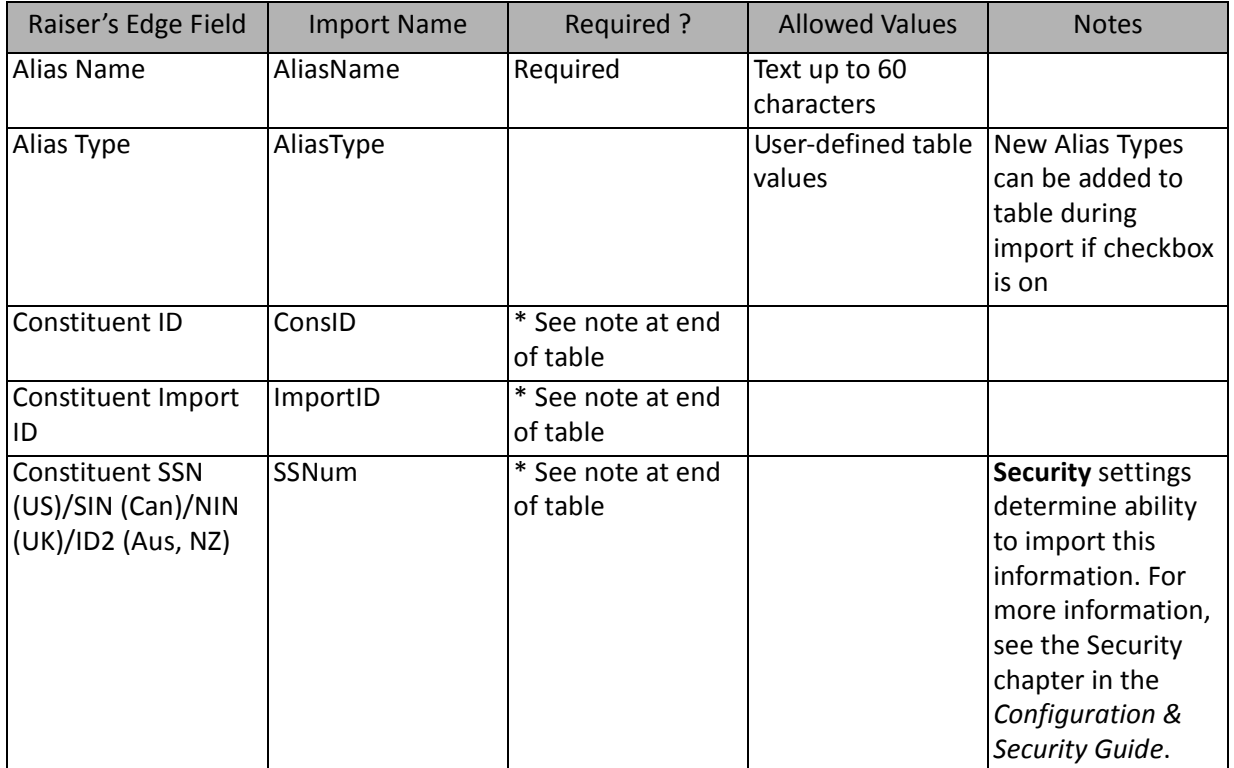

\*If available, one of them is required, depending on the option selected in the **What ID field do you want to use?** frame on the General Tab to identify existing constituents. The other two fields are ignored.

## Constituent Appeal Fields

The Constituent Appeal Import is used to update or create appeal information on a constituent record or to create an import file containing that information. Constituent appeal information can also be created and updated through a Constituent Import.

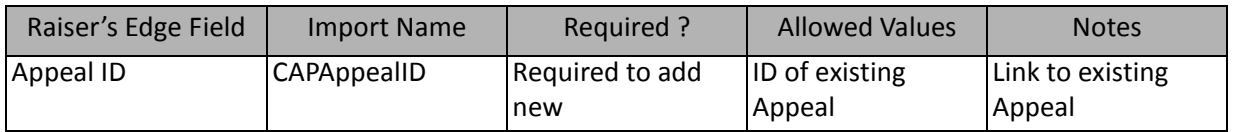

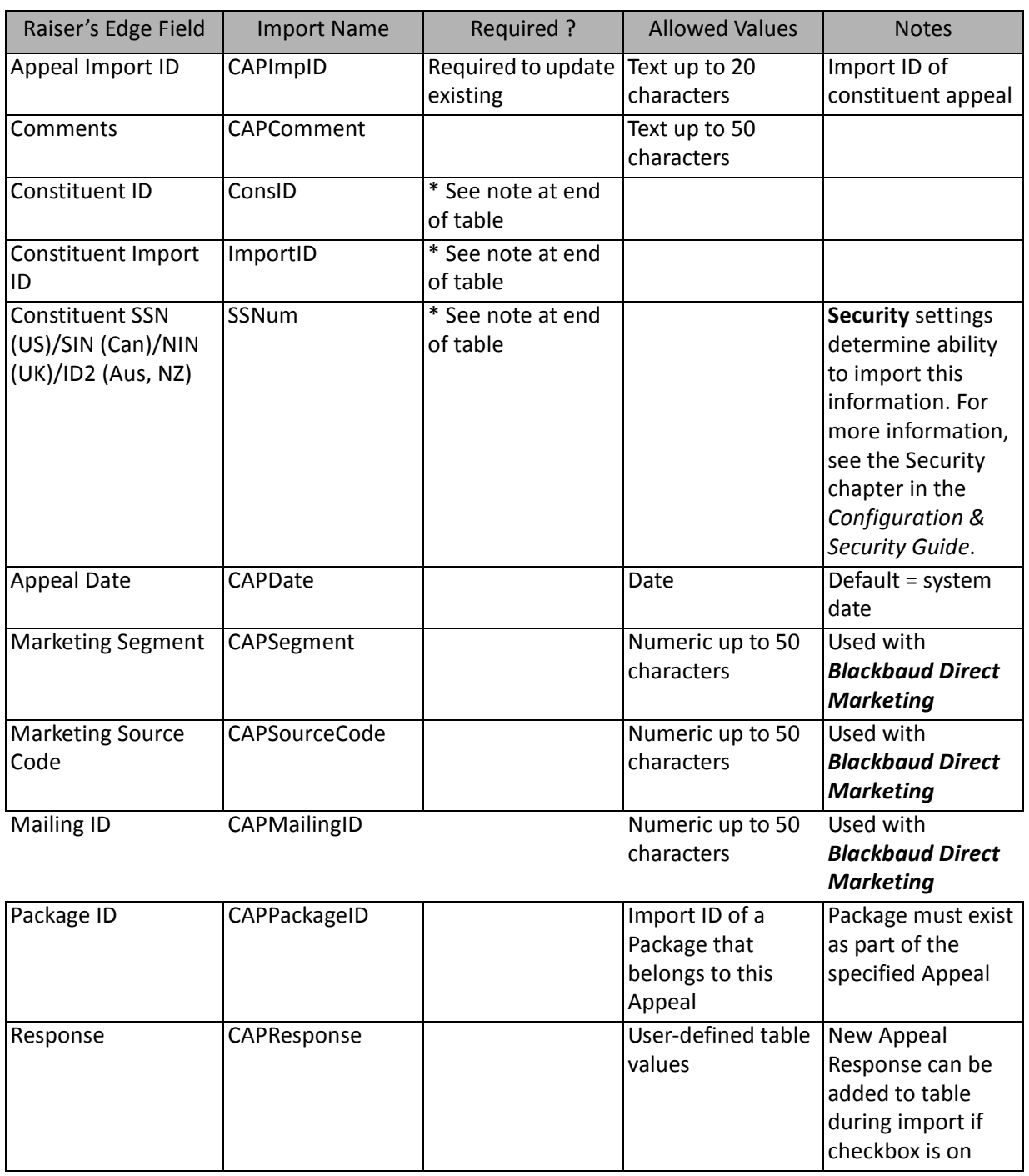

\*If available, one of them is required, depending on the option selected in the **What ID field do you want to use?** frame on the General Tab to identify existing constituents. The other two fields are ignored.

## Constituent Attribute Fields

The Constituent Attribute Import is used to update or create constituent attributes on a constituent record or create an import file containing that information. Constituent attributes can also be created and updated for Constituent records through a Constituent Import.

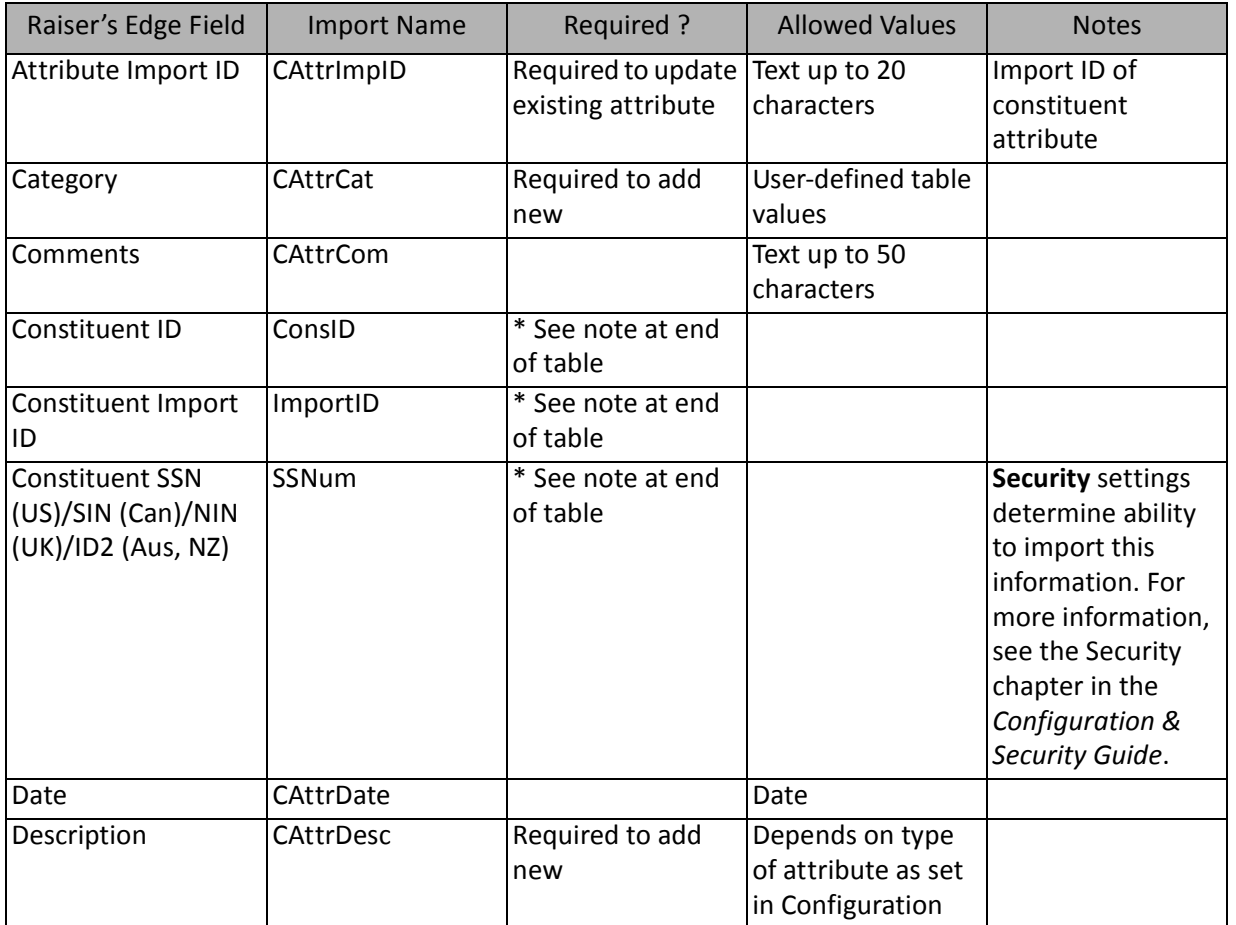

\*If available, one of them is required, depending on the option selected in the **What ID field do you want to use?** frame on the General Tab to identify existing constituents. The other two fields are ignored.

## Constituent Bank Fields

The Constituent Bank Import is used to update or create bank relationships for constituents or to create an import file containing that information. Bank relationships for constituents can also be created and updated through a Constituent Import.

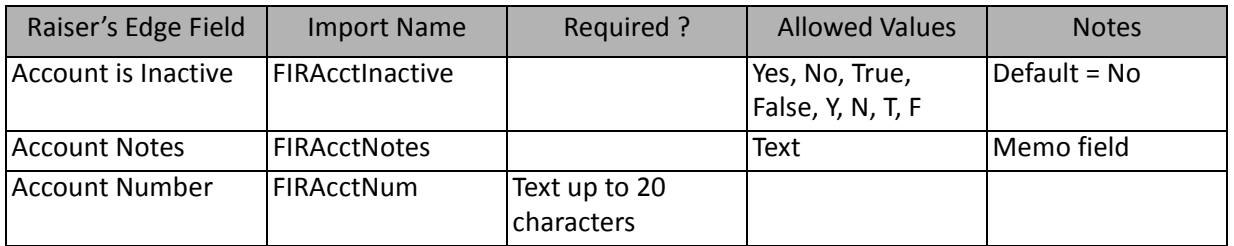

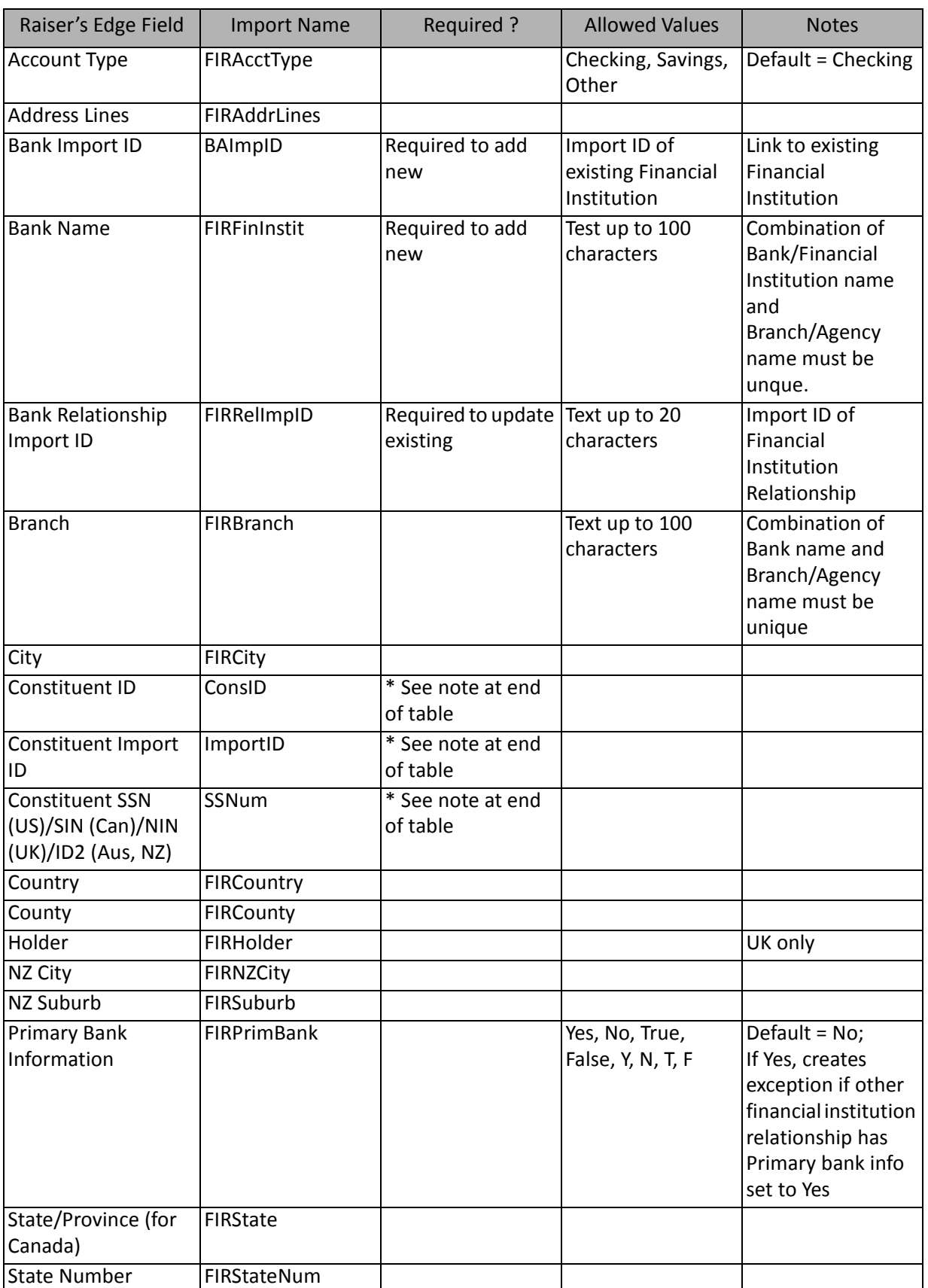

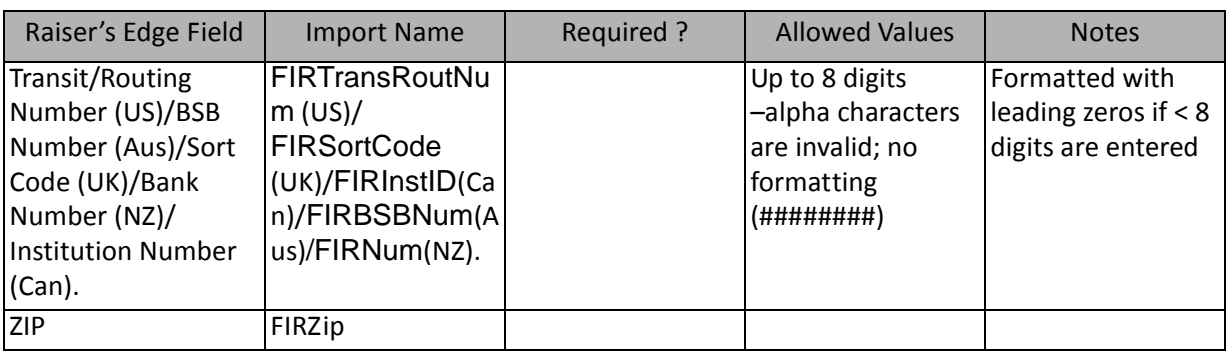

\*If available, one of them is required, depending on the option selected in the **What ID field do you want to use?** frame on the General Tab to identify existing constituents. The other two fields are ignored.

### Constituent Code Fields

The Constituent Code Import is used to update or create constituent codes for a constituent or to create an import file containing that information. Constituent codes can also be created and updated for constituents through a Constituent Import.

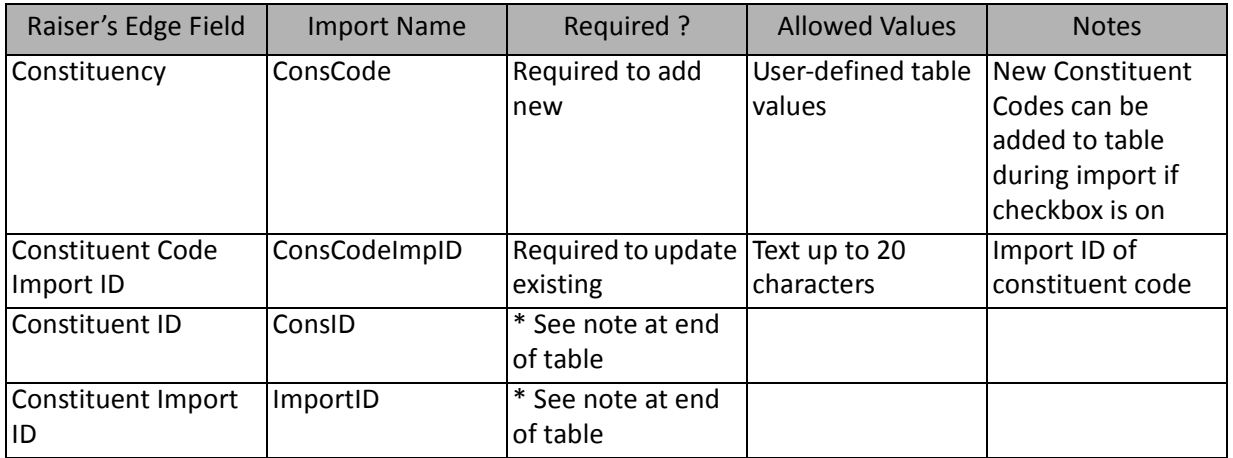

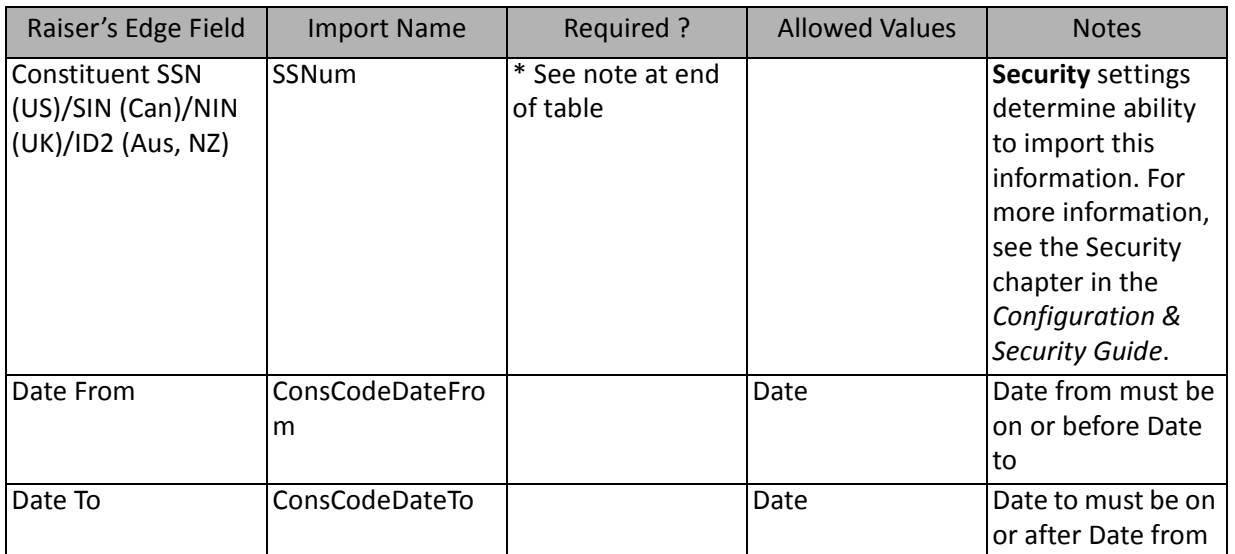

\*If available, one of them is required, depending on the option selected in the **What ID field do you want to use?** frame on the General Tab to identify existing constituents. The other two fields are ignored.

## Constituent Credit Card Fields

The Constituent Credit Card Import is used to update or create credit card information on a constituent record or to create an import file containing that information. Constituent credit card information can also be created and updated through a Constituent Import.

**Warning:** If you attempt to import unencrypted credit card information from a plain text file, for security reasons, *The Raiser's Edge* stores your imported credit card information in the Blackbaud Payment Service. We strongly recommend you encrypt credit card information in compliance with the Payment Card Industry Data Security Standard (PCI DSS). The retention of credit card information in an unencrypted file leaves you vulnerable to malicious users.

\*If available, one of them is required, depending on the option selected in the **What ID field do you want to use?** frame on the General Tab to identify existing constituents. The other two fields are ignored.

### Constituent Notepad Fields

The Constituent Notepad Import is used to update or create constituent notepads or to create an import file containing that information. Constituent notepad information can also be created and updated through a Constituent Import.

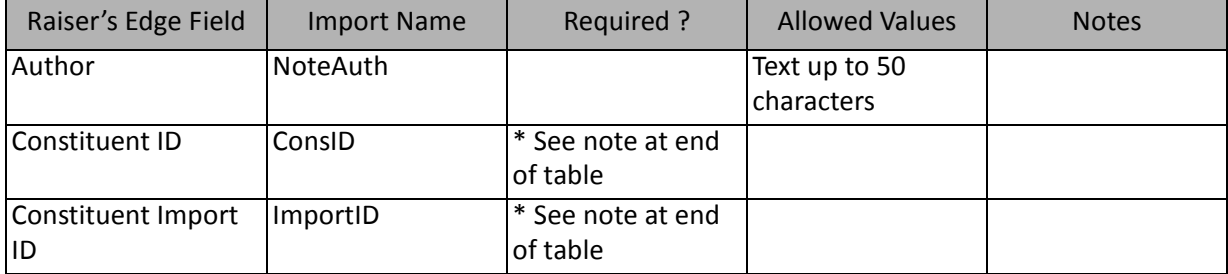
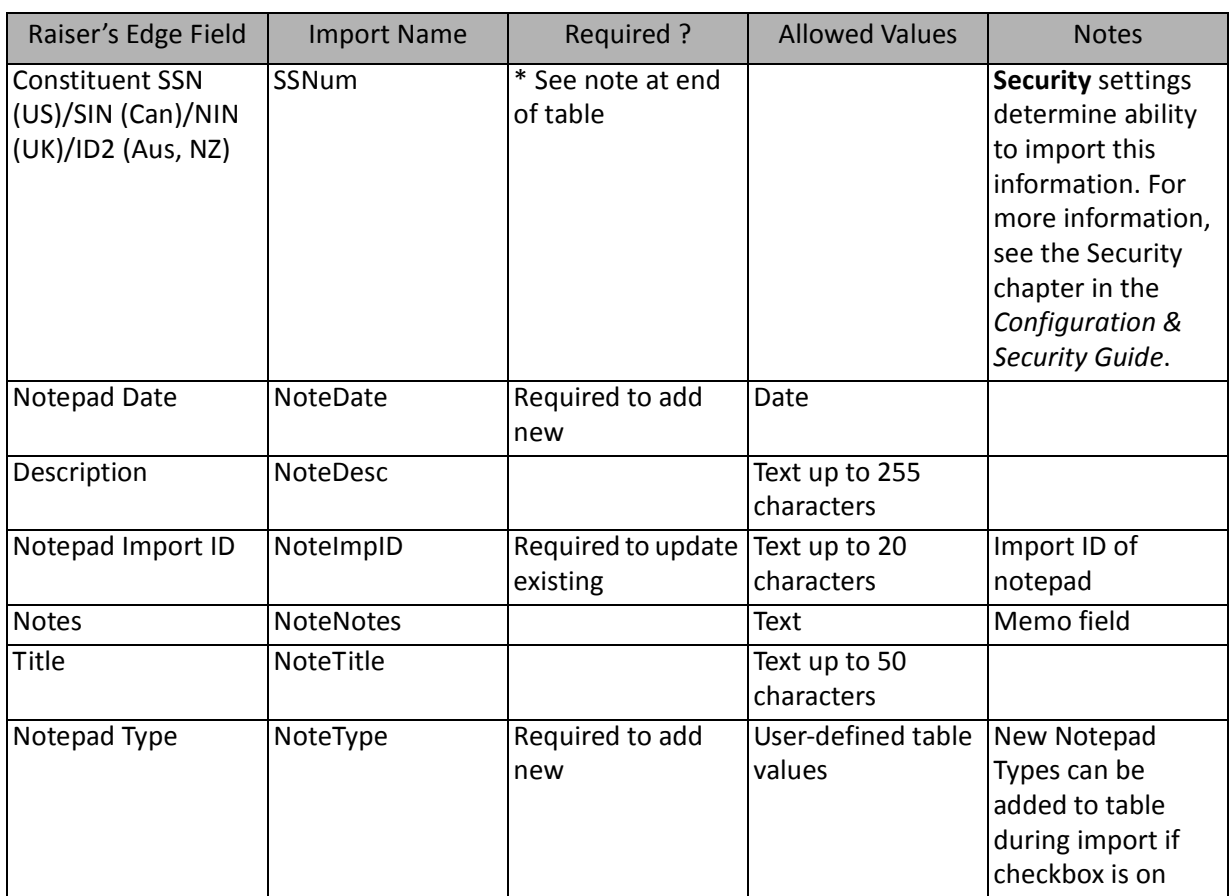

# Constituent Phone Fields

The Constituent Phone Import is used to update or create constituent phone information or to create an import file containing that information. Constituent phone information can also be created and updated through a Constituent Import.

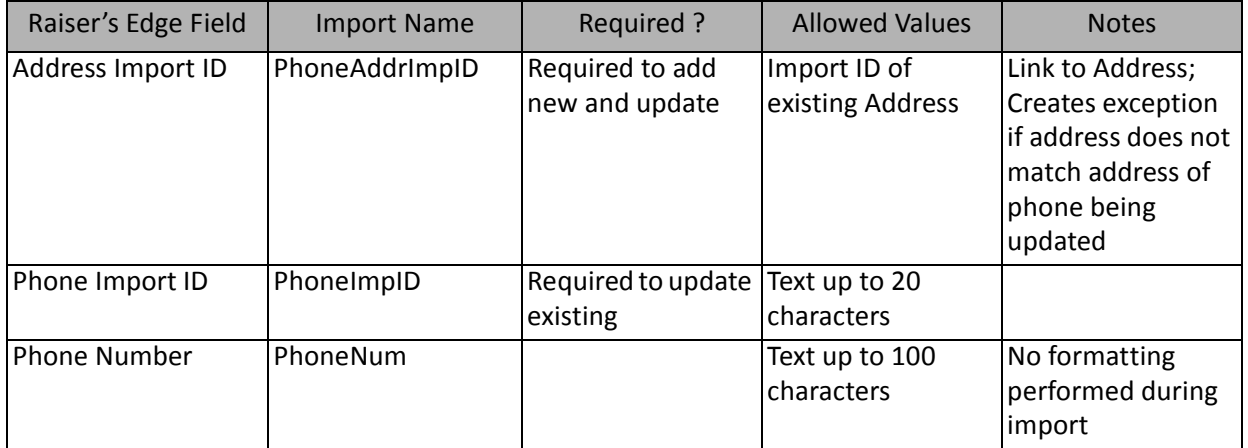

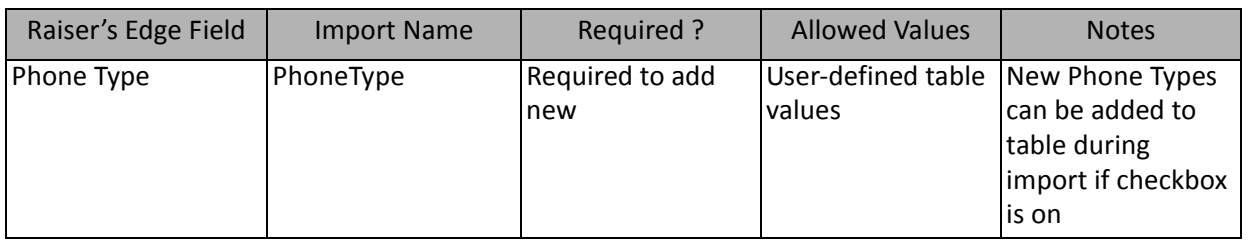

# Constituent Solicitor Fields

The Constituent Solicitor Import is used to update or create solicitor information on a constituent record or to create an import file of constituent solicitors. Constituent solicitor information can also be created and updated through a Constituent Import.

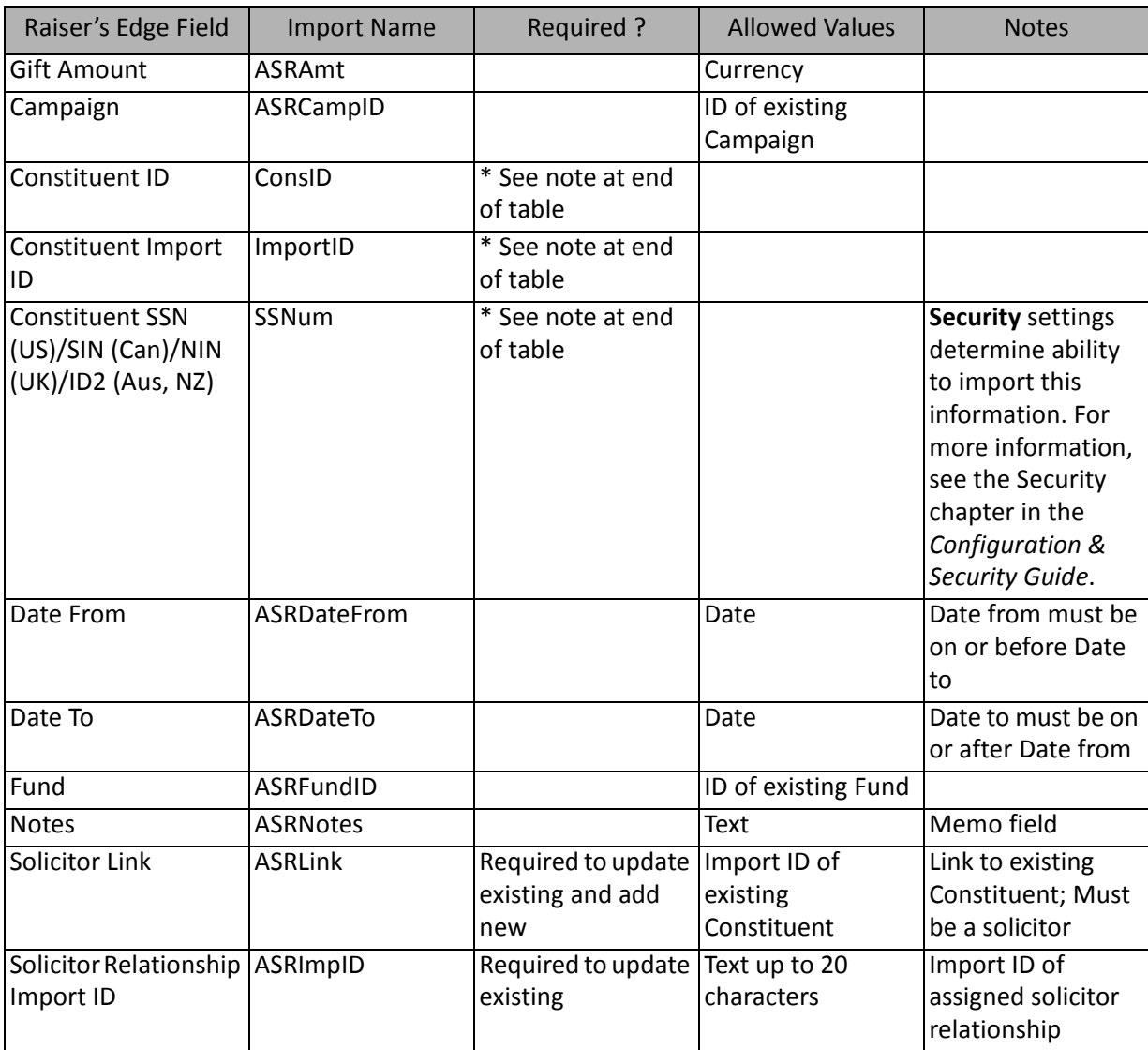

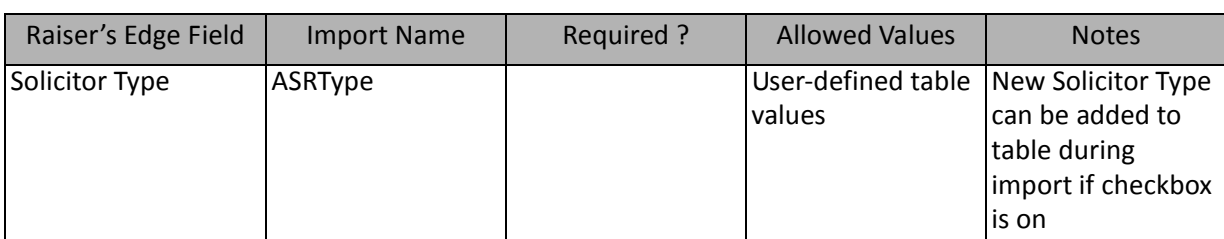

# Education Attribute Fields

The Education Attribute Import is used to update or create attributes on educational/school records or to create an import file containing that information. Education attributes on constituent and individual relationship records can also be created and updated through a Constituent Import or an Education/School Import.

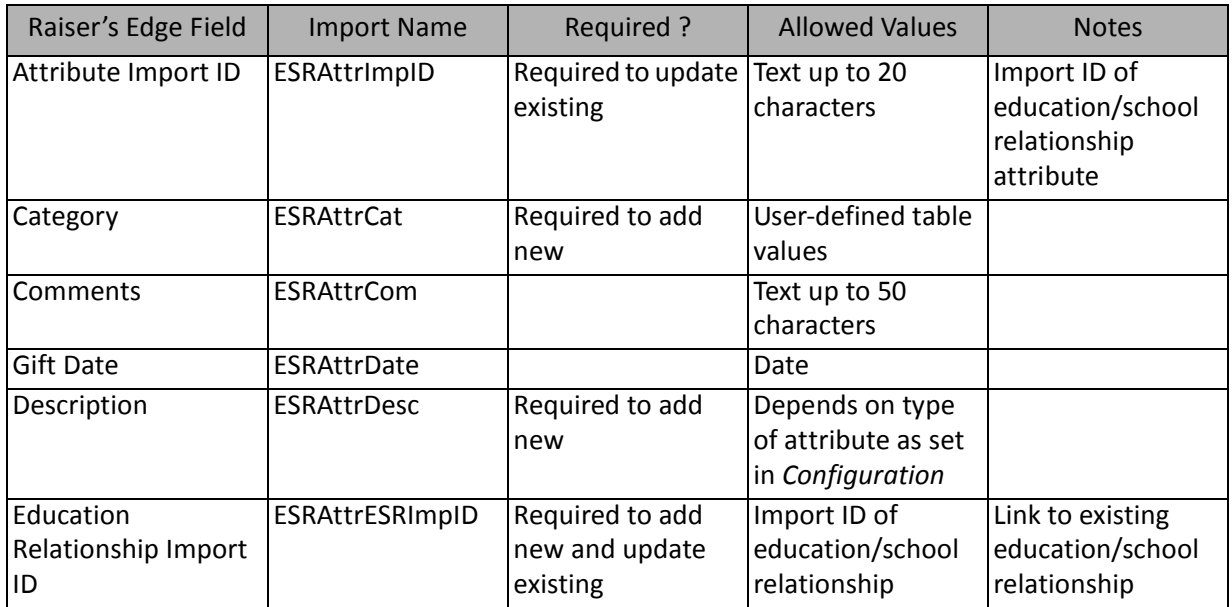

# Education Major Fields

The Education Major Import is used to update or create majors for education/school records or to create an import file containing that information. Majors for education/school records can also be created and updated through a Constituent Import or an Education/School Import.

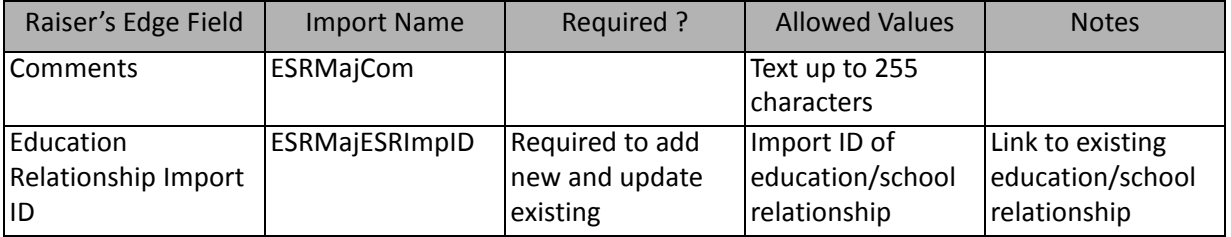

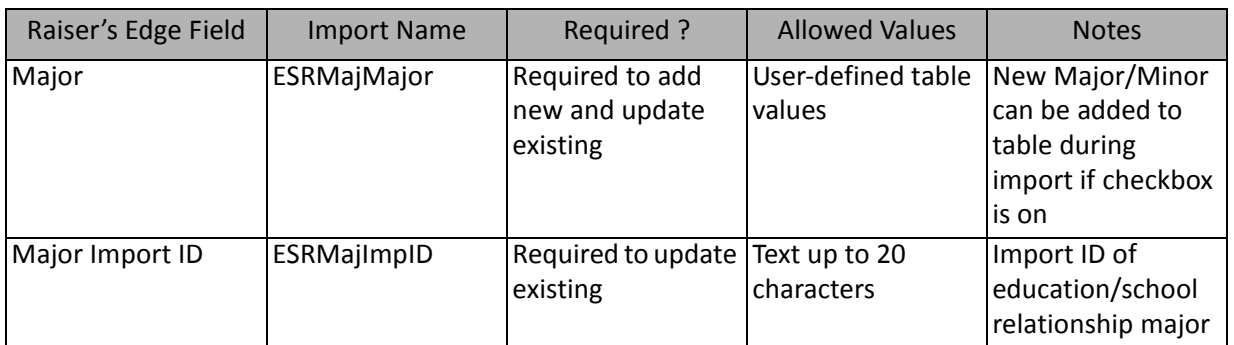

# Education Minor Fields

The Education Minor Import is used to update or create minors for education/school records or to create an import file containing that information. Minors for education/school records can also be created and updated through a Constituent Import or an Education/School Import.

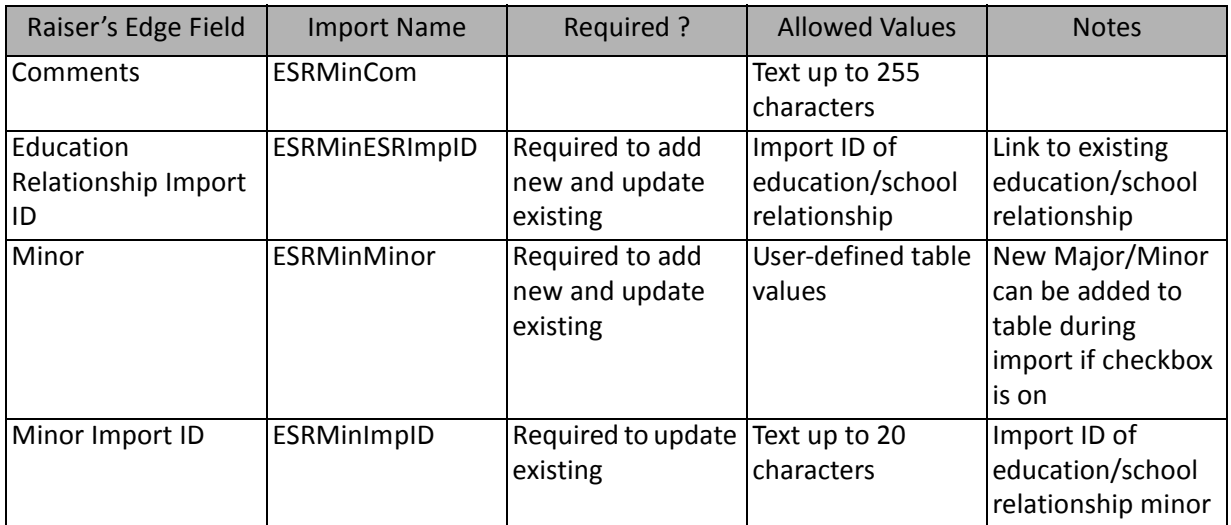

# Education/School Fields

The Education/School Import is used to update or create educational information for constituents and individuals or to create an import file containing that information. Educational information for constituents and individuals can also be created and updated through a Constituent Import.

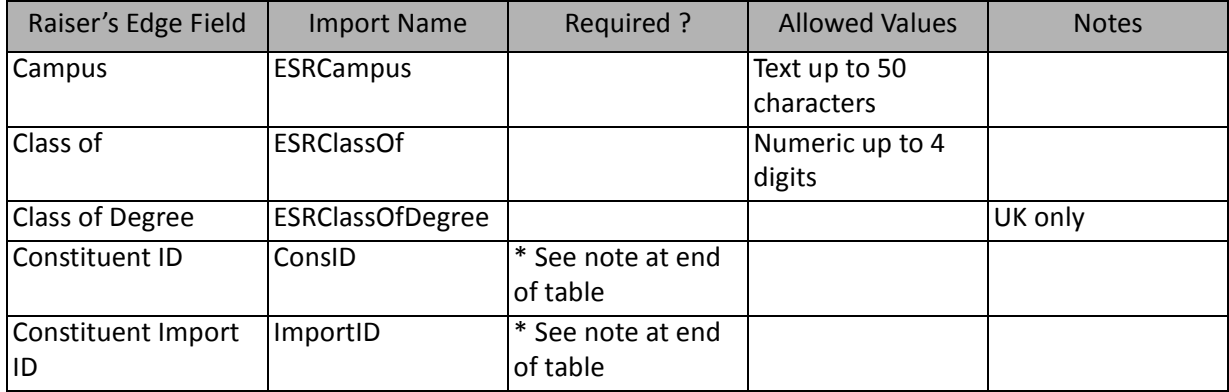

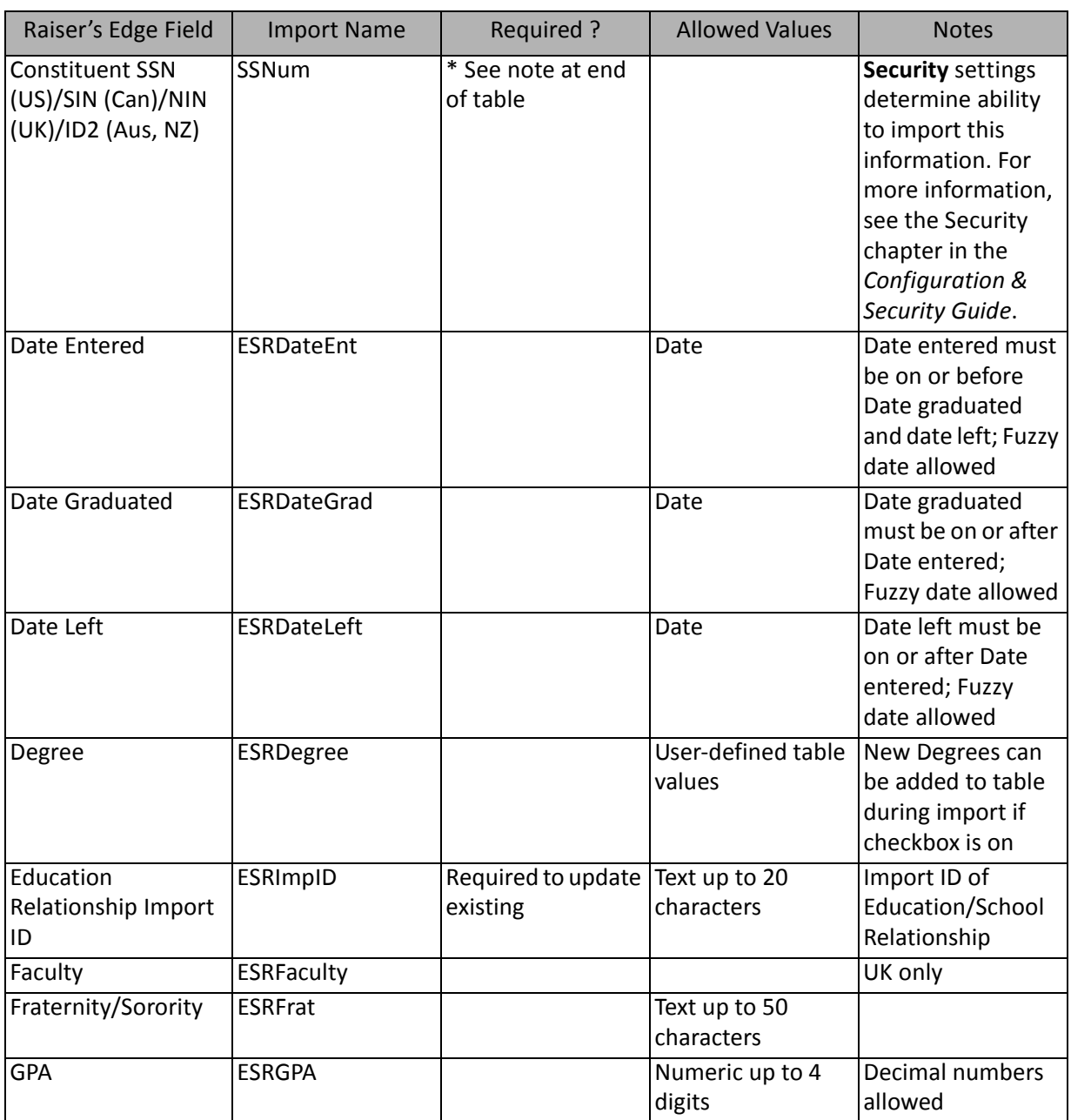

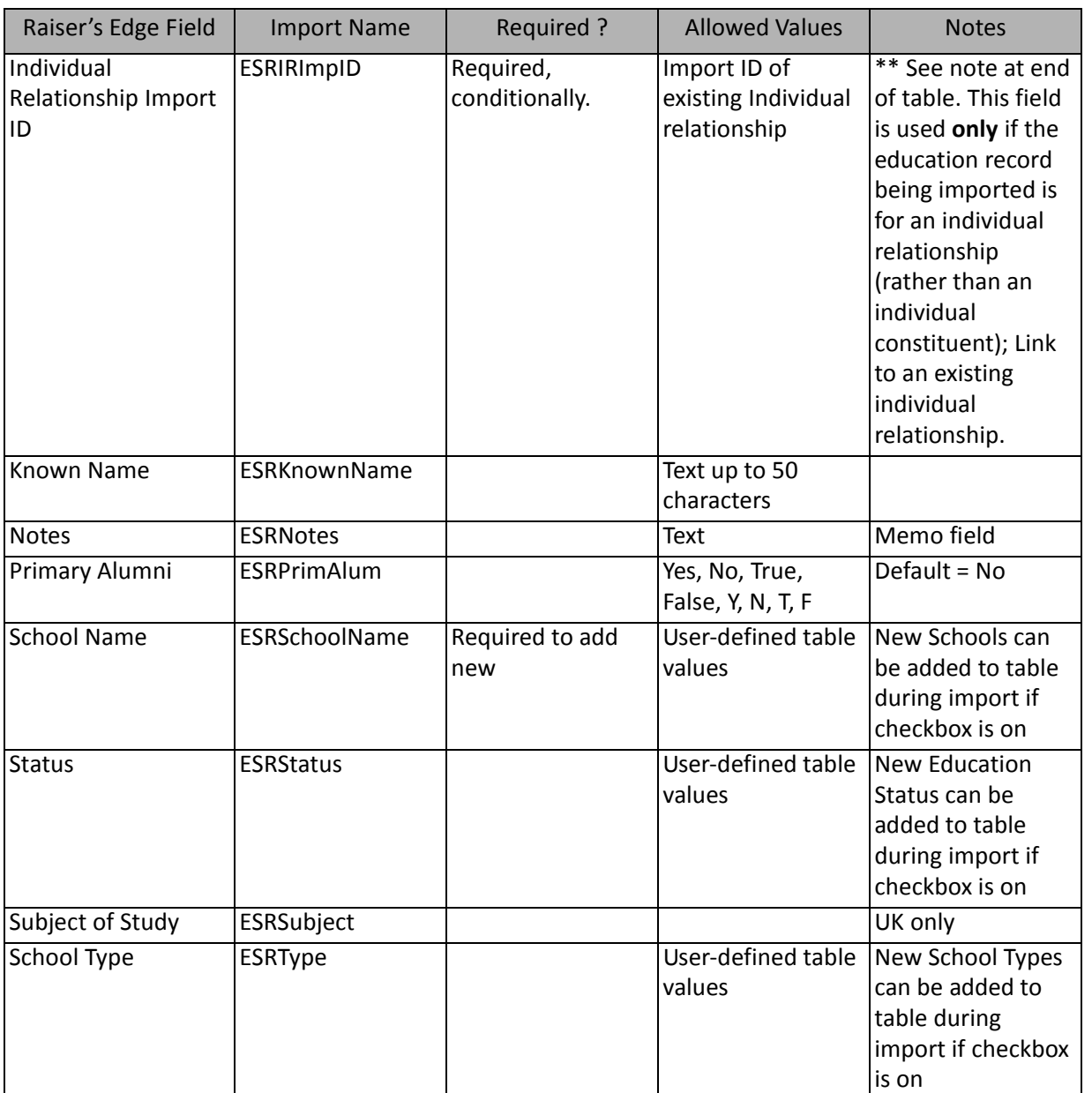

\*\* This field should contain a relationship import ID only if this education relationship is for an individual relationship (constituent or not) — not if the education relationship is for a constituent. This will be the import ID of the individual relationship.

# Individual Relationship Fields

The Individual Relationship Import is used to update or create individual relationship information for constituents or to create an import file containing that information. Individual relationship information can also be created and updated through a Constituent Import.

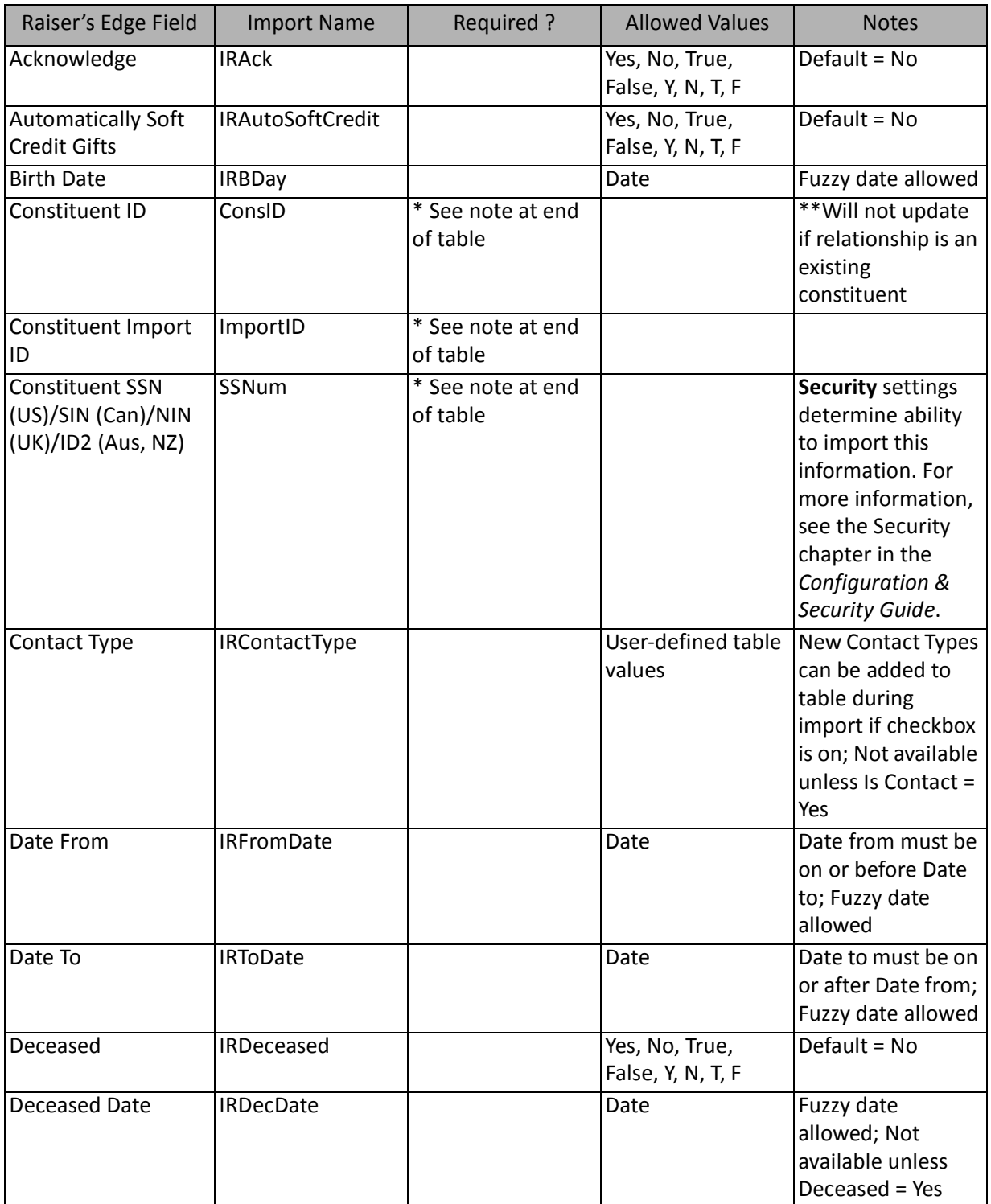

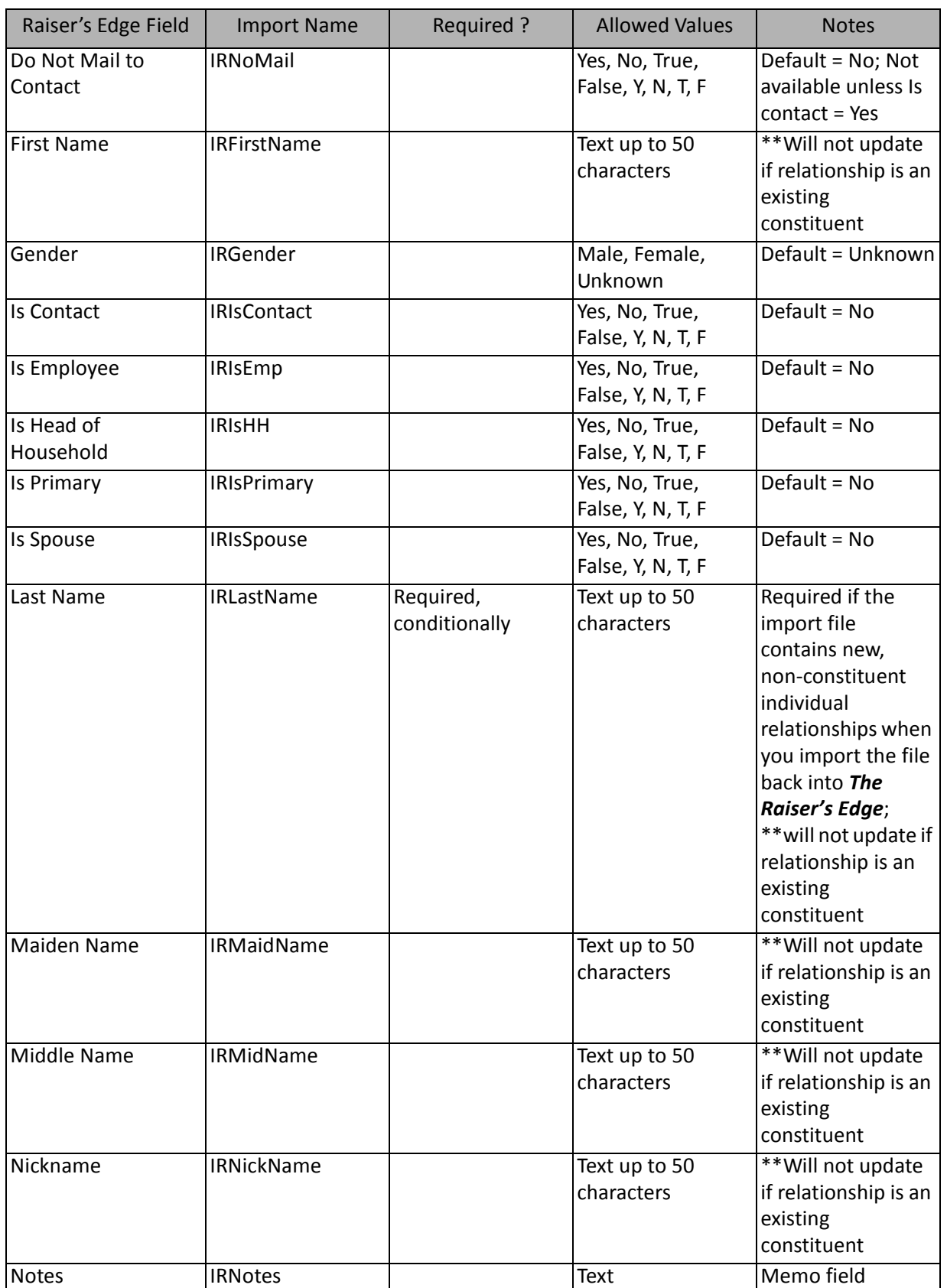

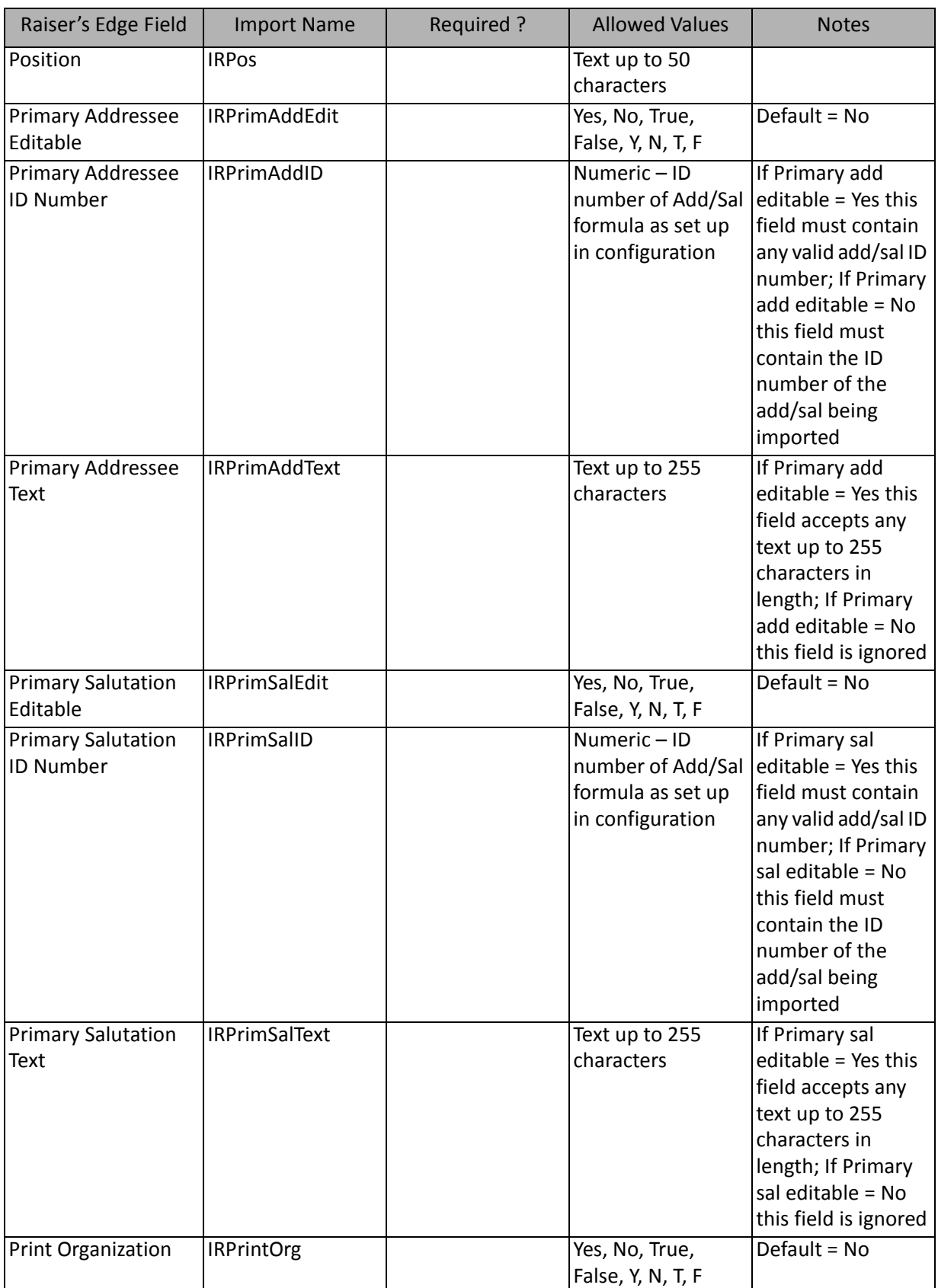

l

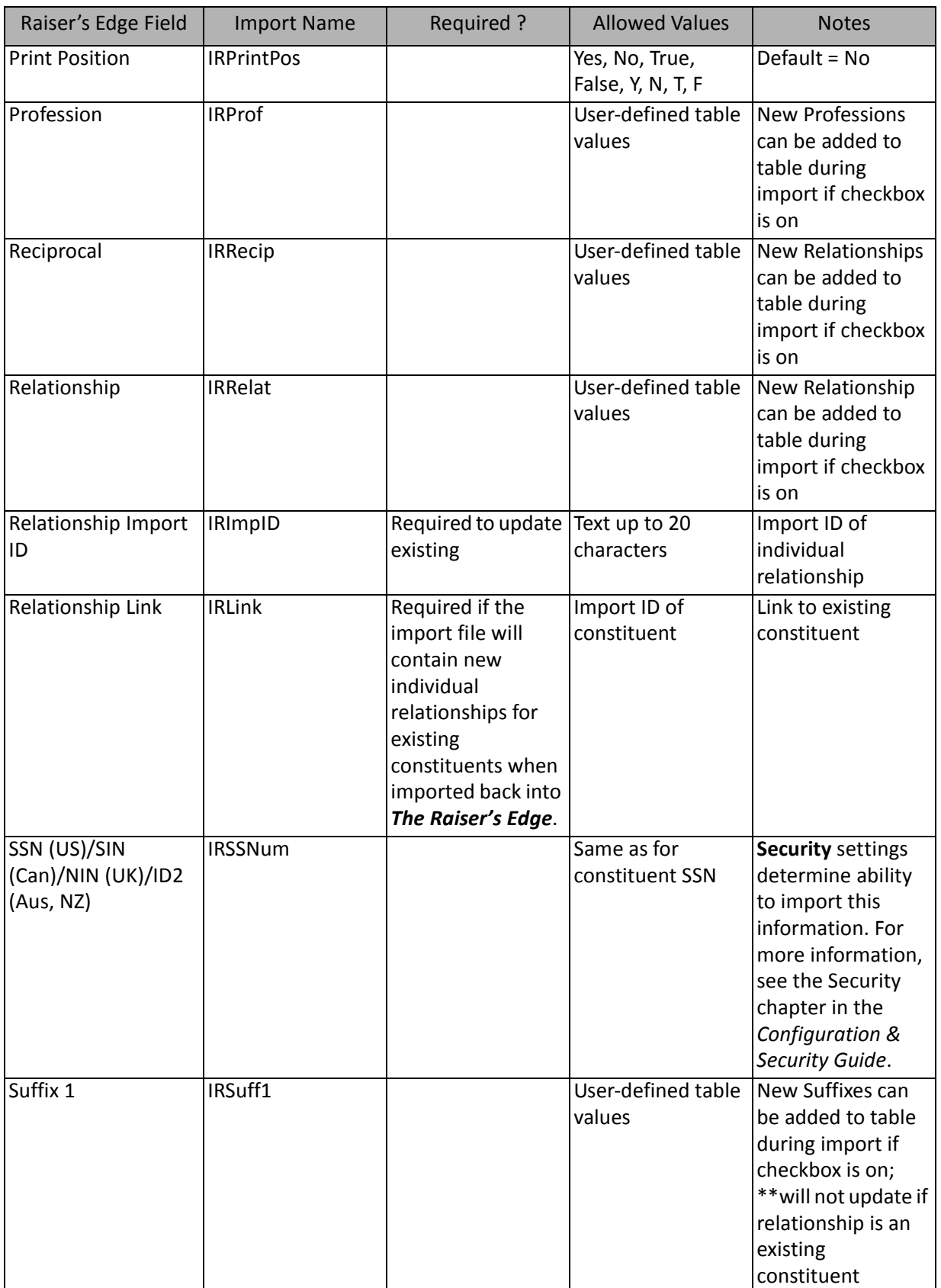

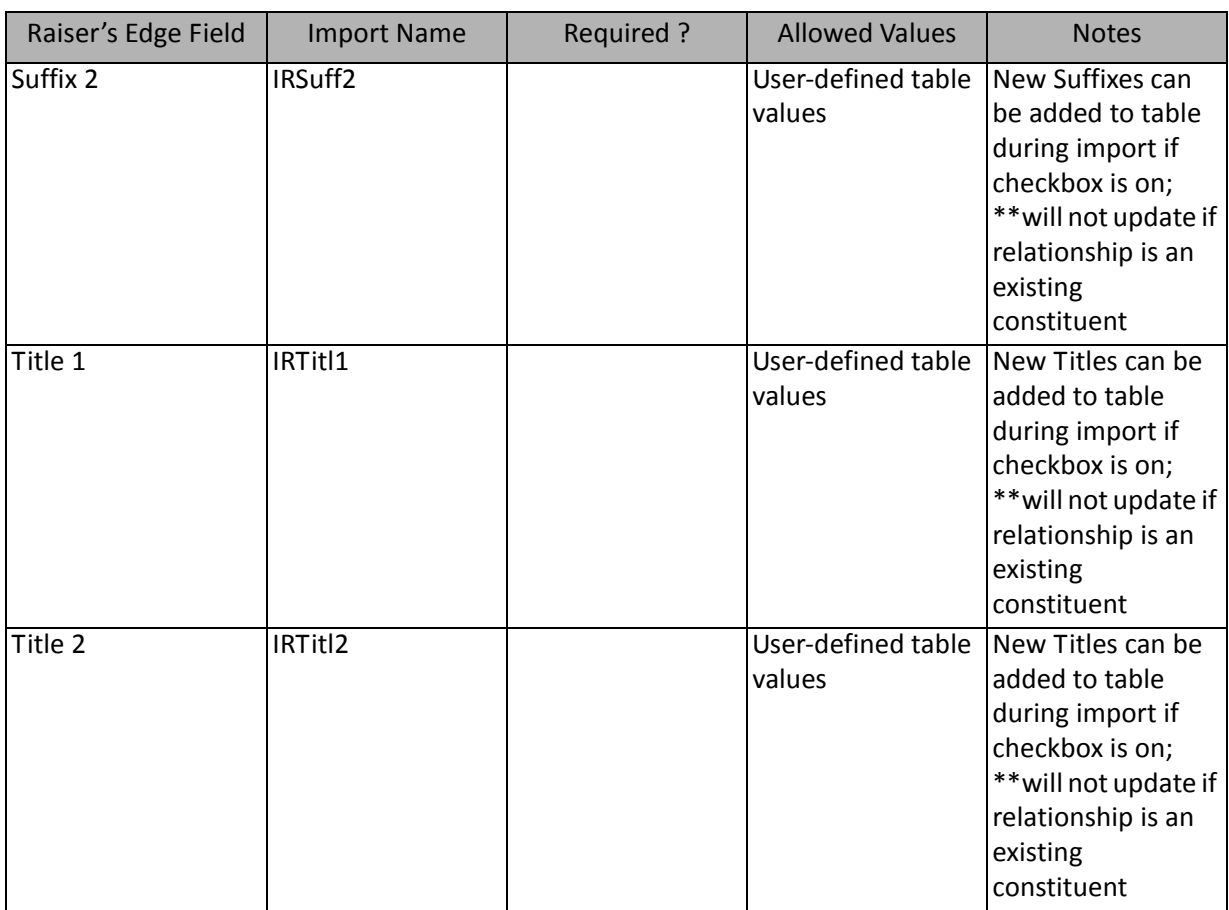

\*\*You can update this information using a Constituent Import, rather than a Relationship Import.

**Note:** If you are adding new seasonal address information, you must include the **Seasonal Address**  (IRAddrSeasonal), **Seasonal From** (IRAddrSeaFrom), and **Seasonal To** (IRAddrSeaTo) fields from the **Address** category list.

#### **Individual Relationship Address Fields**

The following table lists all Individual Relationship Address Fields available for individual relationship imports (a branch of the field list).

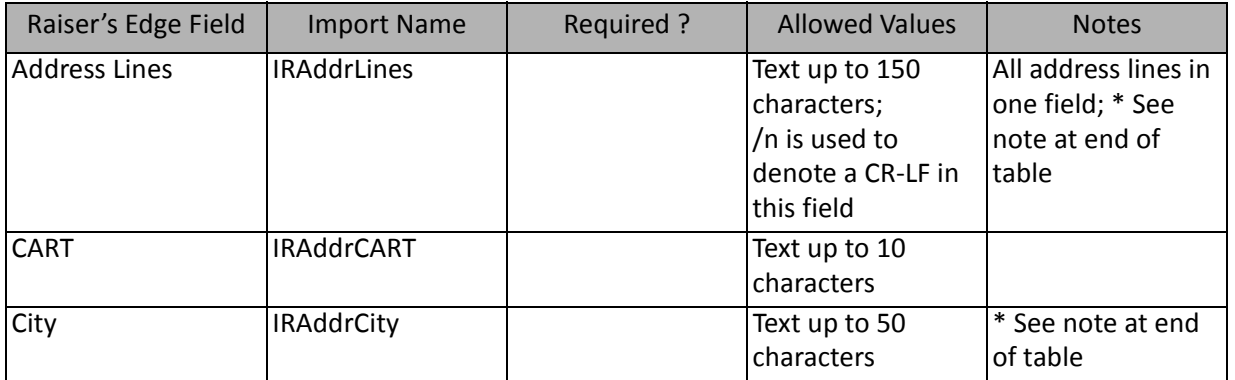

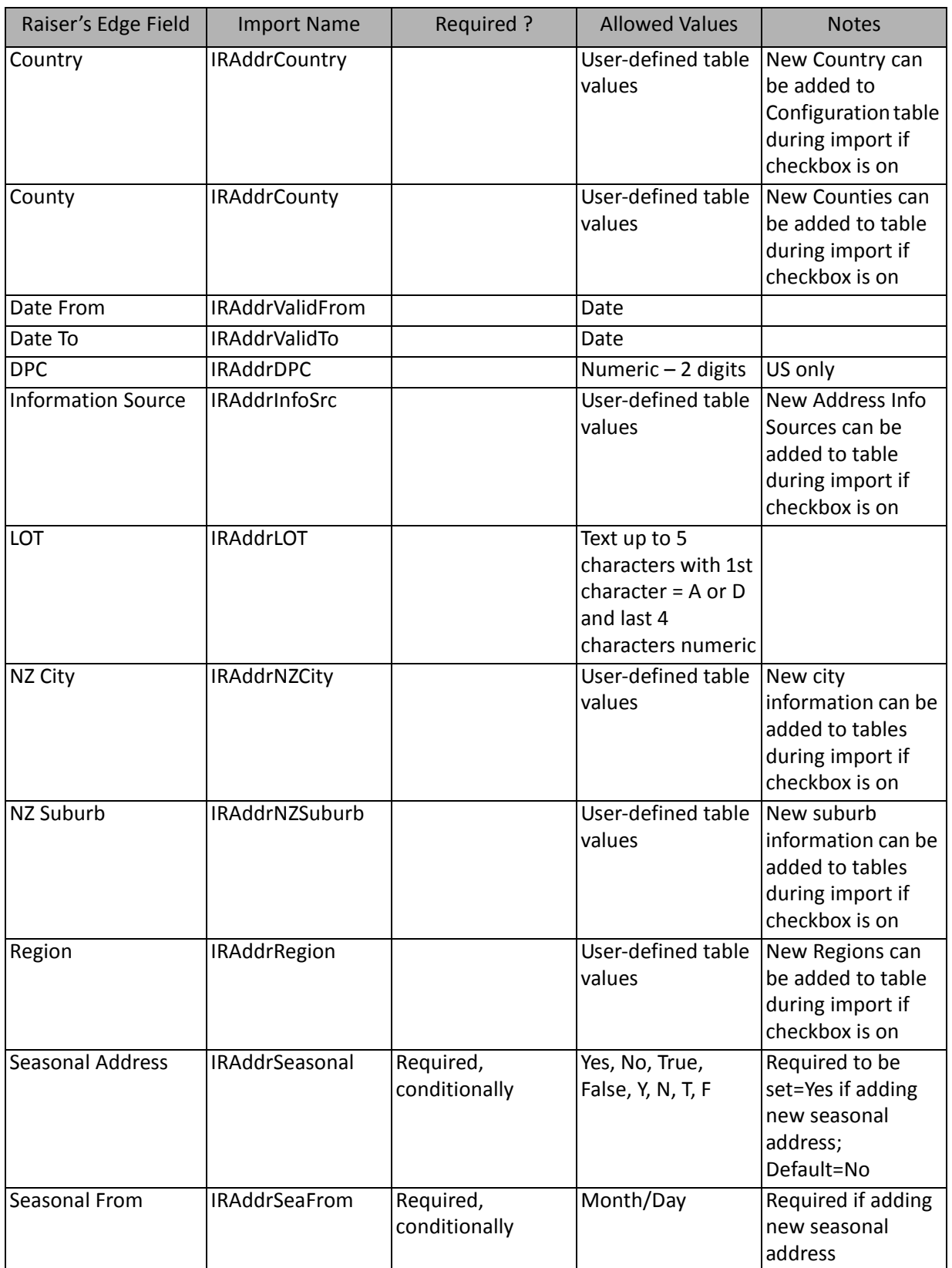

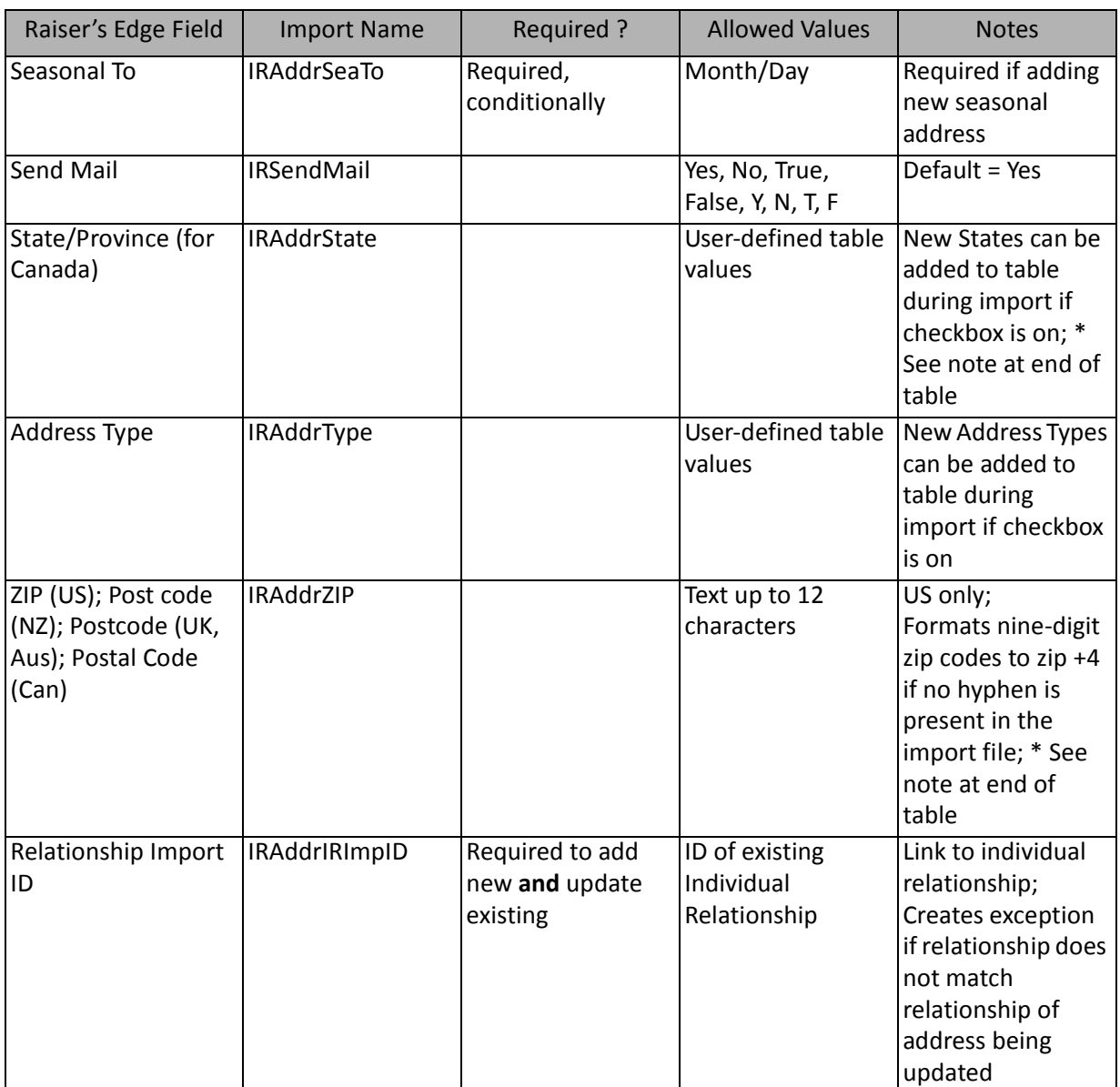

\*Individual relationship addresses are imported according to the rules stated below. These rules apply when importing new and updating existing records. In some cases, links that currently exist between addresses in the database may be broken through import.

• The following is true for address information imported for an Individual Relationship (Constituent), including spouse, to an Individual:

 If the relationship is new (imported as new), the relationship's address information is automatically linked to the constituent's preferred address record. The import does not change this link. Any address information included in the relationship import file overwrites the relationship's constituent preferred address. If no address information is included in the relationship import file, neither the relationship's address nor the constituent's preferred address change since they are linked.

If a relationship exists (imported as an update), relationship's address retains whatever links exist. Any address information included in the relationship import file updates the relationship's address along with all linked addresses. If no address information is included in the relationship import file, the relationship's address and all linked addresses are unchanged.

• The following is true for address information imported for a Spouse Relationship (non-constituent) to an Individual:

If the relationship is new (imported as new), the relationship's address is not linked to any other address. Any address information included in the relationship import file is imported as the relationship's address only. If no address info is included in the relationship import file, the relationship's address defaults from its parent's preferred address, but they are not linked.

If the relationship exists (imported as an update), the relationship's address does **NOT** retain any links previously created. Any address information included in the relationship import file is imported as the relationship's address only. If no address information is included in the relationship import file, the relationship's address is unchanged, as are all other addresses previously linked. Any existing links to this address are broken.The following is true for address information imported for an Individual Relationship (non-constituent), other than the spouse, to an Individual:

If the relationship is new (imported as new), the relationship's address is not linked to any other address. Any address information included in the relationship import file is imported as the relationship's address only. If no address information is included in the relationship import file, the relationship's address is blank.

If the relationship exists (imported as an update), the relationship's address does **NOT** retain any links previously created. Any address information included in the relationship import file is imported as the relationship's address only. If no address information is included in the relationship import file, the relationship's address is unchanged, as are all other addresses previously linked. Any existing links to this address are broken.

• The following is true for address information imported for an Individual Relationship (constituent or not) to an Organization:

If the relationship is new (imported as new), the relationship's address is not linked to any other address. Any address information included in the relationship import file is imported as the relationship's address only. If no address info is included in the relationship import file, the relationship's address defaults from its parent's preferred address, but they are not linked.

If the relationship exists (imported as an update), the relationship's address does **NOT** retain any links previously created. Any address information included in the relationship import file is imported as the relationship's address only. If no address information is included in the relationship import file, the relationship's address is unchanged, as are all other addresses previously linked. Any existing links to this address are broken.

#### Individual Relationship Address Attribute Fields

The Individual Relationship Address Attribute Import is used to update or create new attributes on individual relationship addresses or to create an import file containing that information.

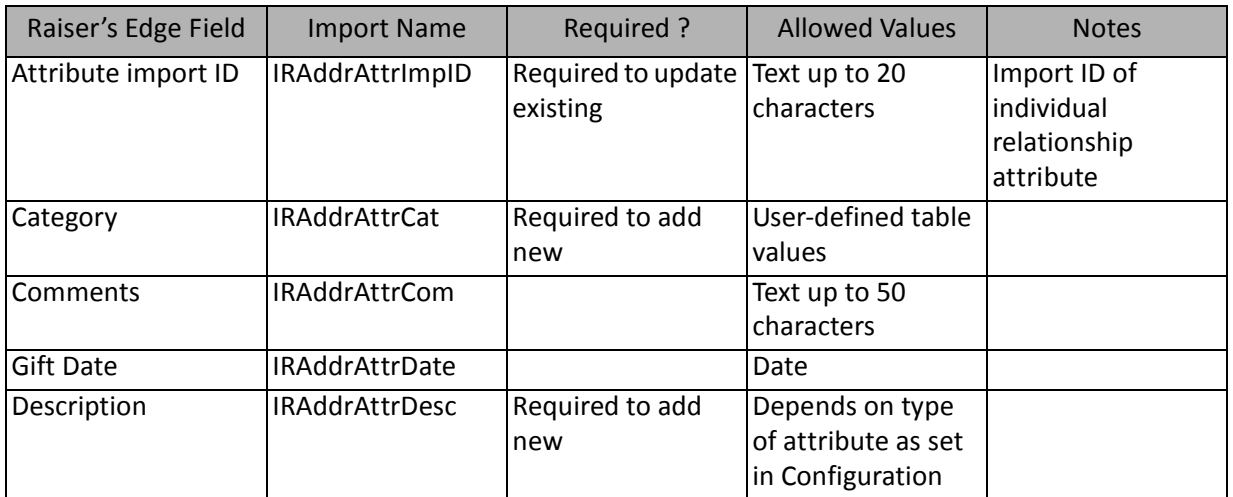

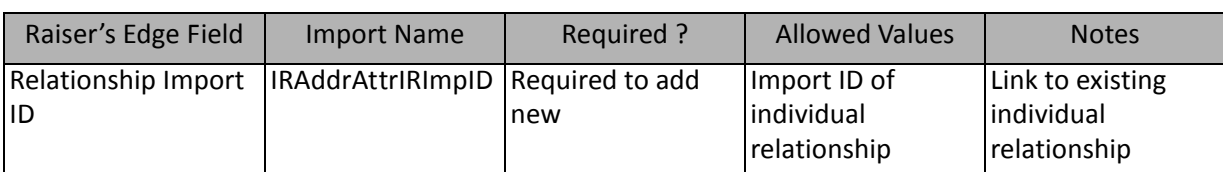

#### Individual Relationship Attribute Fields

The Individual Relationship Attribute Import is used to update or create new attributes on individual relationship records or to create an import file containing that information. Individual relationship attributes can also be created and updated through a Constituent Import or an Individual Relationship Import.

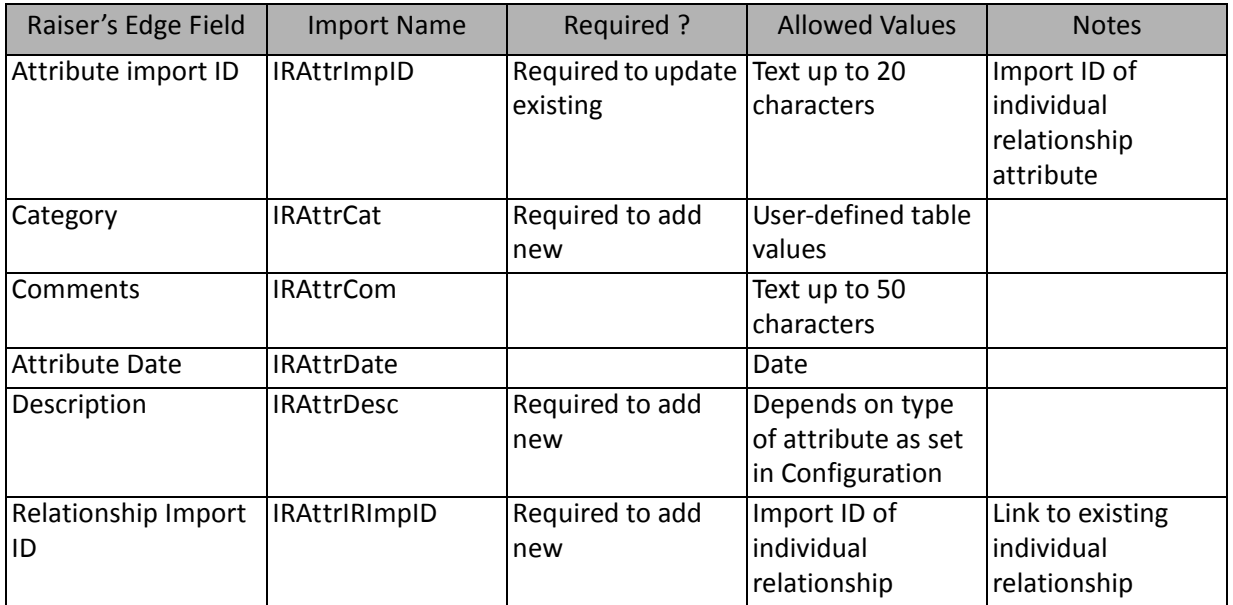

#### Individual Relationship Phone Fields

The Individual Relationship Phone Import is used to update or create new phone information for individual relationships or to create an import file containing that information. Individual relationship phone information can also be created and updated through a Constituent Import or an Individual Relationship Import.

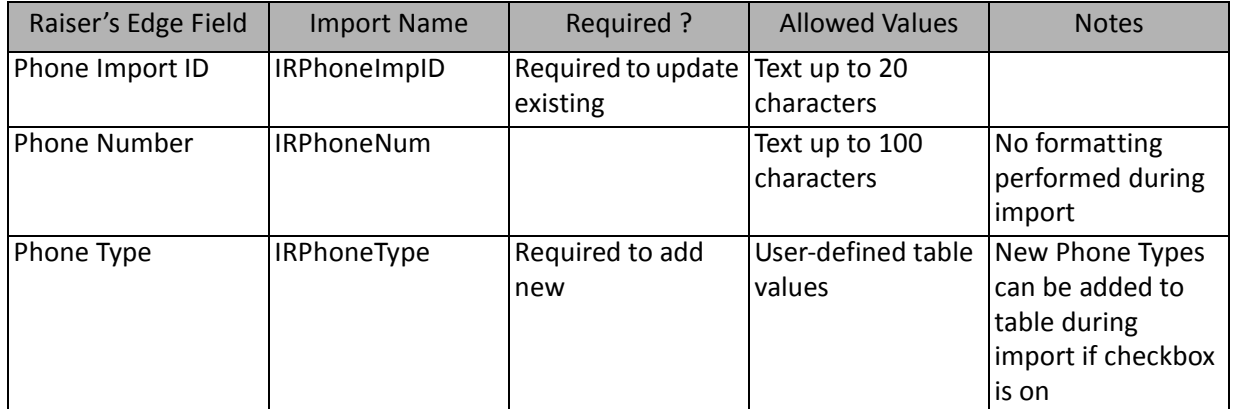

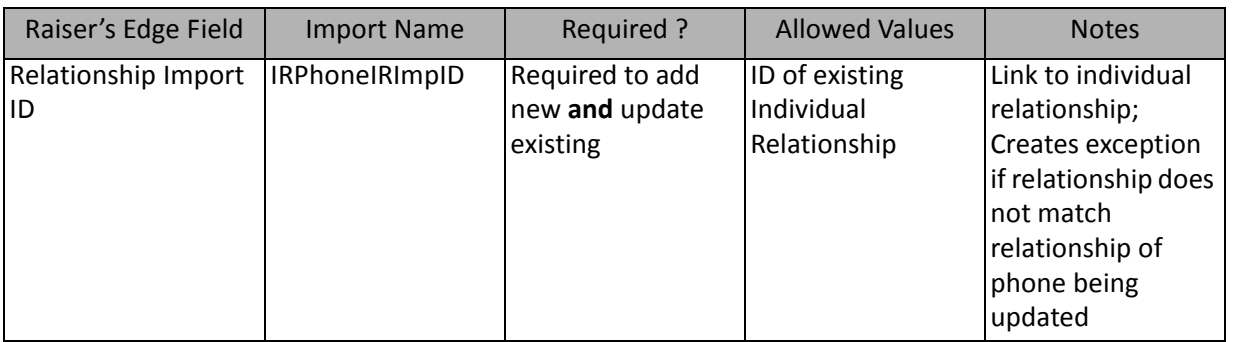

# Organization Relationship Fields

The Organization Relationship Import is used to update or create organization relationship information for constituents or to create an import file containing that information. Organization relationship information can also be created and updated through a Constituent Import.

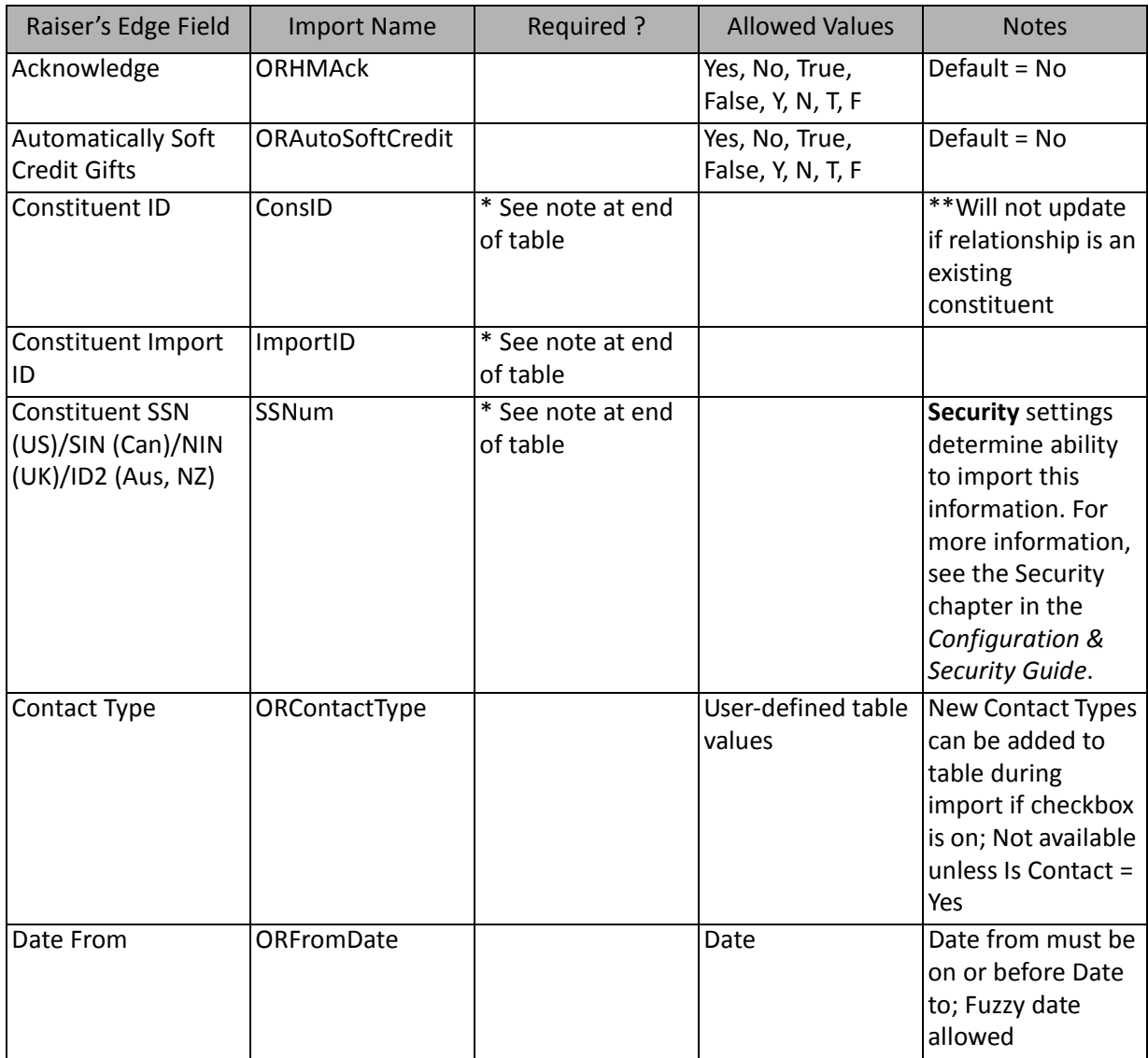

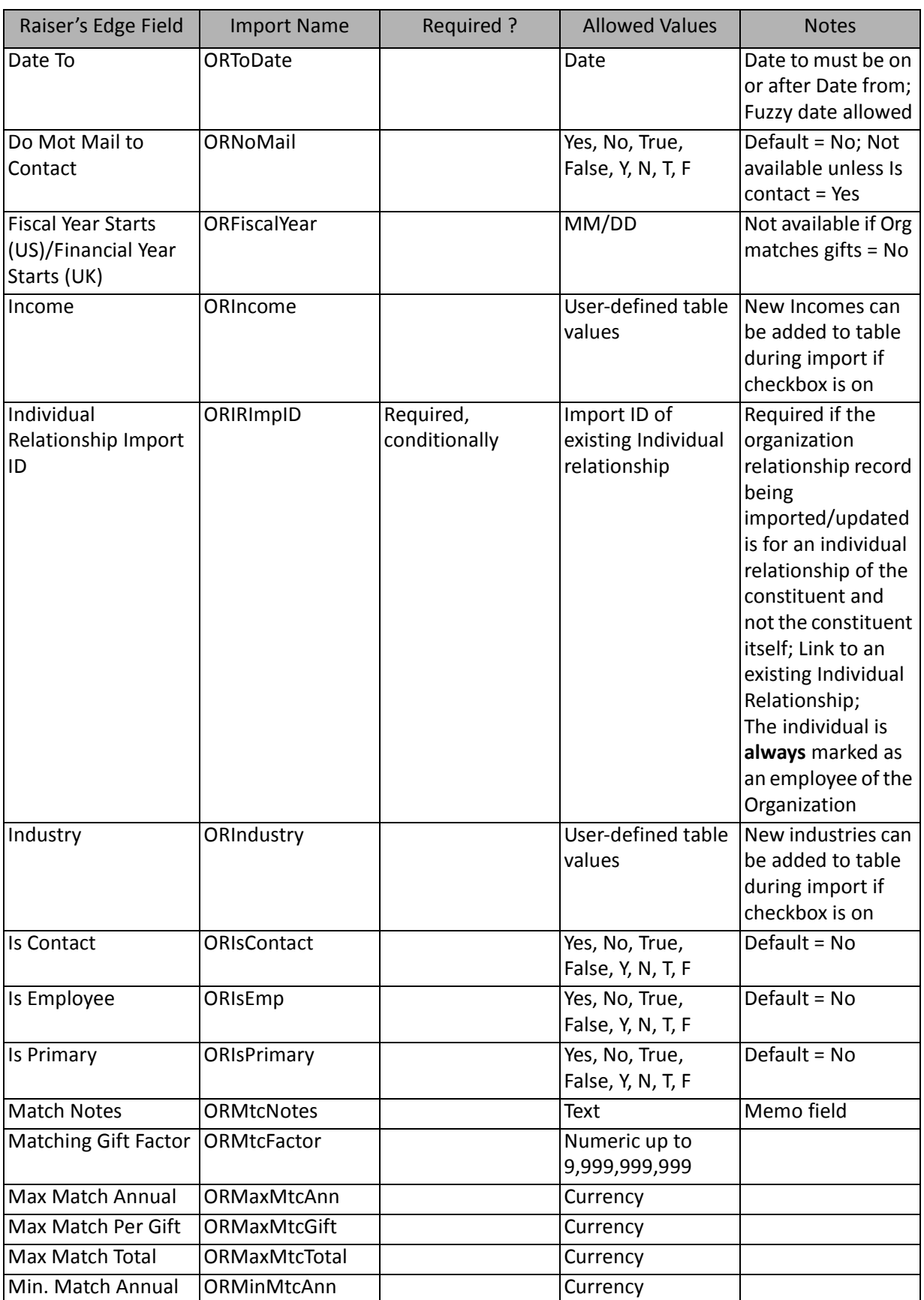

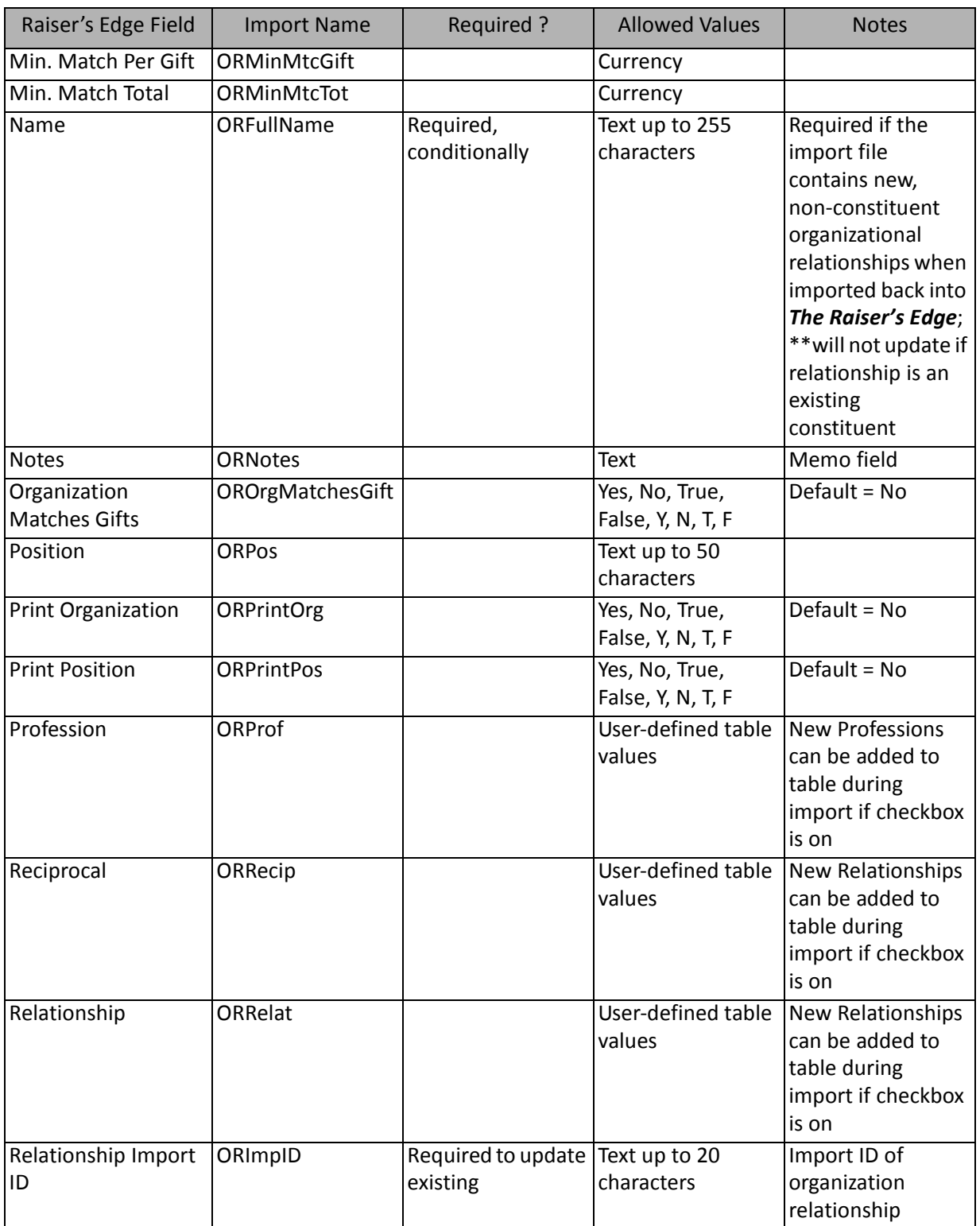

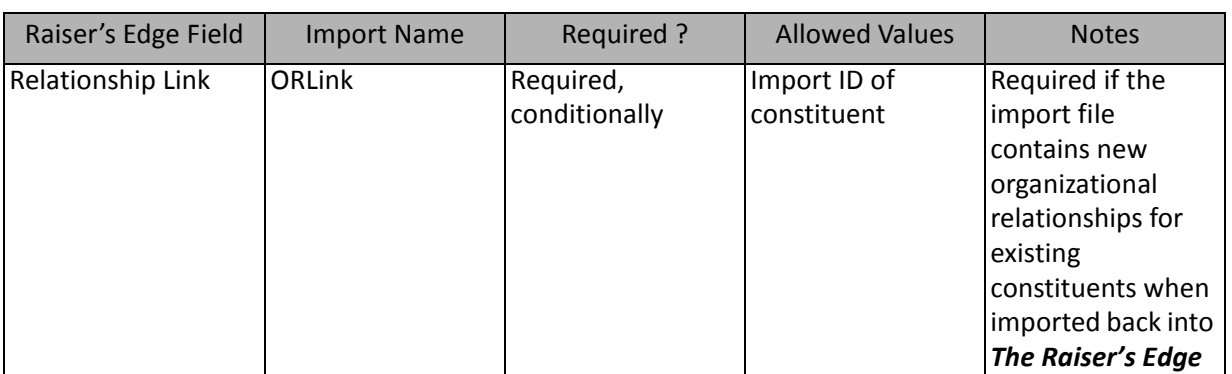

\*\*You can update this information using a Constituent Import, rather than a Relationship Import.

**Note**: Name information imported for an organization relationship who is also a constituent overwrites the constituent's name.

**Note:** If you are adding new seasonal address information, you must include the **Seasonal Address**  (ORAddrSeasonal), **Seasonal From** (ORAddrSeaFrom), and **Seasonal To** (ORAddrSeaTo) fields from the **Address** category list.

#### **Organization Relationship Address Fields**

The following table list all Organization Releatinship Address fields available for organization relationship imports (a branch of the Organization Relationship field list).

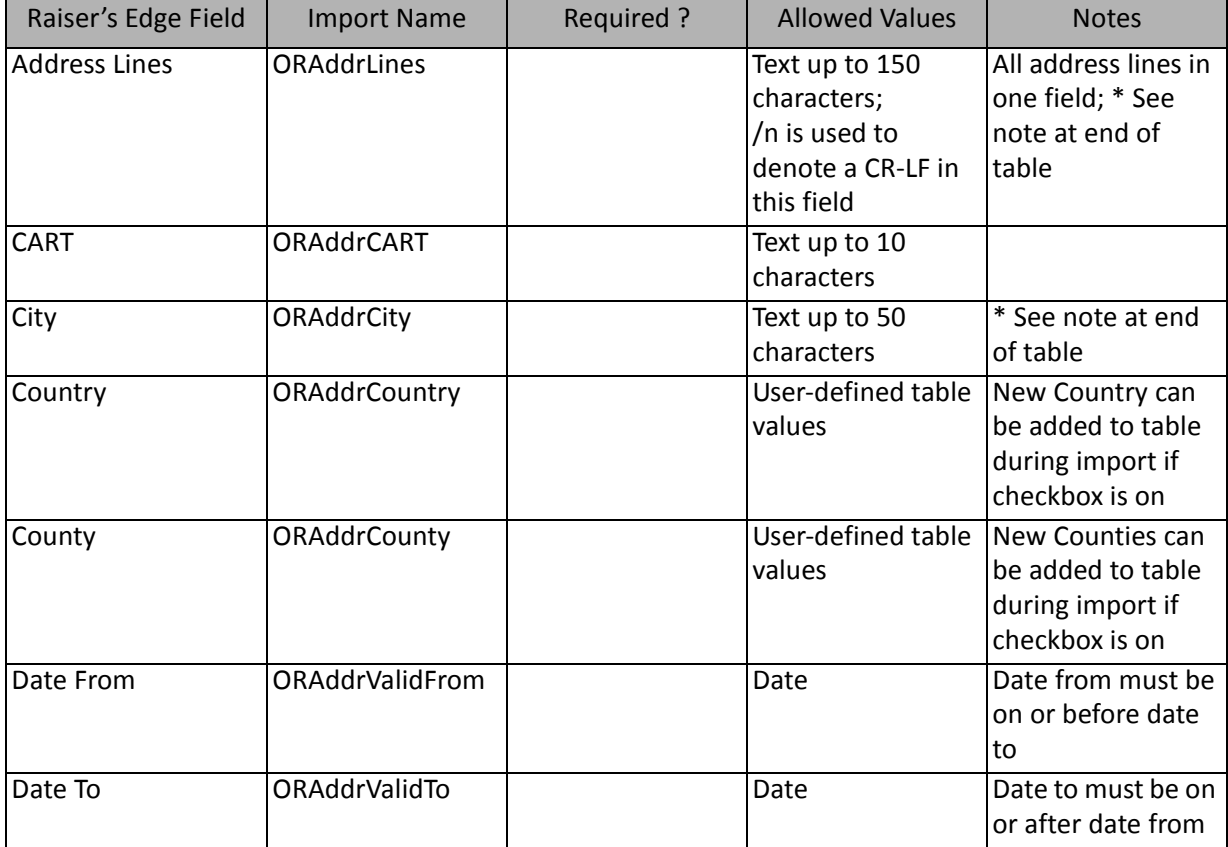

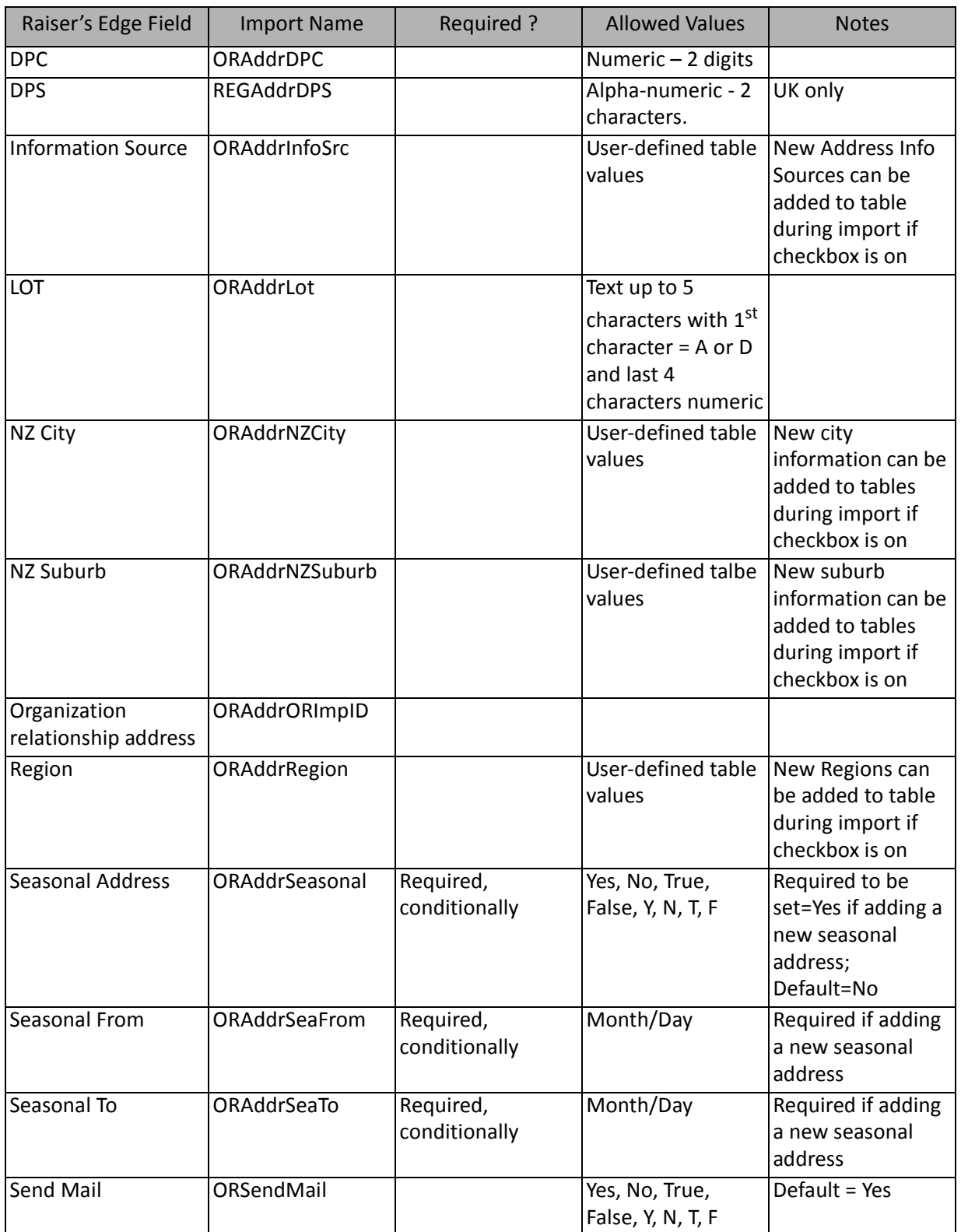

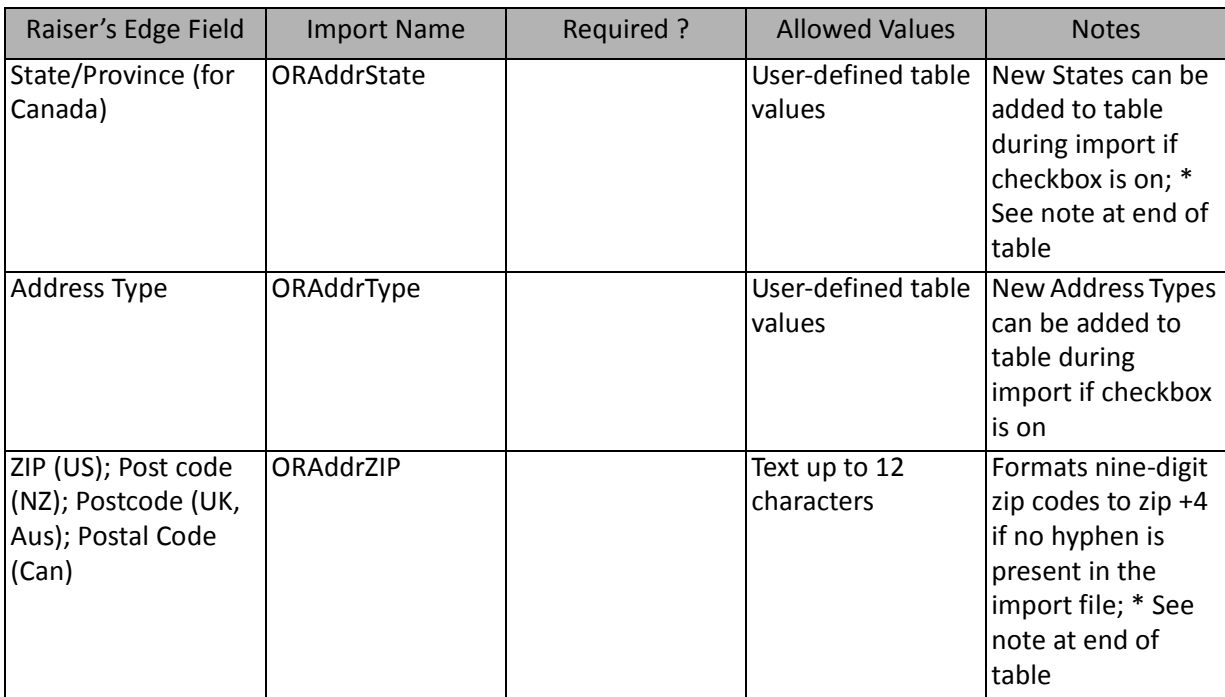

\*Organization relationship addresses are imported according to the rules stated below. These rules apply when importing new and updating existing records. In some cases, links between addresses in the database may be broken through the import.

• The following rules apply for address information imported for an Organization Relationship (Constituent) to an Individual or an Organization:

 If the relationship is new (imported as new), the relationship's address information is automatically linked to the constituent's preferred address record. The import does not change the link. Any address information included in the relationship import file overwrites the relationship's constituent preferred address. If no address information is included in the relationship import file, neither the relationship's address nor its constituent's preferred address change, since they are linked.

 If the relationship exists (imported as an update), the relationship's address retains whatever links exist. Any address information included in the relationship import file updates the relationship's address along with all linked addresses. If no address information is included in the relationship import file, the relationship's address and all linked addresses are unchanged.

• The following rules apply for address information imported for an Organization Relationship (non-constituent) to an Individual or an Organization:

If the relationship is new (imported as new), the relationship's address is not linked to any other address. Any address information included in the relationship import file is imported as the relationship's address only. If no address information is included in the relationship import file, the relationship's address is blank.

If the relationship exists (imported as an update), the relationship's address does **NOT** retain any links previously created. Any address information included in the relationship import file is imported as the relationship's address only. If no address information is included in the relationship import file, the relationship's address is unchanged, as are all other addresses previously linked. Any existing links to this address are broken.

# Organization Relationship Address Attribute Fields

The Organization Relationship Import is used to update or create organization relationship information for constituents or to create an import file containing that information. Organization relationship information can also be created and updated through a Constituent Import.

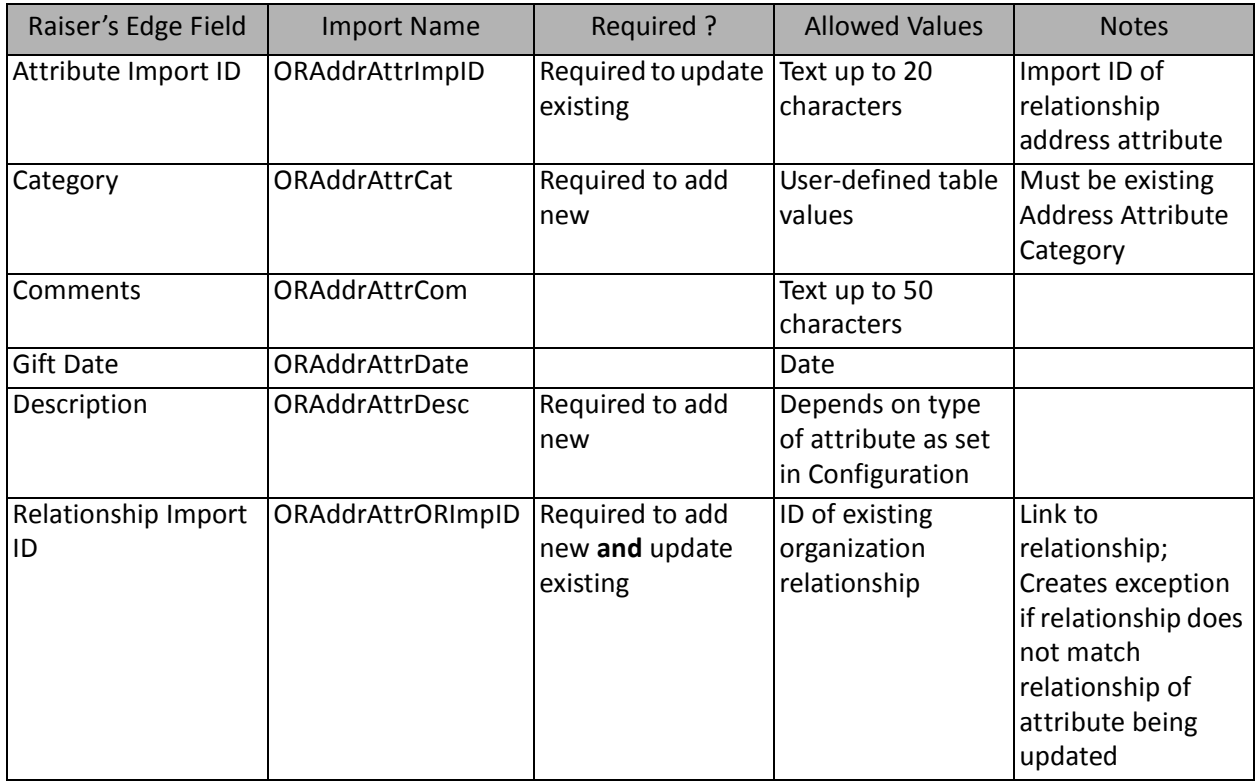

#### Organization Relationship Attribute Fields

The Organization Relationship Attribute Import is used to update or create new attributes on organization relationship records or to create an import file containing that information. Organization relationship attributes can also be created and updated through a Constituent Import or an Organization Relationship Import.

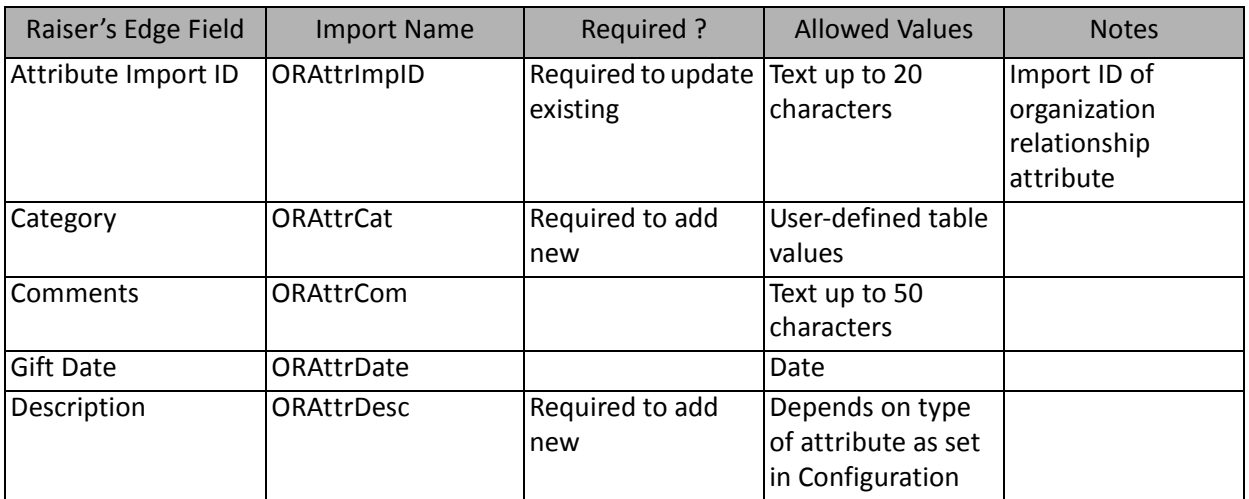

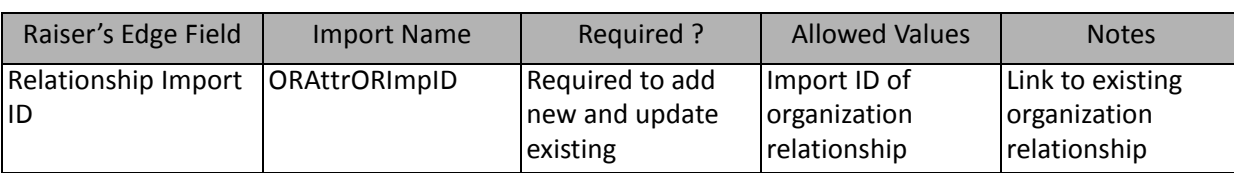

### Organization Relationship Phone Fields

The Organization Relationship Phone Import is used to update or create new phone information for organization relationships or to create an import file containing that information. Organization relationship phone information can also be created and updated through a Constituent Import or an Organization Relationship Import.

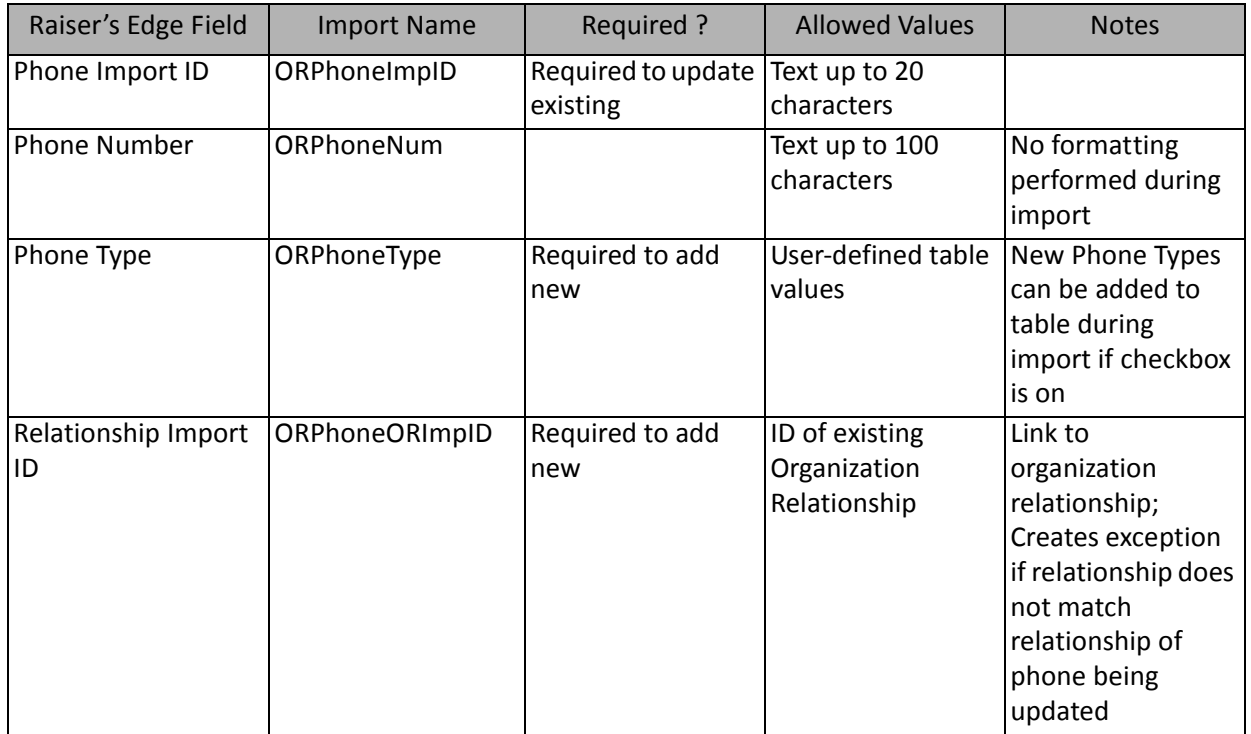

#### Proposal Fields

The Proposal Import is used to update or create new proposals for constituent prospects or to create an import file of proposals. Proposals can also be created and updated through a Constituent Import.

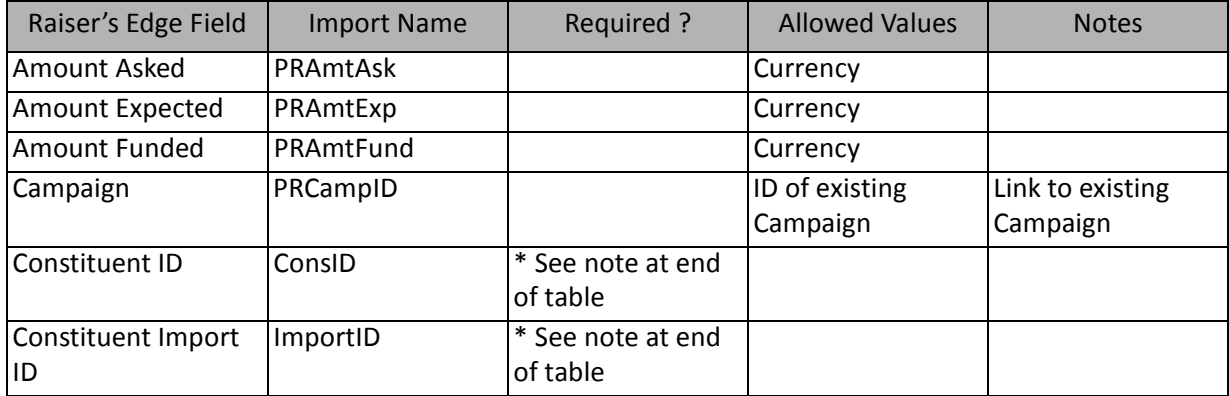

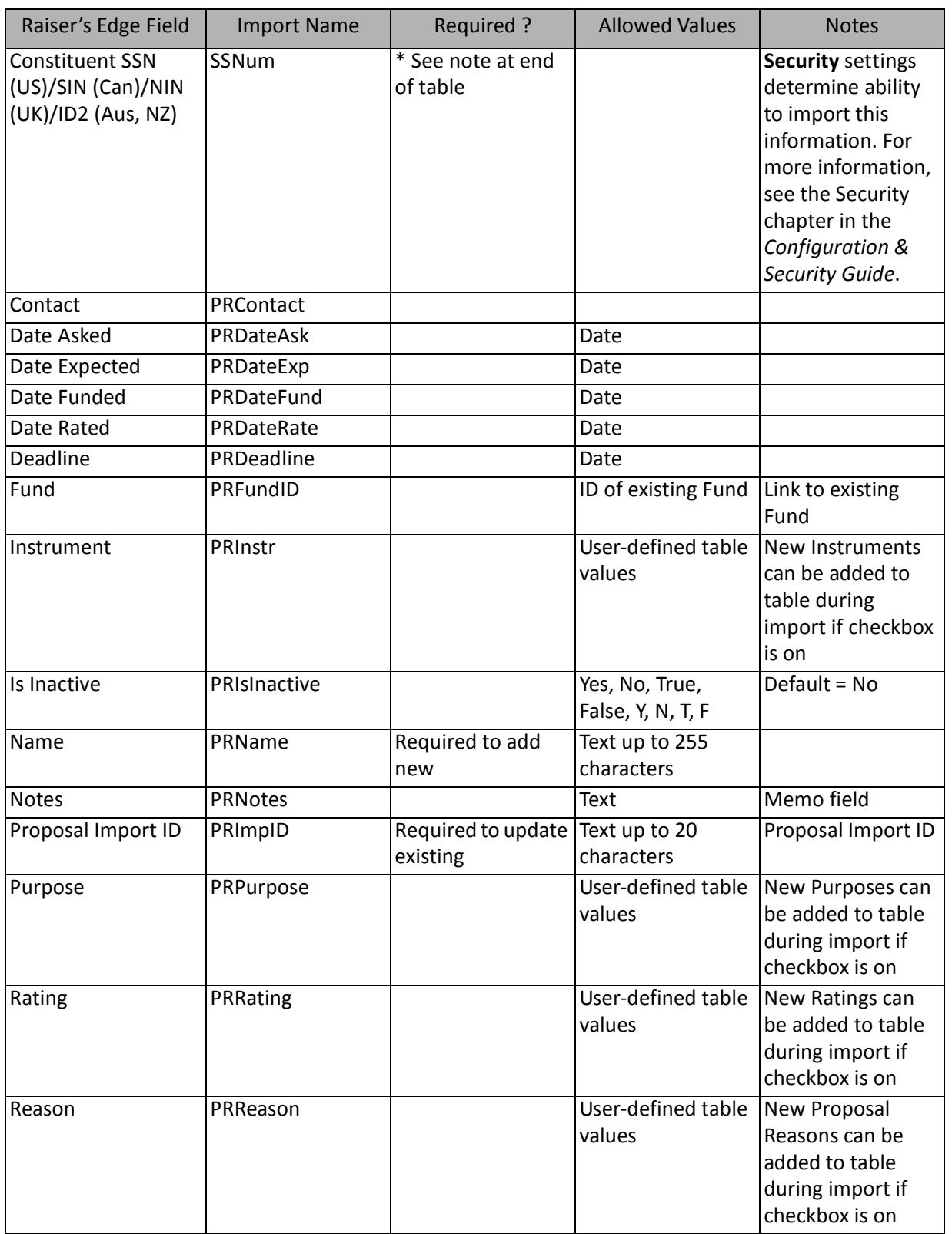

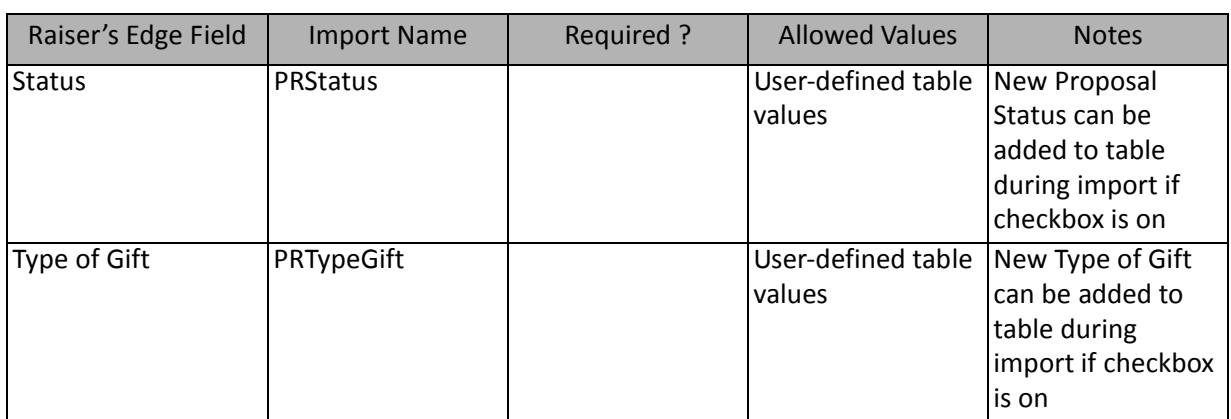

### Proposal Attribute Fields

The Proposal Attribute Import is used to update or create new attributes on proposal records or to create an import file containing that information. Proposal attributes can also be created and updated through a Constituent Import or a Proposal Import.

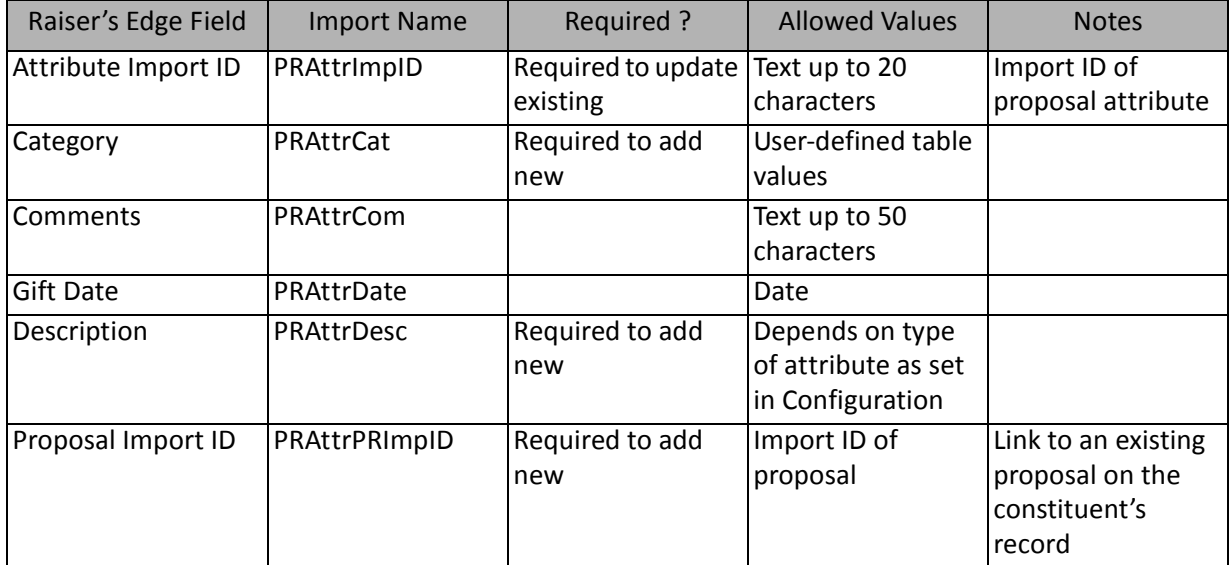

#### Proposal Notepad

The Proposal Notepad Import is used to update or add notes to a proposal record or to create an import file containing proposal note information.

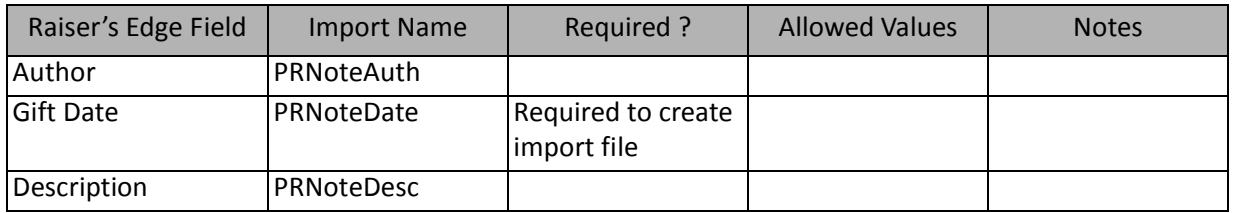

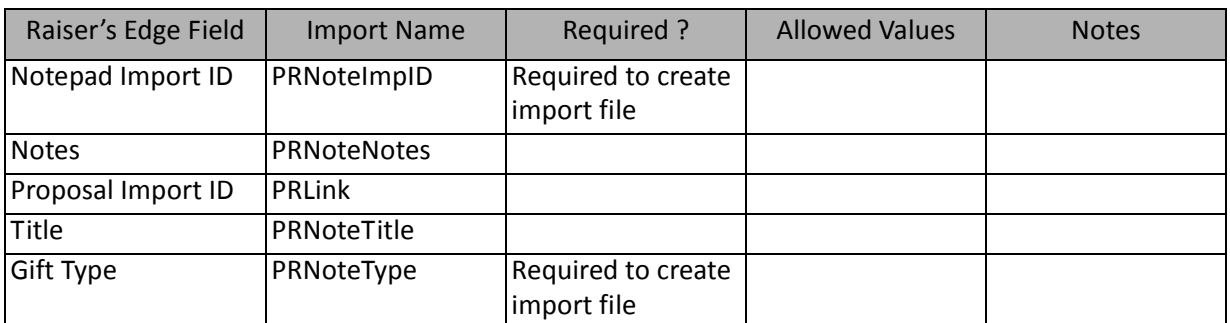

# Proposal Solicitor Fields

The Proposal Solicitor Import is used to add solicitors to constituent proposals or to create an import file of proposal solicitors. Solicitors for constituent proposals can also be added through a Constituent Import.

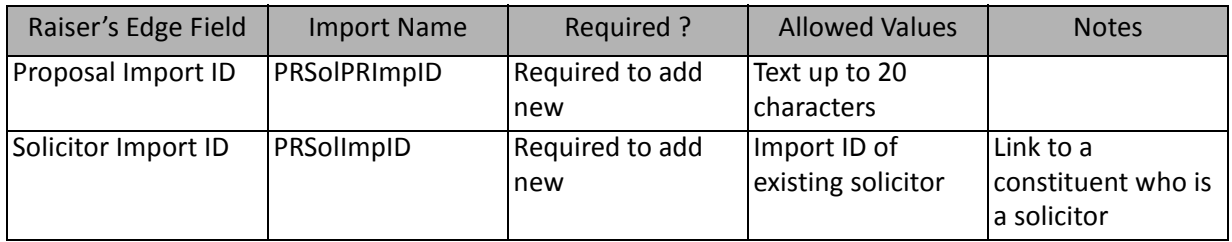

**Note:** This import type is only available to add new solicitors to a proposal record, not to update existing.

#### Prospect Financial Information Fields

The Prospect Financial Information Import is used to update or create new financial information for constituent prospects or to create an import file containing that information. Prospect financial information can also be created and updated through a Constituent Import.

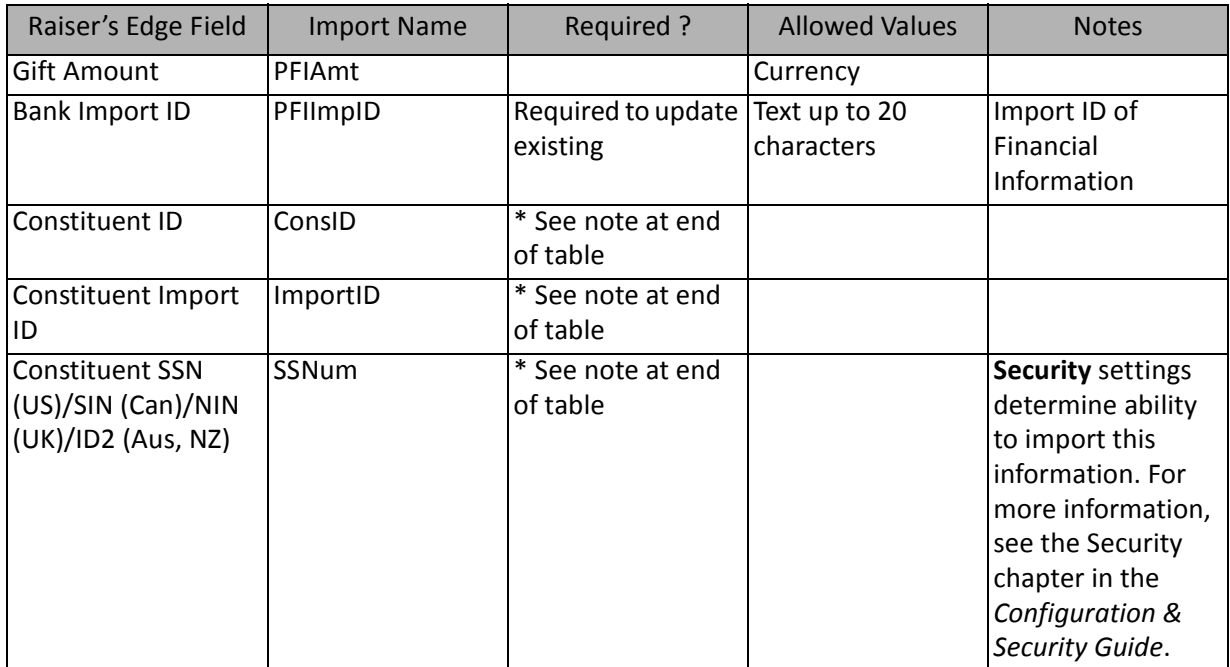

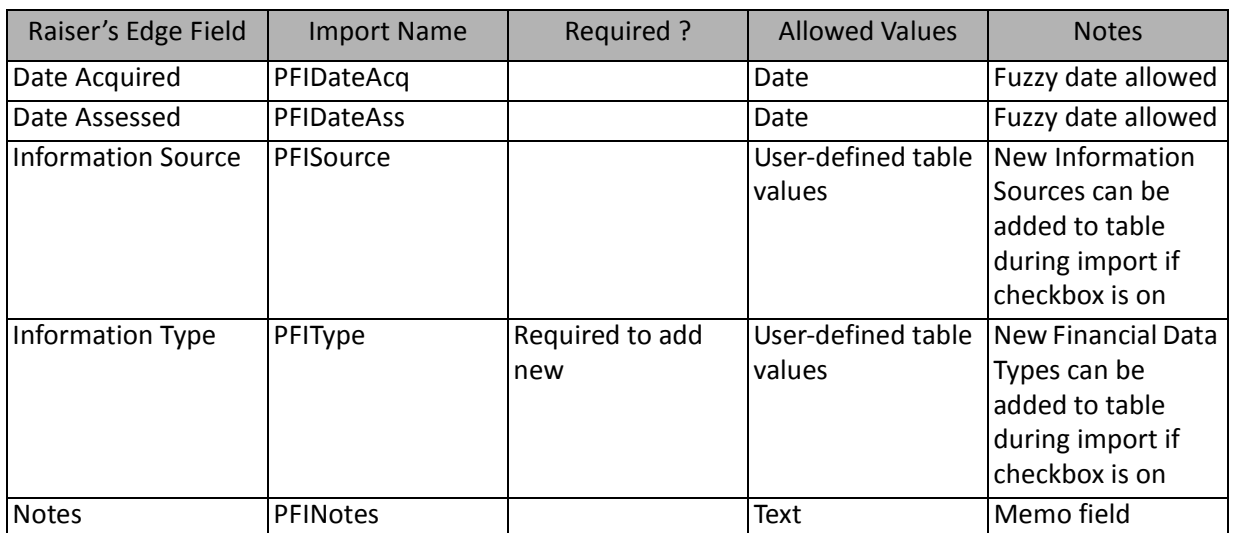

#### Prospect Other Gift Fields

The Prospect Other Gift Import is used to update or create new "gifts to other organizations" for constituent prospects or to create an import file of prospects' gifts to other organizations. Prospects' gifts to other organizations can also be created and updated through a Constituent Import.

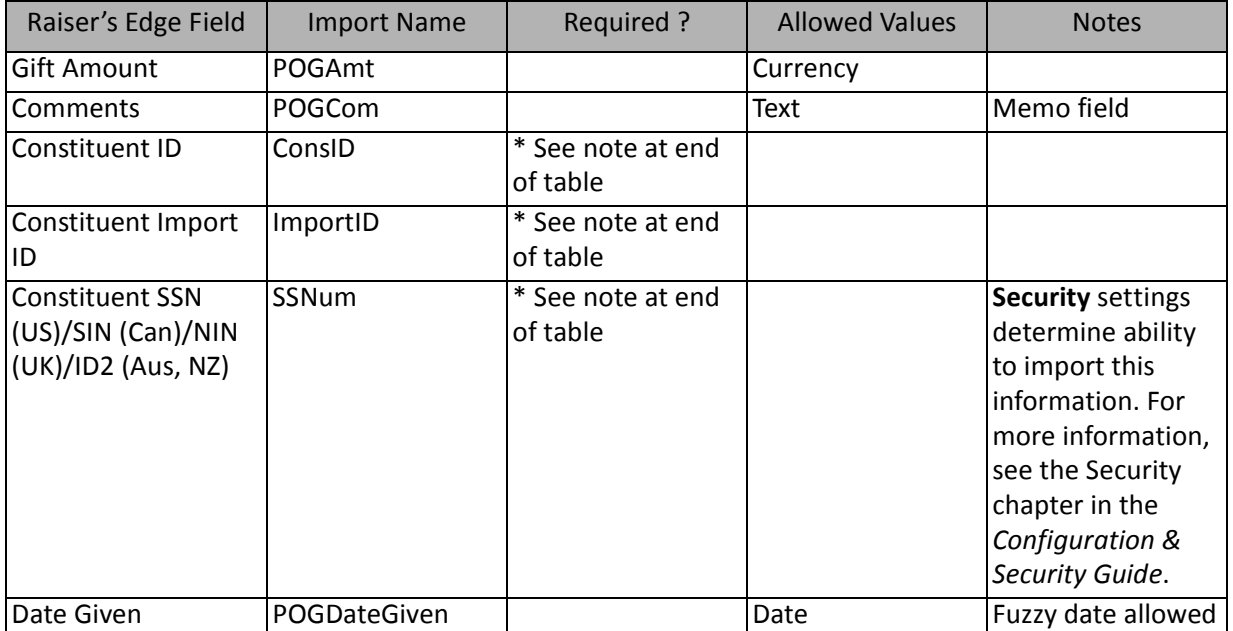

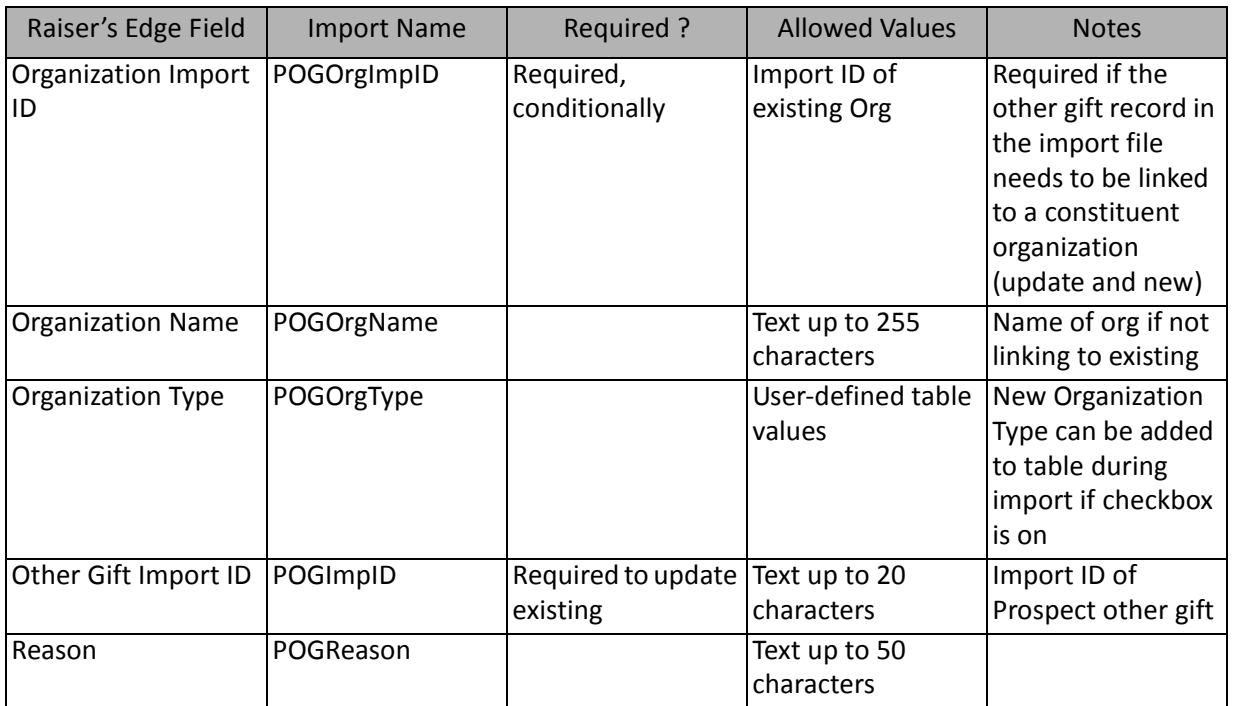

\*If available, one of them is required, depending on the option selected in the **What ID field do you want to use?** frame on the General Tab to identify existing constituents. The other two fields are ignored.

#### Prospect Philanthropic Interests Fields

The Prospect Philanthropic Interests Import is used to create new philanthropic interests for constituent prospects, or to create an import file containing that information. Prospect philanthropic interests can also be created through a Constituent Import.

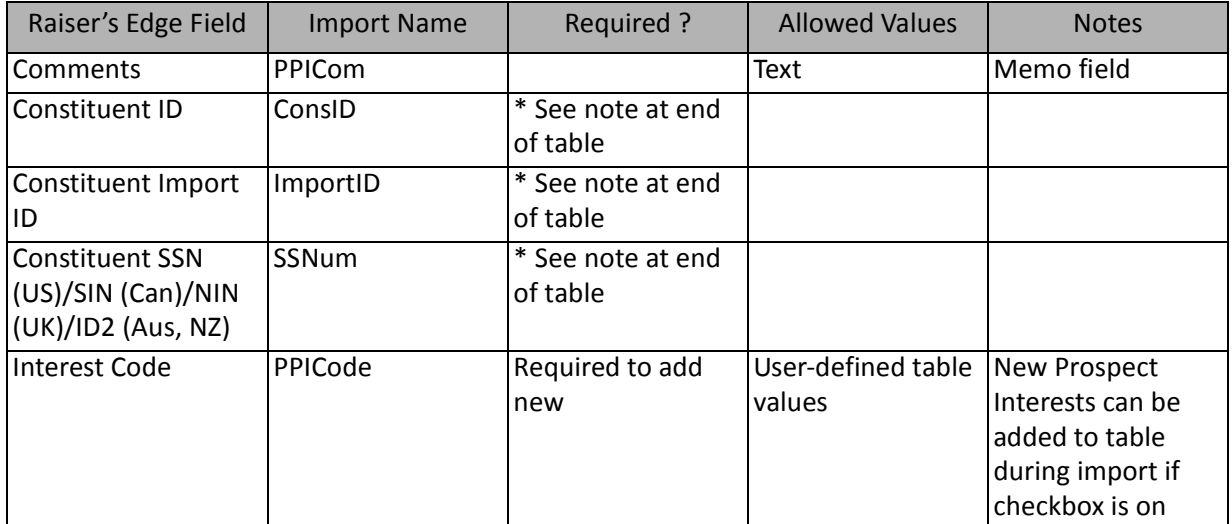

\*If available, one of them is required, depending on the option selected in the **What ID field do you want to use?** frame on the General Tab to identify existing constituents. The other two fields are ignored.

**Note:** This import type is available only to add additional philanthropic interests to a constituent record, not to update existing.

# Prospect Rating Fields

The Prospect Rating Import is used to update or create new prospect ratings for constituent prospects or to create an import file of prospect ratings. Prospect ratings can also be created and updated through a Constituent Import.

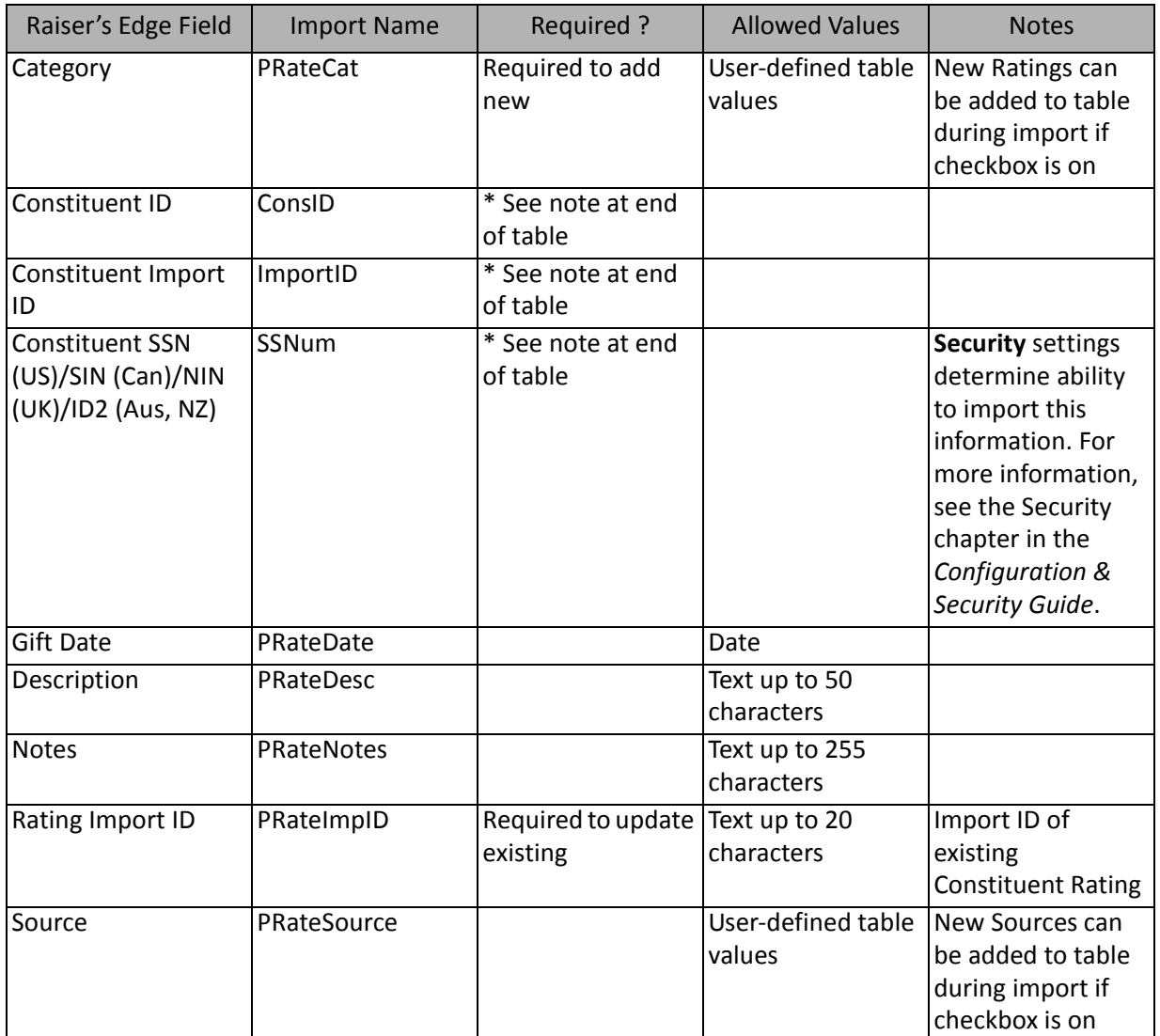

\*If available, one of them is required, depending on the option selected in the **What ID field do you want to use?** frame on the General Tab to identify existing constituents. If available, the field is required to add new constituent notepads. The other two fields are ignored.

# Prospect Will Not Give To Fields

The Prospect Will Not Give To Import is used to create interests that a constituent prospect will not give to or to create an import file containing that information. Interests that prospects will not give to can also be created through a Constituent Import.

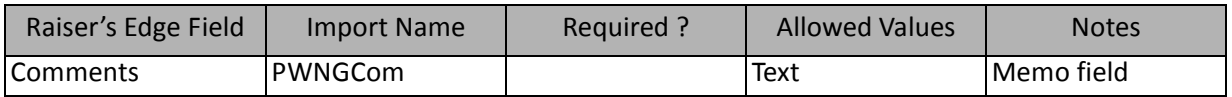

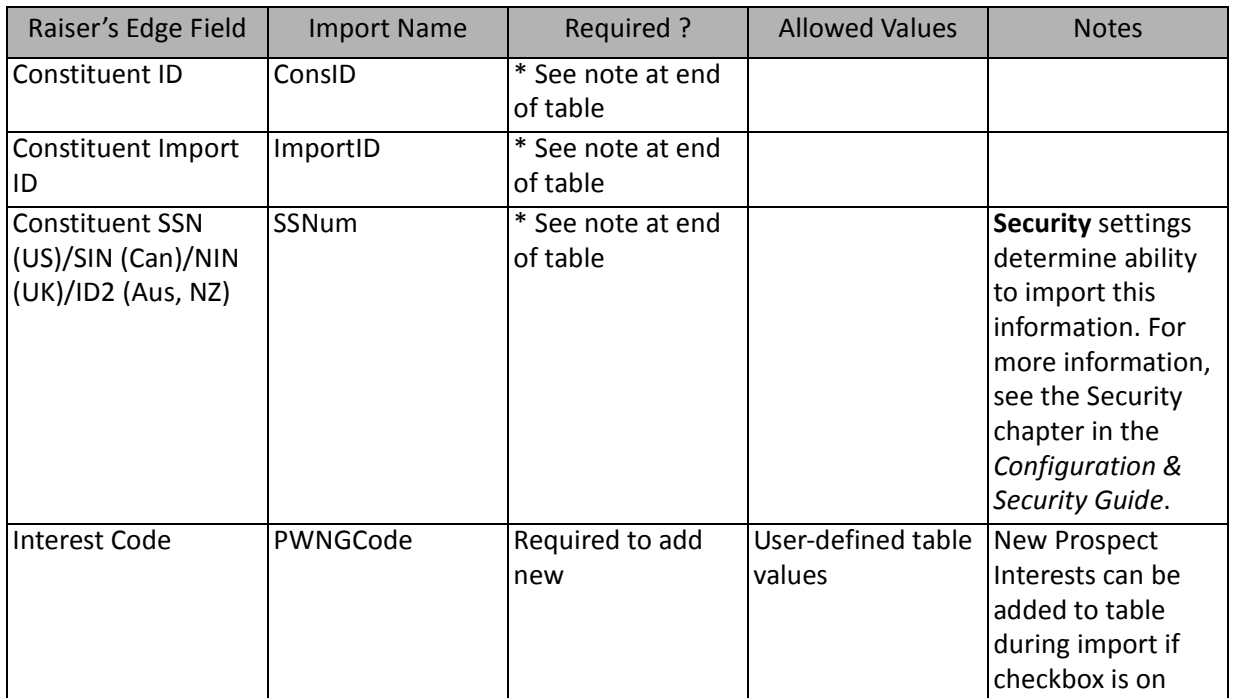

\*If available, one of them is required, depending on the option selected in the **What ID field do you want to use?** frame on the General Tab to identify existing constituents.. The other two fields are ignored.

**Note:** This import type is available only to add additional "will not give" codes to a constituent record, not to update existing entries.

#### Solicit Code Fields

The Solicit Code Import is used to create solicit codes for constituents or to create an import file of constituents' solicit codes. Solicit codes for constituents can also be created through a Constituent Import.

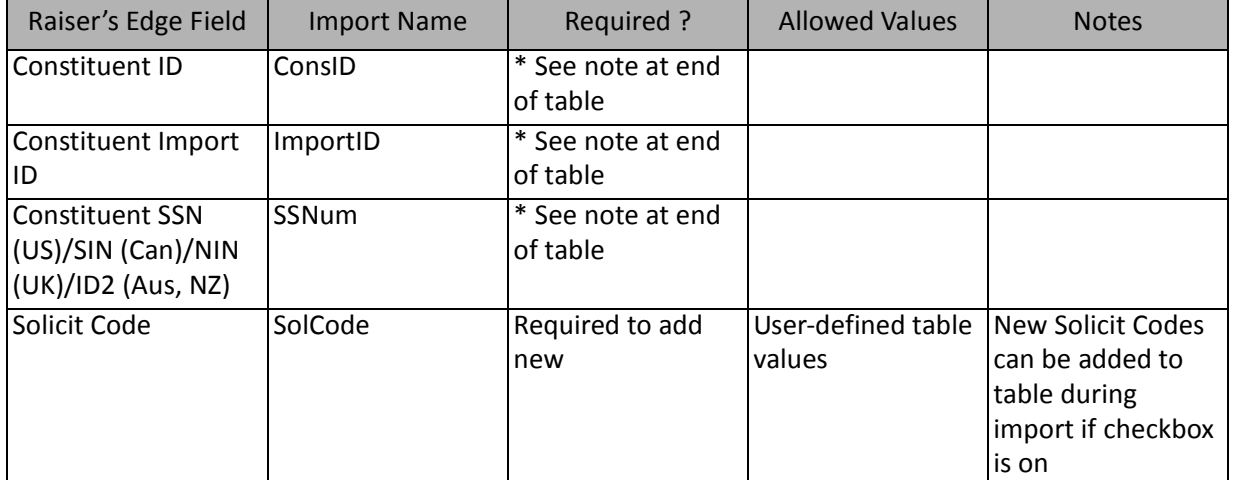

\*If available, one of them is required, depending on the option selected in the **What ID field do you want to use?** frame on the General Tab to identify existing constituents. The other two fields are ignored.

**Note:** This import type is only available to add additional solicit codes to a constituent record, not to update existing.

# Solicitor Goal Fields

I

The Solicitor Goal Import is used to create new solicitor goals for a constituent that is a solicitor or to create an import file of solicitor goals. Solicitor goals can also be created through a Constituent Import.

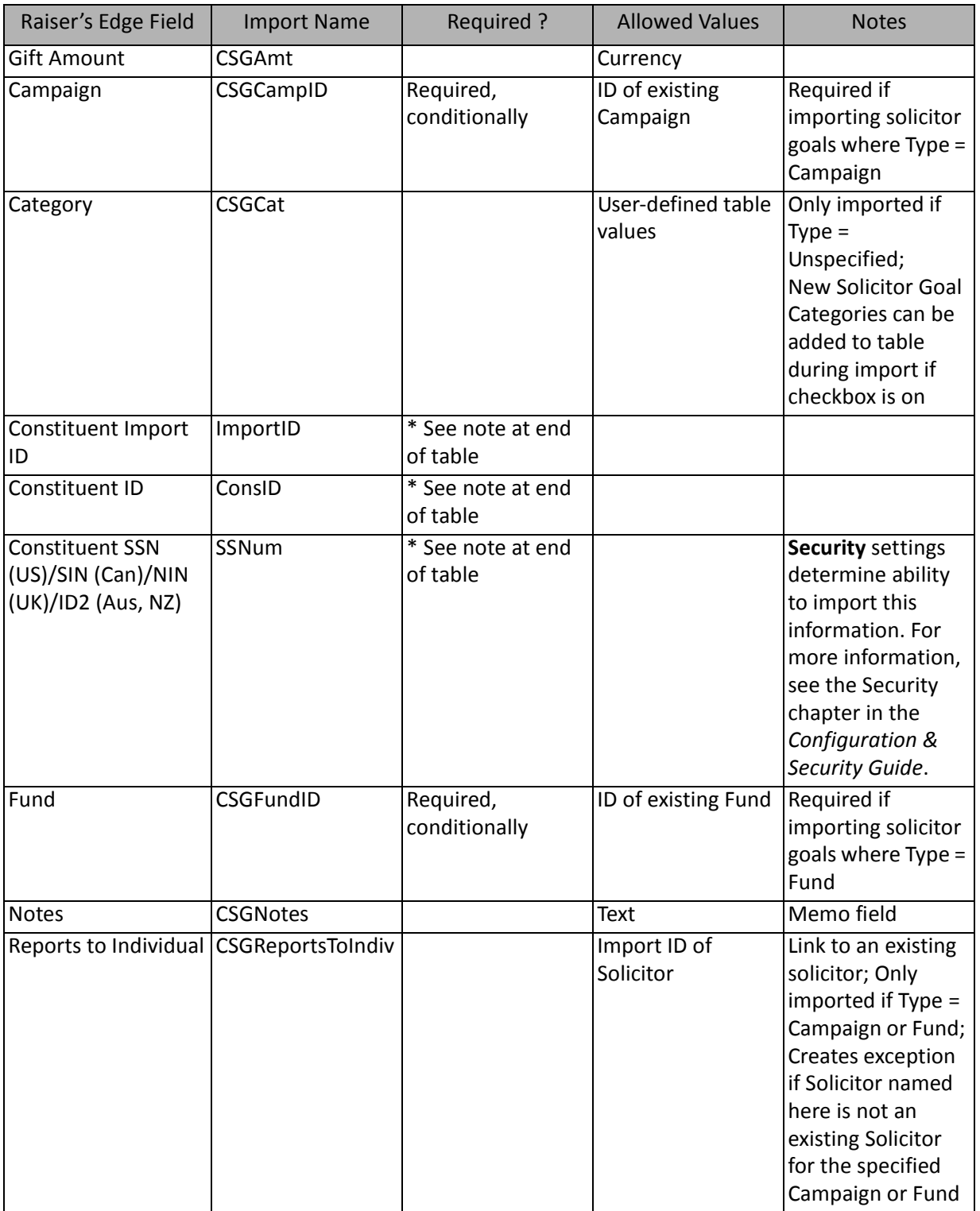

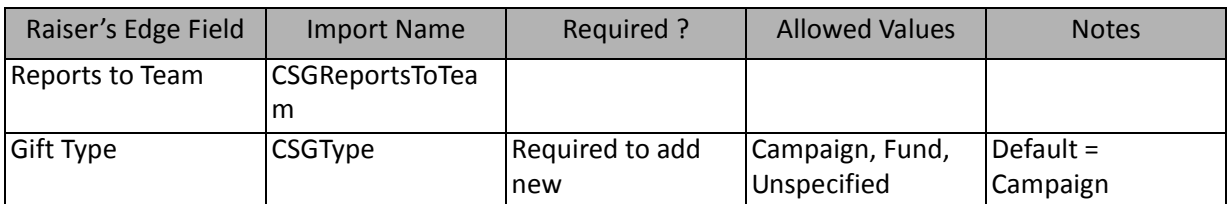

### Spouse Fields

The Spouse Import is used to create new spouse records, update existing spouse records, or create an import file of spouse information. Spouses can also be created or updated through a Constituent Import.

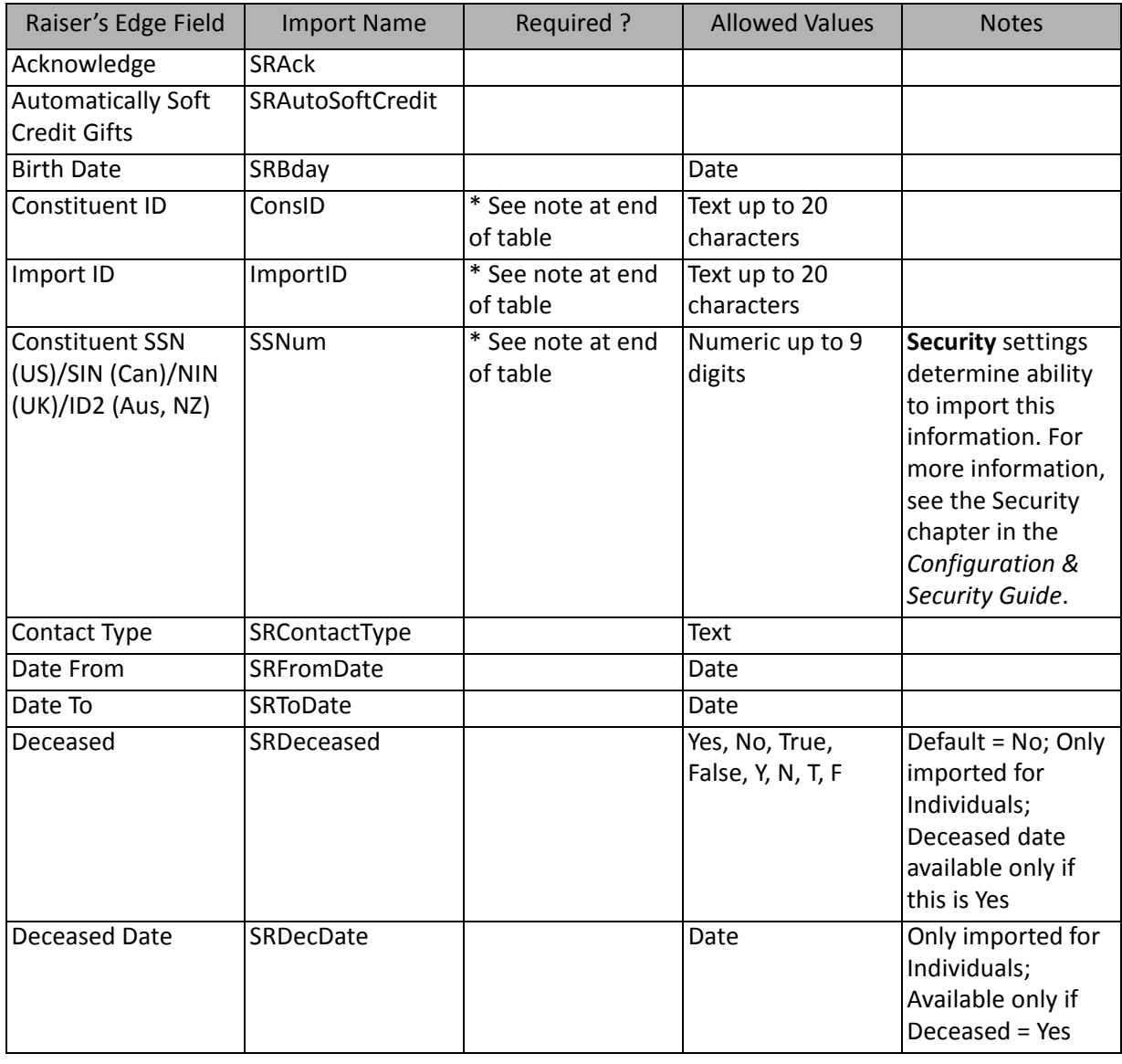

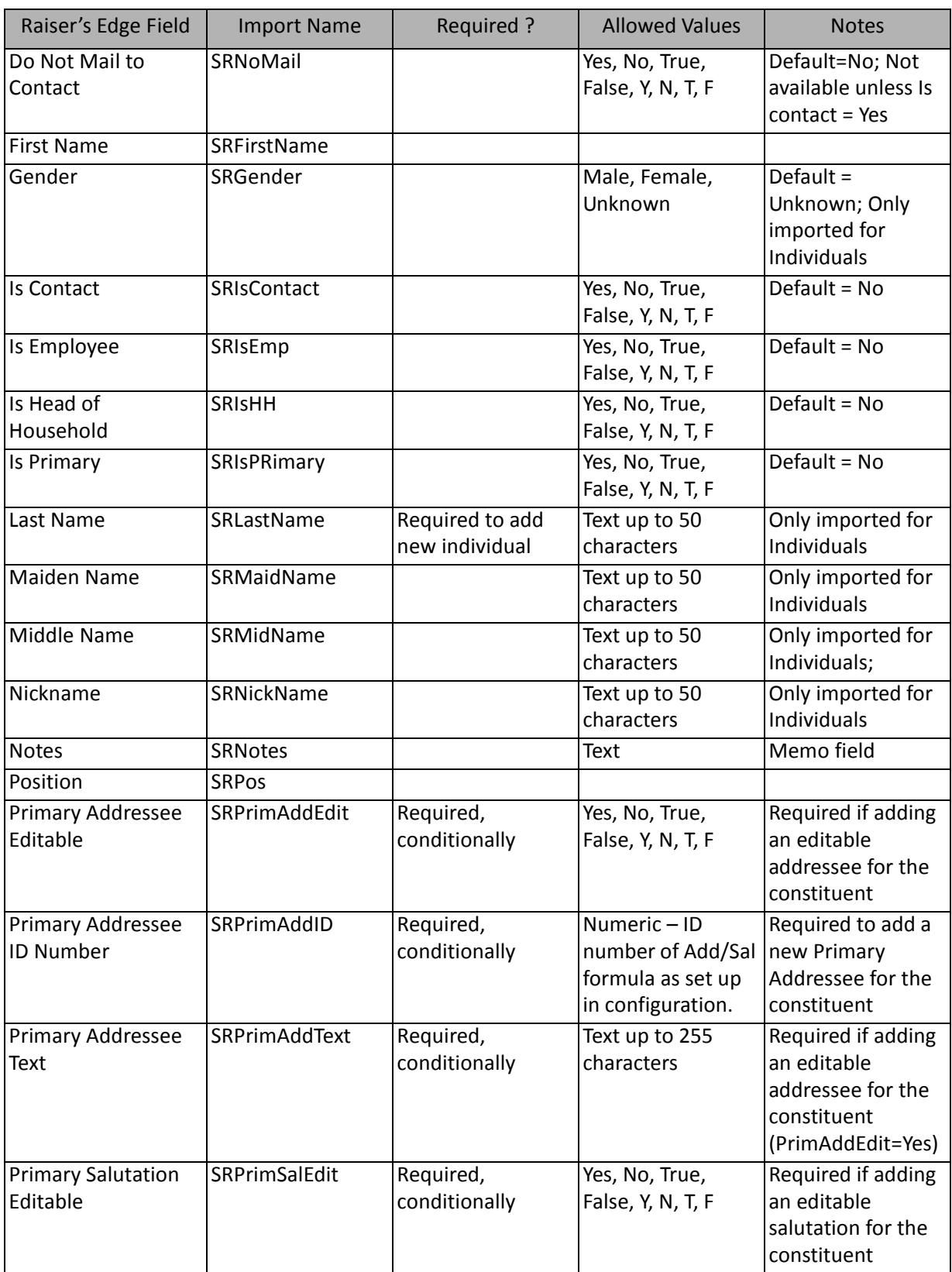

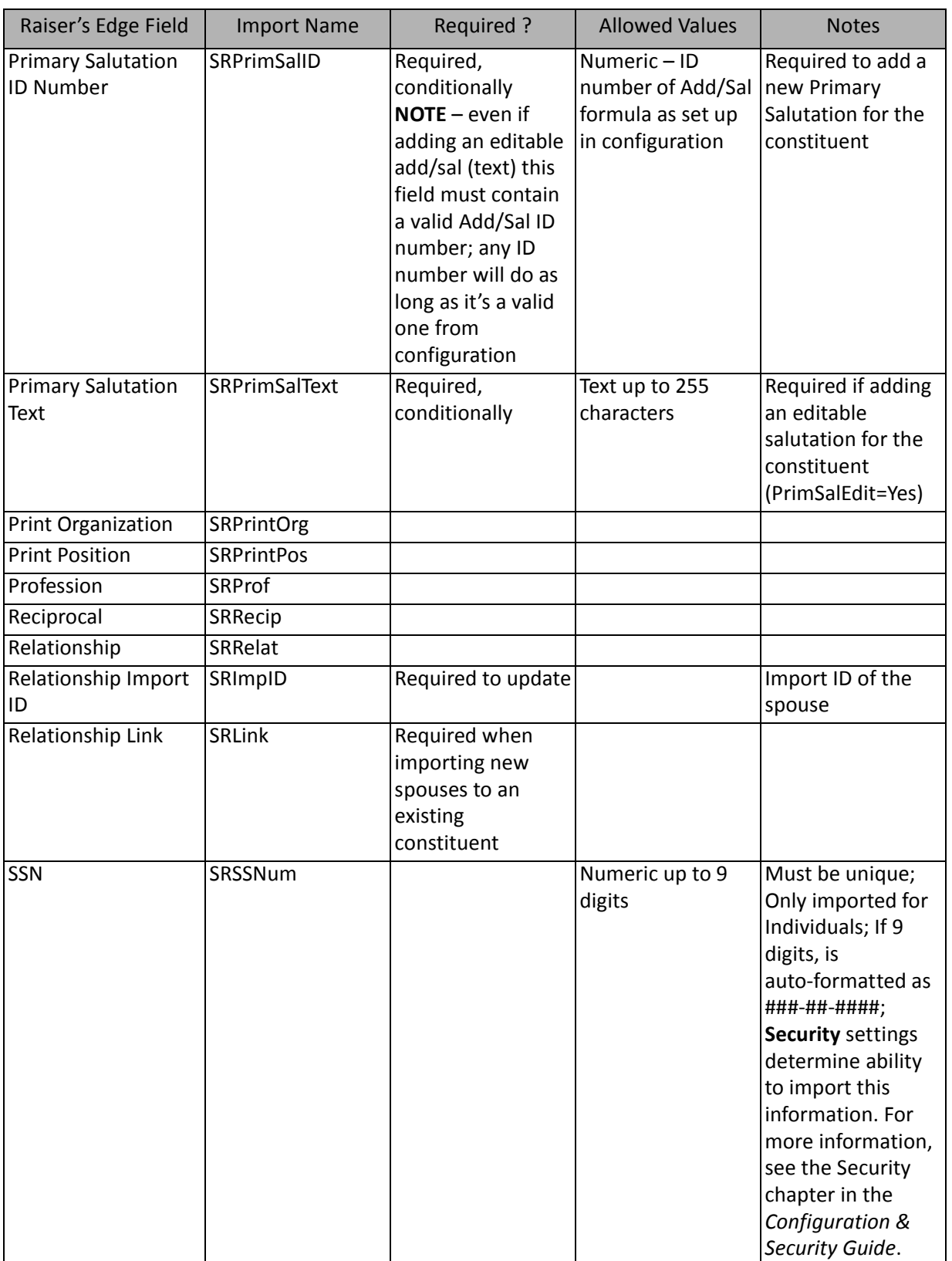

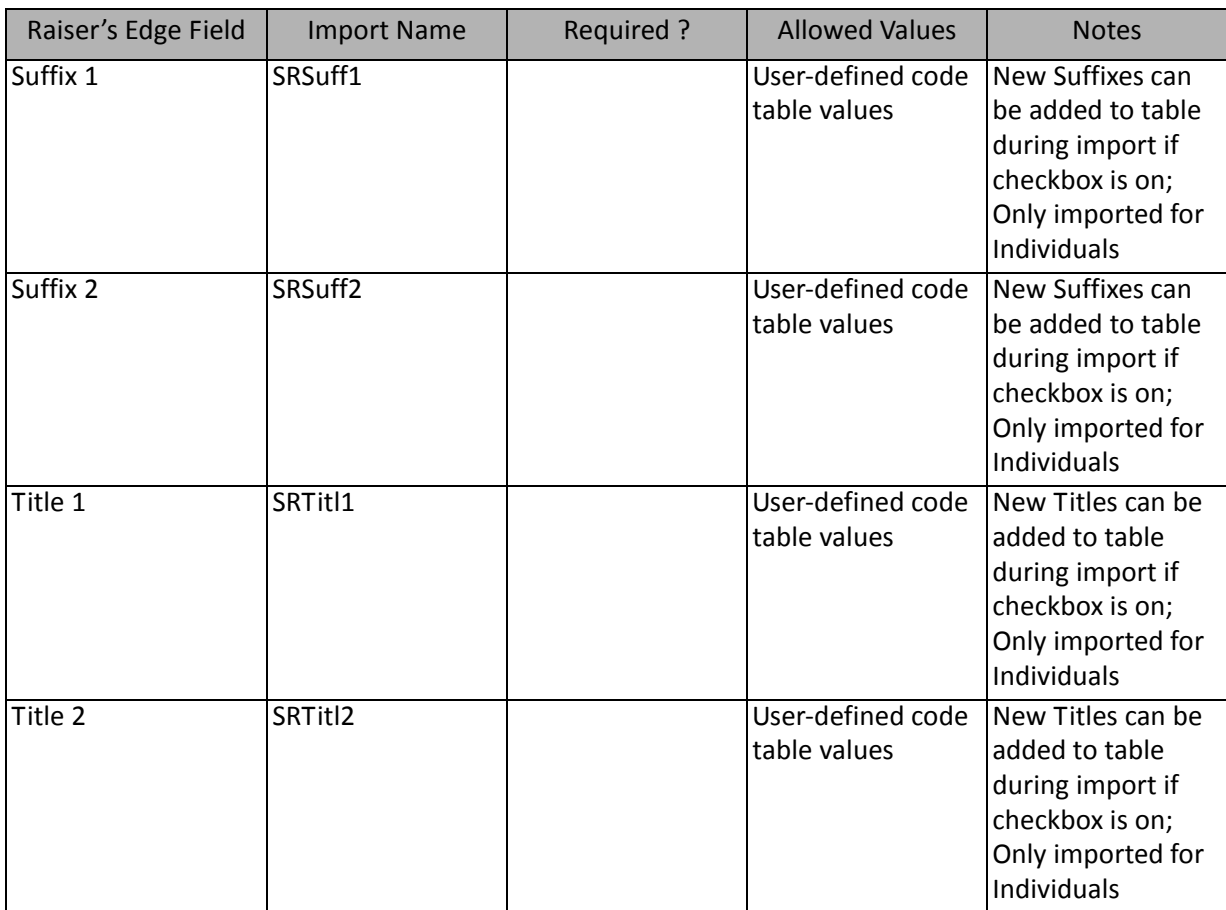

#### **Spouse Address Fields**

The following tab lists all Spouse Address Fields available for individual spouse imports (a branch of the Spouse field list).

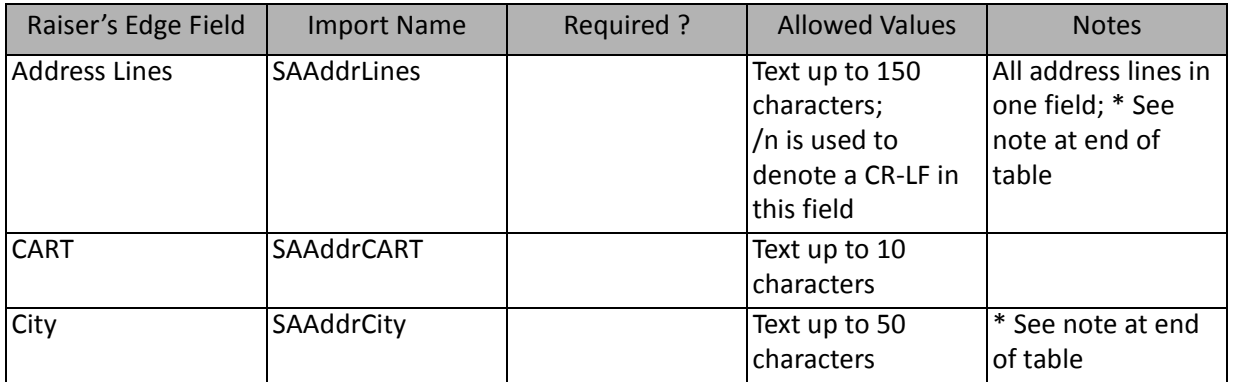

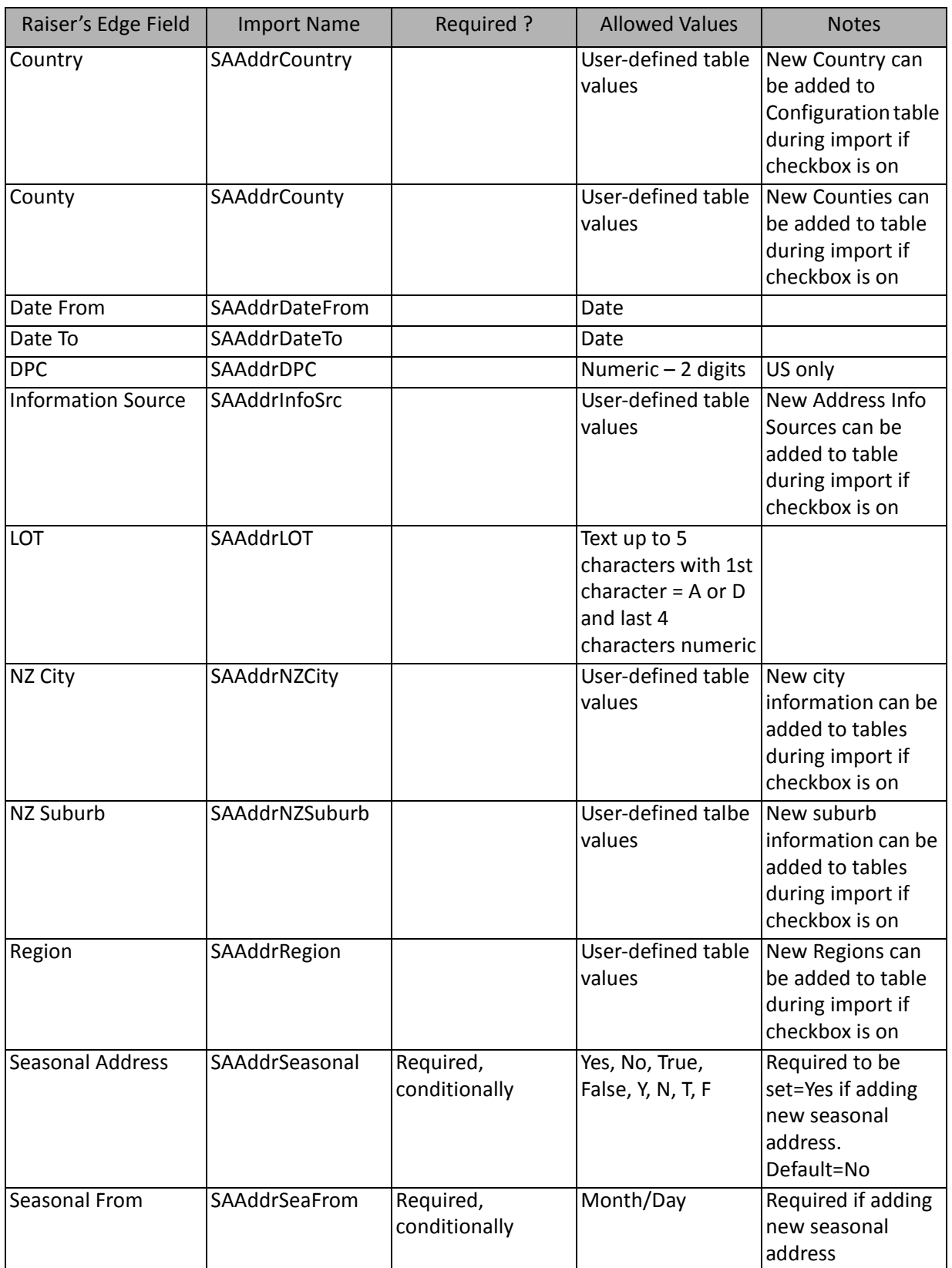
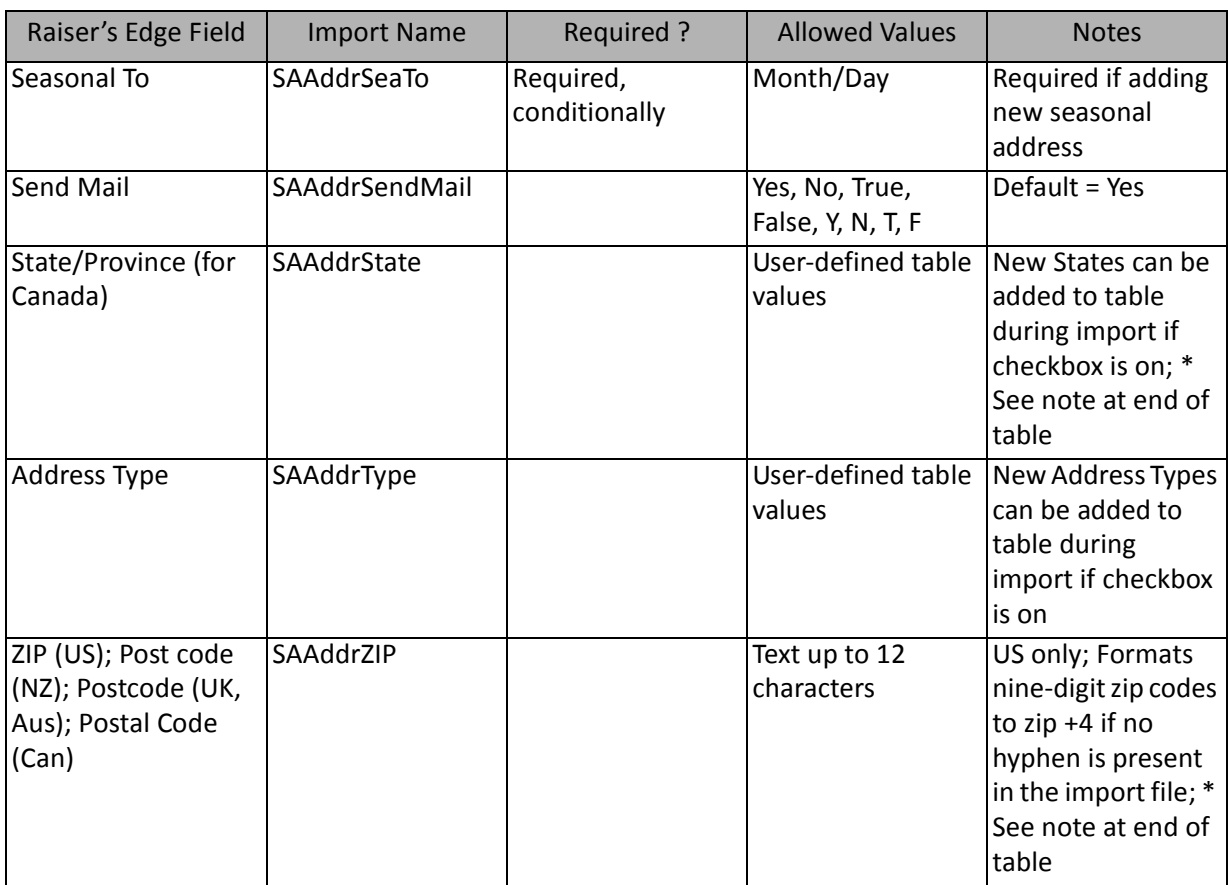

\*Spouse addresses are imported according to the rules stated below. These rules apply when importing new and updating existing records. In some cases, links that currently exist between addresses in the database may be broken through import.

• The following is true for address information imported for a spouse:

 If the relationship is new (imported as new), the relationship's address information is automatically linked to the constituent's preferred address record. The import does not change this link. Any address information included in the relationship import file overwrites the relationship's constituent preferred address. If no address information is included in the relationship import file, neither the relationship's address nor the constituent's preferred address change since they are linked.

If a relationship exists (imported as an update), relationship's address retains whatever links exist. Any address information included in the relationship import file updates the relationship's address along with all linked addresses. If no address information is included in the relationship import file, the relationship's address and all linked addresses are unchanged.

• The following is true for address information imported for a Spouse Relationship (non-constituent) to an Individual:

If the relationship exists (imported as an update), the relationship's address does **NOT** retain any links previously created. Any address information included in the relationship import file is imported as the relationship's address only. If no address information is included in the relationship import file, the relationship's address is unchanged, as are all other addresses previously linked. Any existing links to this address are broken.

# Spouse Business Fields

The Spouse Business Import is used to create new spouse business relationships, update existing spouse business relationships, or create an import file of spouse business relationship information. Spouse business relationships can also be created or updated through a Constituent Import.

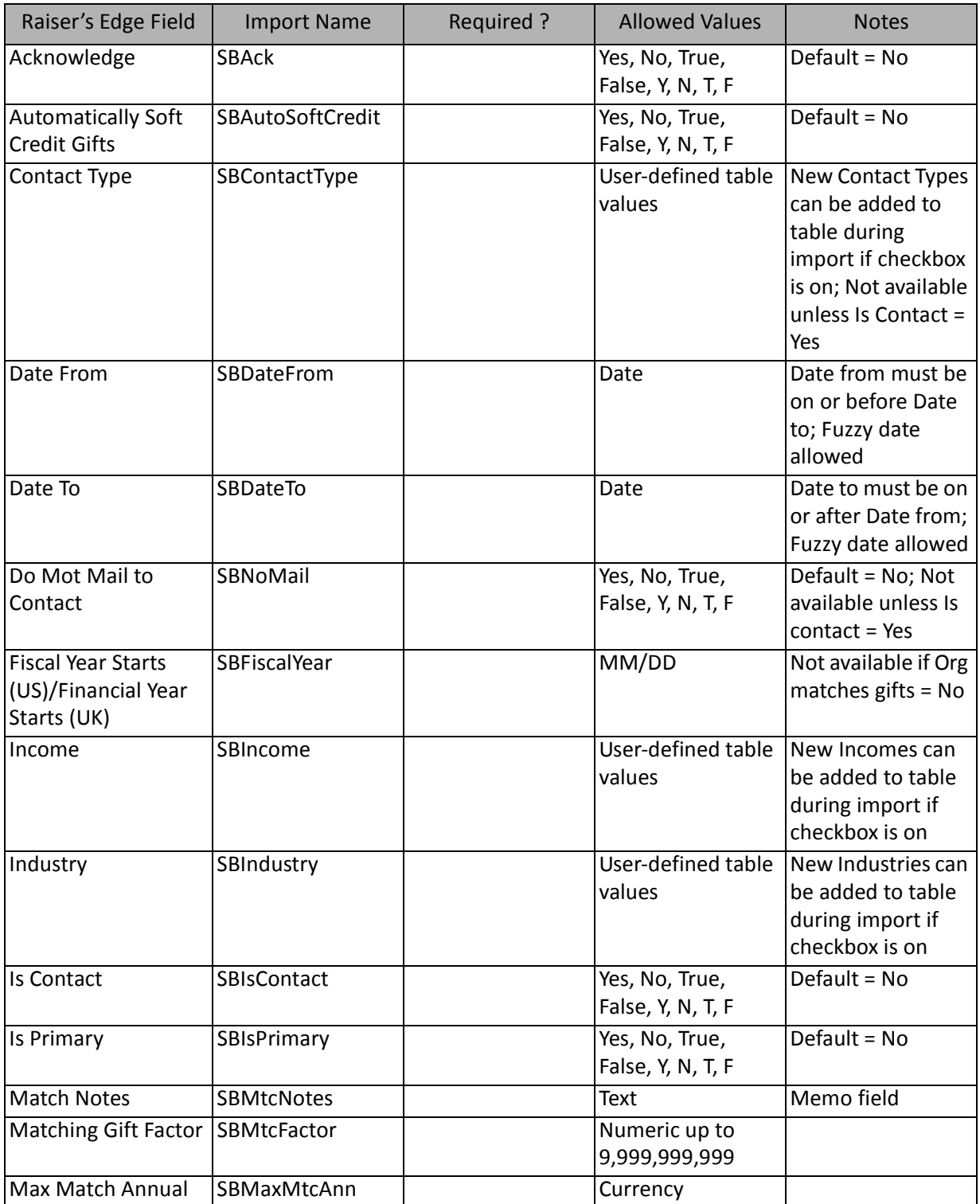

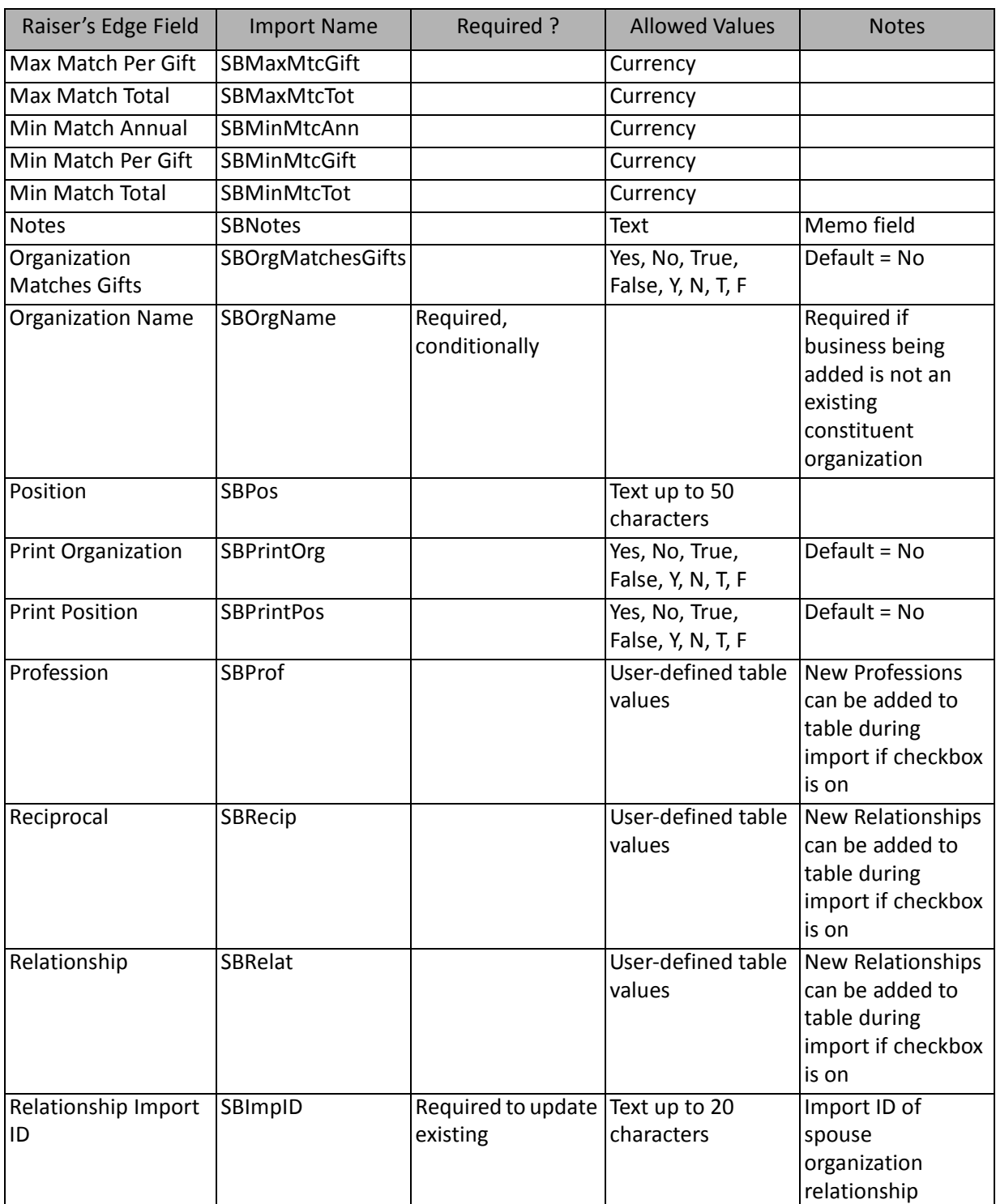

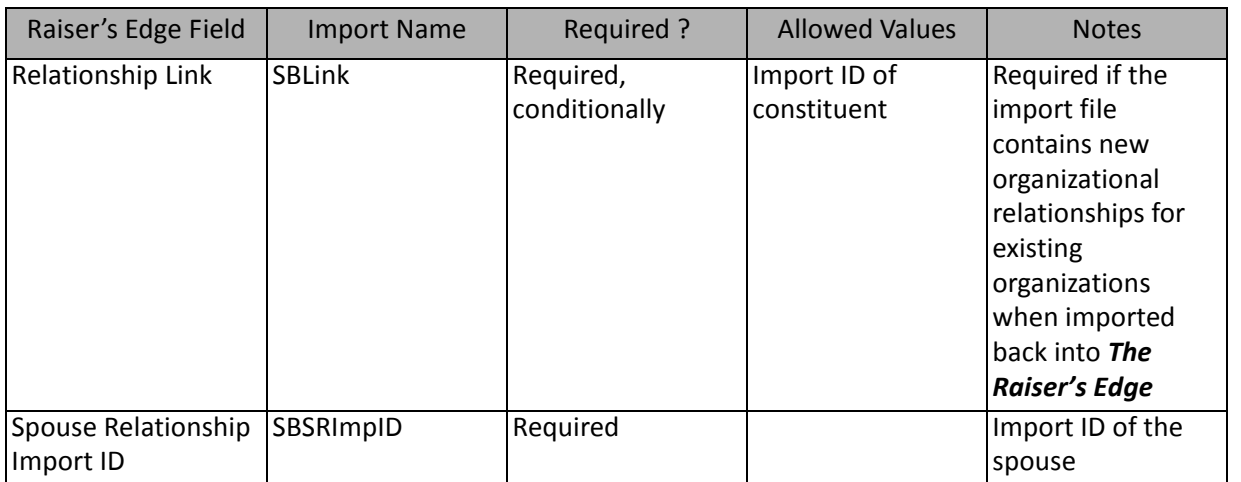

**Note**: Name information imported for an organization relationship who is also a constituent overwrites the constituent's name.

# Spouse Education/School Fields

The Spouse Education/School Import is used to update or create educational information for spouses or to create an import file containing that information. Spouse educational information for constituents and individuals can also be created and updated through a Constituent Import.

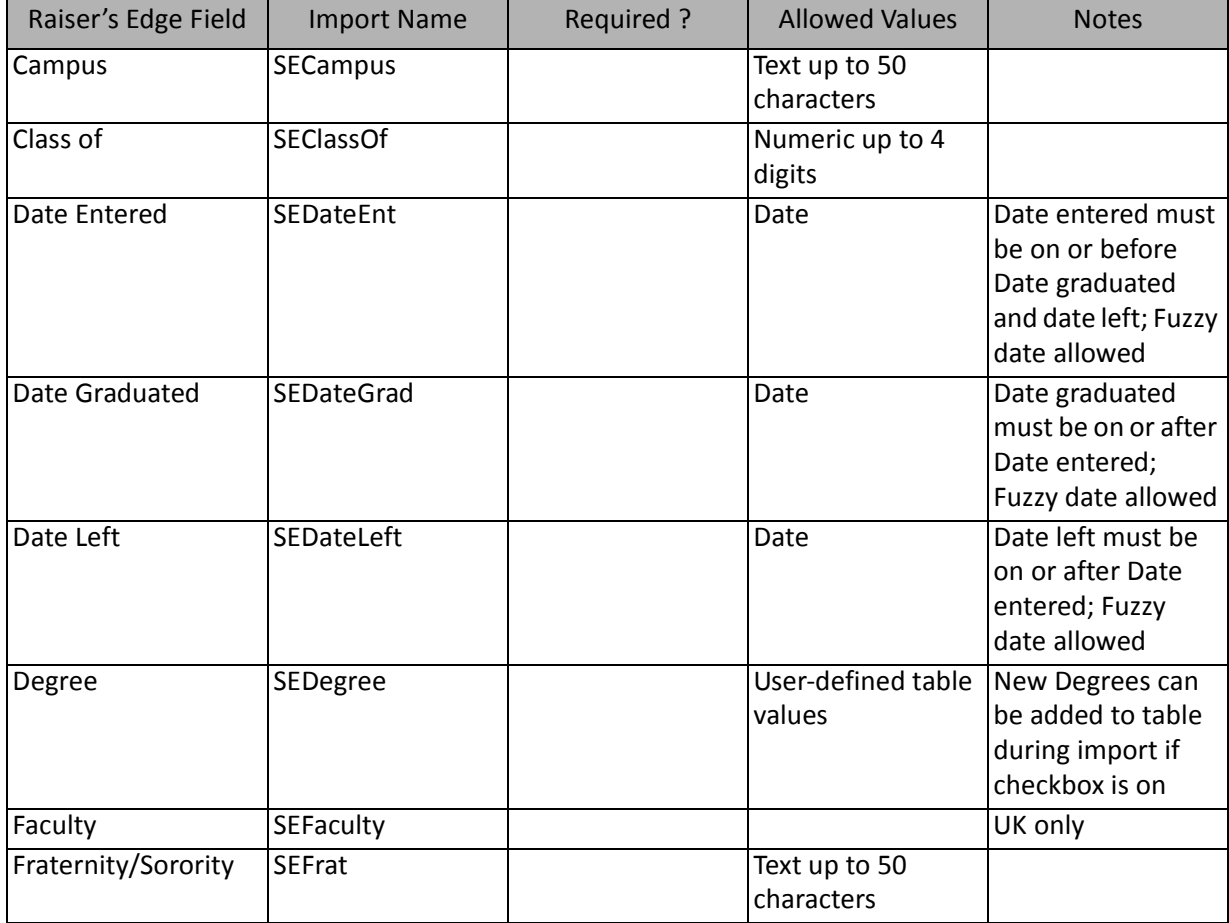

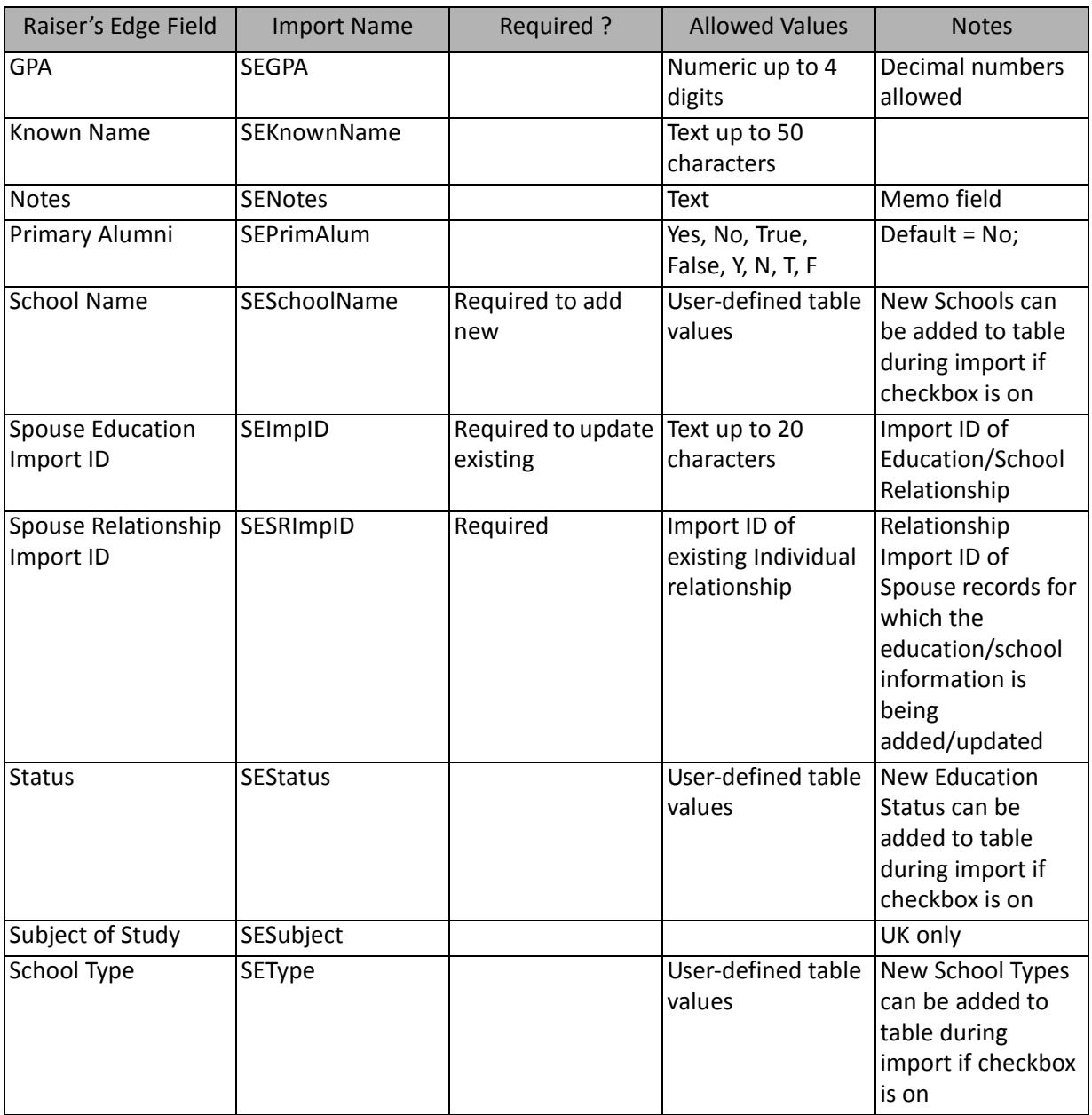

# Spouse Phone Fields

The Spouse Phone Import is used to update or create spouse phone information or to create an import file containing that information. Spouse phone information can also be created and updated through a Constituent Import.

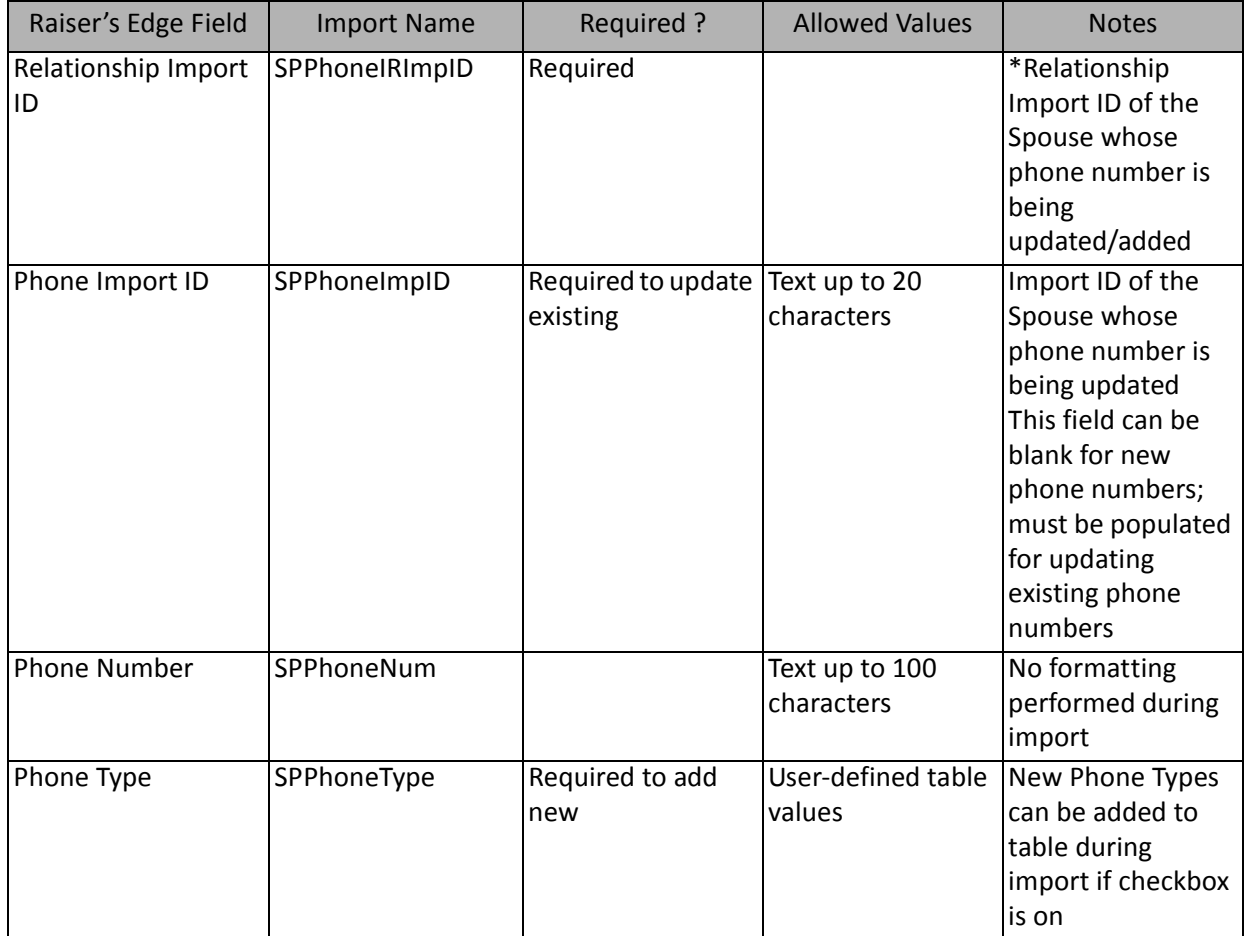

### Tribute Fields

The Tribute Import is used to update or create new tributes for constituents that are honor/memorials or to create an import file containing that information. Tributes can also be created and updated through a Constituent Import.

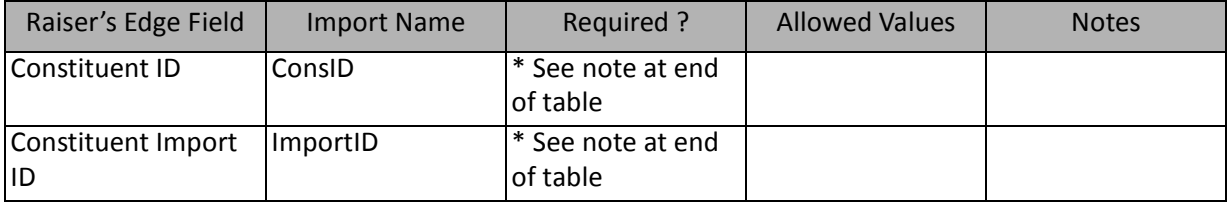

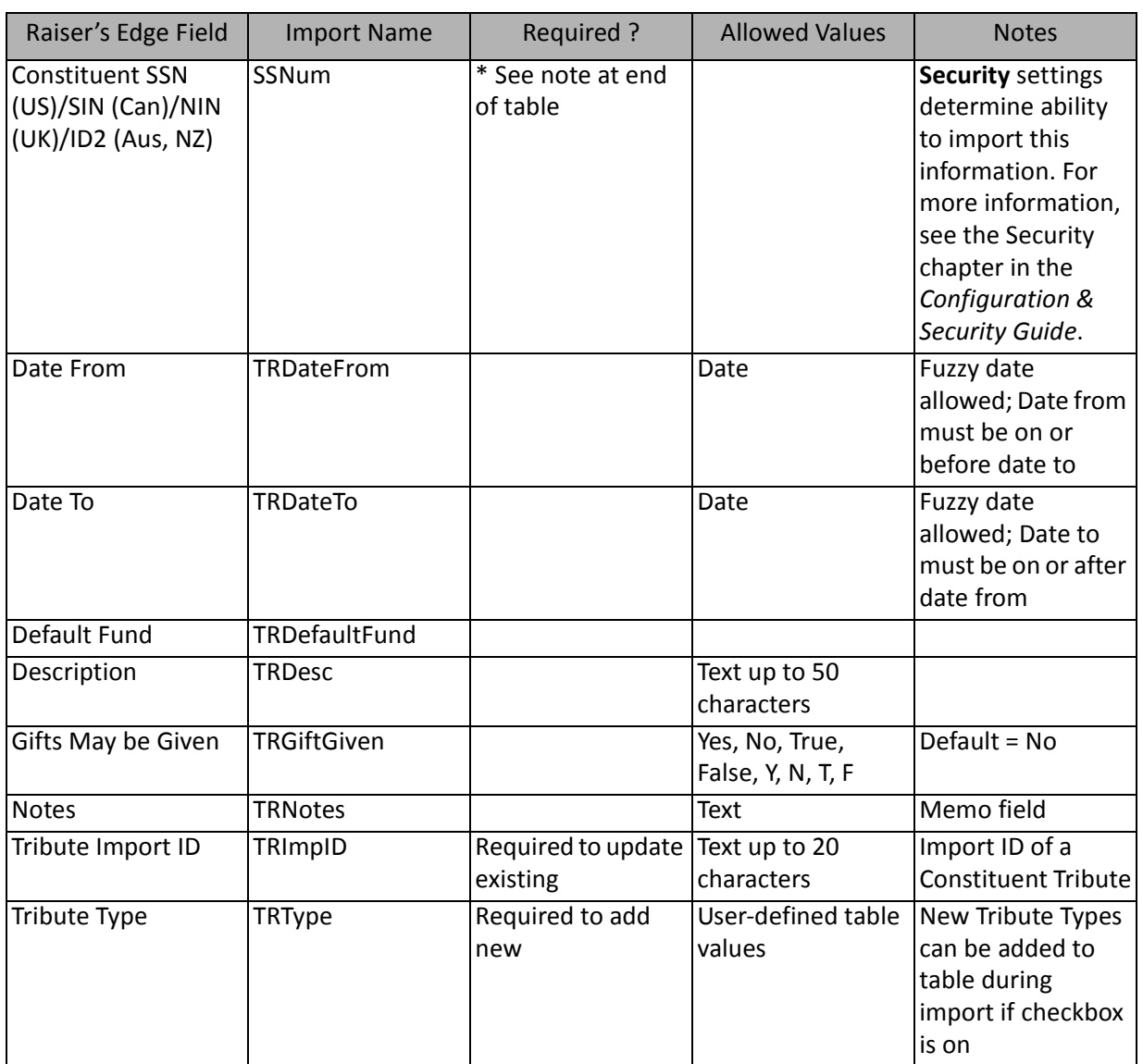

\*If available, one of them is required, depending on the option selected in the **What ID field do you want to use?** frame on the General Tab to identify existing constituents. If available, the field is required to add new constituent notepads. The other two fields are ignored.

#### Volunteer Fields

The Volunteer Import is used to create new volunteer information for constituents or to create an import file of volunteer information. Volunteer information can also be created through a Constituent Import.

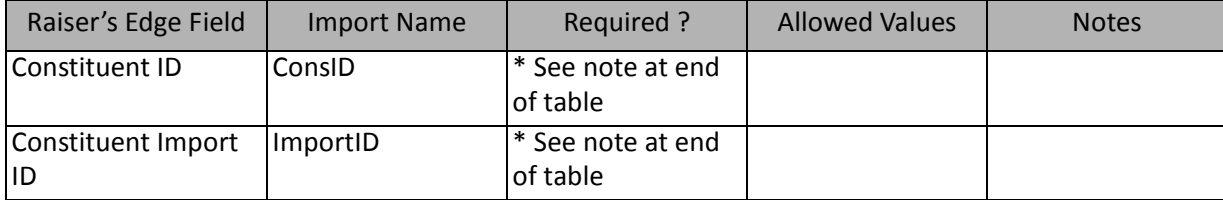

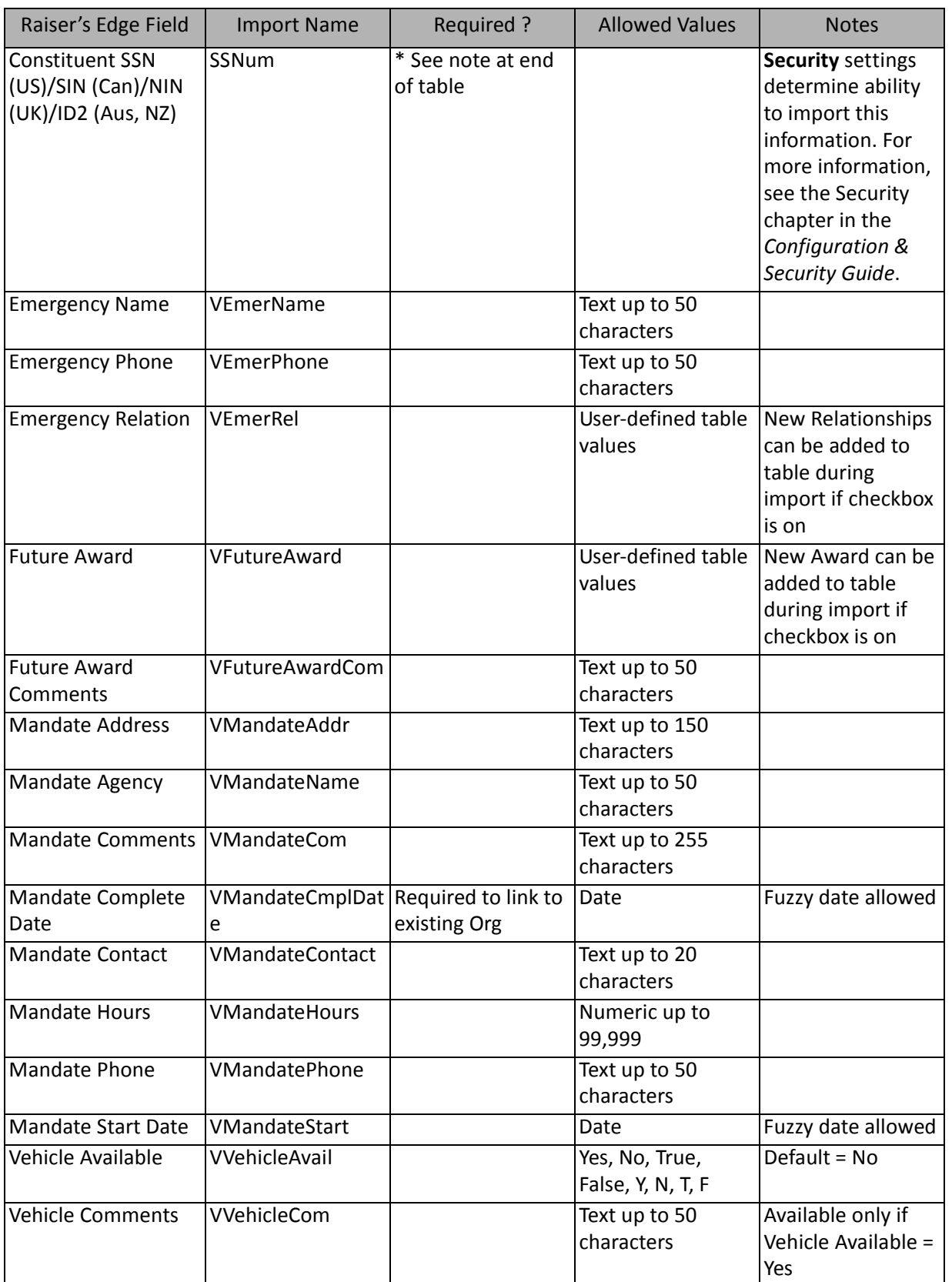

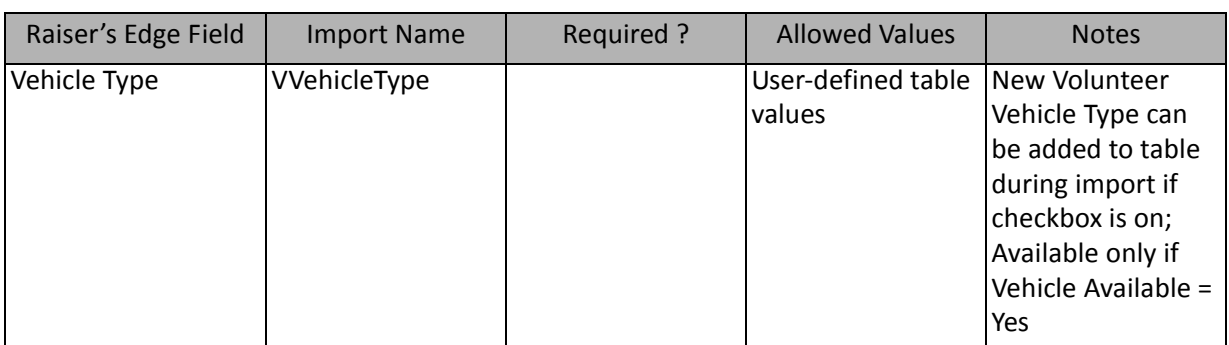

\*If available, one of them is required, depending on the option selected in the **What ID field do you want to use?** frame on the General Tab to identify existing constituents. The other two fields are ignored.

### Volunteer Assignment Interest Fields

The Volunteer Assignment Interest Import is used to update or create new assignment interests for constituents that are volunteers or to create an import file containing that information. Assignment interests for volunteers can also be created and updated through a Constituent Import.

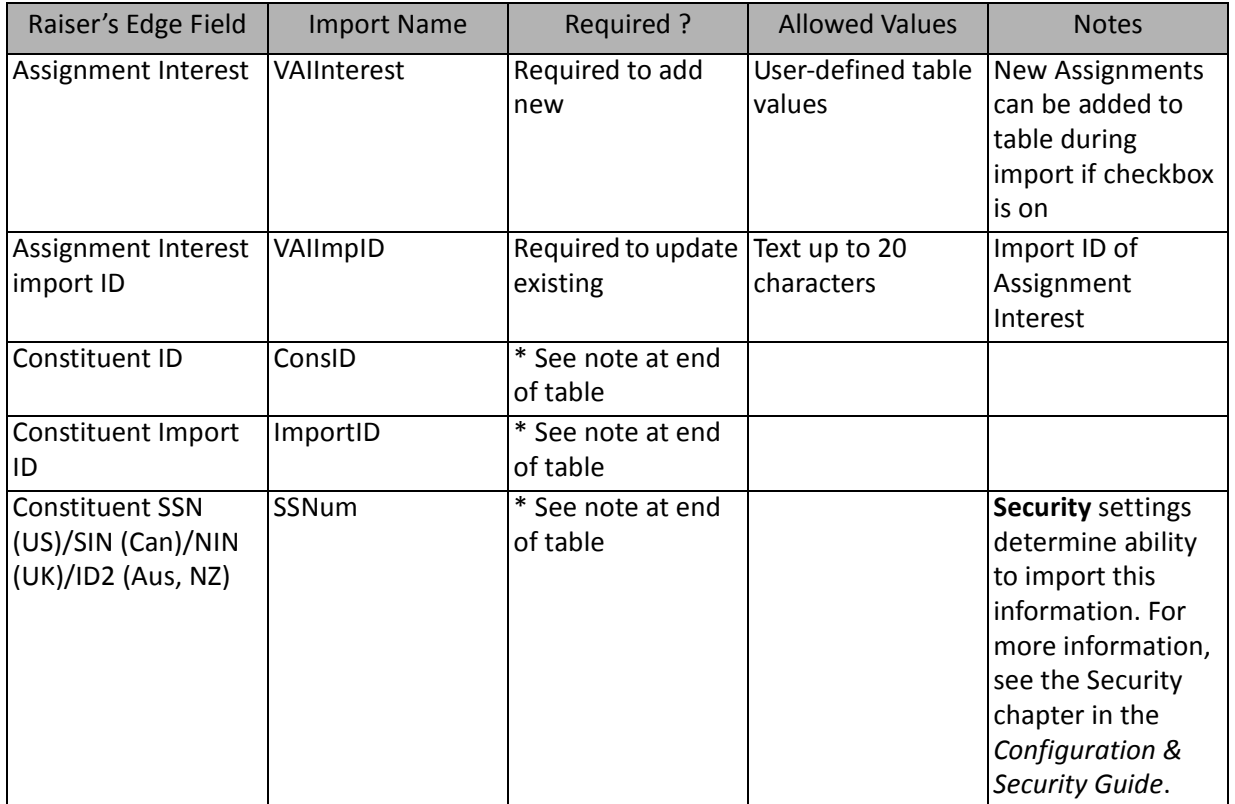

\*If available, one of them is required, depending on the option selected in the **What ID field do you want to use?** frame on the General Tab to identify existing constituents. The other two fields are ignored.

# Volunteer Availability Fields

The Volunteer Availability Import is used to update or create new availability information for constituents that are volunteers or to create an import file containing that information.

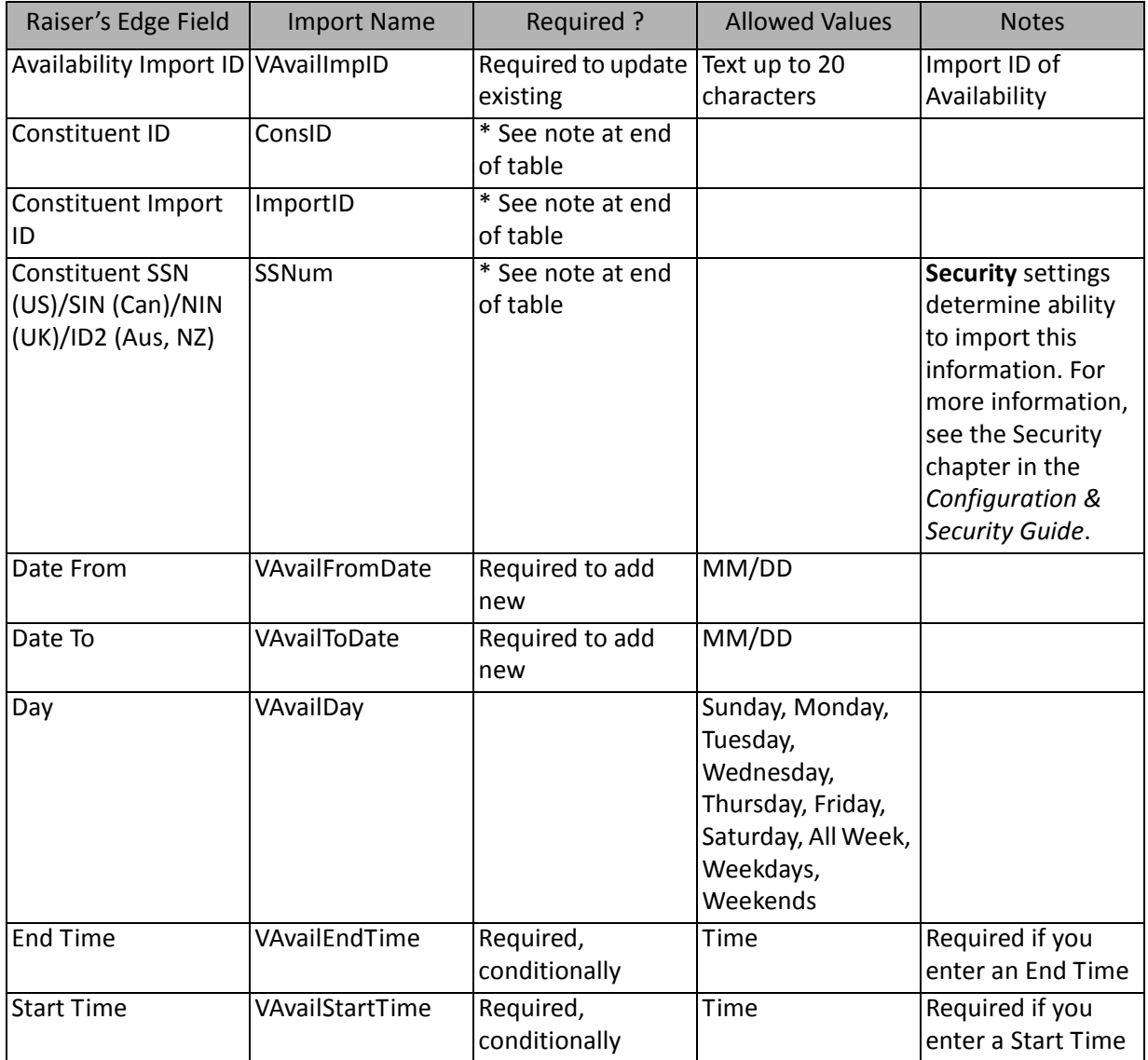

\*If available, one of them is required, depending on the option selected in the **What ID field do you want to use?** frame on the General Tab to identify existing constituents. The other two fields are ignored.

# Volunteer Award Fields

The Volunteer Awards Import is used to update or create new awards for constituents that are volunteers or to create an import file of volunteer awards. Awards for volunteers can also be created and updated through a Constituent Import.

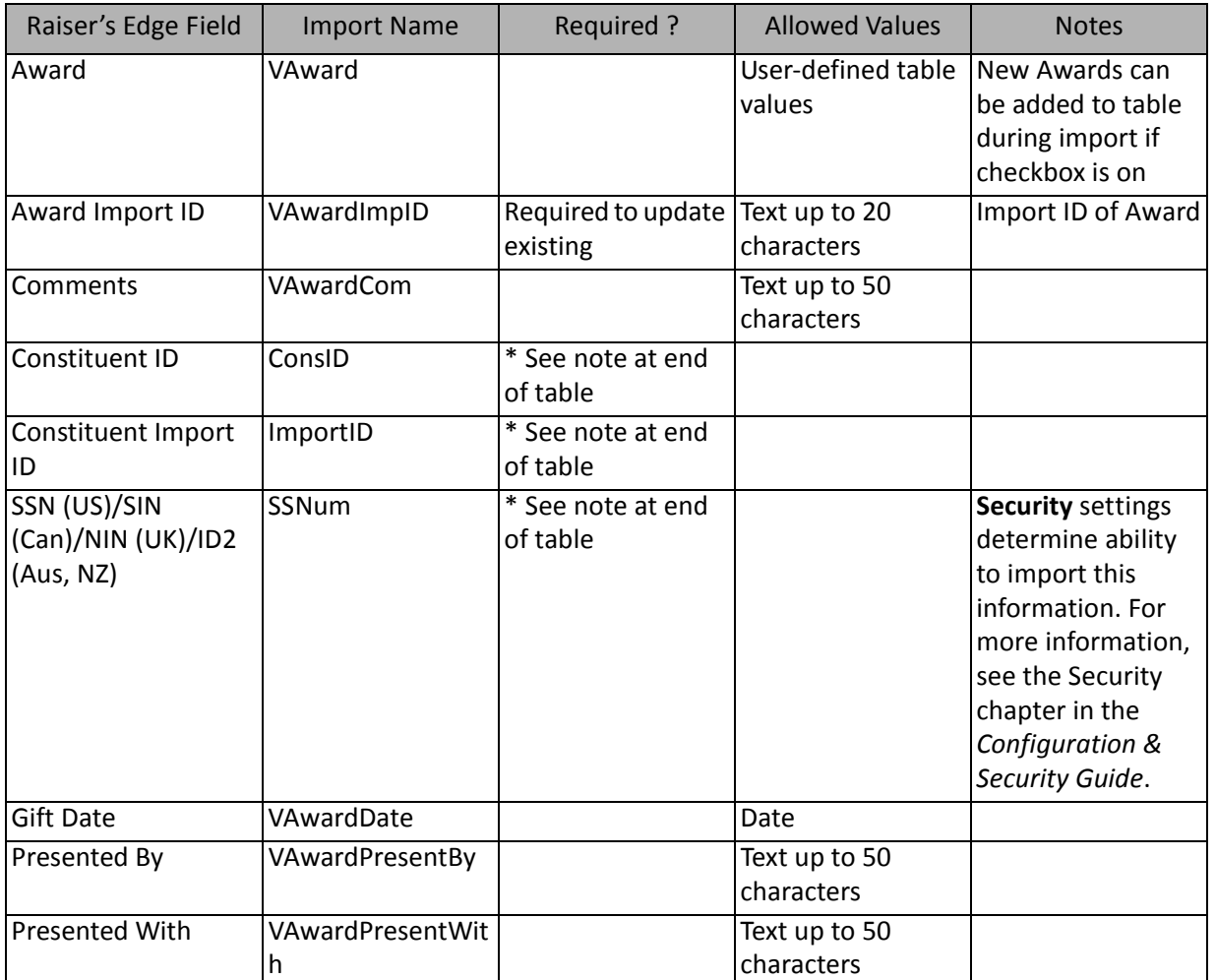

\*If available, one of them is required, depending on the option selected in the **What ID field do you want to use?** frame on the General Tab to identify existing constituents. The other two fields are ignored.

### Volunteer Checklist Fields

The Volunteer Checklist Import is used to update or create new checklist items for constituents that are volunteers or to create an import file of volunteer checklist items. Checklist items for volunteers can also be created and updated through a Constituent Import.

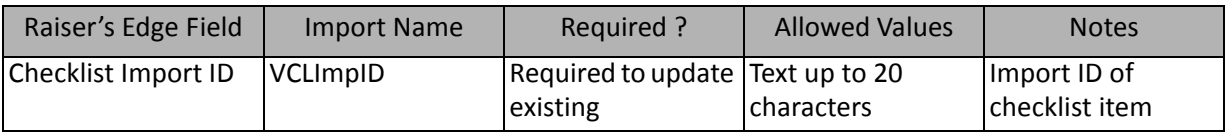

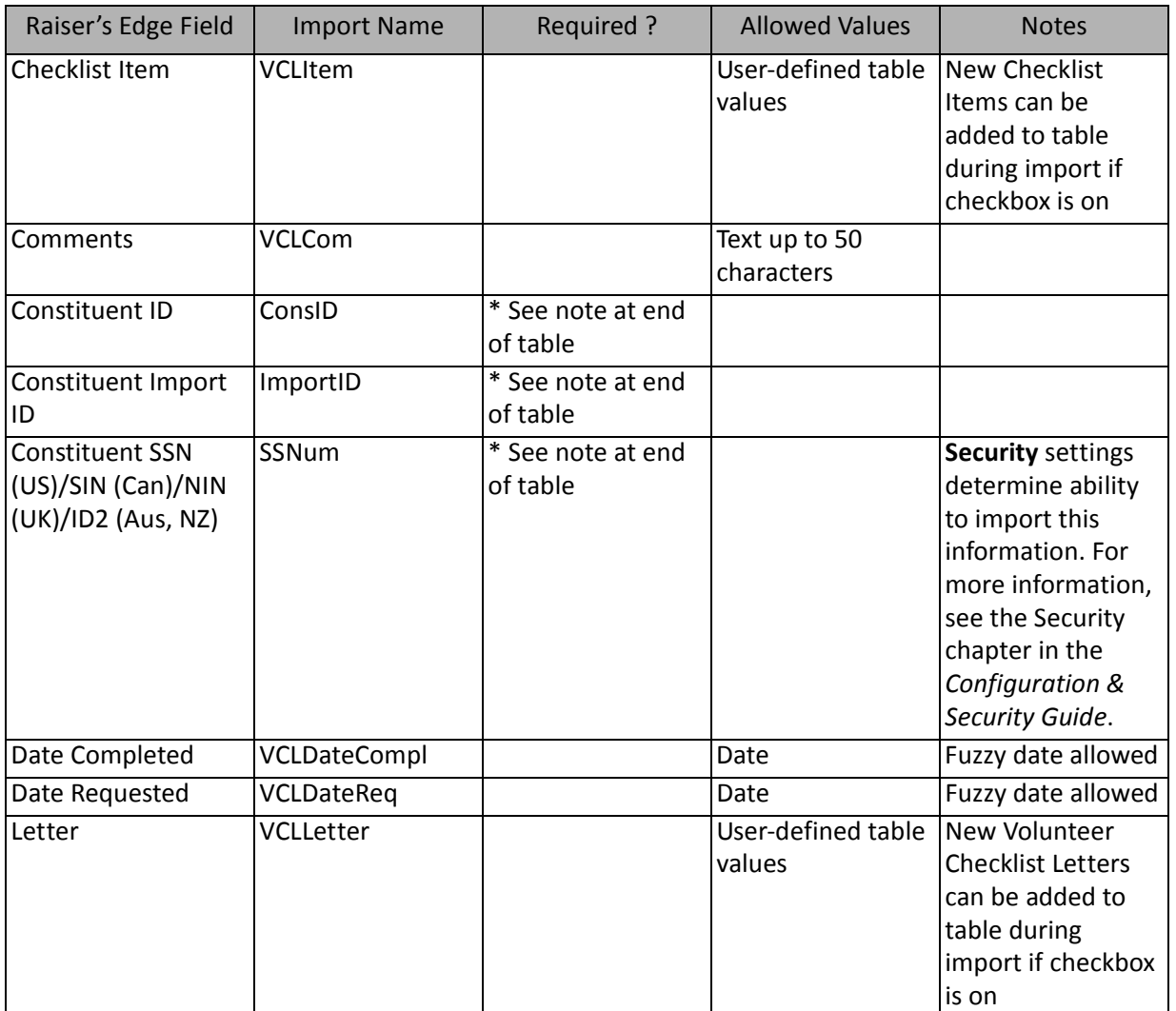

\*If available, one of them is required, depending on the option selected in the **What ID field do you want to use?** frame on the General Tab to identify existing constituents. The other two fields are ignored.

# Volunteer Courses/Training Fields

The Volunteer Courses/Training Import is used to update or create new courses and training information for constituents that are volunteers or to create an import file containing that information. Courses and Training information for volunteers can also be created and updated through a Constituent Import.

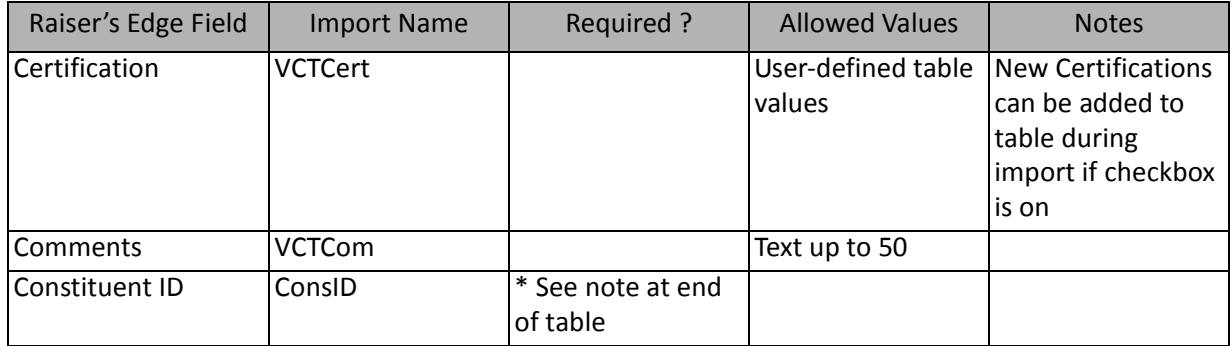

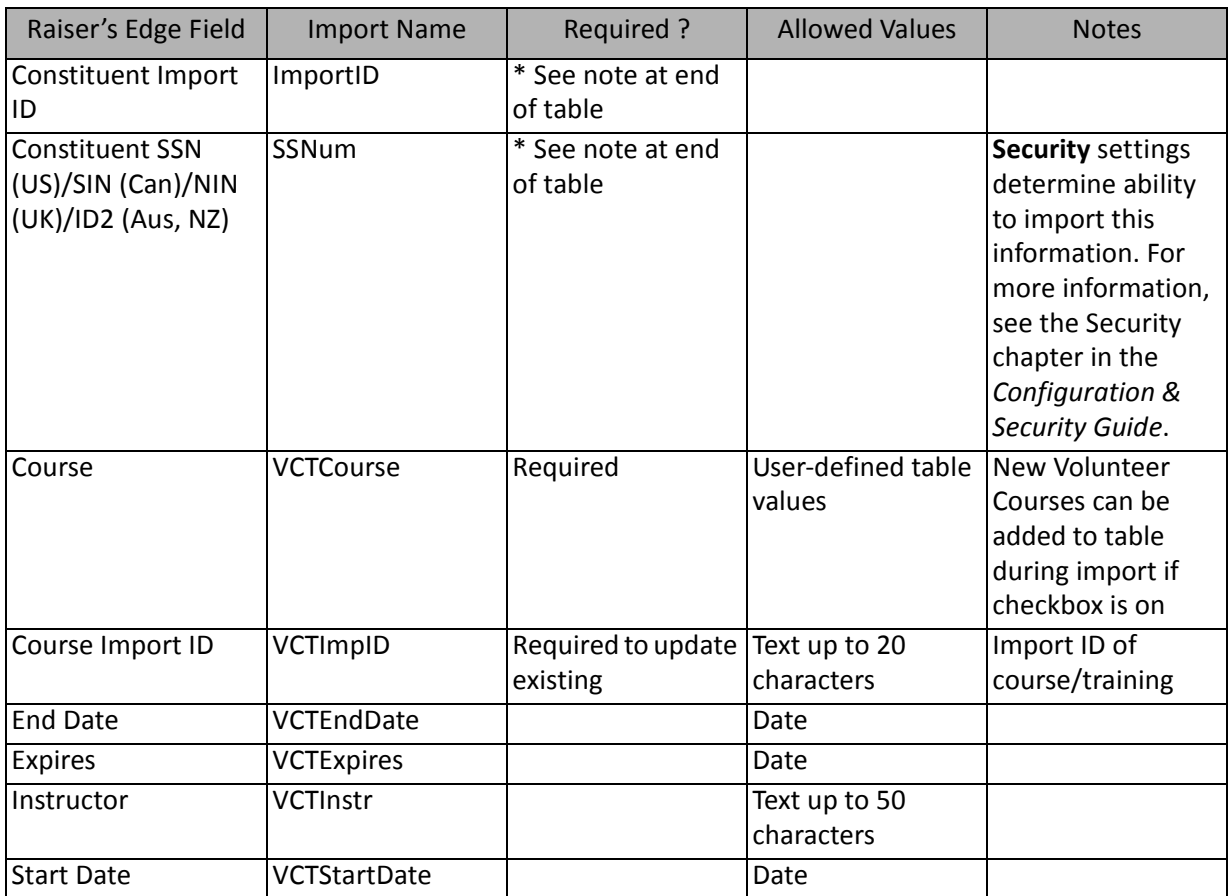

\*If available, one of them is required, depending on the option selected in the **What ID field do you want to use?** frame on the General Tab to identify existing constituents. The other two fields are ignored.

# Volunteer Job Assignment Fields

The Volunteer Job Assignment Import is used to update or create new job assignments for constituents that are volunteers or to create an import file of job assignments. Job assignments can also be created and updated through a Constituent Import.

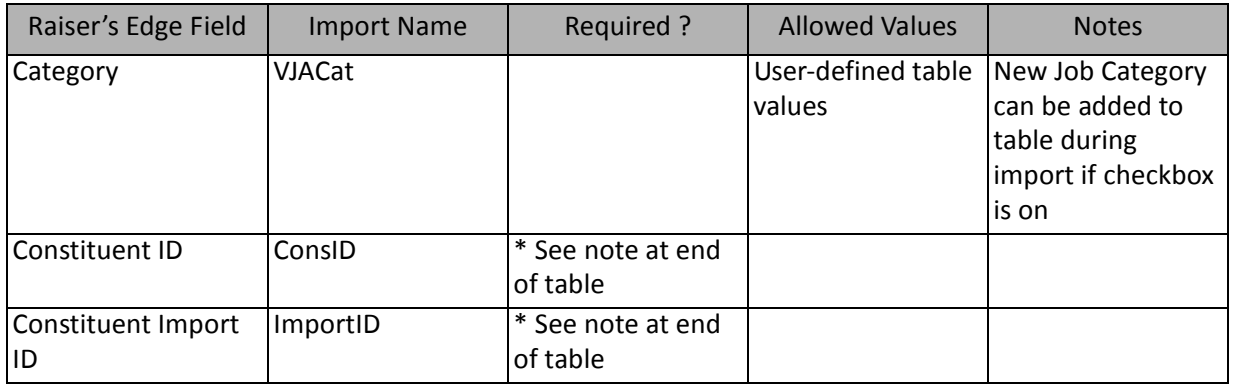

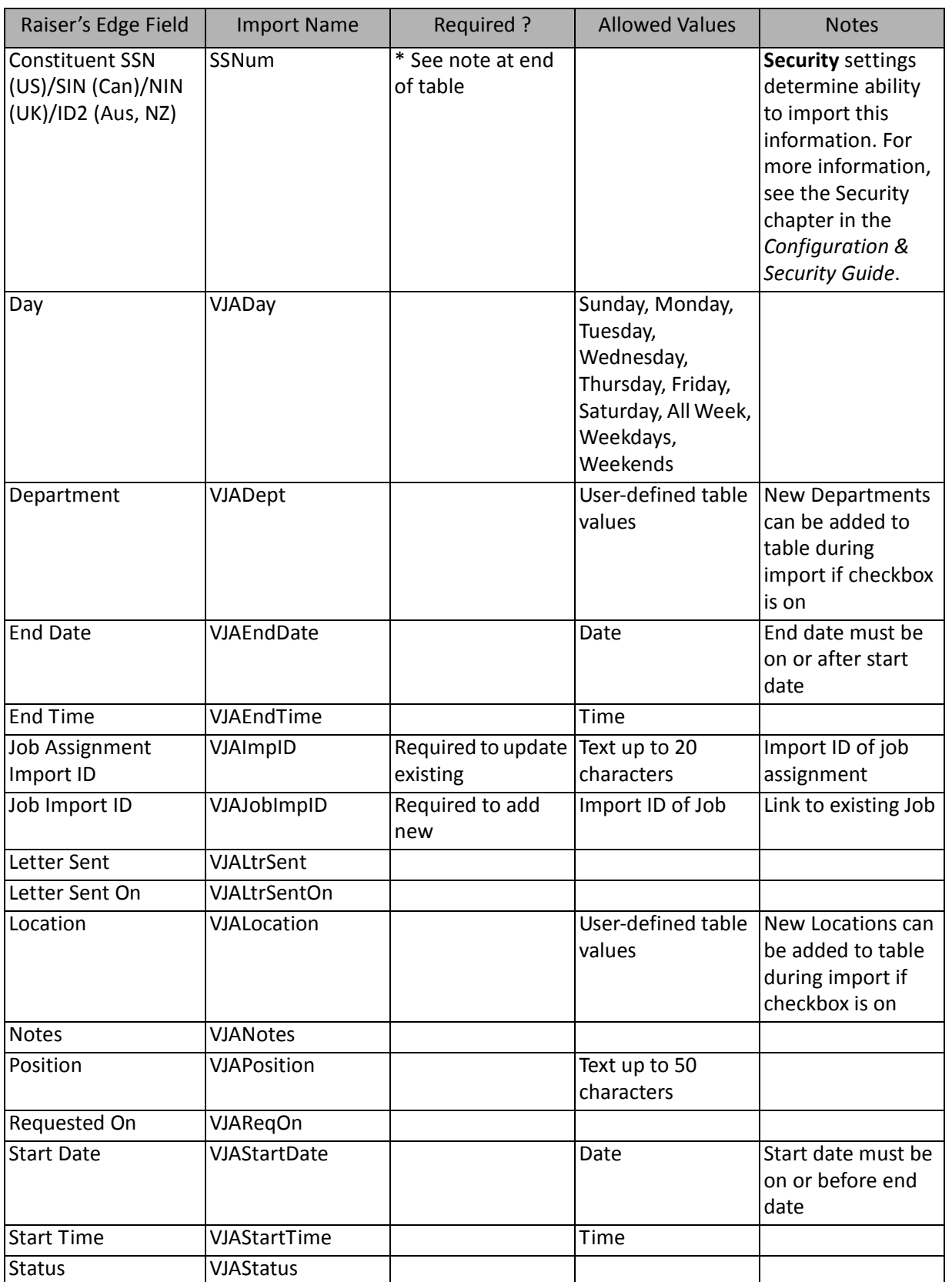

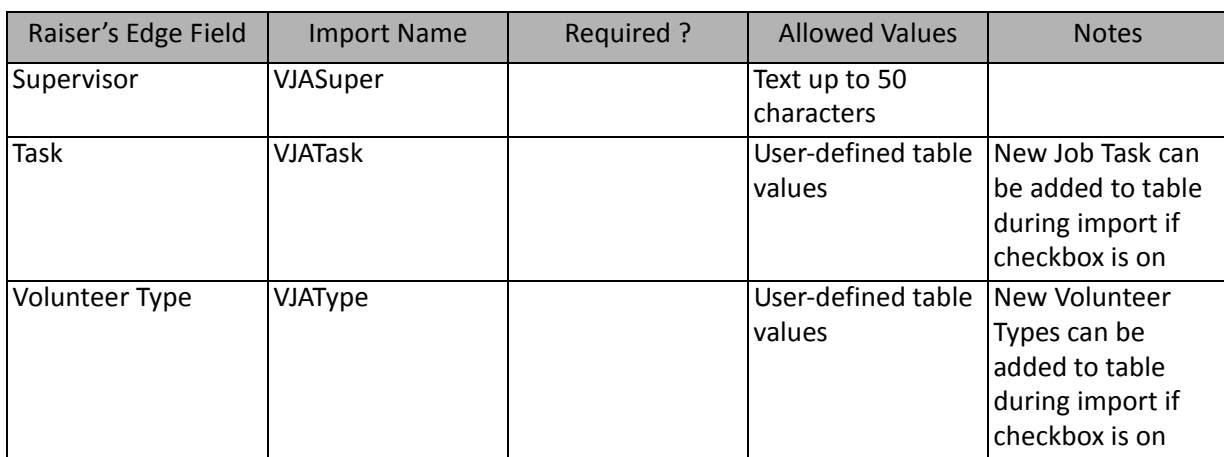

\*If available, one of them is required, depending on the option selected in the **What ID field do you want to use?** frame on the General Tab to identify existing constituents. If available, the field is required to add new constituent notepads. The other two fields are ignored.

#### Volunteer Medical Information Fields

The Volunteer Medical Information Import is used to update or create new medical information for constituents that are volunteers or to create an import file containing that information. Volunteer medical information can also be created and updated through a Constituent Import.

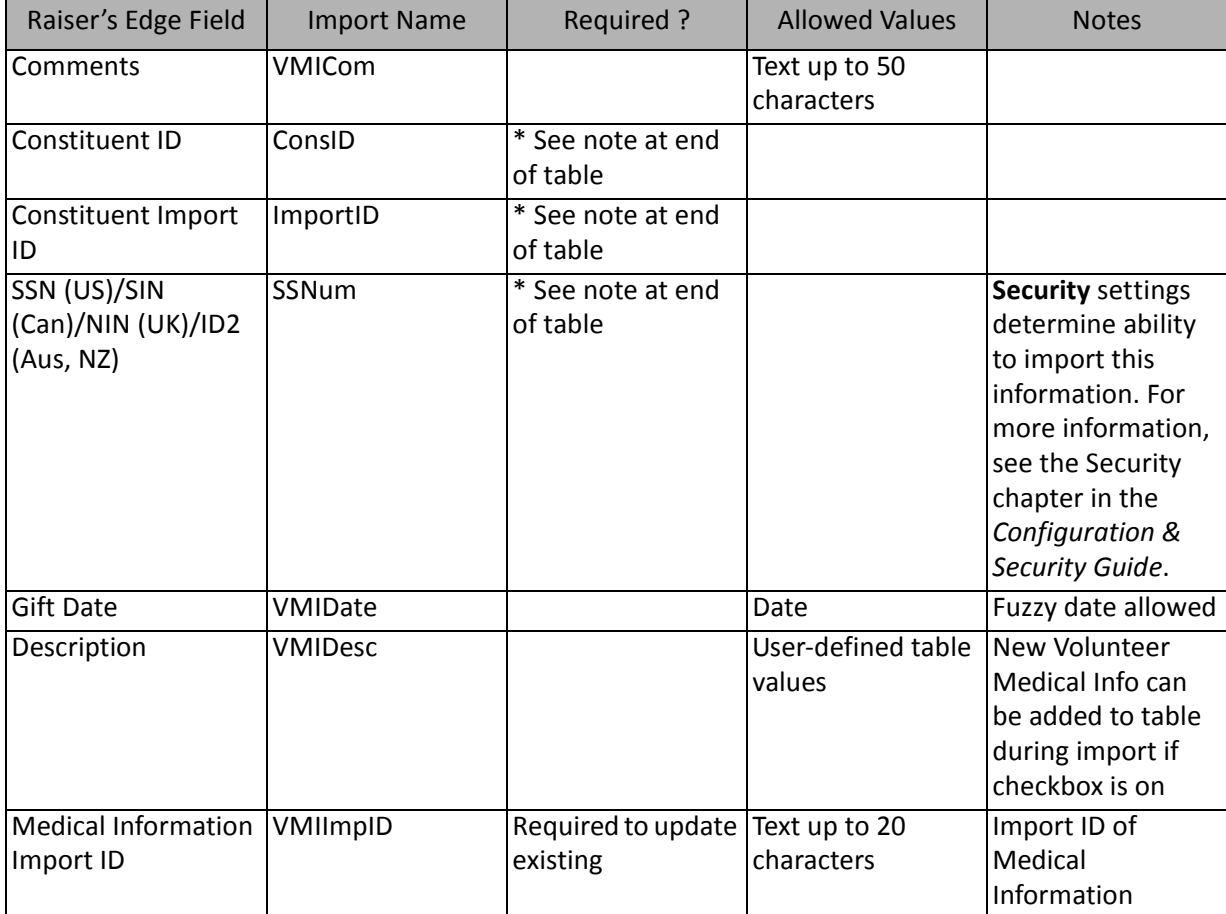

\*If available, one of them is required, depending on the option selected in the **What ID field do you want to use?** frame on the General Tab to identify existing constituents. If available, the field is required to add new constituent notepads. The other two fields are ignored.

#### Volunteer Skills and Experience Fields

The Volunteer Skills and Experience Import is used to update or create skills and experience information for constituents that are volunteers or to create an import file containing that information. Skills and experience information for volunteers can also be created and updated through a Constituent Import.

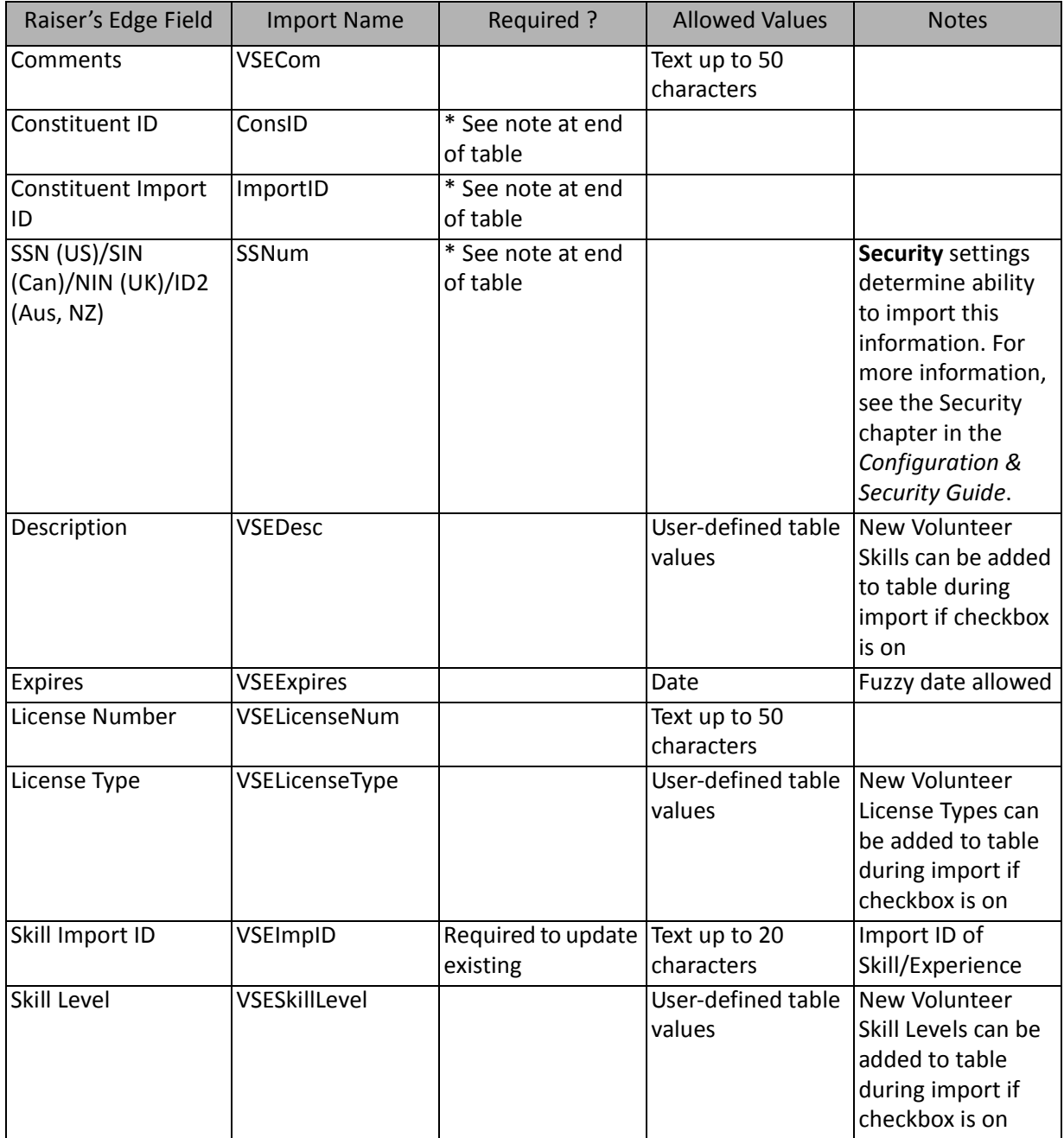

\*If available, one of them is required, depending on the option selected in the **What ID field do you want to use?** frame on the General Tab to identify existing constituents. The other two fields are ignored.

# Volunteer Special Need Fields

The Volunteer Special Need Import is used to update or create special needs for constituents that are volunteers or to create an import file of volunteers' special needs. Special needs for volunteers can also be created and updated through a Constituent Import.

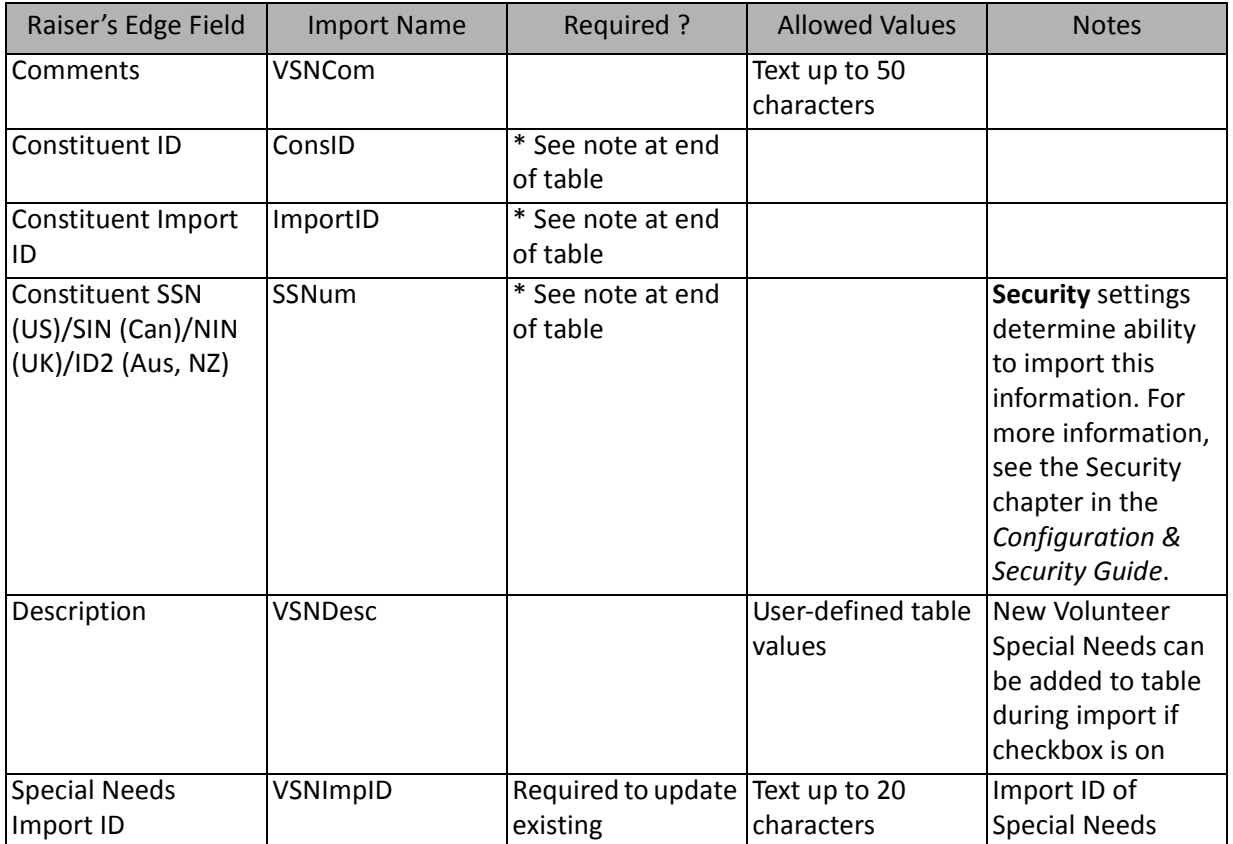

\*If available, one of them is required, depending on the option selected in the **What ID field do you want to use?** frame on the General Tab to identify existing constituents. The other two fields are ignored.

### Volunteer Time Sheet Fields

The Volunteer Time Sheet Import is used to update or create new time sheets for constituents that are volunteers or to create an import file of time sheets. Time sheets can also be created and updated through a Constituent Import.

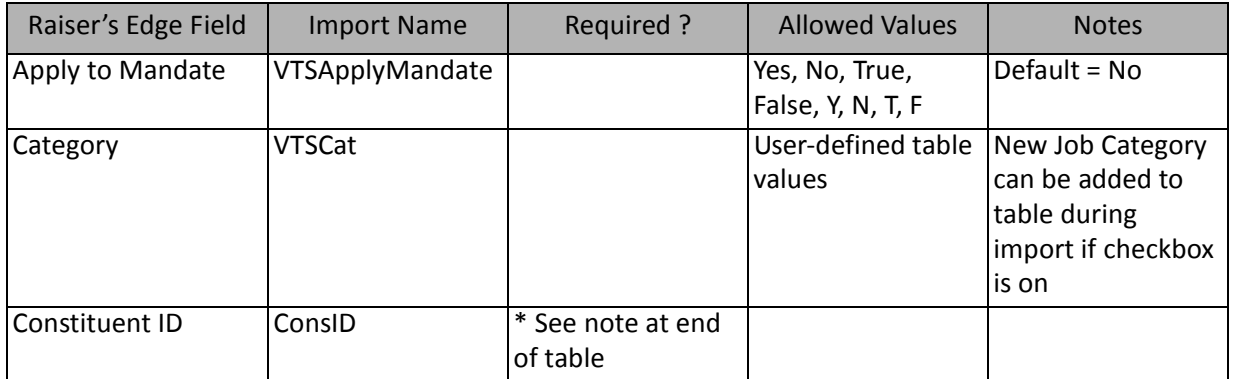

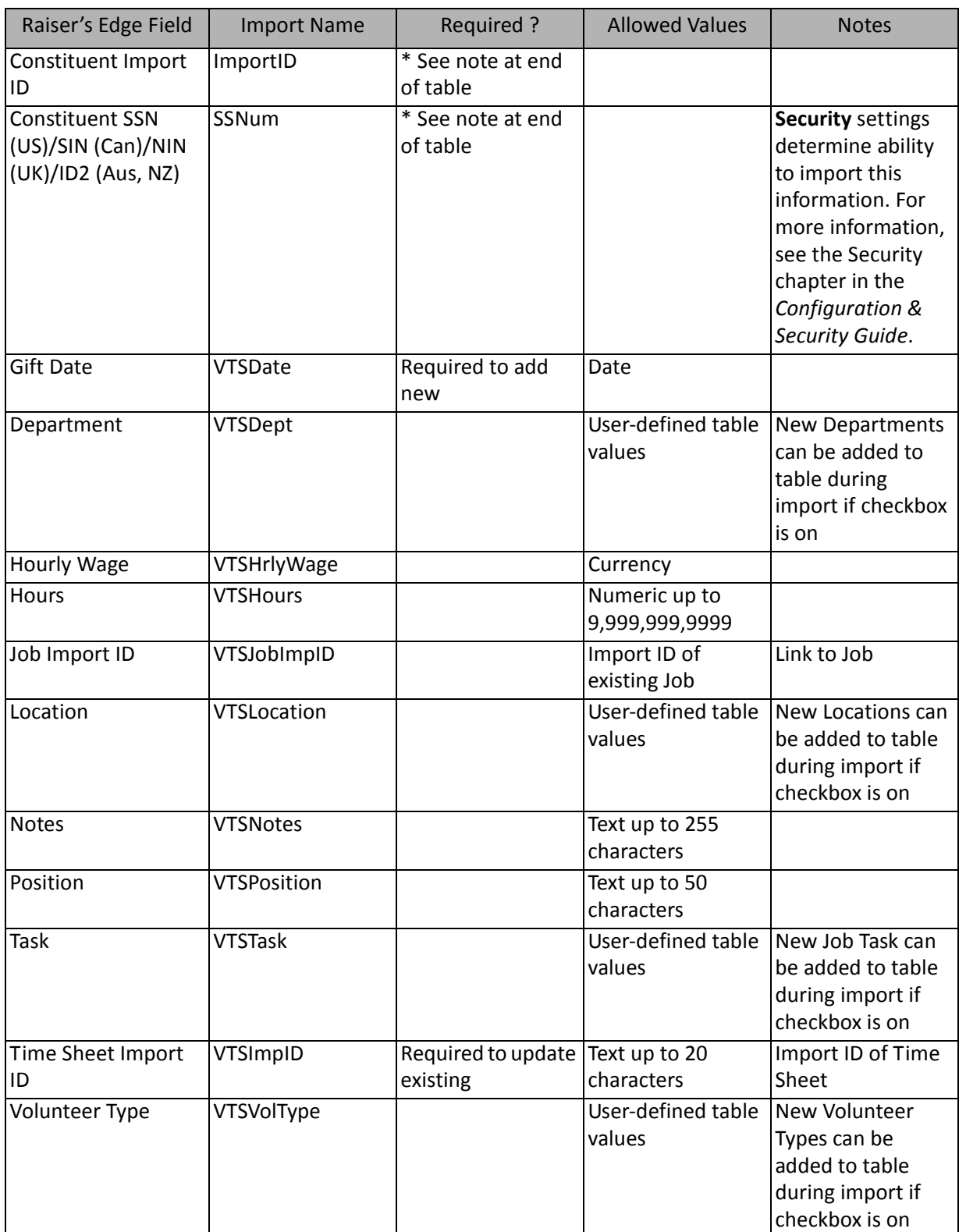

\*If available, one of them is required, depending on the option selected in the **What ID field do you want to use?** frame on the General Tab to identify existing constituents. If available, the field is required to add new constituent notepads. The other two fields are ignored.

# Volunteer Type Fields

The Volunteer Type Import is used to create volunteer type information for constituents that are volunteers or to create an import containing that information. Volunteer type information can also be created through a Constituent Import.

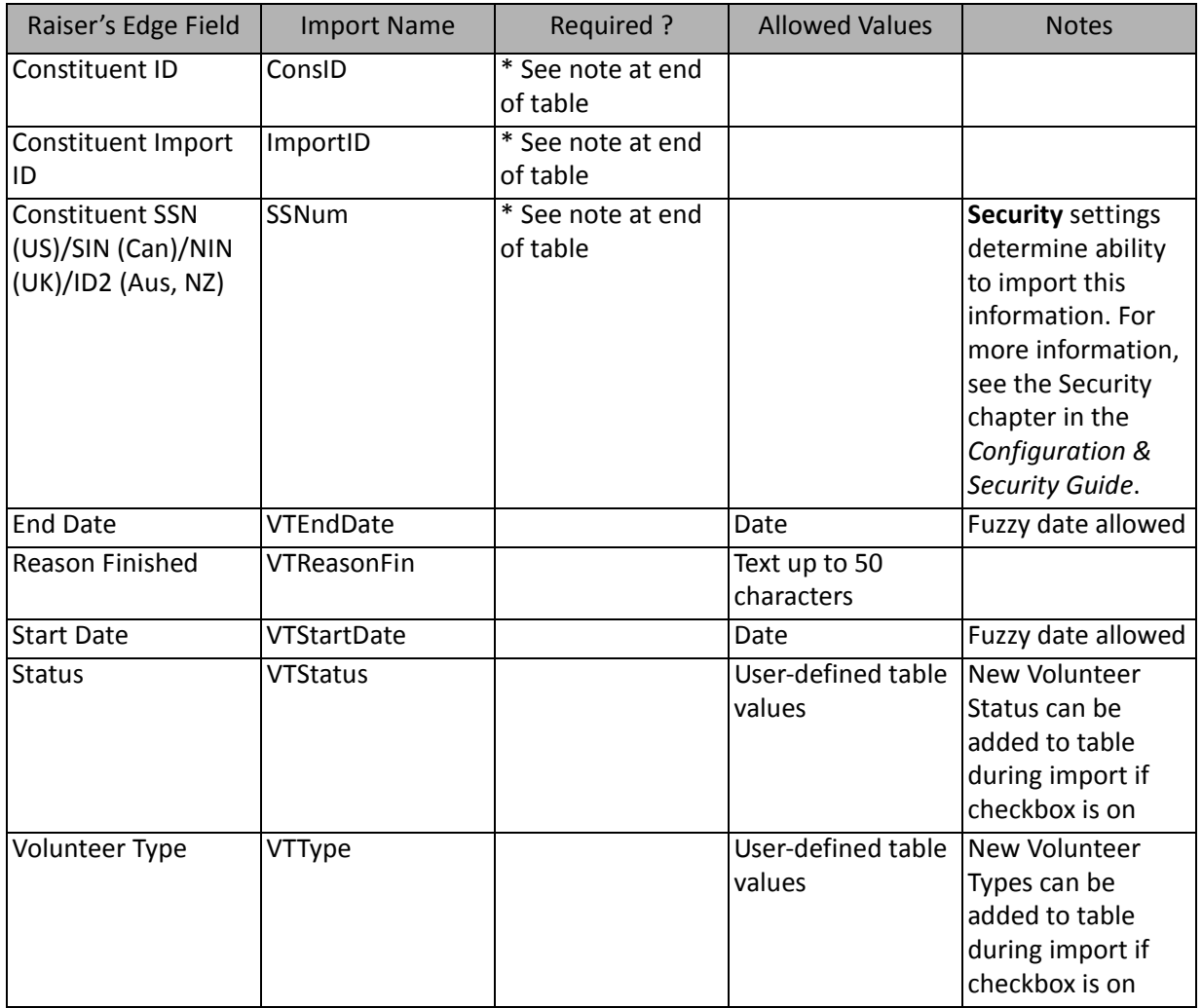

\*If available, one of them is required, depending on the option selected in the **What ID field do you want to use?** frame on the General Tab to identify existing constituents. If available, the field is required to add new constituent notepads. The other two fields are ignored.

# Event Imports

Using **Import**, you can import new events into *The Raiser's Edge*, update existing event records, or create an import file of event records.

The list below shows the available import types for importing events. Each of these is a separate import type. The tables below the list show the fields that display for each import type.

- Dinner Preference
- Event

#### 194 CHAPTER

- Event Attribute (also available as part of an Event import)
- Event Award
- Event Expense
- Event Menu Items
- Event Notepad
- Event Price
- Guest
- Guest Alias
- Other Donation
- Participant
- Participant Address Attribute (also available as part of a Participant Address import)
- Participant Alias
- Participant Attribute (also available as part of a Participant import)
- Participant Benefit
- Participant Job
- Participant Phone
- Registration Fee
- Sponsoring Pledge

#### Dinner Preference Fields

The Dinner Preference Import is used to update or create dinner preference information in event records or to create an import file containing dinner preference information.

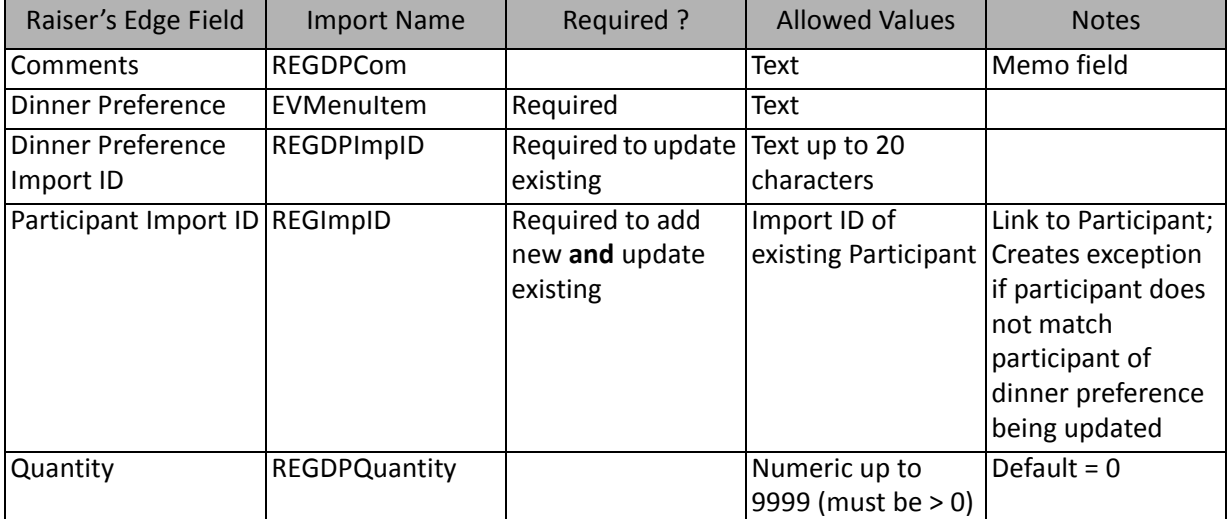

# Event Fields

The Event Import is used to update or create event records or to create an import file containing event record information.

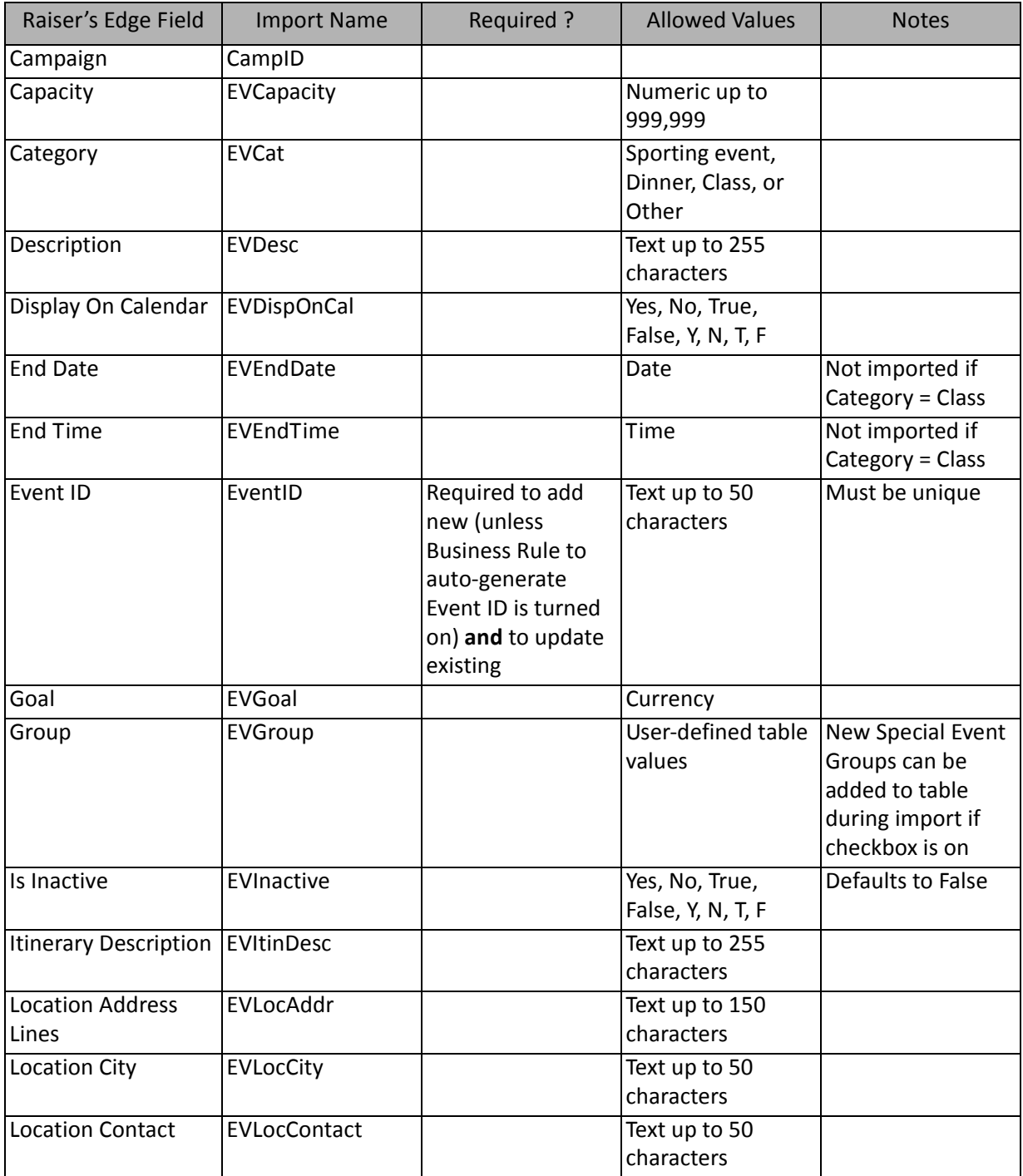

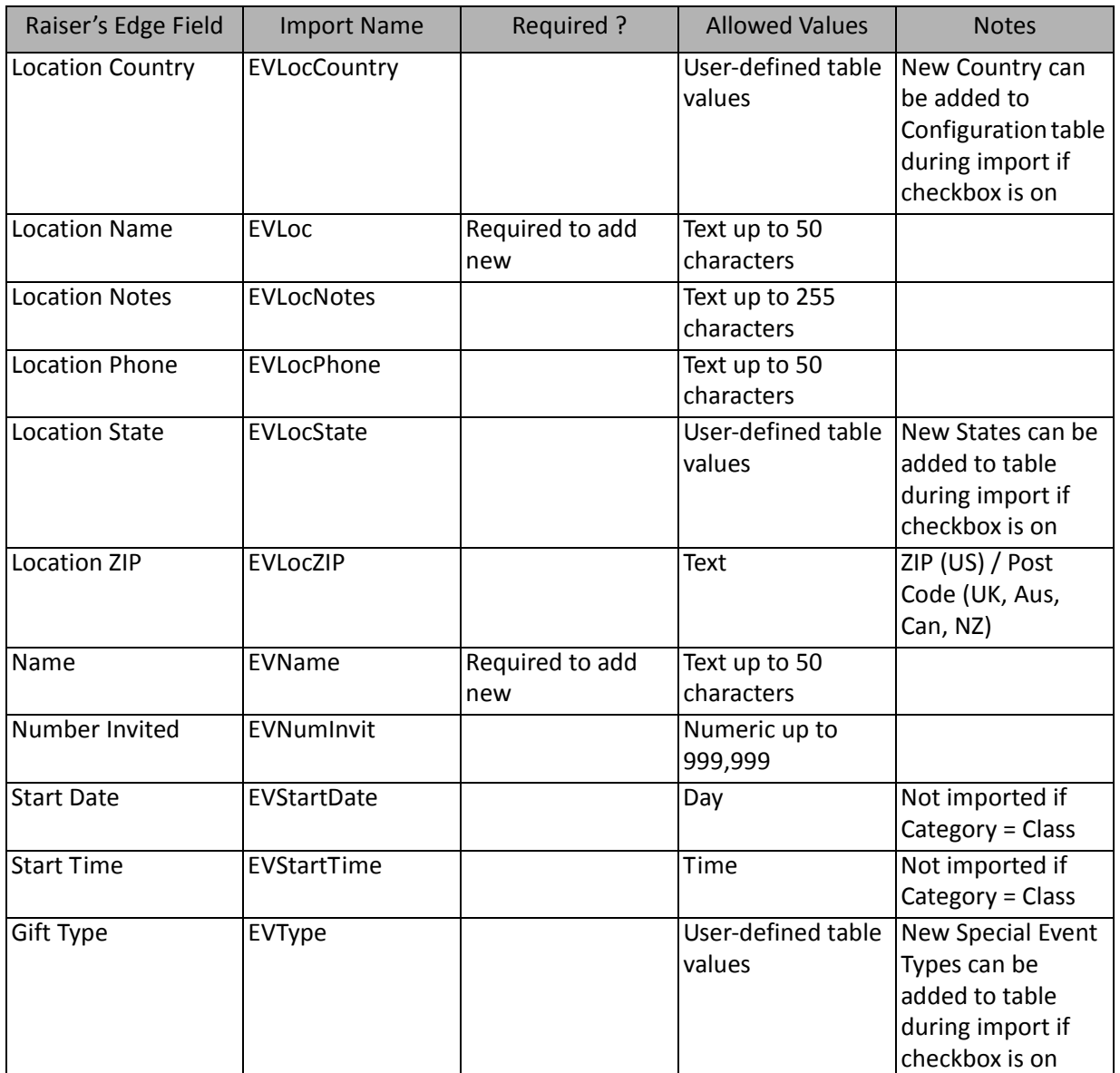

# Event Attribute Fields

The Event Attribute Import is used to update or create attributes on event records or to create an import file containing event attribute information.

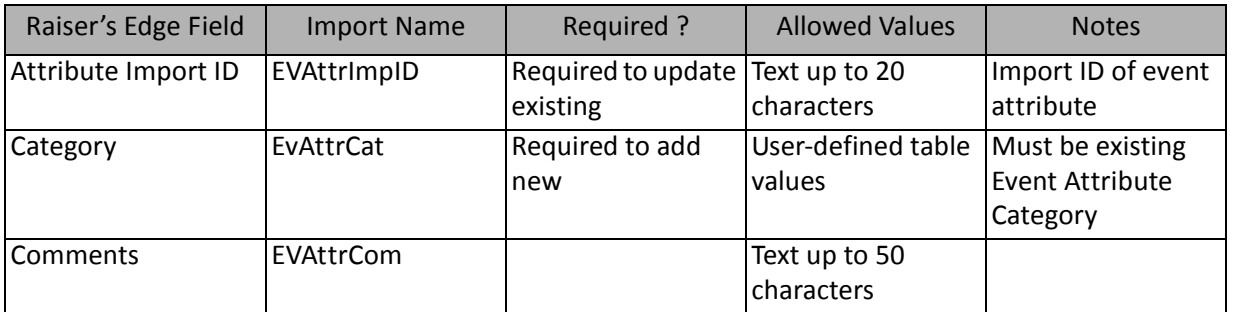

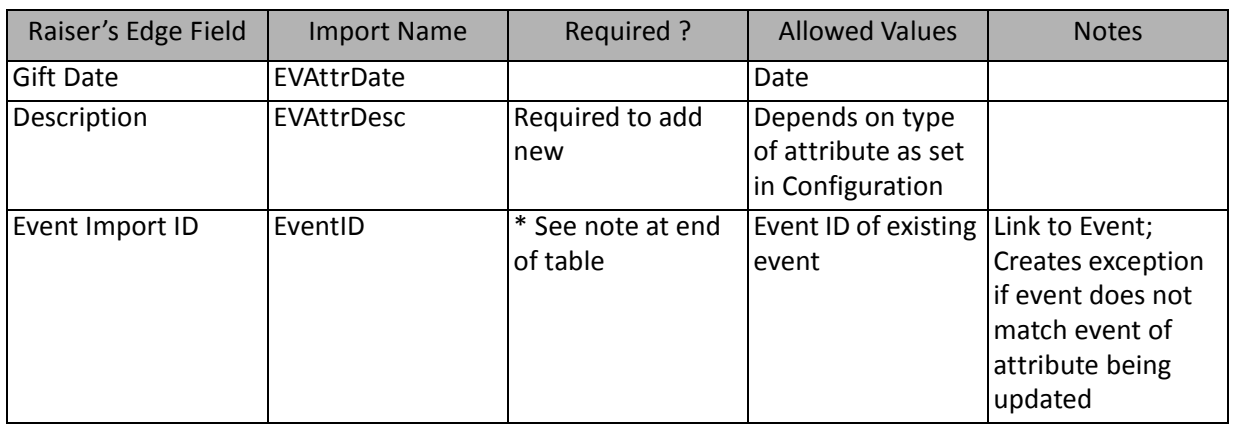

\*This field is available only for event attribute imports. If available, this field is required to add new records.

# Event Award Fields

The Event Award Import is used to update or create awards on event records or to create an import file containing event award information.

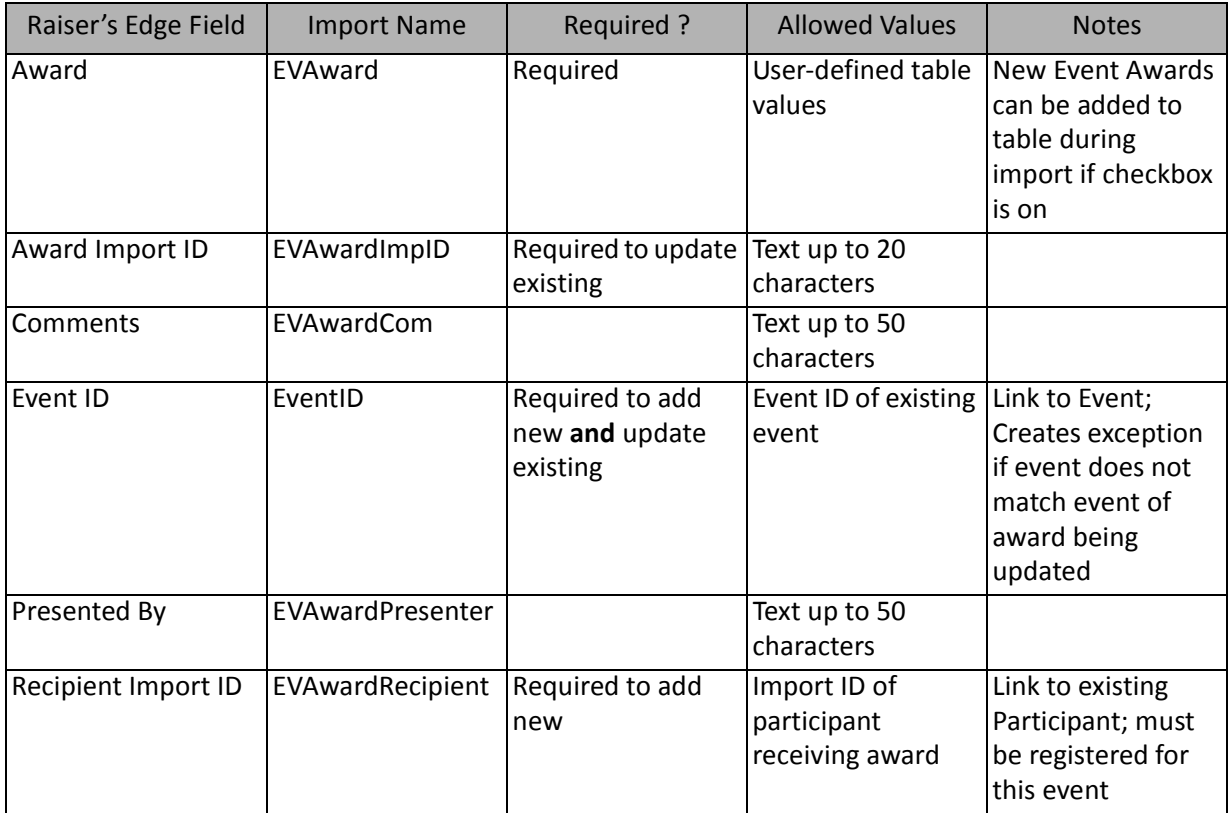

# Event Expense Fields

The Event Expense Import is used to update or create expenses on event records or to create an import file containing event expense information.

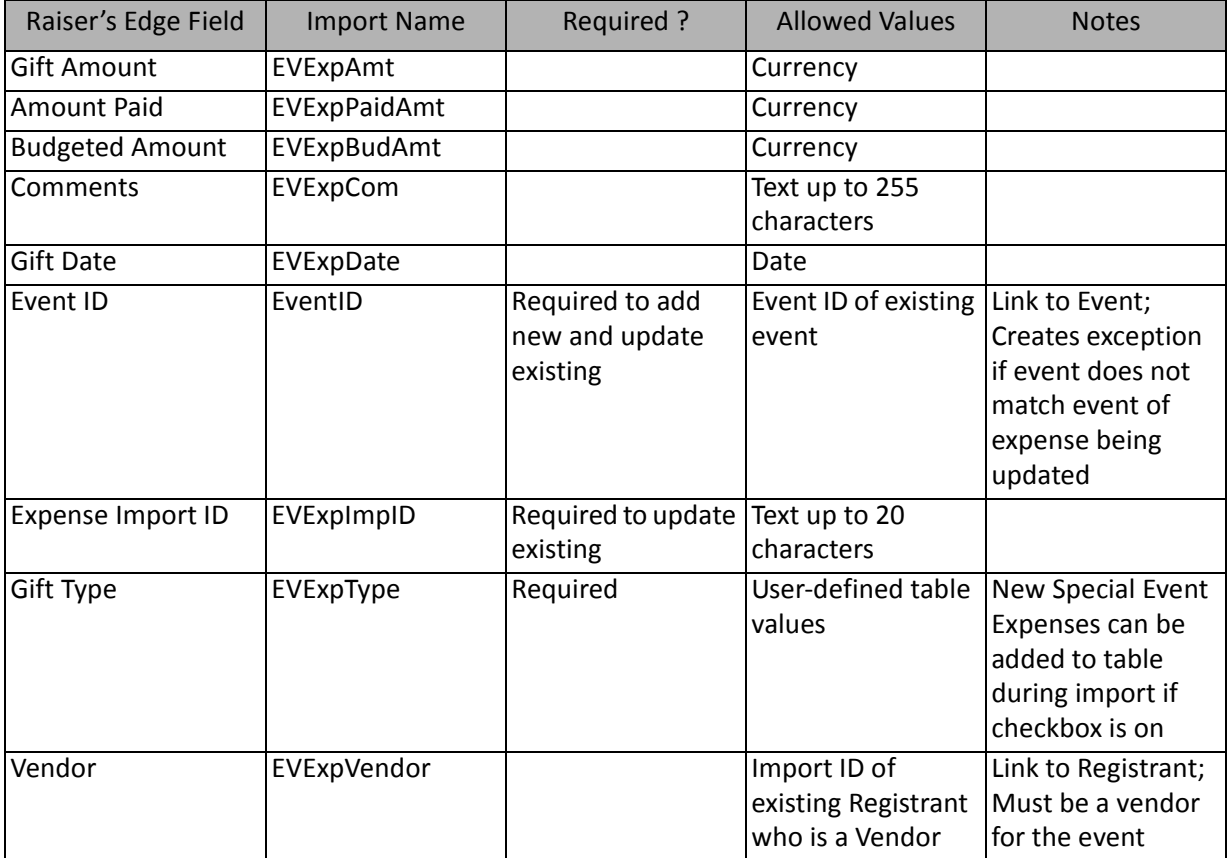

# Event Menu Item Fields

The Event Menu Item Import is used to update or create menu items on event records or to create an import file containing event menu item information.

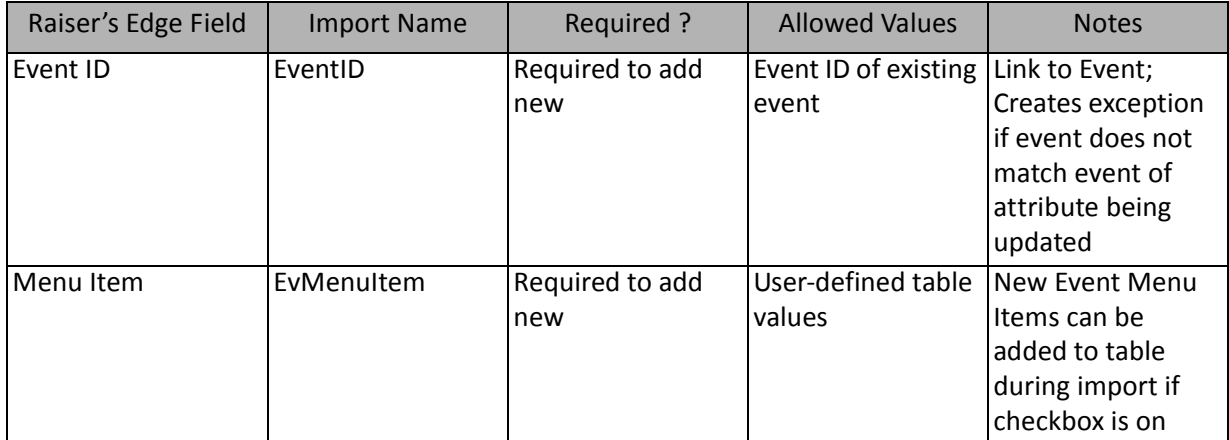

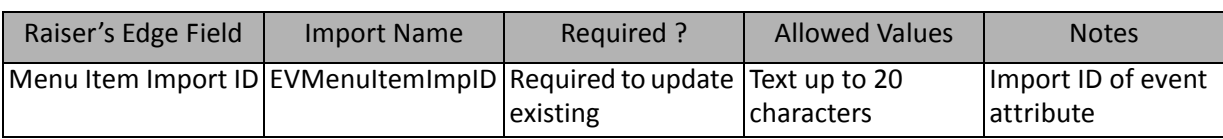

# Event Notepad Fields

The Event Notepad Import is used to update or create notes on event records or to create an import file containing event note information.

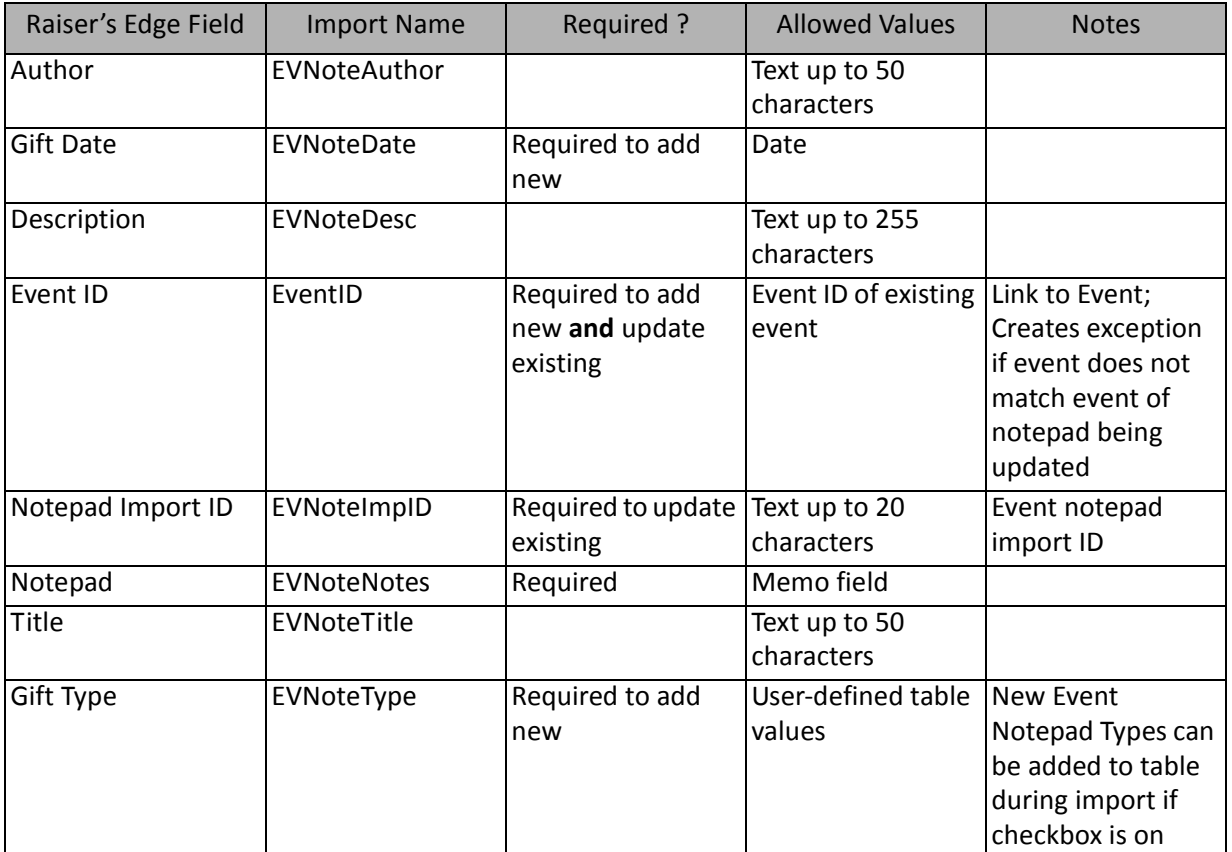

### Event Price Fields

The Event Price Import is used to update or create price information on event records or to create an import file containing event price information.

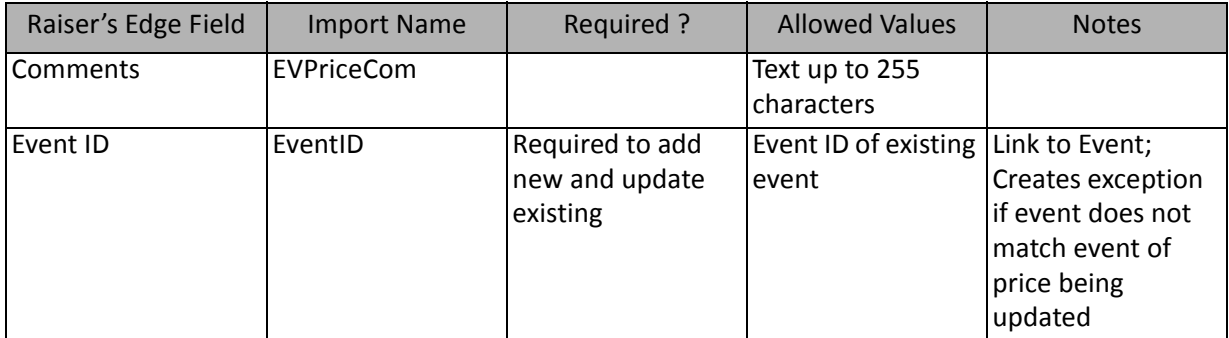

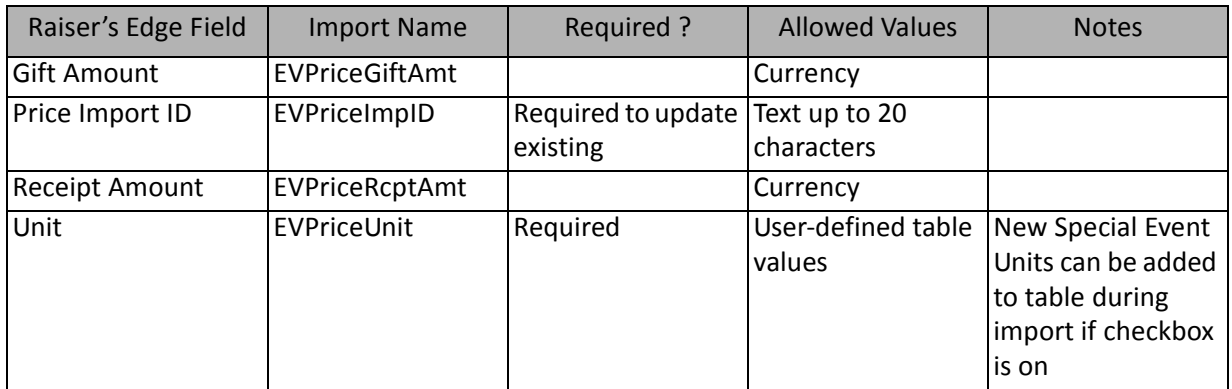

#### Guest Fields

The Guest Import is used to update or create guest information on event records or to create an import file containing event guest information.

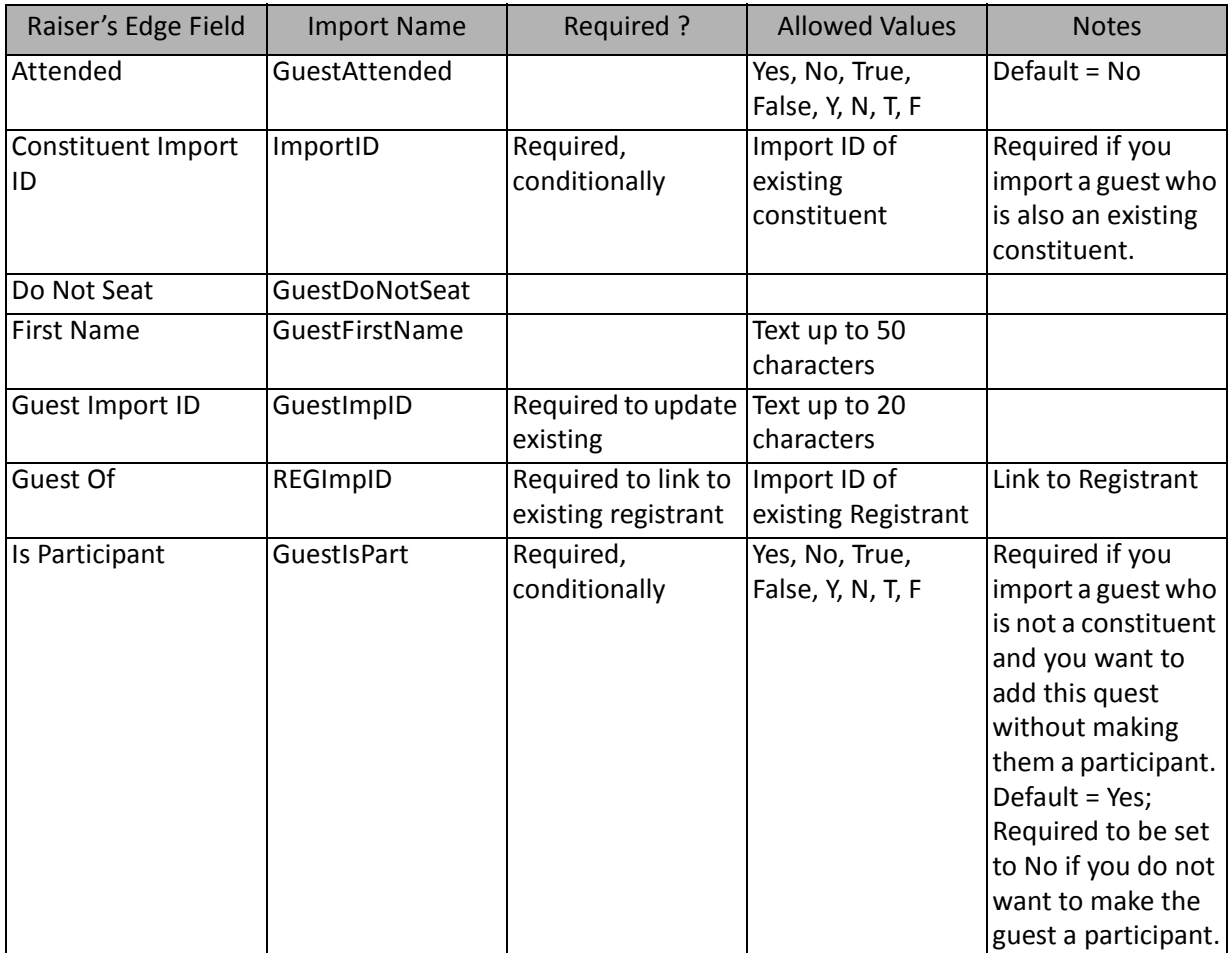

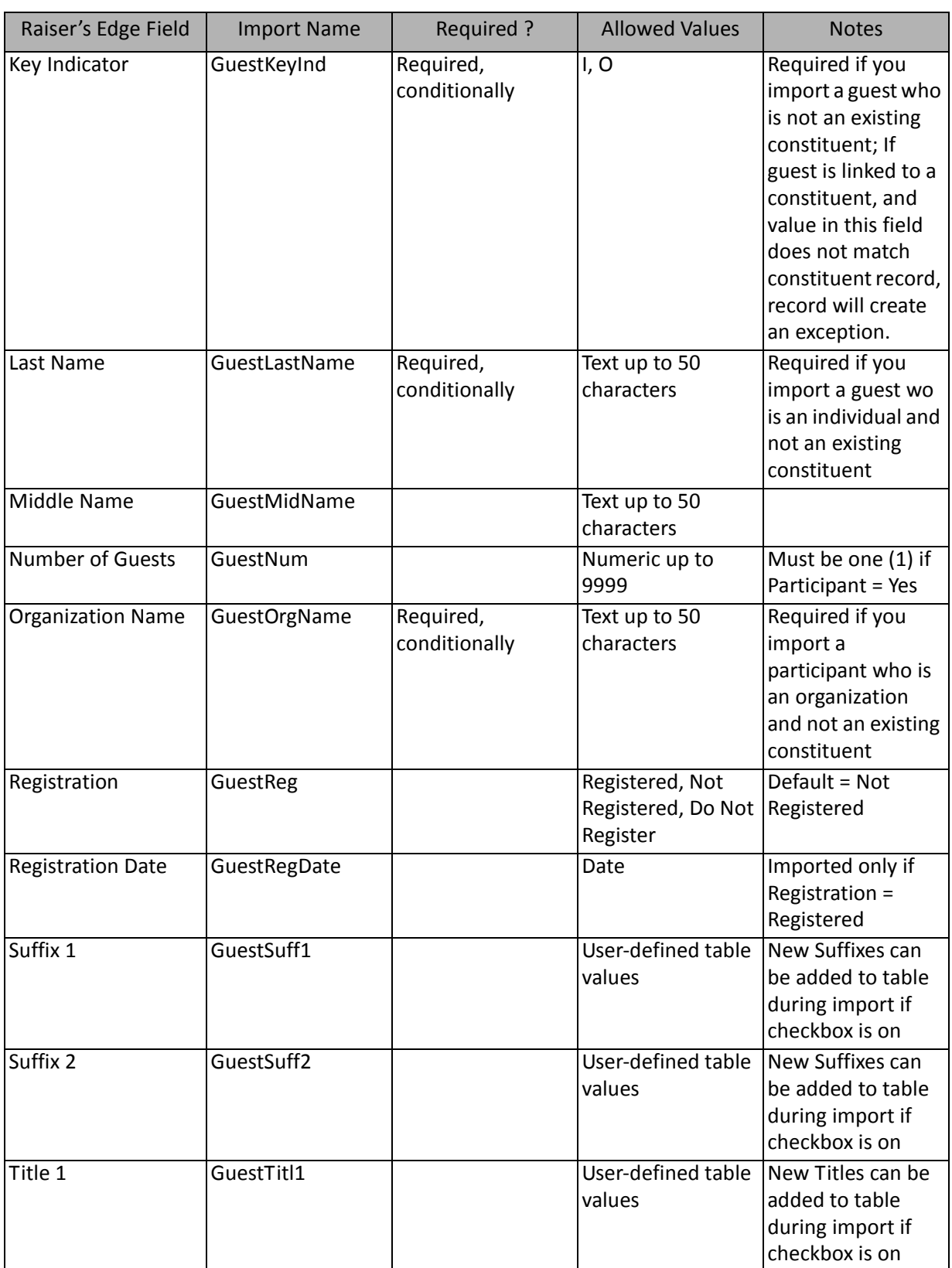

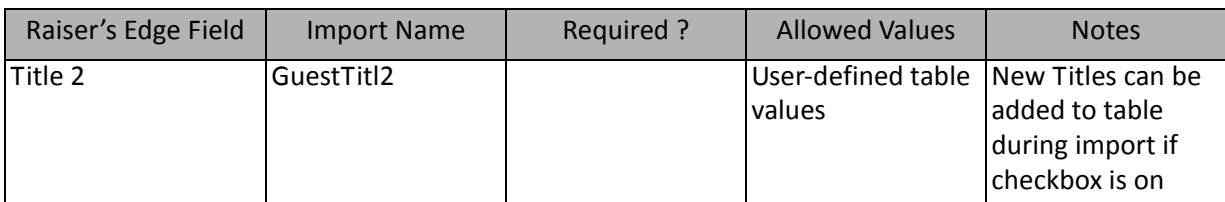

**Note**: Name information imported for a participant who is a constituent overwrites the constituent's name if data is imported in these fields.

# Guest Alias Fields

The Guest Alias Import is used to create guest alias information on event records or to create an import file containing event guest alias information.

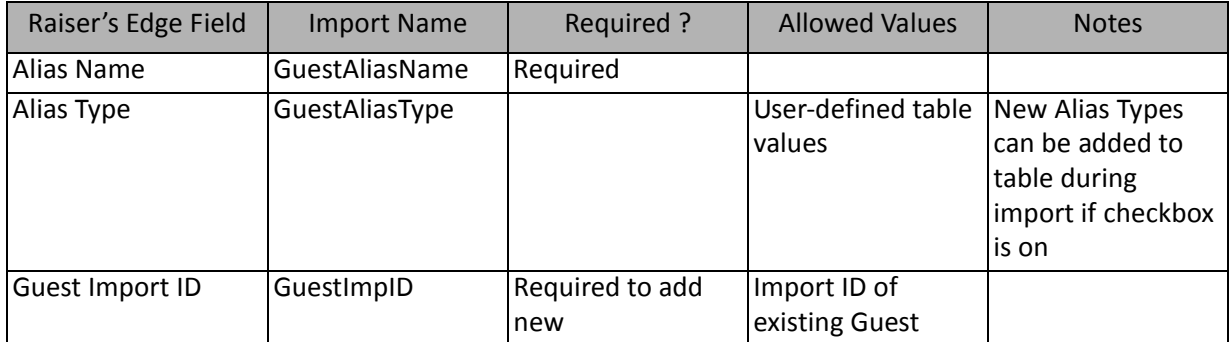

**Note:** You can import aliases; they cannot be updated. If aliases are added for a guest who is a constituent, the aliases are also added to the constituent's record.

# Other Donation Fields

The Other Donation Import is used to create other donation information on event records or to create an import file containing event other donation information. An other donation is a gift, other than a registration fee, given to an event.

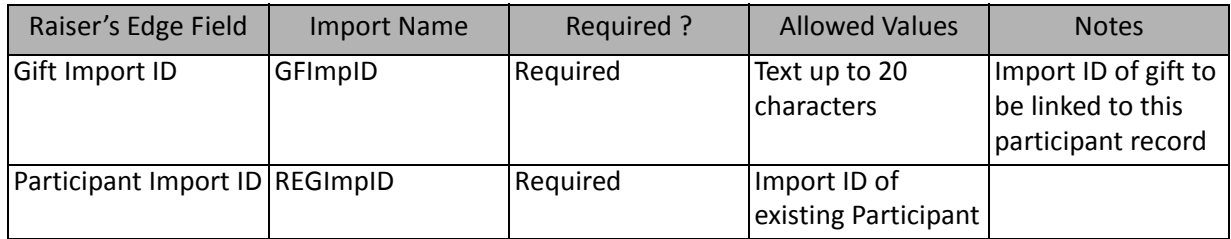

**Note:** This import type is available only to add new donations to a participant's record, not to update existing

# Participant Fields

The Participant Import is used to update or create participant records or to create an import file containing participant record information.

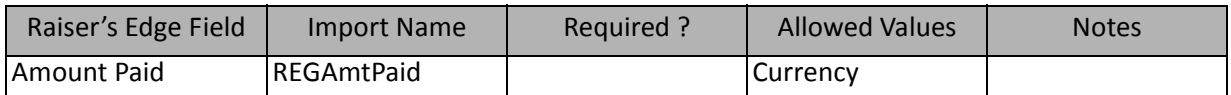

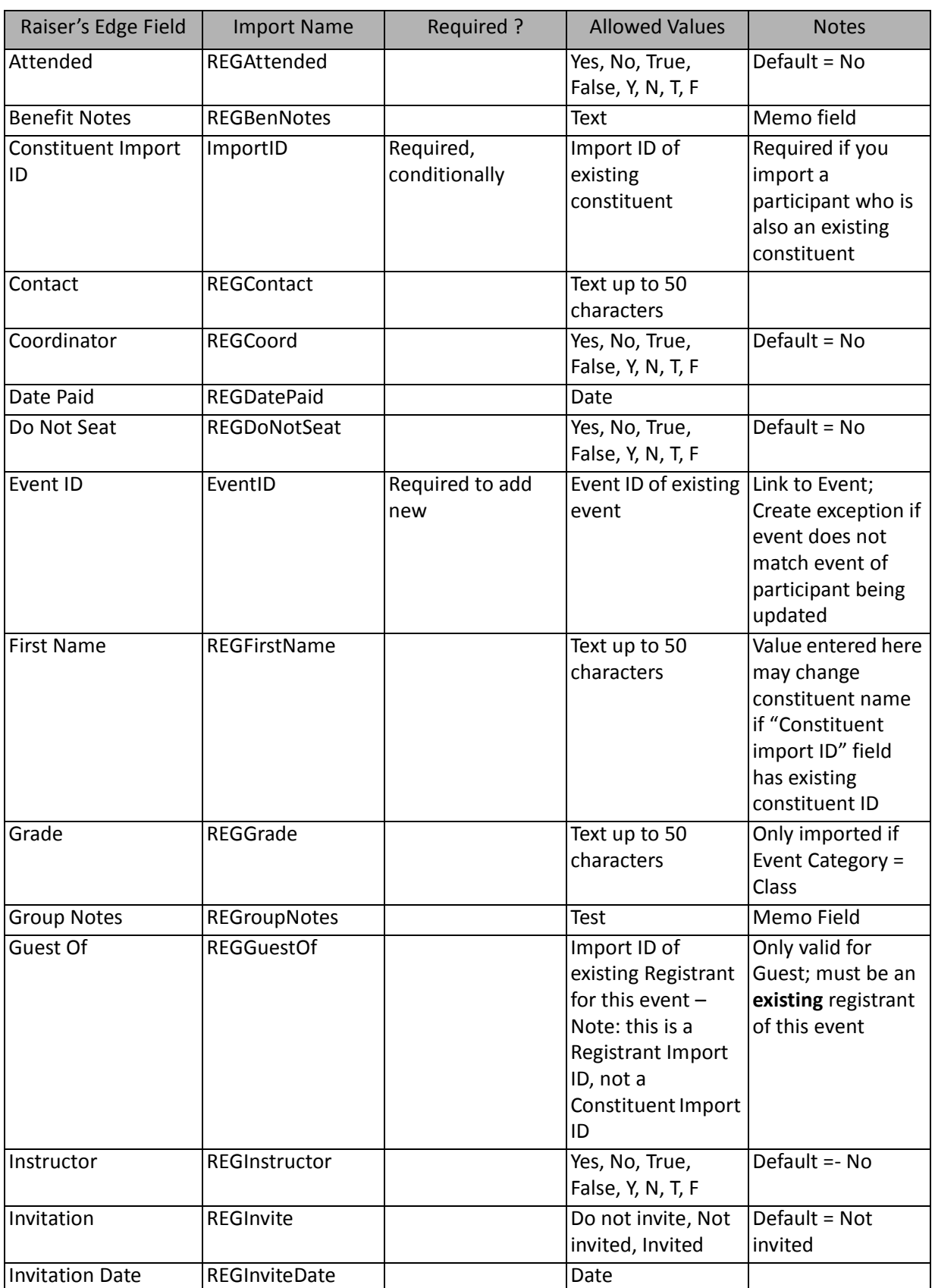

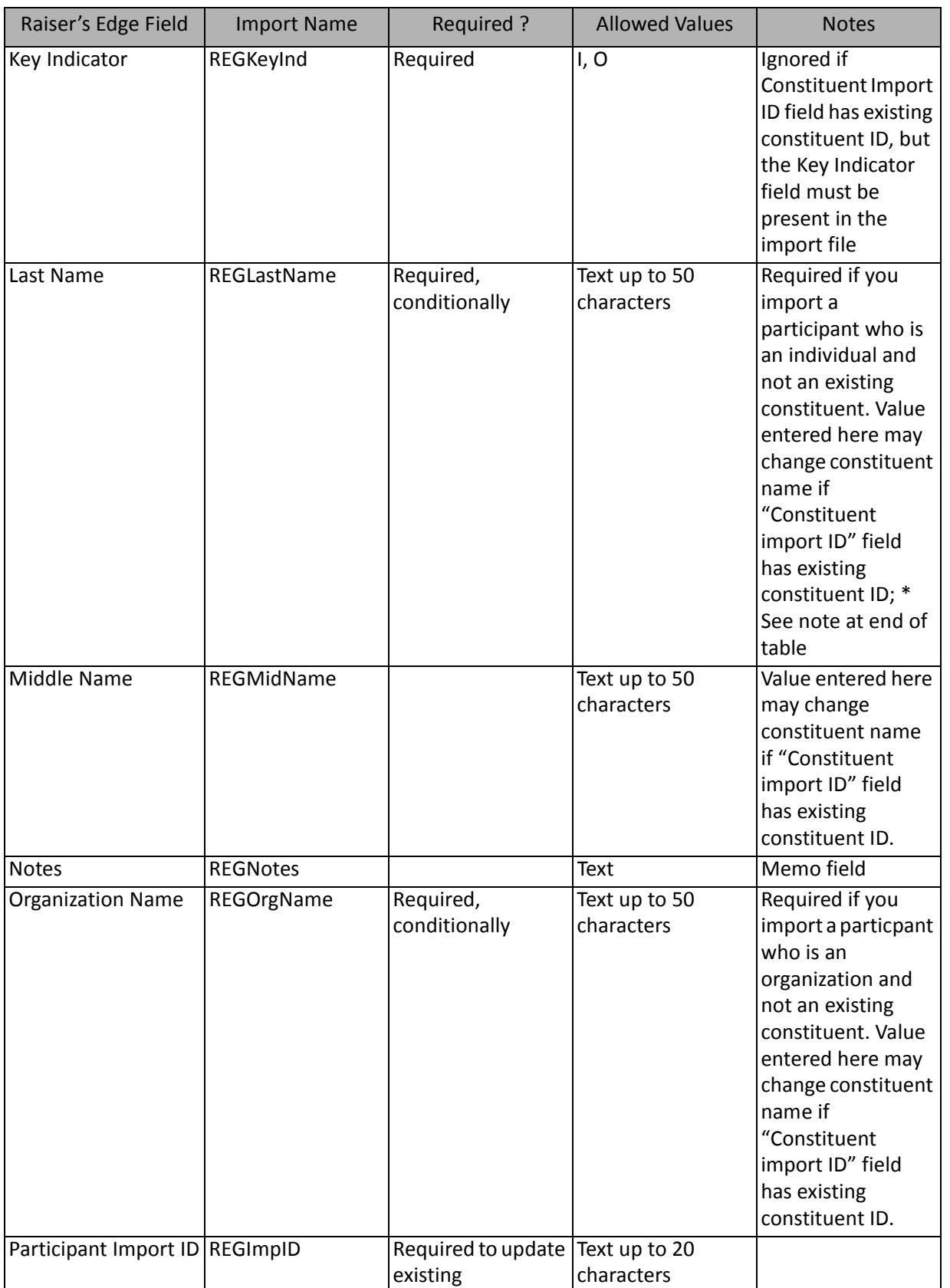

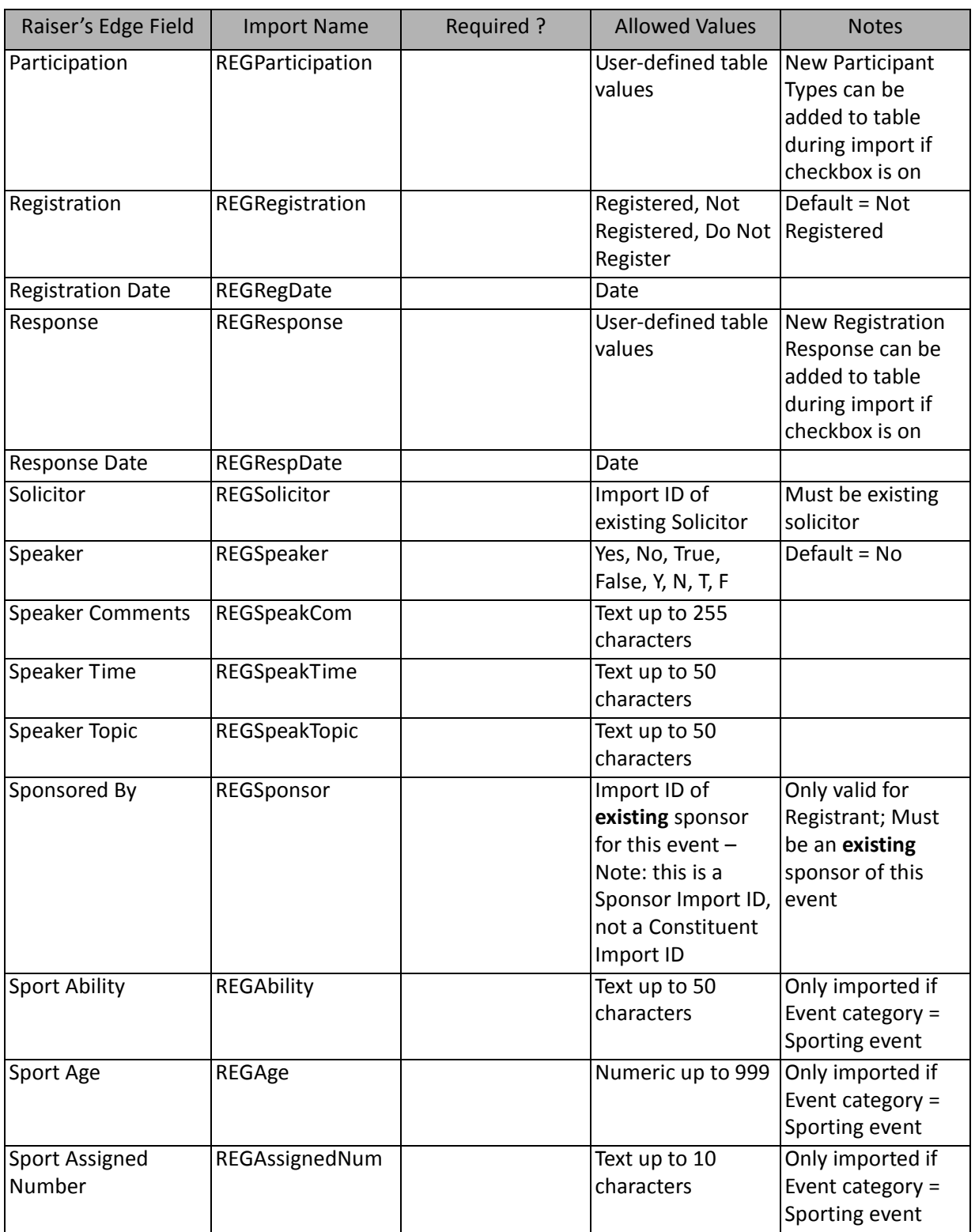

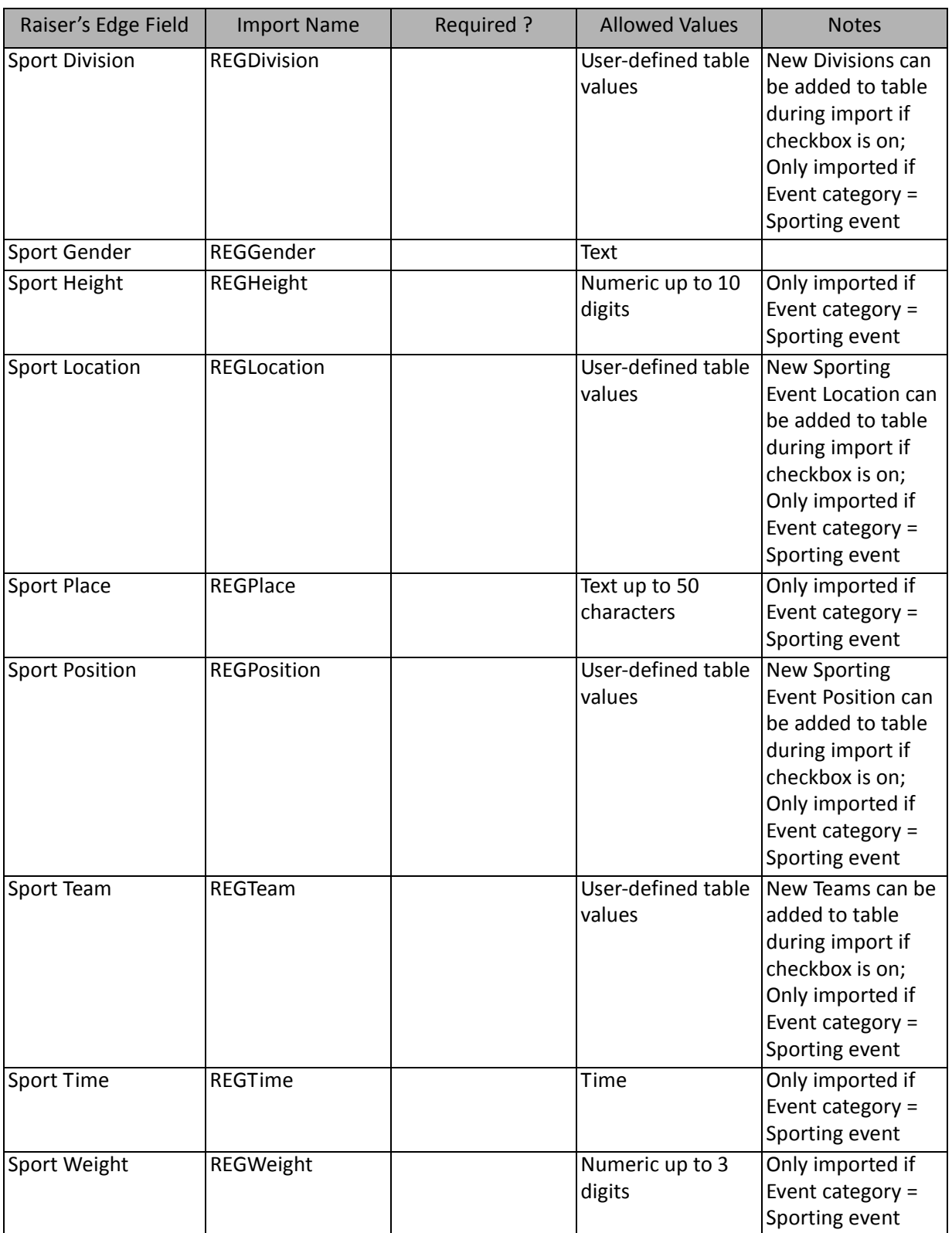

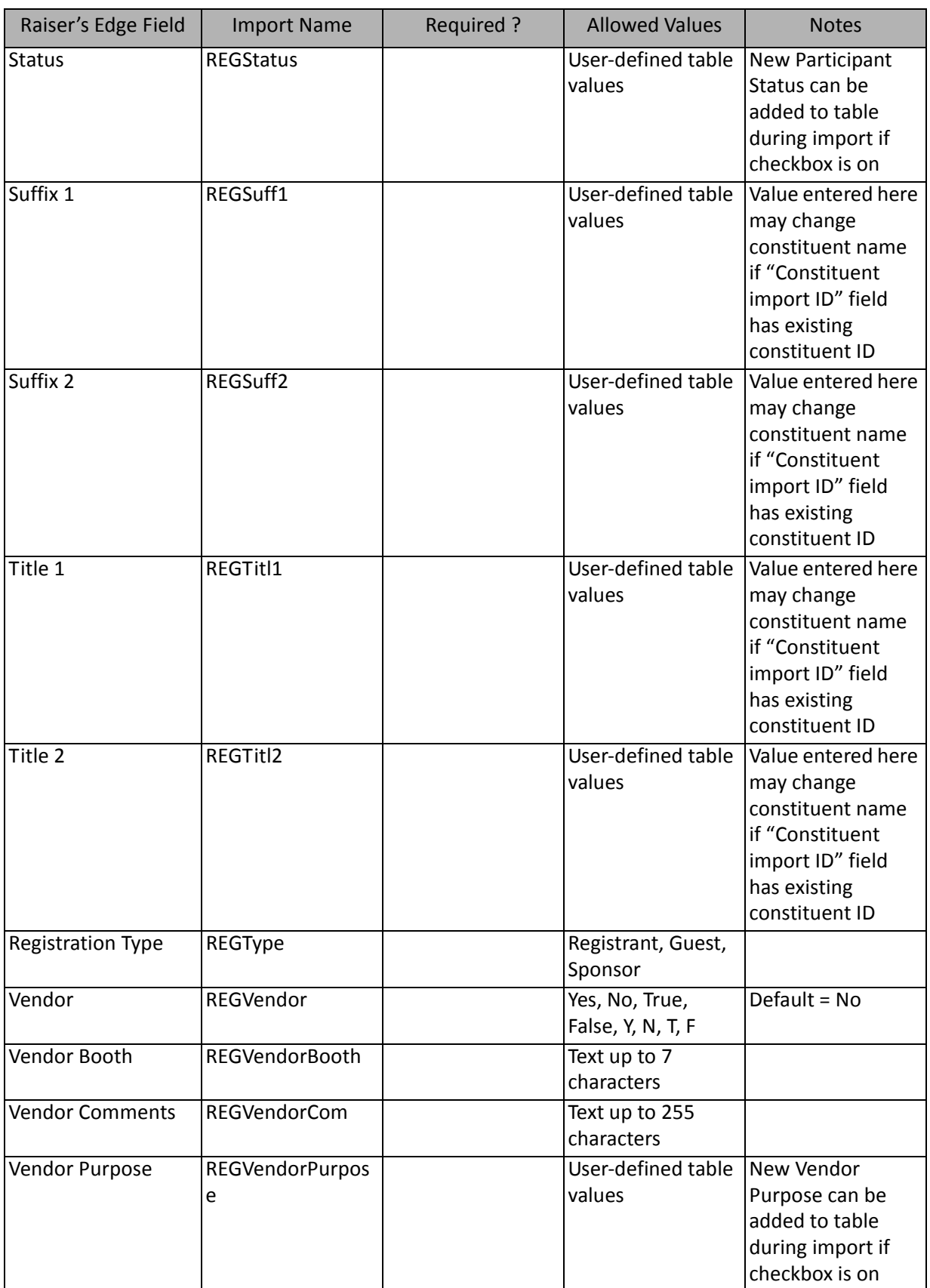

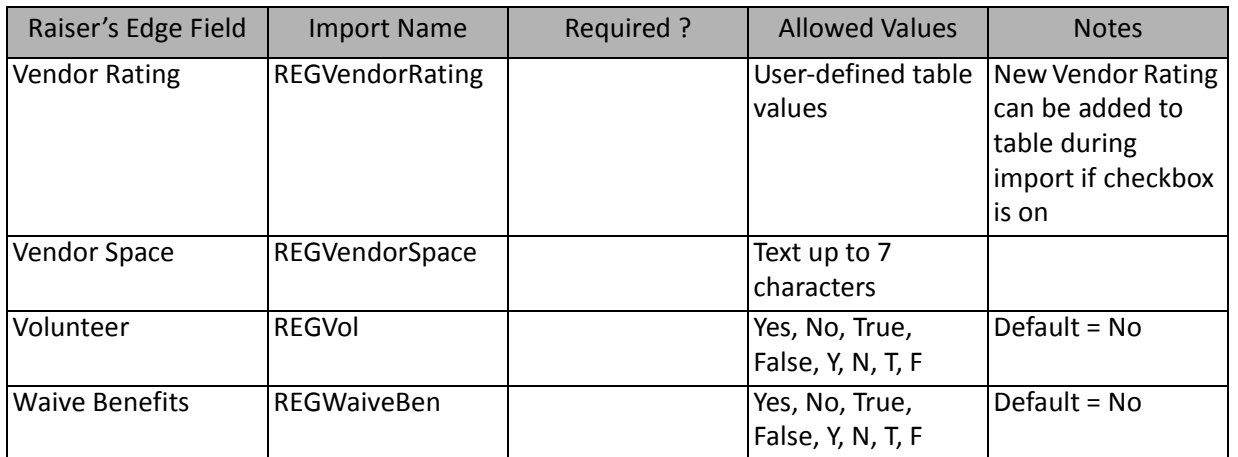

#### **Participant Address Fields**

The following table lists all Participant Address Fields available for participant imports (a branch of the participant import field list).

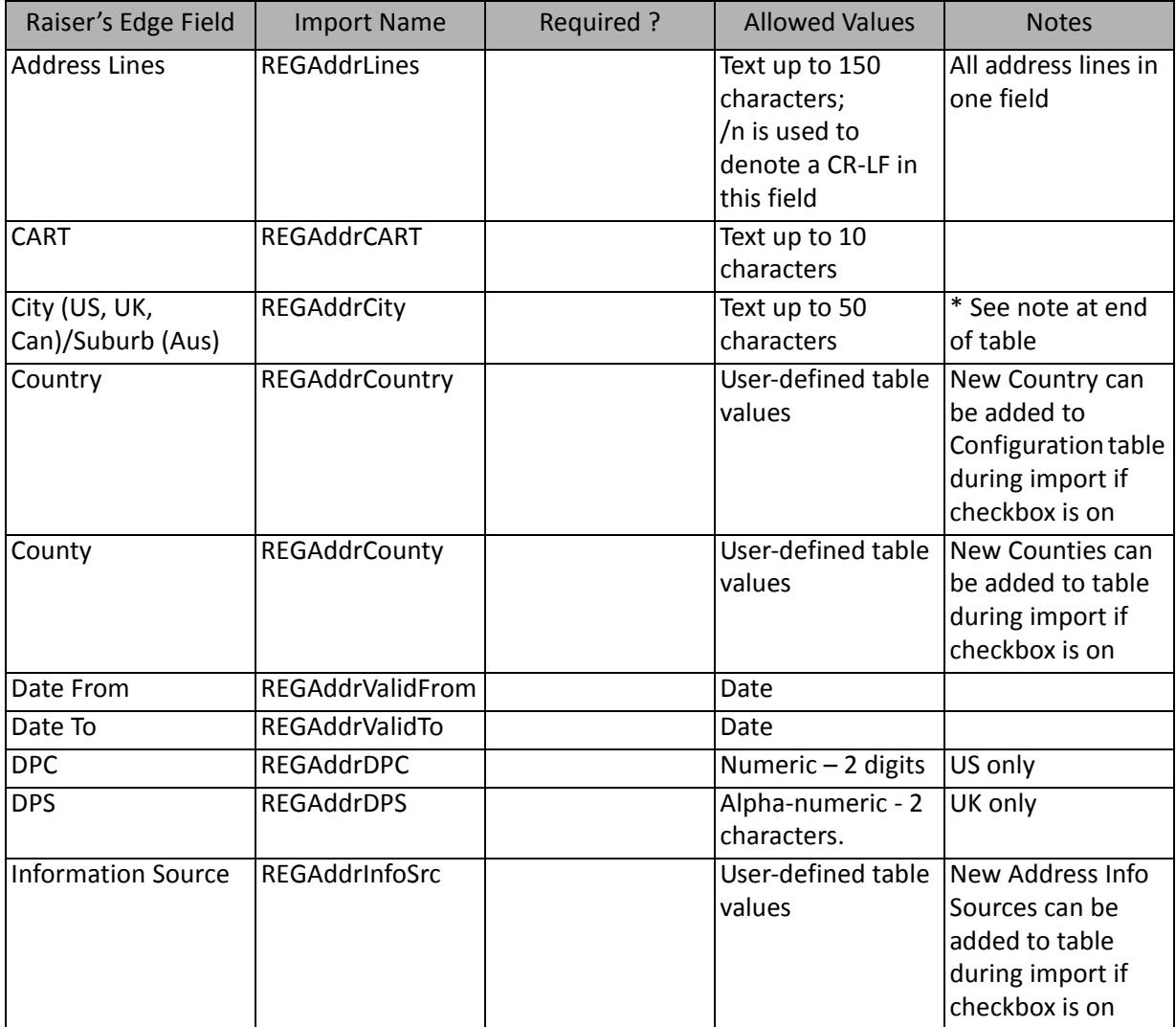

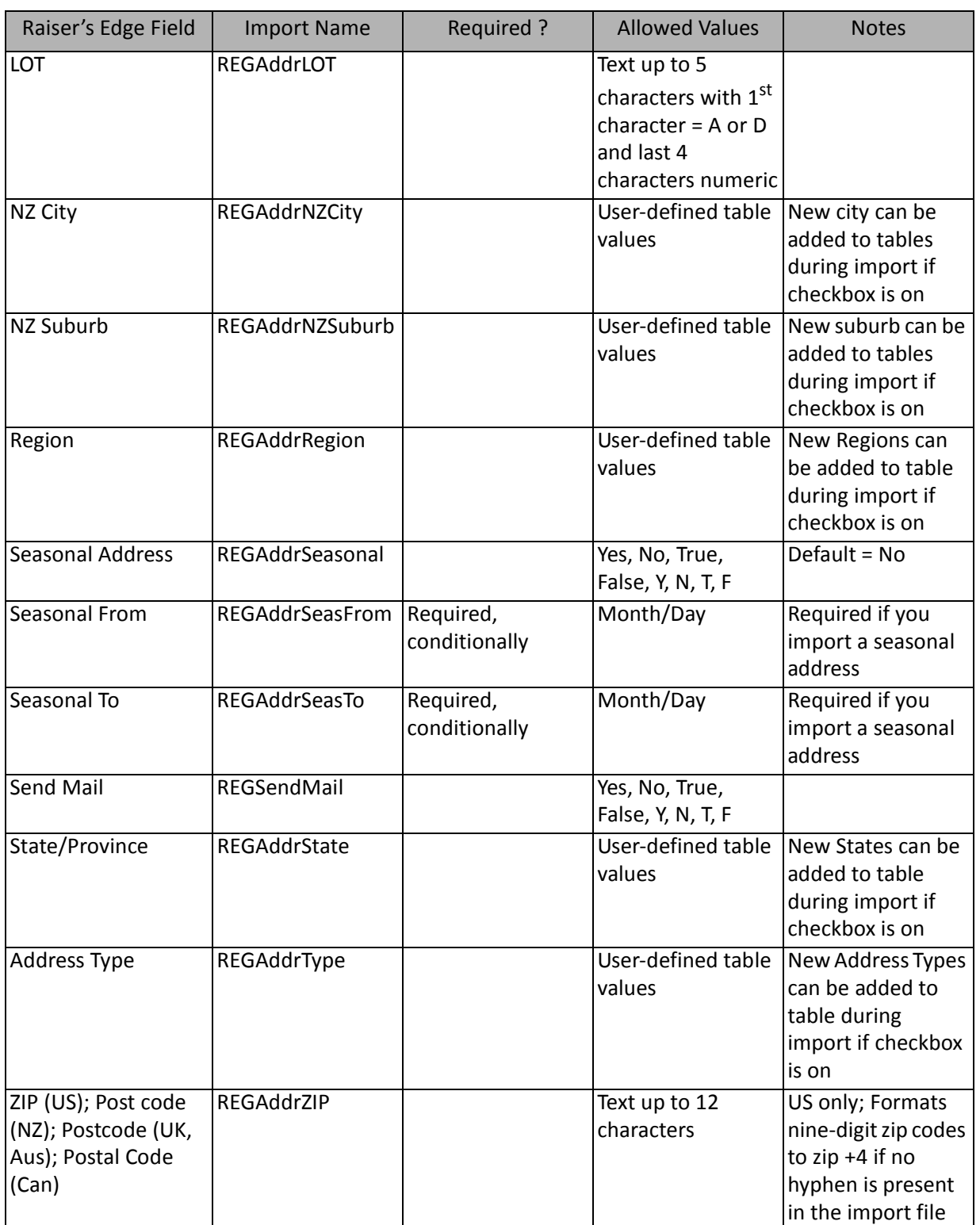

**Note**: Address information imported for a participant who is a constituent is always linked to the constituent's preferred address and will overwrite constituent's preferred address if data is imported in these fields.

#### **Participant Lodging Fields**

The following table lists all Participant Lodging Fields available as part of participant imports (a branch of the participant import field list).

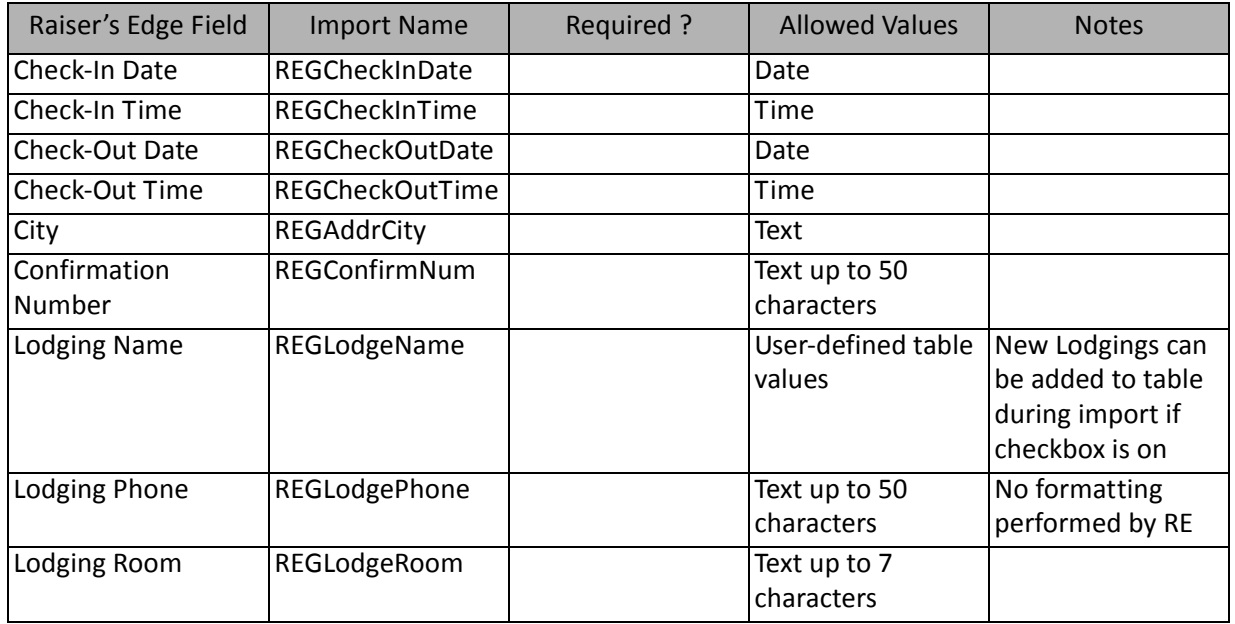

#### **Participant Tag/Card Fields**

The following table lists all Participant Tag/Card Fields available as part of participant import (a branch of the participant import field list).

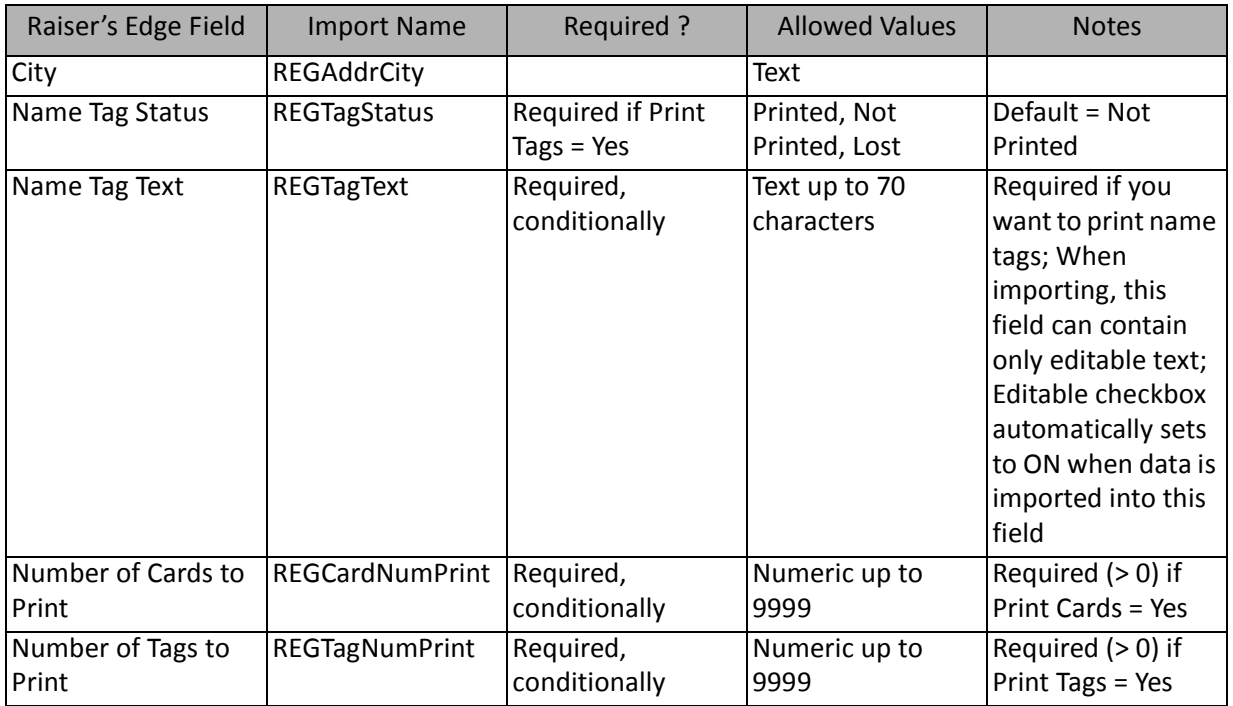
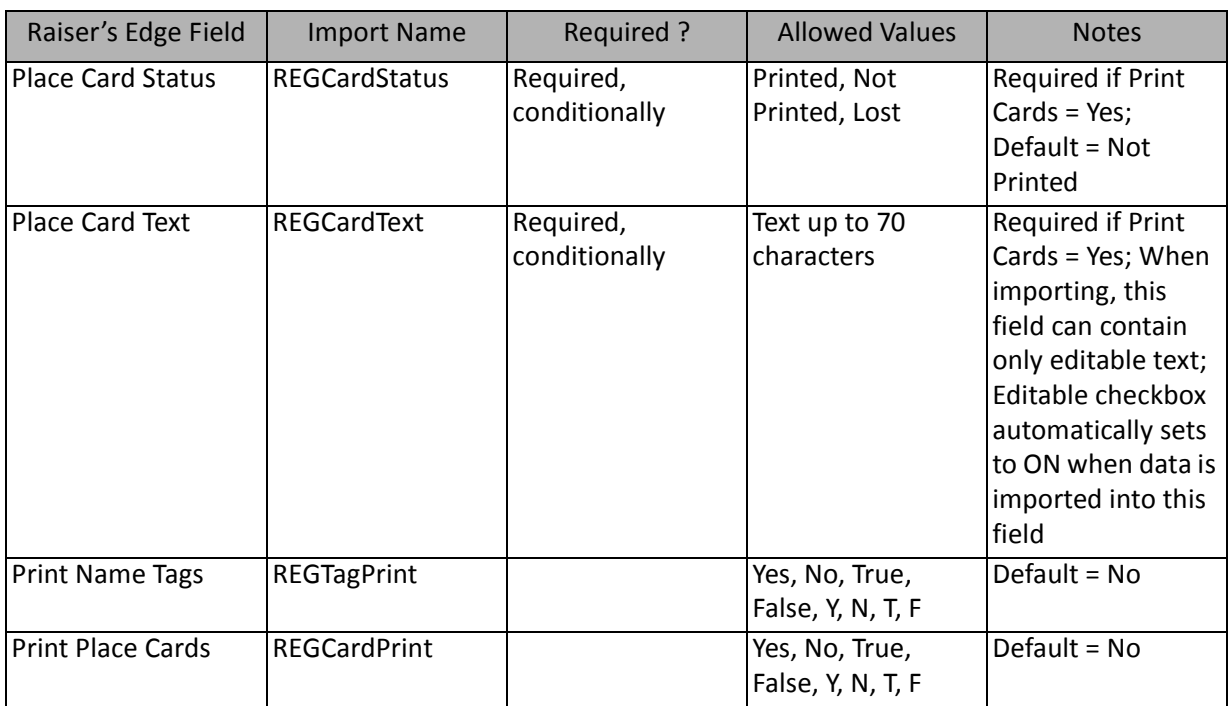

#### **Travel Information Fields**

The following table lists all Travel Information Fields available as part of participant import (a branch of the participant import field list).

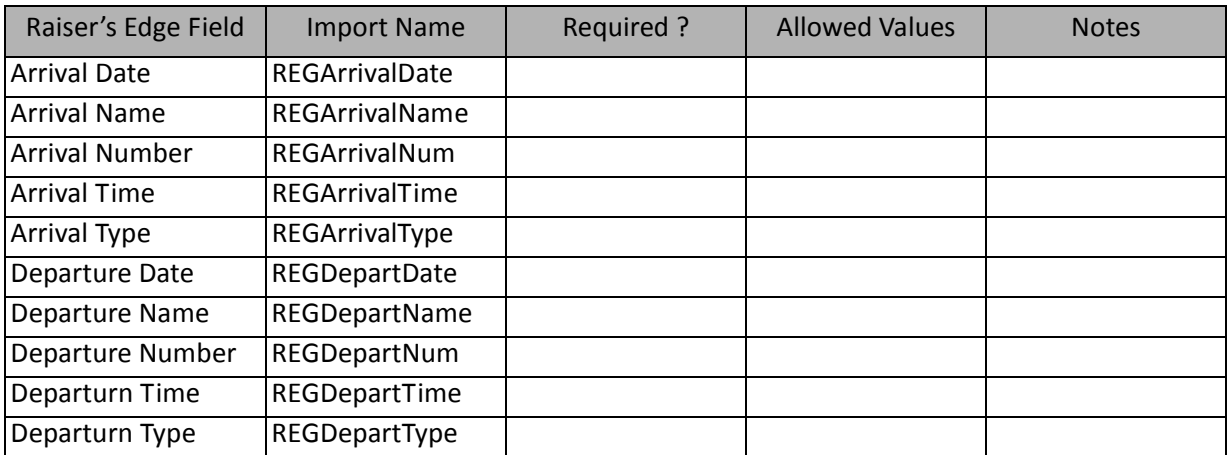

### Participant Address Attribute Fields

The Participant Address Attribute Import is used to update or create address attributes on participant records or to create an import file containing participant address attribute information.

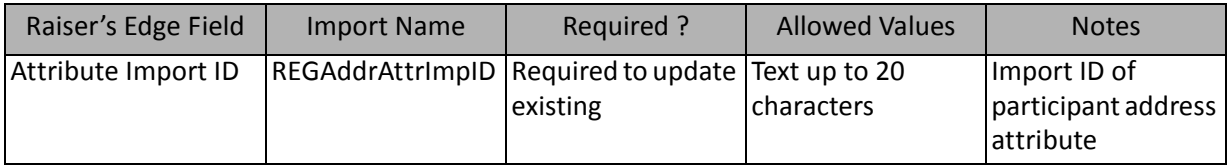

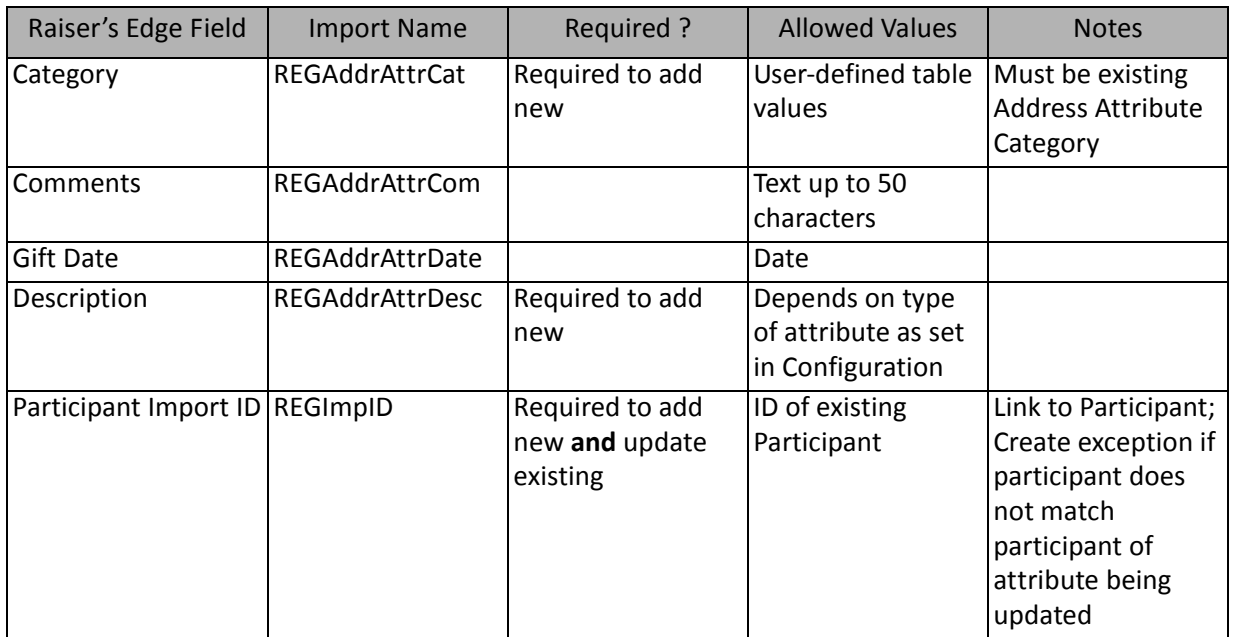

### Participant Alias Fields

The Participant Alias Import is used to create alias information on participant records or to create an import file containing participant alias information.

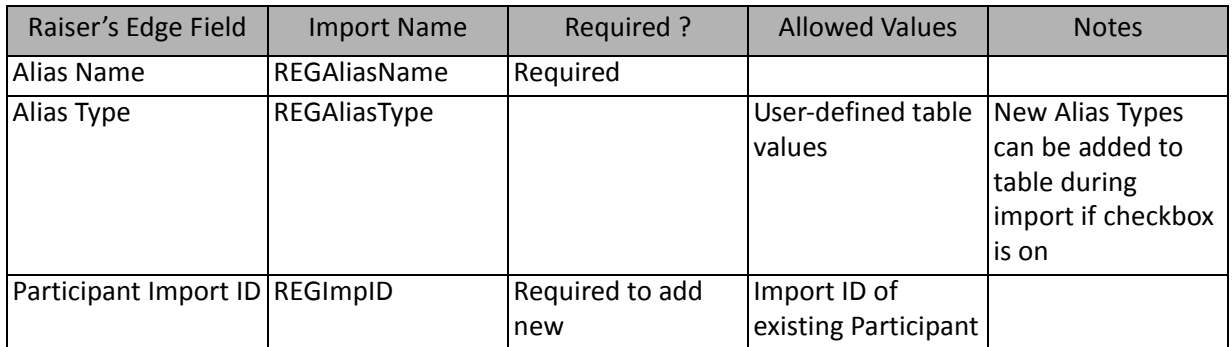

**Note:** You can import new aliases; they cannot be updated. If aliases are added for a participant who is a constituent, the aliases are also added to the constituent's record.

### Participant Attribute Fields

The Participant Attribute Import is used to update or create attribute information on participant records or to create an import file containing participant attribute information.

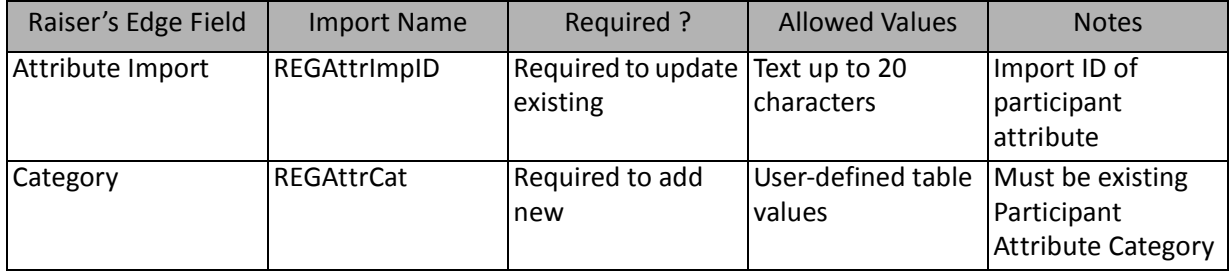

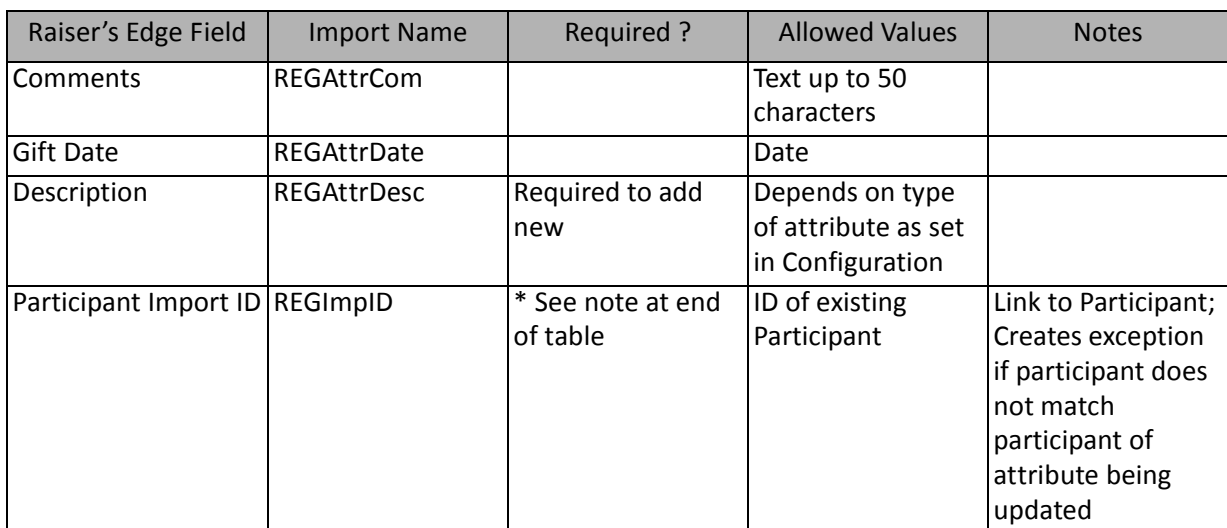

\*This field is available only for participant attribute imports. If available, this field is required to add new records.

### Participant Benefit Fields

The Participant Benefit Import is used to update or create benefit information on participant records or to create an import file containing participant benefit information.

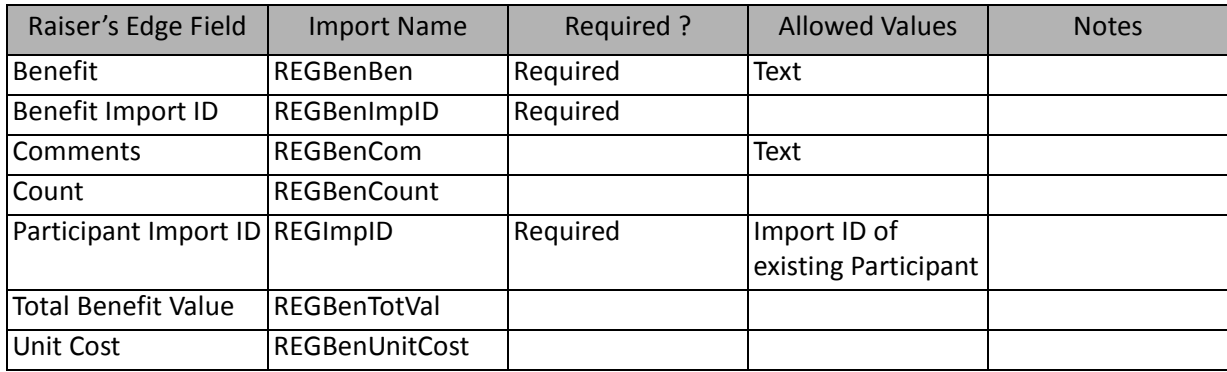

### Participant Job Fields

The Participant Job Import is used to update or create job information on participant records or to create an import file containing participant job information.

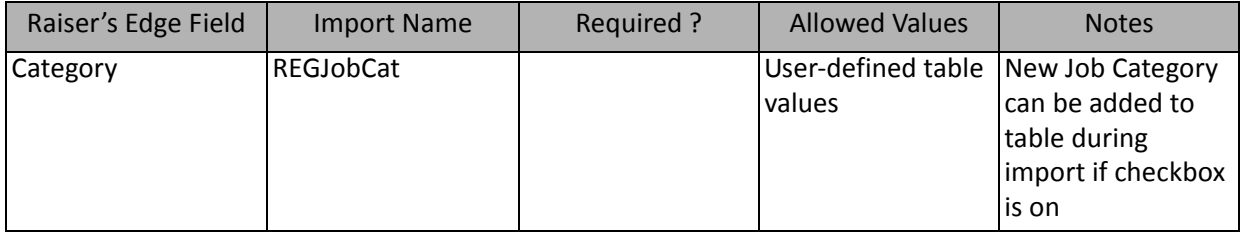

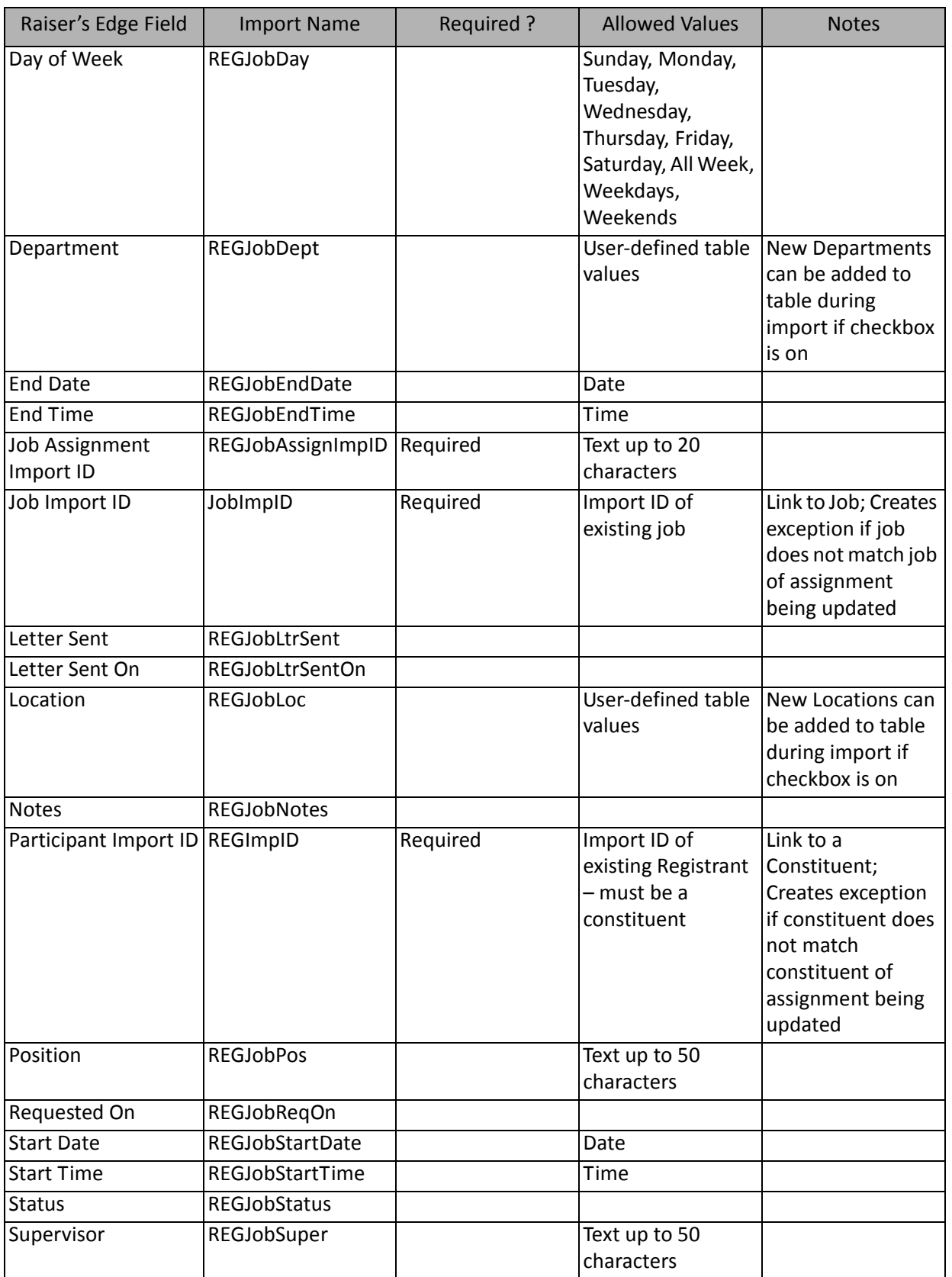

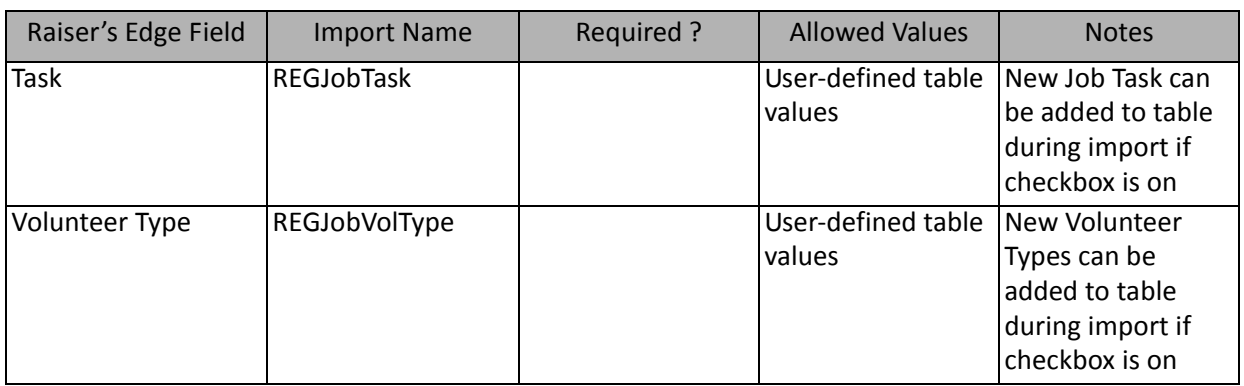

### Participant Phone Fields

The Participant Phone Import is used to update or create phone information on participant records or to create an import file containing participant phone information.

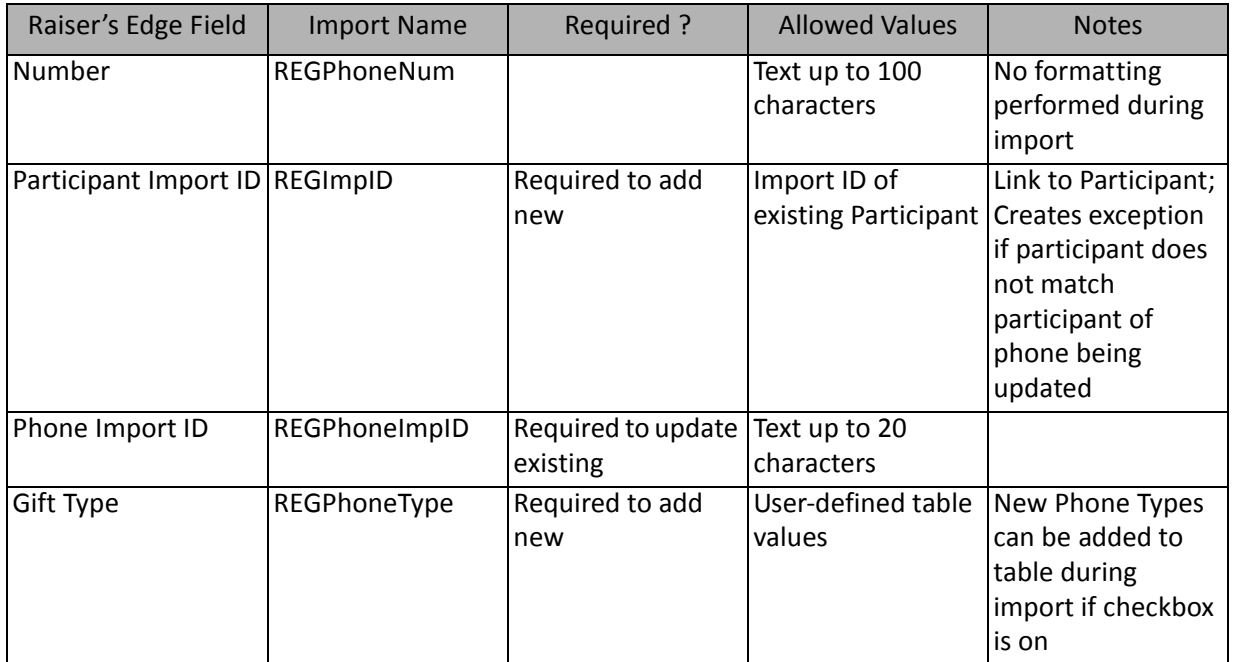

**Note:** Importing phone numbers for a participant who is a constituent adds the phone numbers to the constituent's preferred address

# Registration Fee Fields

The Registration Fee Import is used to create registration information on event records or to create an import file containing registration fee information.

#### **Registration Fees**

The following table lists all fields available as part of registration fees fields (a branch of the registration fee field list)

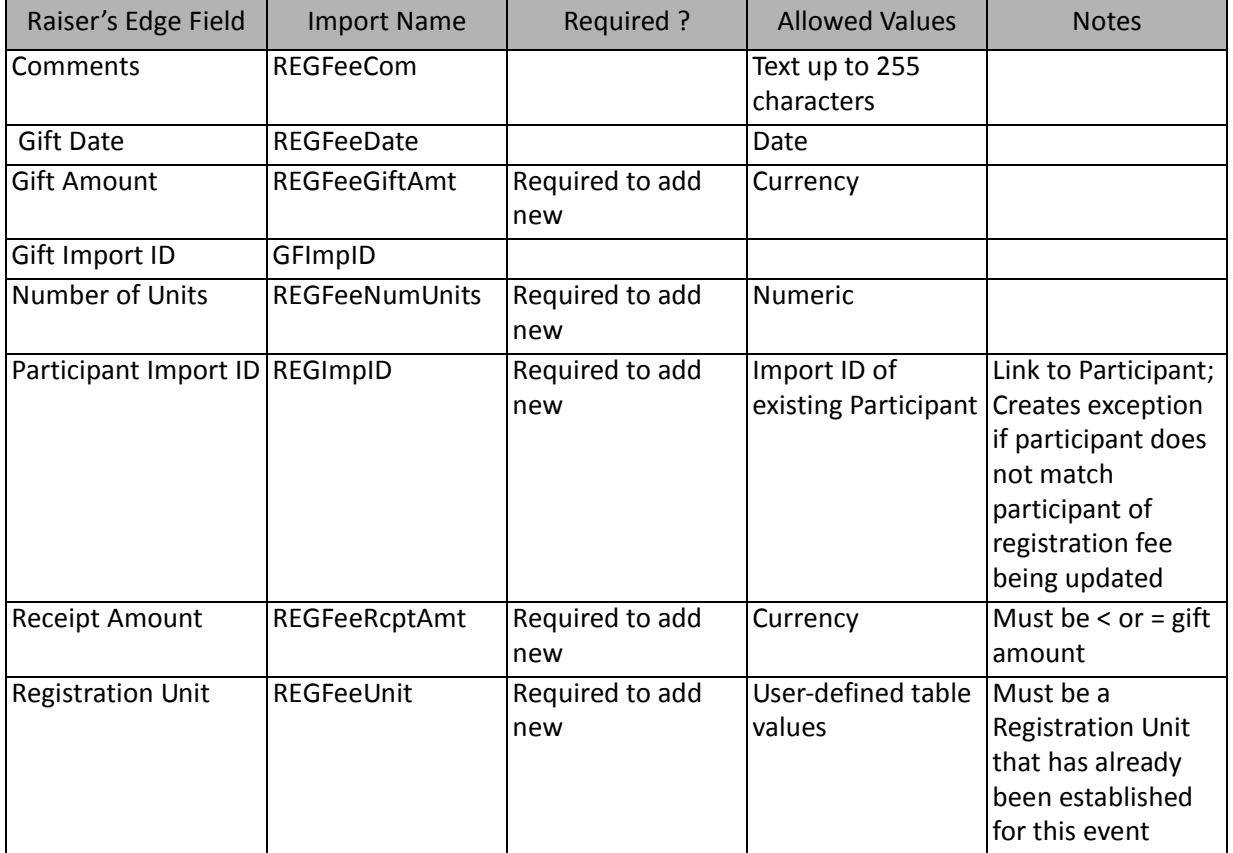

#### **Linked Gifts**

The following table lists all Linked Gift fields available as part of registration fee fields (a branch of the registration fee field list)

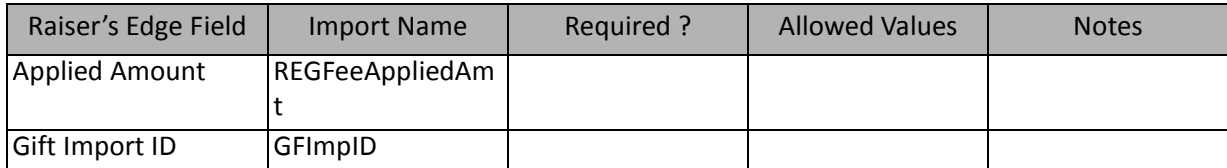

# Sponsoring Pledge Fields

The Sponsoring Pledge Import is used to create sponsoring pledge information on event records or to create an import file containing sponsoring pledge information.

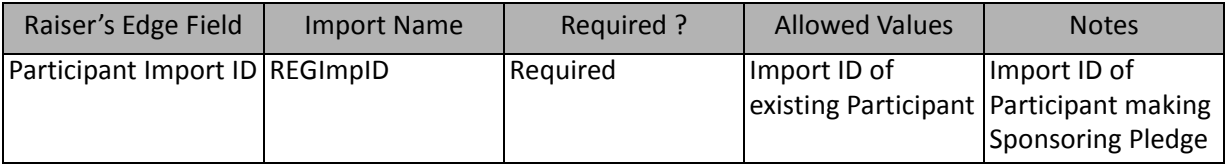

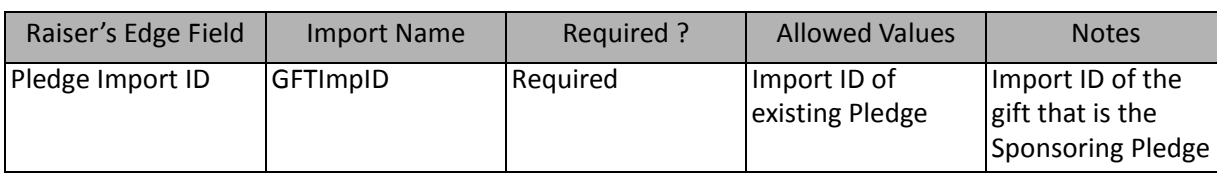

**Note:** This import type is only available to add a new sponsoring pledge to a participant's record, not to update existing records.

# Fund Imports

Using **Import**, you can import new funds into *The Raiser's Edge*, update existing funds, or create an import file of fund information.

The list below shows the available import types for importing funds. Each of these is a separate import type. The tables below the list display the fields available for each import type.

- Fund
- Fund Appeal
- Fund Attribute (also available as part of a Fund import)

# Fund Fields

The Fund Import is used to update or create fund records in *The Raiser's Edge* or to create an import file containing fund record information.

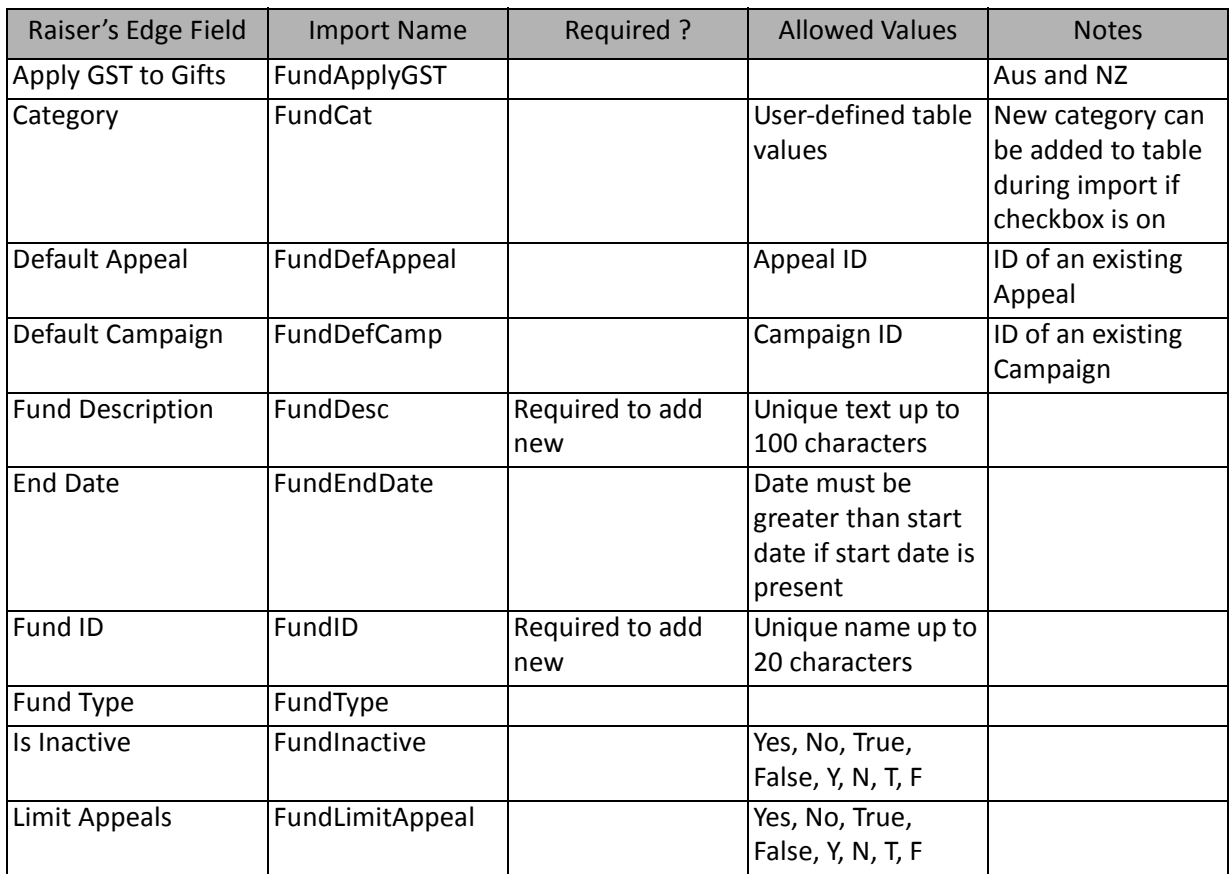

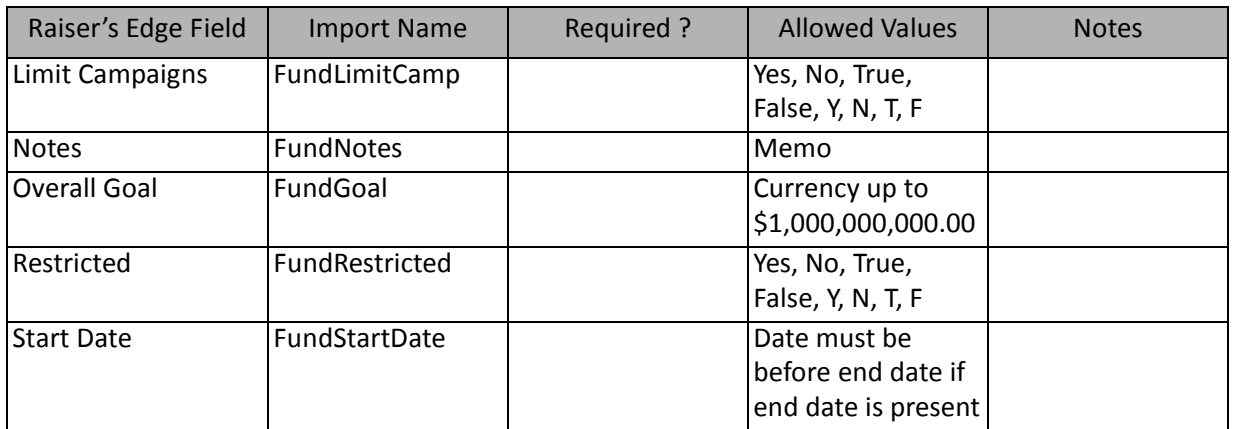

# Fund Appeal Fields

The Fund Appeal Import is used to create appeal information on fund records in *The Raiser's Edge* or to create an import file containing fund appeal information.

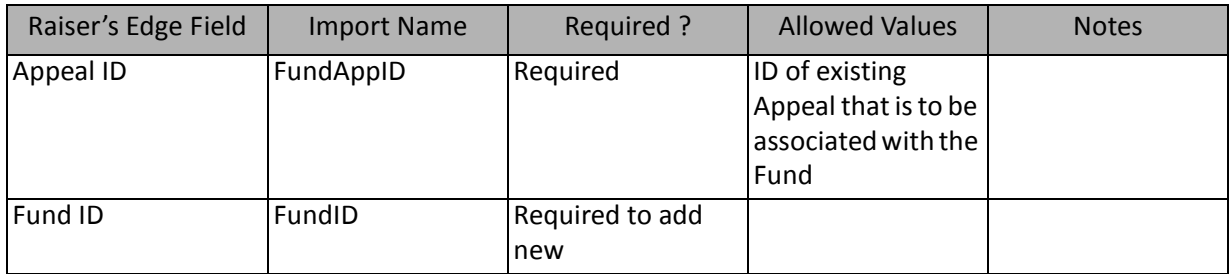

**Note:** This import type is used to import existing appeals newly associated with a fund. Appeals already associated with a fund remain and cannot be changed or deleted through **Import**.

# Fund Attribute Fields

The Fund Attribute Import is used to update or create attribute information on fund records in *The Raiser's Edge*  or to create an import file containing fund attribute information.

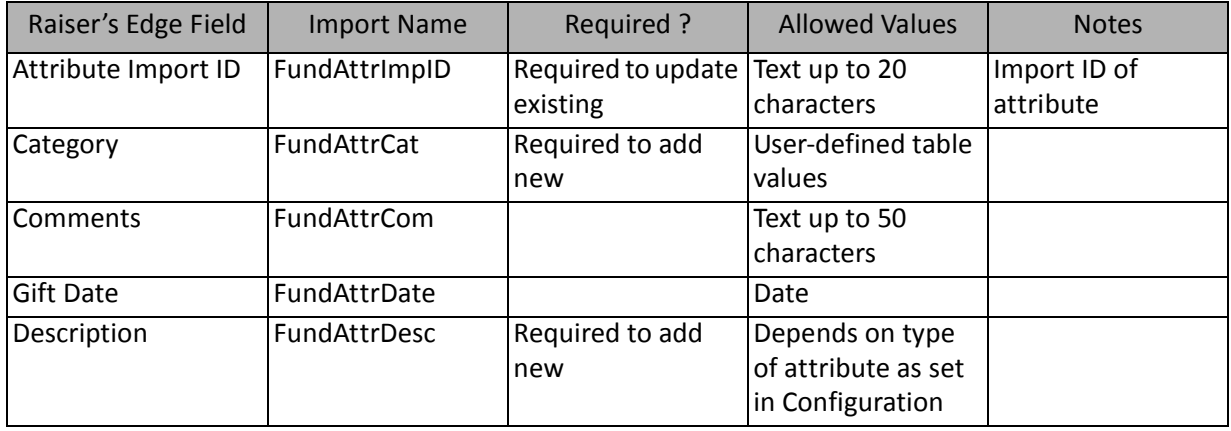

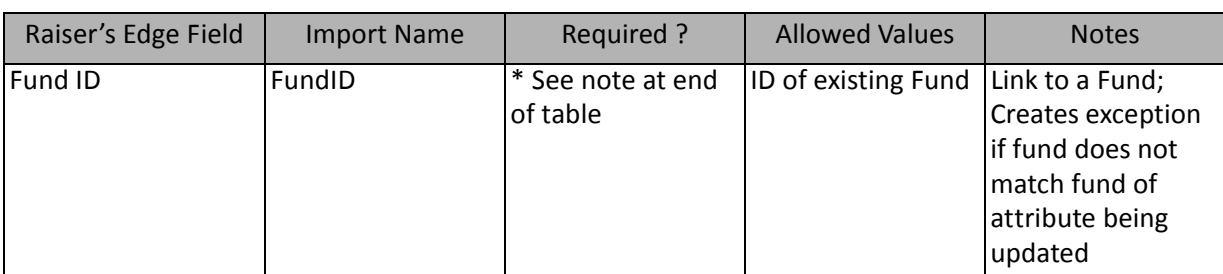

\*This field is available for fund attribute import. If available, this field is required to add new records.

# Gift Imports

Using **Import**, you can import new gifts into *The Raiser's Edge*, update existing gifts, or create an import file of gift information.

New gifts linked to events, memberships, and proposals can also be imported but cannot be updated. The gift link fields are available from the event, membership, and proposal imports.

The list below shows the available import types for importing gifts. Each of these is a separate import type. The tables below the list display the fields available for each import type.

- Amendments
- Gift (used for Cash, Pledge, Stock/Property, GIK, Other, Recurring gifts)
- Gift Attribute (also available with a Matching Gift Pledge, Recurring Gift Payment, and Pledge Payment import)
- Gift Benefit
- Gift Notepad (also available with a Matching Gift Pledge, Recurring Gift Payment, and Pledge Payment import)
- Gift Solicitor (also available with a Matching Gift Pledge, Recurring Gift Payment, and Pledge Payment import)
- Installment
- Matching Gift Pledge
- Planned Gift Assets
- Planned Gift Beneficiary
- Planned Gift Relationship
- Pledge Payment
- Recurring Gift Payment
- Soft Credit (also available with a Matching Gift Pledge, Recurring Gift Payment, and Pledge Payment import)
- Split Gift (also available with a Matching Gift Pledge, Recurring Gift Payment, and Pledge Payment import)
- Tribute Gift (also available with a Matching Gift Pledge, Recurring Gift Payment, and Pledge Payment import)
- Write-Off

### Amendment Fields

The Amendment Import is used to update or create amendments to recurring gifts. You can change the recurring gift amount and transaction schedule, splits, solicitors and more.

#### **Gift Fields**

The following table lists all Gift Fields available as part of amendment fields (a branch of the amendment field list).

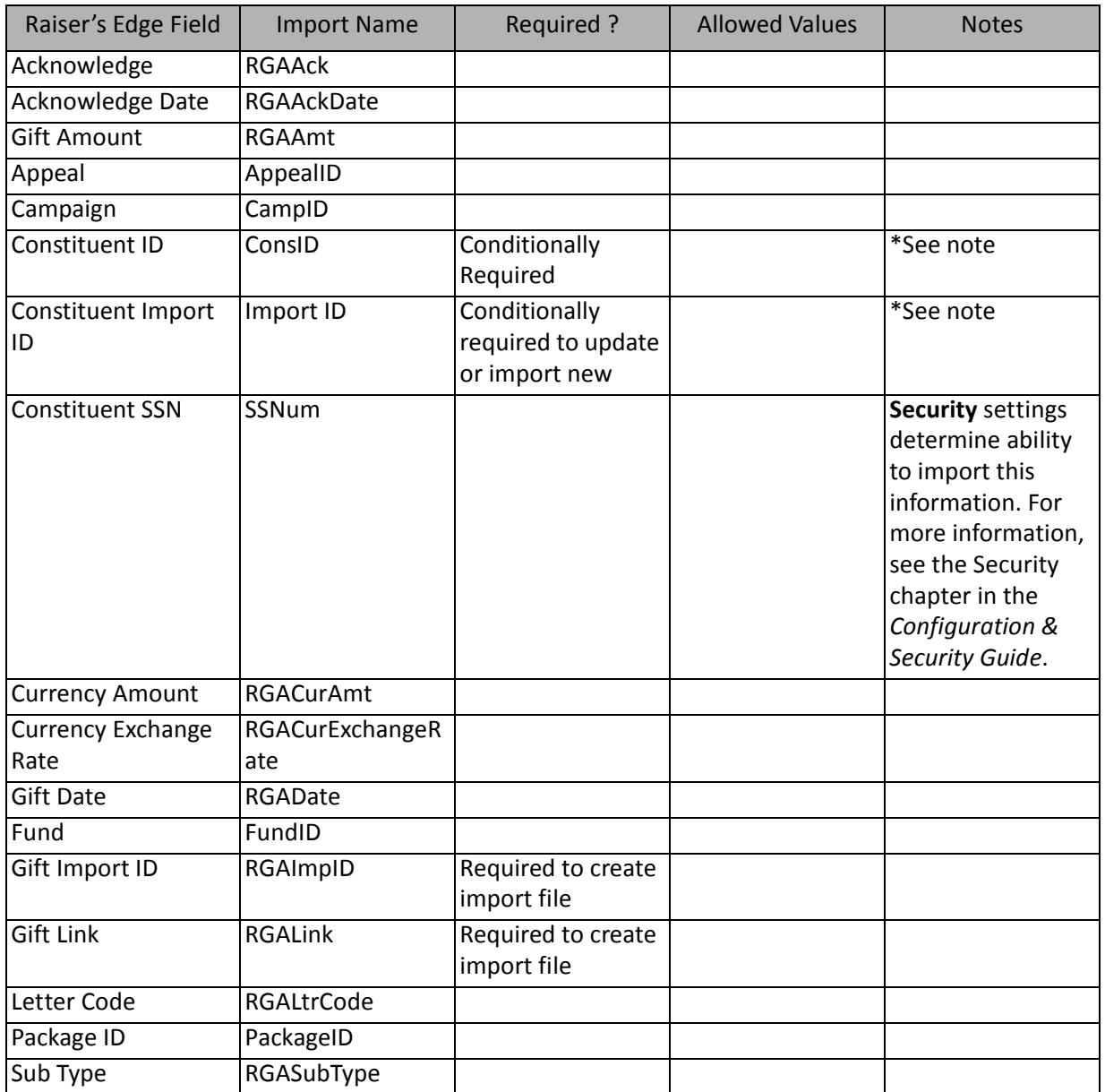

\*If available, one is required, depending on the option selected in the **What ID field do you want to use?** frame on the General Tab to identify existing constituents. If available, the field is required to add new constituent notepads. The other two fields are ignored.

#### **Installment**

The following table lists all Installment Fields available as part of amendment fields (a branch of the amendment field list).

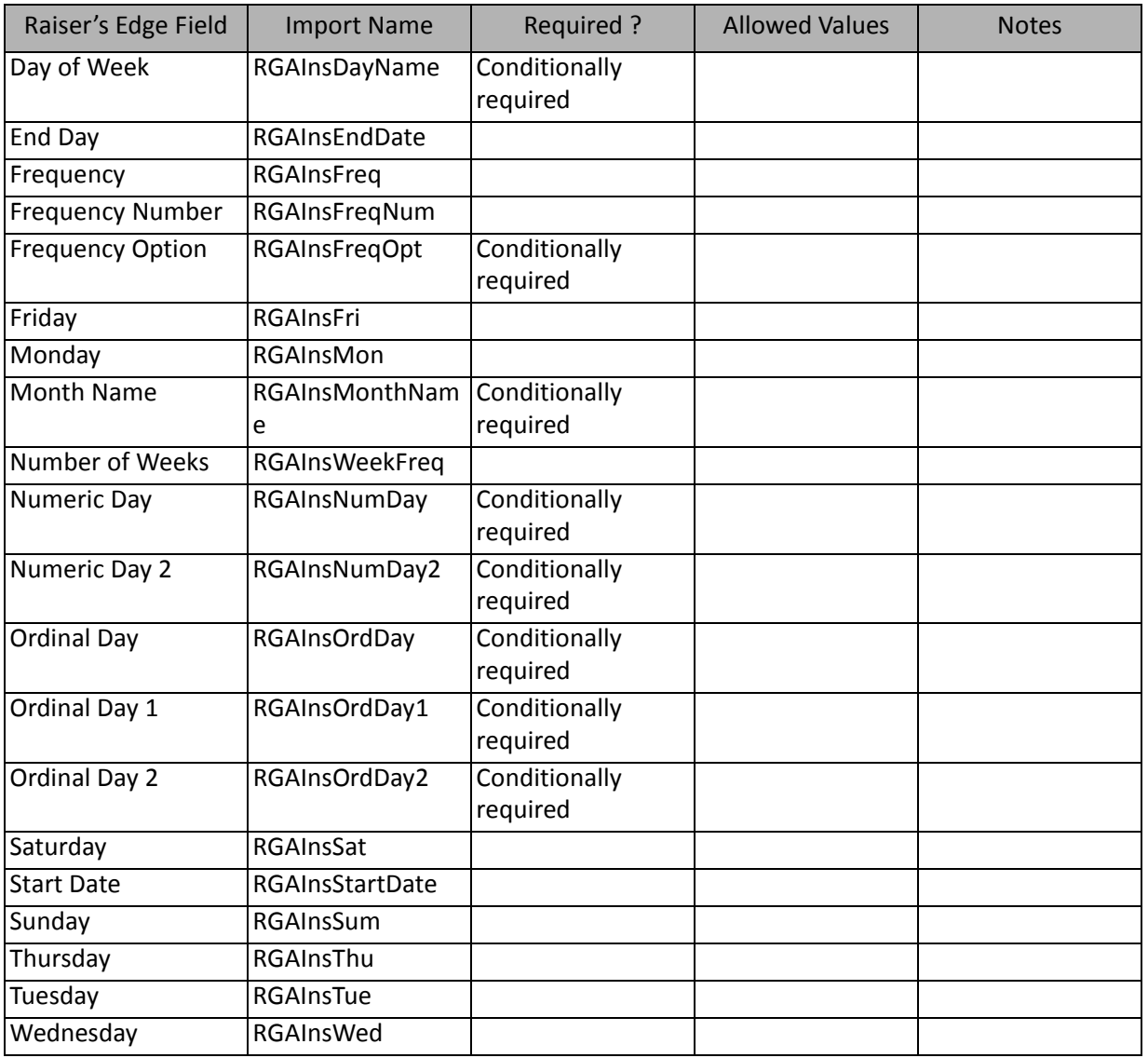

#### **Solicitor**

The following table lists all Solicitor Fields available as part of amendment fields (a branch of the amendment field list).The Solicitor Fields are available when importing new or updating information.

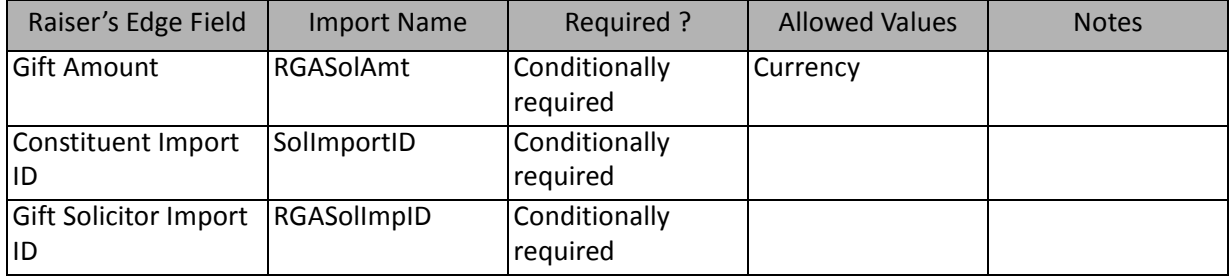

#### **Split Gifts**

The following table lists all Split Gifts Fields available as part of amendment fields (a branch of the amendment field list).The Split Gifts Fields are available when importing new or updating information.

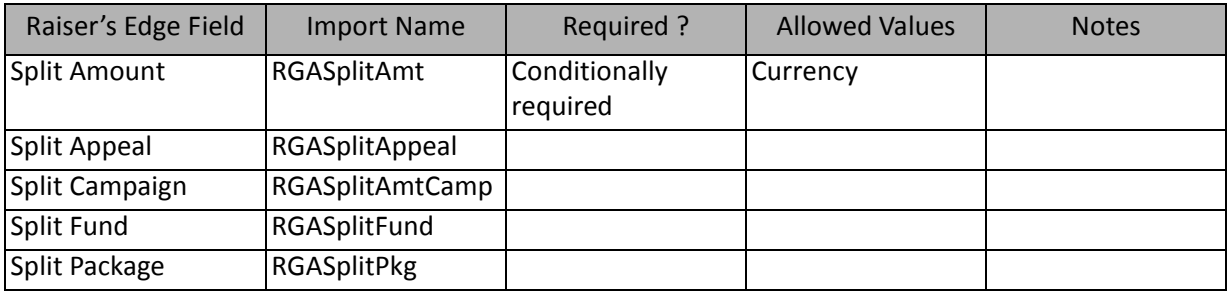

### Gift Fields

The Gift Import is used to update or create gift records in *The Raiser's Edge* or to create an import file containing gift record information. **Warning:** If you attempt to import unencrypted credit card information from a plain text file, for security reasons, *The Raiser's Edge* stores your imported credit card information in the Blackbaud Payment Service. We strongly recommend you encrypt credit card information in compliance with the Payment Card Industry Data Security Standard (PCI DSS). The retention of credit card information in an unencrypted file leaves you vulnerable to malicious users.

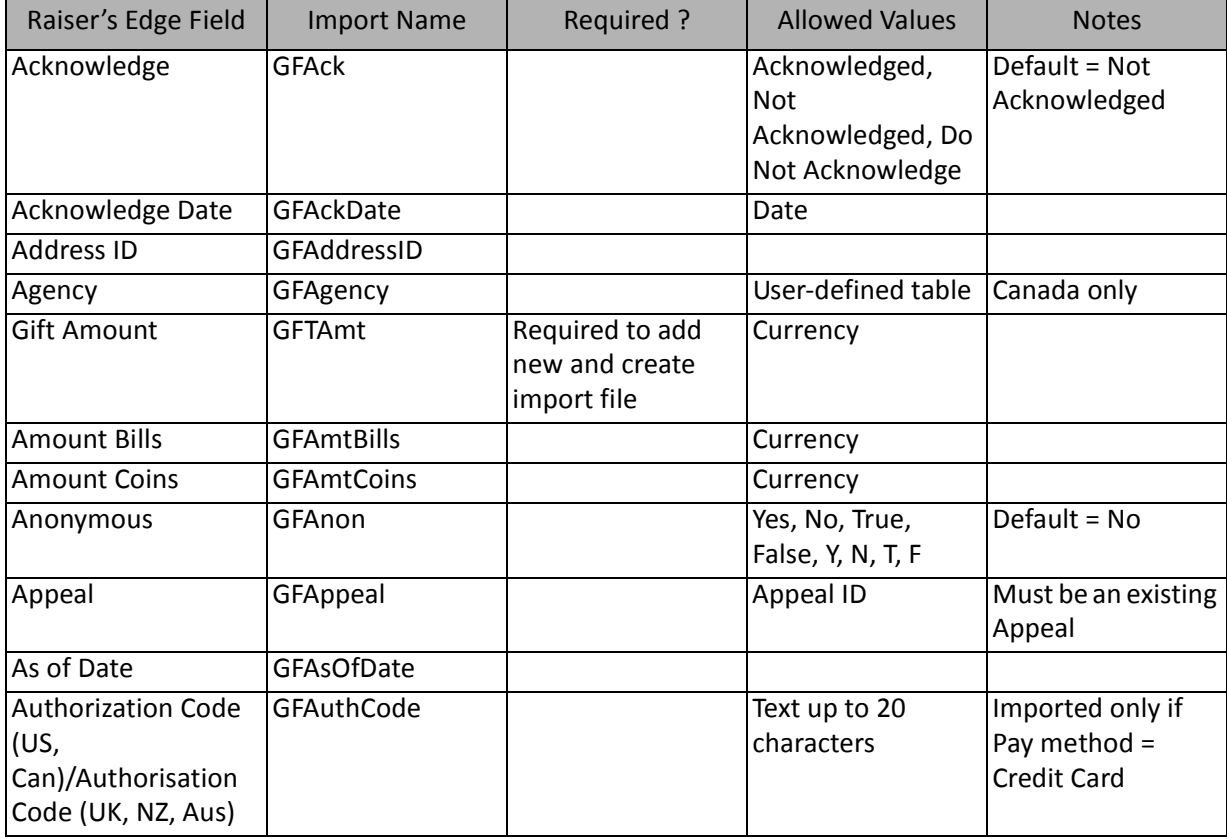

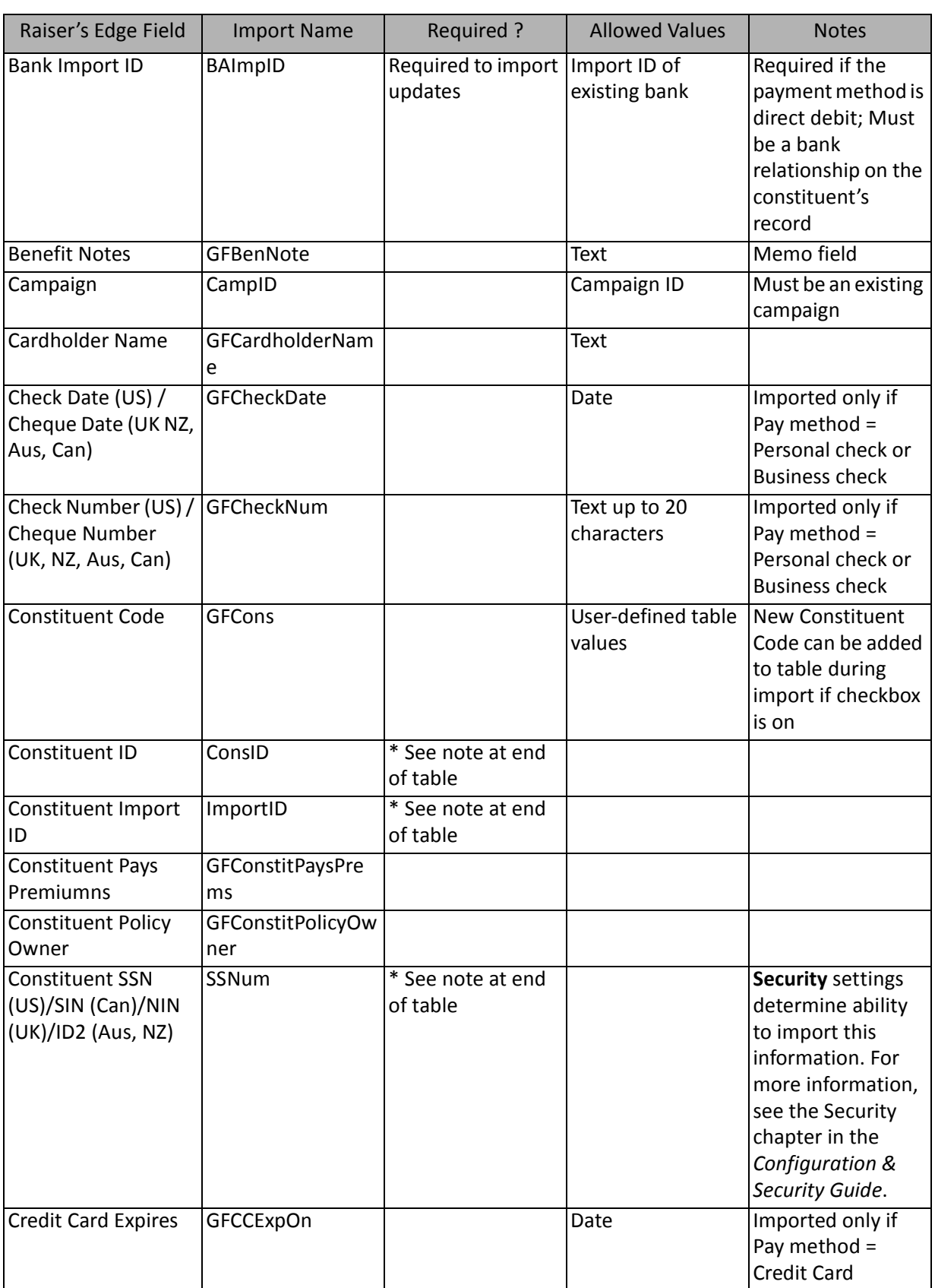

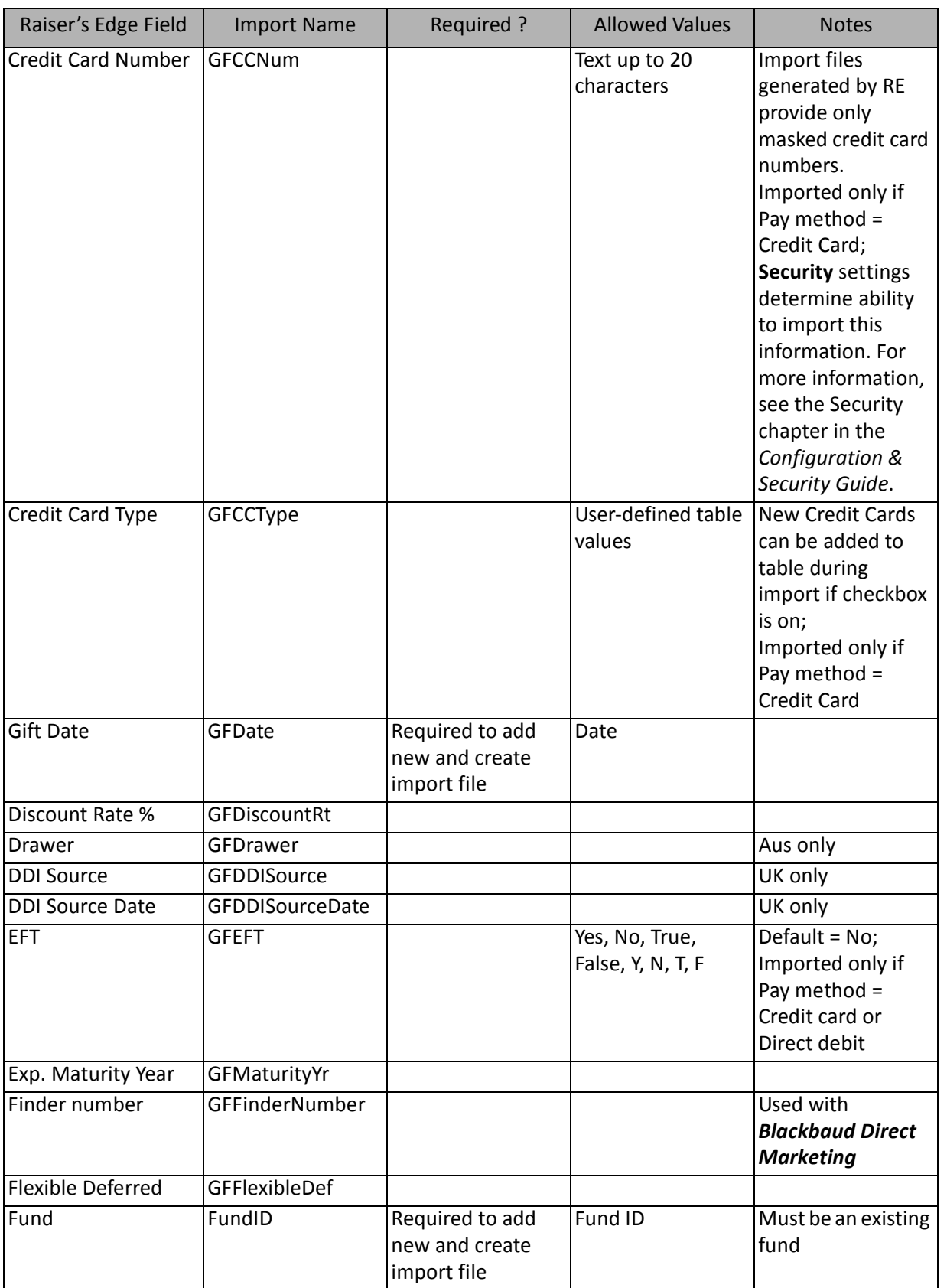

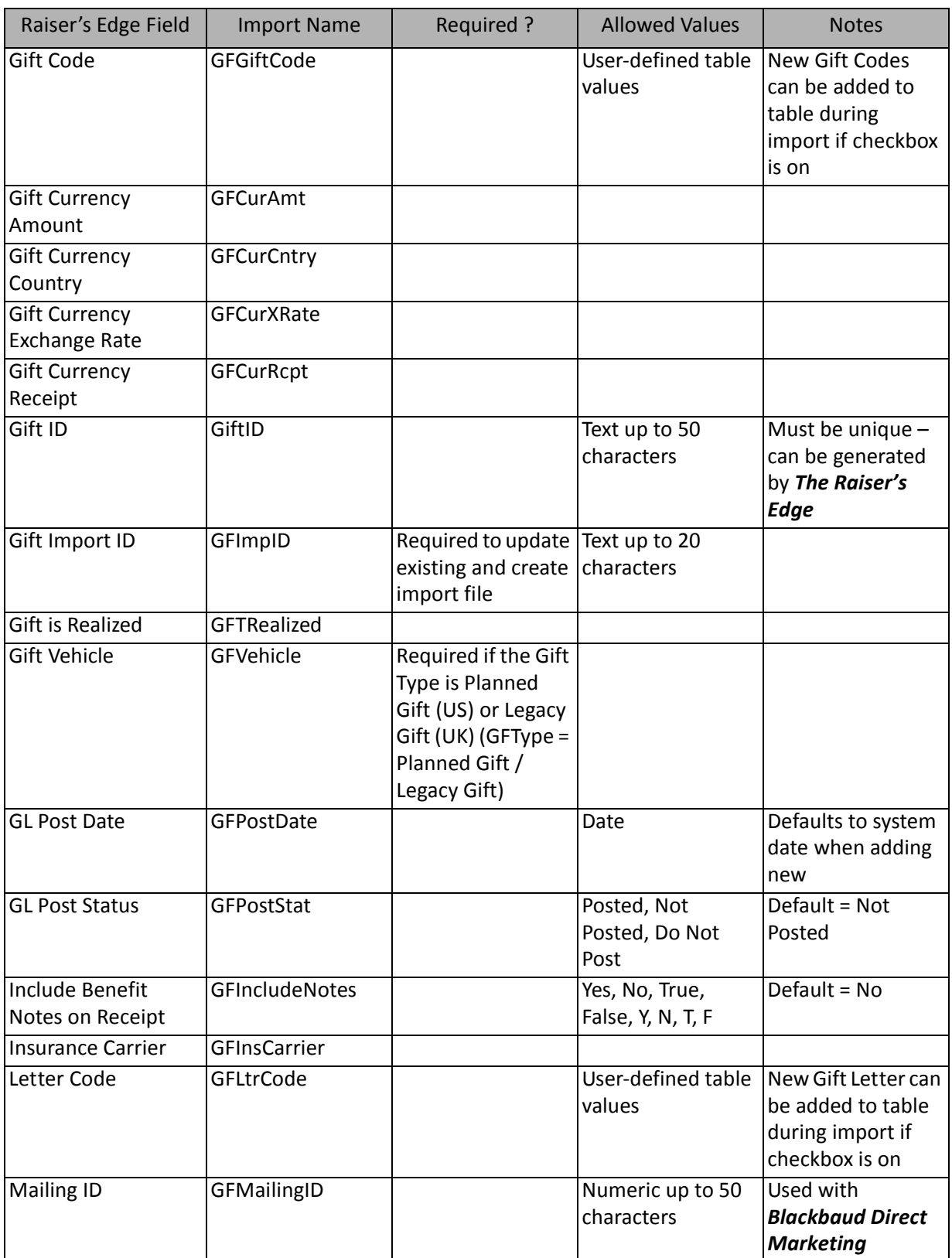

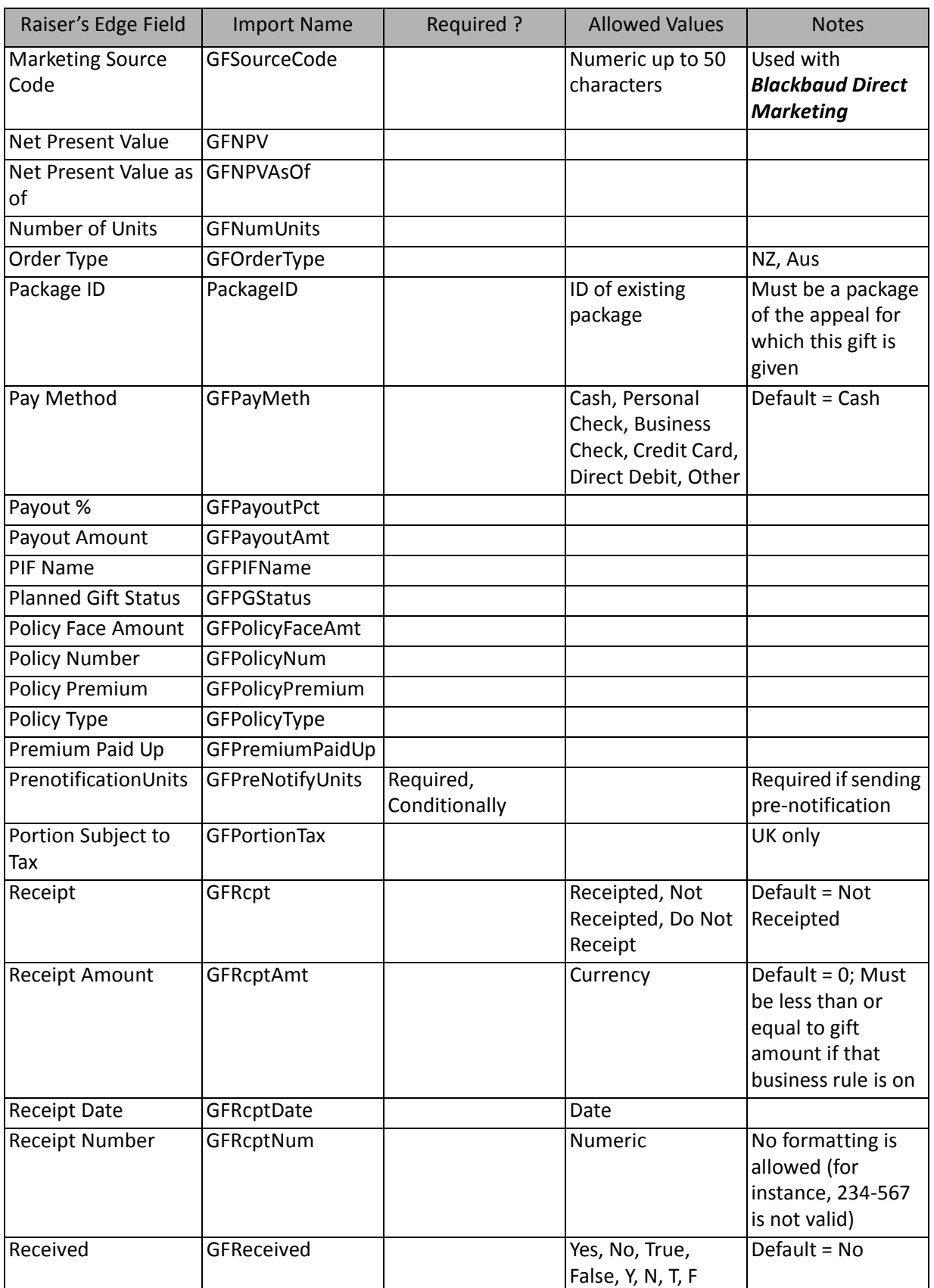

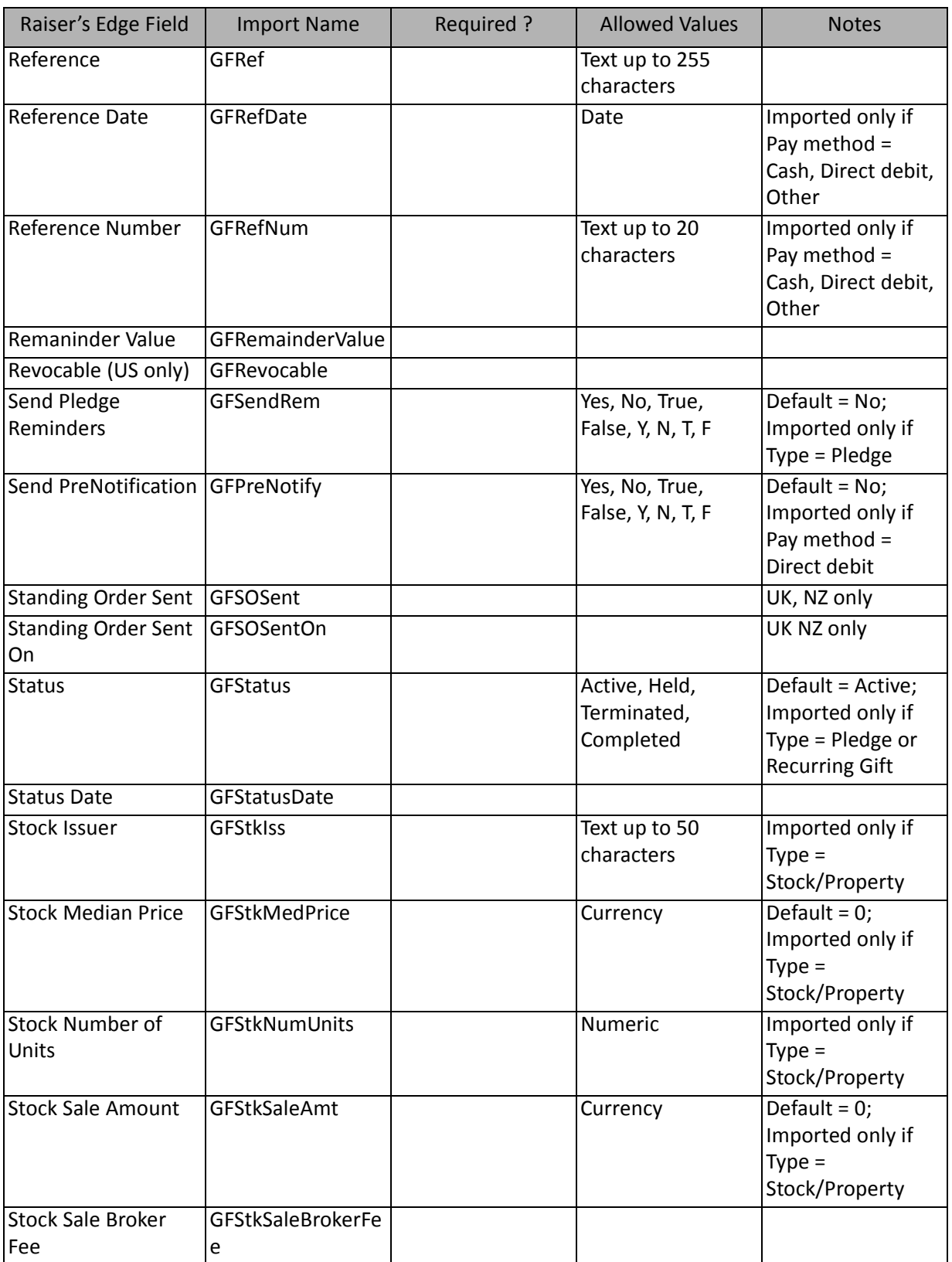

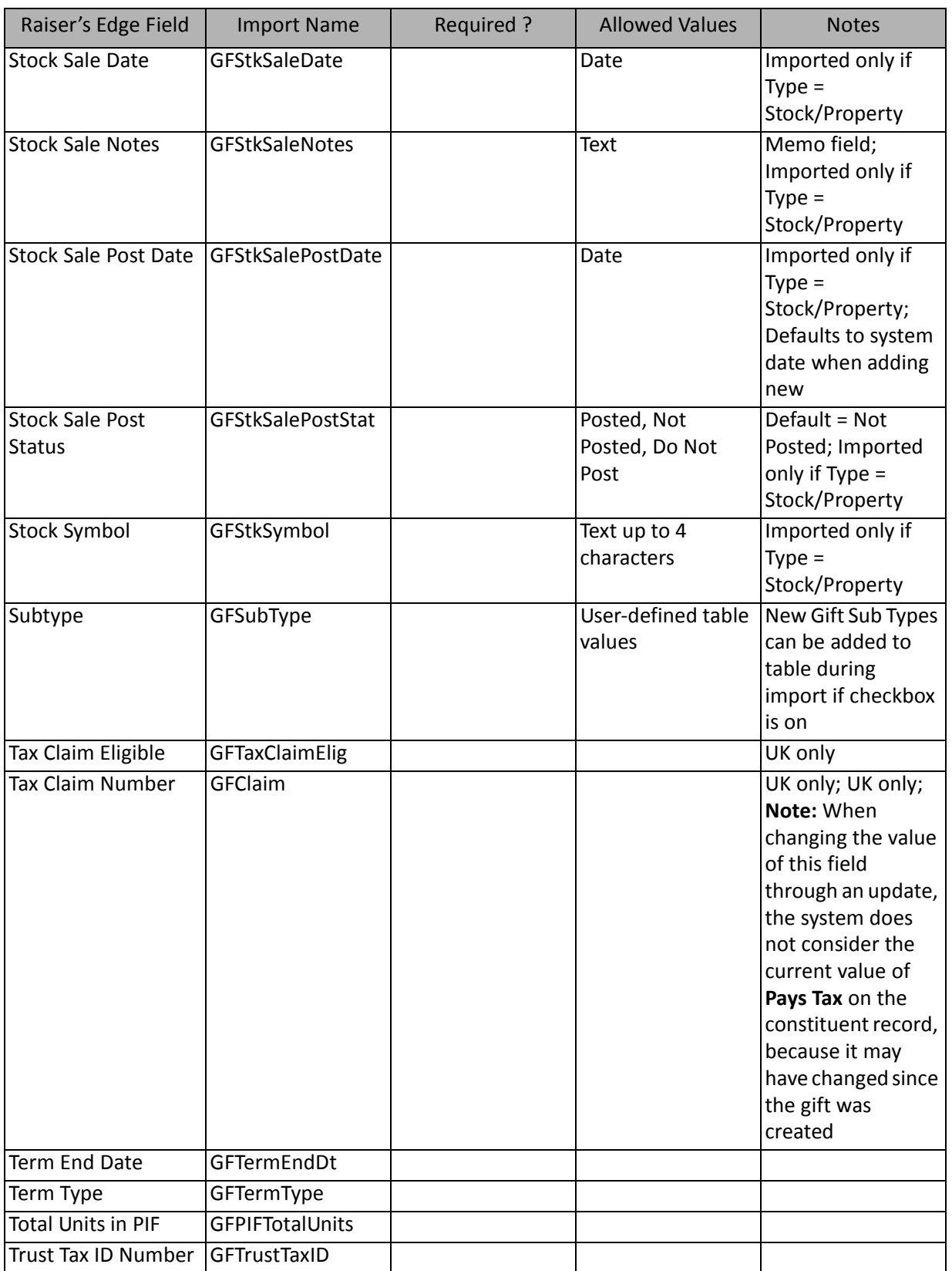

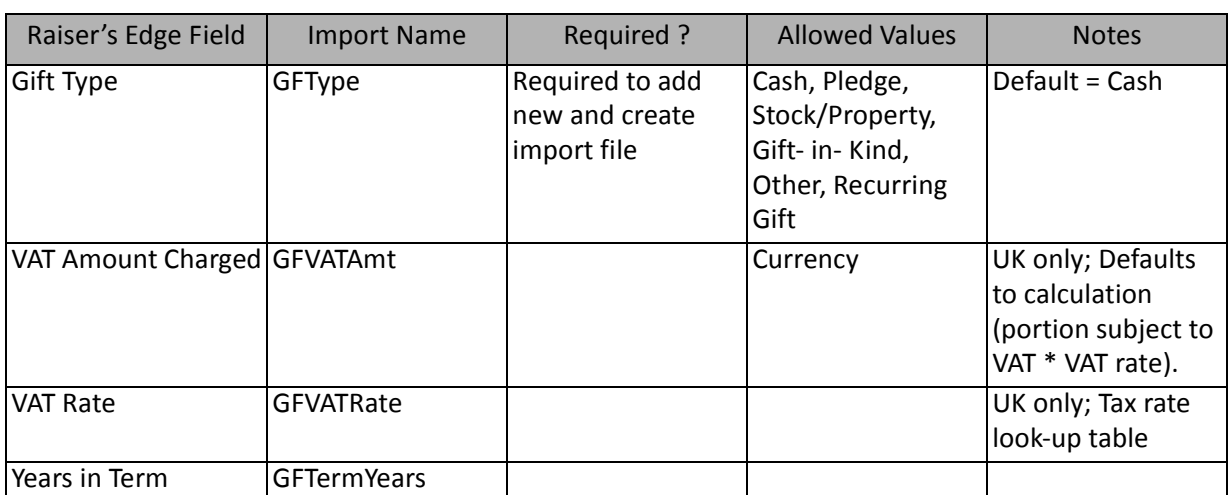

\*If available, one of them is required, depending on the option selected in the **What ID field do you want to use?** frame on the General Tab to identify existing constituents. If available, the field is required to add new constituent notepads. The other two fields are ignored.

Notes

- To include the **Constituent as a Beneficiary** in an import file, follow this procedure:
	- In the import file, include a value of "0" (zero) as the Type of Relationship under Beneficiaries
	- When the Import process runs, it interprets a **Type of Relationship** value of "0" to mean the constituent is to be included as a beneficiary for the gift and creates the relationship
	- Only a single **Type of Relationship** may be valued as "0" for each gift
	- When the Gift record is opened following a successful import of this type, the first row in the Beneficiaries grid on the Planned Gift tab of the Gift record displays the constituent's information. The **Constituent is Beneficiary** checkbox for that record is checked.
- Import does not automatically calculate a receipt amount.

#### **Installment Schedule/Payment Fields**

The following table lists all Installment Schedule/Payment Fields available for gift imports (a branch of Gift Import field list).

**Important:** Schedule information can be left blank to auto-generate one installment for each pledge being imported.

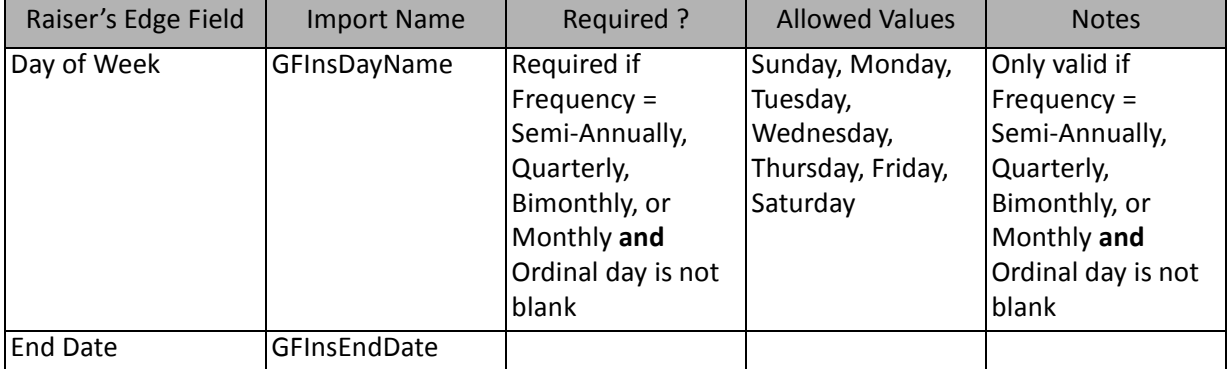

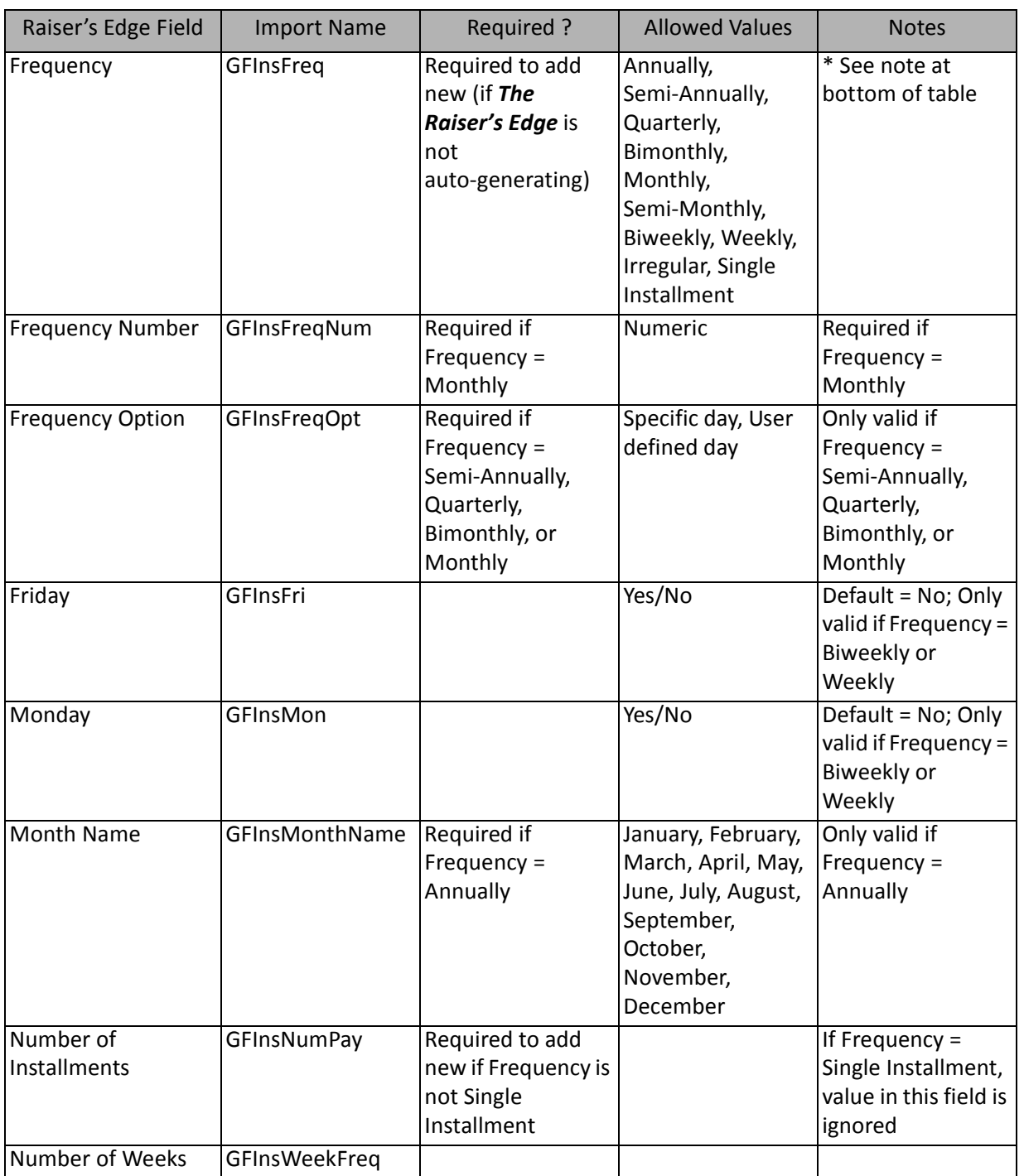

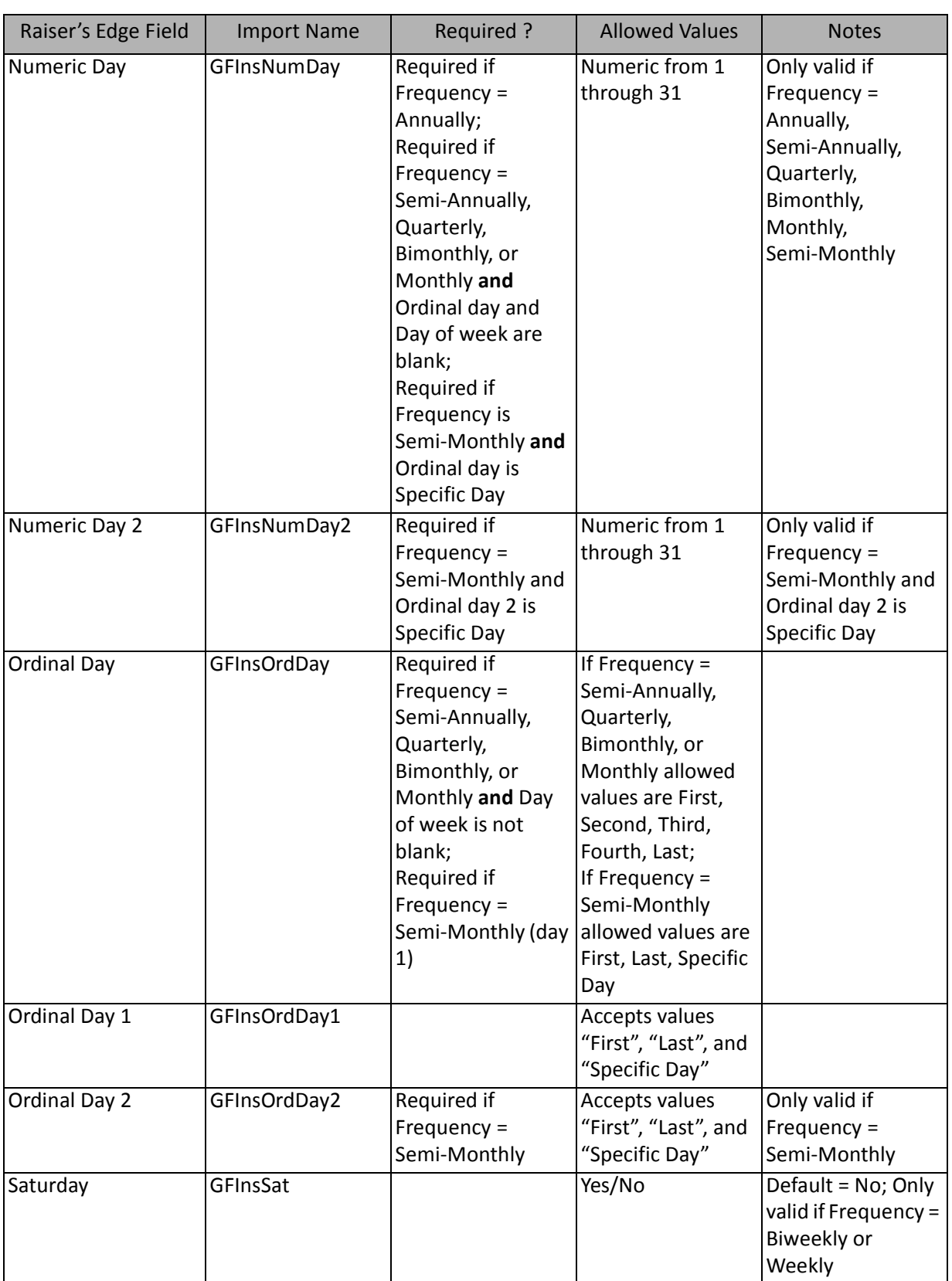

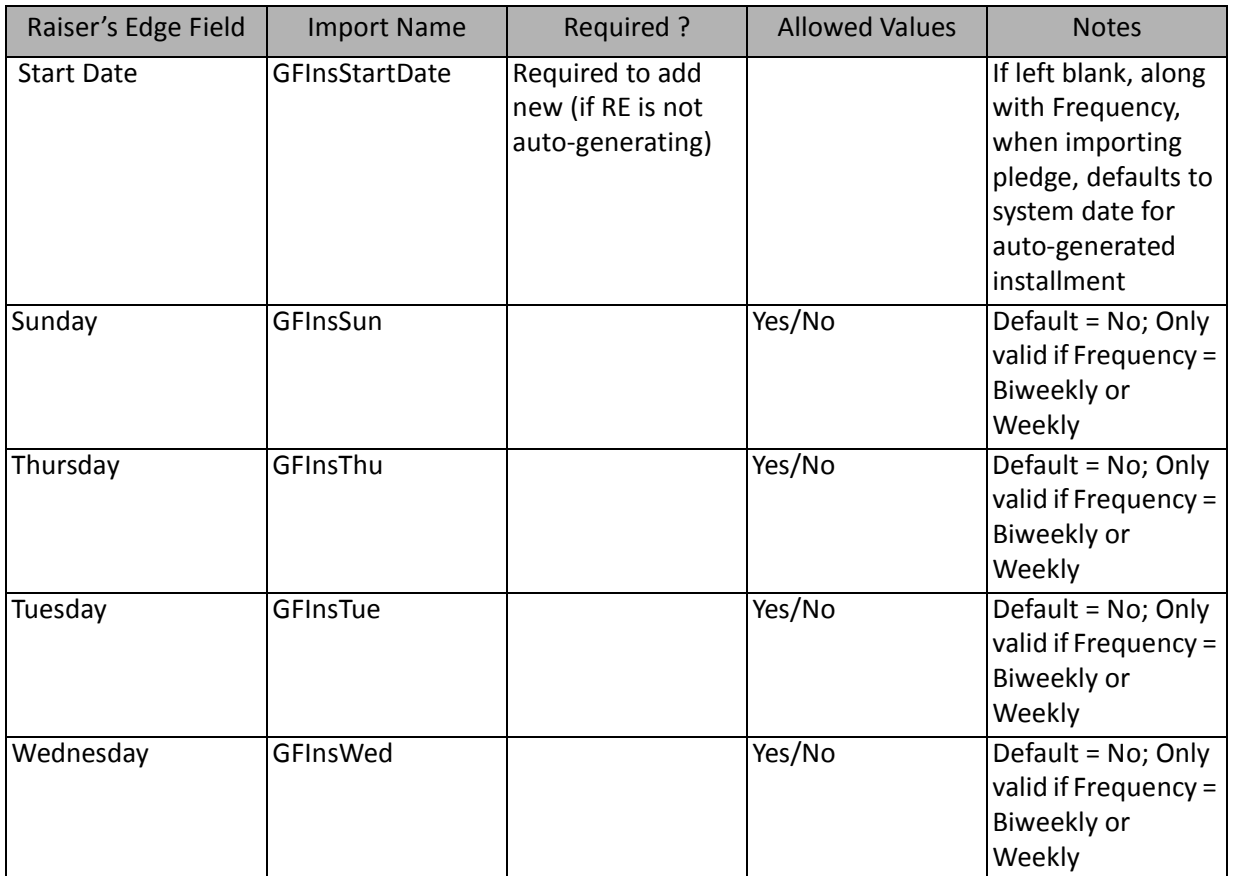

\* If left blank when importing pledge, defaults to "Single Installment" for auto-generated installment. The value of "Irregular" is valid only when updating a gift - not when adding a new gift. You cannot include actual schedule dates for an irregular pledge when you first adding the pledge. You must 1) import the gift, leaving the Frequency and scheduling information blank, 2) import the actual installment schedule dates and amounts in an Installment Import, 3) update the Frequency of the gift from Single Installment to Irregular using the Gift Import again.

**Note:** If **Frequency** = Biweekly or Weekly and Sunday, Monday, Tuesday, Wednesday, Thursday, Friday, and Saturday = **No**, then an exception is generated - "Insufficient schedule information".

**Note:** Installment Schedules can be very tricky to import because there are so many different options, and you need to be sure that you selected the correct fields for the installment schedule you want.

# Gift Attribute Fields

The Gift Attribute Import is used to update or create attributes on gift records or to create an import file containing gift attribute information.

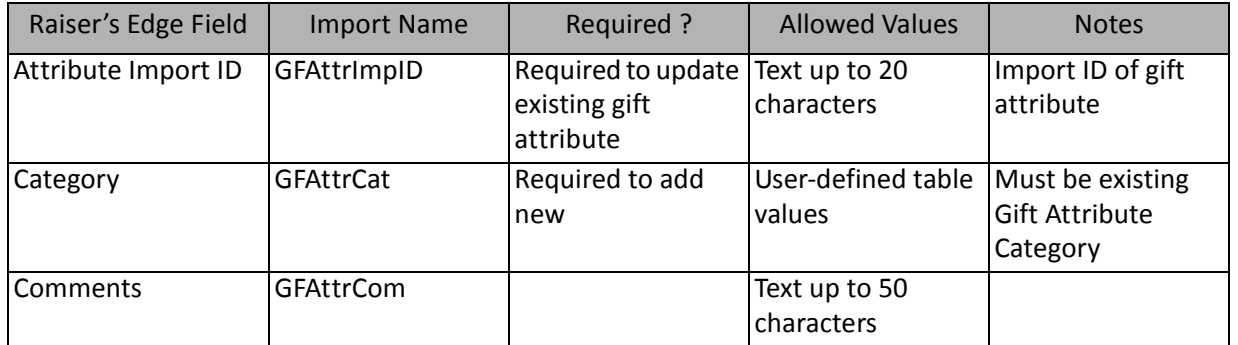

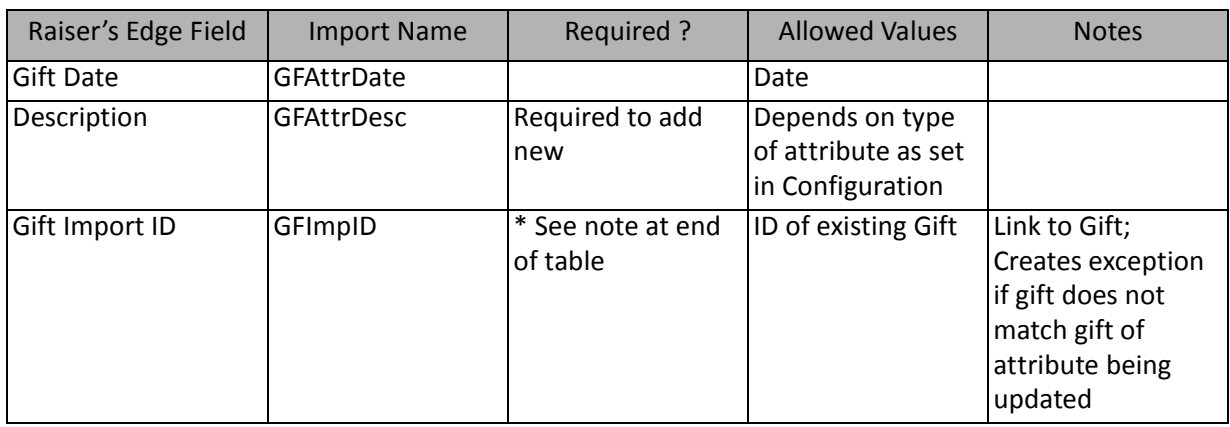

\*This field is available only for gift attribute imports. If available, this field is required to add new records.

### Gift Benefit Fields

The Gift Benefit Import is used to update or create benefits on gift records or to create an import file containing gift benefit information.

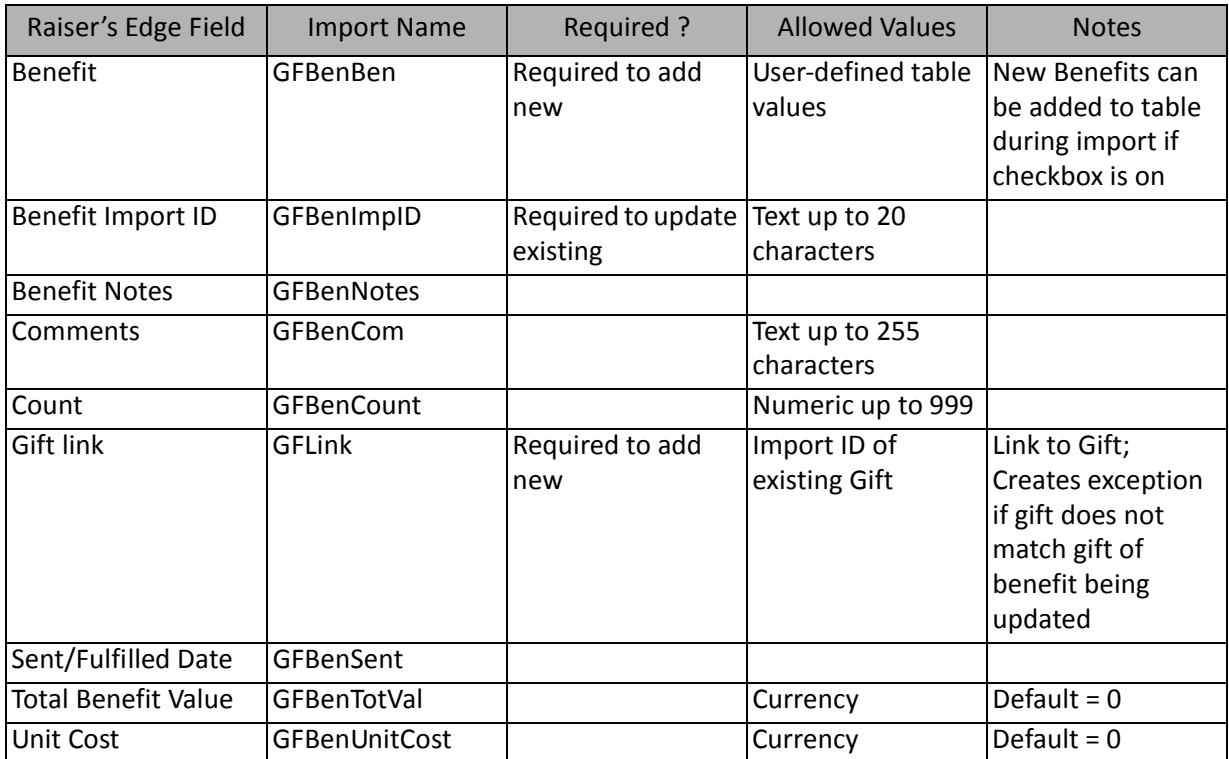

# Gift Notepad Fields

The Gift Notepad Import is used to update or create notes on gift records or to create an import file containing gift note information.

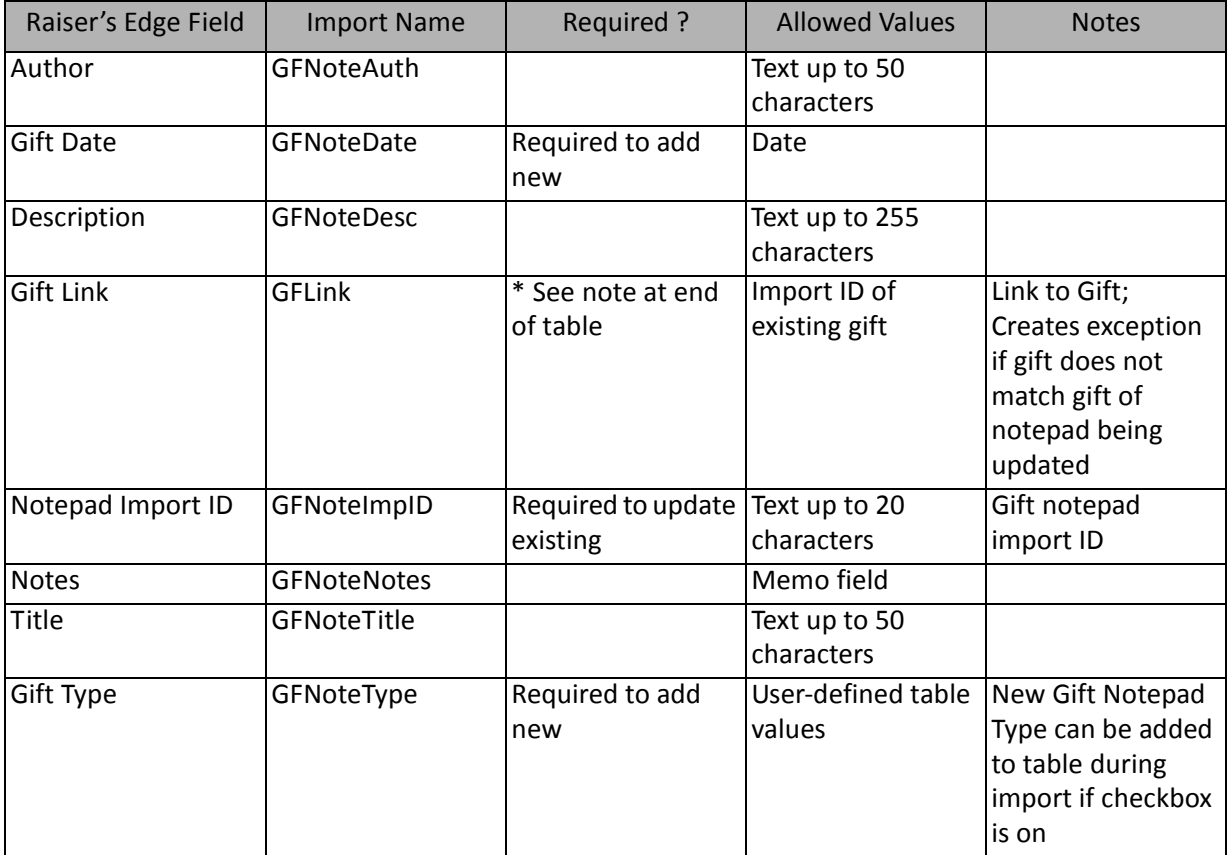

\*This field is available for only gift notepad imports. If available, this field is required to add new records.

### Gift Solicitor Fields

The Gift Solicitor Import is used to update or create solicitors on gift records or to create an import file containing gift solicitor information.

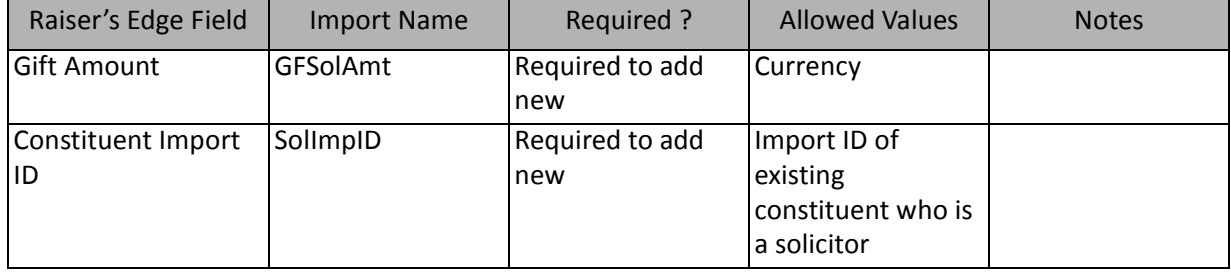

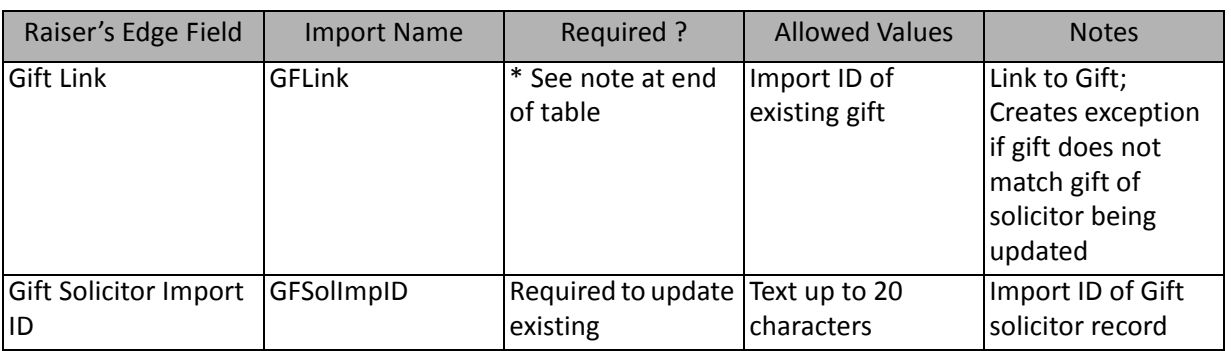

\*This field is available for only gift solicitor imports. If available, this field is required to add new and update existing records.

### Installment Fields

The Installment Import is used to update or create installments on gift records or to create an import file containing gift installment information.

**Important:** Schedule information can be left blank to auto-generate one installment for each pledge being imported..

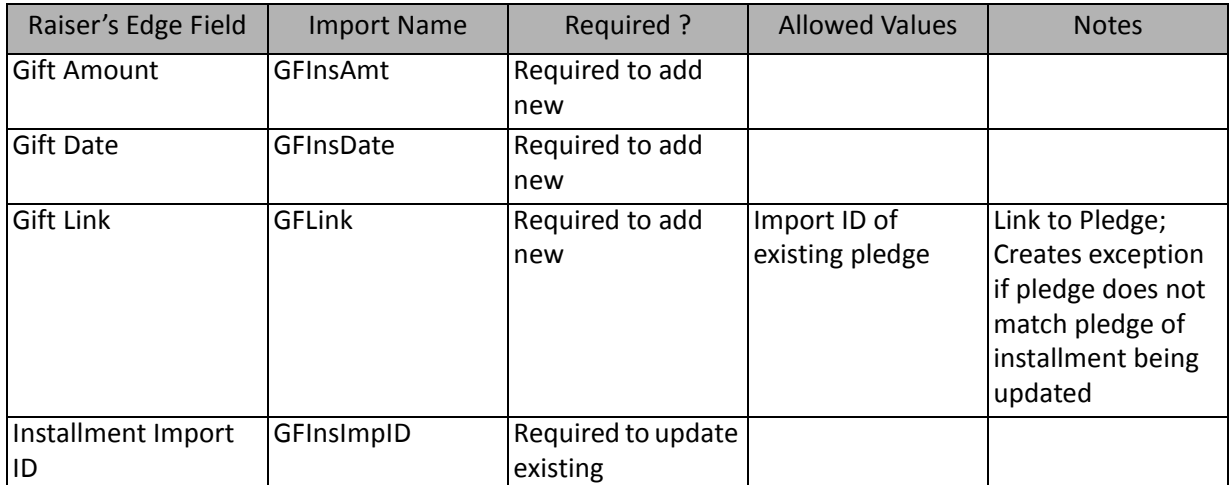

**Note:** Installment field imports allow you to import new installments or update installments for existing pledges in your system.

# Matching Gift Pledge Fields

The Matching Gift Import is used to update or create matching gift pledges on gift records or to create an import file containing matching gift pledge information.

**Warning:** If you attempt to import unencrypted credit card information from a plain text file, for security reasons, *The Raiser's Edge* stores your imported credit card information in the Blackbaud Payment Service. We strongly recommend you encrypt credit card information in compliance with the Payment Card Industry Data Security Standard (PCI DSS). The retention of credit card information in an unencrypted file leaves you vulnerable to malicious users.

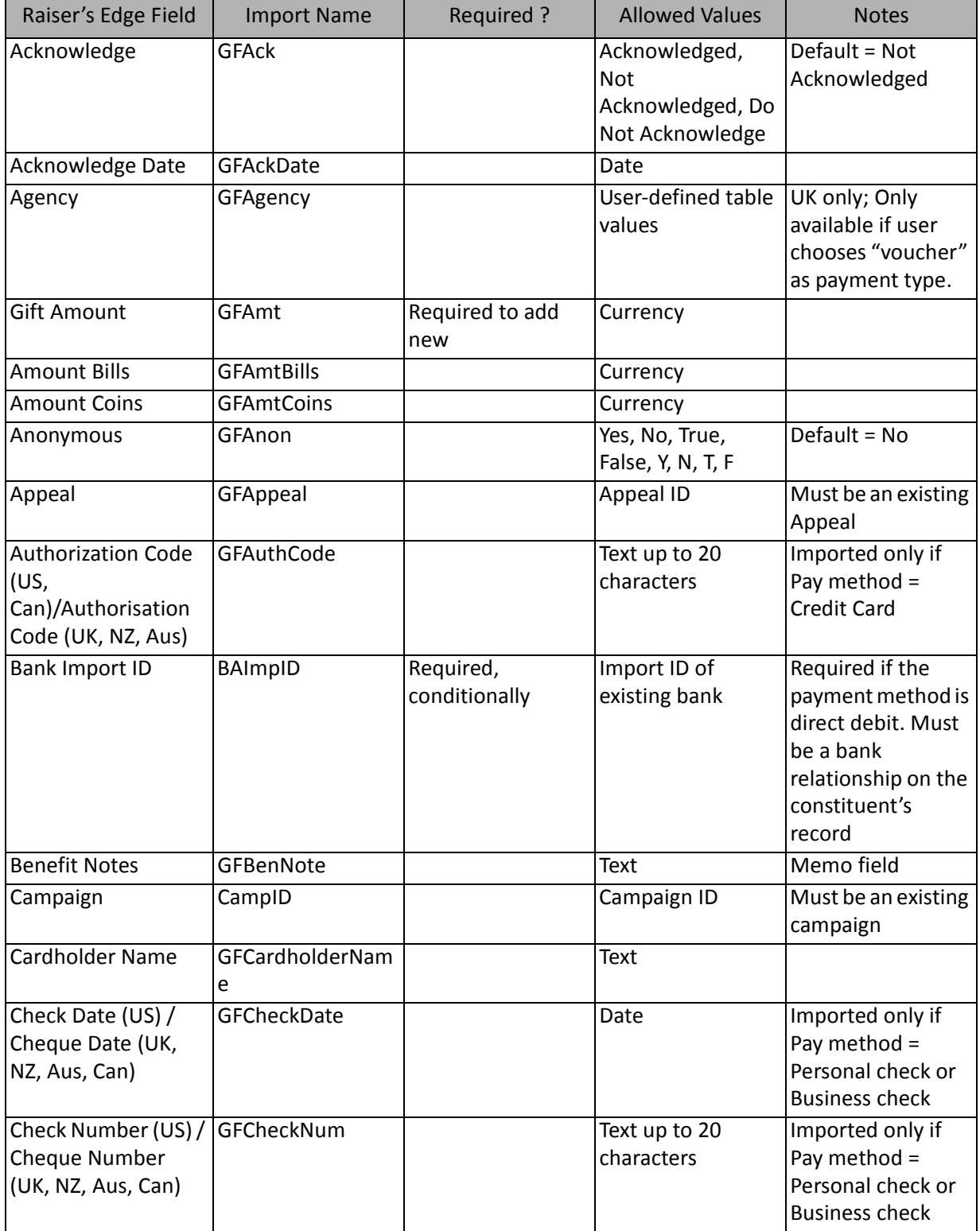

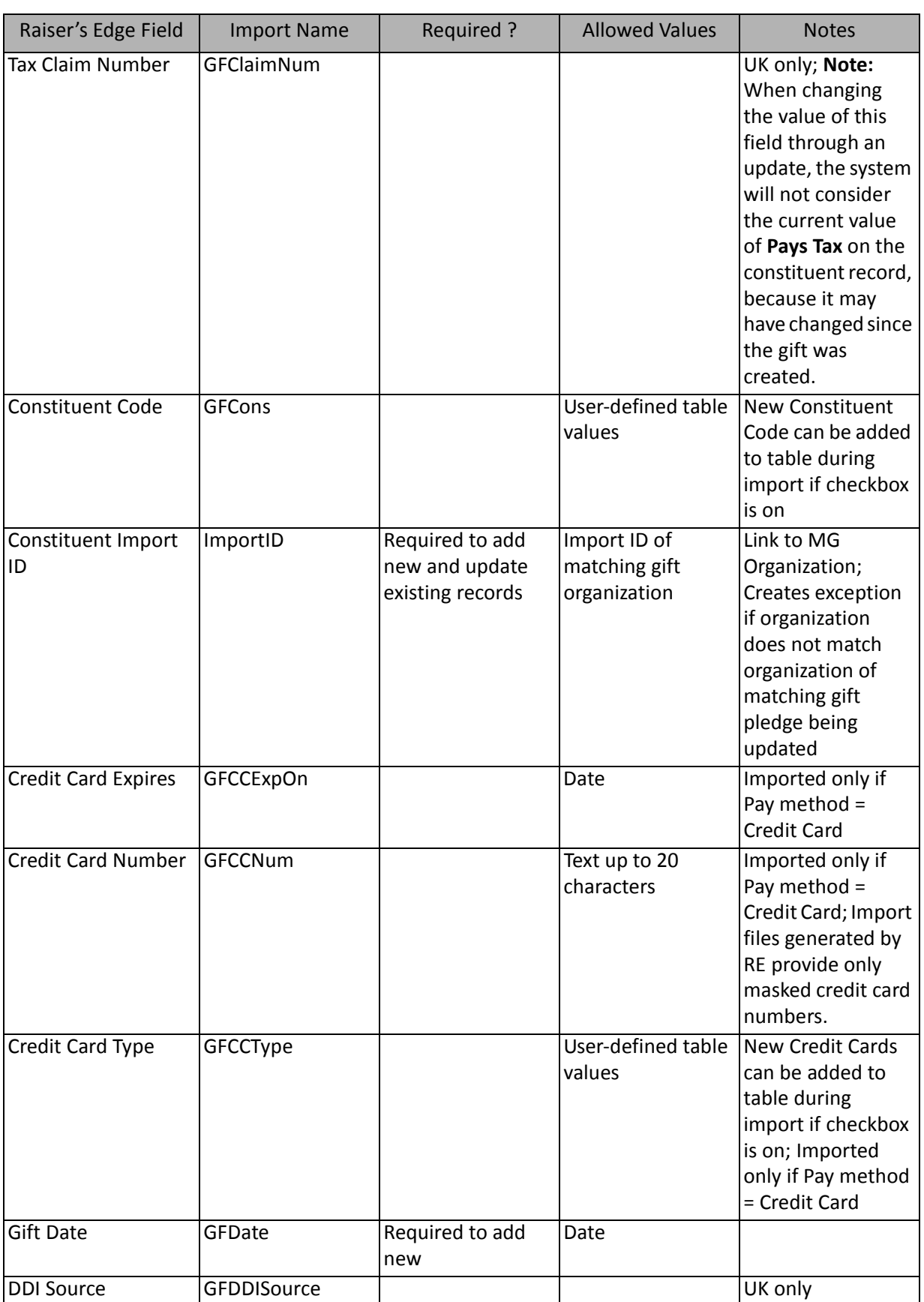

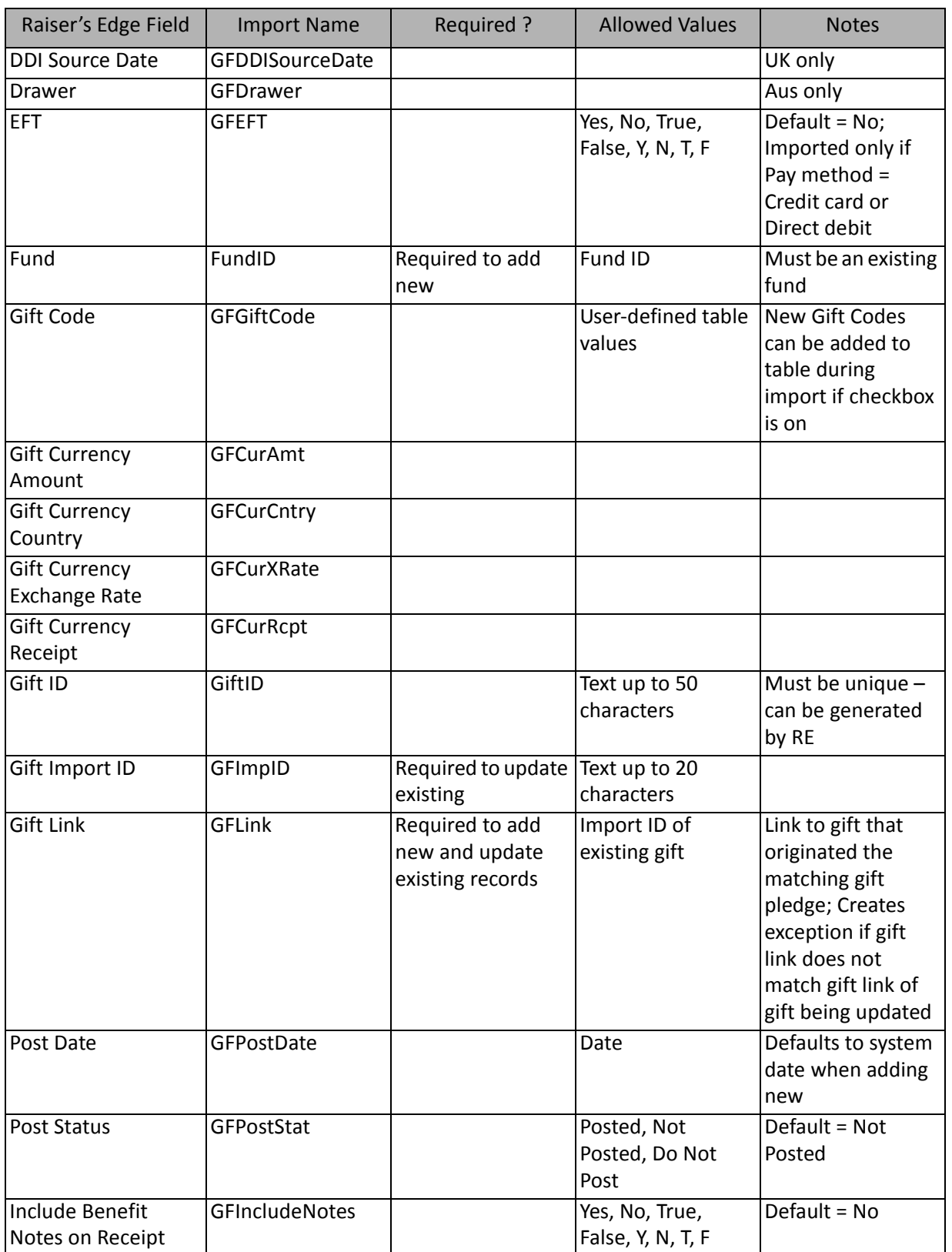

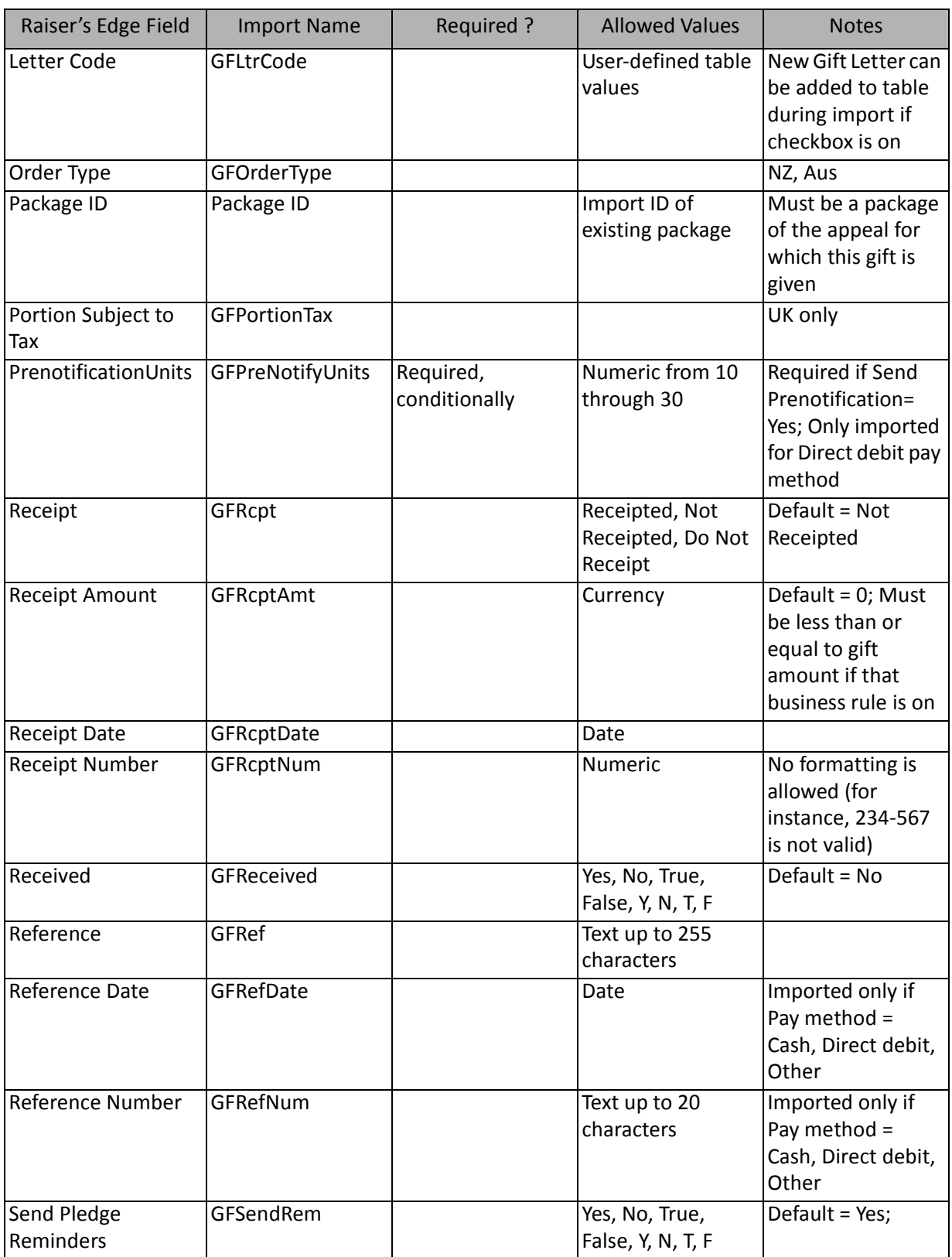

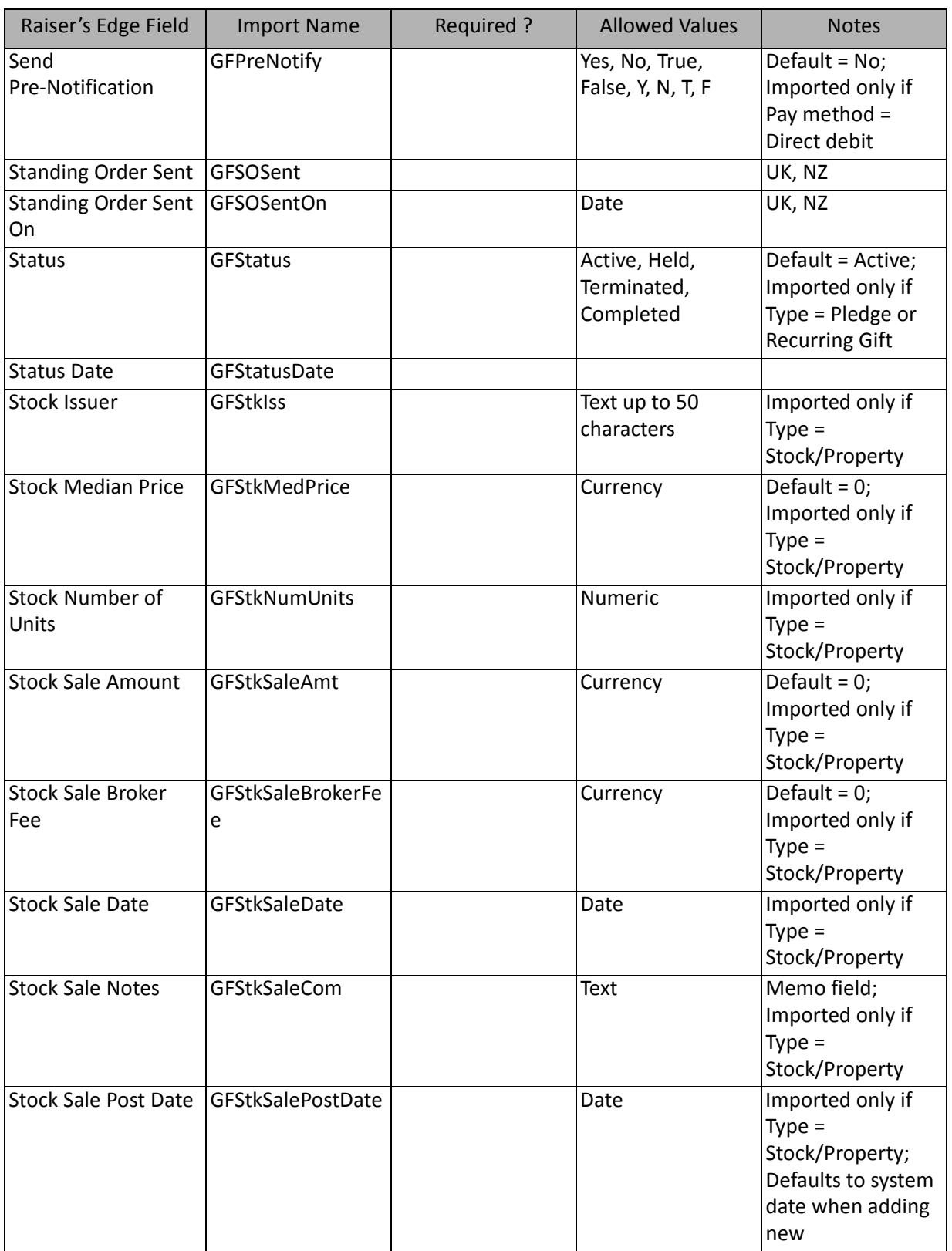

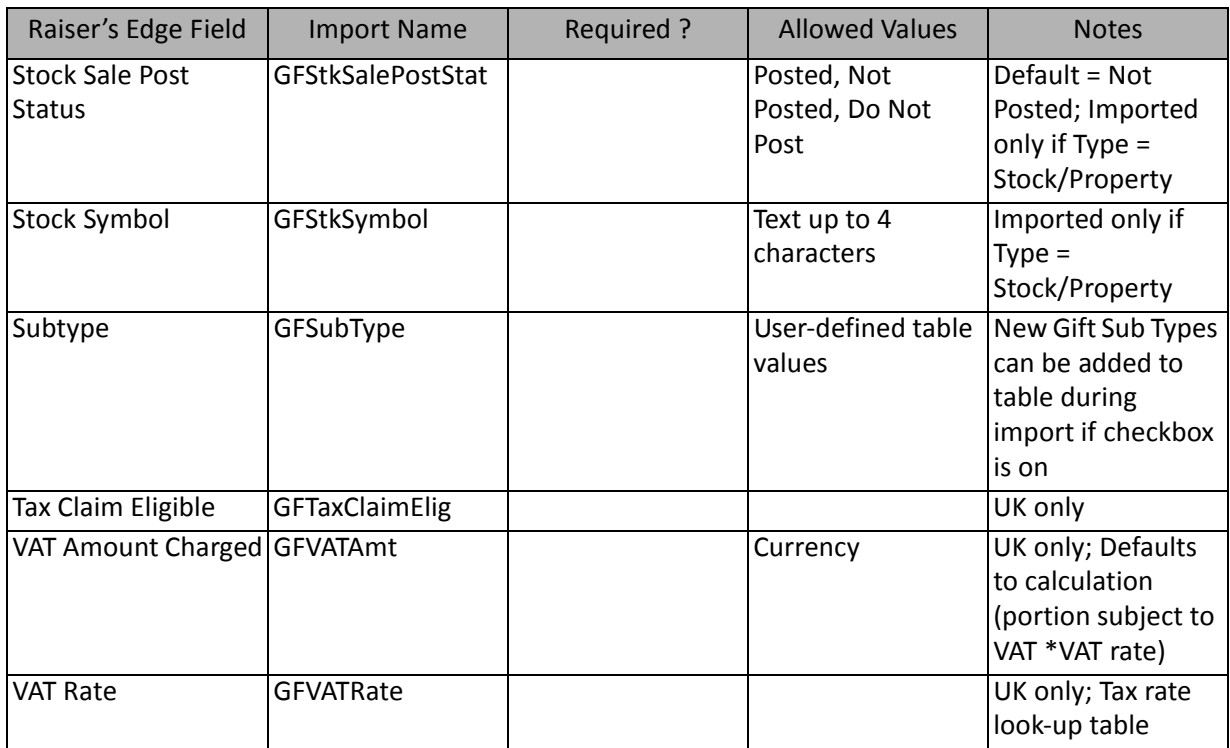

**Note:** Import does not automatically calculate a receipt amount.

### Planned Gift Asset

The Planned Gift Asset Import is used to update or add information to your planned gift records. You can also create an import file.

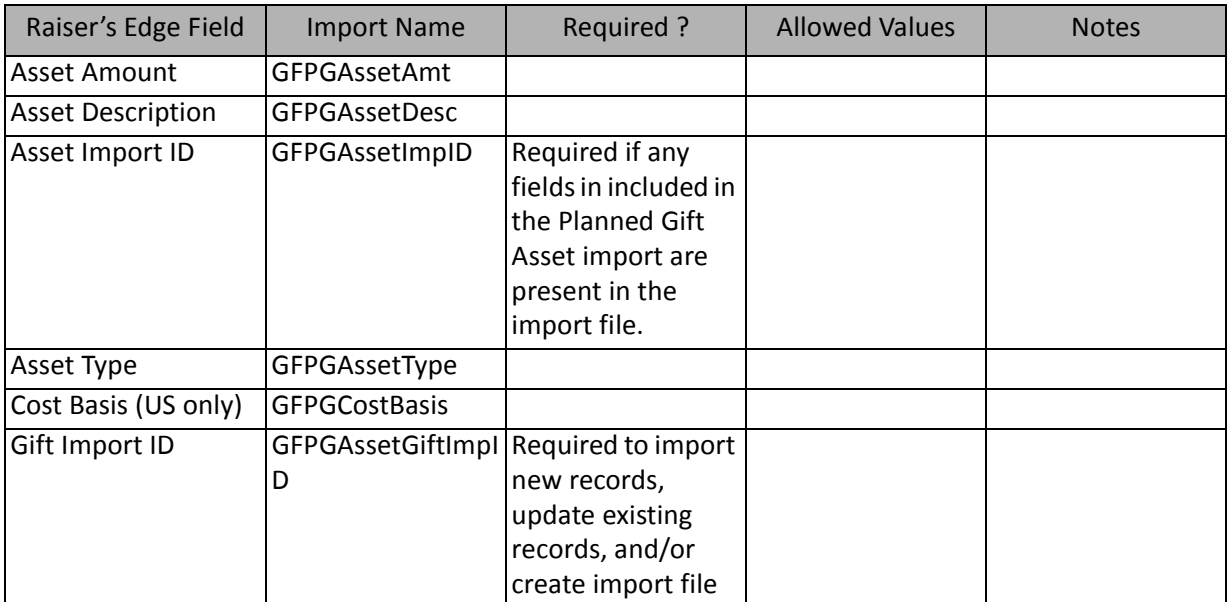

# Planned Gift Beneficiaries

The Planned Gift Beneficiaries Import is used to add beneficiary information to your planned gift records. You can also create an import file.

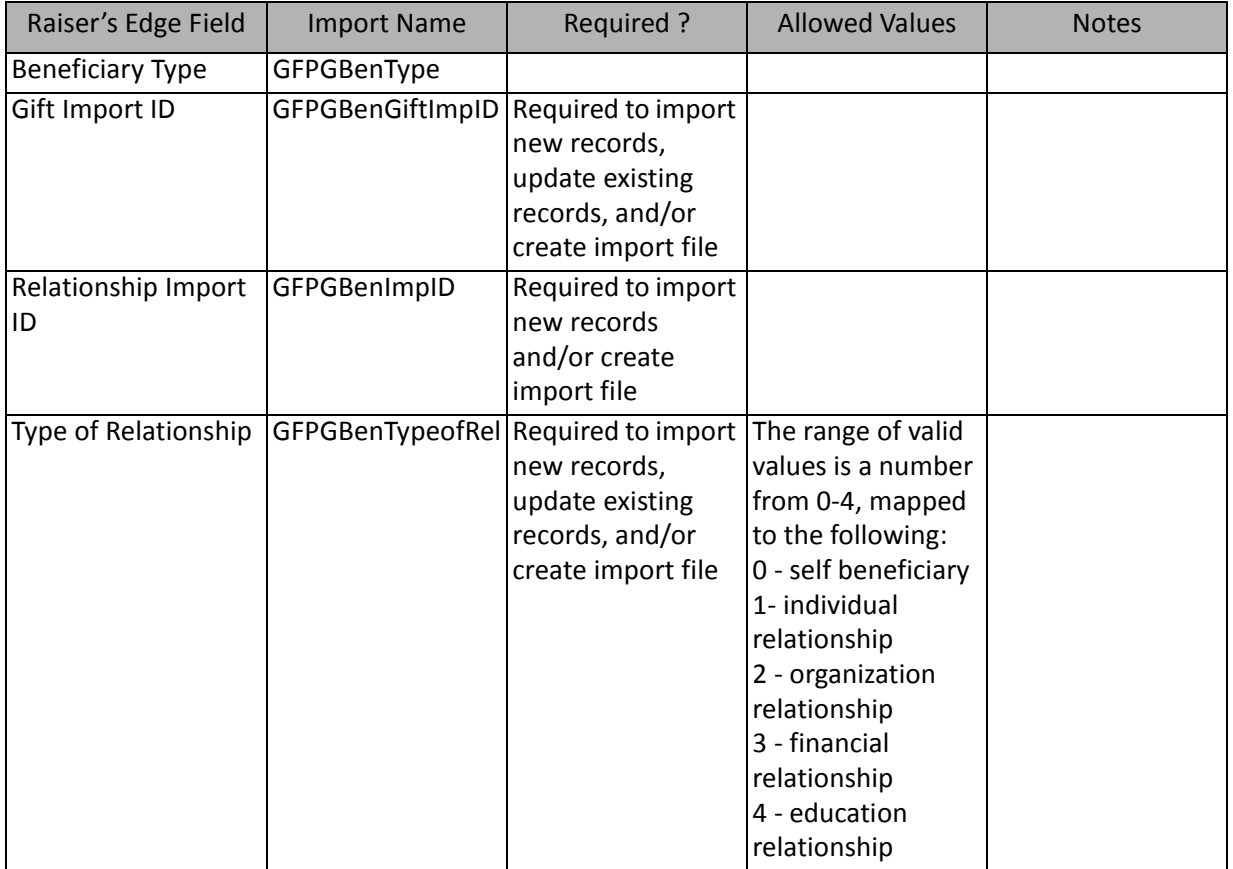

# Planned Gift Relationship

The Planned Gift Relationship Import is used to update or add relationship information to your planned gift records. You can also create an import file.

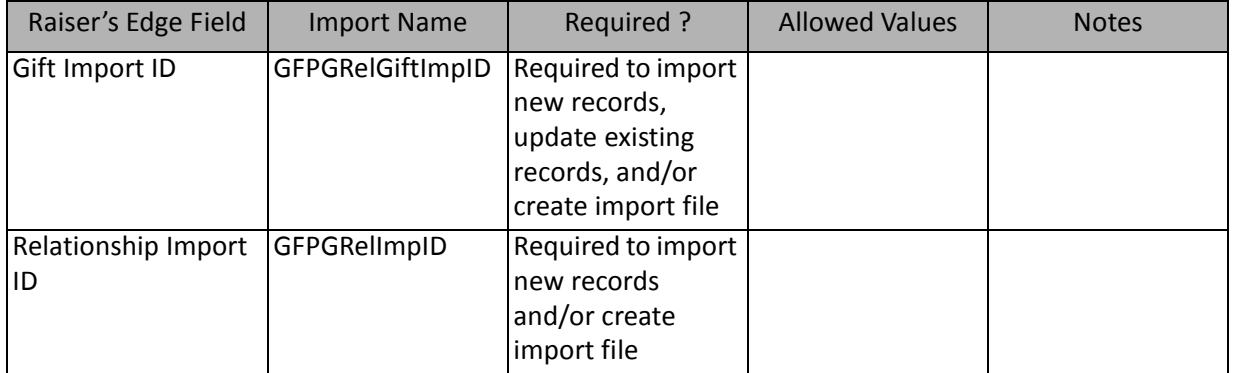

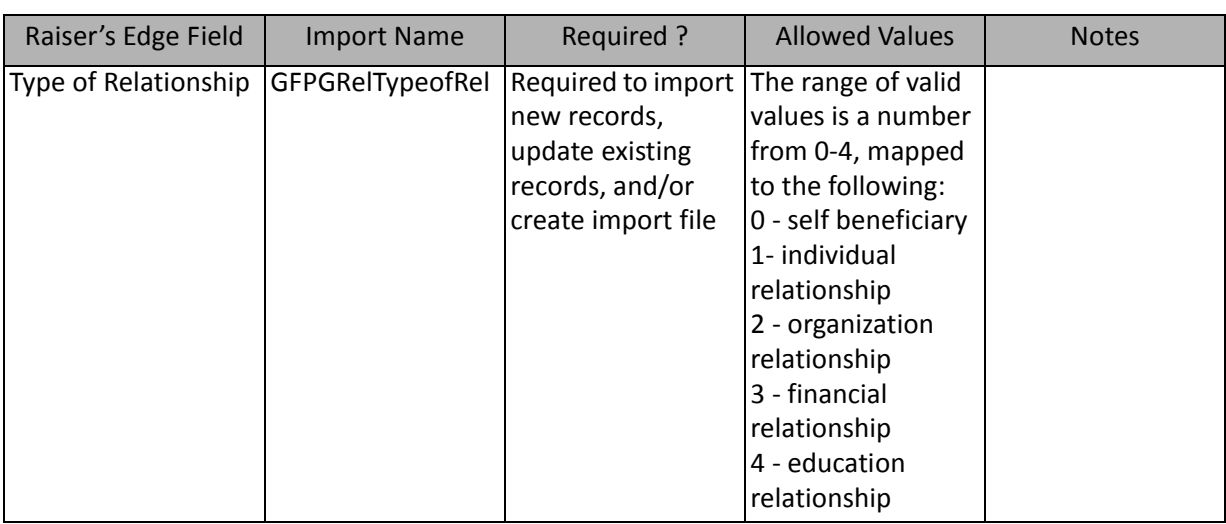

### Pledge Payment Fields

The Pledge Payment Import is used to update or create pledge payments on gift records or to create an import file containing pledge payment information.

**Warning:** If you attempt to import unencrypted credit card information from a plain text file, for security reasons, *The Raiser's Edge* stores your imported credit card information in the Blackbaud Payment Service. We strongly recommend you encrypt credit card information in compliance with the Payment Card Industry Data Security Standard (PCI DSS). The retention of credit card information in an unencrypted file leaves you vulnerable to malicious users.

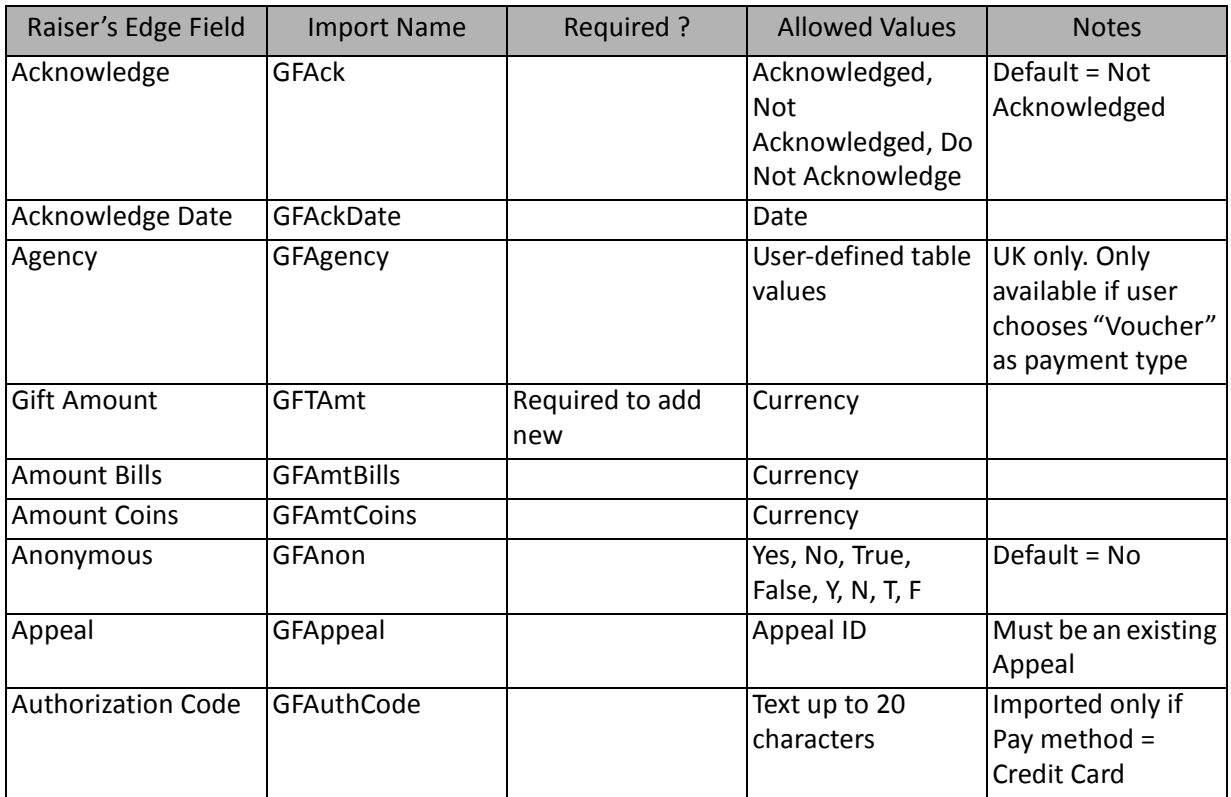

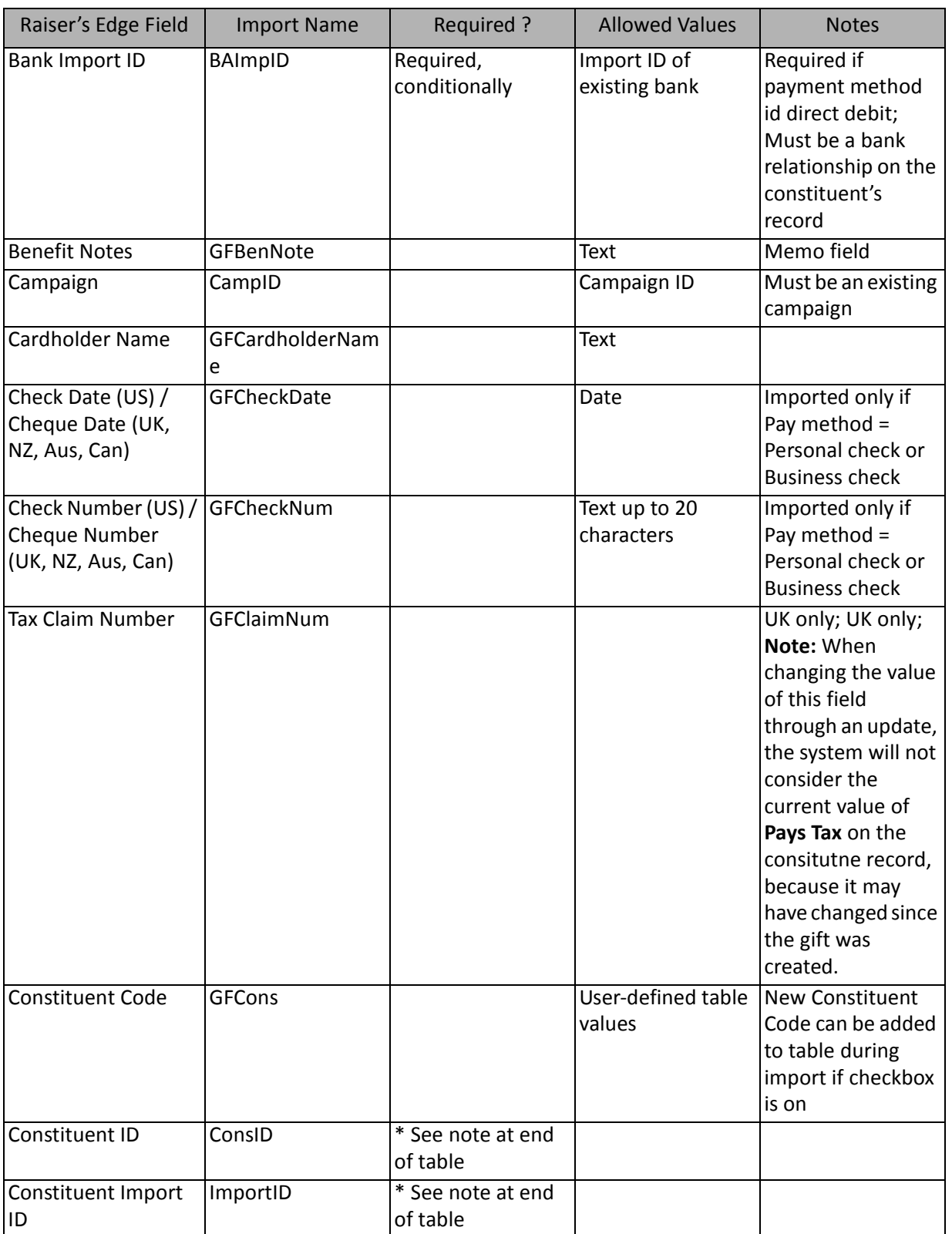

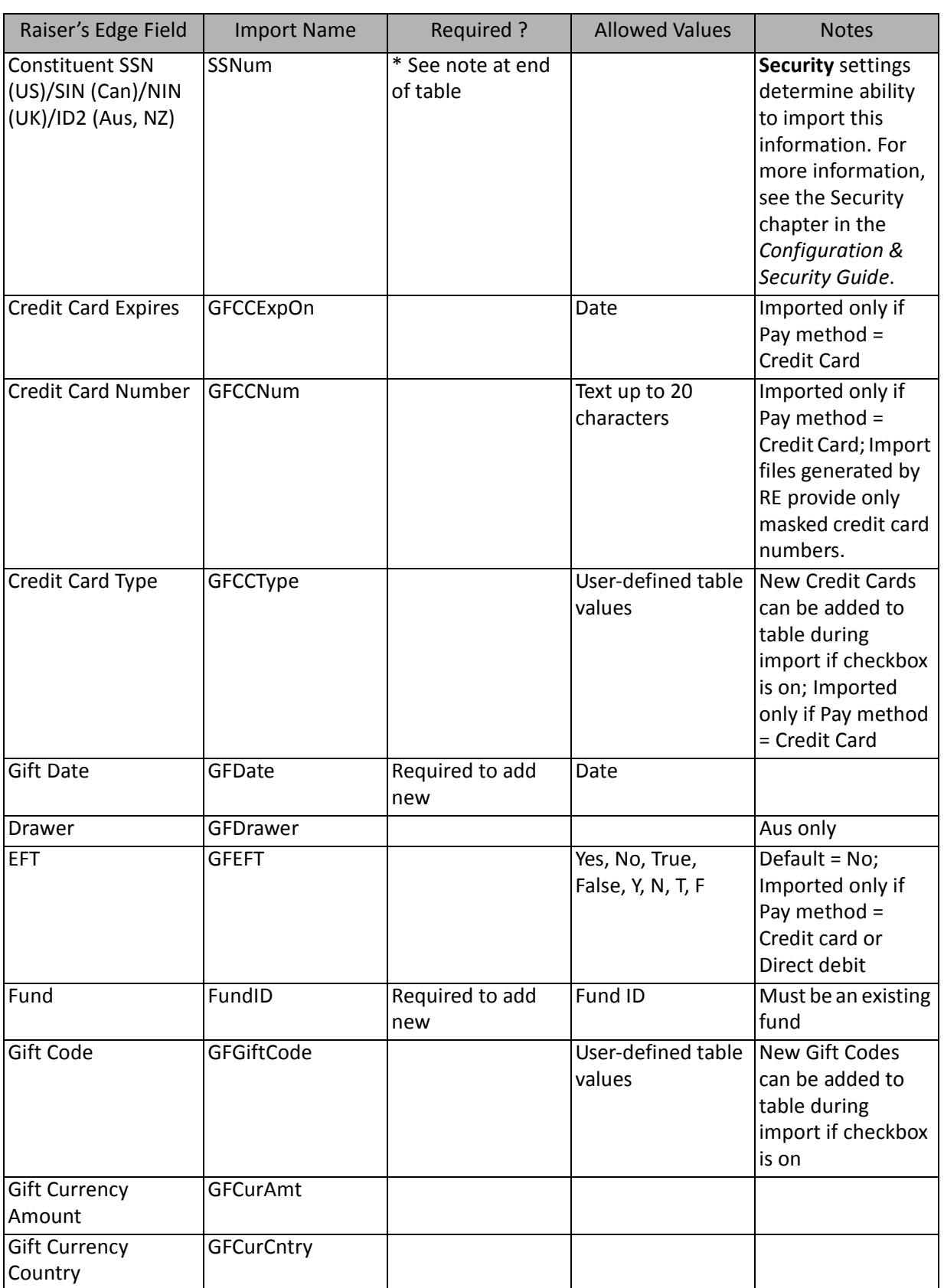

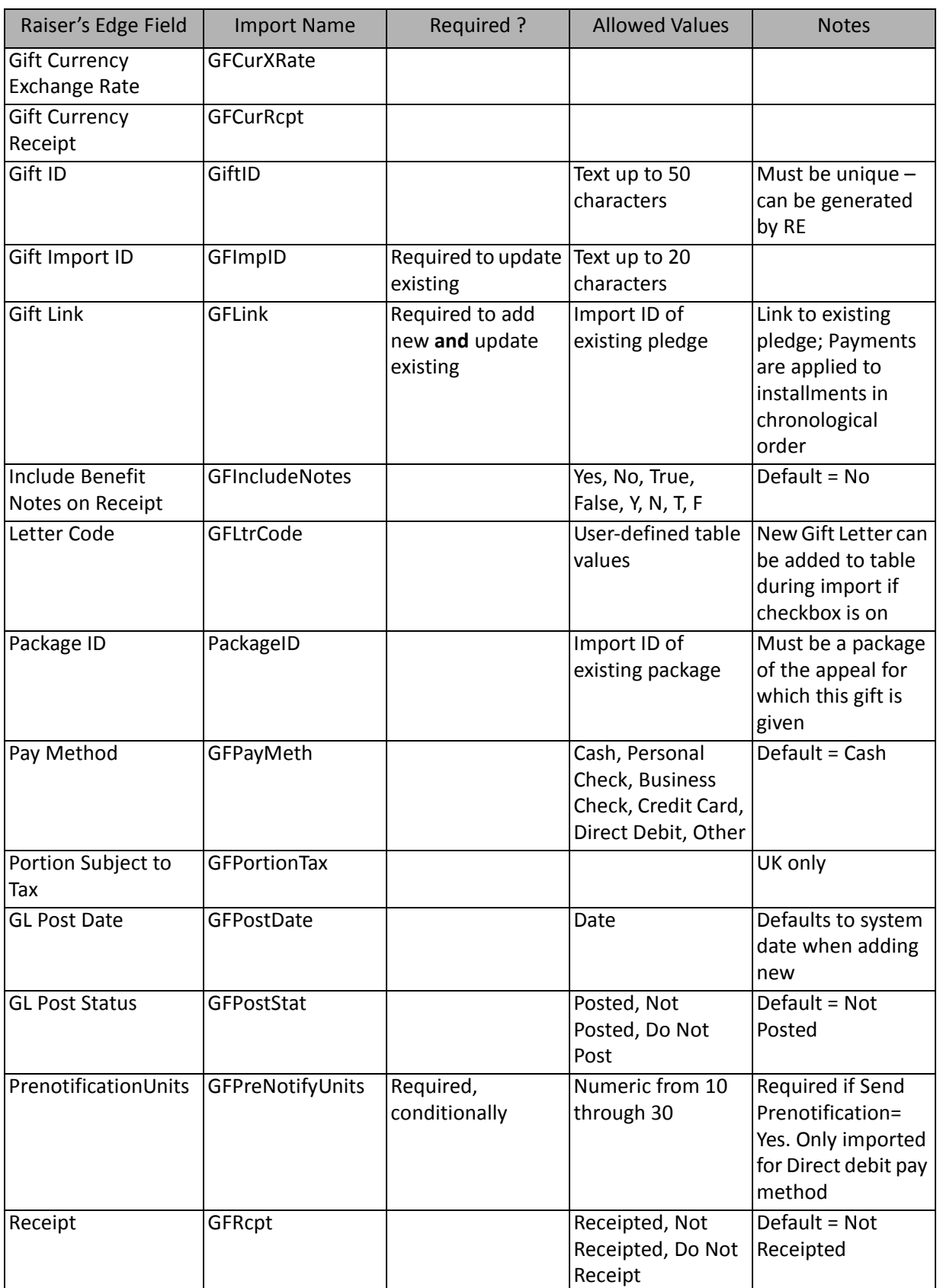
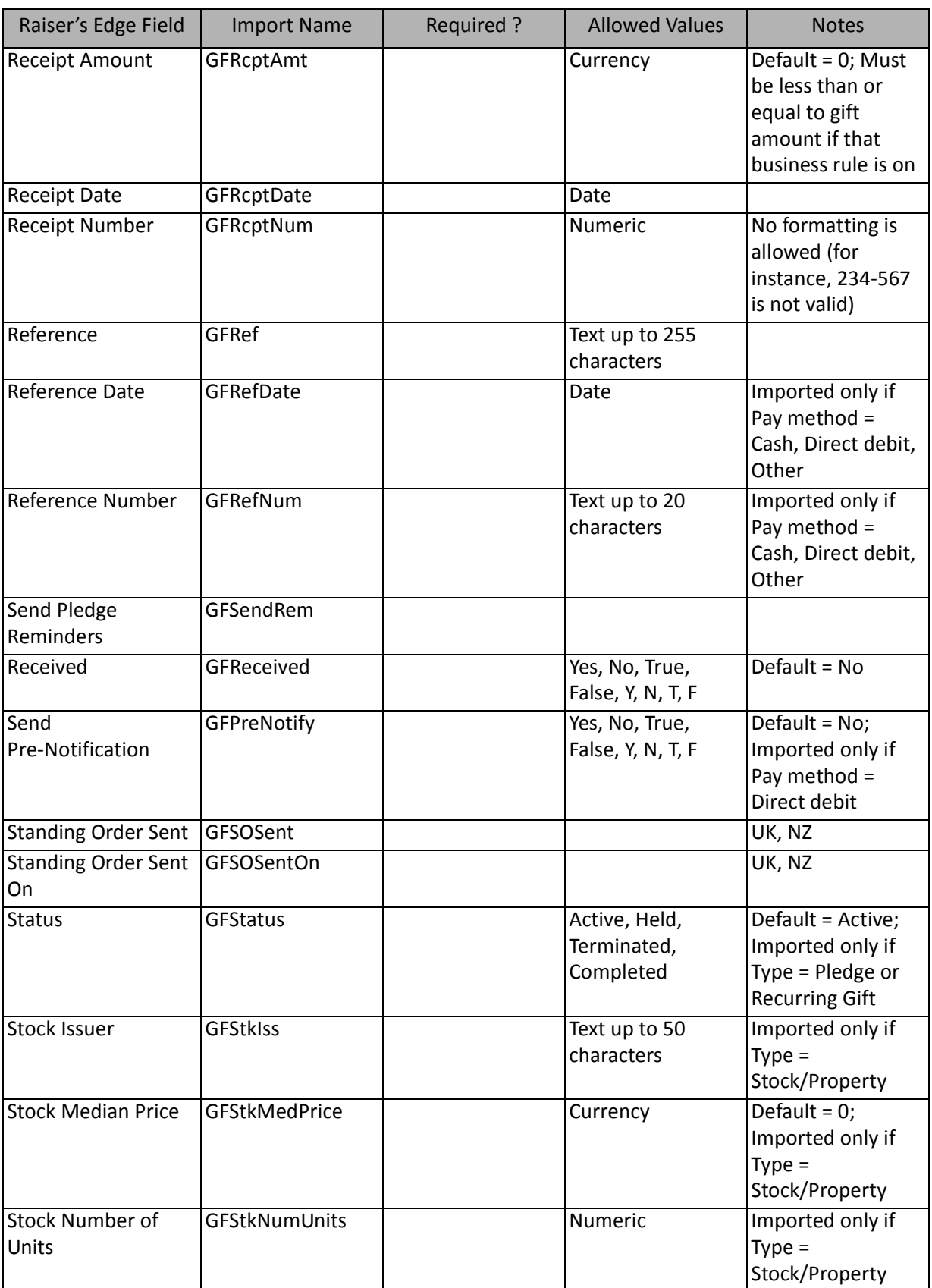

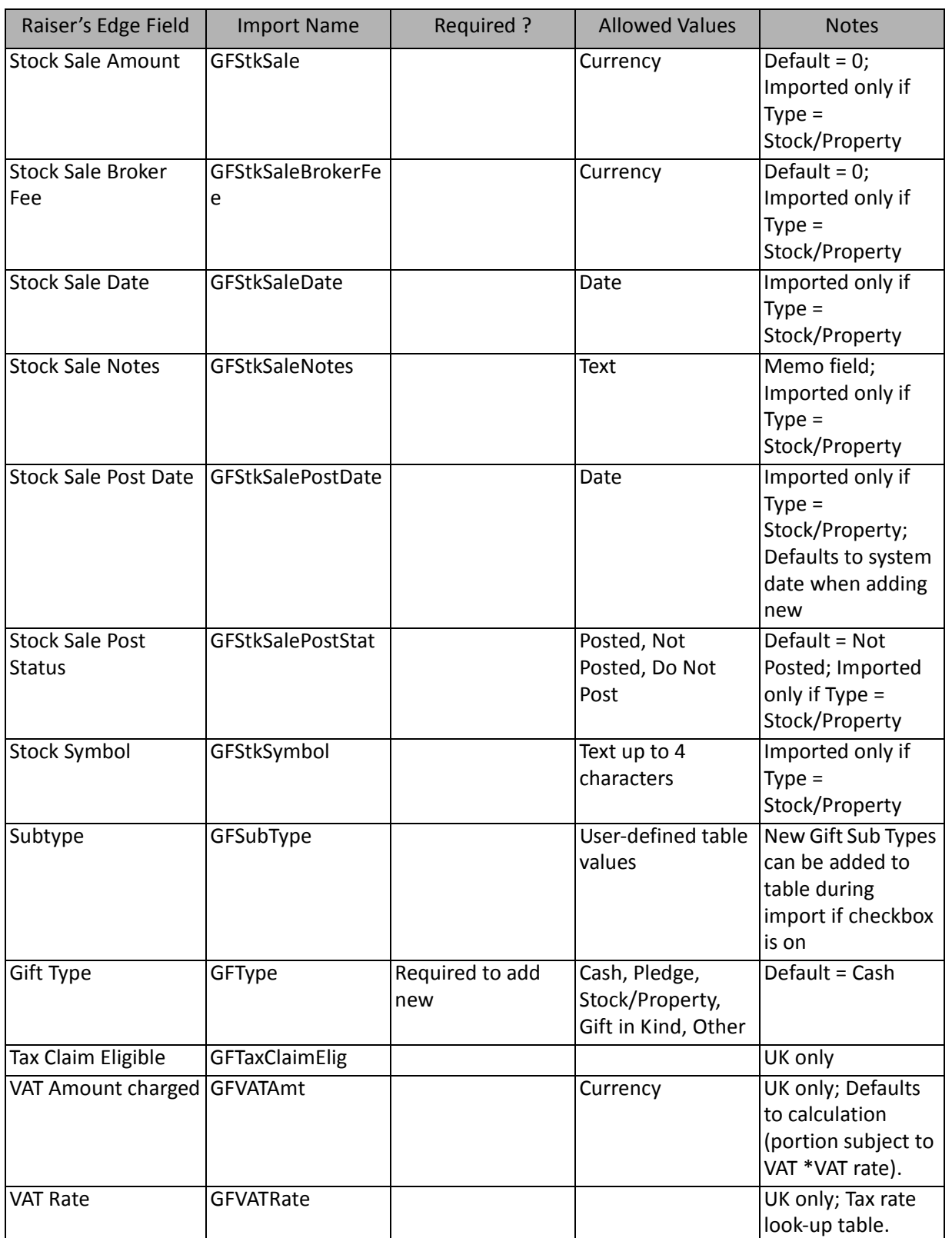

\*One of the three fields is required, depending on the option selected on General Tab to identify existing constituents. The field is required to add new gifts. The other two fields are ignored. When updating an existing gift, an exception generates if the constituent linked does not match the existing gift's constituent.

**Note:** Import does not automatically calculate a receipt amount.

# Recurring Gift Payment Fields

The Recurring Gift Payment Import is used to create recurring gift payments on gift records or to create an import file containing recurring gift payment information.

**Warning:** If you attempt to import unencrypted credit card information from a plain text file, for security reasons, *The Raiser's Edge* stores your imported credit card information in the Blackbaud Payment Service. We strongly recommend you encrypt credit card information in compliance with the Payment Card Industry Data Security Standard (PCI DSS). The retention of credit card information in an unencrypted file leaves you vulnerable to malicious users.

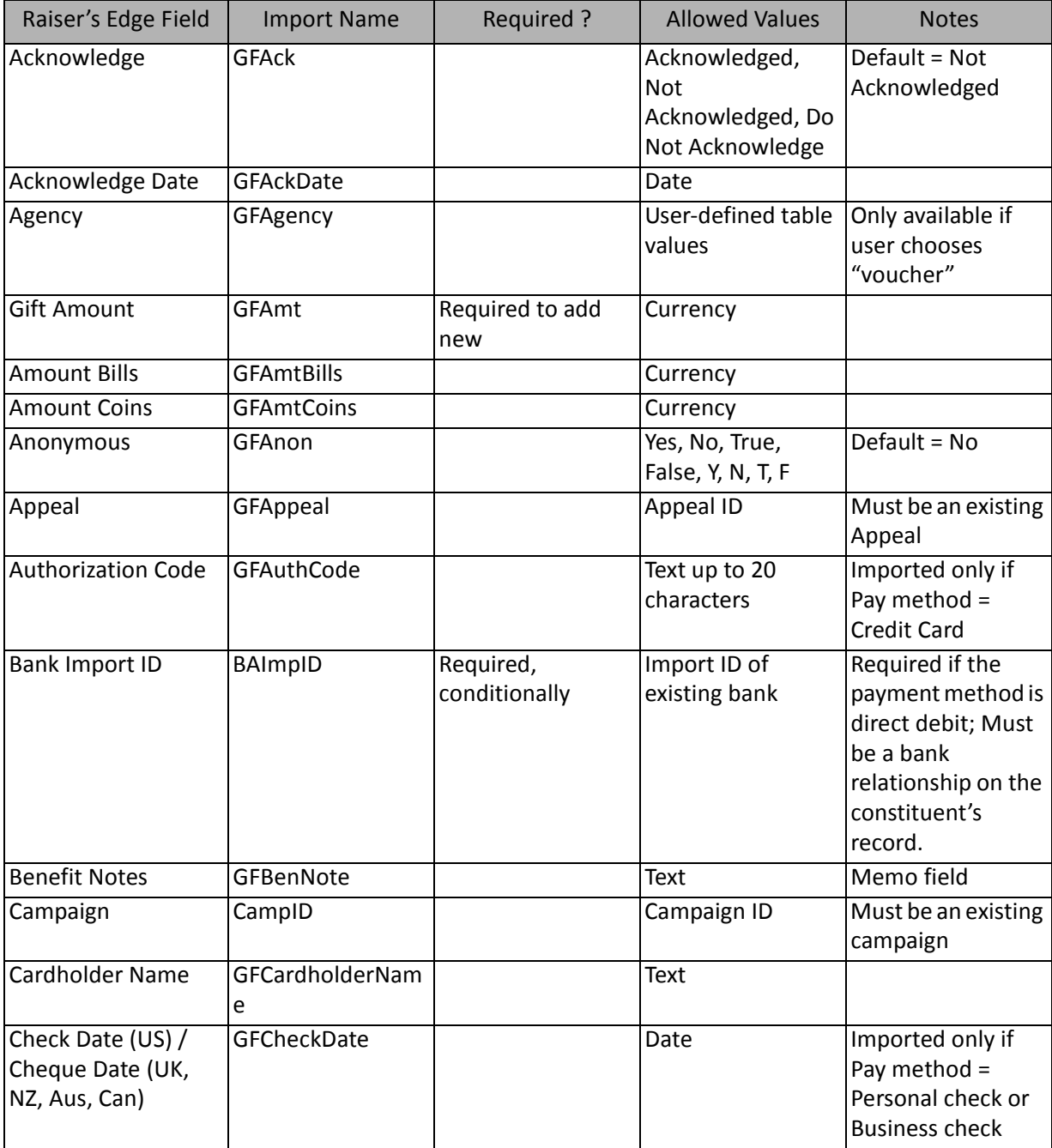

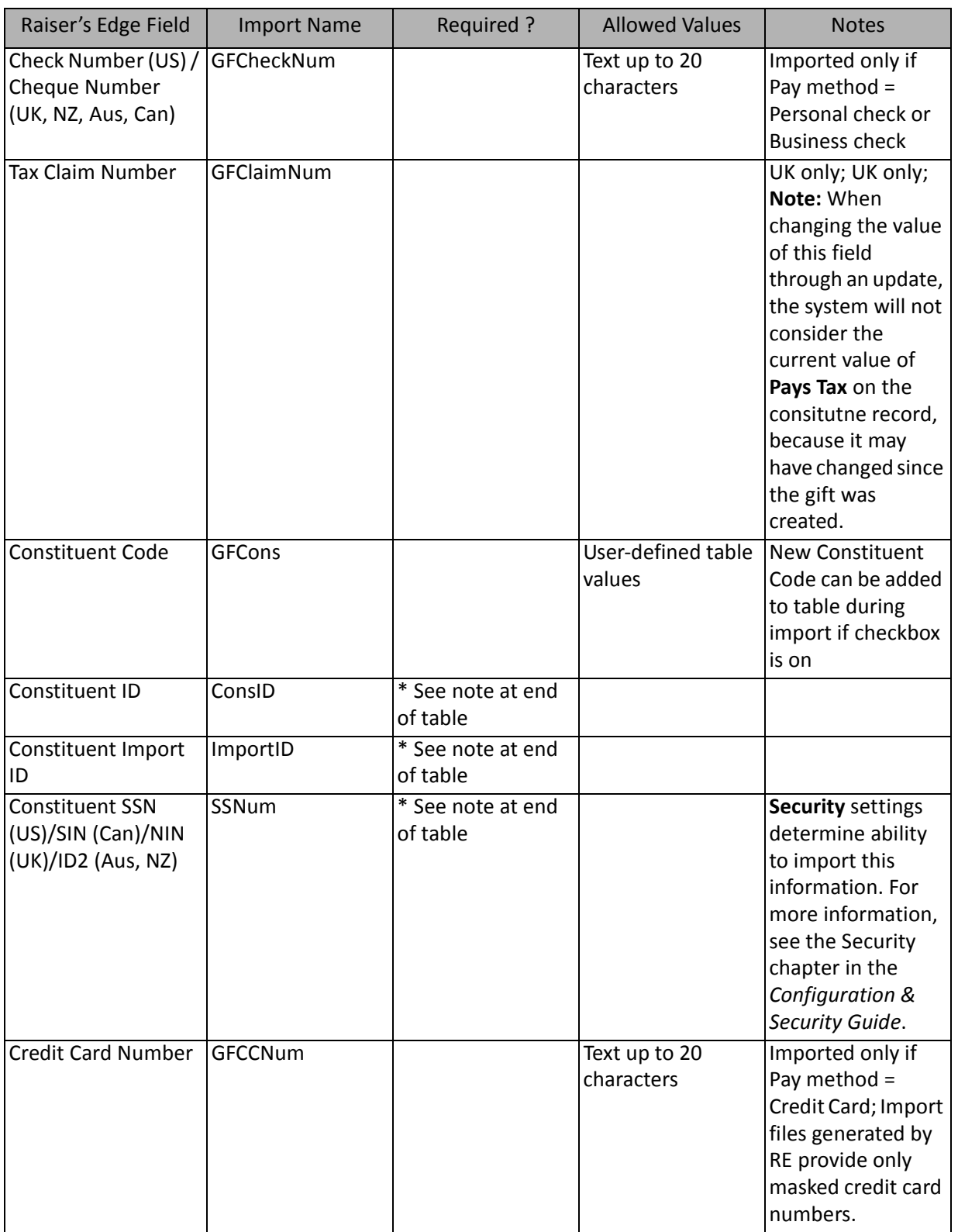

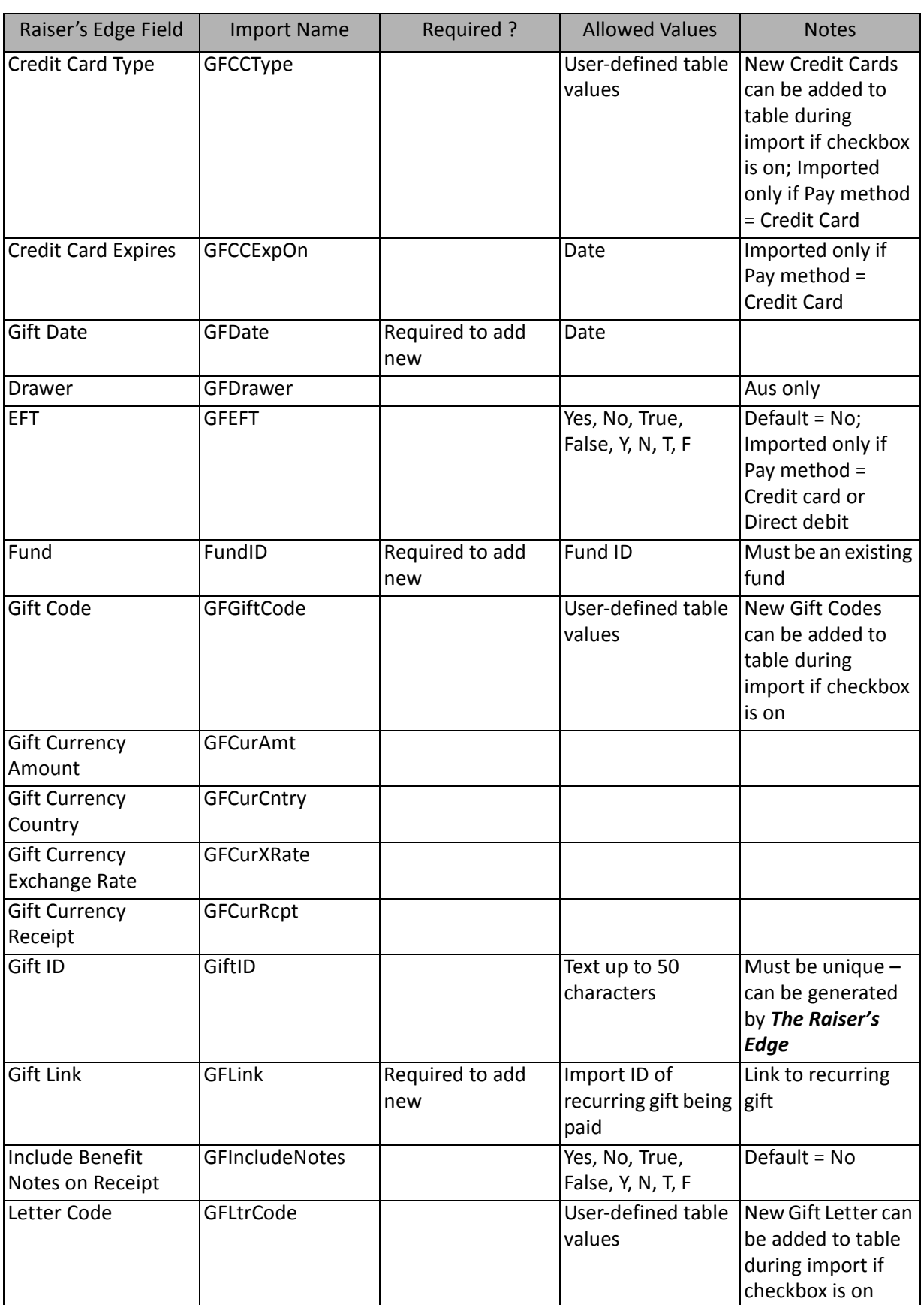

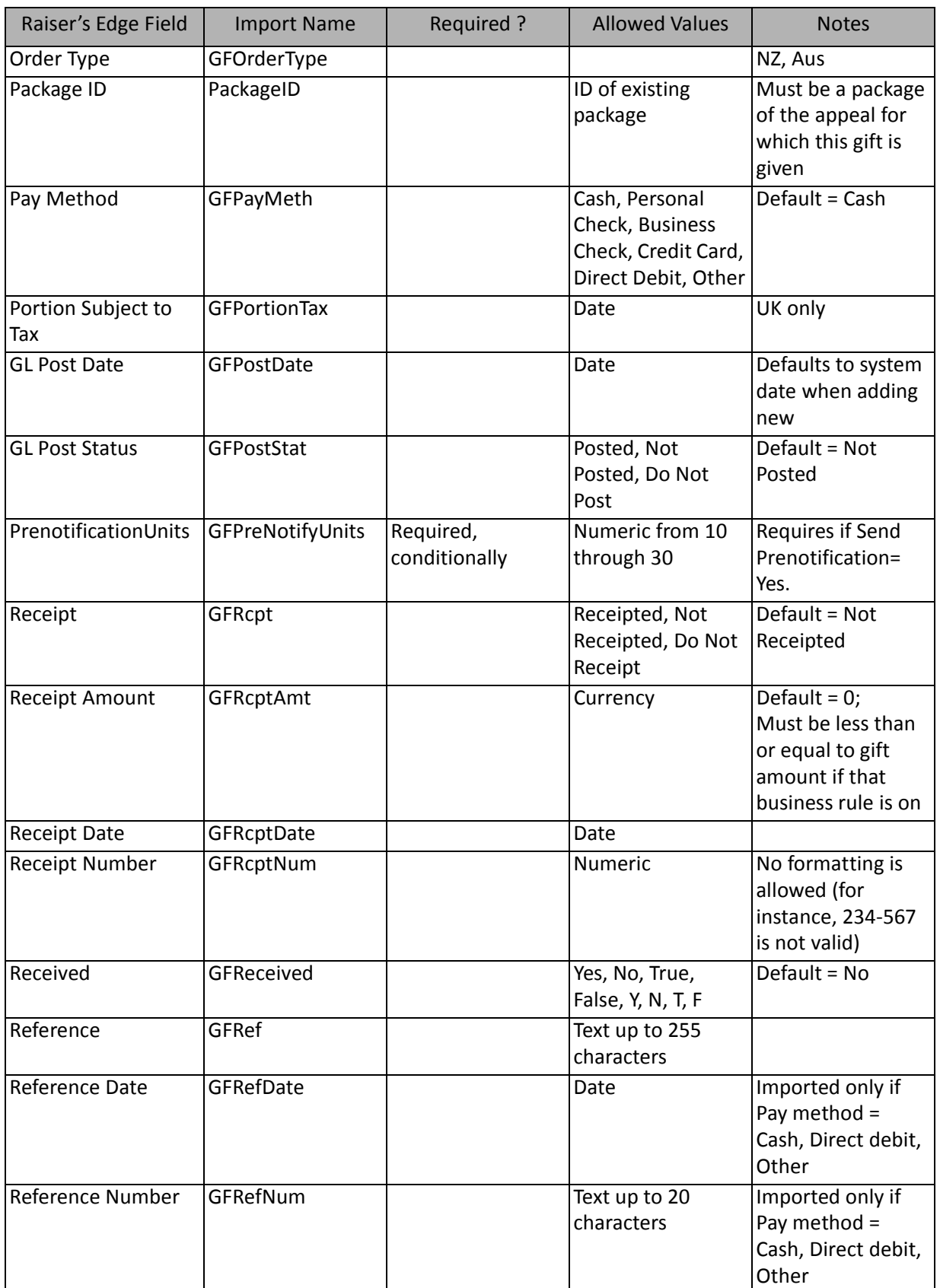

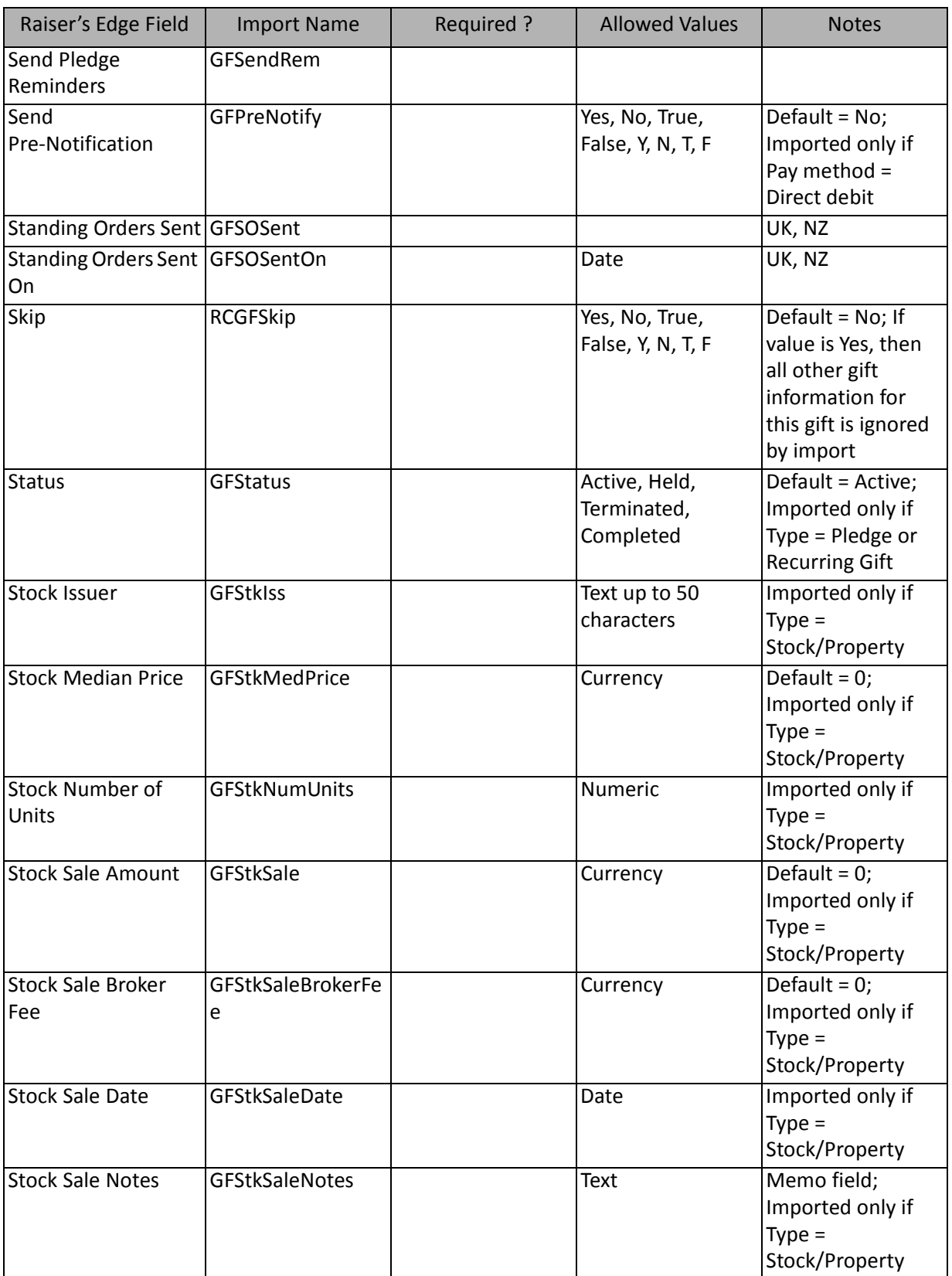

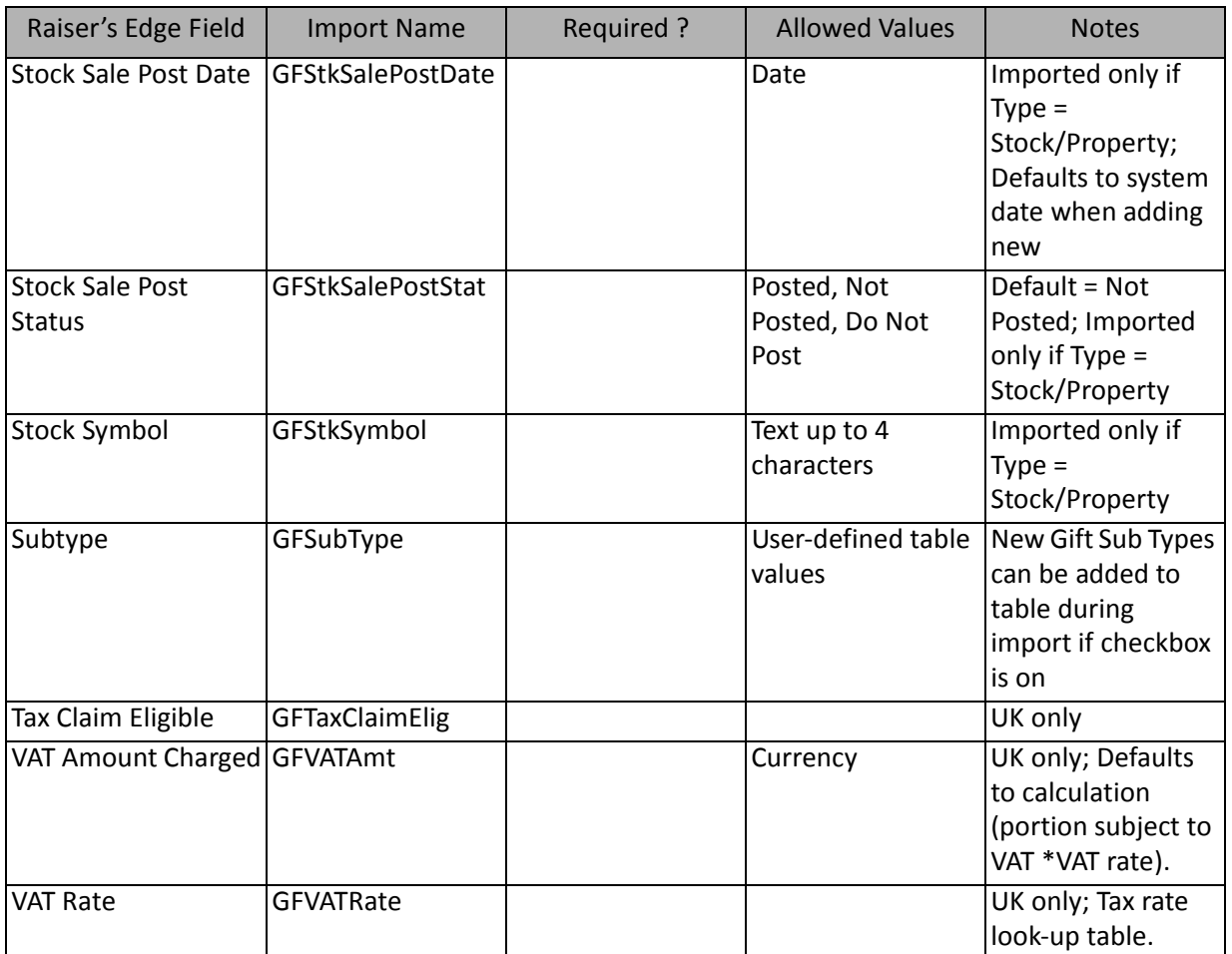

\*If available, one of them is required, depending on the option selected in the **What ID field do you want to use?** frame on the General Tab to identify existing constituents. The other two fields are ignored.

This import type can be used only to import payments for a recurring gift – existing payments remain and cannot be changed or deleted through **Import**.

**Note:** Import does not automatically calculate a receipt amount.

# Soft Credit Fields

The Soft Credit Import is used to update or create soft credits on gift records or to create an import file containing soft credit information.

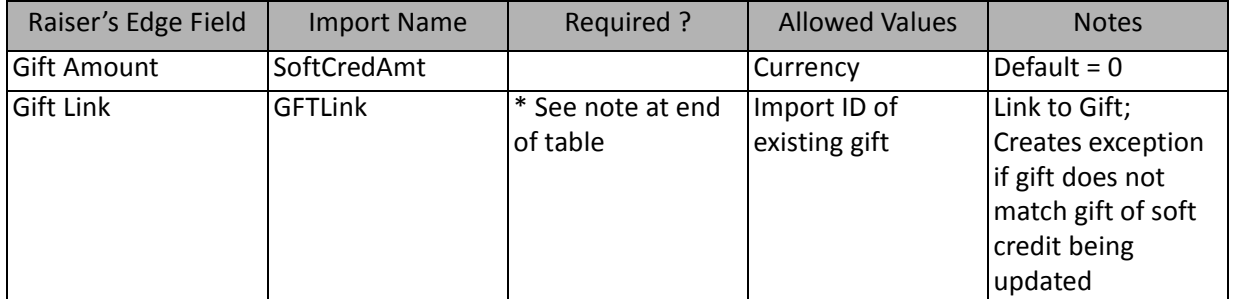

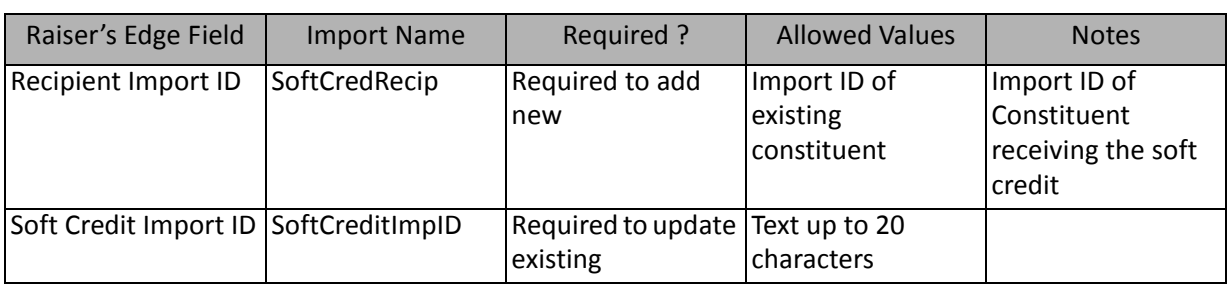

\* This field is available for only soft credit imports. If available, this field is required to add new records.

# Split Gift Fields

The Split Gift Import is used to update or create split gifts on gift records or to create an import file containing split gift information.

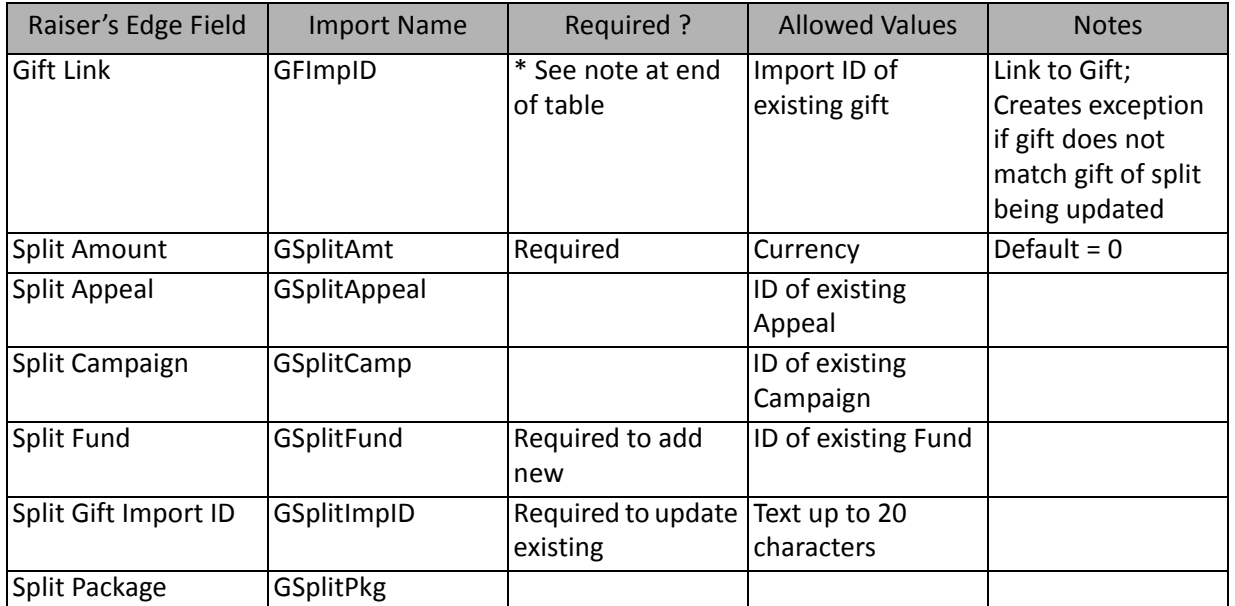

\*This field is available for only split gift imports. If available, this field is required to add new records.

**Note:** The total of all split gift amounts **must** equal the full amount of gift.

# Tribute Gift Fields

The Tribute Gift Import is used to update or create tribute gifts on gift records or to create an import file containing tribute gift information.

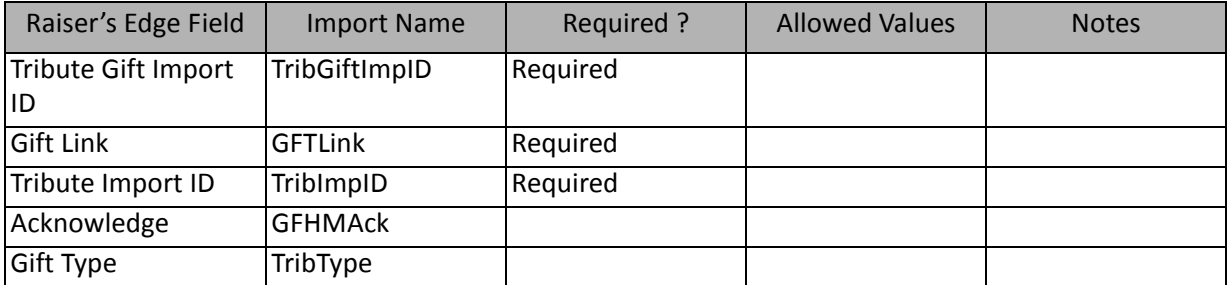

# Write-Off Fields

The Write-Off Import is used to create write offs on gift records or to create an import file containing write-off information.

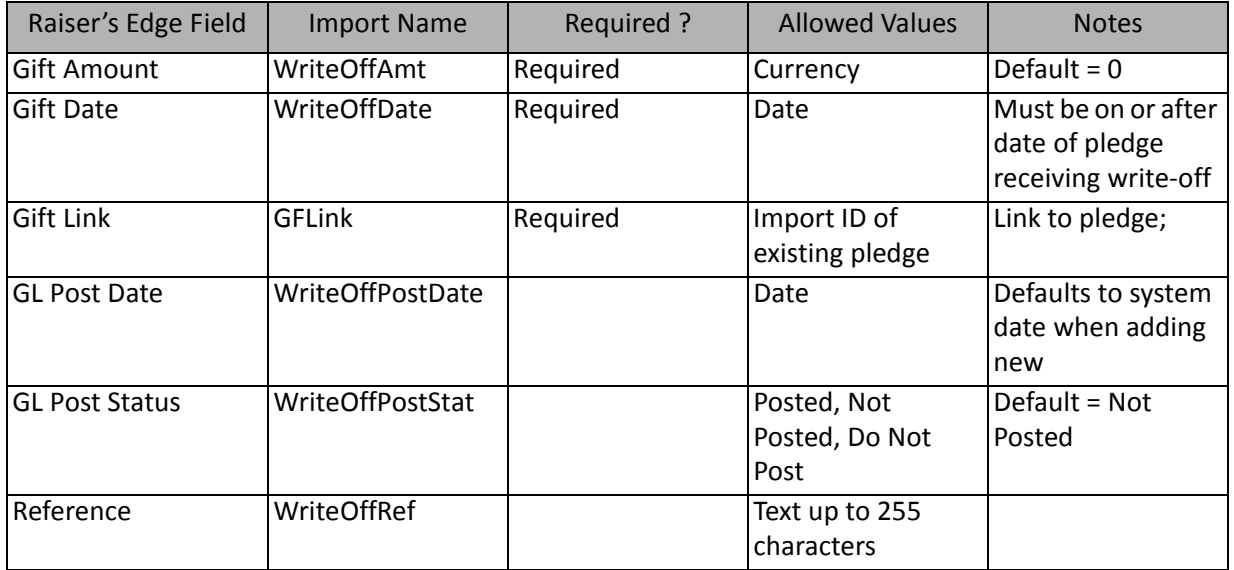

<span id="page-261-0"></span>**Note:** This import type can be used only to import write-offs for a pledge. Existing write-offs remain and cannot be changed or deleted through **Import**.

# Job Imports

Using **Import**, you can import new job records in *The Raiser's Edge*, update existing jobs, or create an import file of job information.

The list below shows the available import types for importing jobs. Each of these is a separate import type. The tables below the list display the fields available for each import type.

- Job
- Job Attribute (also available as part of a Job import)

# Job Fields

The Job Import is used to update or create job records or to create an import file containing job information.

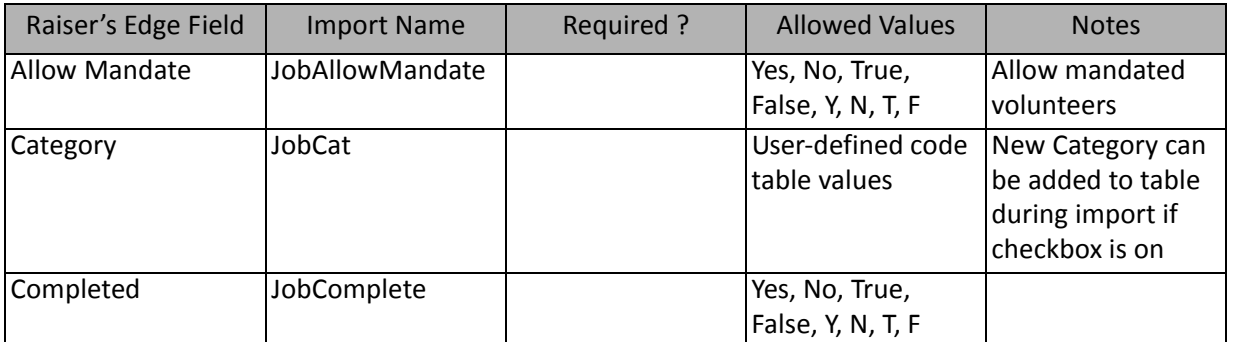

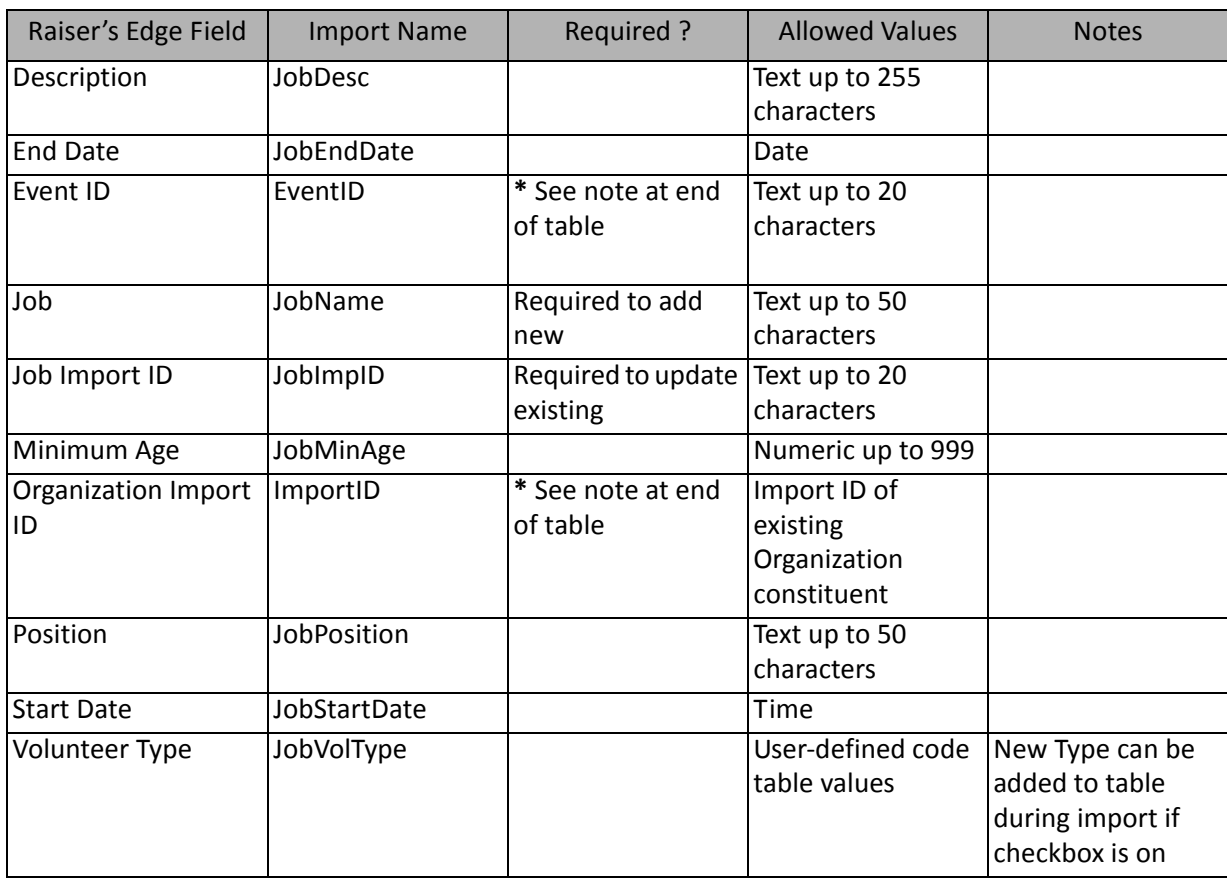

\*Only one of these two fields is allowed. If both are imported, an exception is generated for the record.

# Job Attribute Fields

The Job Attribute Import is used to update or create attributes on job records or to create an import file containing job attribute information.

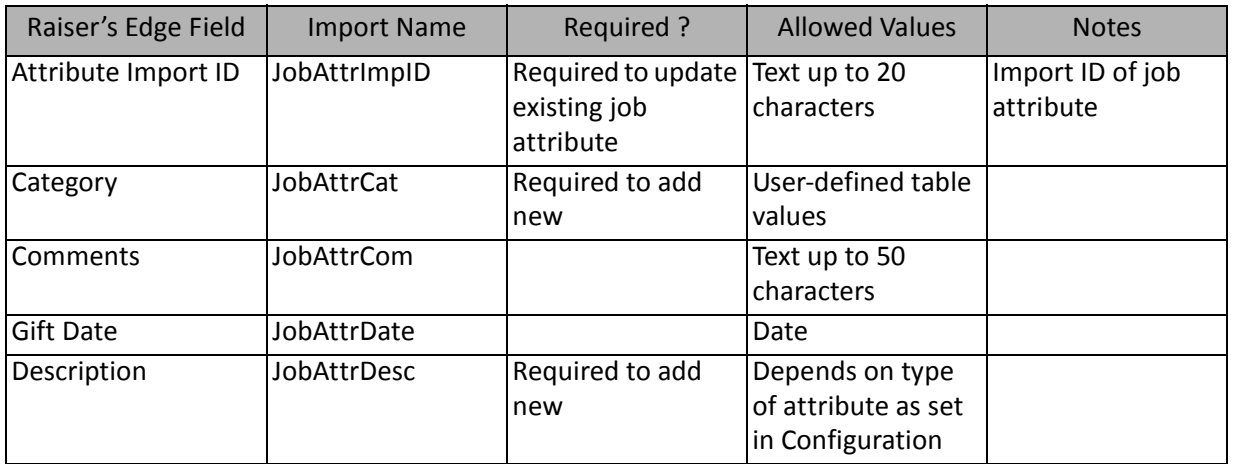

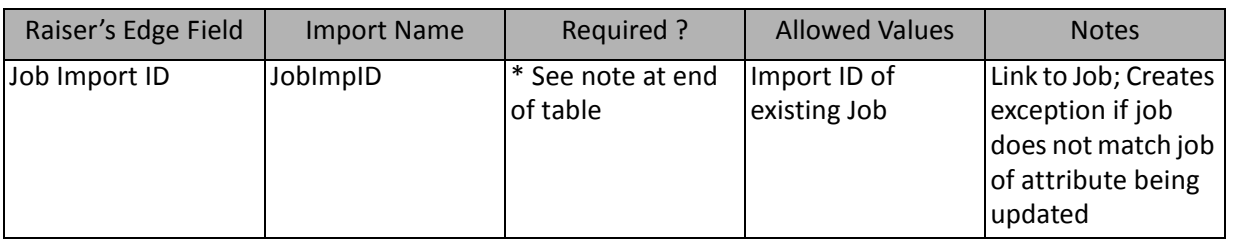

<span id="page-263-0"></span>\* This field is available only for job attribute imports. If available, this field is required to add new records.

# Membership Imports

Using **Import**, you can import new memberships into membership records in *The Raiser's Edge*, update existing memberships, or create an import file of membership information.

The list below shows the available import types for importing memberships. Each of these is a separate import type. The tables below the list display the fields available for each import type.

Note: You cannot upgrade or downgrade memberships through an import.

- Membership
- Membership Attribute (also available as part of a Membership import)
- Membership Benefit
- Membership Card
- Membership History Fields
- Membership Linked Gift
- Membership Solicitor

# Membership Fields

The Membership Import is used to update or create membership records in *The Raiser's Edge* or to create an import file containing membership information.

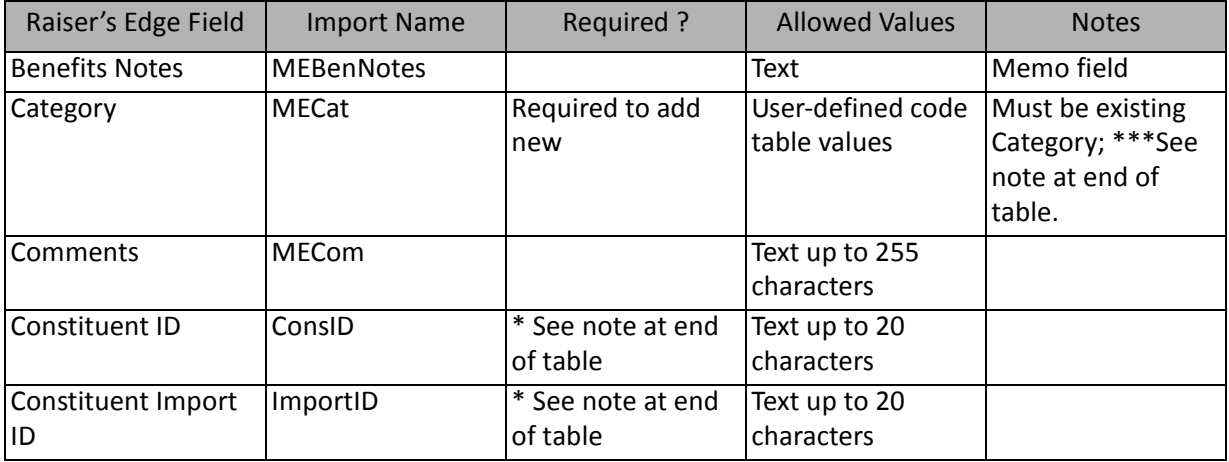

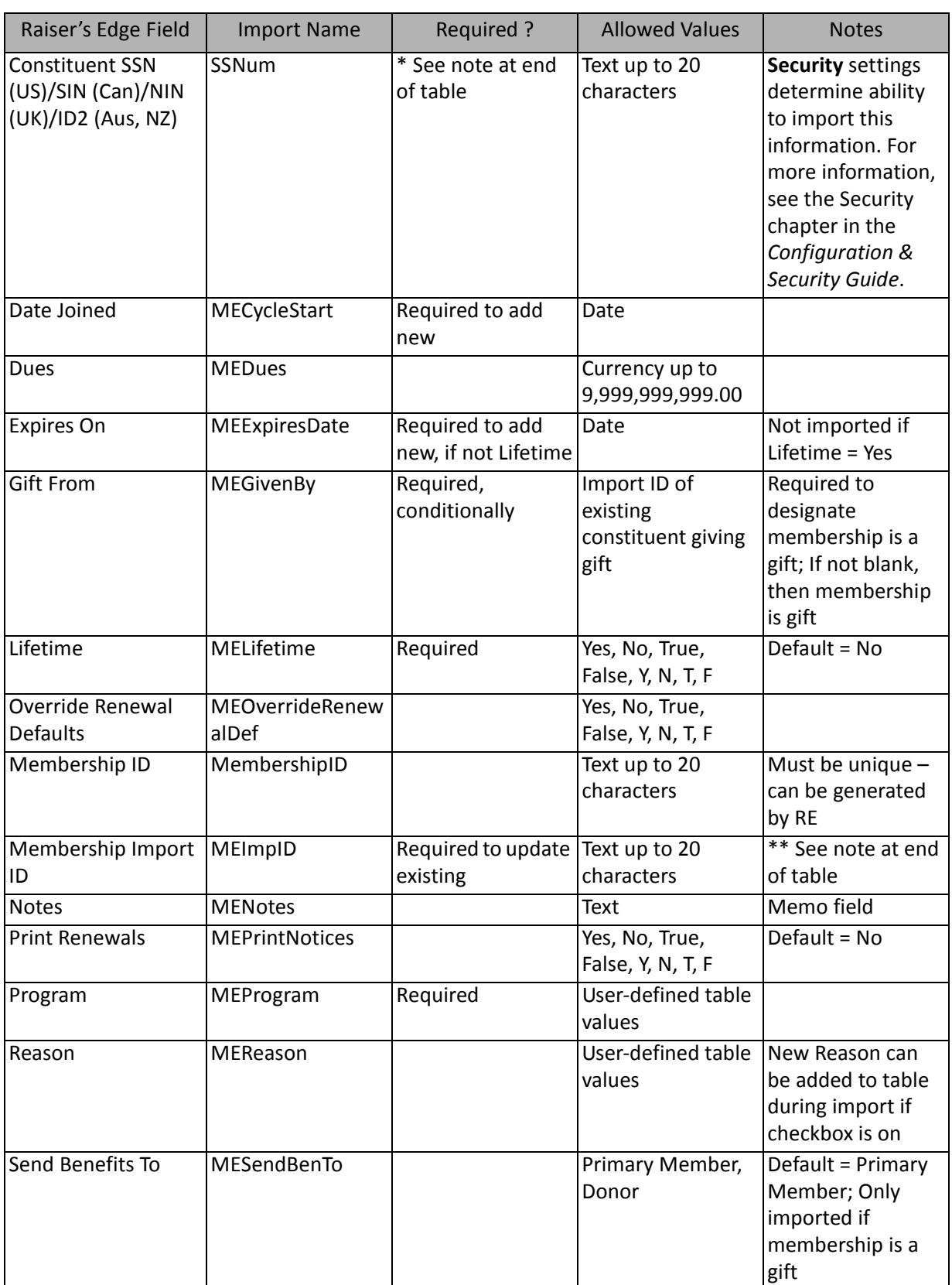

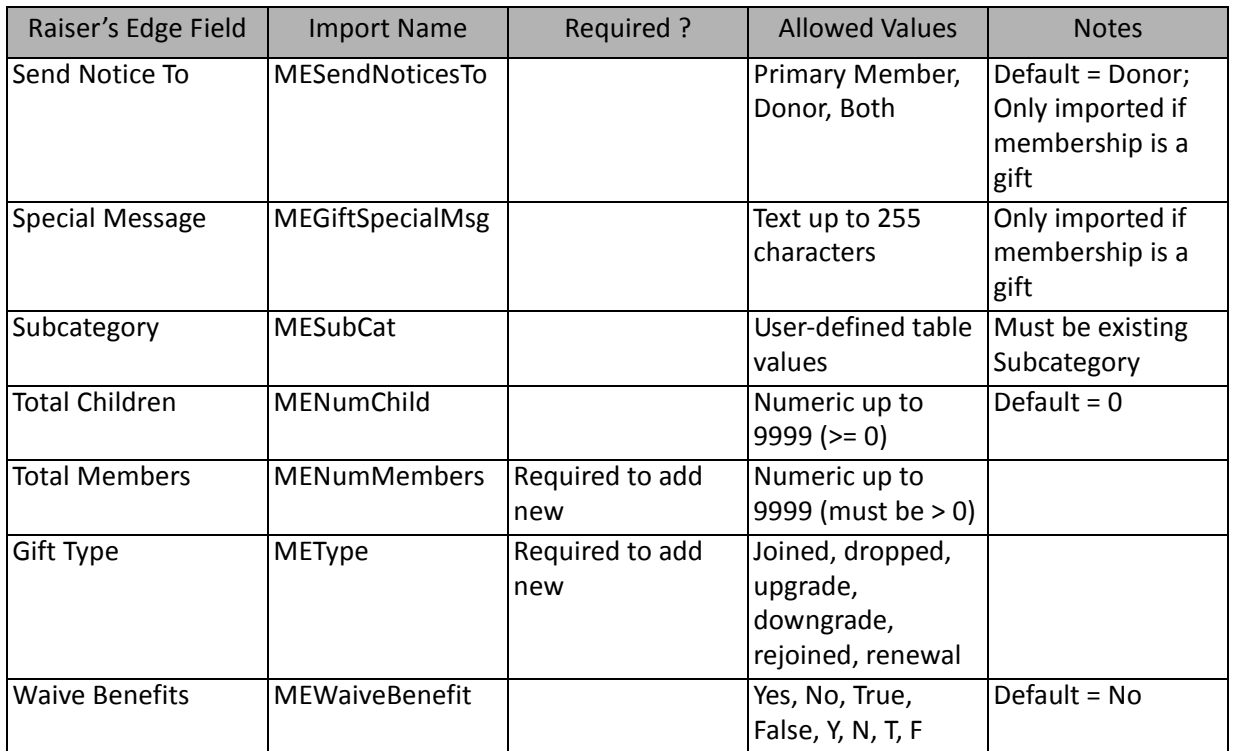

\*If available, one of them is required, depending on the option selected in the **What ID field do you want to use?** frame on the General Tab to identify existing constituents. If available, the field is required to add new constituent notepads. The other two fields are ignored.

\*\*If the user is "importing new" and the membership ID already exists, this information is added as a new transaction to the existing membership record. If the user is "importing new" and the membership ID does not already exist or is blank, this information is added as a new membership record for the constituent. If the user is "updating" with or without the option to import new and the membership ID already exists, this information updates the current transaction on the existing membership record. If the user is "updating" with the option to import new and the membership ID does not already exist or is blank, this information is added as a new membership record for the constituent. If the user is "updating" without the option to import new and this membership ID does not already exist or is blank, an exception is generated.

\*\*\*If you set up a membership category with default benefits and then import new memberships using this category, the default benefits are not automatically added to the newly imported membership records. You can add the benefits to the membership import.

# Membership Attribute Fields

The Membership Attribute Import is used to update or create attributes in membership records in *The Raiser's Edge* or to create an import file containing membership attribute information.

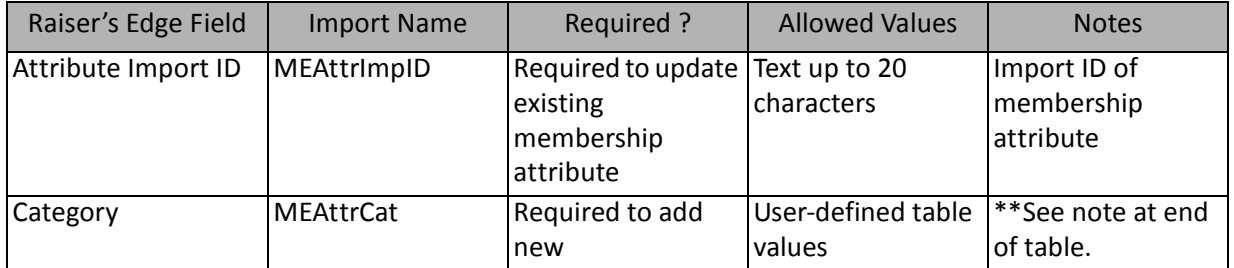

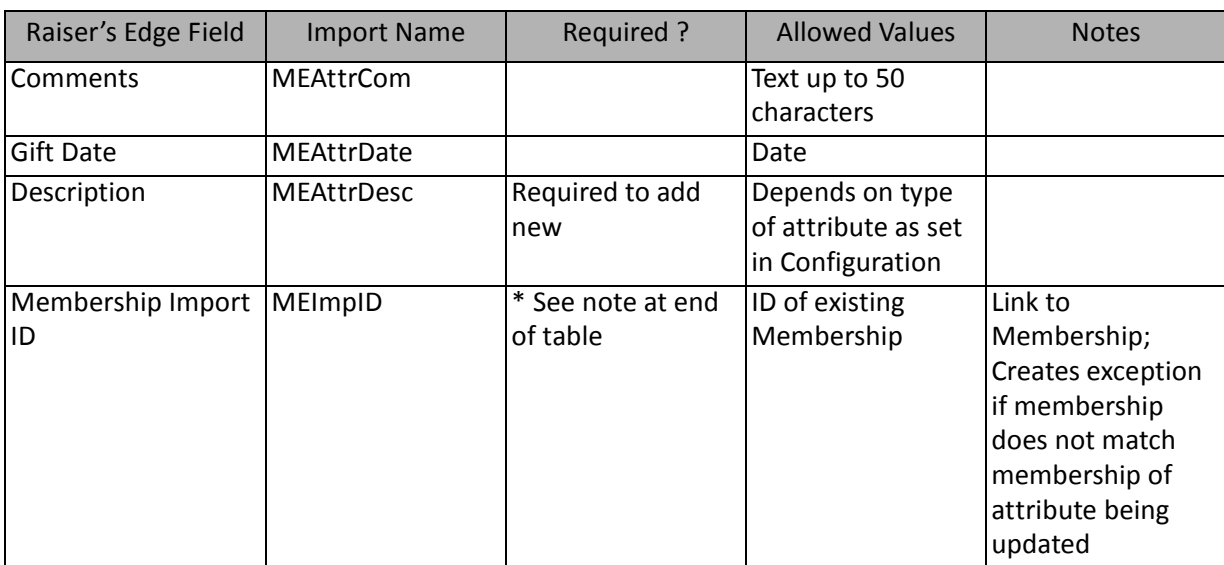

\* This field is available for membership attribute imports. If available, this field is required to add new records.

\*\*If you set up a membership category with default benefits and then import new memberships using this category, the default benefits are not automatically added to the newly imported membership records. You can add the benefits to the membership import.

# Membership Benefit Fields

The Membership Benefit Import is used to update or create benefits in membership records in *The Raiser's Edge* or to create an import file containing membership benefit information.

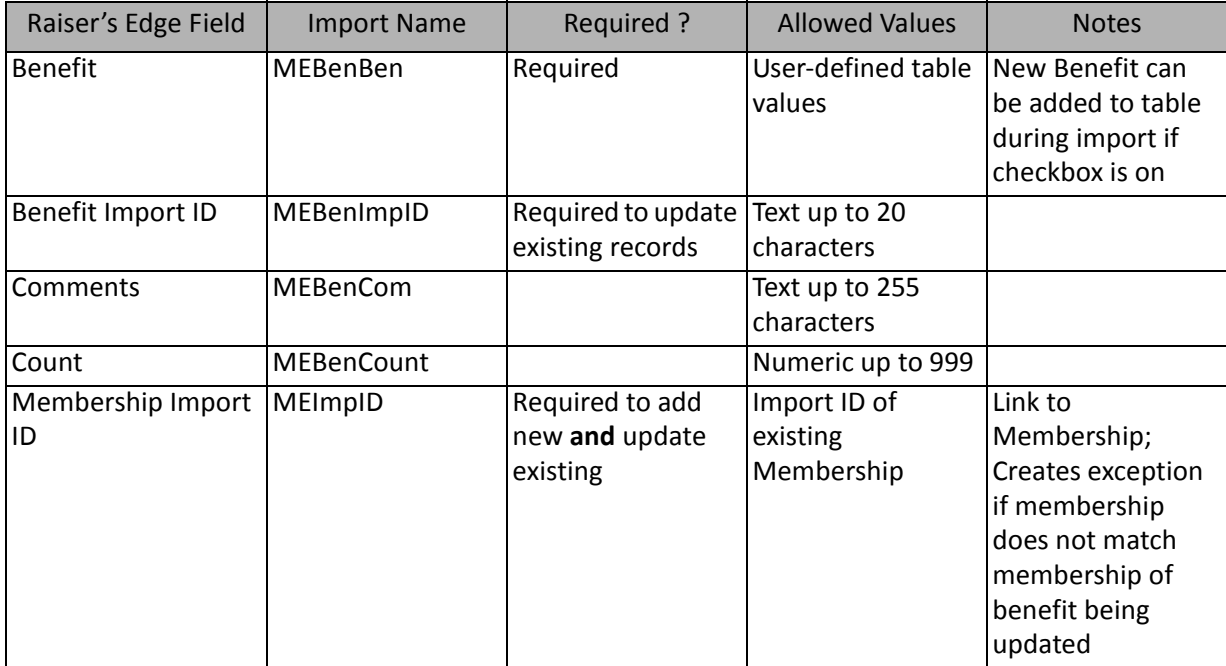

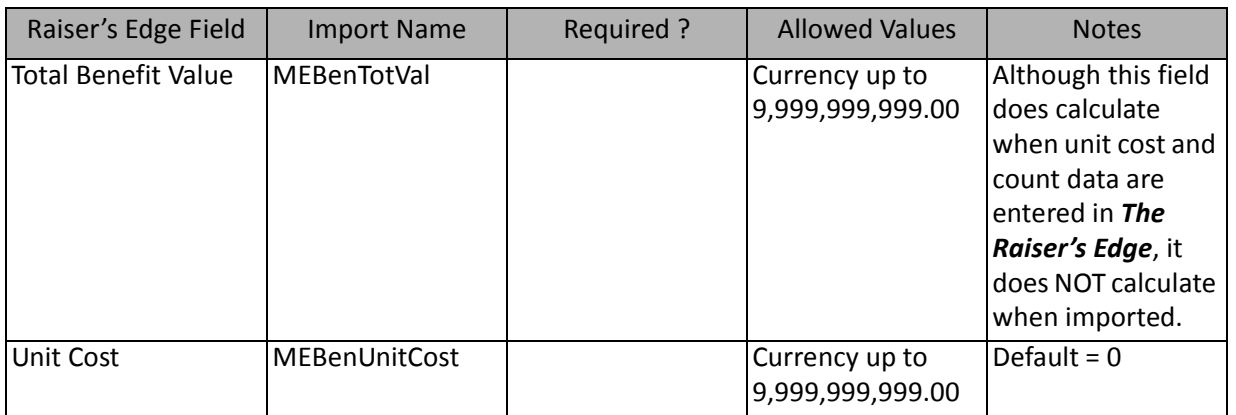

# Membership Card Fields

The Membership Card Import is used to create cards in membership records in *The Raiser's Edge* or to create an import file containing membership card information.

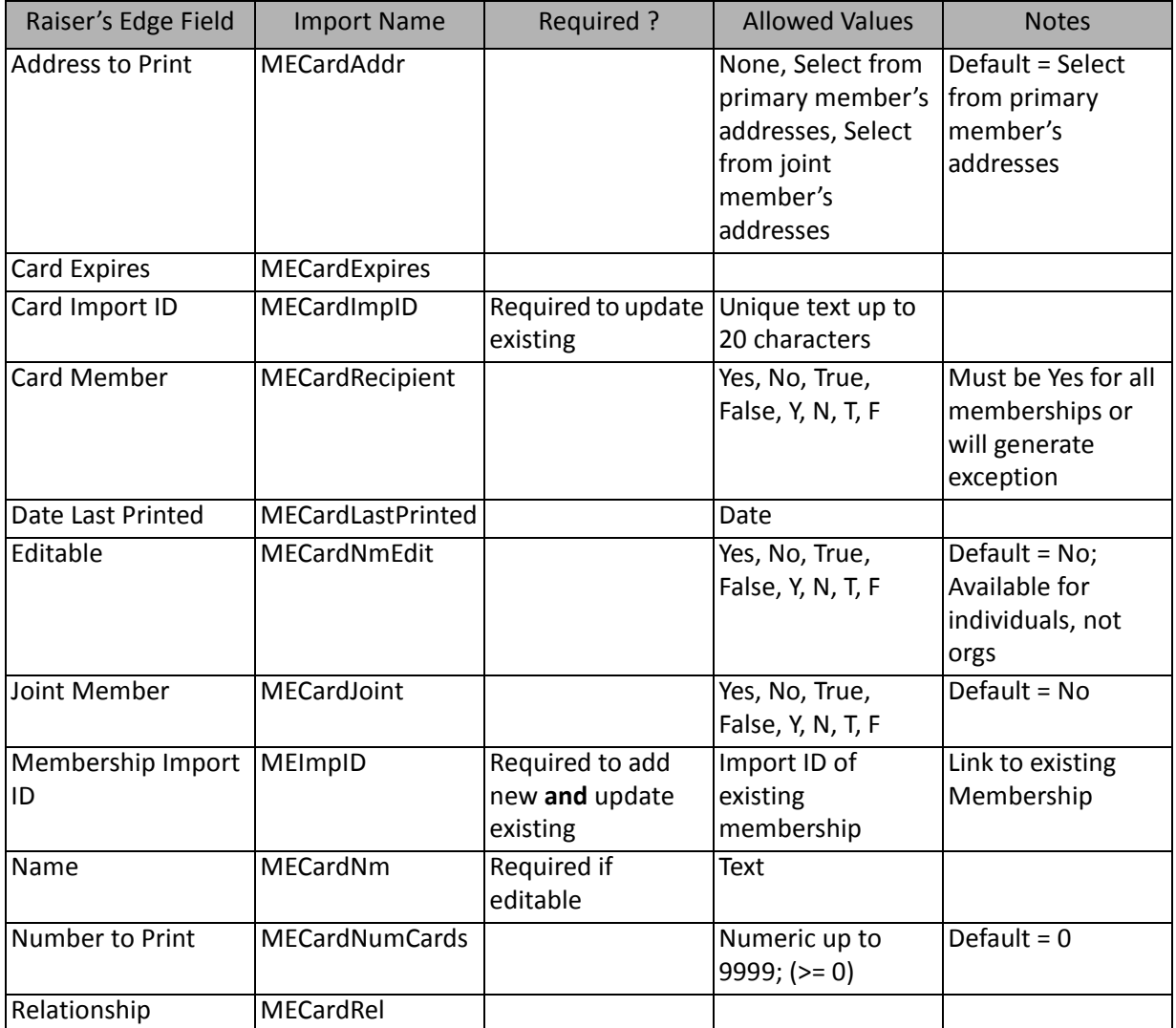

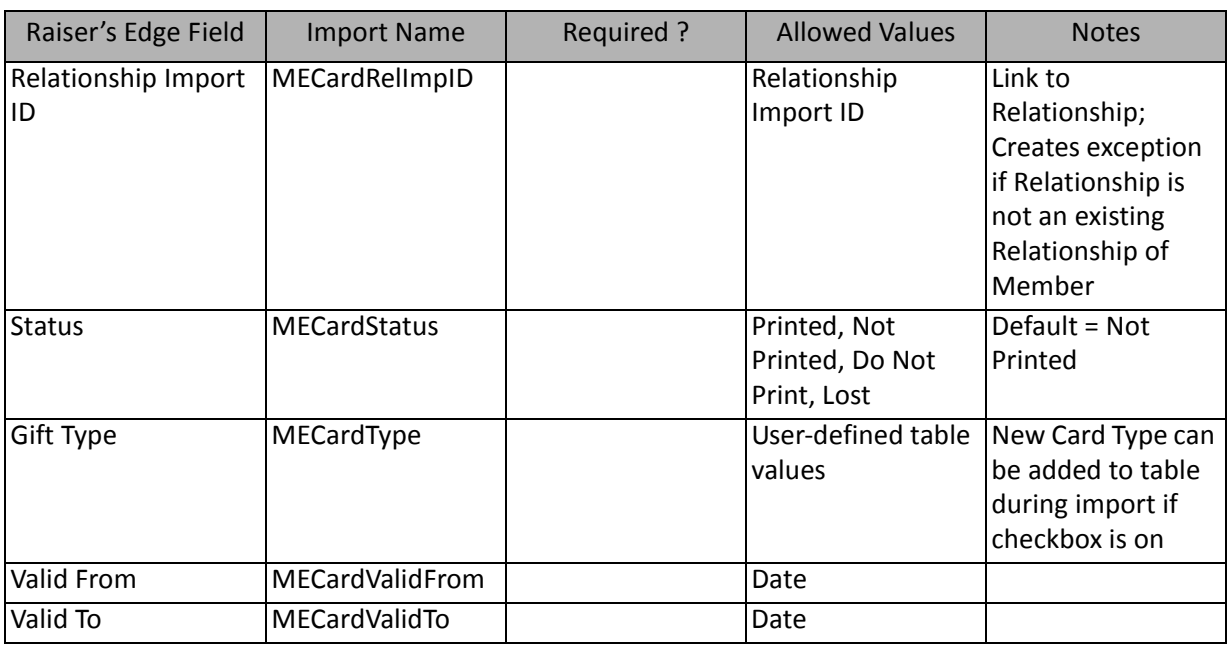

# Membership History Fields

The Membership History Import is used to import historical information in membership records in *The Raiser's Edge* or to create an import file containing historical membership information.

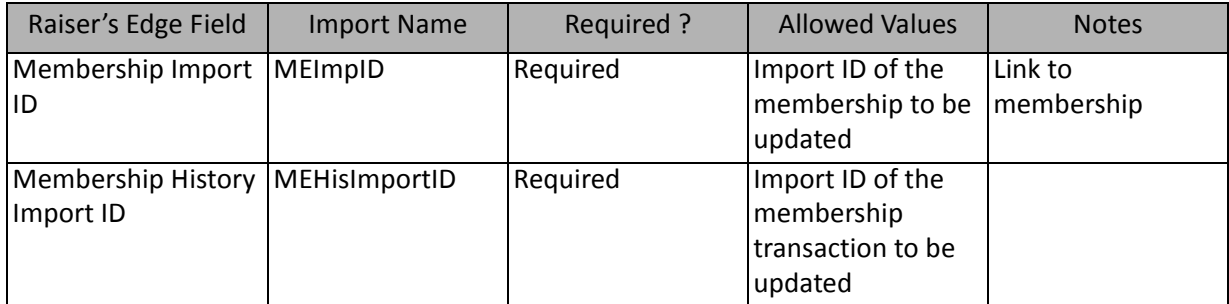

This import type does not import new transactions into *The Raiser's Edge*. You can use it to add gifts to existing transactions only.

# Membership Linked Gift Fields

The Membership Linked Gift Import is used to create linked gifts in membership records in *The Raiser's Edge* or to create an import file containing membership linked gift information.

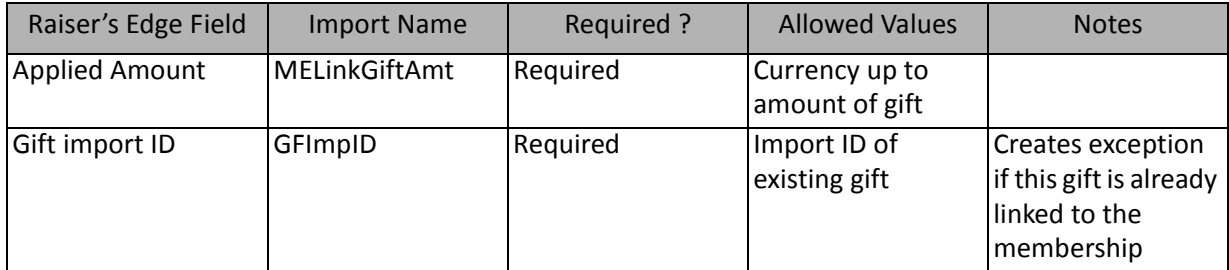

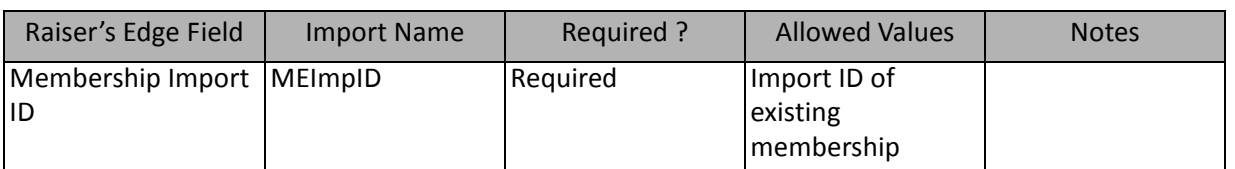

**Note:** The membership information can also be linked through a gift import. This import should be used if the gift is already present in the system and a gift update is not possible for this type of import.

# Membership Solicitor Fields

The Membership Solicitor Import is used to create solicitors in membership records in *The Raiser's Edge* or to create an import file containing membership solicitor information.

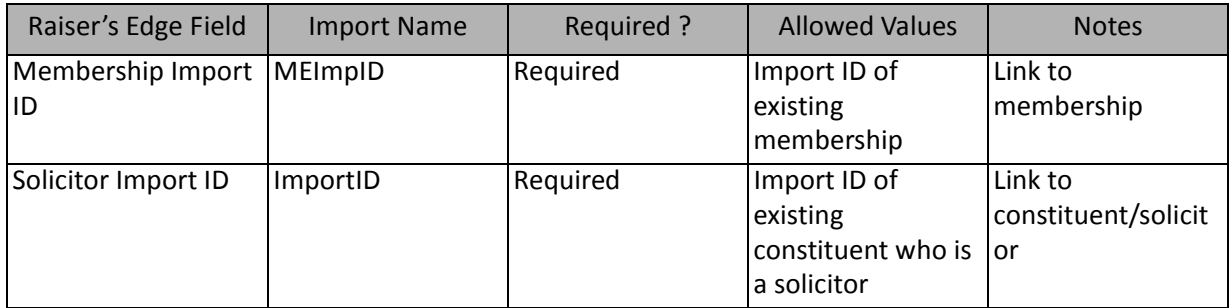

**Note:** You can **add** a solicitor only – not update.

# Import Instructions in the Knowledgebase

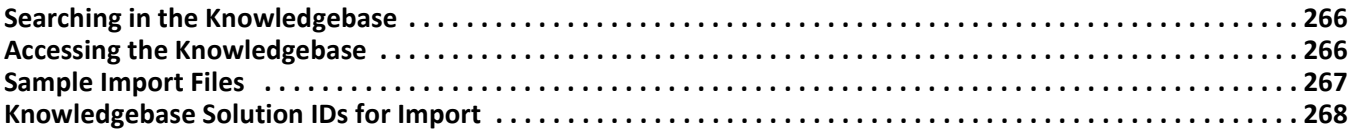

#### **Procedures**

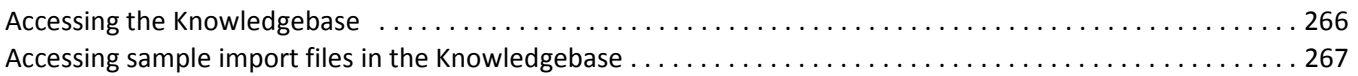

The Knowledgebase provides answers to your frequently asked questions and software issues. It contains thousands of solutions written by our customer support analysts, addressing everything from how-to questions to troubleshooting steps.

This appendix includes instructions on how to use the Knowledgebase and a list of import solutions available through the Knowledgebase.

# <span id="page-271-0"></span>Searching in the Knowledgebase

To search the Knowledgebase, ask complete questions and avoid using boolean operators, such as "and" or "or." You do not need to use confusing symbols or terms required by most keyword searches.

If you want to know how to complete a particular function, the best way to query the Knowledgebase is through the **Quick Search** field. Start your question with the words "How to". The Knowledgebase provides solutions based on your specific search requests. If a specific request fails the first time, try a more general request. For example, if you fail to find a solution for "How to import cash gifts" try "How to import gifts".

The Knowledgebase works best when you ask one search question or phrase at a time, and it can correct some spelling errors. Capitalization does not affect your search.

The Knowledgebase recognizes word order, so search with the same word order you use in everyday conversation. For example, enter "How to import constituent names and addresses", not "import names, addresses". Also, include a space between the words in your search phrase.

# <span id="page-271-1"></span>Accessing the Knowledgebase

The Knowledgebase is housed on the Blackbaud Web site and maintained by our customer support analysts.

#### <span id="page-271-2"></span>**Accessing the Knowledgebase**

1. From your Web browser, open the Knowledgebase Web page: [kb.blackbaud.com.](http://www.blackbaud.com/esupport/esupport/consumer/esupport.asp?selected=solutionlist&user=&strCurrentSymptom=&strDisplaySymptom="target="_blank) 

The Knowledgebase screen appears.

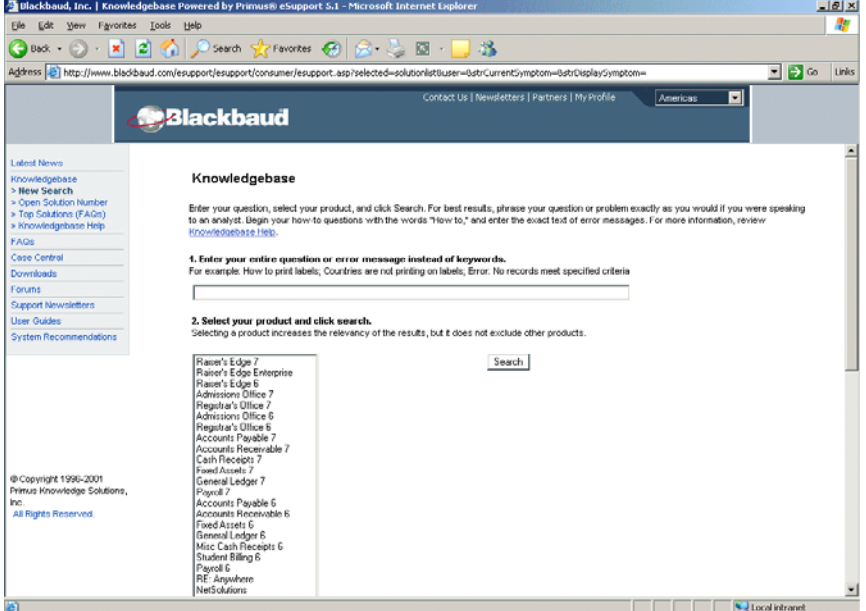

2. If you know the solution ID, click the **Open Solution Number** link available on the left side of the page. The Explorer User Prompt screen appears. For a list of the most popular import solution IDs currently available through the Knowledgebase, see ["Knowledgebase Solution IDs for Import" on page 268.](#page-273-0)

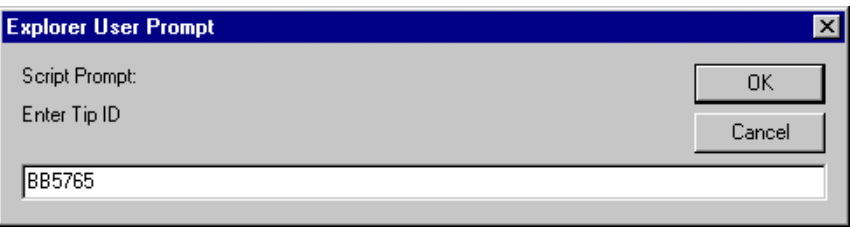

- Enter the solution ID in the **Enter Tip ID** field, and click **OK**. The solution page appears, offering detailed instructions on how to run the import and a sample import file.
- 3. If you do not know the solution ID, you can search the database.
	- In the first (1) step, enter your question. For example, if you want to know how to import new gifts into *The Raiser's Edge*, enter "How to import gifts".
	- In the second (2) step, select the Blackbaud product in which you are working: **The Raiser's Edge 7**.
	- When you complete the Knowledgebase screen, click **Search**. A list of possible solutions appears.
	- If your solution does not appear, refine your search criteria and run a new search. If one of the options appears to answer your question, click the link to access the instructions.

# <span id="page-272-0"></span>Sample Import Files

All the most popular Knowledgebase solutions for **Import** include a sample import file. The sample files are helpful in teaching you the structure of the various import files.

#### <span id="page-272-1"></span>**Accessing sample import files in the Knowledgebase**

- 1. Locate the Knowledgebase solution (see ["Accessing the Knowledgebase" on page 266\)](#page-271-2).
- 2. When you open the solution, scroll down to the second paragraph in step one (1), and click **View a sample data file**.

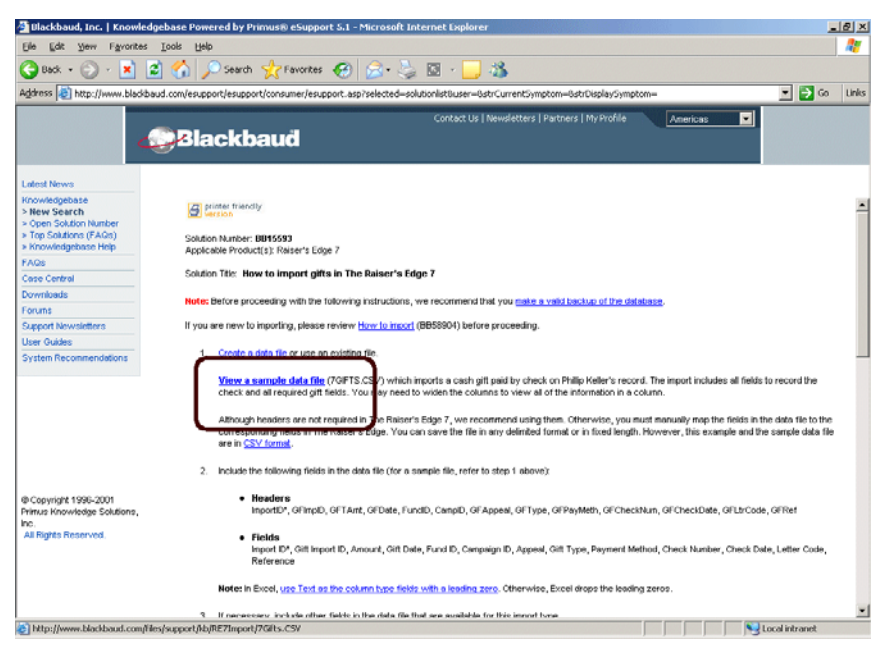

The sample import file for the selected solution appears.

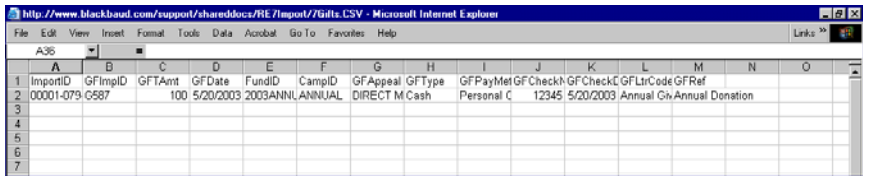

3. You can save the sample import file to your hard drive and use it as a template when creating your import file. To save the file, select **File**, **Save as** from the menu bar.

# <span id="page-273-0"></span>Knowledgebase Solution IDs for Import

This section includes a list of the most popular import solutions available through the Knowledgebase. For instructions on how to access the solutions, see ["Accessing the Knowledgebase" on page 266.](#page-271-1)

# How to import:

- Actions (includes sample data file) **BB55212**
- Actions in a constituent import (includes sample data file) **BB145540**
- Additional addressees/salutations (includes sample data file) **BB12247**
- Address attributes (includes sample data file) **BB80666**
- Address to an existing constituent record using Import (includes sample data file) **BB26213**
- Alumni (includes sample data file) **BB217496**
- Appeals **BB105183**
- Assigned solicitor information (includes sample data file) **BB39747**
- Birth dates **BB105470**
- Business to a non-constituent relationship such as the spouse (includes sample data file) **BB107103**
- Campaigns (includes sample data file) **BB301832**
- Constituency codes (new) or update existing ones (includes sample data file) **BB520386**
- Constituent action notepads (includes sample data file) **BB180464**
- Constituent actions and action notepads in the same import file (includes sample data file) **BB148334**
- Constituent appeals (includes sample data file) **BB27076**
- Constituent attributes (includes sample data file) **BB8670**
- Constituent and spouse in the same file **BB146174**
- Constituent bank relationships (includes sample data file) **BB116666**
- Constituent name, address, and phone numbers including multiple phone numbers and email addresses (includes sample data file) **BB5765**
- Constituents and their primary business information in the same file (includes sample data file) **BB143054**
- Constituents, organization relationships, and organization relationship addresses in the same import file (includes sample data file) **BB118502**
- Education information for a relationship (includes sample data file) **BB74181**
- Education information, including majors and minors, as part of a constituent import (includes sample data file) **BB12704**
- Education/school relationship attributes **BB265586**
- Event participants (includes sample data file) **BB31375**
- Event prices/units **BB49797**
- Events **BB266660**
- Gift attributes onto existing gift records **BB5713**
- Gift benefits (includes sample data file) **BB35135**
- Gift notepads (includes sample data file) **BB50112**
- Gifts (includes sample data file) **BB15593**
- Gift Solicitor **BB101427**
- Guests (include sample data file) **BB148202**
- Individual primary business information using an organization relationship import (includes sample data file) **BB520474**
- Individual relationships that are not constituents (includes sample data file) **BB11495**
- Matching gift factors (includes sample data file) **BB199953**
- Matching gift pledges (includes sample data file) **BB128264**
- Membership benefits (includes sample data file) **BB160005**
- Membership upgrades/downgrades **BB27089**
- Multiple addresses **BB128654**
- Multiple individual relationship attributes in a constituent import (includes sample data file) **BB147303**
- Notepad information (includes sample data file) **BB14618**
- Organization relationships that are constituents(includes sample data file) **BB87260**
- Organization relationships that are not constituents **BB101198**
- Packages **BB4706**
- Participant attributes (includes sample data file) **BB249236**
- Phone numbers/email addresses (new) and update existing ones (includes sample data file) **BB2023**
- Phone numbers for individual relationships **BB55547**
- Phone numbers for organization relationships (includes sample data file) **BB277335**
- Pledge payments (includes sample data file) **BB295982**
- Pledges and recurring gifts with installment schedules (includes sample data file) **BB88502**
- Preferred address (new) to an existing record and move the current preferred address to an alternate **BB141987**
- Primary addressee and salutation (includes sample data file) **BB4397**
- Primary alumni information or an additional (non-primary) education/school record (includes sample data file) **BB116622**
- Proposals **BB142589**
- Proposal solicitors (includes sample data file) **BB49508**
- Prospect ratings (includes sample data file) **BB51086**
- Reciprocal individual relationships that are constituents, contacts, and linked spouses (includes sample data file) **BB23404**
- Registration fees **BB76095**
- Separate individual and organization records in the same file and link them on the individual's Bio 1 Business screen (includes sample data file) **BB143878**
- Soft credits (includes sample data file) **BB53726**

#### 270 CHAPTER

- Solicit Codes (includes sample data file) **BB130209**
- Solicitor(s) for actions **BB90376**
- Split gifts and split gift packages (includes sample data file) **BB121990**
- Volunteer time sheets (includes sample data file) **BB147860**

# How to globally:

- Change recurring gifts **BB4467**
- Delete all Social Security Numbers (includes sample data file) **BB58754**

# How to link:

• Membership and gift information through import **BB43060**

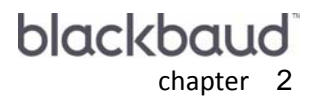

# **Glossary**

To use **Import** correctly, it is important you have a basic understanding of the different terms used to describe parts of the importing process. If you come across an unfamiliar term when reading this or any information in *The Raiser's Edge* documentation, make sure you consult the online glossary in the help file.

- **Action bar.** An action bar is a screen element that contains buttons, such as **New**, **Open**, and **Delete**, you can use to perform quick actions.
- **Administration.** *Administration* is a shared area, common to all *The Raiser's Edge* programs, containing options to manipulate your data. With *Administration*, you can monitor system statistics, import and update data, validate your database, and grant or restrict a user's security access to all areas of the program. You can also globally change and delete information to make editing the database quicker.
- **Adobe® Acrobat® Reader.** *Adobe® Acrobat® Reader* is a third-party software application that enables electronic distribution of formatted documents. *Adobe® Acrobat® Reader* can be downloaded free from the Adobe Web site.
- **Business rule.** A business rule is a system-wide preference you set in *Configuration* to customize standard procedures and requirements. With business rules, you can control functions and displays affecting all users in the program.
- <span id="page-276-0"></span>**Carriage Return-Line Feed (CR-LF).** A CR-LF indicates a hard break. To insert a CR-LF in your document, press the **ENTER** key on your keyboard. In **Import**, each record in the import file must end with a CR-LF.
- <span id="page-276-1"></span>**Comma delimited.** Comma delimited is a file format in which fields are separated by commas. It is the file format most often used in **Import**.
- **Configuration.** *Configuration* is a shared area of *The Raiser's Edge* you use to set up your system and define settings to customize the program for individual users.
- **Database.** A database is a collection of information organized so that a computer program can quickly select desired pieces of data. It works much like an electronic filing system. Traditional databases are organized by fields, records, and files. A field is a single piece of information; a record is a set of fields; and a file is a collection of records.
- **Default.** A default is a field entry you select on the Options screen to help increase the ease and speed of data entry by providing a preset value.
- **Default Set.** A default set is a record of default transaction information you can create and load in a batch. Once loaded, the defaults appear on the record.
- **Delimited.** Delimited is a file format in which fields are separated by characters, commonly commas.
- **Dynamic query.** A dynamic query is a query that refreshes and updates results automatically each time the query is run, providing the most current results.
- **Extentions.** On the *Import* Fields tab, fields that can be selected more than once have an extension. For example, if in a constituent import, you want to import three constituent codes in the same file with the rest of the constituent information, the fields that are the same have extensions: Constituent Code 01, Constituent Code 02, Constituent Code 03.
- **Field.** A field is a data entry box in which you add and store information on records in your database.
- **Field separator.** A field separator is a flag the program uses to determine where a field begins and ends. You can use commas, tabs, semicolons, spaces, or other such separators.
- **Filter.** A filter is a requirement that records must meet to be included in a query, report, mailing, template, or other grouping. For example, if you apply the Account filter when creating a report, only the accounts you select are included in the report.
- <span id="page-277-1"></span>**Fixed length.** Fixed length is a file format in which fields in your import are separated based on the number of characters allowed for each field. For example, if you need to import an address update from the post office, you can define the length of each address field — 100 spaces for address block, 15 spaces for city, and five spaces for the ZIP code. If a field exceeds the allotted number of spaces, the information is truncated.
- **Home page.** The Home page is a feature common to all *The Raiser's Edge* programs that provides a central location for quick and easy access to all areas of the program. Using links and tabs, you can customize your Home page to display records and functions you use most frequently.
- **Import.** An import is the process of moving records from one program into another. With *Import*, you can bring new records into your database and bring updated information into records already in your database.
- **Import file.** An import file contains the records you want to import into your database. You can create import files in a number of different programs, including a word processing or spreadsheet program. You must format the information in this file to match the formatting instructions you define in *Import*.
- **Import ID.** An Import ID is a unique number used to identify each record in an import. The program uses this ID to reference and update existing records in your database.
- **Import parameter file.** An import parameter file defines an import. Through a series of tabs on the Import screen, you define how fields, options, and checkboxes are imported into your database. You can save the parameter file as an import record that can be used again.
- **Import type.** An import type determines the field categories available for an import.
- **Key Indicator.** The key indicator import field identifies constituent records in your database: I = individual; O = organization. This import field is required if you are adding new constituent records to your database.
- <span id="page-277-3"></span>**Linked fields.** These fields link fields in the import file with a record in the database or another import file. For example, in *The Raiser's Edge* an action is linked to a specific constituent, appeal, or event in your database.
- <span id="page-277-2"></span><span id="page-277-0"></span>**Option.** An option is a preference you select that specifies defaults in *The Raiser's Edge*. Options are password-specific and follow the user, regardless of the workstation he logs into.
- **Parameter.** A parameter is any field, option, or checkbox that narrows information included in an import, mailing, report, or global change. By specifying parameters, you define the output of the process. You can save parameter files to use again.
- **Parameter file.** A parameter file is a set of saved parameters you can save and reuse in *Reports* and *Mail* and other areas of *The Raiser's Edge*.
- **Password.** A password is a series of typed characters required to access a computer program. This prevents unauthorized users from entering the program.
- **PDF (Portable Document Format).** A PDF is a type of document viewed with *Adobe® Acrobat® Reader* that maintains its formatting and displays correctly on any output device. For example, *The Raiser's Edge* user guides are saved as PDFs and can be printed or accessed from the Help file, Online Manual page of the program, or the installation CD. PDF files contain hyperlinks so you can jump from topic to topic.

**Preferences.** See ["Option" on page 272.](#page-277-0)

- **Query.** Query is the means by which you flag, group, and list selected records from your database. You can create dynamic and static queries specific to key areas of *The Raiser's Edge* based on a set of criteria you define. Although queries group entire records, you can limit and sort the output information included in query results. You can use saved queries to limit the information processed in *Records*, *Mail*, and other areas of *The Raiser's Edge*. Using queries in this manner reduces data processing time.
- **Query format.** Queries can be created in one of two formats: Dynamic and Static. Static queries search the database and generate a list of records that match the specified criteria at a specific point in time. Dynamic queries search the database and return records that match the criteria using the current database of information.
- **Query type.** Query types correspond to specific application records. These vary according to the program you are using. Your selection identifies the record type you want to query and makes a list of that record's fields available for filtering, output, and sorting.
- <span id="page-278-1"></span><span id="page-278-0"></span>**Record.** A record contains information pertaining to a single constituent, gift, fund, action.
- **Reciprocal Relationship.** This is an inverse relationship. For example, if on a constituent record, you enter relationship information about the constituent's son, the reciprocal relationship would be father.
- **Security.** *Security* is a shared area in *The Raiser's Edge* in which you establish access rights for users. With *Security* you can control what specific groups of users are allowed to view, add, edit, or delete information.
- **Security group.** A Security group is a group of users you define in *Administration*. You control security in *The Raiser's Edge* by creating groups with specific rights and assigning users to groups based on how much system access you want them to have. You can edit the rights of existing groups.
- **Server.** A server is a powerful computer or processor dedicated to managing disk drives, printers, or network traffic. Servers are often dedicated, meaning they perform no tasks other than server tasks. For example, a dedicated database server for processing database queries has no other functions besides processing the queries.
- **Shell.** The shell is a central area from which you can access all areas of *The Raiser's Edge*. When you click a link to access an area, it appears as a page in the shell.
- **Shortcut menu.** A shortcut menu is a list of commonly used commands you can select to quickly perform actions or to display properties. **Open**, **Delete**, **Print**, and **Properties** are common shortcut menu items. To access shortcut menus, place your cursor in a field or grid and click the right mouse button.
- **Static query.** A static query is a query that provides a record of query output that existed at the time you established the query. If you run a report two months later using the same query, the system restricts the new output to only the records from the original query. Data entered after the original query is disregarded.
- **Status bar.** The status bar is a horizontal strip at the bottom of a screen that displays important messages to assist you in the program. For example, when the cursor is in a field with a table lookup available, "Press F7 for Table Lookup" appears in the status bar.
- **Text qualifier.** A text qualifier enables the program to distinguish between actual punctuation in a string of text and the field separator in Import. For example, if you select the comma as your field separator and then try to import an address — 100 Main Street, Suite 23F — the program may think the comma indicates a new field. By placing a text qualifier at the beginning and end of your field, the program knows all text contained between the text qualifiers is part of the same field. In this example, the text qualifier is quotation marks: "100 Main Street, Suite 23F".
- **Title bar.** A title bar is a horizontal strip at the top of a screen that identifies a program or file.
- **Toolbar.** A toolbar is a horizontal strip with buttons that, when clicked, perform specific tasks. It is located under the title bar at the top of a screen. Common toolbar buttons include **New**, **Open**, **Save**, and **Print**.

<span id="page-279-0"></span>**Tree View.** A tree view is a hierarchical list used throughout *The Raiser's Edge*. Tree Views differ from standard lists in that items in a tree view contain branches represented by dotted lines. Some tree views automatically display all branches; for others you must click a plus sign to view the branches.

**User option.** See ["Option" on page 272](#page-277-0).

# Index

# *A*

[accessing,](#page-8-0) *see* navigating action import layout tables [99](#page-104-0) appeal import layout tables [108](#page-113-0)

# *B*

bank/financial institution, imp[ort layout tables](#page-234-0) [115](#page-120-0) beneficiary, include in import 229

# *C*

campaign import layout tables [118](#page-123-0) carriage return-line feed, defined [271](#page-276-0) comma delimited, defined [271](#page-276-1) constituent as beneficiary, include in import [229](#page-234-0) constituents import layout tables [120](#page-125-0) importing records automatically reciprocat[e relationships](#page-19-1) [14](#page-19-0) create new table entries 14 duplicate criteria [14](#page-19-2) creating import files defined [28](#page-33-0) with a separate header fields tab [69](#page-74-0) file layout tab [68](#page-73-0) general tab [63](#page-68-0) summary tab [72](#page-77-0) with field names fields tab [57](#page-62-0) file layout tab [56](#page-61-0) general tab [51](#page-56-0) summary tab [60](#page-65-0) without field [names/fixed width](#page-50-0) fields tab 45 general tab [40](#page-45-0) summary tab [48](#page-53-0) without field [names/separated](#page-39-0) fields tab 34 file layout tab [33](#page-38-0) general tab [29](#page-34-0) summary tab [37](#page-42-0) currency, import [12](#page-17-0) customizing, import [8](#page-13-0)

#### *D*

dates, formatting in *Excel* [82](#page-87-0) defaults, import [12](#page-17-1) delimited creating an import with field names [49](#page-54-0) creating [an import without field names](#page-14-0) [29](#page-34-1) defined 9 duplicate criteria [14](#page-19-2)

#### *E*

e-mailing import files [78](#page-83-0) error messages [80](#page-85-0) event import layout tables [193](#page-198-0) exception, troubleshooting [80](#page-85-0) exporting, import file [75](#page-80-0)

## *F*

field separators [34](#page-39-1) fields, import [10](#page-15-0) fixed length, defined [272](#page-277-1) [fixed width, creating an import without field names](#page-44-0) 39 formatting import fields currency entries [82](#page-87-0) dates [82](#page-87-0) fund import layout tables [217](#page-222-0)

# *G*

gifts import layout tables [219](#page-224-0) global add, parameter [272](#page-277-2)

# *H*

header file [9](#page-14-1) header tables, import [95](#page-100-0)

### *I*

import addressee/salutations [12](#page-17-2)

carriage return-line fee, defined [271](#page-276-0) comma delimited, defined [271](#page-276-1) creating import file defined [28](#page-33-0) with field [50](#page-55-0) with separate header record [62](#page-67-0) without field names/fixed width [39](#page-44-0) without field [names/separated](#page-13-1) [29](#page-34-1) data preparation 8 defaults [12](#page-17-1) delimited format [9](#page-14-0) e-mailing a file [78](#page-83-0) e-mailing an import file [77](#page-82-0) exporting a file [75](#page-80-0) field, rules [10](#page-15-0) gift [11](#page-16-0) header file [9](#page-14-1) IDs [10](#page-15-1) import file, layout rules [9](#page-14-2) layout tables action imports [99](#page-104-0) appeal imports [108](#page-113-0) bank/financial institution imports [115](#page-120-0) campaign imports [118](#page-123-0) constitu[ent imports](#page-101-0) [120](#page-125-0) defined 96 event imports [193](#page-198-0) fund imports [217](#page-222-0) gift imports [219](#page-224-0) job imports [256](#page-261-0) membership imports [258](#page-263-0) linked fiel[ds, defined](#page-8-0) [272](#page-277-3) navigating 3 new records [13](#page-18-0) pledge [11](#page-16-1) pre-import checklist [8](#page-13-2) record, defined [272](#page-277-2) relationships [12](#page-17-3) updating records [21](#page-26-0) user options [8](#page-13-0) import recurring gifts [83](#page-88-0)

# *J*

job import layout tables [256](#page-261-0)

include button [30](#page-35-0), [41](#page-46-0), [52](#page-57-0), [64](#page-69-0)

## *L*

layout tables, import [95](#page-100-0), [96](#page-101-0) linked fields [272](#page-277-3) lookup tables [11](#page-16-2)

## *M*

membership import layout tables [258](#page-263-0)

### *N*

navigating in import, opening [3](#page-8-0)

# *O*

[opening,](#page-8-0) *see* navigating

### *P*

parameter [272](#page-277-2) pledges, rules [11](#page-16-1)

# *R*

read-only field [81](#page-86-0) reciprocal relationship [273](#page-278-0) record defined [273](#page-278-1) importing [13](#page-18-0) updating data [21](#page-26-1) recurring gifts, import [83](#page-88-0) relationship, rules [12](#page-17-3) rules, importing [9](#page-14-2)

# *S*

separate header record [62](#page-67-0)

# *T*

text qu[alifiers](#page-11-0) [34](#page-39-1) toolbar 6 treeview [274](#page-279-0) troubleshooting [80](#page-85-0) types, import [95](#page-100-1)

## *U*

updating records [21](#page-26-0) user options [8](#page-13-0)